# **MonKey Office - Anwenderhandbuch**

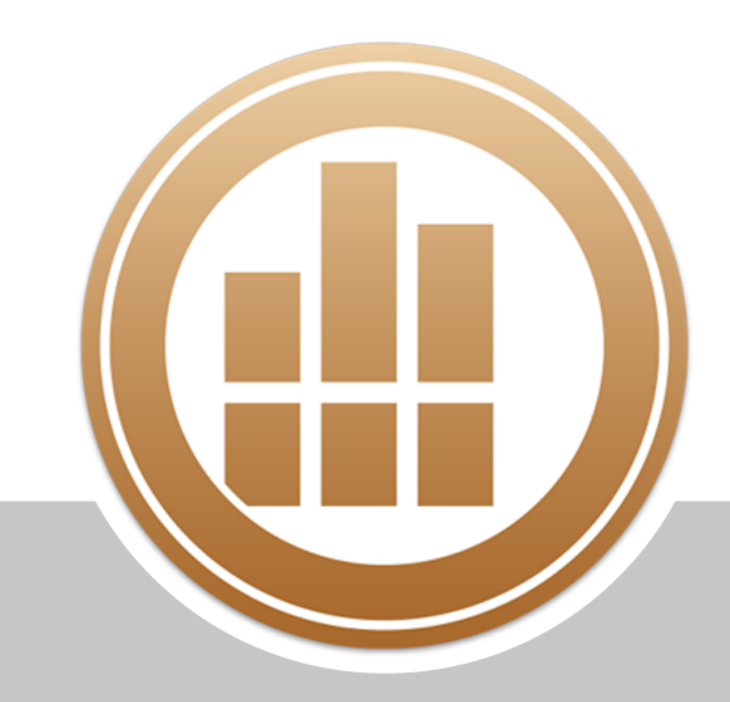

**Il prosaldo** Financial Business Software

## **Impressum**

Copyright © 2019 ProSaldo GmbH. Alle Rechte bleiben vorbehalten.

Alle Angaben in diesem Handbuch wurden sorgfältig erarbeitet, erfolgen jedoch ohne Gewähr. Die beschriebene Software einschließlich dieses Handbuchs ist urheberrechtlich geschützt. Kein Teil des Handbuchs oder der Software darf in irgendeiner Form ohne Zustimmung der Autoren kopiert, vervielfältigt oder in elektronischen Medien publiziert werden. Eine Ausnahme gilt für das Anfertigen von Sicherungskopien der Software zum eigenen Gebrauch sowie die Weitergabe des kompletten Programmpaketes in Form einer Testversion.

Änderungen in der Bedienung und Funktionalität des Programms gegenüber Angaben in dieser Beschreibung aufgrund technischer Weiterentwicklung bleiben ausdrücklich auch ohne Vorankündigung vorbehalten. ProSaldo® und MonKey® sind eingetragene Warenzeichen der ProSaldo GmbH. Wir weisen darauf hin, dass die verwendeten Bezeichnungen und Markennamen anderer Firmen im allgemeinen warenzeichen-, marken oder patentrechtlichem Schutz unterliegen.

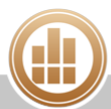

## **Inhaltsverzeichnis**

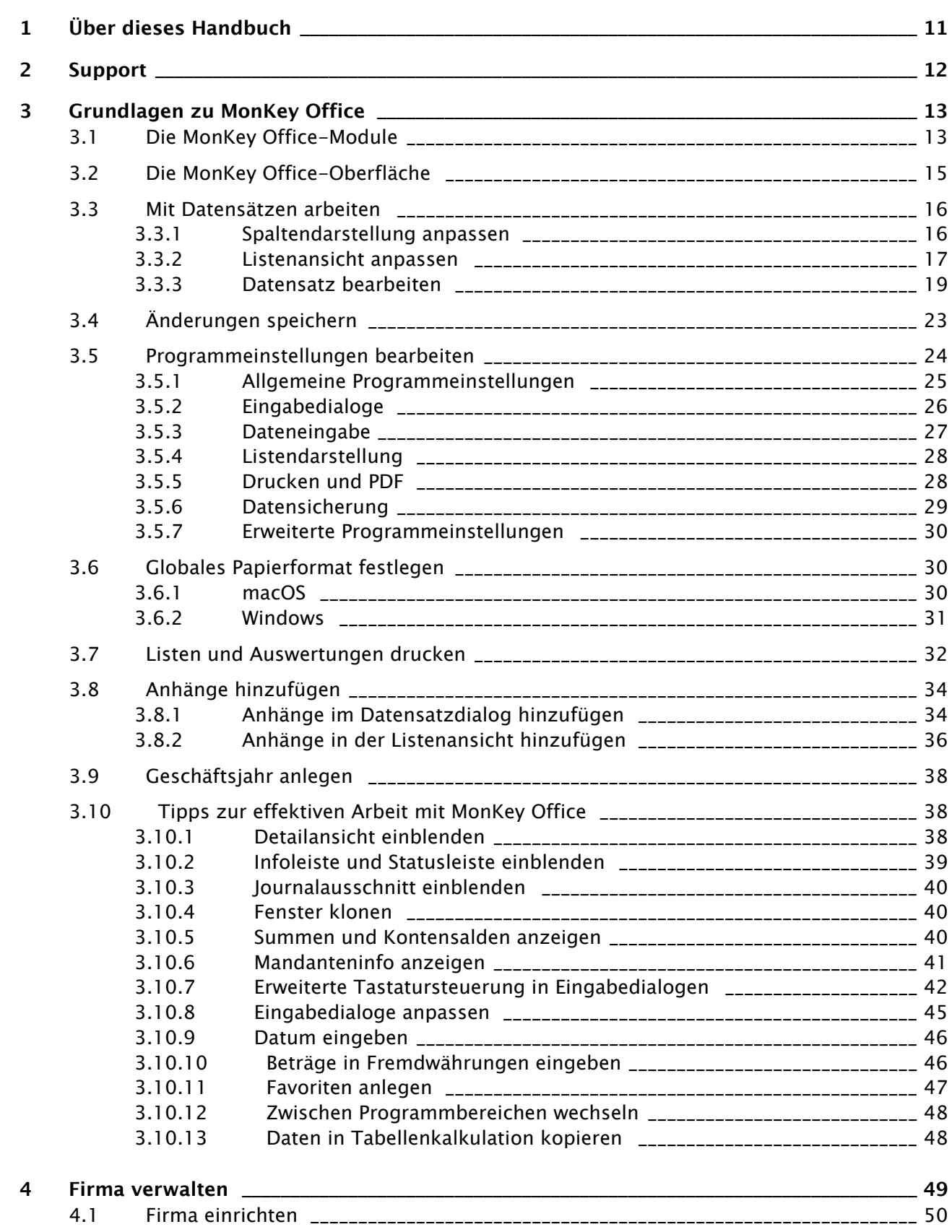

Ħ

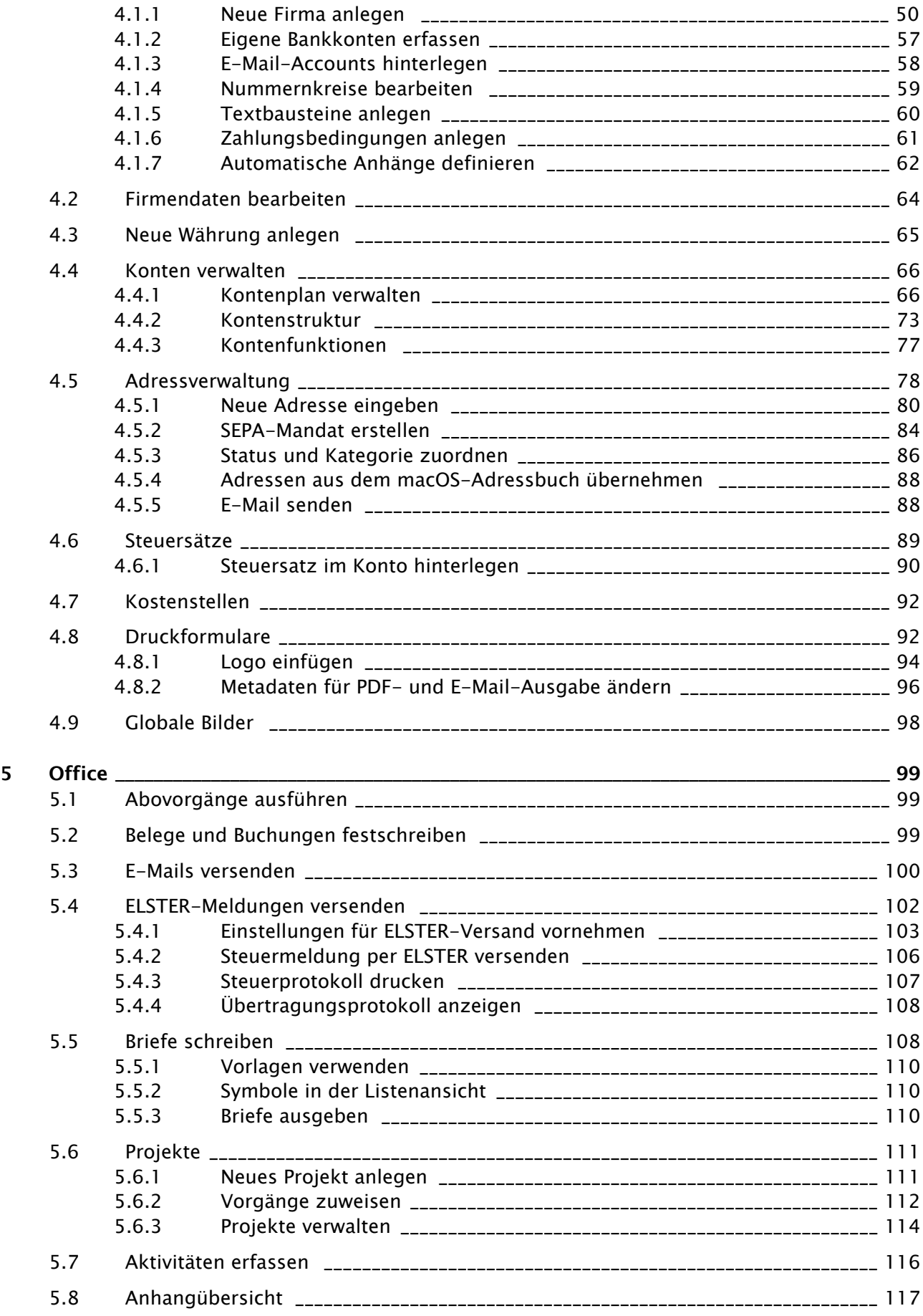

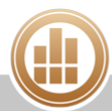

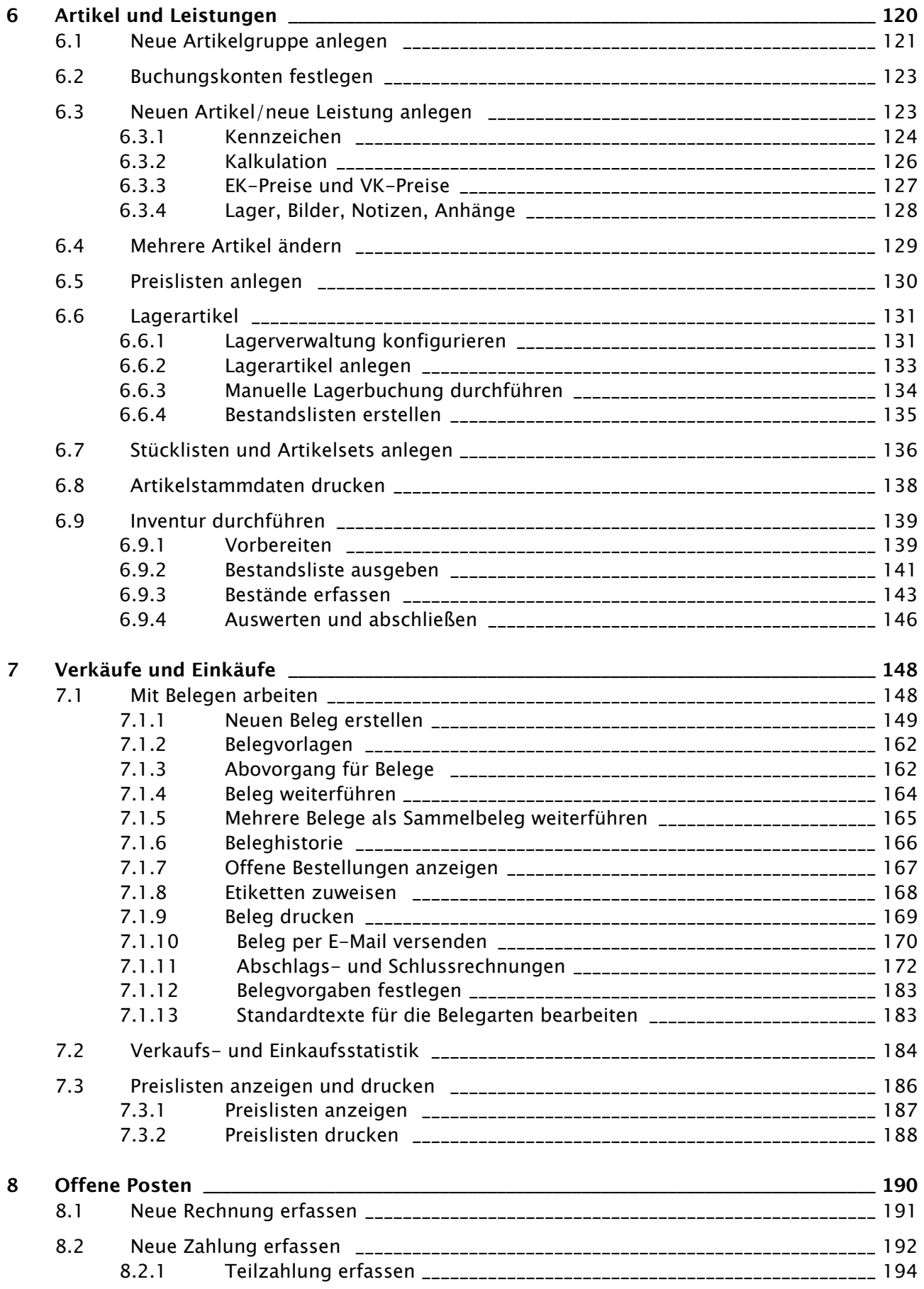

 $\oplus$ 

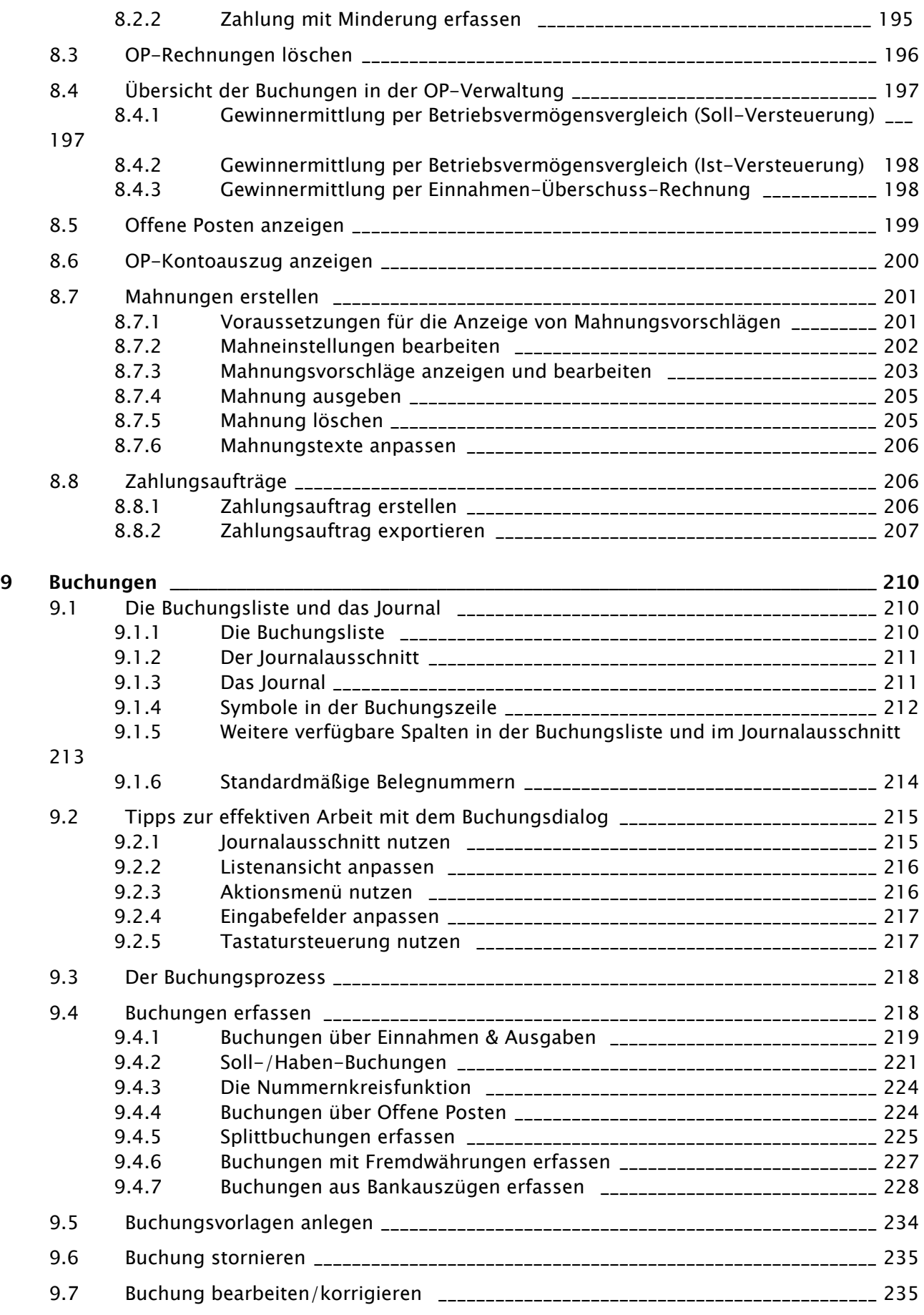

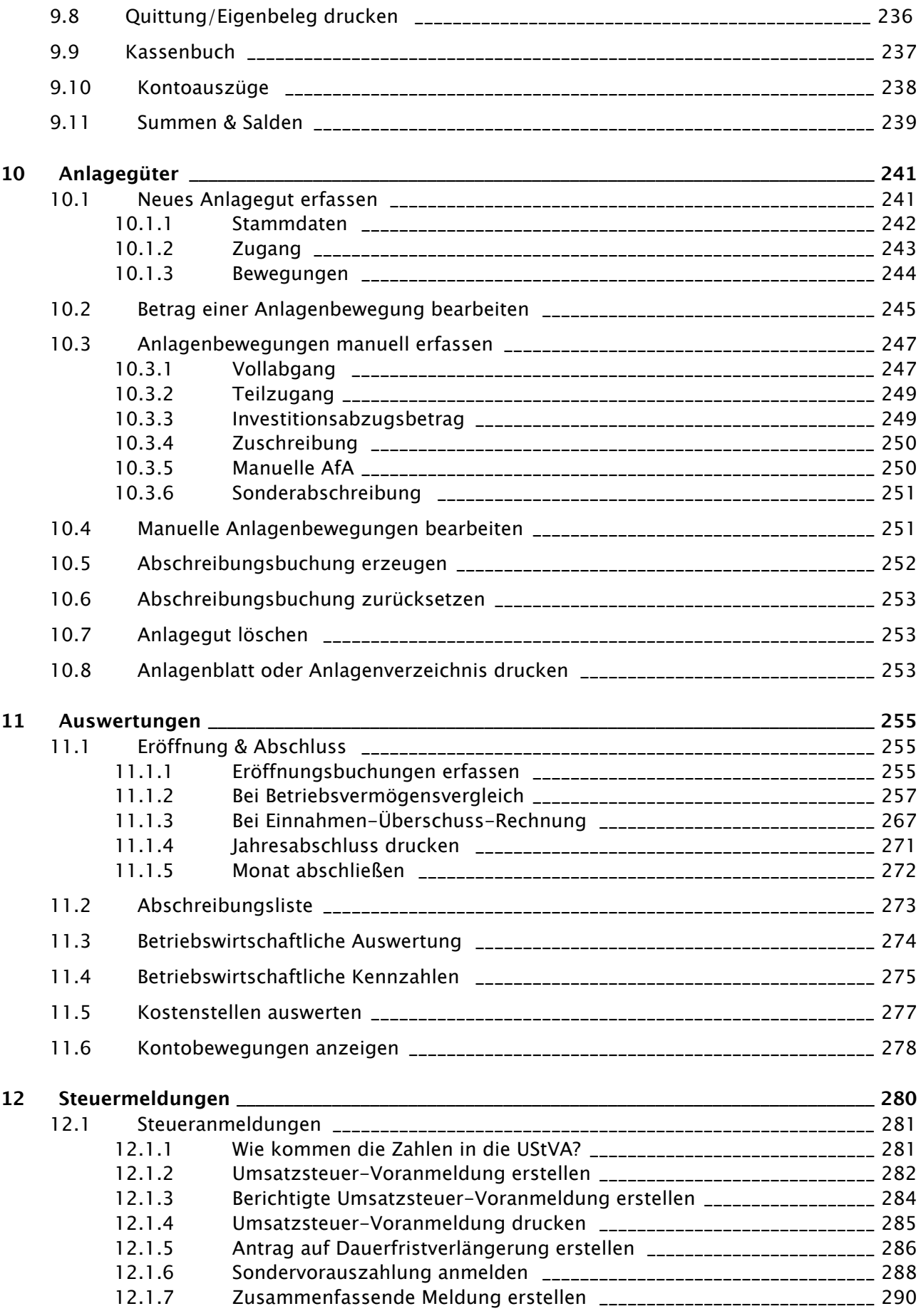

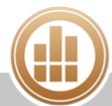

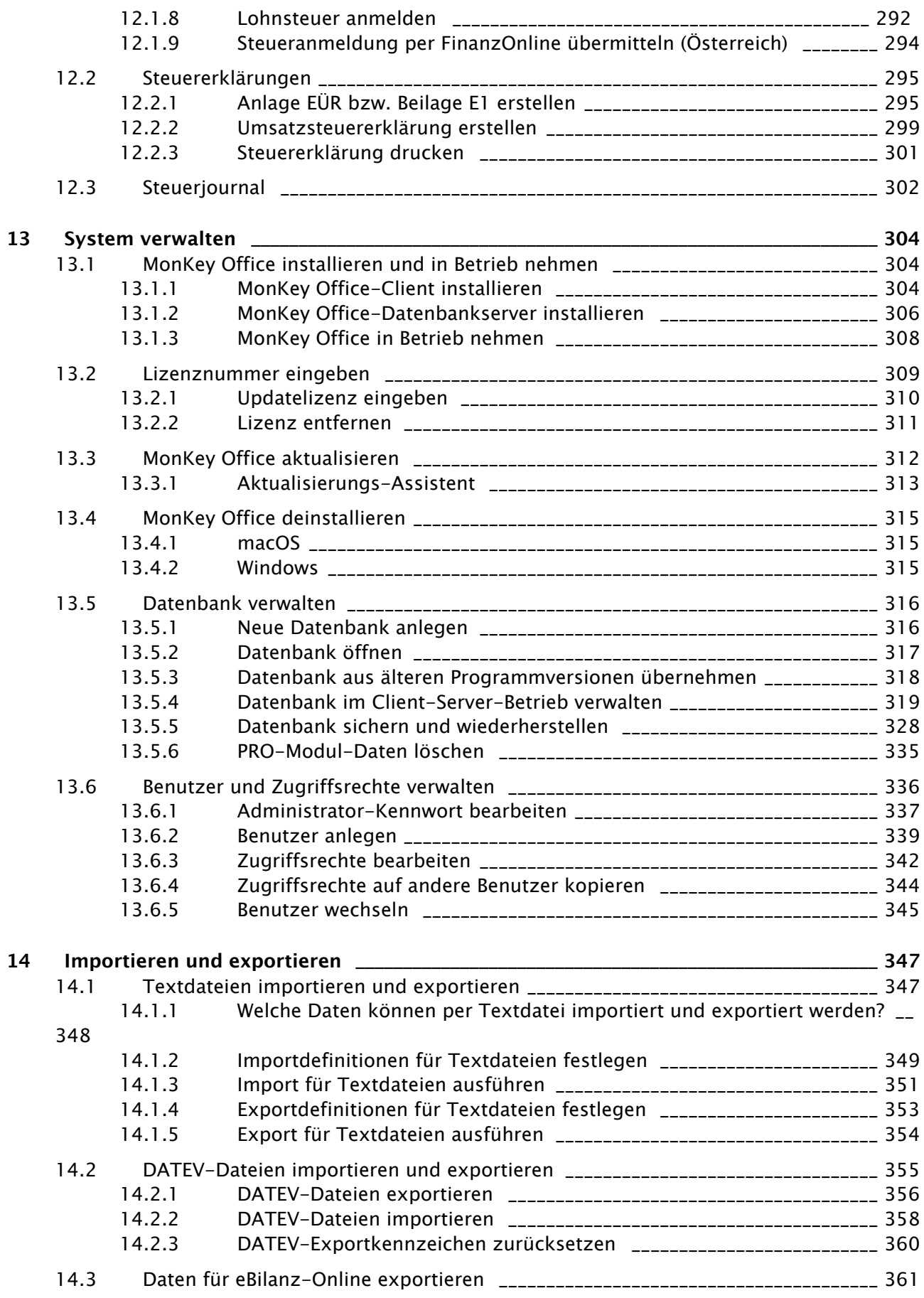

 $\oplus$ 

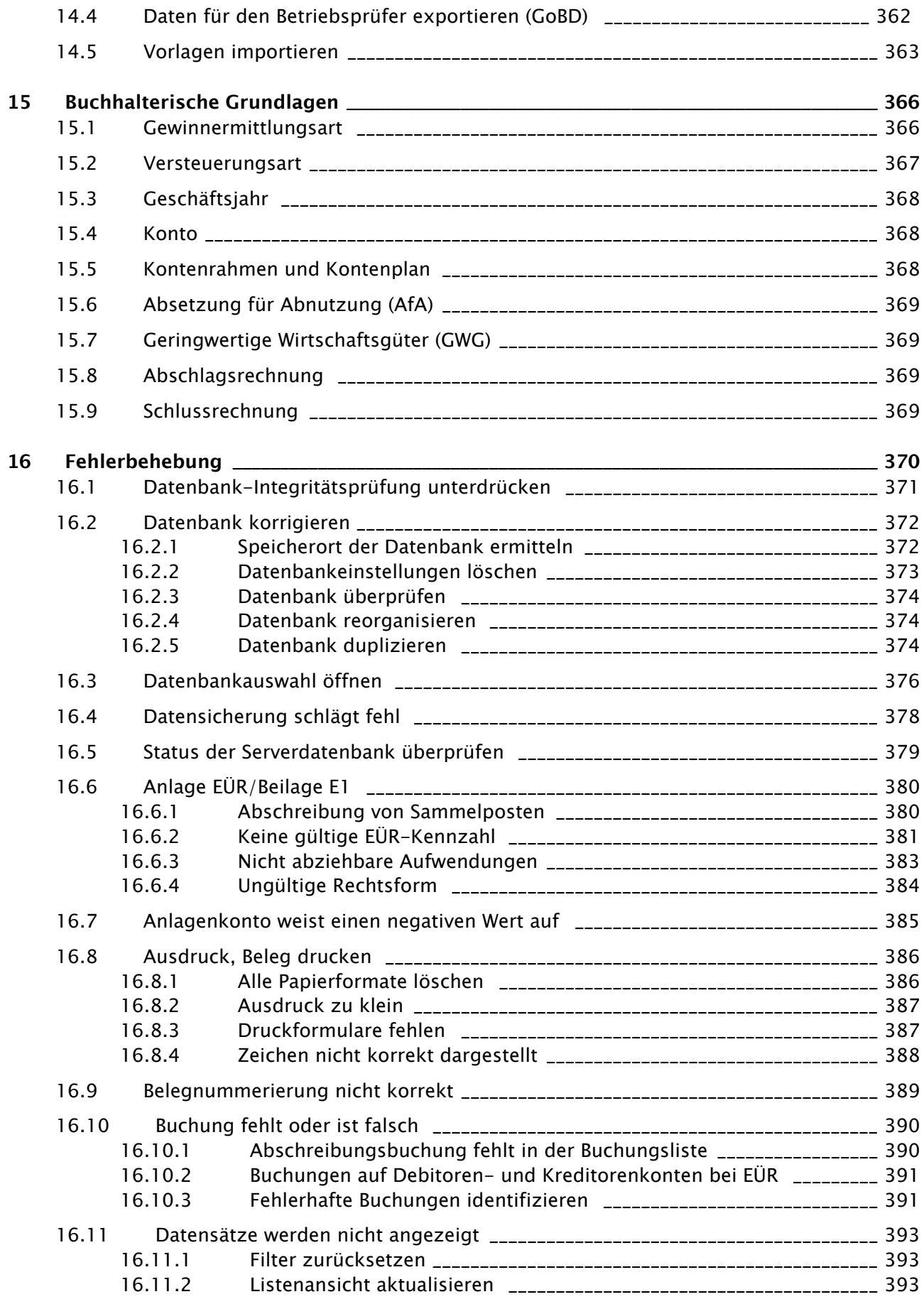

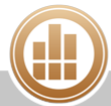

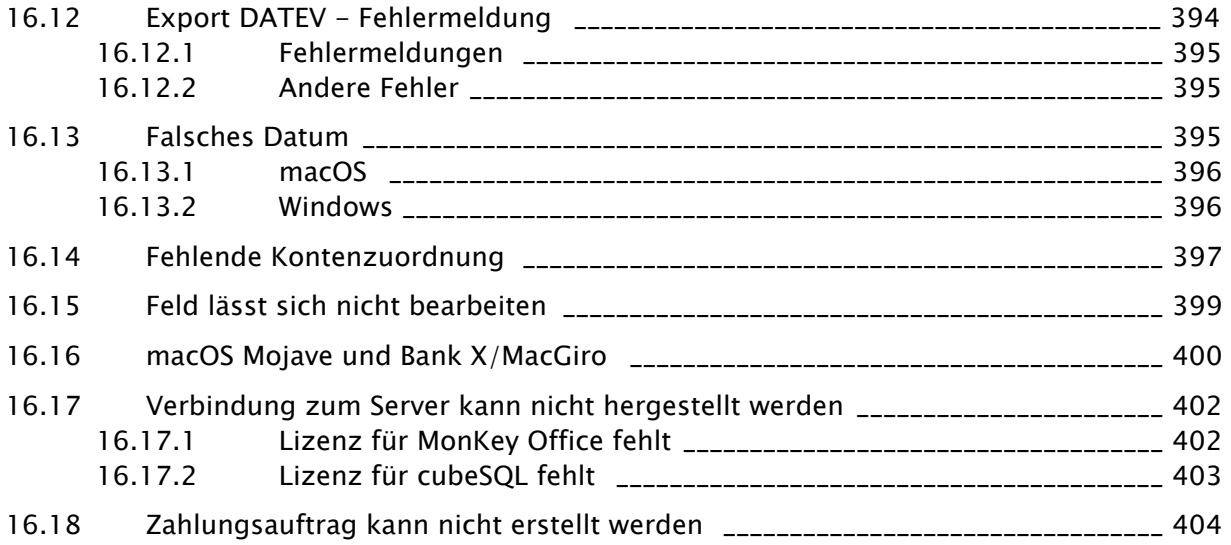

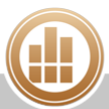

# <span id="page-10-0"></span>**1 Über dieses Handbuch**

MonKey Office ist die Lösung für alle, die alle bürokratischen Aufgaben rund um die Finanzen möglichst komfortabel und unkompliziert selbst erledigen möchten.

Dieses Anwenderhandbuch beschreibt, wie MonKey Office Sie bei Ihrer Buchhaltung und dem Rechnungswesen unterstützen kann.

Aufgrund der oftmals kurzfristigen Änderungen im Steuerrecht können wir die Aktualität der in diesem Handbuch erläuterten steuerlichen Regelungen oder Programmvoreinstellungen nicht immer gewährleisten. Informieren Sie sich daher in jedem Fall auch in aktuellen Veröffentlichungen über solche Änderungen. Beispiele und gesetzliche Hinweise beziehen sich normalerweise auf die Anwendung in Deutschland.

Wir wünschen Ihnen viel Spaß mit MonKey Office und viel Erfolg.

Ihr ProSaldo-Team

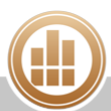

# <span id="page-11-0"></span>**2 Support**

Nicht immer funktioniert Software so reibungslos, wie der Anwender dies erwartet. Aber auch in diesem Fall versuchen wir Ihnen so schnell wie möglich weiterzuhelfen. Der Support ist für Anwender mit einer aktuellen Jahresversion kostenlos, weitere Details dazu finden Sie im Supportcenter.

Bevor Sie den Support in Anspruch nehmen, versuchen Sie bitte das Problem mit Hilfe der entsprechenden Dokumentation zu lösen (auch ReadMe-Texte sowie evtl. Installations- oder Updateanleitungen).

Wenn Sie den Support kontaktieren, halten Sie bitte folgende Informationen bereit:

- Wie lässt sich das Problem reproduzieren? Beschreiben Sie die genaue Art und Weise des Zustandekommens (unter welchen Bedingungen).
- Haben Sie vor Auftreten des Problems Änderungen an Ihrer Hard- oder Softwarekonfiguration vorgenommen?

# **Support Produktregistrierung:** <http://register.monkey-office.de> **Supportcenter:** <http://support.monkey-office.de>

# <span id="page-12-0"></span>**3 Grundlagen zu MonKey Office**

Lernen Sie die verschiedenen Module von MonKey Office kennen und erhalten Sie einen Überblick über die Oberfläche und die wichtigsten allgemeinen Funktionen.

## <span id="page-12-1"></span>**3.1 Die MonKey Office-Module**

MonKey Office ist Ihre betriebswirtschaftliche Standardlösung, die Sie in verschiedenen Varianten einsetzen können – je nachdem, was Sie für Ihre Buchhaltung benötigen.

#### **MonKey Office Freeware**

Mit dem kostenlosen Grundmodul stehen Ihnen die wichtigsten buchhalterischen Grundfunktionen zur Verfügung:

- Einnahmen oder Ausgaben auf Finanzkonten buchen, z. B. Kasse oder Bank
- Eingangs- und Ausgangsrechnungen (als offene Posten) erfassen
- Ein- und ausgehende Zahlungen erfassen
- Adressen verwalten
- Auswertungen zu vielen Bereichen

#### **REWE**

#### **Modul REWE – Rechnungswesen**

Das kostenpflichtige Modul REWE erweitert MonKey Office um eine Auftragsverwaltung mit den Bereichen Einkauf und Verkauf und eignet sich somit hervorragend für alle, die viele verschiedene Aufträge und Artikel/Leistungen verwalten müssen. Mit REWE behalten Sie den Überblick über Ver- und Einkäufe, sowie über Ihre Lagerbestände.

Sie können das Modul REWE in der Freeware testweise aktivieren, um die zusätzlichen Funktionen auszuprobieren. Die Testaktivierung ist kostenfrei und unverbindlich. Die Vollversion können Sie [im ProSaldo-Shop erwerben](http://www.monkey-office.de/prices/index.html).

#### **Funktionsumfang im Überblick:**

- Artikel und Leistungen verwalten, z. B. Preislisten, Artikelgruppen, Lagerjournal u. v. m.
- Angebote, Lieferscheine, Rechnungen, Bestellungen u. v. m. erstellen, drucken und miteinander verknüpfen
- Mahnwesen mit Berechnung von Verzugszinsen
- Zahlungsaufträge erstellen
- Automatische Verknüpfung und Durchführung aller relevanten Buchungsvorgänge in der Offene-Posten-Verwaltung

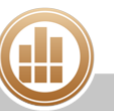

## **FIBU**

#### **Modul FIBU – Finanzbuchhaltung**

Das kostenpflichtige Modul FIBU verwandelt MonKey Office in eine leistungsfähige Finanzbuchhaltung für die Gewinnermittlungsarten Betriebsvermögensvergleich oder Einnahmen-Überschuss-Rechnung.

Sie können das Modul FIBU in der Freeware testweise aktivieren, um die zusätzlichen Funktionen auszuprobieren. Die Testaktivierung ist kostenfrei und unverbindlich. Die Vollversion können Sie [im ProSaldo-Shop erwerben](http://www.monkey-office.de/prices/index.html).

#### **Funktionsumfang im Überblick:**

- Anlagegüter und Abschreibungen verwalten
- Gewinnermittlung als Einnahmen-Überschuss-Rechnung oder Bilanz und GuV
- Elektronische Steuermeldungen per ELSTER (Deutschland) bzw. FinanzOnline (Österreich)
- Umfangreiche Auswertungen
- Mahnwesen mit Berechnung von Verzugszinsen
- Zahlungsaufträge erstellen
- **Example 1** Jahresabschluss erstellen
- Import von externen Bankdaten
- Import/Export im DATEV-Format
- Export im GoBD-Format

### PRO

#### **Modul PRO – Komfortable Zusatzfunktionen**

Das kostenpflichtige Modul PRO bietet komfortable Zusatzfunktionen für einen effizienten Arbeitsablauf.

Sie können das Modul PRO in der Freeware testweise aktivieren, um die zusätzlichen Funktionen auszuprobieren. Die Testaktivierung ist kostenfrei und unverbindlich. Die Vollversion können Sie [im ProSaldo-Shop erwerben](http://www.monkey-office.de/prices/index.html).

#### **Funktionsumfang im Überblick:**

- $Briefe$
- Projekte
- Aktivitäten
- Anhangübersicht
- Konfigurierbare Metadaten für E-Mails und PDFs
- Automatische Anhänge für E-Mails
- Adressen mit verschiedenen Ansprechpartnern
- Sofortzahlung bei neuen Belegen und offenen Posten

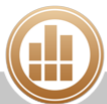

## <span id="page-14-0"></span>**3.2 Die MonKey Office-Oberfläche**

MonKey Office ist mandantenfähig, das heißt, Sie können mehrere Firmen in einer Datenbank verwalten. Jede geöffnete Firma wird in einem eigenen Fenster geöffnet. In jedem Firmenfenster gibt es eine Toolbar mit den wichtigsten Funktionen zur Auswahl und zum Bearbeiten der Daten. Die einzelnen Bereiche erreichen Sie über den in der linken Seitenleiste eingeblendeten Navigator.

Sie können eine Firma auch in mehreren Fenstern gleichzeitig öffnen, um z. B.  $\odot$ verschiedene Geschäftsjahre parallel zu bearbeiten.

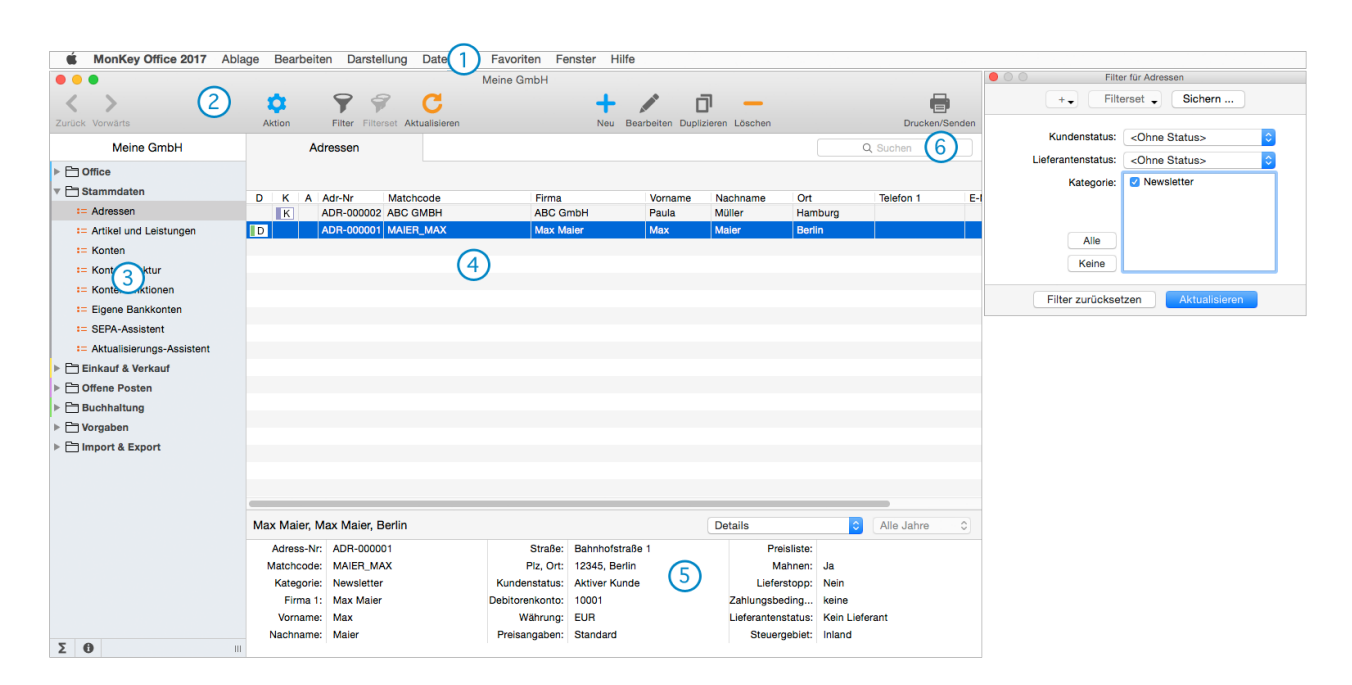

#### **1 - Menüleiste**

Die Menüleiste der Anwendung beinhaltet nur firmenübergreifende Funktionen, wie die Firmenverwaltung selbst, die Benutzerverwaltung, diverse Datenbankaktionen, Darstellungsoptionen und Toolbarbefehle.

#### **2 - Toolbar**

In der Toolbar eines Firmenfensters finden Sie die wichtigsten Funktionen zur Auswahl und zum Bearbeiten der Daten. Zumeist sind die gleichen Funktionen auch über Menübefehle erreichbar.

#### **3 - Seitenleiste/Navigator**

Über die Seitenleiste erreichen Sie alle Themenbereiche von MonKey Office. Das rote Symbol kennzeichnet Listen, das blaue Symbol kennzeichnet Auswertungen.

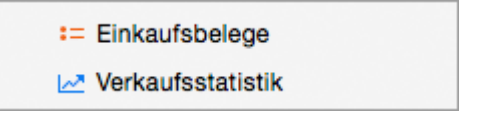

#### **4 - Listenansicht**

In der Listenansicht sehen Sie immer die Datensätze eines Bereichs, z. B. alle Artikel oder Verkaufsbelege.

- Über die Schaltfläche **Filter** in der Toolbar können Sie die **Filterpalette** aufrufen und die Einträge in der Listenansicht nach verschiedenen kontextspezifischen Kategorien filtern. Dies erleichtert Ihnen die Übersicht, da sich mit der Zeit viele Datensätze anhäufen.
- Um die Gesamtsummen mehrerer Datensätze zu ermitteln, markieren Sie diese mit der Maus und klicken Sie in der linken unteren Ecke des Firmenfensters auf das **Summensymbol**.

#### **5 - Detailansicht**

Je nach Bereich werden Ihnen hier verschiedene Details zu einem markierten Datensatz angezeigt, die Sie teilweise nach weiteren Kriterien filtern können. Die Detailansicht können Sie über das Kontextmenü ein- und ausblenden.

#### **6 - Schnellsuche**

In einigen Bereichen wird unterhalb der Toolbar ein Suchfeld eingeblendet. Dieses ermöglicht das weitere Eingrenzen der bereits über den Filter gefundenen Datensätze. Die Suche erfolgt hier über ausgewählte Datenfelder. Mehrere Suchbegriffe werden mit einem Komma getrennt.

## <span id="page-15-0"></span>**3.3 Mit Datensätzen arbeiten**

Die [Listenansicht](#page-14-0) ist ein zentrales Element in MonKey Office. Sie zeigt die Datensätze verschiedener Bereiche an, z. B. Adressen, Artikel, Belege usw. Sie können die Ansicht nach bestimmten Kritierien filtern. Außerdem können Sie über die Listenansicht neue Datensätze anlegen, bearbeiten oder löschen.

#### <span id="page-15-1"></span>**3.3.1 Spaltendarstellung anpassen**

Sie können in einer Listenansicht mehr oder weniger Datenspalten anzeigen.

#### **So passen Sie die Listenansicht an:**

- 1. Klicken Sie mit der rechten Maustaste auf die Kopfzeile der Liste.
	- Alternativ zur rechten Maustaste können Sie auf macOS die Taste **<ctrl>** drücken.
- 2. Klicken Sie im Kontextmenü auf den Eintrag **Spaltendarstellung anpassen...**. Das folgende Fenster öffnet sich, je nach Bereich mit unterschiedlichen Optionen:
- 3. Klicken Sie auf der linken Seite auf den gewünschten Eintrag und ziehen Sie ihn mit gedrückter Maustaste auf die rechte Seite.

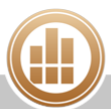

4. Klicken Sie erneut auf den Eintrag und ziehen Sie ihn mit gedrückter Maustaste an die gewünschte Position in der Liste.

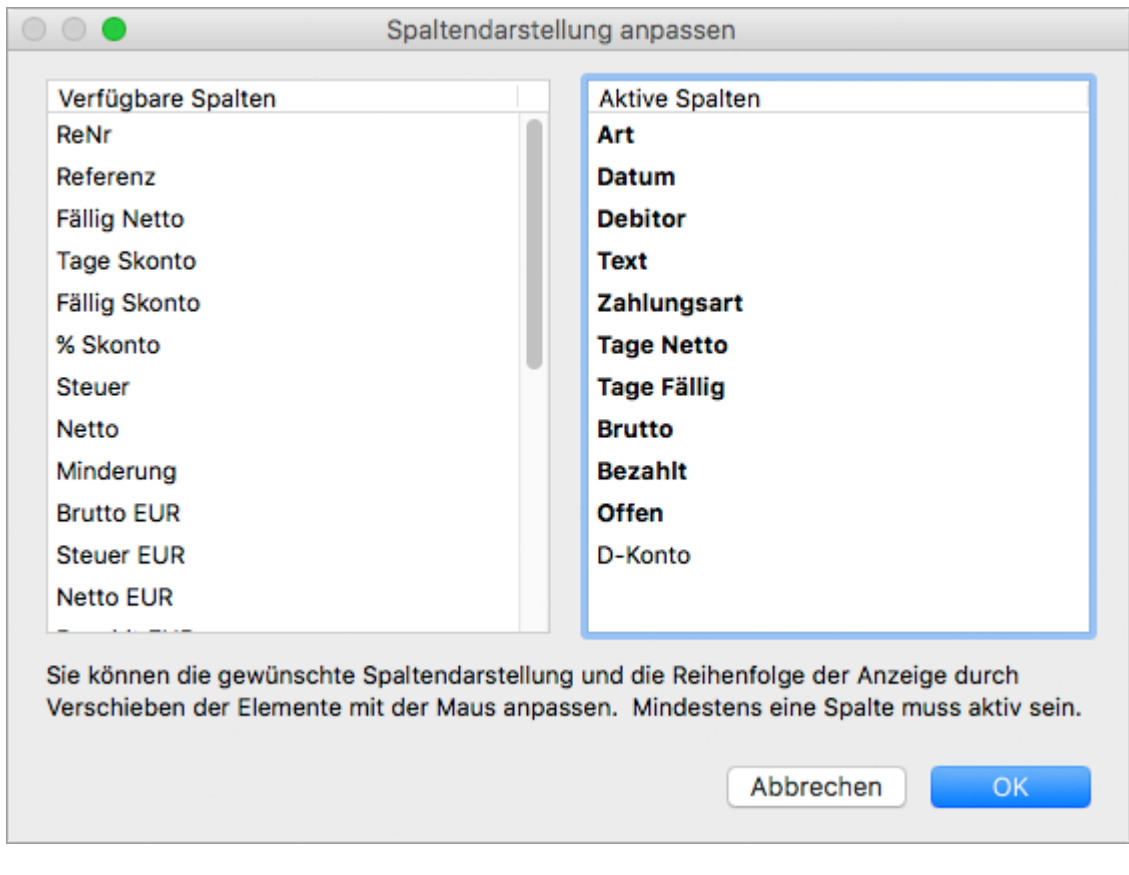

5. Speichern Sie mit **OK**.

Der Dialog wird geschlossen und Sie befinden sich wieder in der Listenansicht.

- 6. Ziehen Sie ggf. die neu aktivierten Spalten auf:
	- a. Bewegen Sie den Mauszeiger in der Kopfzeile der Liste auf die Begrenzungslinie, an deren Position Sie die Spalte eingefügt haben.
		- Der Mauszeiger wird zu einem senkrechten Strich mit Pfeil nach rechts.
	- b. Klicken Sie und ziehen Sie die Spalte mit gedrückter Maustaste nach rechts auf.

Sie können auch Spalten ausblenden, indem Sie die Spaltenbezeichnungen im Dialog **Spaltendarstellung anpassen** von der rechten auf die linke Seite ziehen.

#### <span id="page-16-0"></span>**3.3.2 Listenansicht anpassen**

#### **Sortieren**

Sie können die Listenansichten nach verschiedenen Spalten sortieren.

#### **So sortieren Sie die Listenansicht:**

- 1. Klicken Sie auf einen Spaltenkopf, um die Liste nach dieser Spalte zu sortieren.
- 2. Klicken Sie erneut auf den Spaltenkopf, um die Reihenfolge umzukehren.

#### **Aktualisieren**

Die Listenansicht muss nach bestimmten Vorgängen aktualisiert werden, z. B. wenn Sie eine Auswertung anzeigen möchten.

#### **So aktualisieren Sie die Listenansicht:**

1. Klicken Sie in der Toolbar auf **Aktualisieren**.

#### **Filtern**

Um einen besseren Überblick über Ihre Datensätze zu haben oder nur bestimmte Datensätze anzuzeigen, können Sie die Listenansicht filtern.

#### **So filtern Sie eine Liste:**

- 1. Öffnen Sie in der Seitenleiste den gewünschten Bereich, z. B. **Offene Posten > Debitorenrechnungen**.
- 2. Klicken Sie in der Toolbar auf **Filter**. Die Filterpalette öffnet sich, je nach Bereich mit unterschiedlichen Optionen.

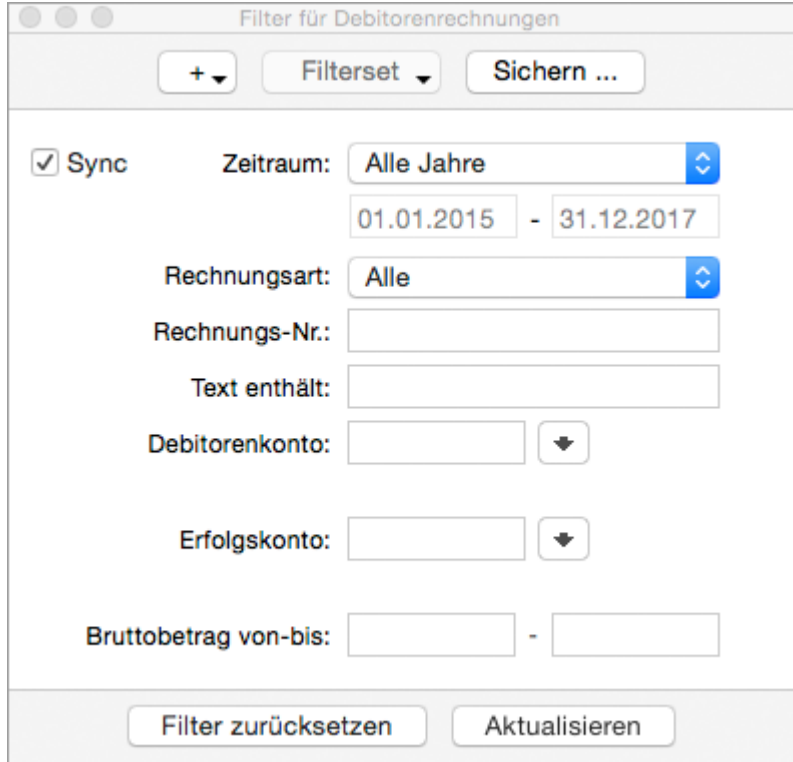

- 3. Setzen Sie die gewünschten Optionen.
	- Sie können in den Programmeinstellungen über die Checkboxen **Live-Suche bei Filteränderungen** festlegen, ob die Aktualisierung automatisch während der Eingabe oder manuell über die Schaltfläche **Aktualisieren** erfolgen soll. Über **Filterpalette an Fenster andocken** können Sie festlegen, ob die Filterpalette an das Hauptfenster der Firma angedockt werden soll.

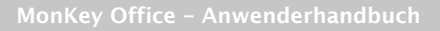

- 4. Aktivieren Sie die Option **Sync**, damit auch die Filter in den anderen Programmbereichen diese Zeitraumeinstellung übernehmen.
- 5. Klicken Sie oben links auf das **Plus**, um weitere Filteroptionen hinzufügen (falls verfügbar).
	- Klicken Sie in der Menüleiste auf **Darstellung > Infoleiste einblenden**, um die aktuellen Filtereinstellungen in der [Infoleiste](#page-38-0) am unteren Rand des Firmenfensters anzuzeigen.
	- Bevor Sie in einem anderen Bereich des Programms weiterarbeiten, klicken Sie im Filter auf die Schaltfläche **Filter zurücksetzen**, da die Filtereinstellungen beim Verlassen eines Bereichs erhalten bleiben. Dies kann dazu führen, dass zu einem späteren Zeitpunkt Datensätze ungewollt ausgeblendet werden.

#### **Filterset speichern**

Häufig benutzte Kombinationen von Filteroptionen können Sie auch als Filterset speichern und so zukünftig schneller filtern.

#### **So speichern Sie ein Filterset:**

- 1. Setzen Sie die gewünschten Filteroptionen.
- 2. Klicken Sie in der Filterpalette auf **Sichern...**.
- 3. Geben Sie einen Namen für das Filterset ein und klicken Sie auf **Hinzufügen**.

Ab sofort können Sie das Filterset in der Filterpalette über die Schaltfläche **Filterset** aufrufen und anwenden.

#### <span id="page-18-0"></span>**3.3.3 Datensatz bearbeiten**

#### **Neu anlegen**

#### **So legen Sie einen neuen Datensatz an:**

- 1. Öffnen Sie in der Seitenleiste den gewünschten Bereich, z. B. **Offene Posten > Debitorenrechnungen**.
- 2. Klicken Sie in der Toolbar auf **Neu**.
- 3. Geben Sie Ihre Daten ein.
- 4. Klicken Sie auf **OK**, um den Datensatz zu speichern.

Um einen neuen Datensatz schneller zu erstellen, können Sie einen vorhandenen Datensatz [duplizieren](#page-22-1), bearbeiten und dann als "neuen" Datensatz speichern.

#### **Bearbeiten**

#### **So bearbeiten Sie einen Datensatz:**

- 1. Öffnen Sie in der Seitenleiste den gewünschten Bereich, z. B. **Offene Posten > Debitorenrechnungen**.
- 2. Klicken Sie auf den gewünschten Datensatz.

3. Klicken Sie in der Toolbar auf **Bearbeiten**. Der Bearbeitungsdialog wird geöffnet.

> Alternativ können Sie den Dialog folgendermaßen öffnen:  $\odot$

- Klicken Sie in der Toolbar auf **Aktion > Bearbeiten...**.
	- Klicken Sie mit der rechten Maustaste auf den Datensatz und wählen Sie im Kontextmenü den Eintrag **Bearbeiten...**.
- 4. Nehmen Sie die gewünschten Änderungen vor und speichern Sie mit **OK**.

#### **Mehrere ändern**

Es kommt vor, dass man bestimmte Eigenschaften mehrerer Datensätze ändern möchte. Wenn Sie z. B. für einen ganzen Kontonummernbereich eine Buchungssperre setzen möchten, können Sie dies schnell und bequem mit dem Befehl **Mehrere ändern** erledigen.

#### **So ändern Sie mehrere Datensätze gleichzeitig:**

- 1. Öffnen Sie in der Seitenleiste den gewünschten Bereich, z. B. **Stammdaten > Konten**.
- 2. Markieren Sie alle Datensätze, die sie gesammelt bearbeiten möchten.

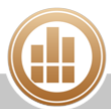

3. Wählen Sie im **Kontextmenü** oder über **Toolbar > Aktion** den Eintrag **Mehrere ändern...**.

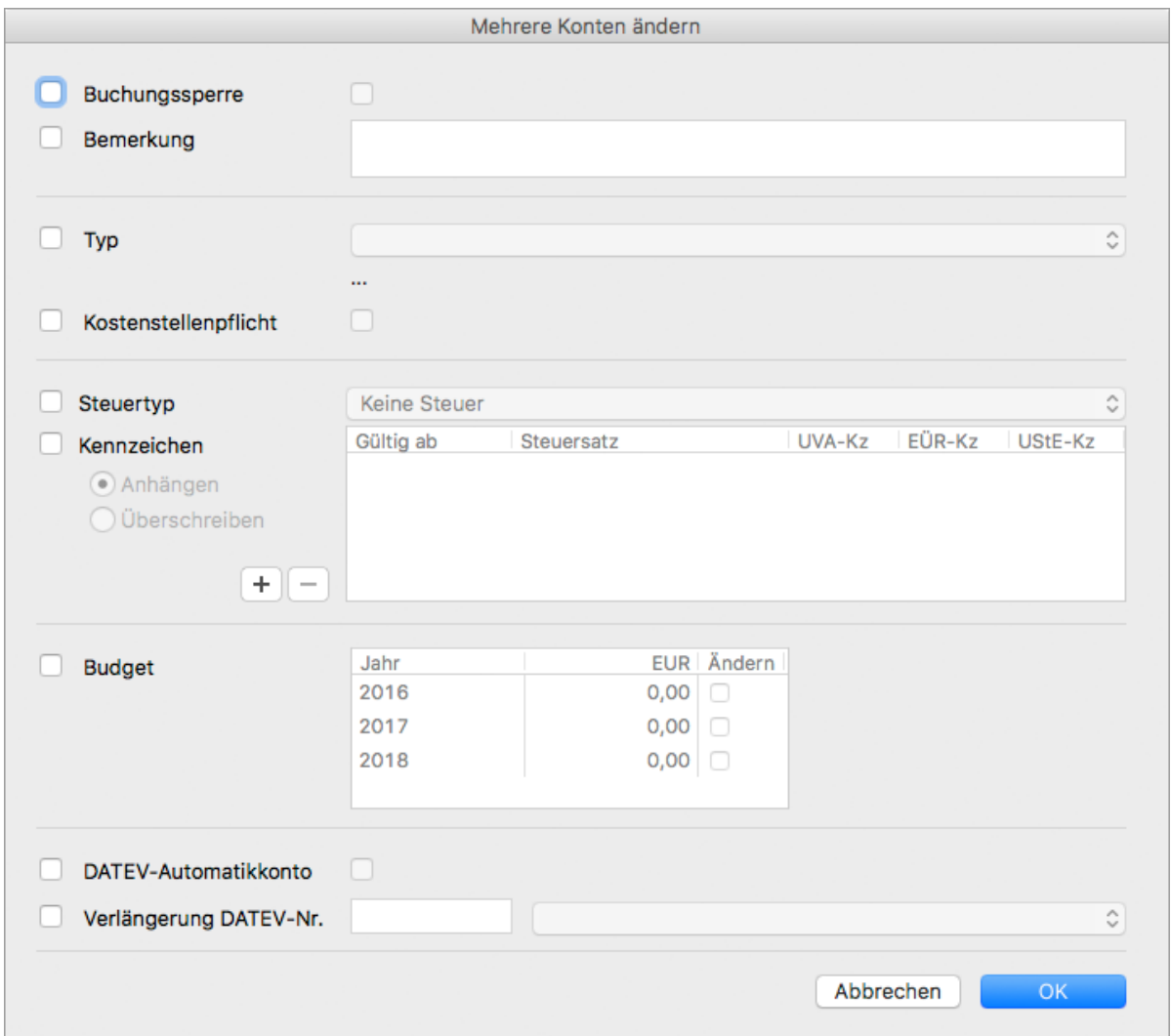

Im linken Teil dieses Dialogs (schwarze Schrift) aktivieren Sie die Datenfelder, die Sie in mehreren Datensätzen gleichzeitg ändern möchten, im rechten Teil (ausgegraut) nehmen Sie die entsprechenden Änderungen vor.

4. Aktivieren Sie die Checkbox links vor dem gewünschten Datenfeld und nehmen Sie dann rechts davon die entsprechende Änderung vor.

Wenn Sie also im obigen Beispiel für alle ausgewählten Konten eine Buchungssperre aktivieren möchten, dann aktivieren Sie die Checkbox vor der Bezeichnung **Buchungssperre** und auch die Checkbox dahinter:

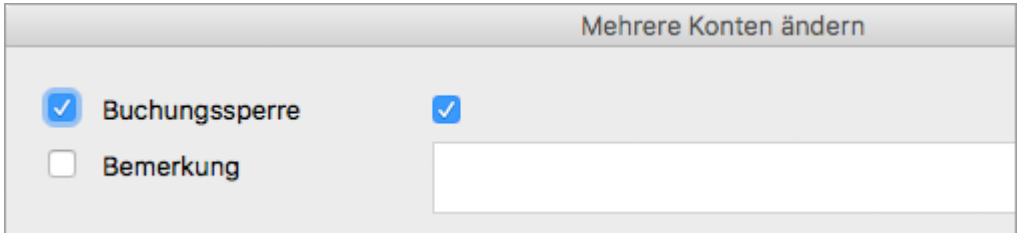

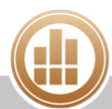

5. Klicken Sie auf **OK**, um die Änderung auf alle ausgewählten Datensätze zu übertragen. Vor dem Ausführen der Aktion erscheint eine Sicherheitsabfrage, welche die geänderten Felder noch einmal anzeigt.

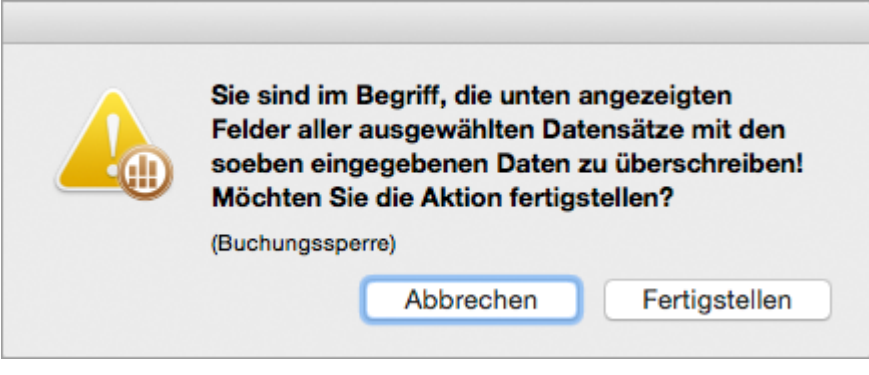

Überprüfen Sie die angezeigten Felder genau. Falls Sie eine Checkbox versehentlich aktiviert haben, wird bei Eingabefeldern der Feldinhalt in allen ausgewählten Datensätzen gelöscht und kann nicht mehr wiederhergestellt werden!

6. Bestätigen Sie die Sicherheitsabfrage. Die Änderung wird auf alle ausgewählten Datensätze übertragen. Nicht aktivierte Datenfelder werden nicht geändert.

#### **Löschen**

Sie können einen Datensatz nur löschen, wenn er in keinem Vorgang verwendet wird. D. h. bei Adressen, dass keine Aufträge oder offenen Posten (Rechnungen oder Zahlungen) zu dieser Adresse vorliegen, oder bei Artikeln, dass diese nicht in Belegen verwendet werden.

#### **So löschen Sie einen Datensatz:**

- 1. Öffnen Sie in der Seitenleiste den gewünschten Bereich, z. B. **Stammdaten > Adressen**.
- 2. Markieren Sie den gewünschten Eintrag.
- 3. Klicken Sie in der Toolbar auf **Löschen**.
- 4. Um diesen Datensatz unwiderruflich zu löschen, bestätigen Sie die Sicherheitsabfrage.

#### **Drucken**

Sie können verschiedene Arten von Datensatzlisten drucken (kompakt/ausführlich) oder nur bestimmte Datensätze drucken. So können Sie z. B. Adresslisten Ihrer Debitoren drucken oder eine Artikelliste.

#### **Voraussetzung:**

**Sie haben das [globale Papierformat festgelegt.](#page-29-1)** 

#### **So drucken Sie eine Datensatzliste:**

1. Öffnen Sie in der Seitenleiste den gewünschten Bereich, z. B. **Stammdaten > Adressen**.

- 2. Wählen Sie aus, welche Daten Sie drucken möchten:
	- **Listenansichten, Auswertungen:**
		- a. Filtern Sie die Ansicht bei Bedarf oder grenzen Sie die Ansicht über die Schnellsuche oben rechts im Fenster ein.
			- Es werden immer nur die Datensätze gedruckt, die aktuell in der Listenansicht angezeigt werden, d. h., Sie können über den Filter und die Schnellsuche eingrenzen, welche Datensätze gedruckt werden.
	- **Belege, Dokumente:** 
		- a. Markieren Sie die Datensätze, die Sie als Dokument ausgeben möchten.
- 3. Klicken Sie in der Toolbar auf **Drucken/Senden**.
- 4. Klicken Sie je nach gewünschter Art der Datensatzliste auf das entsprechende Formular. Je nach Datensatztyp stehen Ihnen hier unterschiedliche Optionen zur Verfügung.

Klicken Sie auf **Vorschau...**, um eine Vorschau des Ausdrucks anzuzeigen.  $\bullet$ 

- 5. Sie haben folgende Möglichkeiten:
	- **PDF...**: Sie können die Datensätze als PDF-Dokument speichern.
	- **E-Mail...**: Es öffnet sich ein E-Mail-Fenster, mit dem Sie die Datensätze direkt aus MonKey Office als PDF-Dokument [per E-Mail versenden](#page-169-0) können.

Diese Option steht nur zur Verfügung, wenn Sie die E-Mail-Accounts zum Versenden von E-Mails [konfiguriert haben.](#page-57-0)

**Drucken**...: Sie können die Datensätze über Ihren lokal eingerichteten Drucker ausdrucken.

#### <span id="page-22-1"></span>**Duplizieren**

Um einen neuen Datensatz schneller zu erstellen, können Sie einen vorhandenen Datensatz duplizieren, das Duplikat bearbeiten und dann unter einem anderen Namen speichern.

#### **So duplizieren Sie einen Datensatz:**

- 1. Öffnen Sie in der Seitenleiste den gewünschten Bereich, z. B. **Stammdaten > Adressen**.
- 2. Markieren Sie den gewünschten Eintrag.
- 3. Klicken Sie in der Toolbar auf **Duplizieren**.
- 4. Nehmen Sie die gewünschten Änderungen vor.
- 5. Speichern Sie mit **OK**.

## <span id="page-22-0"></span>**3.4 Änderungen speichern**

MonKey Office speichert alle Daten in einer gesonderten Datenbankdatei ([...].sdb) außerhalb der Anwendung. Wenn Sie einen neuen Datensatz anlegen, z. B. eine Rechnung, müssen Sie die Erstellung dieses Datensatzes oder seine Änderung immer mit **OK** bestätigen. Dadurch wird der Datensatz in der Datenbank gespeichert. Es ist also nicht erforderlich, Zwischenstände Ihrer Arbeit zu speichern.

**Zum Schutz vor Verlust oder Beschädigung Ihrer Datenbank empfehlen wir jedoch** dringend, in regelmäßigen Abständen eine [Datensicherung](#page-327-0) anzulegen, z. B. automatisch einmal pro Tag beim Schließen des Programms.

Die Datei, die bei einer Datensicherung angelegt wird, dient ausschließlich dazu, Ihre Daten im Bedarfsfall wiederherzustellen. Sie wird zusätzlich zu Ihrer Arbeitsdatenbank angelegt, also der Datei, in der Sie arbeiten.

Bei einem Programmupdate muss zuweilen die Datenbank [aktualisiert](#page-317-0) werden. Dann wird automatisch eine Sicherheitskopie Ihrer Datenbank angelegt.

Sowohl Ihre Datensicherungen als auch die automatisch erzeugten Sicherheitskopien sollten in einem gesonderten Ordner abgelegt werden und nicht in dem Ordner, in dem Ihre Arbeitsdatenbank liegt. Dadurch können Sie Verwechslungen der Datenbanken (Arbeitsdatenbank und Datensicherungen) vermeiden.

Wenn Sie mit nur einer einzigen Datenbank arbeiten, können Sie im Dialog [Datenbank](#page-316-0)  [öffnen](#page-316-0) die Option zum Unterdrücken dieses Dialogs aktivieren, damit immer automatisch die zuletzt verwendete Datenbank geöffnet wird.

#### **Verwandtes Thema:**

[Datenbank sichern und wiederherstellen](#page-327-0)

## <span id="page-23-0"></span>**3.5 Programmeinstellungen bearbeiten**

In den Programmeinstellungen können Sie verschiedene allgemeine Einstellungen für MonKey Office bearbeiten, z. B. Darstellung, Steuerung u. Ä.

Bitte nehmen Sie auch die Einstellungen für das [Papierformat](#page-29-1) vor, da es sonst zu A Problemen beim Drucken kommen kann.

Einige der Änderungen an den Programmeinstellungen werden erst nach dem erneuten A Öffnen der Firma wirksam.

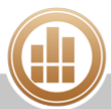

#### 1. Klicken Sie in der Menüleiste auf eine der folgenden Optionen:

- **macOS: MonKey Office > Einstellungen...**
- **Windows: Bearbeiten > Einstellungen...**

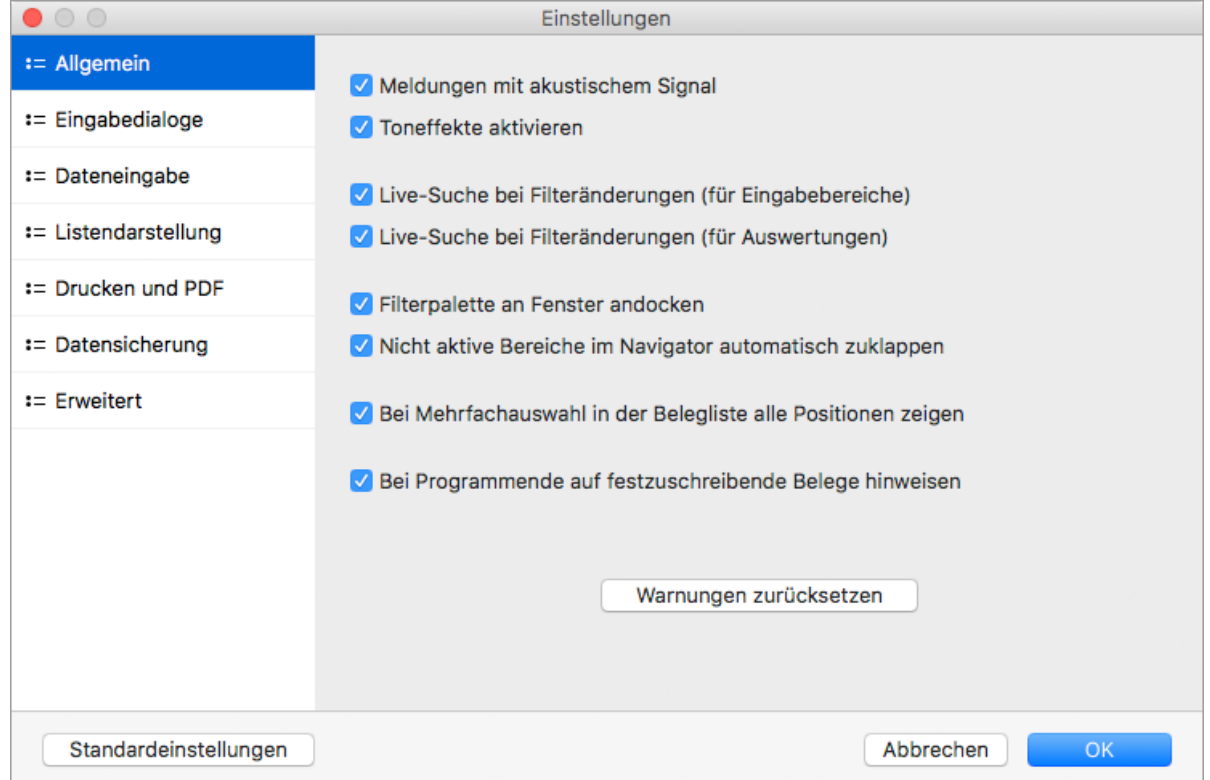

- 2. Klicken Sie auf der linken Seite des Dialogs auf die einzelnen **Bereiche**, um die jeweiligen Einstellungen vorzunehmen:
	- **[Allgemein](#page-24-0)**
	- [Eingabedialoge](#page-25-0)
	- **[Dateneingabe](#page-26-0)**
	- **E[Listendarstellung](#page-27-0)**
	- **[Drucken und PDF](#page-27-1)**
	- [Datensicherung](#page-28-0)
	- **[Erweitert](#page-29-0)**
- 3. Speichern Sie mit **OK**.

Durch Klicken auf die Schaltfläche **Standardeinstellungen** können Sie alle Einstellungen  $\odot$ in allen Bereichen dieses Dialogs auf den Auslieferungszustand zurücksetzen.

#### **Verwandtes Thema:**

[Globales Papierformat festlegen](#page-29-1)

#### <span id="page-24-0"></span>**3.5.1 Allgemeine Programmeinstellungen**

- 1. **Meldungen mit akustischem Signal**: Bei Fragen, Warn- oder Fehlermeldungen erhalten Sie einen Systemwarnton.
- 2. **Toneffekte aktivieren**: Beim Bestätigen eines Buchungssatzes erhalten Sie eine dezente akustische Rückmeldung.
- 3. **Live-Suche bei Filteränderungen** (**für Eingabebereiche)**: In Eingabebereichen wird die Listenansicht während einer Eingabe in die Filterpalette automatisch aktualisiert.
- 4. **Live-Suche bei Filteränderungen (für Auswertungen)**: In Auswertungen wird die Listenansicht während einer Eingabe in die Filterpalette automatisch aktualisiert.
- 5. **Filterpalette an Fenster andocken**: Wenn das Firmenfenster verschoben wird, wird die Filterpalette mitgeführt. Positionieren Sie dazu die Filterpalette so am rechten oberen Rand des Firmenfensters, dass die Oberkanten der beiden Fenster bündig abschließen.

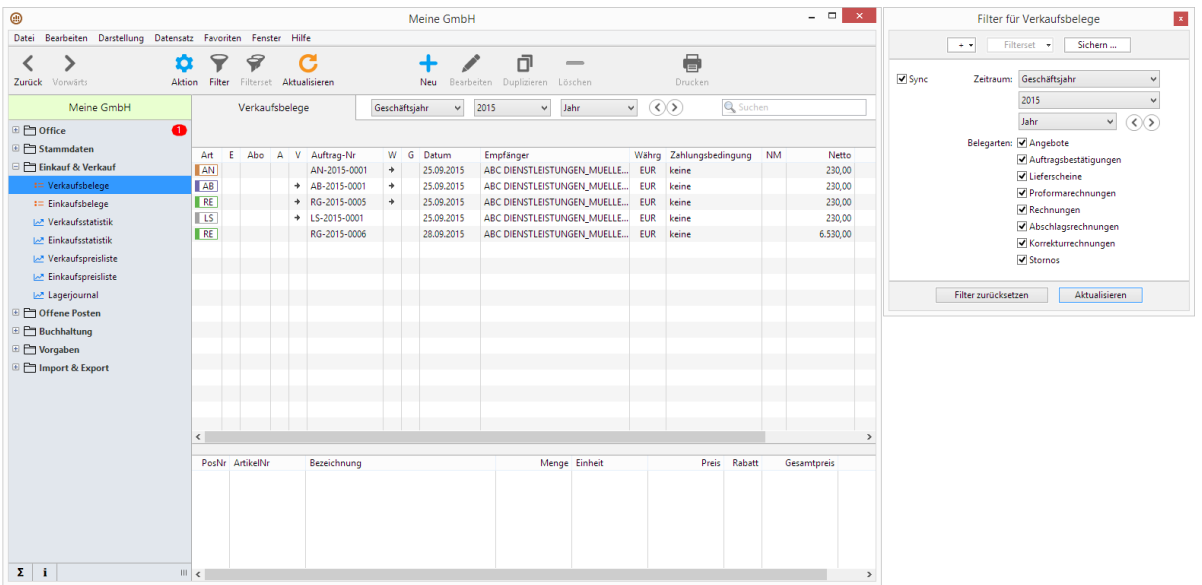

- 6. **Nicht aktive Bereiche im Navigator automatisch zuklappen**: Im Navigator bleibt immer nur die Hauptgruppe der aktuellen Ansicht geöffnet. Dadurch erhalten Sie eine bessere Übersicht.
- 7. **Bei Mehrfachauswahl in der Auftragsliste alle Positionen zeigen**: Wenn Sie mehrere Belege gleichzeitig markieren, werden in der Detailansicht unter der Belegliste standardmäßig alle Postionen (d. h. alle Artikel und Leistungen), die in diesen Belegen enthalten sind, angezeigt. Diese Einstellung kann bei sehr großen Datenmengen die Performanz merklich beeinträchtigen und ist daher deaktivierbar.
- 8. **Bei Programmende auf festzuschreibende Belege hinweisen**: Beim Beenden des Programms erfolgt ein Hinweis auf nicht festgeschriebene Belege (falls vorhanden). Sie können dann direkt in den Bereich **[Tagesabschluss](#page-98-2)** wechseln, um die Belege festzuschreiben, oder das Programm ohne Festschreiben beenden.
- 9. **Warnungen zurücksetzen**: Bei einigen Aktionen, die Sie in MonKey Office ausführen, erhalten Sie eine Warnmeldung von dem Programm. Sie können dann festlegen, dass diese Warnmeldung deaktiviert, d. h. zukünftig nicht mehr angezeigt wird. Wenn Sie hier auf die Schaltfläche **Warnungen zurücksetzen** klicken , werden alle deaktivierten Warnmeldungen wieder aktiviert.

#### <span id="page-25-0"></span>**3.5.2 Eingabedialoge**

#### **Tastatursteuerung**

- 1. **Feldweiterschaltung per Return-Taste**: Der Cursor wird mit der Taste **<Return>** (Eingabetaste) in das nächste Eingabefeld gesetzt.
- 2. **Feldweiterschaltung per Enter-Taste**: Der Cursor wird mit der Taste **<Enter>** (auf dem Ziffernblock) in das nächste Eingabefeld gesetzt.

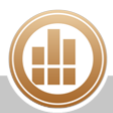

- 3. **Feldweiterschaltung per Plus-Taste (Ziffernblock)**: Der Cursor wird mit der Taste **<Plus>** (auf dem Ziffernblock) in das nächste Eingabefeld gesetzt.
- 4. **Kaufmännische Betragserfassung im FIBU-Bereich (501 = 5,01)**: Die Eingabe von Beträgen erfolgt ohne Dezimaltrennzeichen wie Komma oder Punkt, so dass eine schnellere Eingabe möglich ist.

Beispiel: Der Betrag 5,01 wird als 501 eingegeben, für den Betrag 10,00 ist die Eingabe 1000 notwendig. Dies gilt nur für die Bereiche **Offene Posten** und **Buchhaltung**, nicht jedoch für die Bereiche **Einkauf** und **Verkauf**.

5. **Alle Steuerelemente per Tastatur bedienen**: Sie können alle Steuerelemente der MonKey Office-Oberfläche über die Tastatur ansprechen.

#### **Assistenten**

- 1. **...-Assistent automatisch öffnen**: Bei Eingaben in Felder des jeweiligen Bereichs (z. B. Buchungskonto) wird automatisch der Assistenzdialog geöffnet, der Ihnen passende Datensätze zur Übernahme vorschlägt. Bei verschiedenen Eingabebereichen ist dieses Verhalten immer aktiv (z. B. bei der Adress- oder Artikelauswahl).
- 2. **Wertübernahme mit automatischer Feldweiterschaltung**: Der Cursor wird bei der Übernahme eines Werts aus dem Assistenten automatisch in das nachfolgende Eingabefeld gesetzt.

#### <span id="page-26-0"></span>**3.5.3 Dateneingabe**

#### **Konten**

- 1. **Kontonummern-Bereiche beim Anlegen von Konten überprüfen**: Beim Anlegen von Konten wird überprüft, ob die unter **Stammdaten > Kontenfunktionen** definierten Bereiche für Debitoren- und Kreditorenkonten eingehalten werden.
- 2. **Bezeichnung Debitor/Kreditor-Konten an Adress-Matchcode anpassen**: Wenn Sie unter **Stammdaten > Adressen** den Matchcode einer Adresse ändern, wird die Bezeichnung der zugewiesenen Konten unter **Stammdaten > Konten** automatisch angepasst.
- 3. **Das direkte Buchen auf Sammelkonten verbieten**: Wenn Sie versuchen, das Sammelkonto Debitoren oder das Sammelkonto Kreditoren direkt zu bebuchen, erhalten Sie eine Fehlermeldung,
	- Die Sammelkonten können unter **Stammdaten > Kontenfunktionen** eingestellt werden.

#### **Buchungen**

1. **Buchungsbetrag an die Summe der Splittzeilen anpassen**: Der Gesamtbuchungsbetrag (in der Hauptbuchung) wird beim Verlassen des Dialogs **Ausgabe splitten** bzw. **Einnahme splitten** auf die Summe korrigiert, die sich aus den Splittbuchungen ergibt.

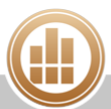

- 2. **Aut. Kontentausch mit Vorzeichenumkehr bei negativen Beträgen**: Beim Eingeben von Buchungen mit negativem Betrag erfolgt ein automatischer Kontentausch zwischen dem eingebenen Soll- und Haben-Konto, gleichzeitig wird das negative Vorzeichen in ein positives Vorzeichen umgewandelt. Dadurch werden Buchungen mit negativen Beträgen unterbunden.
	- Im Normalfall sollten keine Beträge mit negativem Vorzeichen gebucht werden, da dies die Fehlersuche behindert und auch bestimmte Verkehrszahlen in Auswertungen verfälscht werden.
- 3. **Einnahmen- & Ausgabenbuchungen farblich markieren**: Die Beträge der für den Einnahmen-/Ausgaben-Buchungsdialog geeigneten Buchungen werden grün (Einnahme), rot (Ausgabe) oder blau (Neutral) gekennzeichnet.
- 4. **Ausbuchen von offenen Posten direkt aus dem Buchungsdialog**: Wenn Sie unter **Buchhaltung > Soll-/Haben-Buchungen** bzw. **Buchhaltung > Einnahmen & Ausgaben** Debitoren- oder Kreditorenzahlungen verarbeiten, wird gegebenenfalls die Schaltfläche **OP** aktiviert, über die Sie den offenen Posten dann direkt verbuchen können.

#### <span id="page-27-0"></span>**3.5.4 Listendarstellung**

#### **Erscheinungsbild**

1. Legen Sie fest, ob die Listenansichten horizontale oder vertikale **Trennlinien** enthalten sollen. Eine Änderung wird erst nach erneutem Öffnen des Firmenfensters wirksam.

#### **Formatierung**

- 1. **Mindestlänge für Kontonummern**: Legen Sie fest, mit wie vielen Stellen die Kontonummern in den Bildschirmlisten angezeigt werden. Hier sind Werte von 4–9 möglich, kürzere Nummern werden mit führenden Nullen aufgefüllt.
- 2. **Format für Saldoangaben**: Legen Sie fest, wie die Salden in den Bildschirmlisten angezeigt werden.

Folgende Formate sind möglich:

- 9.999,00S / 9.999,00H
- $9.999,00+ / 9.999,00-$
- $9.999,00 / -9.999,00$
- 9.999,00 S / 9.999,00 H

#### <span id="page-27-1"></span>**3.5.5 Drucken und PDF**

Auf der Registerkarte **Drucken**:

- 1. **Papierformate vor jedem Ausdruck einstellen**: Vor jedem Ausdruck erscheint der Dialog **Papierformat** (macOS) bzw. **Seite einrichten** (Windows). Die [gespeicherten Papierformate](#page-29-1)  [und Druckereinstellungen](#page-29-1) werden nicht verwendet. Dies kann bei Druckproblemen hilfreich sein.
- 2. **Fax-Formatanpassung aktivieren**: Diese Option kann u. U. das Layout von Druckformularen bei der Ausgabe über einen integrierten Faxtreiber verbessern.
- 3. **Briefe als E-Mail mit PDF-Anhang ausgeben**: Ist diese Option nicht aktiviert, wird der Brief lediglich als Text in die E-Mail eingefügt. Ist diese Option aktiviert, wird der Brief zusätzlich als PDF-Dokument an die E-Mail angehängt.

4. **Maximale Druckauflösung:** Hiermit kann die Druckauflösung auf einen Maximalwert begrenzt werden. Dies bewirkt u. U. einen deutlich schnelleren Ausdruck bzw. kleinere Dateien beim Sichern als PDF.

Auf der Registerkarte **PDF-Ausgabe**:

- 1. **PDF-Dokument nach Erzeugen automatisch öffnen**: Neu erzeugte PDF-Dokumente werden automatisch mit dem Standard-PDF-Viewer des Systems geöffnet.
- 2. **Vorschau nach PDF-Erzeugung schließen**: Wenn Sie den Ausdruck oder die PDF-Ausgabe über die Vorschau erzeugen, wird die Vorschau nach der Ausgabe automatisch geschlossen.
- 3. **Schriften in PDF einbetten**: Alle verwendeten Schriften werden in das PDF eingebettet. Damit ist die korrekte Anzeige des Dokuments auch dann gewährleistet, wenn diese Schriften auf dem Zielsystem nicht vorhanden sind.
- 4. **Hohe Bildqualität**: Zusätzlich zur Auflösung lässt sich hier die Komprimierungsqualität und damit auch die Größe der erzeugten PDF-Datei steuern.
- 5. **Auflösung für Bilder im PDF**: Hiermit lässt sich die Auflösung und damit die Qualität und Dateigröße des PDF-Dokuments steuern.
- 6. **Ablageort für PDF-Dateien**: Der hier angegebene Ordner wird beim Ausgeben von PDF-Dateien im Sichern-Dialog voreingestellt.

#### <span id="page-28-0"></span>**3.5.6 Datensicherung**

Im Bereich **Programmeinstellungen/Datensicherung** können Sie festlegen, ob beim Beenden von MonKey Office eine [Sicherungskopie](#page-328-0) der aktuellen Arbeitsdatenbank angelegt werden soll. Außerdem können Sie das Sicherungsintervall, die Anzahl und den Ablageort der Sicherungskopien festlegen.

- 1. **Datensicherung beim Beenden des Programms vorschlagen**: Beim Beenden von MonKey Office im Einzelplatzbetrieb wird eine Datensicherung vorgeschlagen, je nach Sicherungsintervall einmal pro Tag oder einmal pro Woche.
- 2. **Sicherheitsabfrage beim Beenden unterdrücken**: Beim Beenden von MonKey Office im Einzelplatzbetrieb wird automatisch, und ohne dass Sie bestätigen müssen, eine Datensicherung vorgenommen, je nach Sicherungsintervall einmal pro Tag oder einmal pro Woche.
- 3. **Sicherungsintervall**: Zur Auswahl stehen **1 x Täglich** oder **1 x Wöchentlich**.
- 4. **Maximale Zahl älterer Sicherungen**: Die Anzahl der aufbewahrten Sicherungen. Ist die Zahl erreicht, wird die jeweils älteste Sicherung überschrieben.
	- Wählen Sie als **Maximale Zahl älterer Sicherungen** mindestens **50**, da es sonst vorkommen kann, dass alle unbeschädigten Sicherungskopien mit der beschädigten Datenbank überschrieben und somit unbrauchbar werden.
- 5. **Ablageort für Sicherungskopien**: Legen Sie möglichst einen dedizierten Ordner an, um Verwechslungen mit der Arbeitsdatenbank zu vermeiden.

Wenn Sie mit mehreren Datenbanken arbeiten, sollten Sie unbedingt auch mehrere unterschiedliche Sicherungsordner verwenden, da sonst die Sicherungen aller Datenbanken im gleichen Sicherungsordner abgelegt werden und im Nachhinein nur noch schwer zugeordnet werden können.

#### **Weiterführende Themen:**

- **[Erweiterte Programmeinstellungen](#page-29-0)**
- [Daten sichern im Einzelplatzbetrieb](#page-328-0)

#### <span id="page-29-0"></span>**3.5.7 Erweiterte Programmeinstellungen**

#### **Darstellung**

- 1. **Farbige Navigator-Bereiche**: Die verschiedenen Programmbereiche in der Seitenleiste werden farblich gekennzeichnet.
- 2. **Zeitraumfilter im Dokumentfenster anzeigen**: Der Zeitraumfilter wird in das Firmenfenster integriert (falls verfügbar).
- 3. **Nur lizenzierte Bereiche anzeigen**: MonKey Office-Funktionen, die Sie nicht lizenziert haben, werden nicht angezeigt. Dies kann die Übersichtlichkeit verbessern.

#### **Sonstiges**

1. **Datenaustausch mit MonKey Reisekosten**: Buchungen können direkt von MonKey Reisekosten zu MonKey Office übertragen werden.

## <span id="page-29-1"></span>**3.6 Globales Papierformat festlegen**

Sie können verschiedene Dokumente wie z. B. Adresslisten, Angebote, Rechnungen u. v. m. aus MonKey Office drucken. Hierzu sollten Sie nach dem ersten Start das globale Papierformat definieren, welches dann automatisch für jedes zu druckende Dokument verwendet wird. Ansonsten könnte es zu Problemen beim Drucken kommen.

A Die Papierformat-Einstellung beinhaltet nicht nur die bedruckbaren Bereiche und Randeinstellungen, sondern auch druckerspezifische Parameter wie Auflösung oder Farbfähigkeiten. Aus diesem Grund muss bei jedem Druckerwechsel auch das Papierformat neu eingestellt werden. Andernfalls können Ausdrucke zu klein, zu groß oder komplett leer sein.

#### **Formulargebundene Papierformate**

Sie können das Papierformat auch für ein konkretes Druckformular definieren, ohne dass das globale Papierformat verändert wird. Klicken Sie dazu im jeweiligen [Druckdialog](#page-31-0) auf die Schaltfläche **Papierformat** und wählen Sie die gewünschten Einstellungen.

#### <span id="page-29-2"></span>**3.6.1 macOS**

#### **So legen Sie das globale Papierformat fest:**

1. Klicken Sie in der Menüleiste auf **Ablage > Papierformat...**.

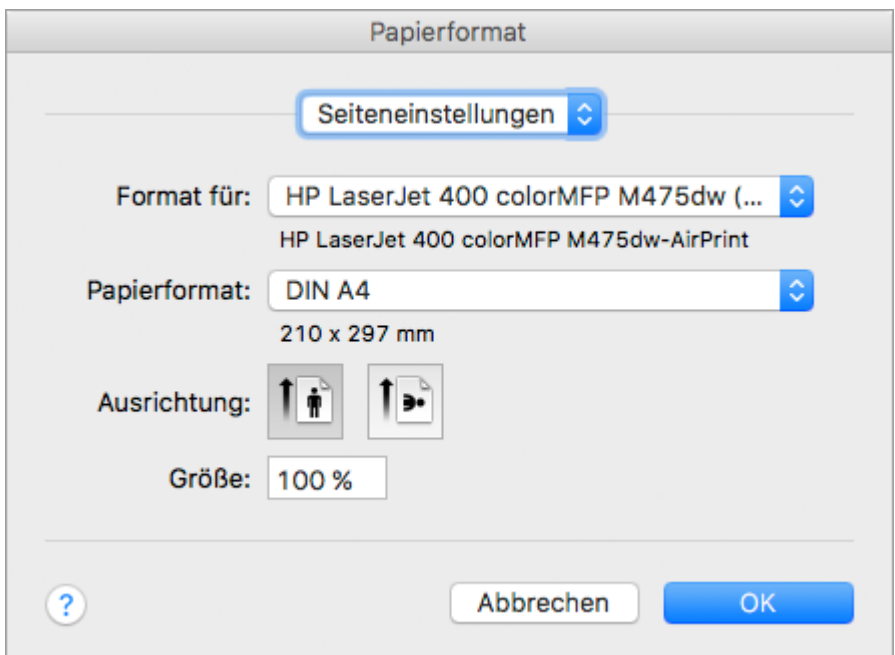

- 2. Wählen Sie im Drop-down-Menü **Format für** den Drucker aus, der verwendet werden soll.
- 3. Wählen Sie im Drop-down-Menü **Papierformat** den Eintrag **DIN A4** aus.
- 4. Wählen Sie unter **Ausrichtung** das Icon **Hochformat** aus.
- 5. Speichern Sie mit **OK**.

#### <span id="page-30-0"></span>**3.6.2 Windows**

**So legen Sie das globale Papierformat fest:**

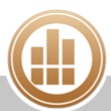

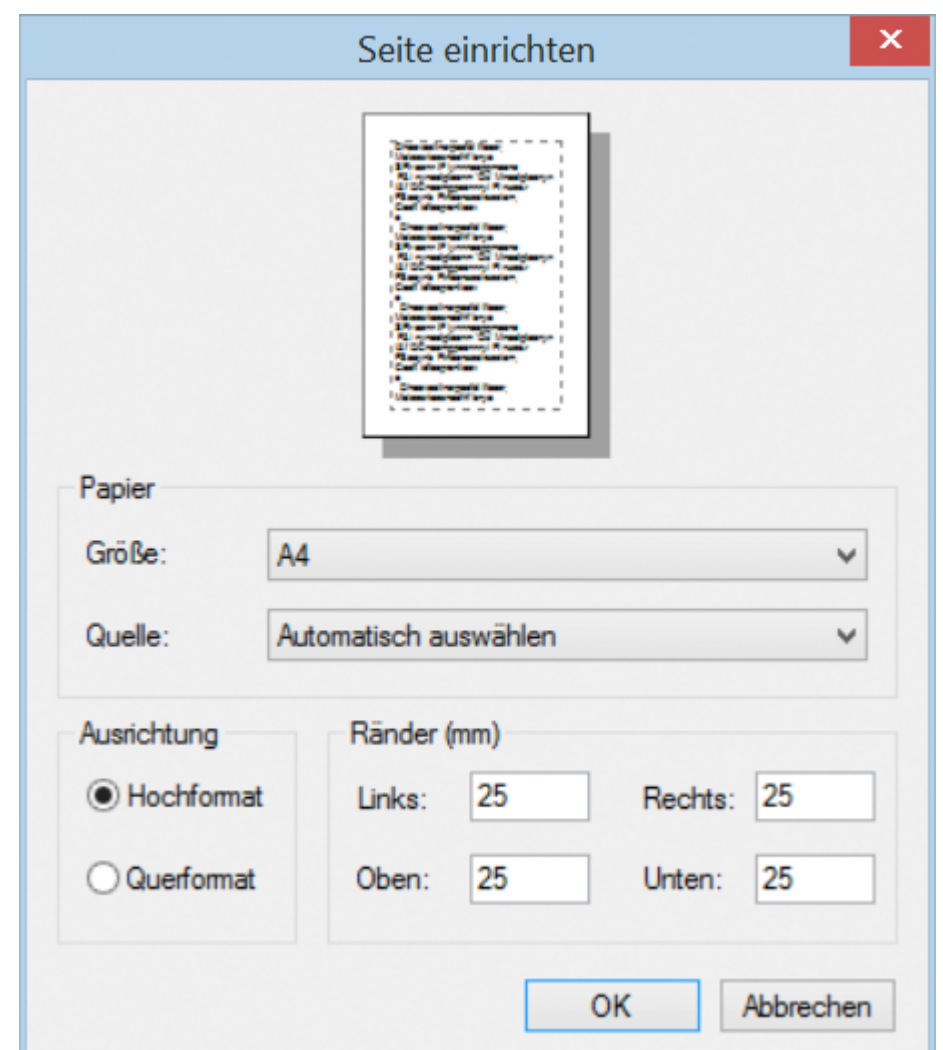

1. Klicken Sie in der Menüleiste auf **Datei > Papierformat...**.

- 2. Wählen Sie im Drop-down-Menü **Größe** den Eintrag **A4** aus.
- 3. Wählen Sie im Drop-down-Menü **Quelle** den Papierschacht Ihres Druckers aus.
- 4. Aktivieren Sie unter **Ausrichtung** die Checkbox **Hochformat**.
- 5. Speichern Sie mit **OK**.

#### **Verwandtes Thema:**

[Alle Papierformate löschen](#page-385-1) (im Kapitel Fehlerbehebung)

## <span id="page-31-0"></span>**3.7 Listen und Auswertungen drucken**

Die meisten Ansichten und Auswertungen in MonKey Office können Sie auf Papier ausdrucken oder als PDF-Dokument speichern und direkt aus MonKey Office per E-Mail versenden.

#### **Voraussetzung:**

Sie haben das [globale Papierformat festgelegt.](#page-29-1)

#### **So drucken Sie Listenansichten und Auswertungen:**

- 1. [Filtern](#page-15-0) Sie die Ansicht nach Bedarf.
- 2. Klicken Sie in der Toolbar auf **Drucken/Senden**.

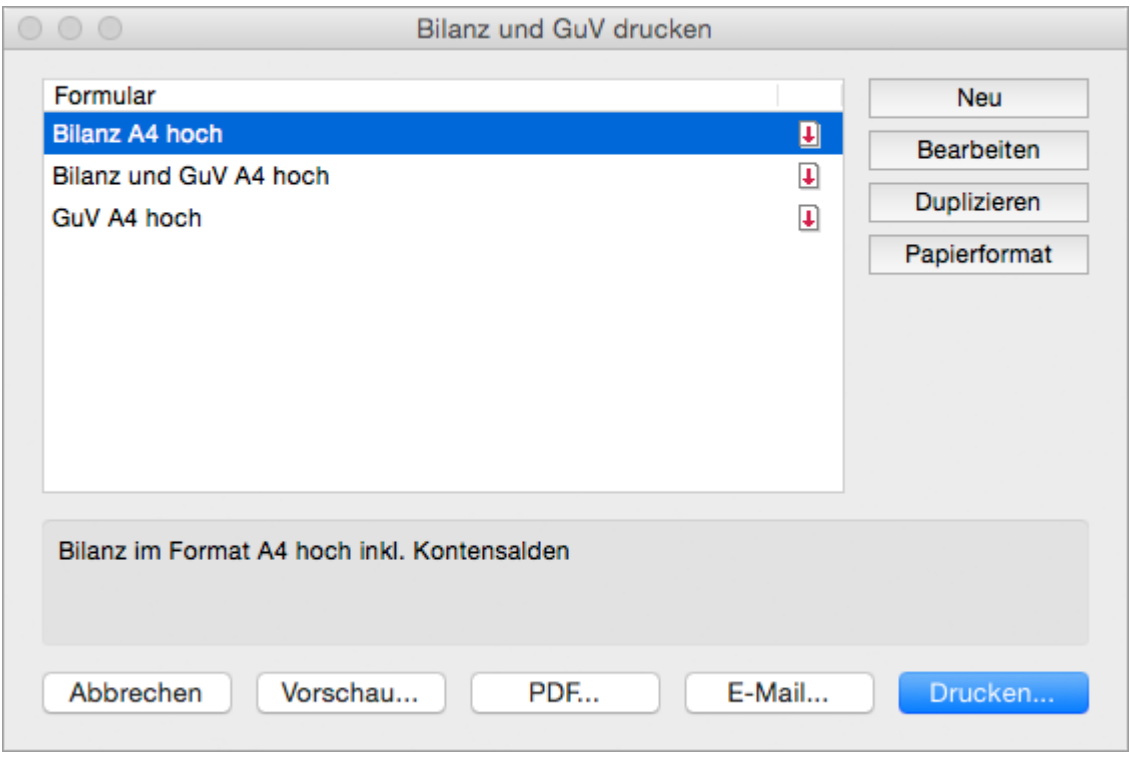

- Alternativ können Sie den Druckdialog folgendermaßen öffnen:
	- Klicken Sie in der Toolbar auf **Aktion > Drucken...**.
		- Klicken Sie mit der rechten Maustaste in die Listenansicht bzw. auf einen Datensatz und wählen Sie im Kontextmenü den Eintrag **Drucken...**.
		- Klicken Sie in der Menüleiste auf **Ablage > Drucken...** bzw. **Datei > Drucken...**.

In der Liste **Formular** werden alle verfügbaren Druckformulare angezeigt.

Über die Schaltflächen auf der rechten Seite können Sie die [Druckformulare](#page-91-1)   $\odot$ [bearbeiten](#page-91-1) und das Papierformat für ein spezielles Druckformular anpassen. Weitere Informationen zum Erstellen und Bearbeiten von Druckformularen finden Sie im Handbuch [Formularentwicklung.](http://www.monkey-office.de/doc/Formularentwicklung.html)

Wenn in Ihren Druckdialogen keine Formulare angezeigt werden, können Sie die  $\bullet$ Druckformulare über [Vorlagen importieren.](#page-386-1)

#### 3. Markieren Sie das gewünschte Formular.

Je nach Programmbereich stehen Ihnen hier verschiedene Optionen zur Verfügung.

Klicken Sie auf **Vorschau...**, um eine Vorschau des Ausdrucks anzuzeigen.

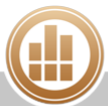

- 4. Sie haben folgende Möglichkeiten:
	- **PDF...**: Sie können die Ansicht als PDF-Dokument speichern.
	- **E-Mail...**: Es öffnet sich ein E-Mail-Fenster, mit dem Sie die Ansicht direkt aus MonKey Office als PDF-Dokument [per E-Mail versenden](#page-169-0) können.

Diese Option steht nur zur Verfügung, wenn Sie die E-Mail-Accounts zum Versenden von E-Mails [konfiguriert haben.](#page-57-0)

**Drucken...**: Sie können die Ansicht über Ihren lokal eingerichteten Drucker ausdrucken.

#### **Verwandte Themen:**

[Ausdruck, Beleg drucken](#page-385-0) (im Kapitel Fehlerbehebung)

## <span id="page-33-0"></span>**3.8 Anhänge hinzufügen**

Zur internen Information können Sie verschiedenen Bereichen Anhänge hinzufügen, z. B. gescannte Eingangsrechnungen.

Anhänge werden ebenso wie der zugehörige Hauptdatensatz (z. B. die Buchung) komplett in der Datenbank archiviert. Das bedeutet, sie sind bei Datensicherungen immer mit eingeschlossen, werden verschlüsselt abgelegt und sind bei Mehrbenutzerumgebungen auch über das Netzwerk von allen Arbeitsplätzen aus erreichbar.

Es bedeutet aber auch, dass sich die Anhänge direkt auf die Größe der MonKey Office-Datenbank auswirken. Die Funktion ist nicht als digitales Medienarchiv konzipiert, ebenso wenig für "lebende Anhänge", d. h. spätere Änderungen an bereits archivierten Dokumenten werden nicht automatisch übernommen.

Sie haben zwei Möglichkeiten, einen Anhang hinzuzufügen:

- **[in einem Datensatz](#page-33-1)**
- [in der Listenansicht](#page-35-0)

Über die Listenansicht ist es möglich, auch festgeschriebenen Datensätzen oder gedruckten Belegen einen Anhang hinzuzufügen.

#### **Verwandtes Thema:**

[Anhangübersicht](#page-116-0)

#### <span id="page-33-1"></span>**3.8.1 Anhänge im Datensatzdialog hinzufügen**

#### **So fügen Sie einen Anhang in einem Datensatzdialog hinzu:**

- 1. Klicken Sie in der Seitenleiste auf den gewünschten Bereich, z. B. auf **Stammdaten > Adressen**.
- 2. Öffnen Sie den gewünschten Datensatz per Doppelklick.
- 3. Öffnen Sie den Bereich **Anhänge**.

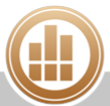

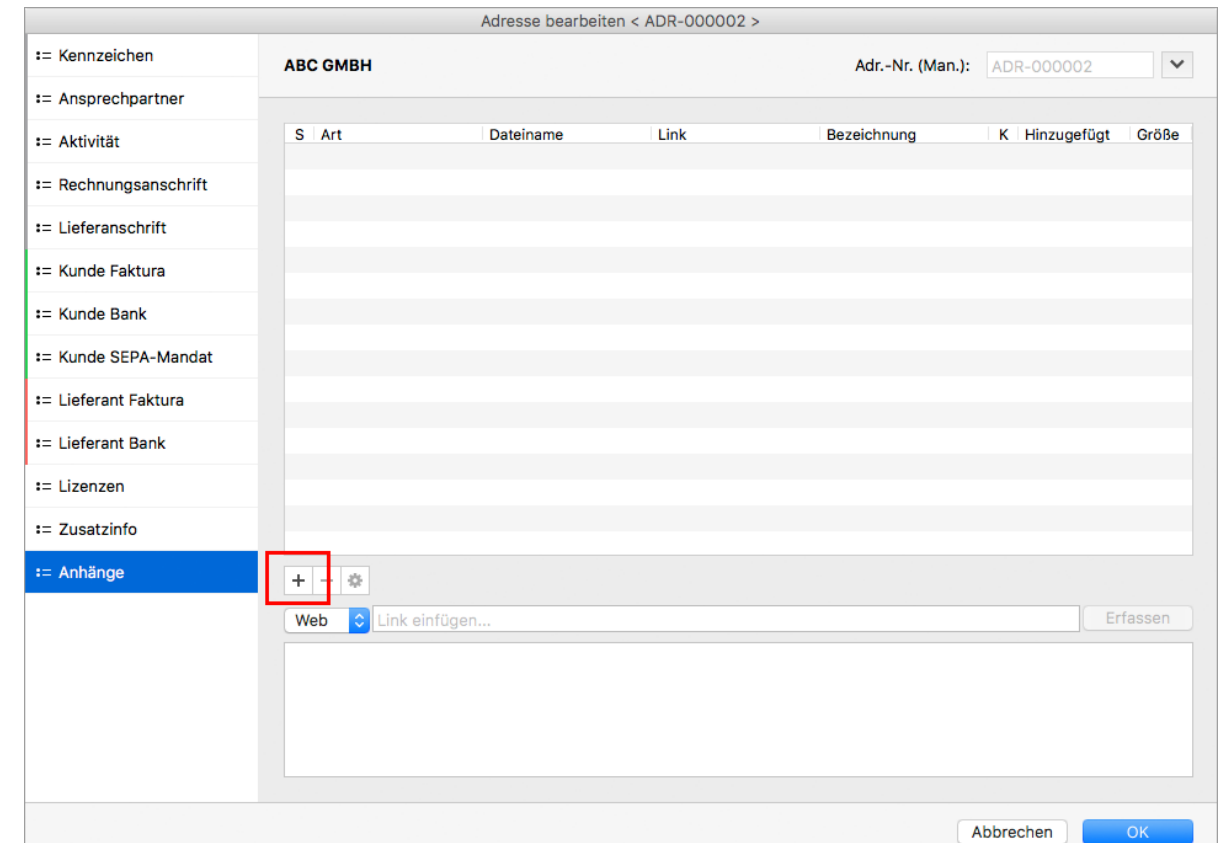

4. Klicken Sie auf das **Plus**, um ein Dokument auszuwählen und hinzuzufügen.

Das Dokument wird nun in der Liste angezeigt.

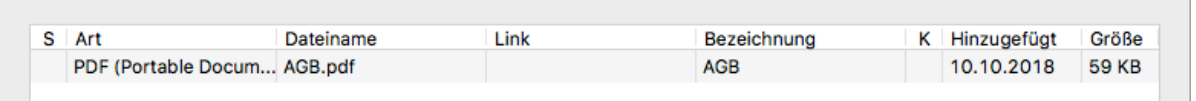

- 5. Markieren Sie das Dokument in der Liste, um in das Notizfeld unten weitere Informationen zu dem ausgewählten Anhang einzutragen.
- 6. Speichern Sie mit **OK**.
- Sie können einen Anhang (oder mehrere Anhänge gleichzeitig) auch per Drag-and-drop aus einem Finder- oder Explorerfenster in die Liste ziehen.

Unter macOS ist auch das Speichern der Dokumente per Drag-and-drop aus dem Dialog heraus möglich.

- Klicken Sie auf das **Minus**, um einen Anhang zu entfernen, oder klicken Sie auf das  $\bullet$ **Zahnrad**, um einen Anhang zu öffnen oder lokal zu sichern.
- **A** Unter Umständen können Sie einen Anhang nicht mehr entfernen. Dies betrifft z. B. festgeschriebene Datensätze oder gedruckte Rechnungen.

Statt eines Dokuments können Sie auch einen Link als Anhang hinzufügen.

#### **So fügen Sie einen Link hinzu:**

- 1. Klicken Sie auf das **Plus**.
- 2. Wählen Sie die Art des Links aus.
- 3. Geben Sie die Adresse ein.
- 4. Geben Sie bei Bedarf eine Notiz ein.
- 5. Klicken Sie auf **Erfassen**.

#### <span id="page-35-0"></span>**3.8.2 Anhänge in der Listenansicht hinzufügen**

Über die Listenansicht ist es möglich, auch festgeschriebenen Datensätzen oder gedruckten Belegen einen Anhang hinzuzufügen. Die Listenansichten, denen Sie Anhänge hinzufügen können, enthalten eine Spalte **A** für Anhänge.

#### **So fügen Sie einen Anhang in der Listenansicht hinzu:**

- 1. Klicken Sie in der Seitenleiste auf den gewünschten Bereich, z. B. auf **Stammdaten > Adressen**.
- 2. Bewegen Sie den Mauszeiger über die Spalte **A** des gewünschten Datensatzes. Es wird ein **Plus** angezeigt:

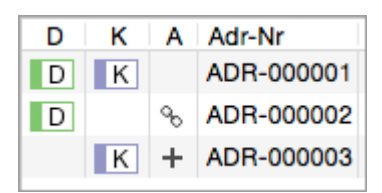

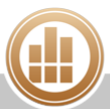
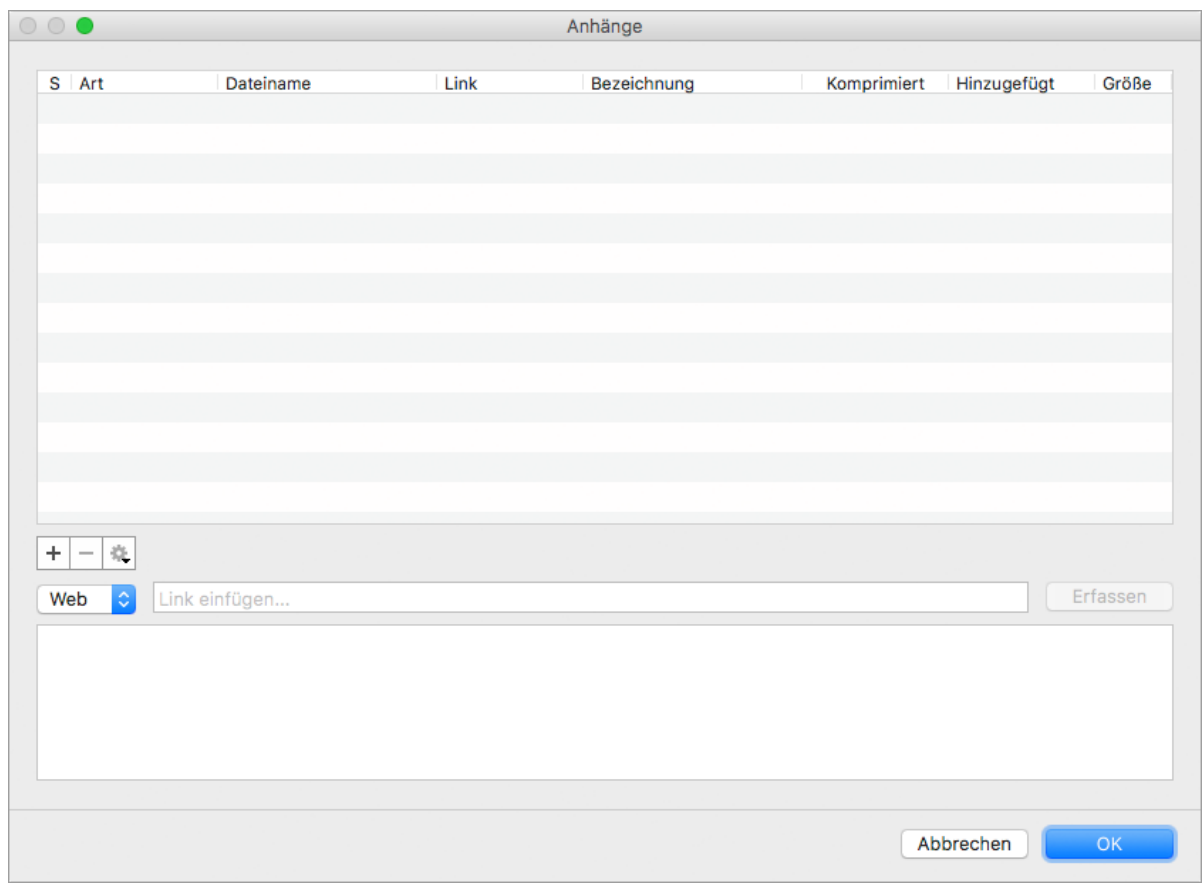

3. Klicken Sie auf das **Plus**, um den Dialog **Anhänge** zu öffnen.

Das Dokument wird nun in der Liste angezeigt.

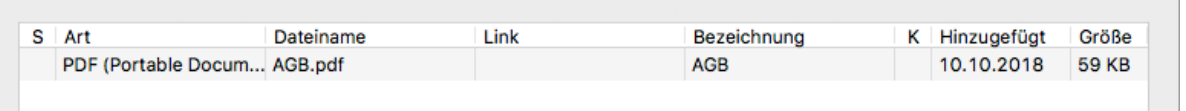

- 4. Markieren Sie das Dokument in der Liste, um in das Notizfeld unten weitere Informationen zu dem ausgewählten Anhang einzutragen.
- 5. Speichern Sie mit **OK**.
- Sie können einen Anhang (oder mehrere Anhänge gleichzeitig) auch per Drag-and-drop aus einem Finder- oder Explorerfenster in die Liste ziehen.

Unter macOS ist auch das Speichern der Dokumente per Drag-and-drop aus dem Dialog heraus möglich.

Klicken Sie auf das **Zahnrad**, um einen Anhang zu öffnen oder lokal zu sichern.  $\bullet$ 

Ein Anhang kann nicht aus der Listenansicht heraus gelöscht werden. Um einen Anhang  $\bullet$ zu löschen, müssen Sie zunächst den Hauptdatensatz öffnen, also z. B. die Adresse.

# **3.9 Geschäftsjahr anlegen**

MonKey Office kann für jede Firma beliebig viele Geschäftsjahre verwalten. Einzige Voraussetzung ist, dass die entsprechenden Geschäftsjahre einmalig in MonKey Office angelegt wurden. Anschließend können Sie jederzeit in allen angelegten Geschäftsjahren arbeiten, auch jahresübergreifend.

Beim Anlegen einer Firma in MonKey Office wird zunächst nur das Jahr angelegt, das Sie als erstes Geschäftsjahr eingeben. Alle nachfolgenden Geschäftsjahre müssen Sie manuell anlegen.

## **So legen Sie ein neues Geschäftsjahr an:**

- 1. Klicken Sie in der Seitenleiste auf **Buchhaltung > Geschäftsjahre**.
- 2. Klicken Sie in der Toolbar auf **Neu**.
- 3. Wählen Sie das gewünschte Geschäftsjahr aus.

Sie können auch ein zurückliegendes Geschäftsjahr anlegen.  $\bigodot$ 

- Aktivieren Sie nur dann die Checkbox unter **Versteuerungsart ändern**, wenn Sie für das neue Geschäftsjahr von der Soll-Versteuerung zur Ist-Versteuerung wechseln möchten. Diese Checkbox ist nur bei einer Firma mit Betriebsvermögensvergleich verfügbar. Bei der Einnahmen-Überschuss-Rechnung ist nur die Ist-Versteuerung möglich.
- 4. Aktivieren Sie bei Bedarf die Checkbox **Rumpfwirtschaftsjahr verwenden** und wählen Sie den ersten und den letzten Monat des Rumpfwirtschaftsjahres aus.
	- Ein Rumpfwirtschaftsjahr liegt nur dann vor, wenn Sie die Firma unterjährig  $\bigcirc$ gründen oder liquidieren.
- 5. Speichern Sie mit **OK**.

#### **Verwandte Themen:**

- **[Salden vortragen](#page-257-0)**
- [Salden vortragen \(EÜR\)](#page-266-0)

# **3.10 Tipps zur effektiven Arbeit mit MonKey Office**

Weitere hilfreiche Tipps zur Listenansicht, z. B. wie Sie Spalten ein- oder ausblenden, finden Sie unter folgendem Thema:

[Mit Datensätzen arbeiten](#page-15-0)

# **3.10.1 Detailansicht einblenden**

Die Detailansicht gibt Auskunft über einen markierten Datensatz in einer Listenansicht.

#### **So blenden Sie die Detailansicht ein:**

- 1. Markieren Sie einen Datensatz in einer Listenansicht.
- 2. Klicken Sie in der Menüleiste auf **Darstellung > Detailansicht einblenden**. Die Detailansicht zu dem markierten Datensatz wird unter der Listenansicht angezeigt.

# **Nur für Adressen:**

1. Klicken Sie rechts in der Detailansicht auf das Drop-down-Menü, um eine andere Datenkategorie auszuwählen.

Die folgenden Kategorien stehen zur Verfügung:

- Verkaufsbelege
- Einkaufsbelege
- Offene Posten Debitoren/Kreditoren
- OP-Zahlungen Debitoren/Kreditoren
- SEPA-Mandate

Nur Modul PRO:

- Ansprechpartner
- Aktivität
- Briefe

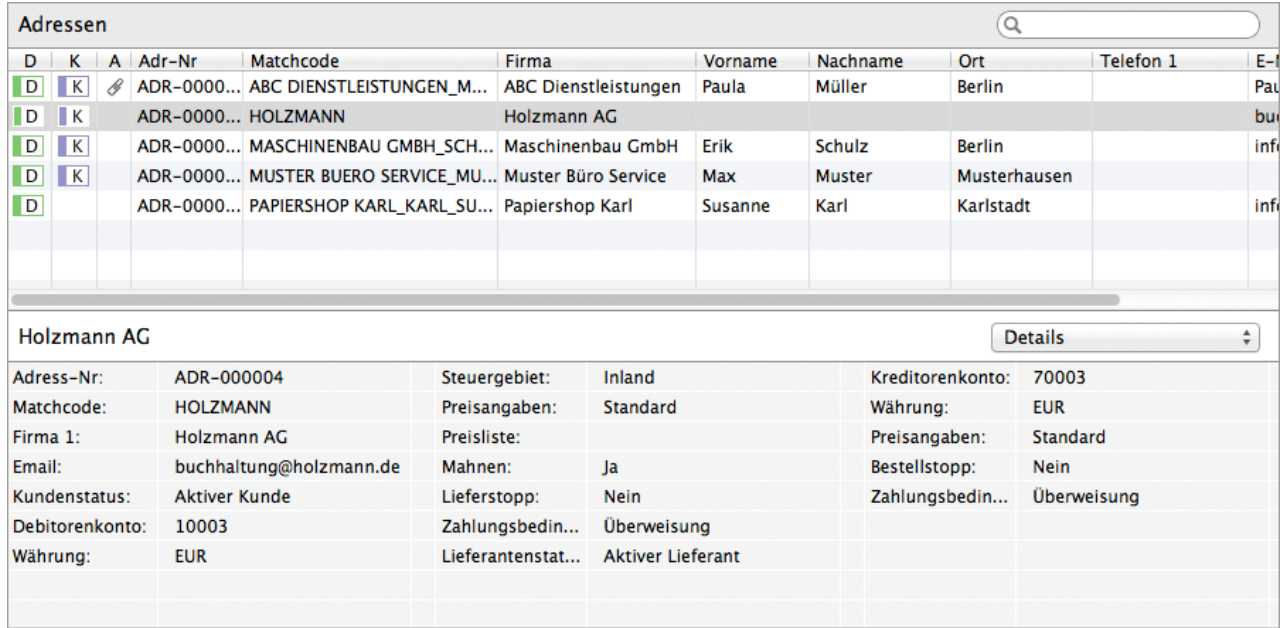

# **3.10.2 Infoleiste und Statusleiste einblenden**

Blenden Sie die Infoleiste und/oder die Statusleiste ein, um die aktuellen Filtereinstellungen bzw. die Anzahl der Datensätze zu sehen.

#### **So blenden Sie die Infoleiste oder die Statusleiste ein:**

# 1. Klicken Sie in der Menüleiste auf **Darstellung > Infoleiste einblenden** bzw. **Statusleiste einblenden**.

Die Leiste wird am unteren Rand des Firmenfensters eingeblendet.

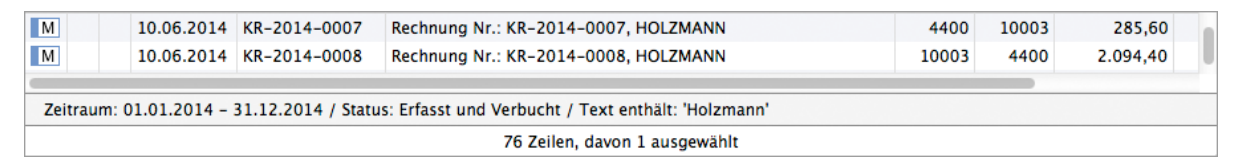

# **3.10.3 Journalausschnitt einblenden**

Beim Erstellen von Belegen oder beim Anlegen offener Posten erzeugt MonKey Office automatisch die zugehörigen Buchungen. Mithilfe des Journalausschnitts können Sie diese Buchungen direkt im jeweiligen Programmbereich (also **Einkauf & Verkauf** oder **Offene Posten**) nachvollziehen. Auch in vielen anderen Programmbereichen steht Ihnen der Journalausschnitt zur Verfügung, z. B. im Buchungsdialog unter **Buchhaltung > Soll-/Haben-Buchungen**.

## **So blenden Sie den Journalausschnitt ein:**

- 1. Klicken Sie in der Menüleiste auf **Darstellung > Journalausschnitt einblenden**. Der Journalausschnitt wird in einem eigenen Fenster geöffnet.
- 2. Markieren Sie die gewünschte Zeile in der Listenansicht. Alle Teilbuchungen dieses Buchungssatzes werden angezeigt.

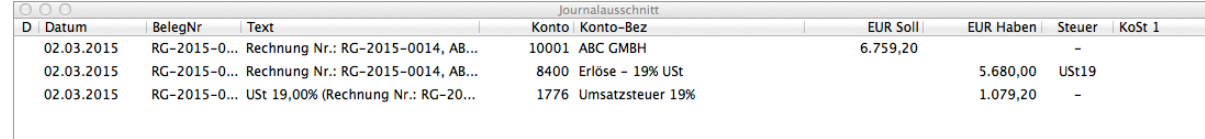

# **3.10.4 Fenster klonen**

Diese Funktion ist besonders nützlich, wenn Sie verschiedene Programmbereiche von MonKey Office gleichzeitig sehen möchten.

1. Klicken Sie in der Menüleiste auf **Ablage > Fenster klonen** (macOS) bzw. **Datei > Fenster klonen** (Windows).

Die aktuelle Firma wird in einem weiteren Fenster geöffnet. Sie können dort einen beliebigen Programmbereich öffnen und parallel darin arbeiten.

# **3.10.5 Summen und Kontensalden anzeigen**

In vielen Programmbereichen von MonKey Office erhalten Sie mit der Summen- und Saldenanzeige schnell einen Überblick über die Gesamtsummen der aktuell markierten Datensätze sowie die resultierenden Kontensalden beim Erfassen von Buchungen.

Die Kontensaldenanzeige zeigt die aktuellen Salden der Konten, die Sie in der aktuellen Sitzung (d. h. seit dem letzten Öffnen von MonKey Office) bebucht haben. Dies kann durch Eingeben, Bearbeiten oder Löschen einer Buchung geschehen sein, aber auch durch Erstellen, Bearbeiten oder Löschen eines Belegs, da MonKey Office automatisch die entsprechenden Buchungen erzeugt.

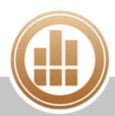

## **So zeigen Sie die Summen und Kontensalden an:**

- 1. Klicken Sie in der linken unteren Ecke des Firmenfensters auf das **Summensymbol**.
- 2. Markieren Sie die gewünschten Zeilen in der Listenansicht.

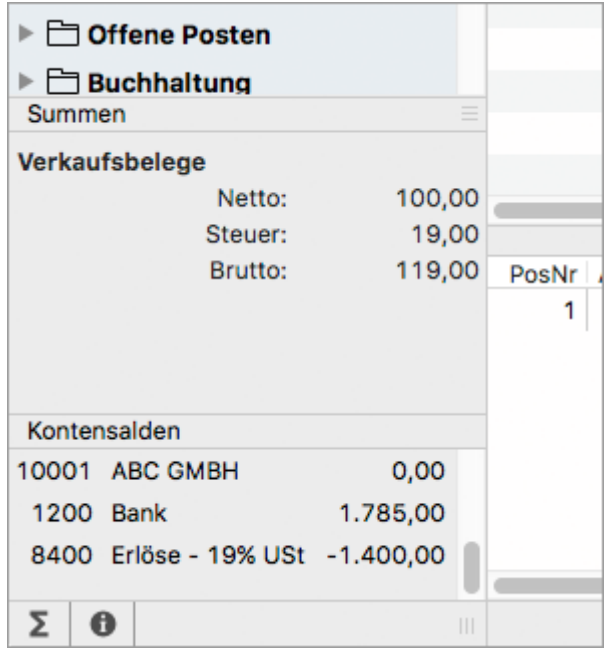

Unter **Summen** werden die Gesamtsummen der markierten Datensätze angezeigt. Unter **Kontensalden** werden die Salden der Konten angezeigt, die in der aktuellen Sitzung bebucht wurden.

# **3.10.6 Mandanteninfo anzeigen**

Sie können sich einen Überblick zum aktuellen Mandanten, d. h. zu der Firma, die Sie gerade bearbeiten, anzeigen lassen. Das ist nützlich, wenn Sie mit MonKey Office mehrere Firmen verwalten.

# **So zeigen Sie die Mandanteninfo an:**

1. Klicken Sie unten links im Firmenfenster auf das **Info-Symbol**. Die Mandanteninfo wird angezeigt.

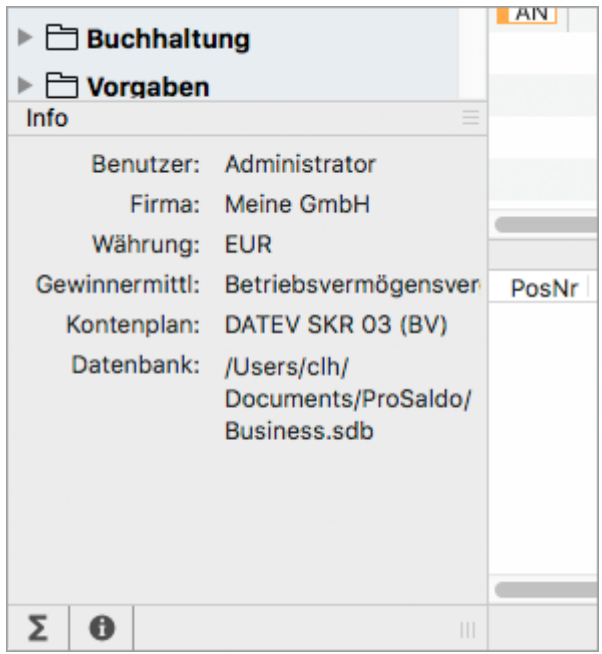

# **3.10.7 Erweiterte Tastatursteuerung in Eingabedialogen**

Die Eingabedialoge von MonKey Office können zum Großteil über die Tastatur gesteuert werden. Der zeitaufwändige Griff zur Maus ist dadurch nur selten notwendig.

- $maxOS$
- [Windows](#page-43-0)

# <span id="page-41-0"></span>**macOS**

**A** Um unter macOS alle Eingabeelemente per Tastatur ansteuern zu können, muss die erweiterte Tastatursteuerung systemweit aktiviert werden. Wählen Sie dazu in **Systemeinstellungen > Tastatur > Kurzbefehle** die Option **Alle Steuerungen**.

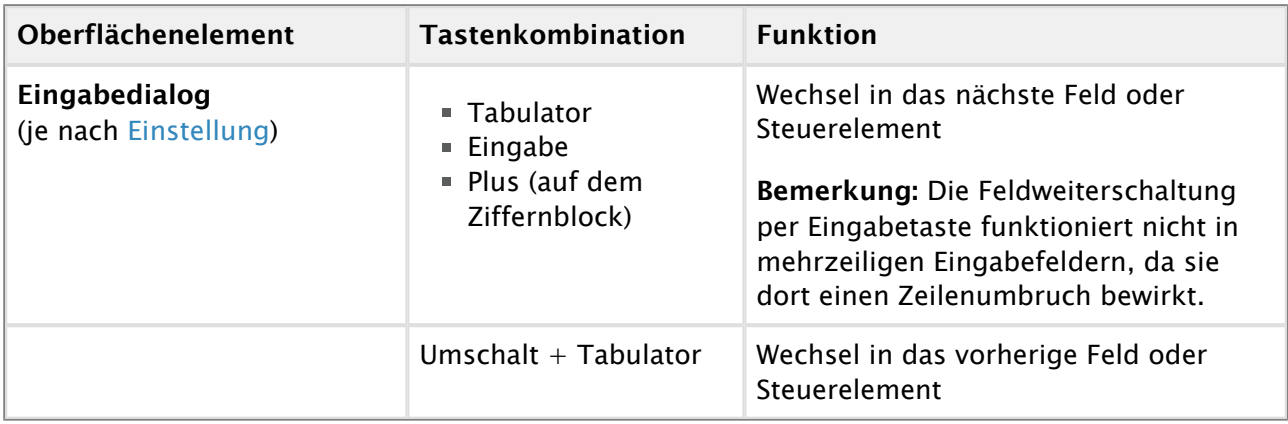

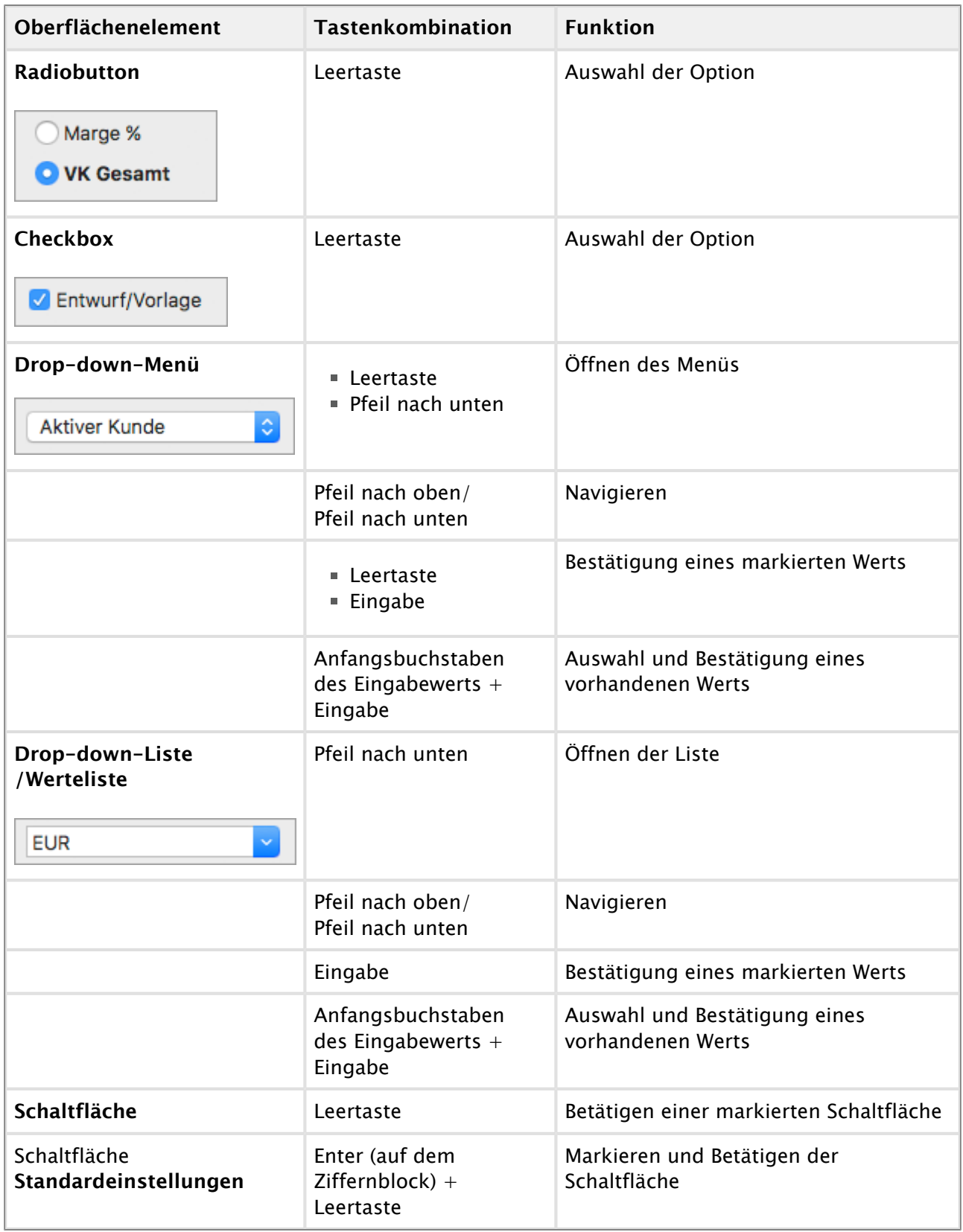

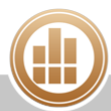

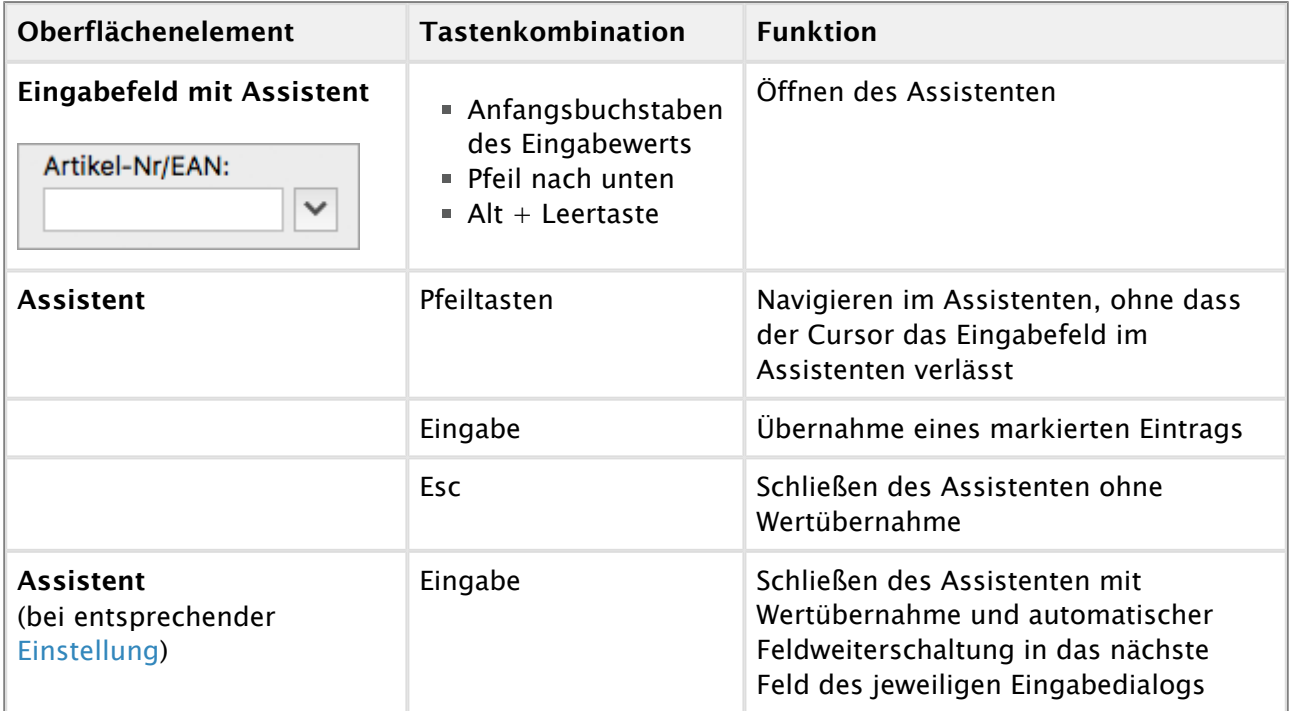

# <span id="page-43-0"></span>**Windows**

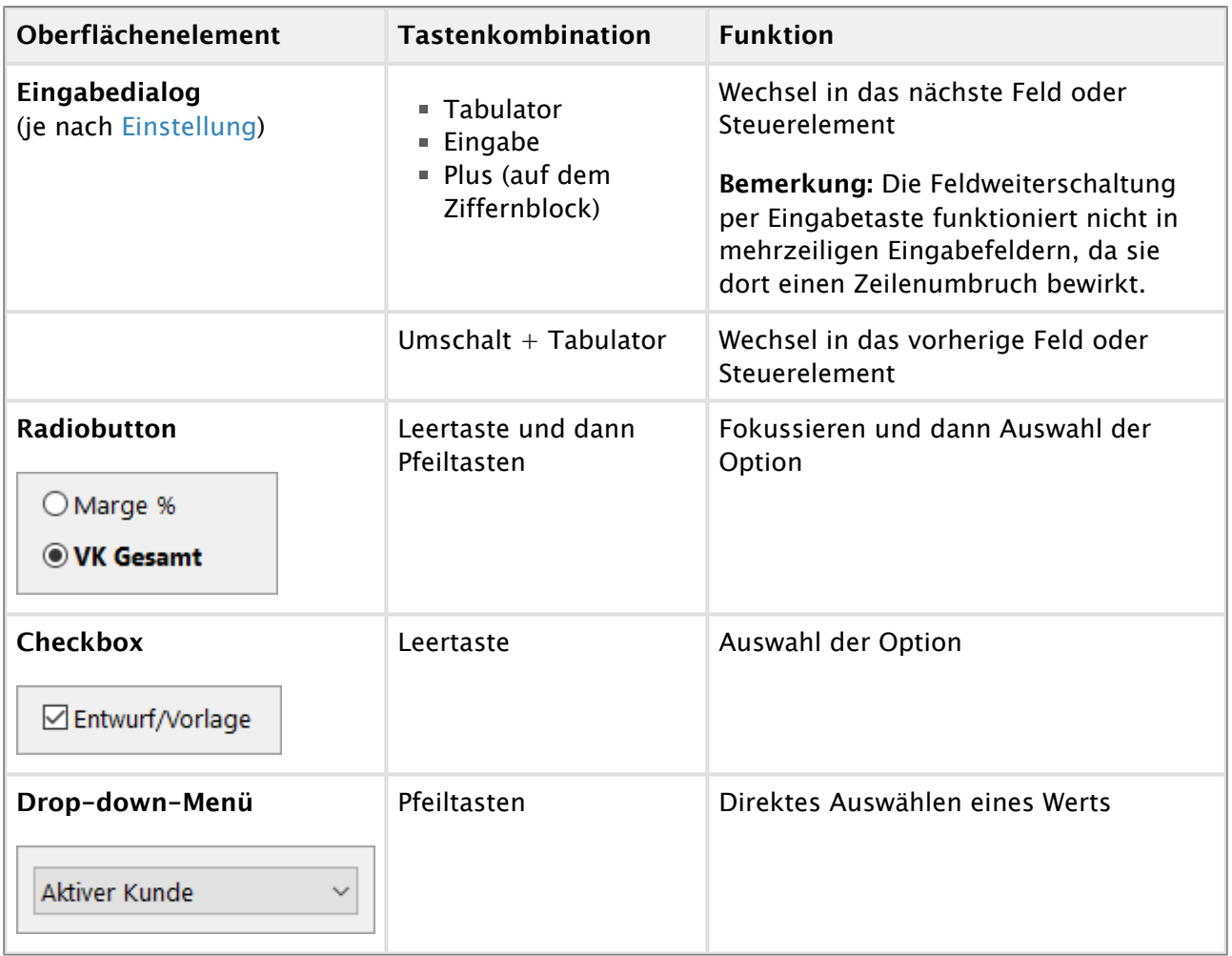

 $\mathbf \theta$ 

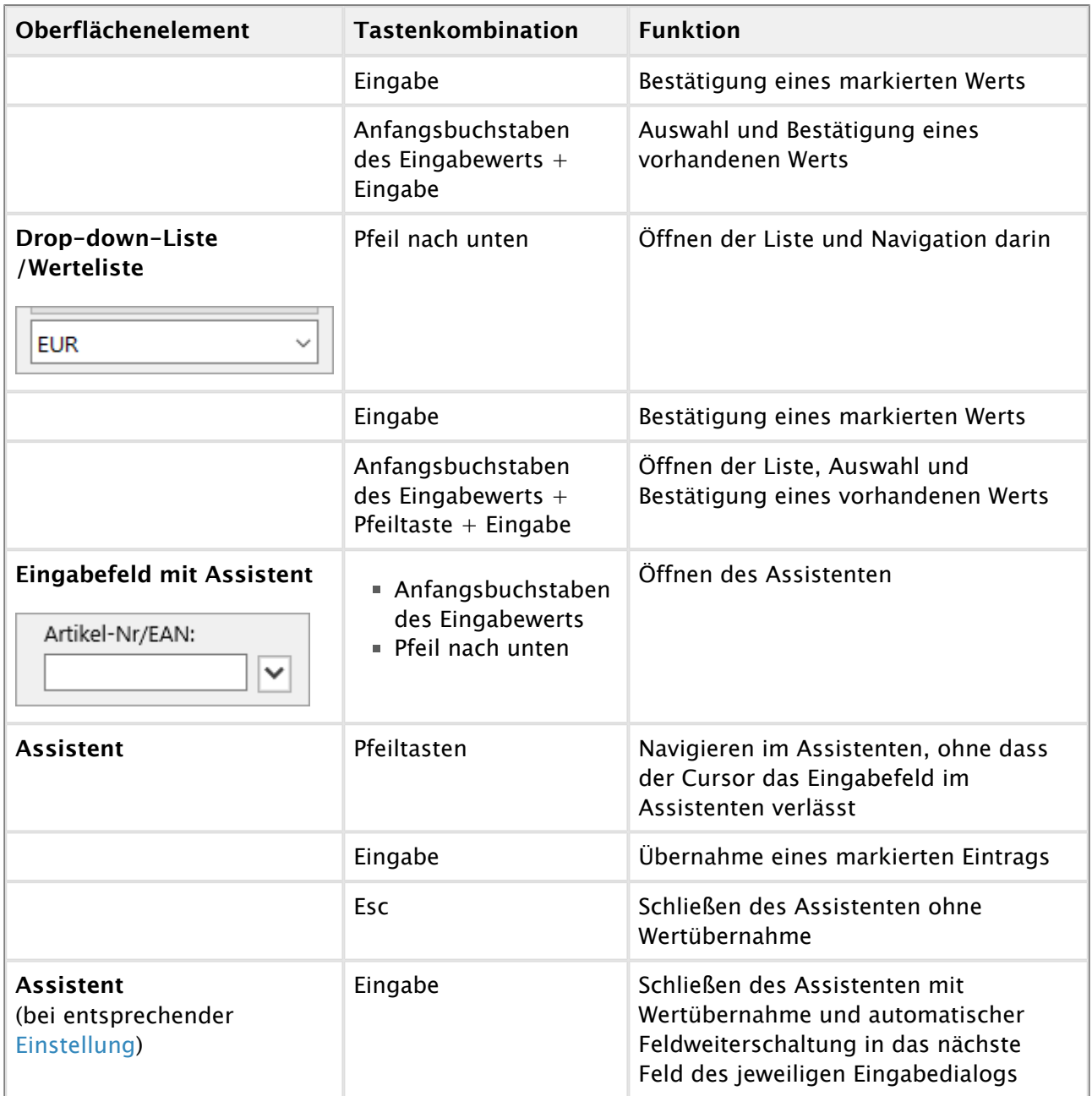

# **3.10.8 Eingabedialoge anpassen**

Eingabefelder mit blauer Feldbezeichnung können Sie an Ihre eigenen Bedürfnisse anpassen.

# **So passen Sie die Eingabefelder an:**

1. Klicken Sie auf die Feldbezeichnung, um das Kontextmenü zu öffnen.

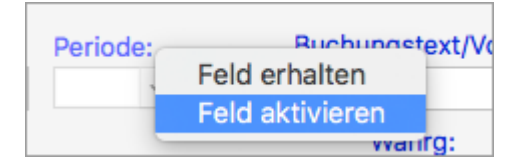

- 2. Klicken Sie auf eine der beiden Optionen:
	- **Feld aktivieren/deaktivieren**: Nicht für jeden Anwendungsfall werden alle Eingabefelder benötigt. Aus diesem Grund lassen sich die meisten Felder optional deaktivieren und damit aus der Tabulatorreihenfolge der Eingabe herausnehmen. So sind Sie bei der Eingabe schneller.
	- **Feld erhalten**: Wenn diese Option aktiviert ist, wird der Inhalt dieses Felds in den nächsten Beleg, der erstellt wird, übernommen. Bei der Verwendung einer Buchungsvorlage wird der Feldinhalt durch den Wert aus der Vorlage überschrieben, sofern dort ein Wert definiert ist.

# **3.10.9 Datum eingeben**

Mit der **Leertaste** können Sie das aktuelle Tagesdatum eingeben.

Außerdem können Sie ein Datum verkürzt ohne Trennzeichen eingeben. Wichtig ist hierbei, dass der Monat immer zweistellig angegeben wird.

Beispiel:

Den 05.08. im aktuellen Jahr können Sie folgendermaßen eingeben:

- 508
- 0508
- $5/08$
- $5 08$
- 5,08

Das Eingabefeld **Datum** kann mit folgenden Tasten verändert werden:

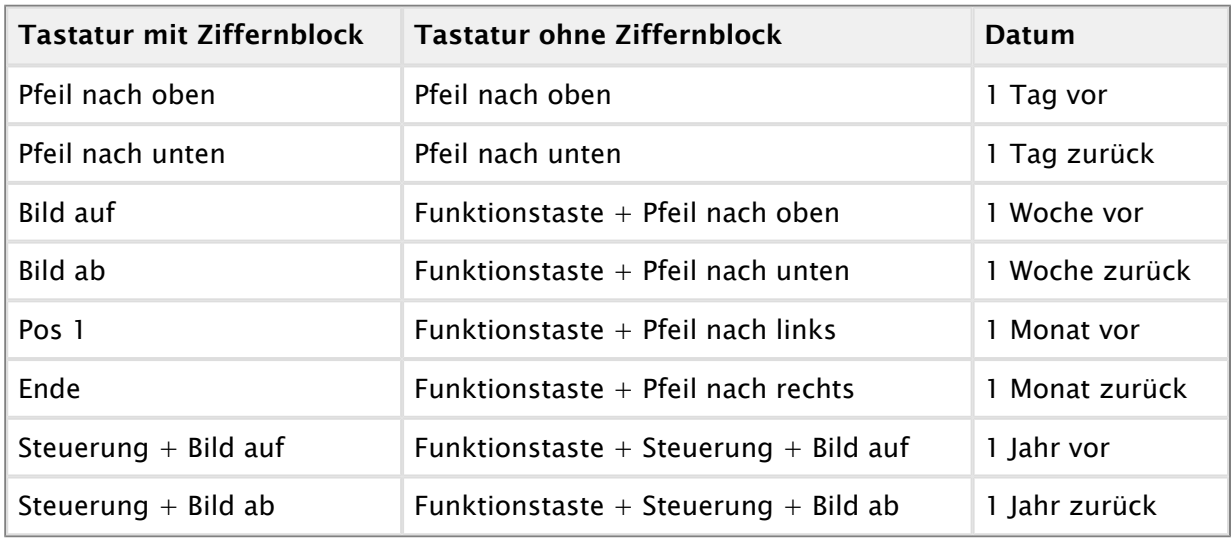

# **3.10.10 Beträge in Fremdwährungen eingeben**

Beträge können Sie in jeder beliebigen Währung eingeben. Folgende Tipps erleichtern Ihnen die Eingabe von Fremdwährungen:

#### **So zeigen Sie den Reziprokwert eines Kurses an:**

1. Wählen Sie im Feld **Währung** die Fremdwährung aus. Im Feld **Kurs** wird der in den [Vorgaben](#page-64-0) hinterlegte Wechselkurs angezeigt.

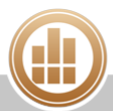

2. Bewegen Sie den Cursor in das Feld **Kurs** und drücken Sie die Taste **<#>**, um den aktuell angezeigten Kurs in seinen Reziprokwert umzurechnen. Beispiel: Aus 1,13556 wird so der Kurs 0,73768073. Mit dieser Funktionalität lassen sich Kursangaben mit unterschiedlichen Bezugswährungen leichter verarbeiten.

## **So geben Sie den Betrag in der Fremdwährung ein:**

Wenn Sie anstatt mit dem Umrechnungskurs zu arbeiten lieber mit dem Betrag arbeiten möchten, gehen Sie folgendermaßen vor:

- 1. Geben Sie im Feld **Betrag** den Betrag in der Standardwährung ein.
- 2. Wählen Sie im Feld **Währung** die Fremdwährung aus.
- 3. Geben Sie im Feld **Kurs** den Betrag in der Fremdwährung ein.
- 4. Drücken Sie mit dem Cursor im Feld **Kurs** die Tastenkombination **<Umschalttaste>+<#>**.
- 5. Wechseln Sie in ein anderes Feld. Der Kurs und der Bruttobetrag werden automatisch berechnet und in den entsprechenden Feldern angezeigt.

# **3.10.11 Favoriten anlegen**

Sie können in MonKey Office bis zu 20 Favoriten anlegen, um schneller in häufig verwendete Programmbereiche zu gelangen.

#### **So legen Sie Favoriten an:**

1. Klicken Sie in der Menüleiste auf **Favoriten > Favoriten verwalten**.

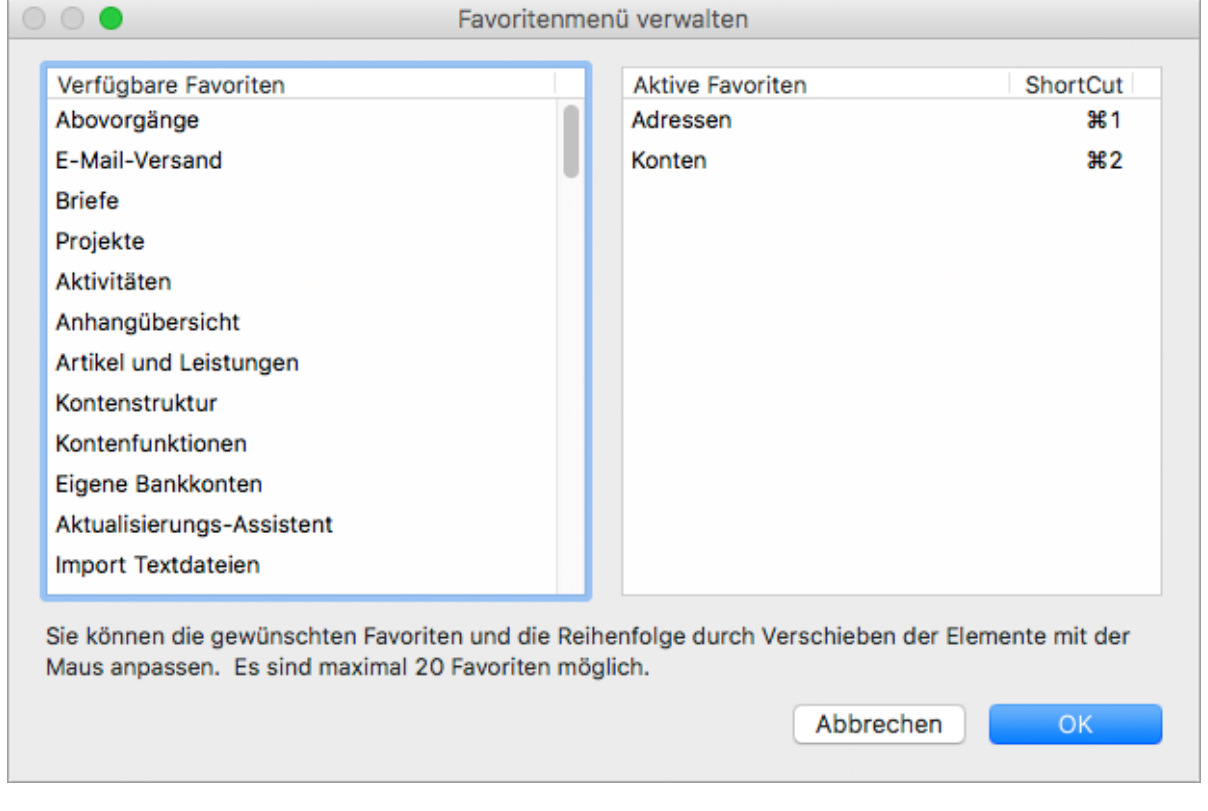

Auf der linken Seite werden die verfügbaren Programmbereiche angezeigt, auf der rechten Seite die bereits angelegten Favoriten (falls vorhanden).

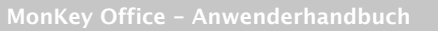

2. Klicken Sie auf der linken Seite in der Liste **Verfügbare Favoriten** auf den gewünschten Eintrag und ziehen Sie ihn mit gedrückter Maustaste auf die rechte Seite des Dialogs in die Liste **Aktive Favoriten**.

In der Spalte **ShortCut** wird die Tastenkombination angezeigt, mit der Sie diesen Programmbereich öffnen können.

3. Speichern Sie mit **OK**.

Sie können Ihre Favoriten nun über die entsprechende Tastenkombination oder über den Menüpunkt **Favoriten** öffnen.

# **3.10.12 Zwischen Programmbereichen wechseln**

# **So wechseln Sie zwischen den zuletzt besuchten Programmbereichen:**

- Klicken Sie in der Toolbar auf **Zurück** bzw. **Vorwärts**.
- Oder klicken Sie in der Menüleiste auf **Darstellung > Zurück/Vorwärts**.

## **So wechseln Sie zu einem verknüpften Datensatz:**

Klicken Sie in einer Listenansicht doppelt auf den gewünschten Datensatz. Beispiel: Sie klicken doppelt auf eine Debitorenrechnung, die durch einen Verkaufsbeleg erzeugt wurde. Dann wechselt MonKey Office automatisch in den Programmbereich **Einkauf & Verkauf > Verkaufsbelege** und markiert die entsprechende Rechnung in der Listenansicht. Sie können die Rechnung jetzt per Doppelklick oder Leertaste öffnen.

# **Verwandtes Thema:**

**[Beleghistorie](#page-165-0)** 

# **3.10.13 Daten in Tabellenkalkulation kopieren**

# **So kopieren Sie Datensätze aus MonKey Office in eine Tabellenkalkulation:**

- 1. Öffnen Sie eine Listenansicht, z. B. **Stammdaten > Artikel und Leistungen**.
- 2. [Filtern](#page-15-0) Sie die Ansicht nach Bedarf und/oder blenden Sie bestimmte [Spalten](#page-15-0) ein oder aus.
- 3. Markieren Sie die gewünschten Datensätze.
- 4. Klicken Sie in der Menüleiste auf **Bearbeiten > Kopieren**.
- 5. Öffnen Sie das Tabellenkalkulationsprogramm.
- 6. Fügen Sie die Daten aus der Zwischenablage ein.

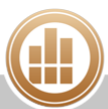

# **4 Firma verwalten**

Im Dialog **Firmenverwaltung** von MonKey Office können Sie Firmen hinzufügen, bearbeiten, duplizieren, löschen oder einfach nur öffnen.

## **So öffnen Sie die Firmenverwaltung:**

- 1. Klicken Sie in der Menüleiste auf eine der folgenden Optionen:
	- **macOS: Ablage > Firmenverwaltung Windows: Datei > Firmenverwaltung**

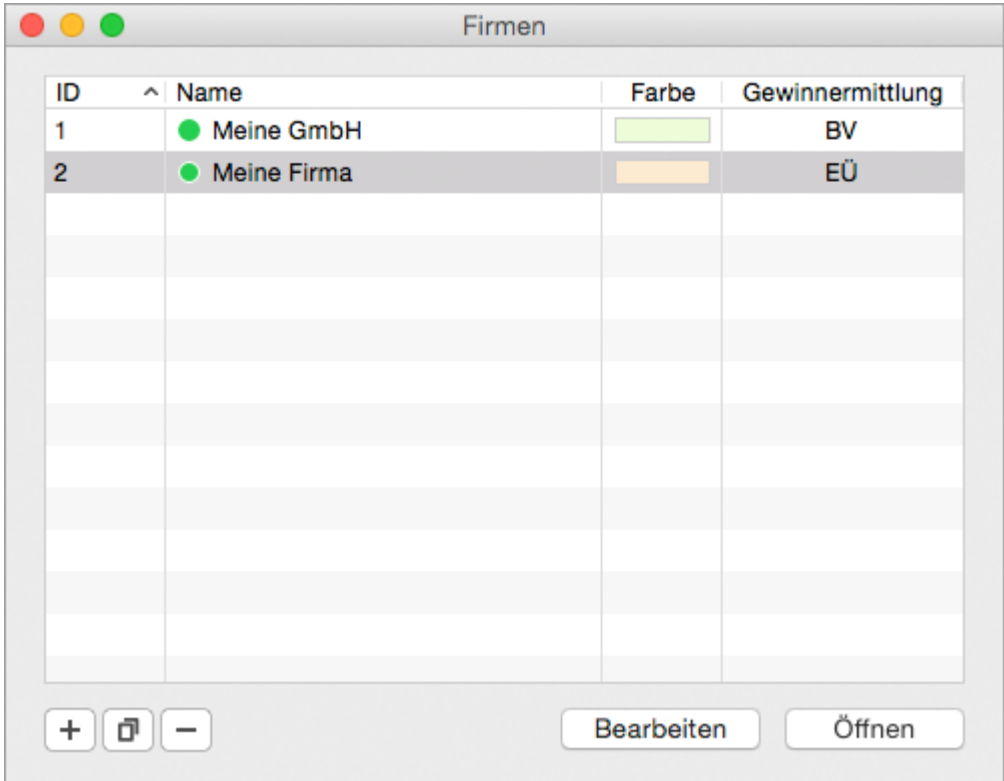

Die aktuell geöffneten Firmen sind mit einem grünen Punkt gekennzeichnet.

- 2. Klicken Sie auf das **Plus**, um eine neue Firma anzulegen.
- 3. Markieren Sie eine Firma und klicken Sie auf eine der Schaltflächen für folgende Aktionen:
	- **Duplizieren**
	- **Löschen**
	- **Bearbeiten**
	- **Öffnen**

## **So verwalten Sie eine Firma:**

- **[Firma einrichten](#page-49-0)**
- [Firmendaten bearbeiten](#page-63-0)
- [Neue Währung anlegen](#page-64-0)
- [Konten verwalten](#page-65-0)
- [Adressverwaltung](#page-77-0)
- **[Steuersätze](#page-88-0)**
- [Kostenstellen](#page-91-0)
- **[Druckformulare](#page-91-1)**

[Globale Bilder](#page-97-0)

# <span id="page-49-0"></span>**4.1 Firma einrichten**

Um MonKey Office optimal nutzen zu können, sollten Sie über das reine Anlegen der Firma hinaus weitere grundlegenden Einstellungen vornehmen.

# <span id="page-49-1"></span>**4.1.1 Neue Firma anlegen**

Nach dem ersten Start müssen Sie eine Firma anlegen. MonKey Office ist unbegrenzt mandantenfähig. Sie können mehrere Firmen anlegen und auch gleichzeitig öffnen. Sie können mehrere Firmen in derselben Datenbank verwalten.

## **Voraussetzung:**

Legen Sie vorab die folgenden Punkte fest und stimmen Sie sie ggf. nochmals mit einem Steuerberater ab:

- Welche [Gewinnermittlungsart](#page-365-0) soll verwendet werden?
- Welche [Versteuerungsart](#page-366-0) soll verwendet werden?
- Welcher [Kontenrahmen und Kontenplan](#page-367-0) soll als Grundlage für den betrieblichen Kontenplan dienen?
- Welche Standardwährung soll verwendet werden?
- Welches ist das erste Geschäftsjahr, in dem gebucht werden soll?
- Verwendet die Firma ein abweichendes Geschäftsjahr?
- **A** Prüfen Sie jeden dieser Punkte sorgfältig, da die entsprechenden Einstellungen grundlegend für die Arbeit in MonKey Office sind und im Nachhinein nicht mehr geändert werden können!

# **Firmendaten eingeben**

1. Falls Sie noch keine Firma angelegt haben, werden Sie nach dem ersten Start direkt gefragt, ob Sie eine neue Firma anlegen möchten.

Ansonsten klicken Sie in der Menüleiste auf:

- **macOS: Ablage > Firmenverwaltung Windows: Datei > Firmenverwaltung**
- 2. Klicken Sie unten links auf das **Plus**.

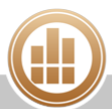

3. Geben Sie allgemeine Angaben zur **Firma** ein, wie Name und Anschrift, Telefon oder E-Mail-Adresse.

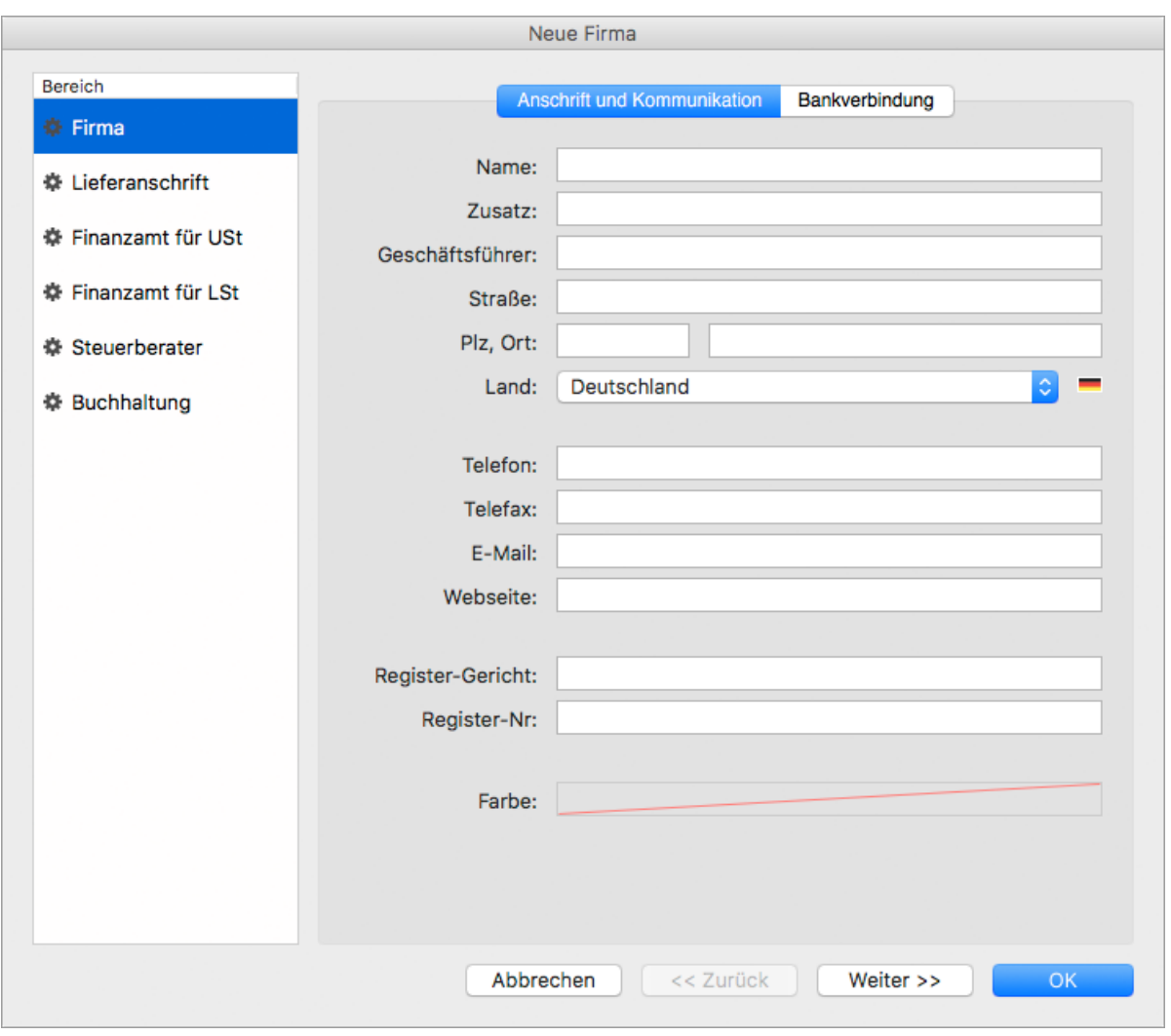

Besonders wichtig ist die korrekte Einstellung des Landes, hierüber werden im  $\mathbb{A}^-$ Programm viele Funktionen landesspezifisch angepasst.

- 4. Sie können eine **Farbe** auswählen, mit der der Firmenname im Firmenfenster hervorgehoben wird. Dies ist sinnvoll, wenn Sie mehrere Firmen verwalten.
- 5. Wechseln Sie oben im Fenster auf die Registerkarte **Bankverbindung** und geben Sie die entsprechenden Informationen ein.
- 6. Wechseln Sie in einen anderen Bereich, indem Sie unten auf die Schaltfläche **Weiter >>** klicken oder auf der linken Seite auf den gewünschten Bereich klicken.
- 7. Geben Sie unter **Lieferanschrift** bei Bedarf eine abweichende Lieferanschrift für die eigene Firma ein.

Diese kann im Bereich **Einkauf** für Lieferantenbestellungen verwendet werden.

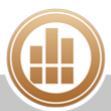

8. Geben Sie unter **Finanzamt für Umsatzsteuer**/**(USt)** bzw. **Finanzamt für Lohnsteuer**/**(LSt)** die Daten des für die Umsatzsteuervoranmeldungen bzw. Lohnsteueranmeldungen zuständigen Finanzamts ein.

Tragen Sie Ihre **Steuernummer** ohne Leerzeichen in das mittlere Feld ein.

Die beiden Felder links und rechts davon sind Ordnungskennzeichen des  $\bigcap$ Finanzamts, werden von MonKey Office automatisch ausgefüllt und sind nicht editierbar.

Bewegen Sie den Mauszeiger über das mittlere Feld und lassen Sie ihn für ca. 2 Sekunden darüber stehen, bis das Format der Steuernummer in einem gelben Hinweisfeld angezeigt wird. Der linke Zahlenblock der Steuernummer entspricht immer den letzten Stellen der Finanzamtnummer. In unserem Beispiel sind es zwei Stellen und die Finanzamtnummer lautet 1134, also muss die Steuernummer mit dem Zahlenblock 34 beginnen. Hat die eingegebene Steuernummer das korrekte Format, setzt MonKey Office die Leerzeichen automatisch ein.

Für Österreich ist die **Finanzamt-Nr.** 2-stellig und die **Steuernummer** 7-stellig.

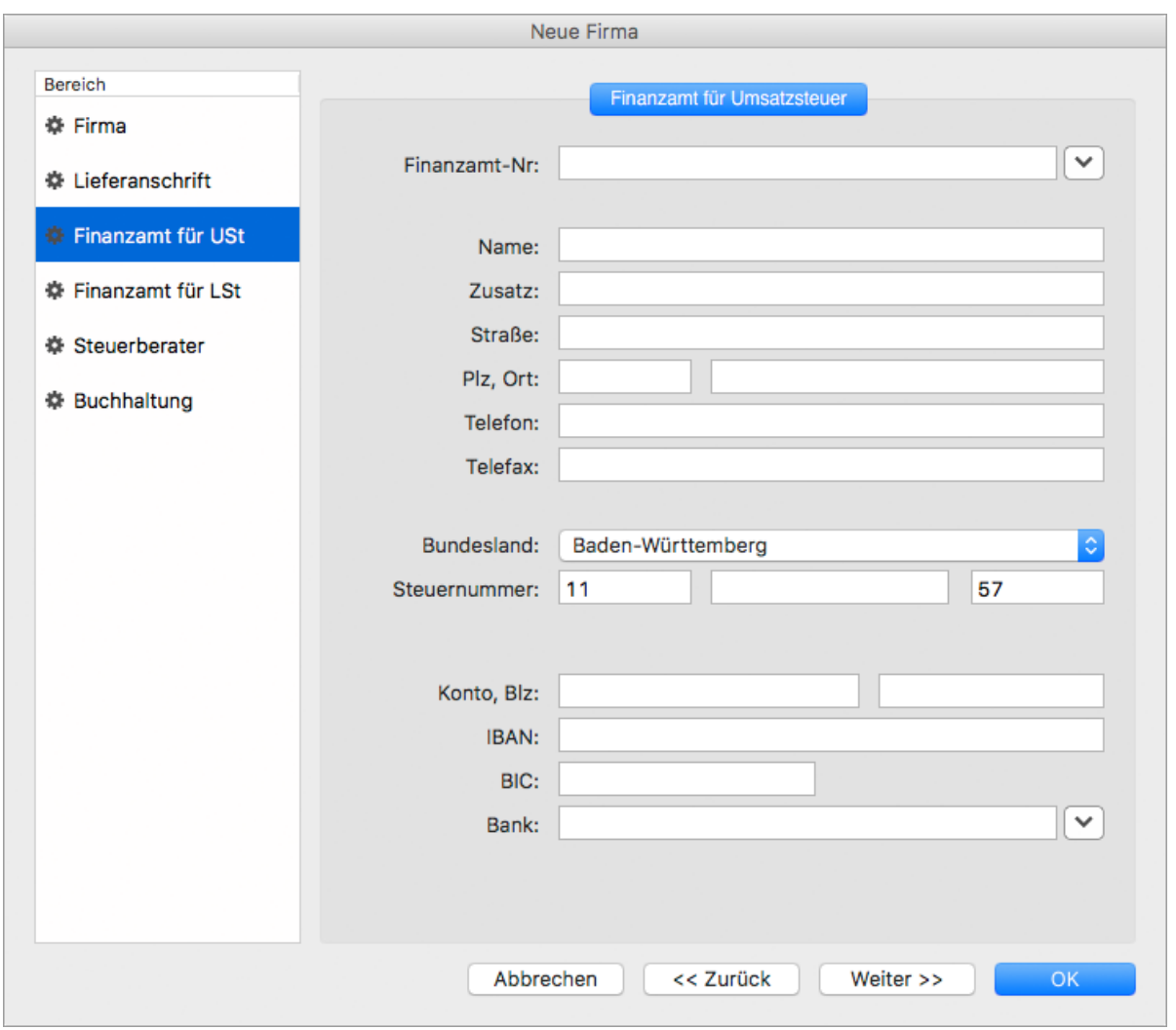

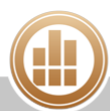

- 9. Geben Sie unter **Steuerberater** die Daten Ihres Steuerberaters ein. So wird Ihr Steuerberater in Deutschland beim Ausdruck von UStVA-Formularen und Umsatzsteuererklärungen (nicht bei der ELSTER-Übermittlung) als Mitwirkender eingetragen, wenn Sie im Druck-Dialog für das UStVA-Formular bzw. die Umsatzsteuererklärung die entsprechende Checkbox aktivieren.
- 10. Legen Sie unter **Buchhaltung** folgende buchhalterische Grundeinstellungen für die neue Firma fest:

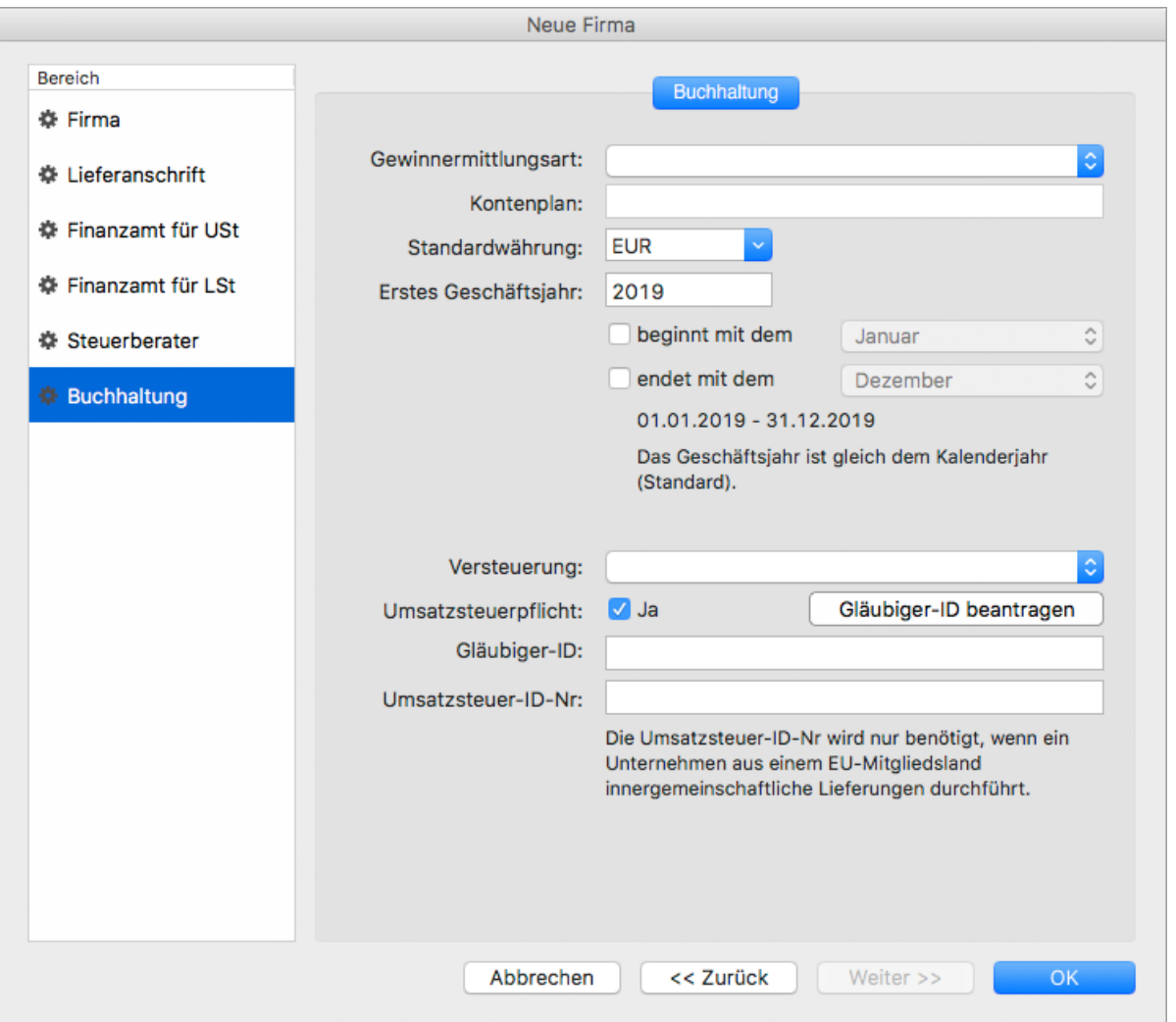

- a. **Gewinnermittlungsart**: Wenn die Firma zum Aufstellen einer Bilanz mit GuV verpflichtet ist, wählen Sie **Betriebsvermögensvergleich**, andernfalls die **Einnahmen-Überschuss-Rechnung**.
	- Die [Gewinnermittlungsart](#page-365-0) einer Firma kann später nicht mehr geändert werden. Sollte also Ihr Unternehmen zu einem späteren Zeitpunkt z. B. von der EÜ-Rechnung zum Betriebsvermögensvergleich wechseln, so müssten Sie dafür eine neue Firma anlegen.
- b. **Kontenplan**: In diesem Feld wird nach erfolgreich abgeschlossener Einrichtung der über den Dialog **Vorlage auswählen** ausgewählte Kontenrahmen angezeigt.

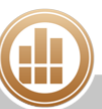

#### c. **Standardwährung**:

Diese Auswahl kann später nicht mehr geändert werden.

Wenn Sie eine Währung benötigen, die im Menü noch nicht vorhanden ist, so geben Sie das ISO-Kürzel dieser Währung direkt ein ([Übersicht über ISO-Kürzel für](http://publications.europa.eu/code/de/de-5000700.htm#table1)  [Währungen\)](http://publications.europa.eu/code/de/de-5000700.htm#table1). Nach dem Anlegen der Firma müssen Sie die neue Währung unter **Vorgaben > Währungen** in der Seitenleiste mit genau diesem ISO-Kürzel neu anlegen.

- d. **Erstes Geschäftsjahr**: Geben Sie das erste Geschäftsjahr ein.
- e. Wenn das Geschäftsjahr vom Kalenderjahr abweicht, wählen Sie Beginn und Ende des Geschäftsjahres aus.
	- Besonders wichtig ist hier die Auswahl des letzten Monats. Damit entscheiden Sie, ob Sie ein Rumpfwirtschaftsjahr (unterjährige Firmengründung) oder ein abweichendes Geschäftsjahr (dauerhafte Abweichung vom Kalenderjahr) anlegen.
- f. Nur bei der Gewinnermittlungsart Betriebsvermögensvergleich: **Versteuerung**: Wählen Sie aus, ob für das oben angegebene erste Geschäftsjahr [Soll](#page-366-0)[oder Ist-Versteuerung](#page-366-0) verwendet werden soll.

Die Versteuerungsart ist dann für dieses Geschäftsjahr nicht mehr änderbar, erst beim Anlegen eines nachfolgenden Jahres kann zur anderen Versteuerungsart gewechselt werden.

Sie können die Versteuerungsart nur frei wählen, wenn Sie Ihren Gewinn per Betriebsvermögensvergleich ermitteln. Bei der Einnahmen-Überschuss-Rechnung ist die Ist-Versteuerung in MonKey Office vorgegeben.

g. **Umsatzsteuerpflicht**: Diese Option aktiviert die Steuerautomatik für diese Firma. Das bedeutet, dass beim Buchen auf Konten, welche einen Steuersatz hinterlegt haben, automatisch eine entsprechende Umsatzsteuerbuchung erfolgt. Wenn die Option deaktiviert wird, erfolgen keinerlei automatische Steuerbuchungen mehr, unabhängig von den Einstellungen der Konten.

h. **Gläubiger-ID**: Geben Sie die Gläubiger-Identifikationsnummer der Firma ein. Wenn Sie noch keine Gläubiger-Identifikationsnummer für Ihre Firma beantragt haben und dies jetzt durchführen möchten, klicken Sie auf die Schaltfläche **Gläubiger-ID beantragen**.

Sie werden auf die entsprechende Internetseite der Deutschen Bundesbank weitergeleitet.

i. **Umsatzsteuer-ID-Nr**: Geben Sie die Umsatzsteuer- Identifikationsnummer der Firma ein.

Anders als die Steuernummer wird diese nur benötigt (und ist normalerweise auch nur dann vorhanden), wenn ein Unternehmen aus einem EU-Mitgliedsland innergemeinschaftliche Lieferungen durchführt.

j. **Art des Unternehmens** bzw. **Art des Betriebes**: Geben Sie eine Beschreibung für die Art der Firma ein, z. B. Werbeagentur.

Diese Angabe wird dann automatisch auf Seite 1 der Umsatzsteuererklärung in den Allgemeinen Angaben und bei Einnahmen-Überschuss-Rechnung auch in die Anlage EÜR eingetragen.

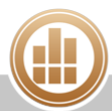

- k. Nur bei Einnahmen-Überschuss-Rechnung: Wählen Sie die **Einkunftsart** aus. Die Kennziffer für die gewählte Einkunftsart wird dann automatisch auf Seite 1 der Anlage EÜR eingetragen.
- 11. Speichern Sie mit **OK**.

# **Vorlage auswählen**

Um mit MonKey Office arbeiten zu können, benötigen Sie einen umfangreichen Satz an Stammdaten. Dazu zählen Nummernkreise, Kontenpläne, Gliederungen für Auswertungen, Steuersätze, Druckformulare, Import-/Exportdefinitionen und vieles mehr. Diese werden im sogenannten [Kontenrahmen](#page-367-0) zusammengefasst. Für die meist gebrauchten Kontenrahmen stellt MonKey Office Ihnen bereits fertig konfigurierte Vorlagen für diese Stammdaten zur Verfügung, so dass Sie direkt mit der Arbeit beginnen können.

Sie können den Kontenrahmen später zwar noch anpassen und erweitern, aber Sie können  $\bigcirc$ ihn nicht nicht mehr wechseln.

**Sie können jetzt eine dieser Vorlagen für die neue Firma auswählen:**

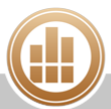

1. Klicken Sie in der Liste auf die gewünschte Vorlage.

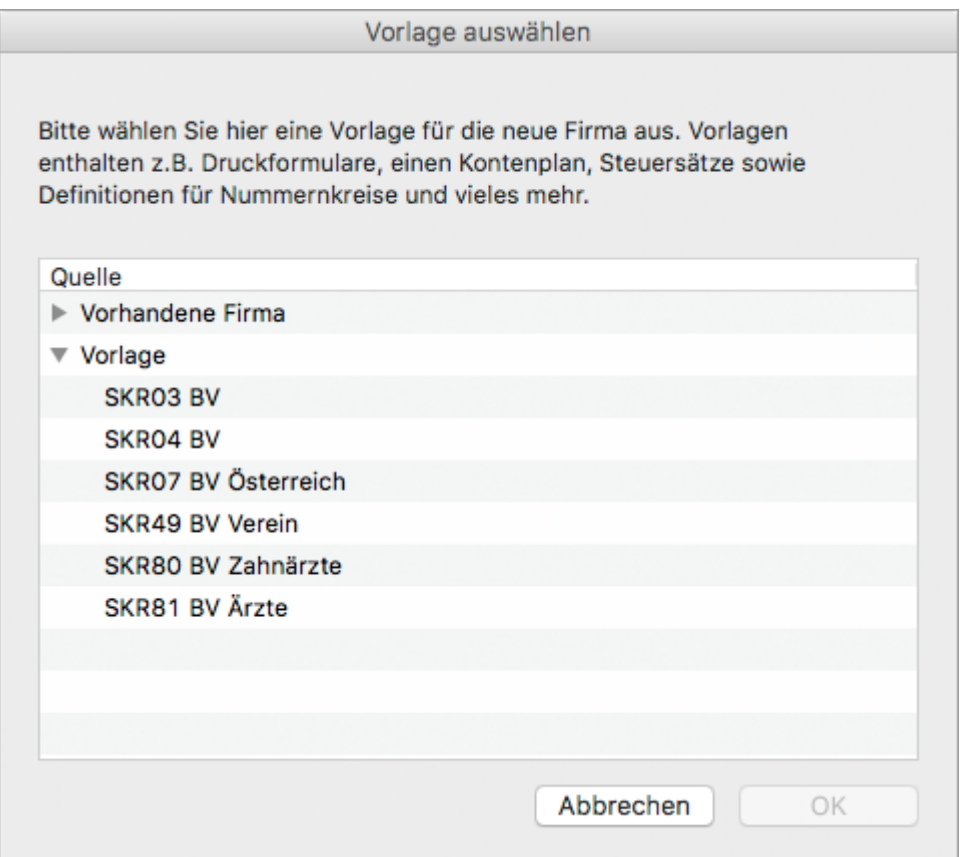

- **SKR03 BV**/**EÜ**: Für Industrie und Handel Aufbau nach dem Prozessgliederungsprinzip
- **SKR04 BV**/**EÜ**: Für Industrie und Handel Aufbau nach dem Abschlusssprinzip
- **SKR07 BV**/**EÜ Österreich**: Anlehnung an österreichischen Einheitskontenrahmen für Firmen
- **SKR49 BV**/**EÜ Verein**: Für eingetragene Vereine

Aufgrund der unterschiedlichen Besteuerung von Zweckbetrieb und wirtschaftlichem Geschäftsbetrieb sind im SKR49 keine Steuerkonten in den Steuersätzen hinterlegt. Damit die Umsatz- oder Vorsteuerbuchungen automatisch vorgenommen werden können, müssen Sie zunächst die [Steuerkonten in den Steuersätzen hinterlegen](https://80.151.162.84:8443/display/TEST/Steuerkonto+in+Steuersatz+hinterlegen).

- **SKR80 BV**/**EÜ Zahnärzte (bis 2016)**: Seit 2017 wird dieser Kontenrahmen nicht mehr von der DATEV gepflegt.
- **SKR81 BV**/**EÜ Ärzte (bis 2016)**: Seit 2017 wird dieser Kontenrahmen nicht mehr von der DATEV gepflegt.
- 2. Bestätigen Sie mit **OK**. Die Firma wird automatisch geöffnet und Sie können mit der Arbeit beginnen.

Bitte nehmen Sie auch die Einstellungen für das [Papierformat](#page-29-0) vor, da es sonst zu ⚠ Problemen beim Drucken kommen kann.

# **4.1.2 Eigene Bankkonten erfassen**

Erfassen Sie alle von der Buchhaltung und dem Zahlungsverkehr betroffenen Bankkonten der aktuellen Firma.

# **So erfassen Sie ein Bankkonto:**

- 1. Klicken Sie in der Seitenleiste auf **Stammdaten > Eigene Bankkonten**.
- 2. Klicken Sie in der Toolbar auf **Neu**.

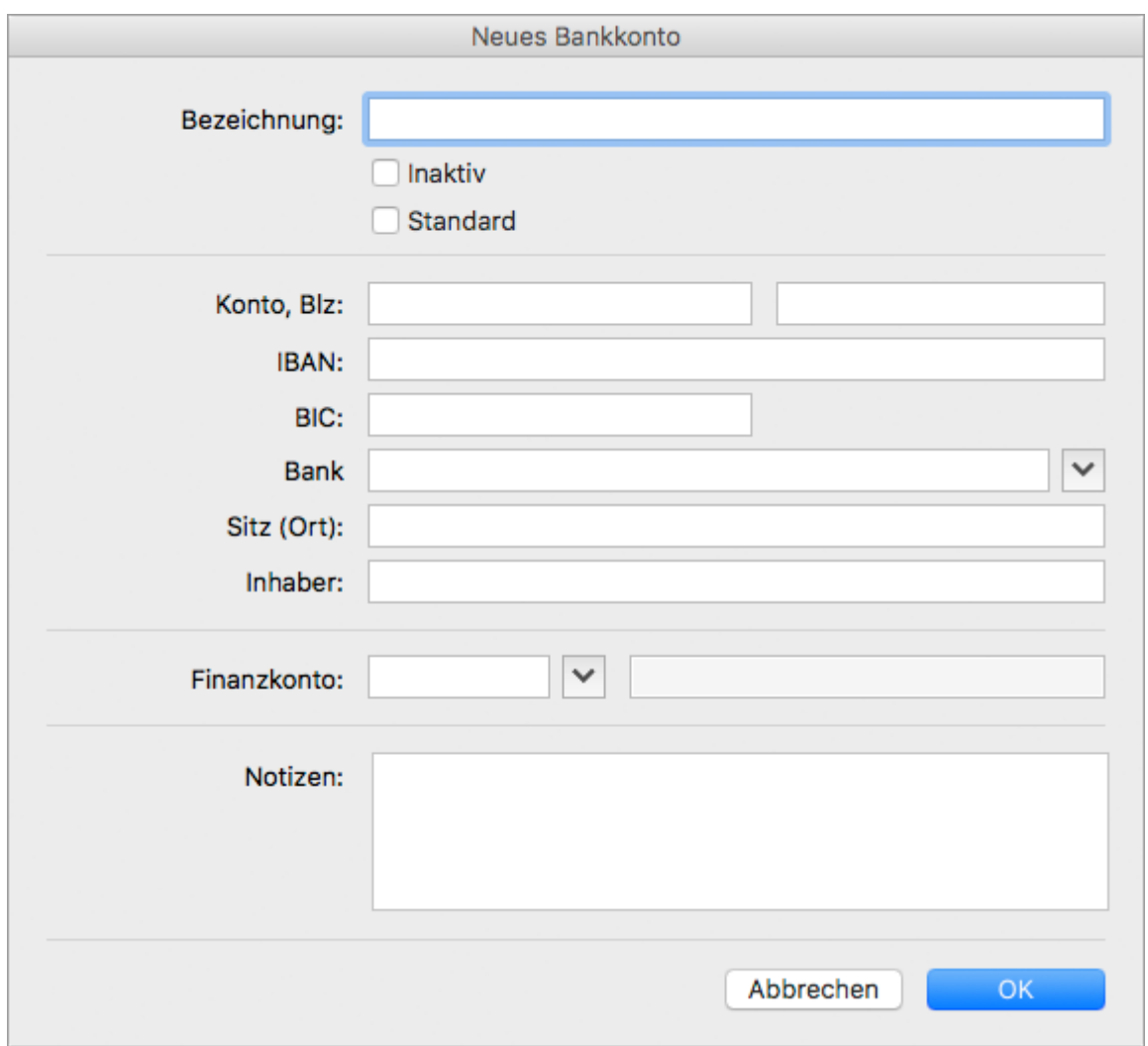

#### 3. Geben Sie eine **Bezeichnung** ein.

- **C** Wenn Sie Bankauszüge aus Bank X importieren möchten, muss die hier eingegebene Bezeichnung exakt der Bezeichnung des Kontos in Bank X entsprechen. Vermeiden Sie Umlaute und Sonderzeichen in der Bezeichnung (ggf. müssen Sie die Kontobezeichnung in Bank X entsprechend ändern), da es sonst nach einem Update von MonKey Office zu Problemen kommen kann.
- 4. Aktivieren Sie die Option **Standard**, wenn das Bankkonto standardmäßig in Ihren Zahlungsaufträgen eingesetzt werden soll.
- 5. Geben Sie Kontonummer und Bankleitzahl ein.
- 6. Geben Sie das **Finanzkonto** ein.
- 7. Geben Sie ggf. weiteren Daten ein. Für den Import von Bankauszügen sind nur die Felder **Bezeichnung** und **Finanzkonto** von Bedeutung, alle anderen Felder werden für die Abwicklung des Zahlungsverkehrs benötigt.
- 8. Speichern Sie mit **OK**.

# **4.1.3 E-Mail-Accounts hinterlegen**

Um E-Mails direkt aus MonKey Office heraus versenden zu können, z. B. an Ihre [Geschäftspartner](#page-87-0), müssen Sie die Zugangsdaten zu mindestens einem E-Mail-Account in MonKey Office hinterlegen.

#### **So hinterlegen Sie einen E-Mail-Account:**

- 1. Klicken Sie in der Seitenleiste auf **Vorgaben > E-Mail-Accounts**.
- 2. Klicken Sie in der Toolbar auf **Neu**. Der folgende Dialog wird geöffnet:

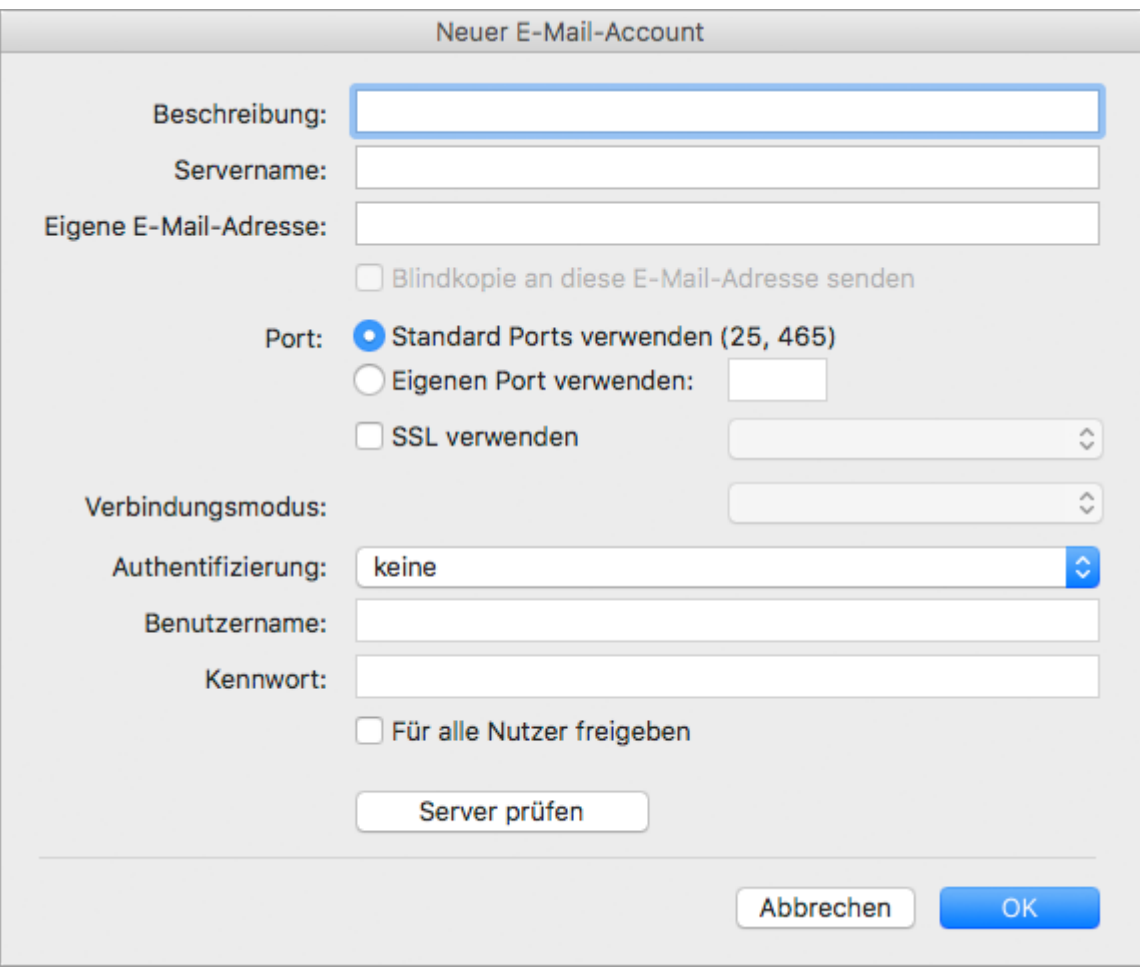

- 3. Geben Sie alle Daten ein.
- 4. Aktivieren Sie die Option **Blindkopie an diese E-Mail-Adresse senden**, damit auf Ihrem Mailserver eine Kopie der aus MonKey Office versendeten E-Mails gespeichert wird.
- 5. Wenn es sich um einen allgemeinen, nicht personalisierten Account wie z. B. info@meinefirma.de handelt, aktivieren Sie ggf. die Checkbox **Für alle Nutzer freigeben**.

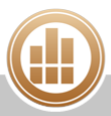

- 6. Klicken Sie auf **Server prüfen**, um zu testen, ob alle Daten korrekt eingegeben sind. Ist dies der Fall, wird neben dieser Schaltfläche die Meldung **Verbindung hergestellt** angezeigt. Ansonsten erhalten Sie eine Fehlermeldung.
- 7. Klicken Sie auf **OK**.

Ab sofort können Sie direkt aus MonKey Office E-Mails versenden.

# **4.1.4 Nummernkreise bearbeiten**

Mit Hilfe von Nummernkreisen legen Sie Inhalt und Format der automatisch vergebenen Nummern in Adressen, Artikeln, Angeboten, Rechnungen usw. fest. Die verfügbaren Nummernkreise für die verschiedenen Bereiche sind in MonKey Office vordefiniert, Sie können sie jedoch an Ihre eigenen Konventionen anpassen und für einige Programmbereiche auch weitere Nummernkreise hinzufügen.

Für einen DATEV-Export darf ein Nummernkreis maximal 12 Stellen lang sein (inklusive ∧ Trennzeichen). Überlängen werden beim Export abgeschnitten!

#### **So bearbeiten Sie einen Nummernkreis:**

- 1. Klicken Sie in der Seitenleiste auf **Vorgaben > Nummernkreise**.
- 2. Öffnen Sie die gewünschte Ebene der Baumstruktur.

Die Zeile **Buchhaltung > Standard** zeigt den Standardnummernkreis für  $\bigcirc$ Buchungen.

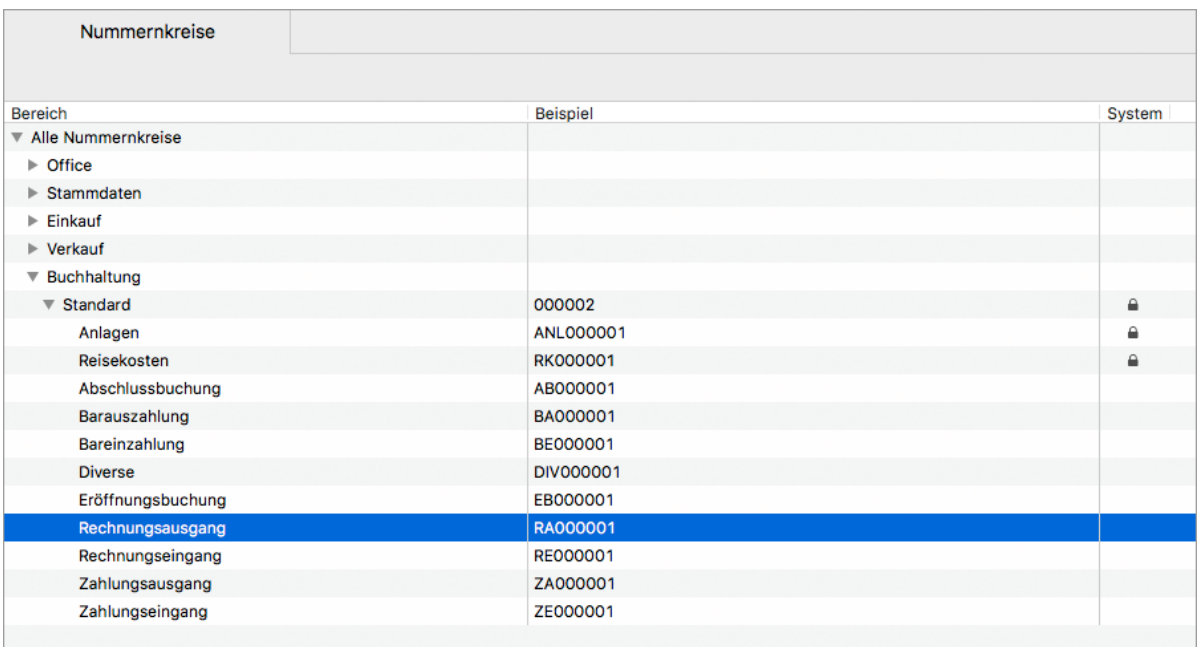

- 3. Markieren Sie den Eintrag, den Sie bearbeiten möchten.
- 4. Klicken Sie in der Toolbar auf **Bearbeiten**.

5. Bearbeiten Sie die Bestandteile wie gewünscht.

Nummernkreise bestehen aus bis zu drei verschiedenen Bestandteilen, zwischen denen ein Trennzeichen platziert werden kann.

Folgende Bestandteile können ausgewählt werden:

- a. **Text**
- b. **Datum**
- c. **Zähler**: Ein fortlaufender Zähler über alle Jahre hinweg
- d. **ZählerJahr**: Der Zähler beginnt in jedem neuen Geschäftsjahr bei 1 (sofern kein anderer Zählerstand eingegeben wurde)

Bei abweichendem Geschäftsjahr und der Option **ZählerJahr** muss sich die A Auswahl unter **Datum** immer auf das Geschäftsjahr beziehen, nicht auf das Kalenderjahr.

Zähler werden nach dem erfolgreichen Speichern eines davon abhängigen Datensatzes (z. B. einer Rechnung) automatisch um den Wert 1 erhöht.

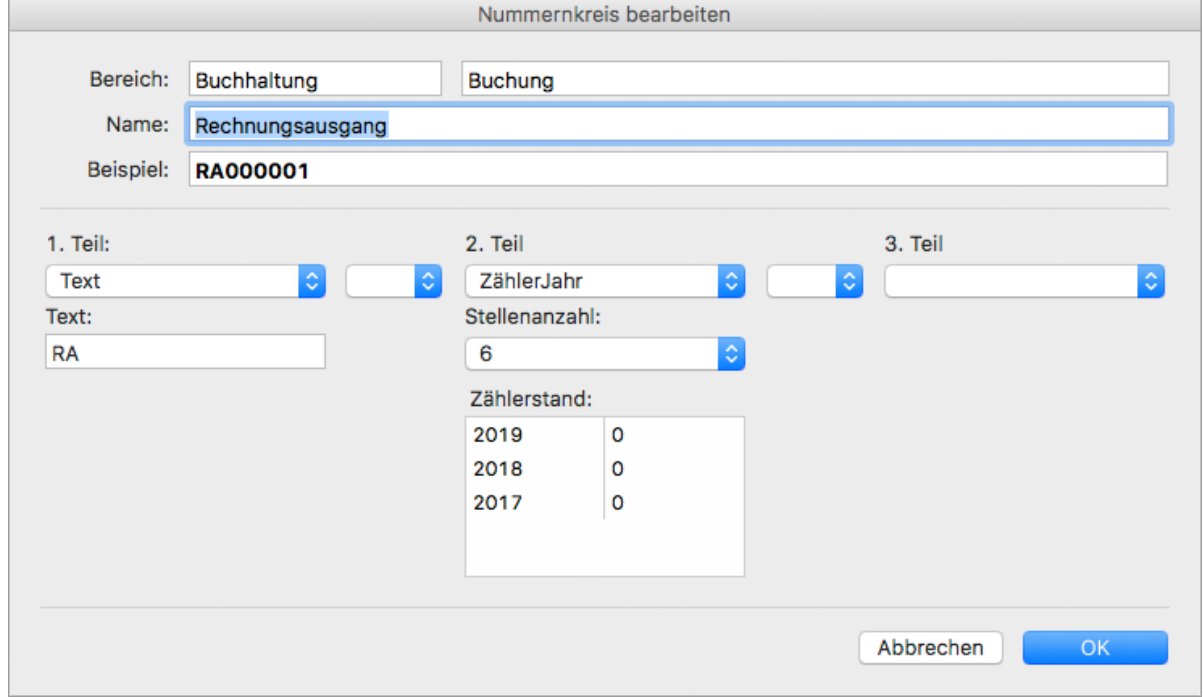

6. Speichern Sie mit **OK**.

#### **4.1.5 Textbausteine anlegen**

Für häufig wiederkehrende Texte in den Kopf- und Fußbereichen von Einkaufs- oder Verkaufsbelegen können Sie Textbausteine anlegen. Diese Textbausteine können Sie in einem Beleg dann in den Eingabefeldern **Kopftext** oder **Fußtext** per Rechtsklick einfügen.

Sie können die Textbausteine auch beim Konfigurieren Ihrer [REWE-Vorgaben](#page-182-0) und beim  $\bullet$ Verfassen von [E-Mails](#page-169-0) nutzen.

#### **So legen Sie einen Textbaustein an:**

- 1. Klicken Sie in der Seitenleiste auf **Vorgaben > Textbausteine**.
- 2. Klicken Sie in der Toolbar auf **Neu**. Ein Eingabedialog öffnet sich.
- 3. Geben Sie Namen und Inhalt für den Textbaustein ein.
- 4. Speichern Sie mit **OK**.

# **4.1.6 Zahlungsbedingungen anlegen**

Sie können verschiedene Zahlungsbedingungen anlegen, in denen Sie die Zahlungsart, Zahlungsfrist und evtl. Skonto-Angaben hinterlegen. Dann können Sie in den Adressen, Einkaufsund Verkaufsbelegen sowie in dem Bereich **Offene Posten** auf diese Zahlungsbedingungen zugreifen.

# **So legen Sie eine Zahlungsbedingung an:**

- 1. Klicken Sie in der Seitenleiste auf **Vorgaben > Zahlungsbedingungen**.
- 2. Wählen Sie die Registerkarte **Einkauf** oder **Verkauf**.
- 3. Klicken Sie in der Toolbar auf **Neu**.
- 4. Geben Sie eine **Bezeichnung** ein.
- 5. Klicken Sie im Drop-down-Menü **Zahlungsart** auf einen Eintrag.
- 6. Geben Sie unter **Fällig netto** die Anzahl der Tage ein, nach denen die Zahlung fällig ist.
- 7. Geben Sie unter **Fällig mit Skonto** den Prozentsatz und die Anzahl der Tage ein, nach denen die Zahlung mit Skonto fällig ist.

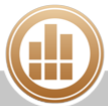

- 8. Geben Sie im Feld **Zahlungstext** zunächst einen beispielhaften Text ein, welcher z. B. in einer Rechnung mit dieser Zahlungsbedingung verwendet soll. Klicken Sie auf das Drop-down-Menü **Platzhalter einfügen**, um einen markierten Beispielwert durch einen Platzhalter für einen berechneten Wert zu ersetzen, welcher sich dann auf das jeweils aktuelle Dokument bezieht, z. B. das Fälligkeitsdatum, den Zahlbetrag usw.
	- Die Platzhalter für die Bankverbindung beziehen sich immer auf den Kunden bzw. Lieferanten des zu Grunde liegenden Belegs. Ihre eigene Bankverbindung sollten Sie bei Bedarf direkt im Text eingeben.

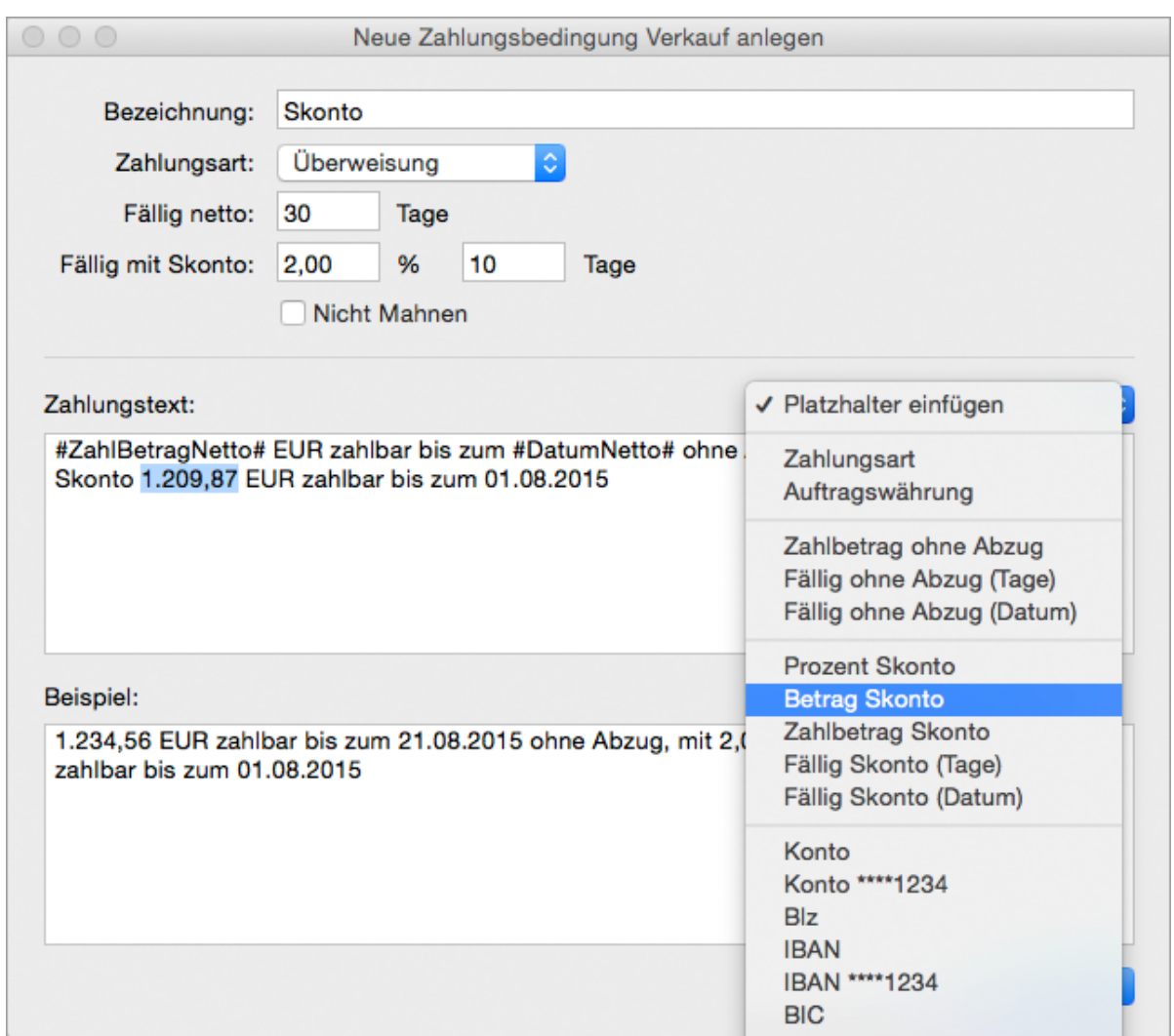

# 9. Speichern Sie mit **OK**.

# **4.1.7 Automatische Anhänge definieren**

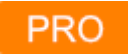

Mit dieser Funktion können Sie Ihren E-Mails standardisierte Anhänge hinzufügen. So können Sie z. B. an jedes Angebot automatisch Ihre AGB anhängen.

## **So definieren Sie automatische Anhänge:**

- 1. Klicken Sie in der Seitenleiste auf **Vorgaben > Automatische Anhänge**.
- 2. Klicken Sie in der Toolbar auf **Neu**. Der Dialog **Neuer Anhang** wird geöffnet.
- 3. Klicken Sie auf **Öffnen** und wählen Sie den Anhang aus.
- 4. Geben Sie bei Bedarf eine **Beschreibung** ein.
- 5. Wählen Sie den **Dokumenttyp** aus, dem dieser Anhang standardmäßig hinzugefügt werden soll.

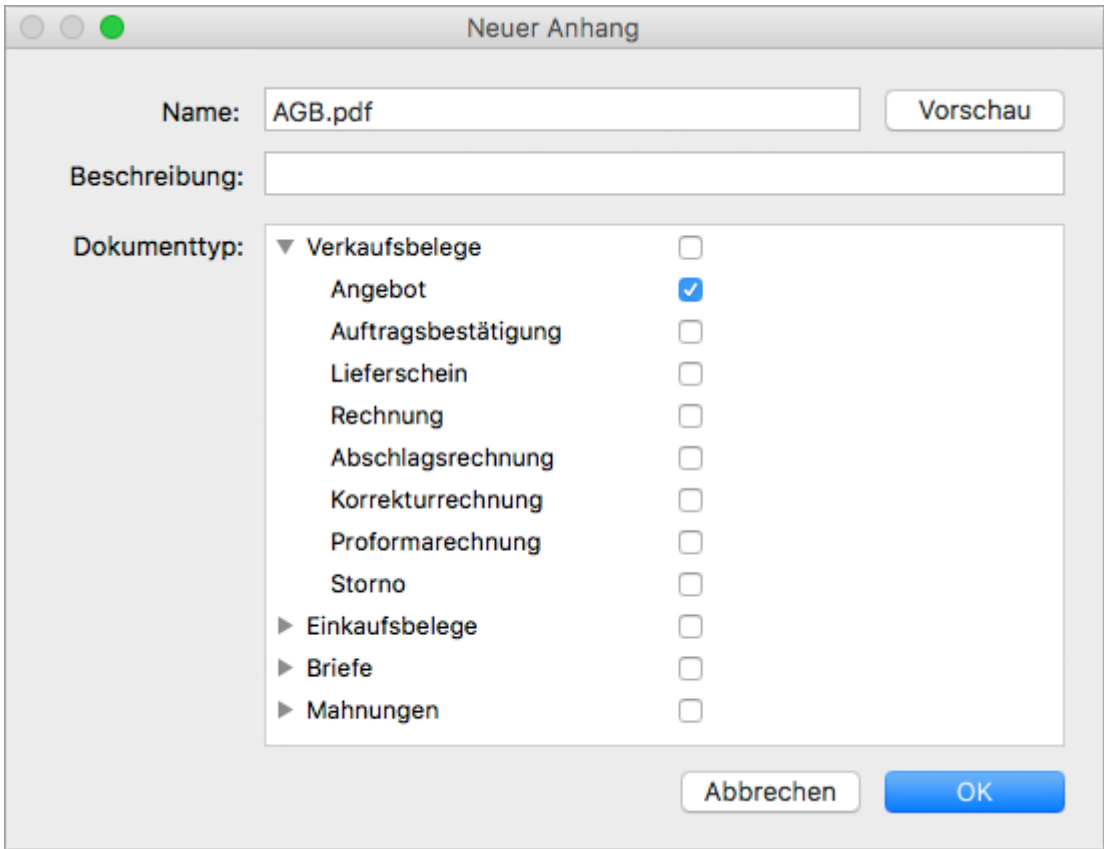

6. Speichern Sie mit **OK**.

Wenn Sie ab sofort einen Beleg des ausgewählten Typs [per E-Mail versenden,](#page-169-0) wird dieser Anhang automatisch hinzugefügt. Wenn Sie die E-Mail vor dem Senden im Postausgang ablegen, können Sie den automatischen Anhang dort anzeigen, entfernen oder weitere automatische Anhänge hinzufügen.

#### **So entfernen Sie einen automatischen Anhang oder fügen weitere hinzu:**

1. Klicken Sie in der Seitenleiste auf **Office > E-Mail-Versand**.

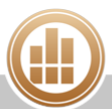

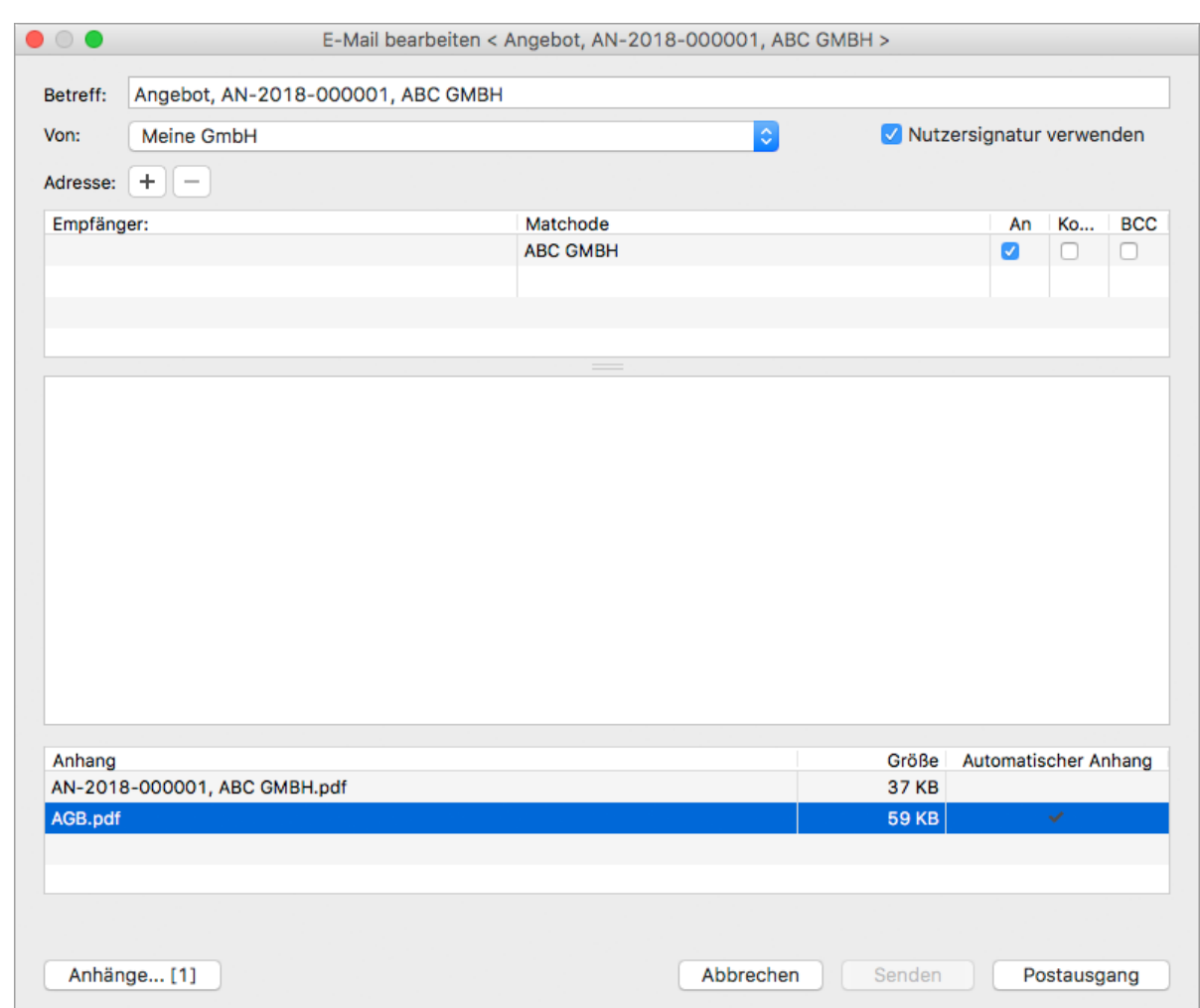

2. Öffnen Sie die E-Mail per Doppelklick oder über die Toolbar mit **Bearbeiten**.

- 3. Klicken Sie mit der rechten Maustaste auf den automatischen Anhang und wählen Sie die gewünschte Option:
	- **Automatischen Anhang öffnen**
	- **Automatischen Anhang entfernen**
	- **Weitere automatische Anhänge hinzufügen...** Dafür stehen Ihnen alle Dateien zur Verfügung, die Sie für andere Dokumenttypen als automatischen Anhang hinterlegt haben.

# <span id="page-63-0"></span>**4.2 Firmendaten bearbeiten**

Sie können die Firmendaten jederzeit bearbeiten – mit Ausnahme der Angaben zu [Gewinnermittlungsart,](#page-365-0) [Kontenplan,](#page-367-0) Standardwährung, Geschäftsjahr und [Versteuerungsart](#page-366-0).

## **So bearbeiten Sie die Firmendaten:**

- 1. Klicken Sie im Firmenfenster links unter der Toolbar auf den Namen der Firma. Die Firmenverwaltung wird geöffnet.
- 2. Nehmen Sie die gewünschten Änderungen vor.
- 3. Speichern Sie mit **OK**.

Alternativ bzw. in älteren Programmversionen erreichen Sie die Firmenverwaltung über die  $\bullet$ Menüleiste unter **Ablage** (macOS) bzw. **Datei** (Windows).

#### **Verwandtes Thema:**

[Neue Firma anlegen](#page-49-1)

# <span id="page-64-0"></span>**4.3 Neue Währung anlegen**

Sie können in MonKey Office mit beliebig vielen Währungen arbeiten.

#### **So legen Sie eine neue Währung an:**

- 1. Klicken Sie in der Seitenleiste auf **Vorgaben > Währungen**.
- 2. Klicken Sie in der Toolbar auf Neu. Der Dialog **Neue Währung** wird geöffnet.
- 3. Geben Sie den **ISO-Code** der gewünschten Währung ein. Sie finden diesen in der [Übersicht über ISO-Kürzel für Währungen.](http://publications.europa.eu/code/de/de-5000700.htm#table1)
- 4. Geben Sie den **Namen** der Währung ein.
- 5. Geben Sie das **Zeichen** für die Währung ein.
- 6. Geben Sie den **Kurs** ein. Diesen können Sie später bei jeder [Buchung](#page-226-0) mit einem aktuellen Tages- oder Belegkurs überschreiben.

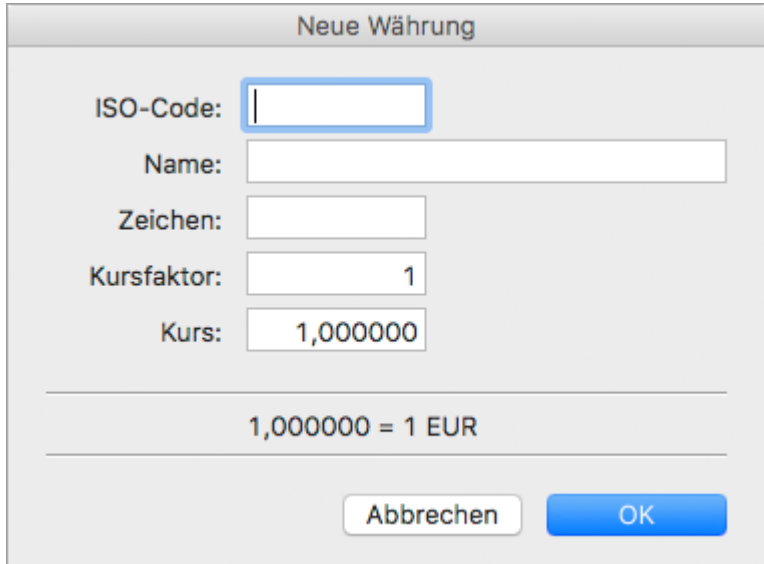

7. Klicken Sie auf **OK**.

Ab sofort können mit dieser Währung arbeiten.

#### **Verwandtes Thema:**

[Buchungen mit Fremdwährungen erfassen](#page-226-0)

# <span id="page-65-0"></span>**4.4 Konten verwalten**

Sie strukturieren Ihre Buchhaltung anhand von [Konten](#page-367-1) und Ihrem [Kontenplan.](#page-367-0) Die Einstellungen dazu können Sie individuell an Ihr Unternehmen anpassen.

A Die von MonKey Office mitgelieferten Kontenrahmenvorlagen entsprechen den jeweiligen Standardkontenrahmen und werden regelmäßig durch Updates oder neue Programmversionen an die sich ändernden Gesetzesvorgaben angepasst. Wenn Sie Änderungen am Kontenplan vornehmen, müssen Sie diese Änderungen eigenverantwortlich pflegen und erneut vornehmen, wenn sich die mitgelieferten Kontenrahmenvorlagen von MonKey Office ändern.

**A** Innerhalb einer Firma gibt es nur einen Kontenplan und eine Bilanzstruktur. Eine Änderung daran wirkt sich somit auf die Darstellung aller Jahre aus (z. B. in der Bilanz und GuV). Die Auswertungen abgeschlossener Jahre sollten daher separat archiviert werden.

# **4.4.1 Kontenplan verwalten**

Bei der Einrichtung Ihrer Datenbank haben Sie einen Kontenrahmen als Basis für Ihren Kontenplan ausgewählt. Sie können Ihren Kontenplan nun beliebig bearbeiten und verwalten, um ihn an die Bedürfnisse Ihres Unternehmens anzupassen.

Sie sollten den von ProSaldo gelieferten Kontenplan immer als eine Vorlage betrachten, welche Sie im Laufe der Arbeit selber an die eigenen Bedürfnisse anpassen. Es ist uns nicht möglich, für jeden denkbaren Anwendungsfall korrekte Steuersätze oder Auswertungskennzeichen als Voreinstellung zu setzen. Die von ProSaldo getätigten Voreinstellungen sind an derzeit gültige Standards sowie häufige Arbeitsabläufe angelehnt, erheben aber keinen Anspruch auf Vollständigkeit oder Korrektheit in einem bestimmtem Einzelfall.

# <span id="page-65-1"></span>**Im Kontenplan navigieren**

Heutige Kontenpläne können oft mehrere hundert Konten enthalten. Sie können leichter den Überblick behalten, indem Sie sich nur bestimmte Kontentypen anzeigen lassen und/oder diese nach bestimmten Suchbegriffen filtern. Sie können die einzelnen Spalten je nach Bedarf ein- oder ausblenden.

# **So navigieren Sie im Kontenplan:**

## 1. Klicken Sie in der Seitenleiste auf **Stammdaten > Konten**.

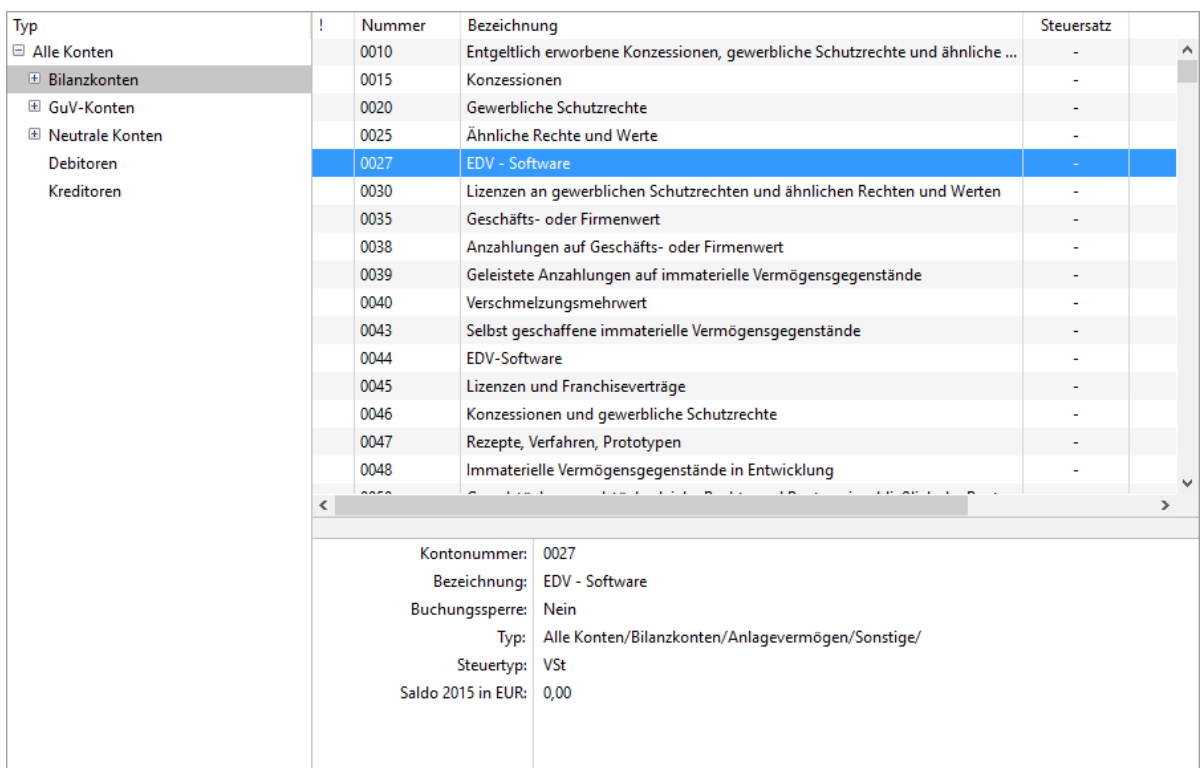

Die Konten sind hierarchisch gruppiert. Dabei ist jedes Konto einer Typengruppe zugewiesen. Der hierarchische Typenbaum ist immer auf der linken Seite der Kontenverwaltung sichtbar.

- 2. Klicken Sie auf eine Typengruppe, z. B. Bestandskonten, um die Ansicht in der rechten Liste auf diese Typengruppe zu beschränken.
- 3. Die Vorauswahl lässt sich über die Eingabe von Suchbegriffen in der Schnellsuche noch verfeinern.

Gesucht wird dabei in den Feldern Nummer, Bezeichnung und Bemerkung.

4. Klicken Sie in den entsprechenden Spaltenkopf, um die die Kontenliste z. B. nach Nummer oder Bezeichnung zu sortieren.

#### **So filtern Sie den Kontenplan:**

- 1. Über das **Suchfeld** oben rechts können Sie die Liste eingrenzen. Mehrere Suchbegriffe werden mit einem Komma getrennt.
- 2. Über den **Filter** können Sie unbenutzte Konten ausblenden.

#### <span id="page-66-0"></span>**Neues Konto anlegen**

Legen Sie ein neues Konto an, wenn der Kontenplan einen bestimmten Anwendungsfall in Ihrer Buchhaltung nicht abdeckt.

Debitoren- bzw. Kreditorenkonten können Sie auch im Zuge des Anlegens von Adressen Ihrer Geschäftspartner anlegen.

#### **So legen Sie ein neues Konto an:**

1. Klicken Sie in der Seitenleiste auf **Stammdaten > Konten**.

- 2. Klicken Sie in der Toolbar auf **Neu** oder auf **Duplizieren**.
	- Beim Anlegen von neuen Sachkonten müssen Sie diese manuell in die gewünschte Auswertungsgruppe der [Kontenstruktur](#page-72-0) einfügen, indem Sie unter **Typ** das entsprechende Konto auswählen. Um dies zu umgehen, empfehlen wir, neue Konten durch Duplizieren von bereits vorhandenen ähnlichen Konten zu erzeugen, da beim Duplizieren die ursprüngliche Kontenzuordnung erhalten bleibt.
- 3. Geben Sie eine **Nummer** ein:
	- Die Nummer darf im Bereich 1-999999999 liegen, muss eindeutig sein und kann nur noch geändert werden, solange das Konto noch nicht verwendet wird.
	- Wenn Sie einen DATEV-kompatiblen Kontenplan verwenden, dann sollten Ihre Konten in folgenden Bereichen liegen:
		- Sachkonten: 1-9999
		- Debitorenkonten: 10000-69999
		- Kreditorenkonten: 70000-99999
- 4. Geben Sie eine aussagekräftige **Bezeichnung** ein.

Achten Sie beim Eingeben von Kontobezeichnungen auf eine gute Lesbarkeit in der Kontenliste, insbesondere für die Darstellung im Eingabeassistenten. Die Spaltenbreite der Bezeichnung dort ist begrenzt, und wenn sich mehrere Konten z. B. erst ab dem fünfzigsten Zeichen unterscheiden, werden Sie dies in der Liste evtl. nicht mehr lesen können.

Sie können in der Bezeichnung den Platzhalter #P# verwenden. Dieser Platzhalter wird in allen Anzeigen der Kontobezeichnung durch den Prozentsatz des aktuell gültigen Steuersatzes ersetzt.

Beispiel: Sie haben im Konto 8400 die Steuersätze USt16 (gültig bis 31.12.2006) und USt19 (gültig seit 01.01.2007) definiert. Die Kontobezeichnung lautet **Erlöse #P# USt**, d. h. das Konto wird in Auswertungen vor 2007 die Bezeichnung **Erlöse 16% USt** erhalten, ab 2007 aber die Bezeichnung **Erlöse 19% USt**.

- 5. Unter **Währung** können Sie die Währung festlegen, in der das Konto bebucht werden darf, z. B. wenn Sie ein Fremdwährungskonto anlegen möchten. Wenn Sie hier eine Währung auswählen, kann dieses Konto nur noch in der hier festgelegten Währung und in der Standardwährung der Firma bebucht werden.
- 6. Wählen Sie unter **Typ** die [Typengruppe](#page-65-1) des neuen Kontos aus.
- 7. Nur für Erfolgskonten: Aktivieren Sie bei Bedarf die Checkbox **Kostenstellenpflicht**.
- 8. Wählen Sie unter **Steuertyp** aus, welche Steuersätze auf diesem Konto gebucht werden dürfen:
	- **Keine Steuer**
	- **Umsatzsteuer**
	- **Vorsteuer**
	- **Umsatzsteuer/Vorsteuer**

Wenn Sie eine [Buchung erfassen,](#page-217-0) darf immer nur für eines der beiden verwendeten Konten ein Steuertyp festgelegt sein. Andernfalls wird keine Steuer verbucht. Achten Sie deshalb bitte genau darauf, welchen Konten Sie hier einen Steuertyp zuweisen.

- 9. Unter **EU-Konto** können Sie eine Zuordnung für die Erstellung der [Zusammenfassenden](#page-289-0)  [Meldung](#page-289-0) (ZM) vornehmen.
- 10. Unter **Kennzeichen** können Sie mehrere Steuer- und Auswertungskennzeichen für Buchungen auf dieses Konto eingeben:
	- a. Klicken Sie auf das **Plus**.
	- b. Geben Sie unter **Gültig ab** das Datum ein, ab welchem dieses Kennzeichen gültig ist.
	- **c.** Wählen Sie einen [Steuersatz](#page-88-0) aus.
	- d. Geben Sie ggf. unter **UVA-Kz** eine Kennzahl für die Zuordnung zur Umsatzsteuer-Voranmeldung ein. Bei einer Umsatzsteuerauswertung wird dann der Kontensaldo auf der

entsprechenden Kennzahl mit aufsummiert. Dies ist nur für Sonderfälle notwendig, hauptsächlich wird die Umsatzsteuer-Voranmeldung über die Einstellungen in den Steuersätzen konfiguriert.

- e. Geben Sie ggf. unter **EÜR-Kz** eine Kennzahl für die Zuordnung zur Anlage EÜR ein. Bei einer entsprechenden Auswertung wird dann der Kontensaldo auf dieser Kennzahl mit aufsummiert.
- f. Geben Sie ggf. unter **UStE-Kz** eine Kennzahl für die Zuordnung des Kontensaldos zur Umsatzsteuererklärung ein.
- 11. Unter **Budget** können Sie ein Jahresbudget für das Konto eingeben. Dieses kann in der [Summen- und Saldenliste](#page-238-0) oder in der [Bilanz/GuV](#page-260-0) bzw. [Einnahmen-](#page-268-0)[Überschuss-Rechnung](#page-268-0) mit ausgewertet werden.
- 12. Geben Sie bei Debitorenkonten unter **UStID-Nr** die Umsatzsteuer-Identifikationsnummer des Kunden ein.
- 13. Falls Sie Ihre Buchung im [DATEV-Format exportieren m](#page-355-0)öchten:
	- a. Falls Ihr Kontenplan von dem DATEV-Kontenplan abweicht, geben Sie unter **DATEV-Nr.** die Kontonummer für den DATEV-Export ein.
	- b. Aktivieren Sie die Checkbox **DATEV-Automatikkonto**, um einen vorhandenen Steuersatz zu unterdrücken, wenn auf diesem Konto bei der DATEV eine automatische Steuerbuchung erfolgt.

Siehe auch [Kontennummern für DATEV-System erweitern.](#page-69-0) ⋒

14. Speichern Sie mit **OK**.

# **Konto bearbeiten**

#### **So bearbeiten Sie die Einstellungen für ein Konto:**

- 1. Klicken Sie in der Seitenleiste auf **Stammdaten > Konten**.
- 2. Markieren Sie das gewünschte Konto.
- 3. Klicken Sie in der Toolbar auf **Bearbeiten**.
- 4. Nehmen Sie die gewünschten Änderungen vor und speichern Sie mit **OK**.

#### **Verwandtes Thema:**

[Neues Konto anlegen](#page-66-0)

#### <span id="page-68-0"></span>**Konto sperren**

Sie können ein Konto, das nicht mehr bebucht werden soll, sperren. So wird es bei der Kontenauswahl nicht mehr angezeigt. Falls das Konto bisher noch nicht bebucht oder genutzt wurde, können Sie es auch direkt [löschen](#page-69-1).

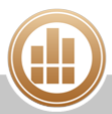

## **So sperren Sie ein Konto:**

- 1. Klicken Sie in der Seitenleiste auf **Stammdaten > Konten**.
- 2. Markieren Sie das gewünschte Konto.
- 3. Klicken Sie in der Toolbar auf **Bearbeiten**.
- 4. Aktivieren Sie die Checkbox **Buchungssperre**.
- 5. Speichern Sie mit **OK**.

# <span id="page-69-1"></span>**Konto löschen**

Sie können ein Konto nur löschen, wenn es noch nicht für Buchungen oder andere Programmfunktionen verwendet wurde! Alternativ können Sie das [Konto sperren](#page-68-0).

Sie können sich alle löschbaren Konten innerhalb einer Auswahl in der Kontenliste anzeigen lassen, indem Sie im Filter die Option **Unbenutzte Konten** aktivieren.

#### **So löschen Sie ein Konto:**

- 1. Klicken Sie auf **Stammdaten > Konten**.
- 2. Markieren Sie das gewünschte Konto.
- 3. Klicken Sie in der Toolbar auf **Löschen**.

# <span id="page-69-0"></span>**Kontennummern für DATEV-System erweitern**

Standardmäßig sind die DATEV-Sachkonten 4-stellig und die DATEV-Personenkonten 5-stellig ausgeführt. Für umfangreichere Kontenpläne, insbesondere bei den Personenkonten, hat DATEV die sogenannte Kontonummernerweiterung eingeführt. Dies ist in der DATEV-Anwendung (z. B. Kanzlei-REWE) ein einmaliger und unwiderruflicher Vorgang, bei welchem die Kontonummern einheitlich um bis zu 4 Stellen erweitert werden. Aus Konto 8400 wird also z. B. 84000000, aus Konto 10001 wird 100010000 usw.

Für den Export zu einem DATEV-System mit Kontennummernerweiterung können Sie die DATEV-Kontonummern in Ihrem kompletten Kontenplan mit wenigen Mausklicks um die gewünschte Stellenzahl erweitern. An Ihren eigenen Kontonummern ändert sich dadurch nichts.

#### **So nehmen Sie die Kontonummernerweiterung vor:**

- 1. Klicken Sie in der Seitenleiste auf **Stammdaten > Konten**.
- 2. Markieren Sie die gewünschten Konten in der Kontenliste.
- 3. Klicken Sie rechts in die Kontenliste und klicken Sie im Kontextmenü auf den Eintrag **Mehrere ändern...**.

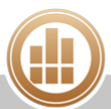

4. Aktivieren Sie die Checkbox **Verlängerung DATEV-Nr.** und wählen Sie aus dem zugehörigen Drop-down-Menü die gewünschte Option aus, z. B. **Kontonummer + '0000'**.

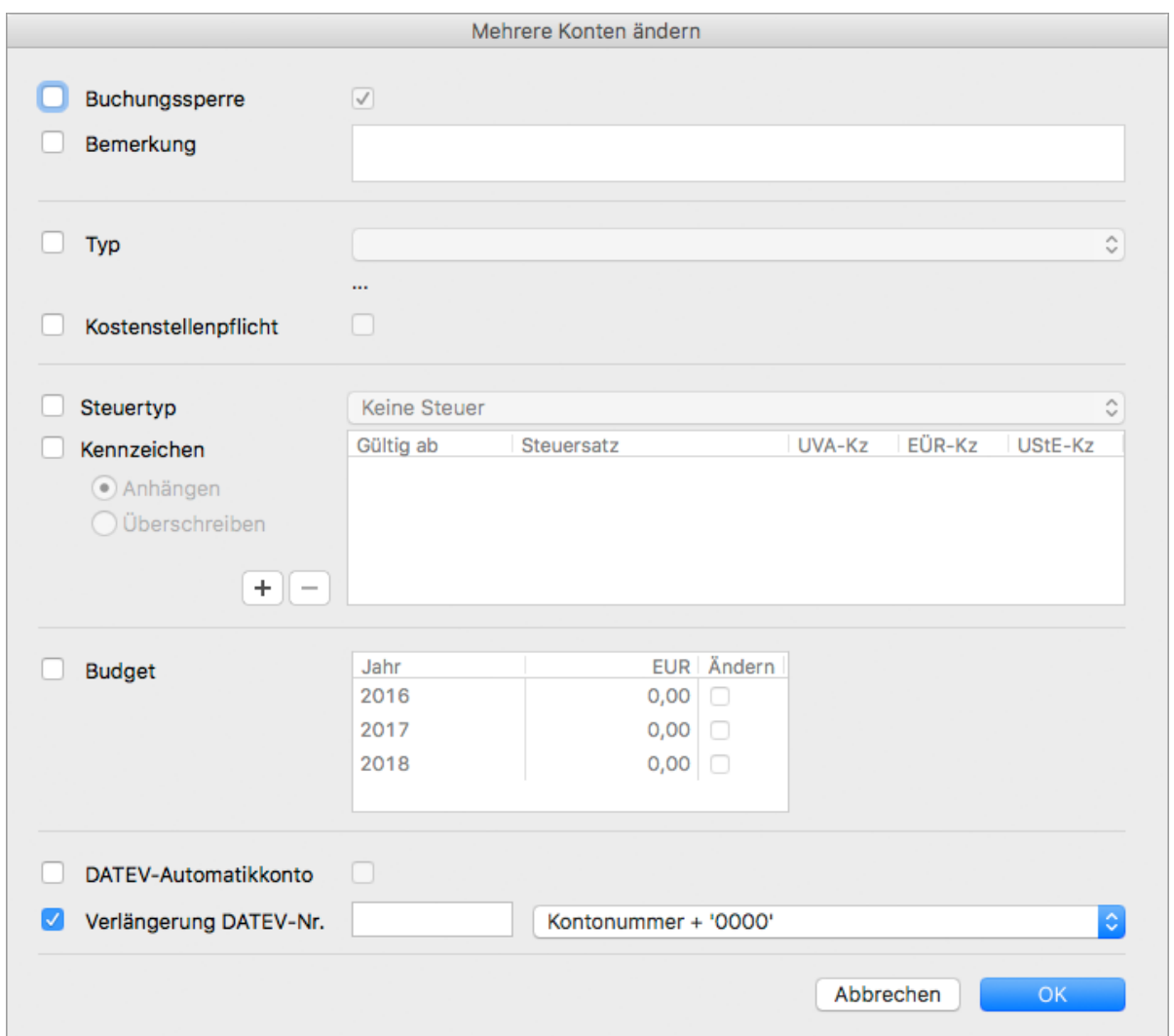

Wenn Sie in das Eingabefeld hinter **Verlängerung DATEV-Nr.** manuell eine A Kontonummer eingeben, erhalten alle ausgewählten Konten diese Kontonummer für den DATEV-Export! Dies kann zu fehlerhaften Auswertungen führen!

5. Klicken Sie auf **OK**.

#### **Verwandtes Thema:**

[DATEV-Dateien exportieren](#page-355-0)

# **Konten aktualisieren**

Die von MonKey Office bereitgestellten Kontenrahmen ändern sich aufgrund gesetzlicher Änderungen immer wieder. Sie können solche Aktualisierungen nach einem [Programmupdate](#page-311-0) manuell und selektiv importieren.

Ihr [Kontenplan](#page-367-0) wird nicht automatisch aktualisiert, da eine Neuerung in Widerspruch zu  $\triangle$ Ihrer individuellen Konfiguration stehen könnte.

# **So aktualisieren Sie Ihre Konten:**

- 1. Klicken Sie in der Seitenleiste auf **Stammdaten > Konten**.
- 2. Klicken Sie in der Toolbar auf **Aktion > Konten aktualisieren...**.

Die Liste zeigt eine Gegenüberstellung aller Konten, die im aktuellen Kontenplan und in der selektierten Vorlage enthalten sind. Bei Zeilen mit einem Ausrufezeichen in der Spalte **Vorlage** gibt es Unterschiede oder das Konto ist im aktuellen Kontenplan gar nicht enthalten.

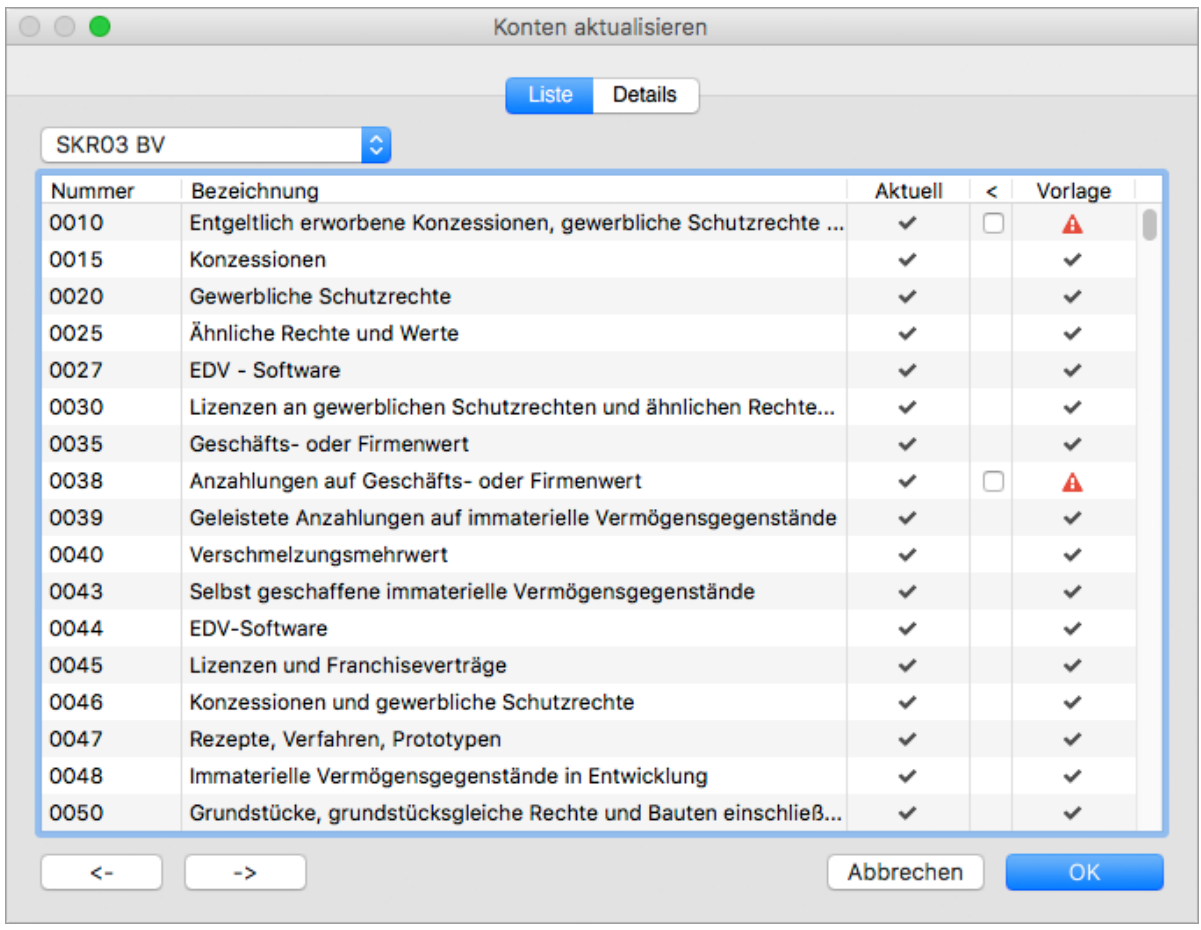

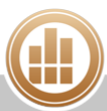
3. Markieren Sie die betreffende Zeile und klicken Sie auf die Registerkarte **Details**. Die Unterschiede werden durch rot markierte Feldnamen hervorgehoben.

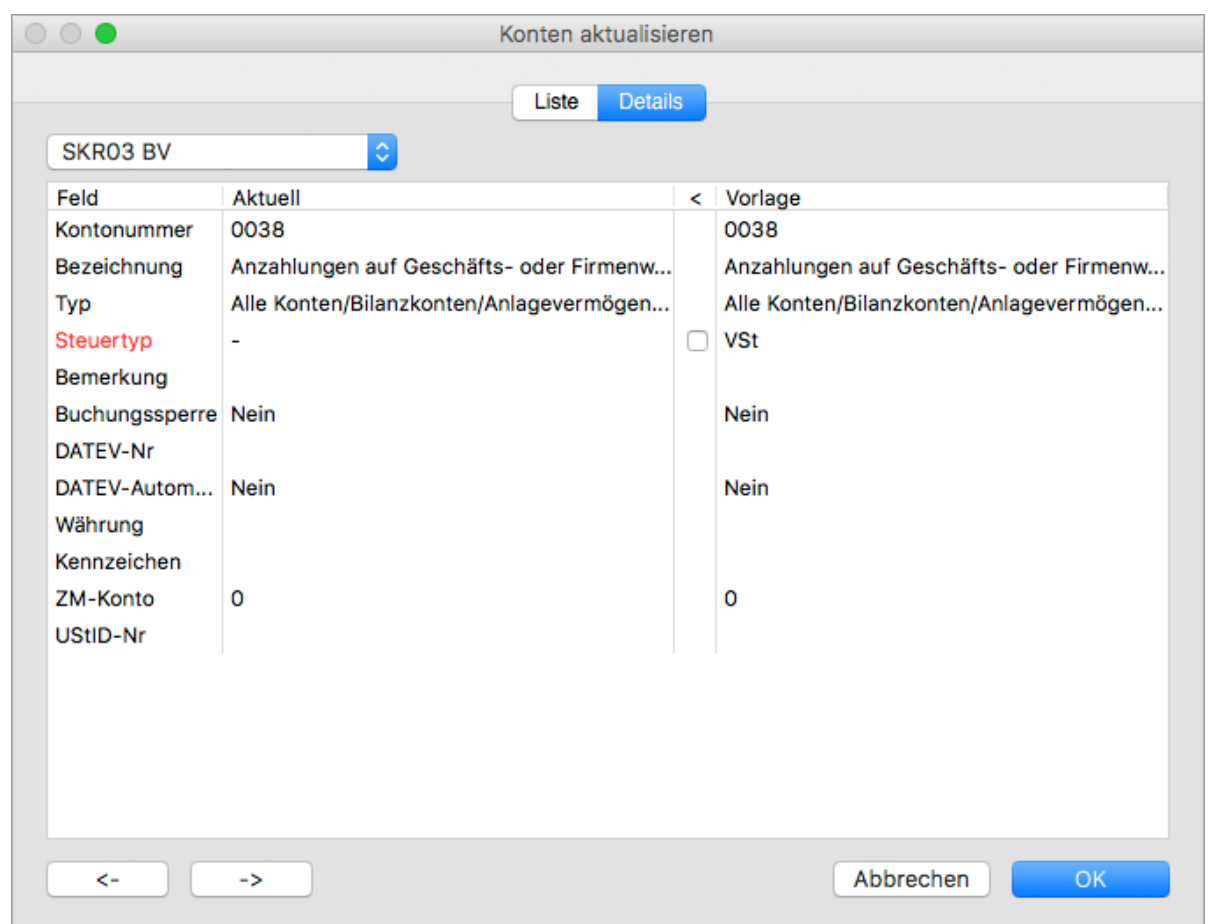

4. Um Ihr Konto mit den Einstellungen der Vorlage zu überschreiben, aktivieren Sie die Checkbox in der Spalte **<**.

Dies können Sie auf der Registerkarte **Details** selektiv für einzelne Felder vornehmen oder auf der Registerkarte **Liste** für alle Felder dieses Kontos.

5. Speichern Sie mit **OK** und bestätigen Sie die Sicherheitsabfrage.

#### **Verwandte Themen:**

- [MonKey Office aktualisieren](#page-311-0)
- [Vorlagen importieren](#page-362-0)

## **4.4.2 Kontenstruktur**

Die Kontenstruktur definiert den Aufbau der Gliederung für den [Betriebsvermögensvergleich](#page-365-0) (Bilanz) oder die [Einnahmen-Überschuss-Rechnung](#page-365-0) sowie die Kontenzuordnung zu den einzelnen Gliederungsgruppen. Bei den mitgelieferten Standardkontenplänen ist die Kontenstruktur bereits fertig definiert und muss normalerweise nicht verändert werden. Sie können aber auch eine [eigene Kontenstruktur anlegen.](#page-73-0)

#### **So verwalten Sie die Kontenstruktur:**

1. Klicken Sie in der Seitenleiste auf **Stammdaten > Kontenstruktur**.

Die Kontenstruktur ist je nach Gewinnermittlungsart in verschiedene Registerkarten aufgeteilt. Hier die Aufteilung bei Betriebsvermögensvergleich:

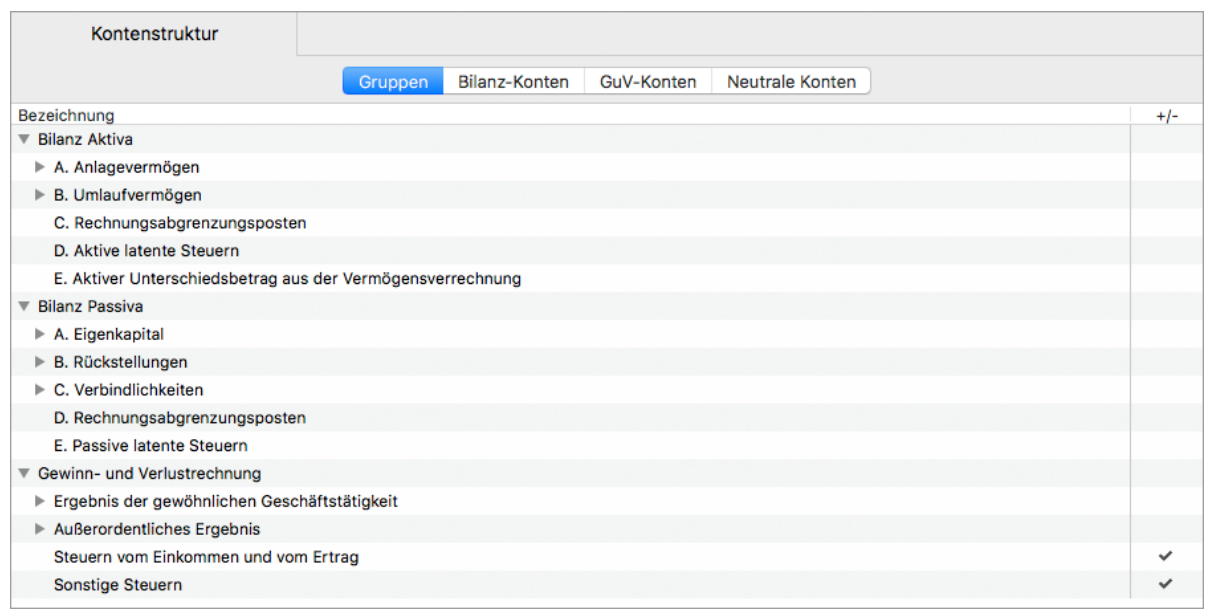

2. Auf der Registerkarte **Gruppen** erfolgt die Definition der hierarchischen Gliederung der jeweiligen Gewinnermittlung.

Hier können Sie über die Toolbar neue Gruppen oder Untergruppen anlegen und diese dann per Drag-and-drop an die gewünschte Stelle in der Hierarchie ziehen.

3. Die GuV-Konten bzw. Gewinnermittlungskonten sind standardmäßig mit einem **grünen Haken** markiert.

Das bedeutet, der Vorzeichenwechsel ist aktiviert, damit das sich bei der doppelten Buchführung ergebende umgekehrte Vorzeichen aller Erfolgskonten korrigiert wird.

- 4. Auf den anderen Registerkarten nehmen Sie über das Drop-down-Menü unten die Zuordnung der einzelnen Konten zu den gewünschten Gruppen vor.
- 5. Klicken Sie auf **Sichern**, um eventuelle Änderungen zu speichern.

## <span id="page-73-0"></span>**Neue Kontenstruktur anlegen**

- 1. Klicken Sie in der Seitenleiste auf **Stammdaten > Kontenstruktur**. Wenn Sie keine Kontenstruktur aus einer Vorlage übernommen haben, so ist die Gruppenliste zunächst leer. Falls Sie eine bereits vorhandene Struktur komplett neu aufbauen möchten, markieren Sie zunächst nacheinander alle Einträge und klicken jeweils in der Toolbar auf **Löschen**.
- 2. Legen Sie zunächst die **Gruppen** an:

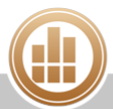

- a. Klicken Sie in der Toolbar auf **Neu**.
- b. Klicken Sie auf **Neue Gruppe...**.

Der folgende Dialog wird geöffnet:

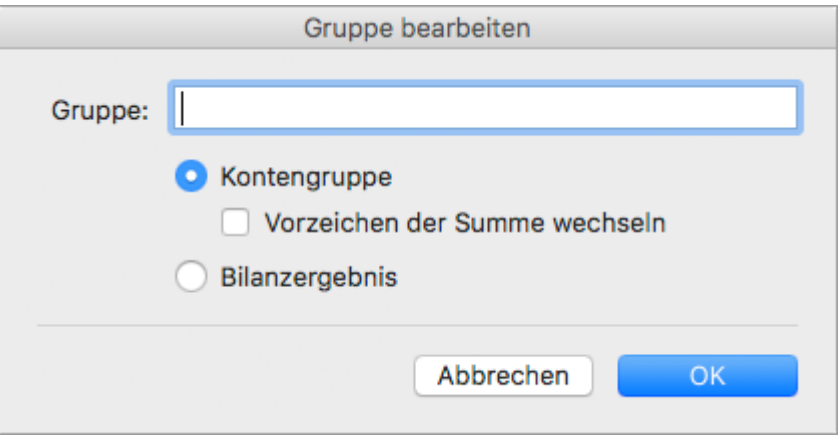

c. Geben Sie unter **Gruppe** den Namen ein.

Für die Gliederung einer Bilanz benötigen Sie die Gruppen mit den Namen:

- Bilanz Aktiva
- Bilanz Passiva
- Gewinn- und Verlustrechnung

Für die Gliederung einer Einnahmen-Überschuss-Rechnung benötigen Sie die Gruppen mit den Namen:

- Sonstige Konten
- Gewinnermittlung

Diese Gruppen müssen in genau dieser Reihenfolge und exakt in dieser Schreibweise immer vorhanden sein!

- d. Aktivieren Sie ggf. die Option **Kontengruppe**, wenn die Gruppe direkt Kontensalden zusammenfassen soll oder andere Gruppen als Untergruppen enthält.
- e. Aktivieren Sie ggf. die Checkbox **Vorzeichen der Summe wechseln**. Dies ist für alle Gruppen aus dem Bereich GuV bzw. Gewinnermittlung erforderlich, um das sich bei der doppelten Buchführung ergebende umgekehrte Vorzeichen aller Erfolgskonten zu korrigieren.

Diese Option ist nur bei Gruppen sinnvoll, welche direkt Kontensalden  $\bullet$ zusammenfassen, da sie es sind, die im Endeffekt auf die in der Gruppe enthaltenen Konten wirken. Bei allen in der Hierarchie übergeordneten Gruppen sollte diese Option deaktiviert sein.

f. Aktivieren Sie ggf. die Option **Bilanzergebnis**.

Die Definition einer Gruppe als Bilanzergebnis nimmt eine Sonderstellung ein und ist nur bei der Gewinnermittlung per Betriebsvermögensvergleich verfügbar. Beim Berechnen einer Bilanz ergibt sich das Bilanzergebnis aus der Differenz zwischen Aktiva- und Passiva-Seite (= Veränderung des Betriebsvermögens). Diese Differenz wird der Bilanzgruppe zugewiesen, welche als Bilanzergebnis definiert ist. Es kann nur eine Gruppe als Bilanzergebnis definiert werden, eine bestehende anderweitige Definition wird bei dieser Zuweisung aufgehoben.

g. Klicken Sie auf **OK**.

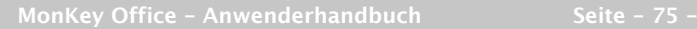

- 3. Ordnen Sie die Konten einer Gruppe zu:
	- a. Wechseln Sie auf die Registerkarte **Bilanz-Konten** bzw. **Bestandskonten**.
	- b. Klicken Sie auf ein Konto. Im unteren Fensterbereich finden Sie ein oder zwei Drop-down-Menüs für die Zuordnung zu der Gruppe/den Gruppen.

Im nachfolgenden Beispiel ist das Konto **1100 Postbank** markiert. Unterhalb der Liste befinden sich zwei Drop-down-Menüs, über welche die Zuordnung dieses Kontos zu den Bilanzgruppen festgelegt wird. Die Einstellung im Beispiel bedeutet, das bei einem Soll-Saldo des Postbankkontos dieses auf der Aktiva-Seite in der Gruppe **IV. Kassenbestand, Guthaben bei Kreditinstituten, Postgiro** erscheint, bei einem Haben-Saldo erscheint es dagegen auf der Passiva-Seite in der Gruppe **2. Verbindlichkeiten gegenüber Kreditinstituten**.

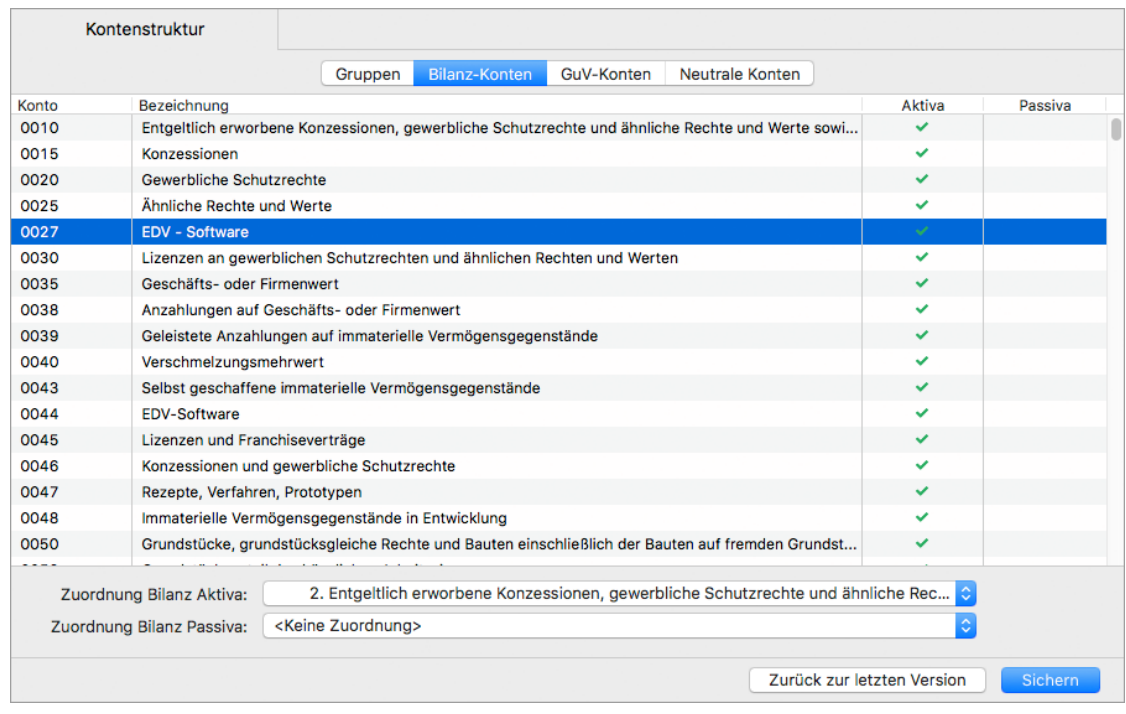

Ein Konto lässt sich auch fest einer bestimmten Bilanzseite zuordnen, indem Sie nur eine Gruppe auf der Aktiva- oder Passiva-Seite angeben und auf der anderen Seite den Eintrag **<Keine Zuordnung>** auswählen. Sie können in der Kontenliste auch mehrere gleichartige Konten markieren und die Gruppenzuordnung für diese Konten gleichzeitig setzen. Wenn Sie in diesem Fall aber die markierten Konten in eine andere Gruppe verschieben möchten, so müssen Sie zuerst die bisherige Zuordnung aufheben, indem Sie in den Drop-down-Menüs den Eintrag **<Keine Zuordnung>** auswählen.

c. Nehmen Sie ggf. die fehlenden Zuordnungen auch auf der Registerkarte **GuV-Konten** bzw. **Erfolgskonten** vor.

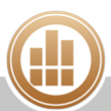

Am Ende der Zuordnung zu den Gruppen müssen alle Konten innerhalb der Registerkarten **Bilanz-Konten** und **GuV-Konten** bzw. **Bestandskonten** und **Erfolgskonten** einer Gruppe zugeordnet sein (erkennbar an dem grünen Häkchen). Andernfalls kommt es bei der Berechnung der Bilanz/GuV bzw. Einnahmen-Überschuss-Rechnung zu einer fehlerhaften Auswertung sowie einer entsprechenden Fehlermeldung.

4. Klicken Sie auf **Sichern**, um die Kontenstruktur zu speichern.

## **4.4.3 Kontenfunktionen**

Kontenfunktionen definieren die Konten für bestimmte Sonderaufgaben in der Buchhaltung, welche abhängig vom [Kontenplan](#page-367-0) sind und daher vom Programm nicht fest vorgegeben werden können. Zum Beispiel werden hier die Nummernbereiche für Debitoren- oder Kreditorenkonten definiert.

Die richtigen Einstellungen an dieser Stelle sind wichtig für die korrekte Funktion der Buchhaltung in vielen Bereichen. Wenn Sie einen der mitgelieferten Standardkontenpläne verwenden, sollten Sie hier keine Veränderungen vornehmen. Bei individuell angelegten Kontenplänen kontaktieren Sie im Zweifelsfall den Support des Herstellers, um den einzelnen Funktionen die richtigen Konten zuzuordnen.

## **So öffnen Sie die Übersicht der Kontenfunktionen:**

1. Klicken Sie in der Seitenleiste auf **Stammdaten > Kontenfunktionen**. Die angezeigten Kontenfunktionen können je nach Programmausführung, [Gewinnermittlungsart](#page-365-0) und Länderversion variieren. Die Liste der verfügbaren Kontenfunktionen ist fest vorgegeben, d. h. es ist nicht möglich, Einträge zu löschen oder weitere hinzuzufügen. Per Doppelklick auf eine Zeile gelangen Sie in den **Bearbeiten**-Dialog.

## **Verschiedene Kontenfunktionen im Detail:**

- **Sammelkonto Debitoren**/**Kreditoren**: Diese Konten übernehmen automatisch alle Buchungen auf Debitoren-/Kreditorenkonten.
- **Saldenvorträge Sachkonten**/**Debitoren**/**Kreditoren**: Diese Konten definieren das Gegenkonto für den automatischen Saldenvortrag der Sach-/Debitoren-/Kreditorenkonten in das folgende Geschäftsjahr.

Wenn die Saldenvortragskonten nicht definiert sind oder die angegebenen Konten nicht existieren, können alle Auswertungen, welche Eröffnungssalden beinhalten (z. B. Summen- und Saldenliste, Kontoauszug, Bilanz usw.), fehlerhaft sein. Alle Saldenvortragskonten müssen also korrekt angegeben sein, auch wenn beispielsweise gar keine Debitoren- oder Kreditorenkonten in der Buchführung verwendet werden.

**Vortrag Bilanzgewinn**/**Bilanzverlust**: Diese Konten wird für den Vortrag eines Bilanzgewinns/-verlusts in das folgende Geschäftsjahr benötigt.

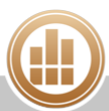

- **Vortrag Vorsteuerforderung**/**Umsatzsteuerverbindlichkeit**: Beim Saldenvortrag werden alle Vorsteuer- und Umsatzsteuerkonten in MonKey Office automatisch saldiert. Eine sich daraus ergebende Vorsteuerforderung/Umsatzsteuerverbindlichkeit wird über dieses Konto in das folgende Geschäftsjahr vorgetragen.
- **Vortrag Privatkonten**: Beim Saldenvortrag werden alle Privatkonten in MonKey Office automatisch saldiert und der Gesamtsaldo über dieses Konto in das folgende Geschäftsjahr vorgetragen.
- **Kontenbereich Debitoren**/**Kreditoren**: Hier wird der Nummernbereich für das Anlegen von Debitoren-/Kreditorenkonten festgelegt. Wenn Sie einen DATEV-kompatiblen Kontenplan verwenden, dann sollte dieser Bereich für Debitoren die Konten 10000-69999 und für Kreditoren die Konten 70000-99999 umfassen.

Beim Anlegen von Konten wird das Einhalten dieser Kontenbereichsdefinitionen überprüft. Es ist also nicht möglich, bei den o. g. Bereichseinstellungen beispielsweise ein Sachkonto mit der Nummer 10010 anzulegen, oder ein Debitorenkonto mit der Nummer 8777. Die Prüfung auf das Einhalten der Kontonummernbereiche lässt sich in den [Einstellungen](#page-26-0) im Bereich **Dateneingabe** deaktivieren.

- **Abzug USt-Sondervorauszahlung** (nur für Deutschland): Unternehmen mit Dauerfristverlängerung und monatlicher Umsatzsteuer-Voranmeldung müssen im Januar eines jeden Geschäftsjahres eine Umsatzsteuer-Sondervorauszahlung leisten. Der Betrag dieser Sondervorauszahlung wird in der Dezember-UStVA in einer gesonderten Kennzahl wieder abgezogen. Damit dieser Abzug automatisch erfolgen kann, muss in dieser Kontenfunktion das Konto angegeben werden, auf welches die Sondervorauszahlung im Januar gebucht wird (z. B. Konto 1781 USt-Sondervorauszahlung 1/11 im SKR03). Dieses Konto darf keine andere Buchung außer der geleisteten Sondervorauszahlung beinhalten.
- **Ertragskonto**/**Aufwandskonto Kursdifferenzen**: Beim Saldenvortrag von Fremdwährungskonten kann es zu Differenzen zwischen dem rechnerischen Endsaldo in der Fremdwährung und dem tatsächlichen Startsaldo im neuen Jahr kommen (bedingt durch Kursschwankungen). Diese Differenz wird im Rahmen des Valutaausgleichs durch eine automatische Buchung korrigiert, die dafür benötigten Korrekturkonten werden hier definiert.

## **4.5 Adressverwaltung**

Geben Sie hier die Stammdaten Ihrer Geschäftspartner (Kunden und Lieferanten) ein, damit Sie in anderen Programmbereichen von MonKey Office darauf zugreifen können und z. B. in Sekundenschnelle Belege oder OP-Rechnungen erstellen können.

## **So öffnen Sie die Adressverwaltung:**

1. Klicken Sie in der Seitenleiste auf **Stammdaten > Adressen** .

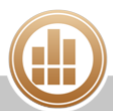

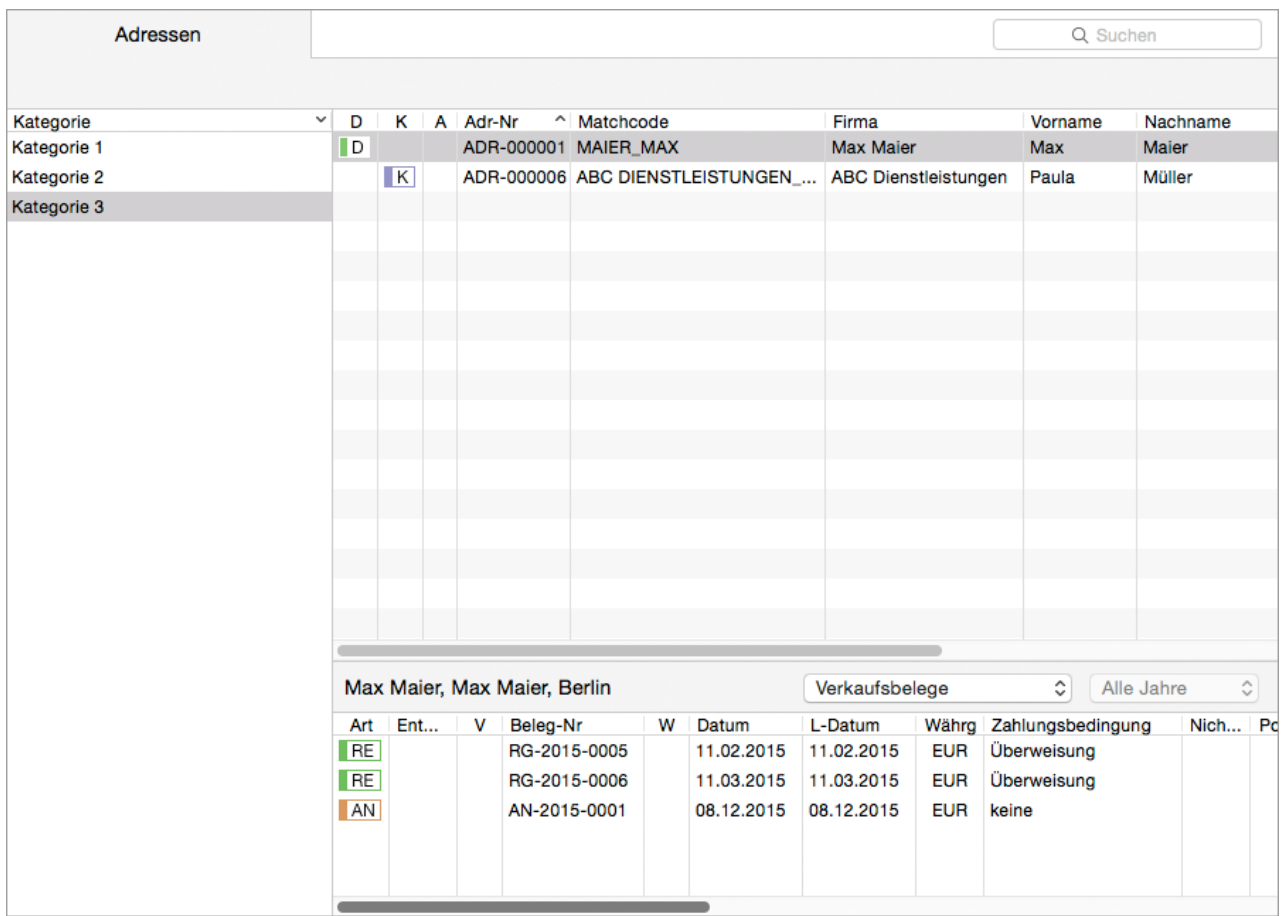

In der [Detailansicht](http://www.monkey-office.de/doc/Detailansicht_einblenden.html) können Sie sich ü ber das Drop-down-Menü **Details** im unteren Bereich zu jeder Adresse verschiedene Daten anzeigen lassen:

- Details
- SEPA-Mandate
- Verkaufs-/Einkaufsbelege
- Debitorenrechnungen/-zahlungen
- Kreditorenrechnungen/-zahlungen
- Mahnungen
- Rechnungs-/Lieferadresse
- E-Mails
- Nur Modul PRO:
- Ansprechpartner
- Aktivitäten
- Briefe

Per Doppelklick auf eine Zeile in der Detailansicht können Sie in den entsprechenden Programmbereich wechseln um den Datensatz zu öffnen.

## **So arbeiten Sie mit der Adressverwaltung:**

- Über das **Suchfeld** oben rechts können Sie die Liste eingrenzen. Mehrere Suchbegriffe werden mit einem Komma getrennt.
- Sie können die Liste nach **Status** und **Kategorie** filtern
- Über den Befehl **Spaltendarstellung anpassen...** im Kontextmenü des Listenkopfs können Sie weitere [Spalten einblenden](http://www.monkey-office.de/doc/Mit_Datensatzen_arbeiten.html)
- Über das Symbol in der Spalte **E-Mail** können Sie eine neue Nachricht in Ihrem E-Mail-Programm öffnen
- Über das Symbol in der Spalte **Internet** können Sie die eingetragene Internetseite in Ihrem Standardbrowser öffnen

#### **Verwandte Themen:**

- [Neue Adresse eingeben](#page-79-0)
- [SEPA-Mandat erstellen](#page-83-0)
- [Status und Kategorie zuordnen](#page-85-0)
- [Adressen aus dem macOS-Adressbuch übernehmen](#page-87-0)
- [E-Mail senden](#page-87-1)

## <span id="page-79-0"></span>**4.5.1 Neue Adresse eingeben**

Im Bereich **Adressen** geben Sie alle Daten zu einem Geschäftspartner ein, um dann in anderen Programmbereichen darauf zugreifen zu können.

Eine Adresse in MonKey Office kann gleichzeitig ein Kunde (Debitor) und ein Lieferant (Kreditor) sein, alle dafür benötigten Angaben sind entsprechend doppelt vorhanden.

#### **So legen Sie eine neue Adresse an:**

- 1. Klicken Sie in der Seitenleiste auf **Stammdaten > Adressen**.
- 2. Klicken Sie in der Toolbar auf **Neu**. Der Dialog **Neue Adresse** wird geöffnet. Über die linke Seite dieses Dialogs gelangen Sie in die verschiedenen Bereiche, die im Folgenden einzeln beschrieben werden.
- 3. Geben Sie die Daten ein und speichern Sie mit **OK**.

## **Kennzeichen**

1. Sie können hier einen eigenen **Matchcode** und eine eigene **Adressnummer** für den Geschäftspartner eingeben.

Ansonsten wird beides von MonKey Office automatisch erzeugt. Der Matchcode ist das zentrale Sortier- und Auswahlkriterium für eine Adresse.

Im Mehrbenutzerbetrieb kann es bei automatischer Vergabe einer Adressnummer  $\bigodot$ mit Zählerbestandteilen passieren, dass die tatsächlich gesicherte Nummer nicht dem zuvor angezeigten Vorschlag entspricht. Die Anzeige ist nur eine Vorschau auf die nächste zu vergebende Nummer zu dem Zeitpunkt, an dem der Dialog **Neue Adresse** geöffnet wird.

Den Nummernkreis können Sie in der Seitenleiste unter **Vorgaben >**  [Nummernkreise](#page-58-0) **> Alle Nummernkreise > Stammdaten > Adresse** definieren.

- 2. Sie können hier den [Status](#page-85-0) und die Option **Lieferstopp** bzw. **Bestellstopp** festlegen, siehe Abschnitt **Kunde Faktura**.
- 3. Geben Sie ggf. eine [Kategorie](#page-85-0) ein, um Ihre Adressen nach verschiedenen Gesichtspunkten gruppieren, z. B. nach Standort oder ob sie Newsletter-Empfänger sind.
- 4. Geben Sie bei Bedarf **Notizen** zur internen Verwendung ein.

## **Ansprechpartner (nur Modul PRO)**

Hier geben Sie weitere Ansprechpartner ein. Diese können dann in [Briefen](#page-107-0) und [Belegen](#page-149-0) eingesetzt werden.

- 1. Klicken Sie unten links auf das **Plus**. Der Dialog **Neuer Ansprechpartner** wird geöffnet.
- 2. Tragen Sie die gewünschten Informationen ein.
- 3. Unter **Kommunikation in Liste anzeigen als** legen Sie fest, welche Telefonnummer oder E-Mail-Adresse in der Liste der Ansprechpartner angezeigt wird.
- 4. Speichern Sie mit **OK**.

**Aktivität (nur Modul PRO)**

- 1. Klicken Sie unten links auf das **Plus**. Der Dialog **Neue Aktivität** wird angezeigt.
- 2. Geben Sie die gewünschten Daten ein.
- 3. Speichern Sie mit **OK**.
- 4. Um eine Aktivität zu duplizieren oder zu löschen, markieren Sie sie und klicken Sie links unter der Liste auf das entsprechende Symbol.

## **Rechnungsanschrift**

1. Geben Sie alle notwendigen Angaben zu Anschrift, Ansprechpartner und sonstigen Kommunikationskanälen ein.

Wenn Sie für diese Adresse [Zahlungsaufträge](#page-205-0) erstellen möchten, muss bei Eingabe eines Landes auch zwingend der **ISO-Code** eingegeben werden.

- 2. Um in Belegen automatisch eine Anrede einzufügen, haben Sie zwei Möglichkeiten:
	- Sie legen unter **Anrede** das Geschlecht fest. Dann wird in alle Belege die Grußformel "Sehr geehrter Herr [Name]" bzw. "Sehr geehrte Frau [Name]" eingefügt.
	- Sie geben eine individuelle **Briefanrede** und/oder einen **Briefgruß** ein.
- 3. Wenn Sie mit multilingualen Druckformularen arbeiten, legen Sie unter **Belegsprache** die standardmäßig verwendete Sprache für Verkaufs- und Einkaufsbelege fest.
	- **Multilinguale Druckformulare können Sie mithilfe des Handbuchs** [Formularentwicklung](http://www.monkey-office.de/doc/Formularentwicklung.html) selbst erstellen oder bei ProSaldo als kostenpflichtige Dienstleistung in Auftrag geben.

## **Lieferanschrift**

1. Geben Sie ggf. eine abweichende Lieferanschrift ein.

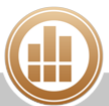

- 2. Aktivieren Sie die Checkbox **Lieferanschrift verwenden**, wenn diese in Ausgangsrechnungen standardmäßig verwendet werden soll.
	- Achten Sie in diesem Fall darauf, auch hier im Bereich **Lieferanschrift** einen  $\bigcirc$ Empfänger (Firma und/oder Person) einzugeben, da diese Daten sonst nicht auf den Belegen erscheinen.
- 3. Sie können die standardmäßig verwendete **Lieferart** eingeben. Dies kann der internen Information dienen oder mit einem angepassten Druckformular auf Belegen ausgegeben werden.

## **Kunde Faktura**

In diesem Bereich geben Sie alle für die Buchhaltung relevanten Angaben eines Kunden ein.

#### **Empfohlene Angaben:**

- 1. Wählen Sie den [Status](#page-85-0) aus.
	- Bei Auswahl der Option **Kein Kunde** sind alle weiteren Eingabefelder dieser Seite deaktiviert. Außerdem ist diese Adresse dann bei der Belegerstellung und bei der Eingabe von offenen Posten nicht auswählbar.
- 2. Das **Debitorenkonto** wird automatisch neu angelegt und nur diesem Kunden zugewiesen. Sie können aber auch folgende Optionen wählen:
	- Um das Konto manuell zuzuweisen oder ein vorhandenes Konto auszuwählen, klicken Sie auf den **Pfeil** vor der Feldbezeichnung und wählen Sie den entsprechenden Eintrag aus.
	- Um der aktuellen Adresse ein bereits einer anderen Adresse zugeordnetes Debitorenkonto zuweisen, aktivieren Sie die Checkbox **Sammelkonto**.
		- Die Funktion **Sammelkonto** ist nützlich, wenn Sie sehr viele Kunden mit (im Einzelfall) wenigen Rechnungen haben. Sie können dann z. B. Debitorenkonten für die Kundenbereiche A, B, C usw. anlegen und zum Beispiel allen Kunden, deren Name mit A beginnt, ein Debitorenkonto "Sammelkonto A" zuweisen. So vermeiden Sie das Anlegen von hunderten Debitorenkonten, auf denen sich kaum Buchungen befinden.
- 3. Wählen Sie das **Ertragskonto**, auf welches der Erlös einer Ausgangsrechnung an diesen Kunden gebucht werden soll.

Dieses Konto wird dann bei der direkten Erfassung im Bereich **Offene Posten** automatisch in das Eingabeformular eingesetzt. In der Auftragsverwaltung, also im Bereich **Verkauf** in der Seitenleiste, werden die Erlöskonten über die Artikelgruppen definiert.

- 4. Wählen Sie das **Finanzkonto** aus, auf welches im Normalfall der Zahlungseingang einer Ausgangsrechnung an diesen Kunden gebucht werden soll.
- 5. Wählen Sie die **Währung** aus, die standardmäßig als Rechnungs- oder Zahlungswährung bei der Erstellung von Verkaufsbelegen oder offenen Posten zu diesem Kunden verwendet wird.
- 6. Wählen Sie unter **Preisangabe** die Fakturierungsart (**Brutto** oder **Netto**) für diesen Kunden aus.

Bei der Auswahl von **Standard** wird die globale Voreinstellung (aus den [REWE-Vorgaben\)](#page-182-0) verwendet.

7. Wählen Sie einen Eintrag unter **Zahlungsbedingungen** aus. Die Zahlungsbedingungen für den Kunden werden dann bei der Erstellung von Verkaufsbelegen oder offenen Posten automatisch übernommen. [Neue](#page-60-0)  [Zahlungsbedingungen](#page-60-0) können Sie unter **Vorgaben > Zahlungsbedingungen** anlegen.

#### **Weitere Angaben:**

- 1. Aktivieren Sie ggf. die Checkbox **Lieferstopp**. Bei der Auswahl dieser Adresse in einem Beleg wird ein Hinweis auf den Lieferstopp angezeigt.
- 2. Tragen Sie ggf. die [Kostenstellen](#page-91-0) ein, auf welche der Erlös einer Ausgangsrechnung an diesen Kunden gebucht werden soll. Diese Einstellung wirkt sich nur auf Rechnungen im Bereich **Offene Posten** aus. Bei Belegen im Bereich **Einkauf & Verkauf** wird die Kostenstelle aus dem Artikel verwendet.
- 3. Geben Sie unter **UStID-Nr** die Umsatzsteuer-Identifikationsnummer des Kunden ein (nicht zu verwechseln mit der Steuernummer). Diese Angabe wird nur bei innergemeinschaftlichen Lieferungen benötigt.
- 4. Wählen Sie das **Steuergebiet** aus, um damit das [Buchungskonto](#page-122-0) und somit die Umsatzsteuerberechnung in Verkaufsbelegen festzulegen.
	- In der Artikelgruppe können Sie für jedes Steuergebiet ein anderes Erlöskonto festlegen. Somit kann ein und derselbe Artikel abhängig vom Leistungsort unterschiedlich besteuert werden.
- 5. Wählen Sie aus, welche **Preisliste** beim Erstellen eines neuen Verkaufsbelegs voreingestellt wird.

Ist keine Preisliste angegeben, so wird die globale Standardpreisliste verwendet.

- 6. Geben Sie ggf. unter **Rabatt** einen kundenspezifischen Auftragsrabatt ein. Dieser wird als Gesamtrabatt in einen neuen Auftrag übernommen (kann dort aber noch beliebig verändert werden).
- 7. Geben Sie bei Bedarf einen **Kreditrahmen** ein. Das Überschreiten des eingegebenen Kreditrahmens führt beim Erstellen einer Auftragsbestätigung oder Rechnung zu einer Warnung.
- 8. Geben Sie ggf. unter **Externe Nummer** die Kundennummer ein, unter der Ihr eigenes Unternehmen bei diesem Kunden geführt wird.
- 9. Aktivieren Sie bei Bedarf die Checkbox **Nicht mahnen**, damit ein offener Posten zu diesem Kunden im automatischen Mahnwesen nicht berücksichtigt wird.

## **Kunde Bank**

1. Geben Sie die Bankverbindung und/oder Kreditkartendaten des Kunden ein. Diese Angaben werden zum Generieren von kundenspezifischen [Zahlungsbedingungen](#page-60-0) benötigt und im Verkaufsbeleg dann an die Stelle der entsprechenden Platzhalter eingefügt. Weiterhin werden diese Angaben benötigt, um in der Offene-Posten-Verwaltung [Zahlungsaufträge erstellen z](#page-205-1)u können.

## **Kunde SEPA-Mandat**

Hier können Sie [SEPA-Mandate](#page-83-0) für einen Kunden generieren.

## **Lieferant Faktura**

In diesem Bereich geben Sie alle für die Buchhaltung relevanten Angaben eines Lieferanten ein. Im Wesentlichen haben Sie hier die gleichen Eingabemöglichkeiten wie unter **Kunde Faktura**, jedoch mit folgenden Unterschieden:

**Aufwandskonto**

An Stelle des Ertragskontos geben Sie das Aufwandskonto an, auf welches der Aufwand einer Eingangsrechnung von diesem Lieferanten gebucht werden soll.

**Bestellstopp**

Bei der Auswahl dieser Adresse in einem Beleg wird ein Hinweis auf den Bestellstopp angezeigt.

**Kreditrahmen**

Das Überschreiten des eingegebenen Kreditrahmens führt beim Erstellen einer Bestellung oder Eingangsrechnung zu einer Warnung.

## **Lieferant Bank**

1. Geben Sie die Bankverbindung des Lieferanten ein, um in der Offene-Posten-Verwaltung [Zahlungsaufträge erstellen z](#page-205-1)u können.

## **Zusatzinformationen**

1. Geben Sie zur eigenen Information das Datum des letzten Kontakts und für die Wiedervorlage ein.

Auch hier können Sie Notizen hinzufügen.

## **Anhänge**

Wie Sie Anhänge hinzufügen, ist ausführlich unter dem Thema [Grundlagen zu MonKey Office](#page-33-0) beschrieben.

## <span id="page-83-0"></span>**4.5.2 SEPA-Mandat erstellen**

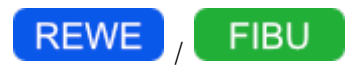

Nachdem Sie eine Adresse erstmalig gespeichert haben, können Sie darin im Bereich **Kunde SEPA-Mandat** SEPA-Mandatsreferenzen und Vordrucke für SEPA-Lastschriftmandate für Ihre Kunden erstellen.

#### **Voraussetzungen:**

- Der Adressdatensatz wurde bereits einmal gespeichert (durch Klick auf **OK**).
- Sie haben bei der [Deutschen Bundesbank](http://www.glaeubiger-id.bundesbank.de) eine Gläubiger-Identifikationsnummer beantragt.
- Sie haben diese Gläubiger-Identifikationsnummer in den Firmendaten hinterlegt.

#### **So erstellen Sie eine SEPA-Mandatsreferenz:**

- 1. Markieren Sie eine Adresse und klicken Sie in der Toolbar auf **Bearbeiten**.
- 2. Öffnen Sie den **Bereich Kunde SEPA-Mandat**.

3. Klicken Sie im unten links auf das **Plus.**

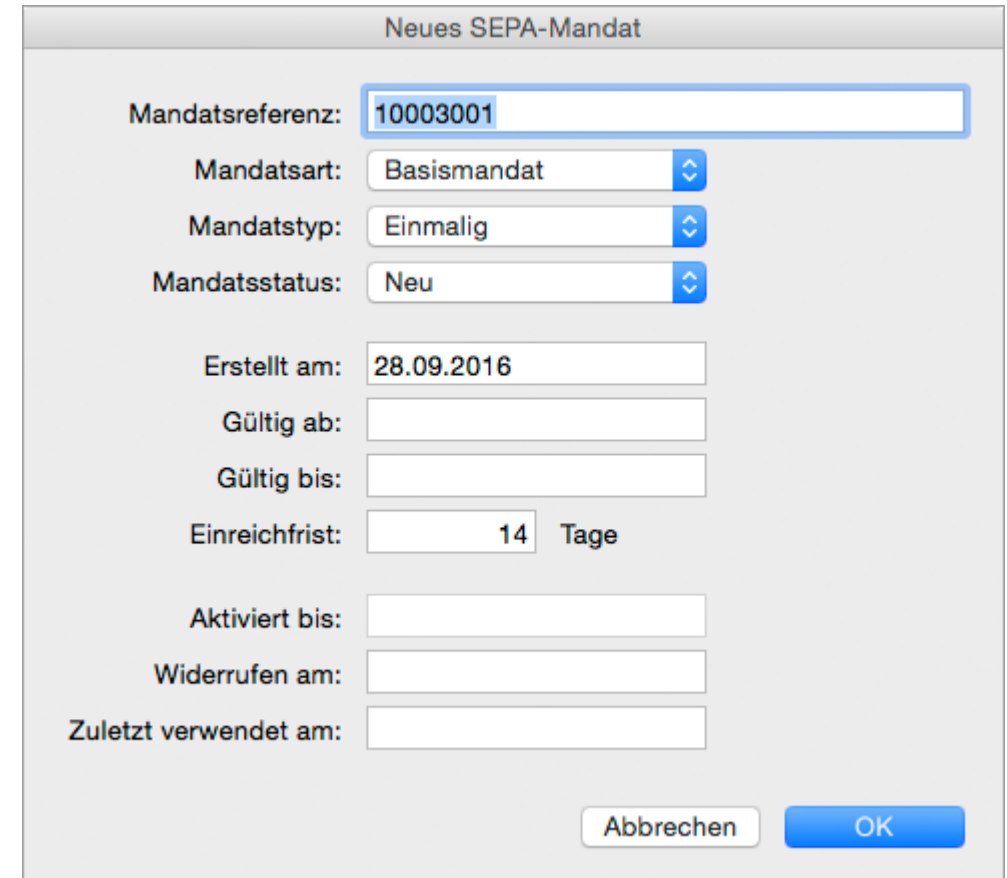

- 4. Legen Sie **Mandatsart** (Basismandat oder Firmenmandat) und **Mandatstyp** (einmalig oder wiederkehrend) fest.
- 5. Wählen Sie aus dem Drop-down-Menü **Mandatsstatus** den Eintrag **Aktiv** aus**,** um das Mandat zu aktivieren.
- 6. Bearbeiten Sie bei Bedarf Gültigkeitsdatum und Einreichfrist. Die **Einreichfrist** gibt an, wie viele Tage nach Rechnungsstellung die Abbuchung erfolgt.

Die Einreichfrist sollte gleich der Fälligkeitstage in der [Zahlungsbedingung](#page-60-0) sein. Die Einreichfrist rechnet sich auf das aktuelle Tagesdatum auf und wird bei der [Rechnungserstellung](#page-149-0) unter **Gesamtbeträge > Bankeinzug am** angezeigt. Wird die SEPA-Lastschrift an die Bank [übergeben,](#page-206-0) so wird diese Lastschrift als Vormerkposten (Terminauftrag) angenommen und erst zu dem errechneten Datum ausgeführt.

7. Speichern Sie mit **OK**. Ab sofort steht Ihnen die Mandatsreferenz beim [Erstellen von Zahlungsaufträgen](#page-205-1) zur Verfügung.

#### **So erstellen Sie einen Vordruck für ein SEPA-Lastschriftmandat:**

- 1. Markieren Sie die gewünschte Referenz in der Liste.
- 2. Klicken Sie unten rechts auf das **Drucker-Symbol**. Der Druckdialog wird geöffnet.
- 3. Markieren Sie das gewünschte Formular:
	- **Anschreiben SEPA Mitteilung**
	- **Einmallastschrift**
	- **Lastschriftmandat, abweichender Schuldner**
	- **Wiederkehrende Lastschrift**

Klicken Sie auf **Vorschau...**, um eine Vorschau des Ausdrucks anzuzeigen.

- 4. Sie haben folgende Möglichkeiten:
	- **PDF...**: Sie können das Schreiben als PDF speichern.
	- **E-Mail...**: Es öffnet sich ein E-Mail-Fenster, mit dem Sie das Schreiben direkt aus MonKey Office als PDF-Dokument [per E-Mail versenden](#page-169-0) können.

Diese Option steht nur zur Verfügung, wenn Sie die E-Mail-Accounts zum Versenden von E-Mails [konfiguriert haben.](#page-57-0)

**Drucken**...: Sie können das Schreiben über Ihren lokal eingerichteten Drucker ausdrucken.

## <span id="page-85-0"></span>**4.5.3 Status und Kategorie zuordnen**

In MonKey Office haben Sie die Möglichkeit, Ihren Adressen verschiedene Status und Kategorien zuzuordnen, nach denen Sie die Listenansicht der Adressverwaltung filtern können.

#### **Status**

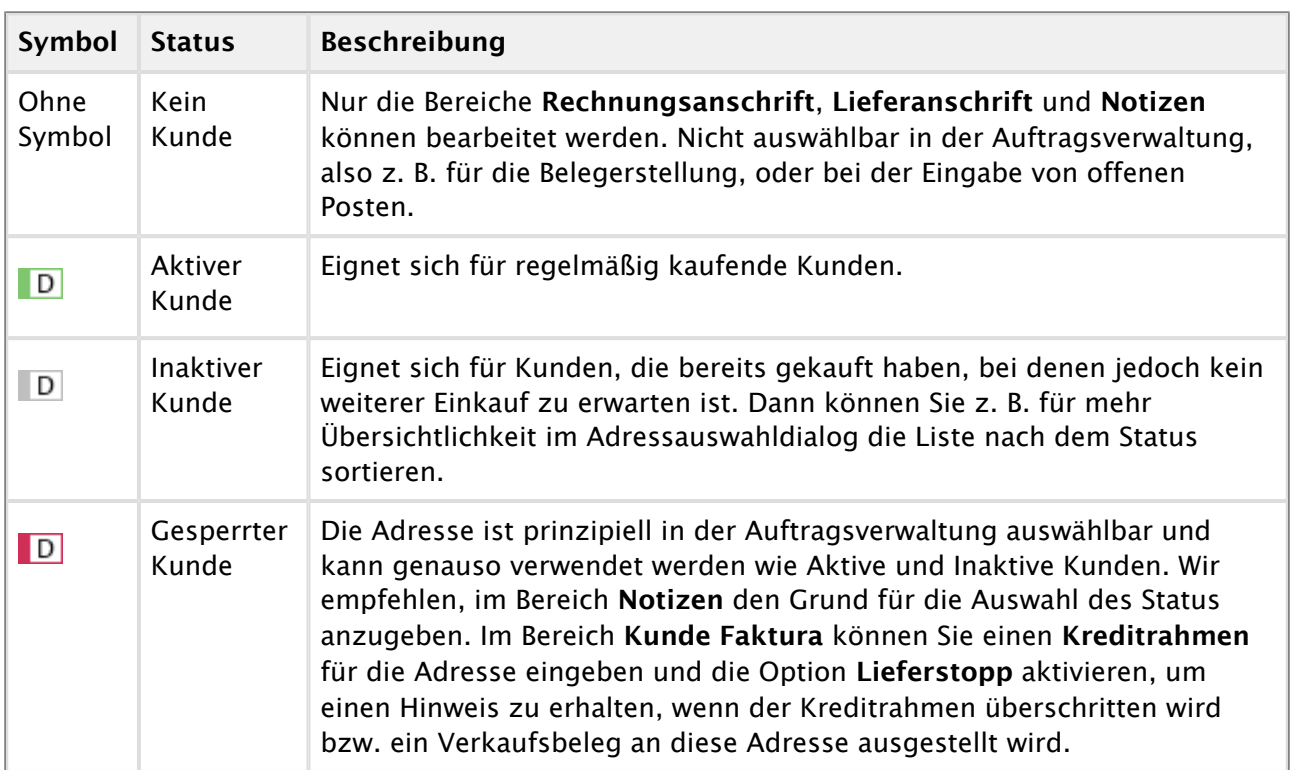

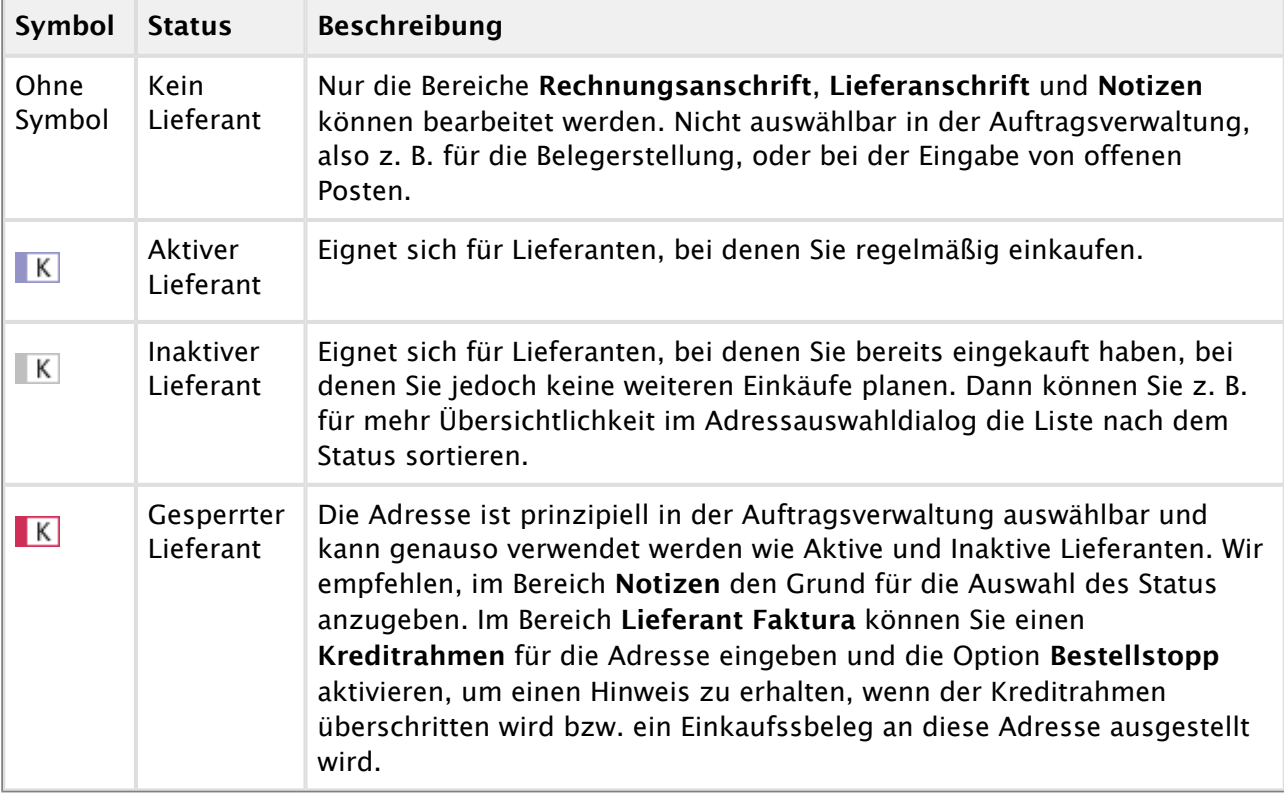

## **Kategorie**

Kategorien sind frei definierbar und können einer Adresse in beliebiger Anzahl zugeordnet werden. Im Adressauswahldialog können Sie die angebotene Adressliste nach der Kategorie filtern.

Alle bereits eingegebenen Kategorien sind über den Eingabeassistenten abrufbar. Die Definition einer neuen Kategorie geschieht also einfach durch Eingabe in einer beliebigen Adresse, danach steht diese Kategorie in den weiteren Adressen zur Verfügung. Um eine Kategorie aus dem Eingabeassistenten zu löschen, müssen Sie sie aus allen Adressen löschen, z. B. über den Befehl [Mehrere ändern...](#page-15-0)**.**

Neu eingegebene Kategorien werden erst nach dem Schließen und erneuten Öffnen von ⚠ MonKey Office wirksam.

## **So geben Sie eine Kategorie ein:**

- 1. Klicken Sie links im Dialog **Adresse bearbeiten** auf den Bereich **Kennzeichen**.
- 2. Geben Sie im Feld **Kategorie** einen frei wählbaren Text ein. Bereits verwendete Kategorien können Sie auch über den **Pfeil** an der rechten Seite auswählen.
- 3. Klicken Sie auf **OK**.
- 4. Schließen Sie MonKey Office und öffnen Sie es erneut.

## <span id="page-87-0"></span>**4.5.4 Adressen aus dem macOS-Adressbuch übernehmen**

Sie können Kontaktdaten aus dem macOS-Adressbuch in die Adressverwaltung von MonKey Office übernehmen, um diese dort als neue Adressdatensätze anzulegen. Damit sparen Sie sich das manuelle Eingeben bereits vorhandener Adressdaten.

Die Datenübernahme ist derzeit nur aus dem Adressbuch in die interne Adressverwaltung  $\bigcirc$ von MonKey Office möglich. Um die Daten konsistent zu halten, müssen Sie diese also immer zuerst im Adressbuch ändern und erneut in MonKey Office importieren. Das nachträgliche Zuordnen vorhandener Adressen zu neu importierten Adressen ist nicht möglich.

#### **Voraussetzung:**

MonKey Office muss unter **Systemeinstellungen > Sicherheit > Privatsphäre > Kontakte** für die Nutzung der Kontaktdaten freigegeben sein.

#### **So übernehmen Sie Adressen:**

- 1. Öffnen Sie Ihr macOS-Adressbuch.
- 2. Legen Sie eine neue Gruppe mit dem Namen MonKeyOffice an.
- 3. Fügen Sie alle zu importierenden Adressen zu dieser Gruppe hinzu.
- 4. Öffnen Sie MonKey Office. Klicken Sie in der Seitenleiste auf **Stammdaten > Adressen**. Klicken Sie in der Toolbar auf **Aktion > Aus Adressbuch übernehmen...**. Es öffnet sich ein Fenster mit einer Übersicht über die Adressen, die importiert werden.
	- Die Spalte **Status** zeigt beim ersten Import für alle Adressen den Wert **Neu**. Das  $\bigcirc$ bedeutet, dass die Adressen in MonKey Office als neue Datensätze angelegt werden. Bei einem erneuten Import, also wenn die Adressdatensätze bereits in MonKey Office vorhanden sind, erhalten diese den Status **Vorhanden**. In diesem Fall werden die vorhandenen Datensätze in MonKey Office mit den Daten aus dem macOS-Adressbuch überschrieben.
- 5. Klicken Sie auf **Importieren**, um die Adressdatensätze zu übernehmen.
- 6. Ordnen Sie den neuen Adressen anschließend einen Kunden- und/oder Lieferantenstatus zu. Dies können Sie komfortabel über den Befehl [Mehrere ändern](#page-15-0) vornehmen.

## <span id="page-87-1"></span>**4.5.5 E-Mail senden**

#### **Voraussetzung:**

- Sie haben für diese [Adresse](#page-79-0) eine E-Mail-Adresse hinterlegt.
- **Sie haben Ihren eigenen [E-Mail-Account](#page-57-0) hinterlegt.**

#### **So versenden Sie eine E-Mail direkt aus MonKey Office heraus:**

1. Klicken Sie in der Seitenleiste auf **Stammdaten > Adressen**. Wenn Sie für eine Adresse eine E-Mail-Adresse hinterlegt haben, wird diese in der Spalte **E-Mail** angezeigt.

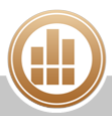

2. Klicken Sie im gewünschten Eintrag auf das **E-Mail-Symbol** (Briefumschlag). In Ihrem E-Mail-Programm wird eine neue E-Mail an den ausgewählten Empfänger geöffnet.

## **4.6 Steuersätze**

Alle die Steuerautomatik betreffenden Funktionen werden über die Steuersätze definiert. MonKey Office kann die Umsatzsteuer für eine Buchung berechnen und automatisch auf das jeweilige Steuerkonto buchen. Auch die Erstellung einer [Umsatzsteuer-Voranmeldung](#page-281-0) wird maßgeblich über die Steuersätze beeinflusst. In MonKey Office stehen Ihnen deshalb voreingestellte Steuersätze zur Verfügung. Sie können diese bei Bedarf bearbeiten oder auch neue anlegen.

- A Unbedachte Änderungen an den Steuersätzen können leicht zu fehlerhaften Buchungen oder Auswertungen führen. Normalerweise ist es nicht nötig, die vorhandenen Einstellungen zu ändern. Im Zweifelsfall wenden Sie sich bitte an unseren [Support](https://80.151.162.84:8443/display/MO19/Support).
- Wenn ein Steuersatz nicht mehr in den Auswahllisten angezeigt werden soll, aktivieren Sie auf der Registerkarte **Steuersatz** die Checkbox **Buchungssprerre**. Der Steuersatz kann dann nicht mehr verwendet werden.

#### **So legen Sie einen neuen Steuersatz an:**

- 1. Klicken Sie in der Seitenleiste auf **Vorgaben > Steuersätze**.
- 2. Klicken Sie in der Toolbar auf **Neu**.
- 3. Auf der Registerkarte **Steuersatz** können Sie folgende Eingaben vornehmen:
	- a. **Name**: Geben Sie einen eindeutigen Namen ein.
	- b. **Beschreibung**: Geben Sie eine verständliche kurze Beschreibung zur Art der Steuer ein (wird im Eingabeassistenten angezeigt).
	- c. **Typ**: Wählen Sie als Typ entweder Vorsteuer (Steuer auf Eingangsrechnungen) oder Umsatzsteuer (Steuer auf Ausgangsrechnungen) aus.
	- d. **Berechnung**: Definieren Sie den Prozentsatz der Steuerberechnung sowie die Berechnungsart – **von Hundert** (die Steuer wird auf den Nettobetrag aufgeschlagen) oder **in Hundert** (die Steuer wird vom Bruttobetrag abgezogen). Beispiel: 19 % von Hundert ergeben 19, hingegen ergeben 19 % in Hundert 15,97.

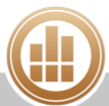

- 4. Klicken Sie auf die Registerkarte **Konten**, um folgende Eingaben vorzunehmen:
	- a. **Steuer 1**: Wählen Sie das Konto aus, auf das der errechnete Steueranteil gebucht wird.
	- b. **Steuer 2**: Geben Sie ggf. ein zweites Konto an, wenn Sie mit kombinierten Steuersätzen arbeiten.

Beispiel: Innergemeinschaftliche Lieferungen oder Leistungen mit Steuersatzumkehr nach § 13b UStG

Hier muss auf den gebuchten Nettobetrag sowohl eine Umsatzsteuer als auch eine Vorsteuer errechnet und verbucht werden. In diesem Fall muss der Steuertyp **Umsatzsteuer** verwendet und das Vorsteuerkonto im Feld **Steuer 1** sowie das Umsatzsteuerkonto im Feld **Steuer 2** angegeben werden.

c. **Nicht fällig**: Wenn Ihre Firma nach vereinnahmten Entgelten versteuert wird (Ist-Versteuerung), geben Sie hier das Konto an, auf das beim Buchen einer Debitorenrechnung der errechnete Steueranteil gebucht wird.

Bei Ist-Versteuerung muss hier ein Konto angegeben sein, ansonsten nimmt  $\triangle$ MonKey Office keine automatischen Steuerbuchungen vor.

- d. **Nicht abziehbarer Steuerbetrag**: Mit diesen Angaben ist es möglich, vom errechneten Steuerbetrag einen bestimmten, nicht abziehbaren Anteil zu berechnen und auf ein getrenntes Konto zu buchen. Wird kein gesondertes Konto angegeben, dann erfolgt die Buchung des nicht abziehbaren Anteils direkt auf das ursprüngliche Sachkonto dieser Buchungszeile.
- e. **Nicht abziehbarer Nettobetrag**: Mit diesen Angaben ist es möglich, vom errechneten Nettobetrag einen bestimmten, nicht abziehbaren Anteil zu berechnen und auf ein getrenntes Konto zu buchen.
- 5. Klicken Sie auf die Registerkarte **Kennzeichen**, um folgende Eingaben vorzunehmen:
	- a. **Bemessung 1**/**2** bzw. **Steuer 1**/**2**: Geben Sie das Kennzeichen aus dem UStVA-Formular an, auf welches der Steuerbetrag bzw. dessen Bemessungsgrundlage aufsummiert wird.
	- b. **DATEV-Schlüssel**: Wenn Sie die DATEV-Schnittstelle nutzen, definieren Sie hier den diesem Steuersatz entsprechenden DATEV-Steuerschlüssel. Es ist möglich, mehrere Steuerschlüssel anzulegen, jeweils mit einem Startdatum, ab welchem dieser gültig ist.
- 6. Speichern Sie mit **OK**.

Sie können diesen Steuersatz ab sofort beim Erfassen einer [Debitoren- oder Kreditorenrechnung](#page-190-0) oder einer manuellen Buchung auswählen. Sie können ihn auch in einem Konto hinterlegen, damit er bei Buchungen auf dieses Konto automatisch verwendet wird.

## **4.6.1 Steuersatz im Konto hinterlegen**

Nachdem Sie einen eigenen Steuersatz erstellt haben, können Sie ihn mit einem Konto verknüpfen, damit er bei Buchungen auf dieses Konto automatisch verwendet wird.

## **So hinterlegen Sie einen Steuersatz in einem Konto:**

1. Bearbeiten Sie das Konto im Bereich **Stammdaten > Konten**, oder legen Sie dort ein neues Konto an.

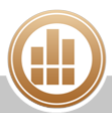

2. Klicken Sie auf das **Plus**, um den Steuersatz zusammen mit den entsprechenden Steuerkennzeichen einzutragen.

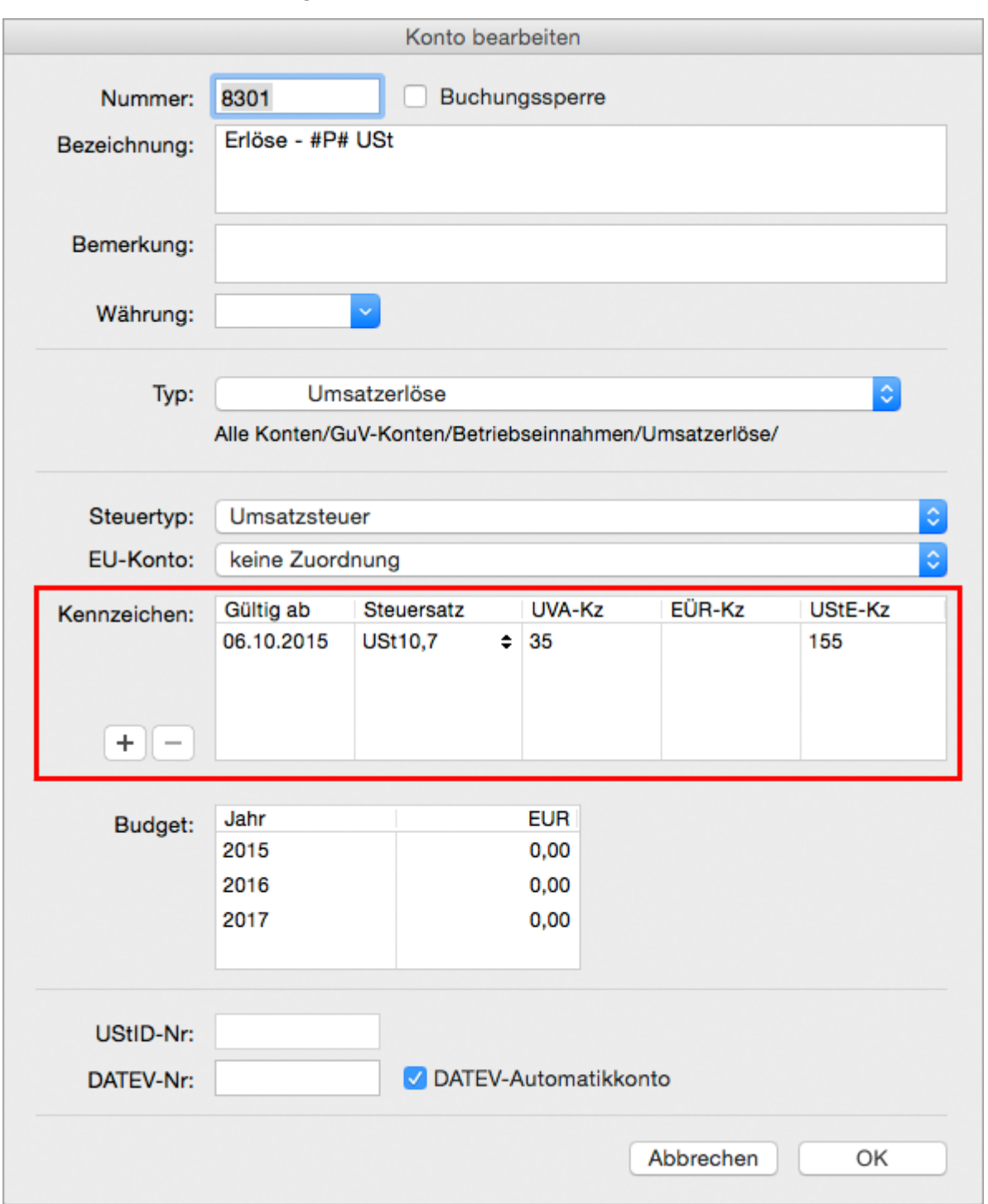

Ab sofort wird bei Buchungen auf dieses Konto automatisch dieser Steuersatz verwendet.

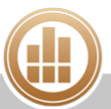

## <span id="page-91-0"></span>**4.7 Kostenstellen**

Mit Kostenstellen lassen sich Aufwendungen und Erlöse unabhängig von der Kontierung gruppieren und auswerten, z. B. nach Projekten/Aufträgen oder Abteilungen. Kostenstellen sind also zur Beantwortung solcher oder ähnlicher Fragen geeignet:

- Wie hoch sind die gesamten Personalkosten?
- Wie hoch sind die Gesamtkosten aller Firmenfahrzeuge?
- Welches Ergebnis hat Projekt XY insgesamt erzielt?

#### **So legen Sie eine Kostenstelle an:**

- 1. Klicken Sie in der Seitenleiste auf **Vorgaben > Kostenstellen**.
- 2. Klicken Sie in der Toolbar auf **Neu**.
- 3. Geben Sie unter **Name** eine eindeutige Bezeichnung ein.
- 4. Geben Sie bei Bedarf eine **Beschreibung** und/oder **Bemerkung** ein.
- 5. Speichern Sie mit **OK**.
- 6. Schließen Sie das Firmenfenster, damit die Einstellung wirksam wird.

Die Option **Buchungssperre** kann für temporär genutzte Kostenstellen verwendet werden. Gesperrte Kostenstellen können nicht ausgewählt und nicht ausgewertet werden.

Sie haben verschiedene Möglichkeiten, eine Kostenstelle zu verwenden.

#### **So verwenden Sie eine Kostenstelle:**

- Wählen Sie die Kostenstelle beim [Erfassen einer Buchung](#page-217-0) aus.
- Wählen Sie die Kostenstelle in einem [Beleg](#page-149-0) aus.
- Hinterlegen Sie die Kostenstelle in einem [Artikel.](#page-123-0) Dies wirkt sich nur auf Belege aus.
- Wählen Sie die Kostenstelle in einer [OP-Rechnung](#page-190-0) aus.
- Hinterlegen Sie die Kostenstelle in einer [Adresse.](#page-79-0) Dies wirkt sich nur auf OP-Rechnungen aus.
- Wenn ein Buchungssatz zwei Kostenstellen erhält, dann wird der volle Buchungsbetrag auf jeder der beiden Kostenstellen verbucht. Um einen Buchungsbetrag anteilig auf mehrere Kostenstellen zu verteilen, müssen Sie eine [Splittbuchung](#page-224-0) anlegen. Die einzelnen Splittzeilen können dabei die gleiche Kontierung verwenden, aber unterschiedliche Kostenstellen zugewiesen bekommen.

#### **Weiterführendes Thema:**

[Kostenstellen auswerten](#page-276-0)

## **4.8 Druckformulare**

In MonKey Office stehen Ihnen verschiedene Druckformulare zur Verfügung, mit denen Sie Belege, Auswertungen, Übersichten, Protokolle, Steuermeldungen und Zahlungsaufträge drucken können. Sie können diese Vorlagen an Ihre Bedürfnisse anpassen oder auch neue Formulare erstellen. Sie können auch Druckformulare exportieren oder importieren, z. B., wenn Sie mit mehreren Datenbanken arbeiten.

Um ein neues Druckformular zu erstellen, duplizieren Sie zunächst ein vorhandenes  $\bullet$ Druckformular und passen Sie das Duplikat dann an Ihre Bedürfnisse an.

Weitere Informationen zum Anpassen von Druckformularen finden Sie in den  $\bigcirc$ Handbüchern [Formularentwicklung](http://www.monkey-office.de/doc/Formularentwicklung.html) und [Sprachreferenz](http://www.monkey-office.de/doc/Sprachreferenz.html).

#### **So passen Sie ein Druckformular an:**

- 1. Klicken Sie in der Seitenleiste auf **Vorgaben > Druckformulare**. Es wird eine Liste aller vorhandenen Druckformulare angezeigt.
- 2. Filtern Sie die Ansicht bei Bedarf, indem Sie auf das Drop-down-Menü **<Alle>** links unter der Liste klicken und den gewünschten Eintrag auswählen.
- 3. Markieren Sie die Zeile mit dem gewünschten Druckformular in der Listenansicht.
- 4. Klicken Sie in der Toolbar auf **Duplizieren**.
- 5. Nehmen Sie auf der Registerkarte **Kennzeichen** die gewünschten Änderungen vor:
	- a. Passen Sie den **Namen** des Druckformulars an.
	- b. **Alle Firmen**: Das Druckformular steht in allen Mandanten in dieser Datenbank zur Verfügung.
	- c. **Aktiviert**: Diese Option muss aktiviert sein, damit das Druckformular im Druckdialog angeboten wird.
- 6. Klicken Sie auf die Registerkarte **Quelltext**, um den Quelltext zu bearbeiten.

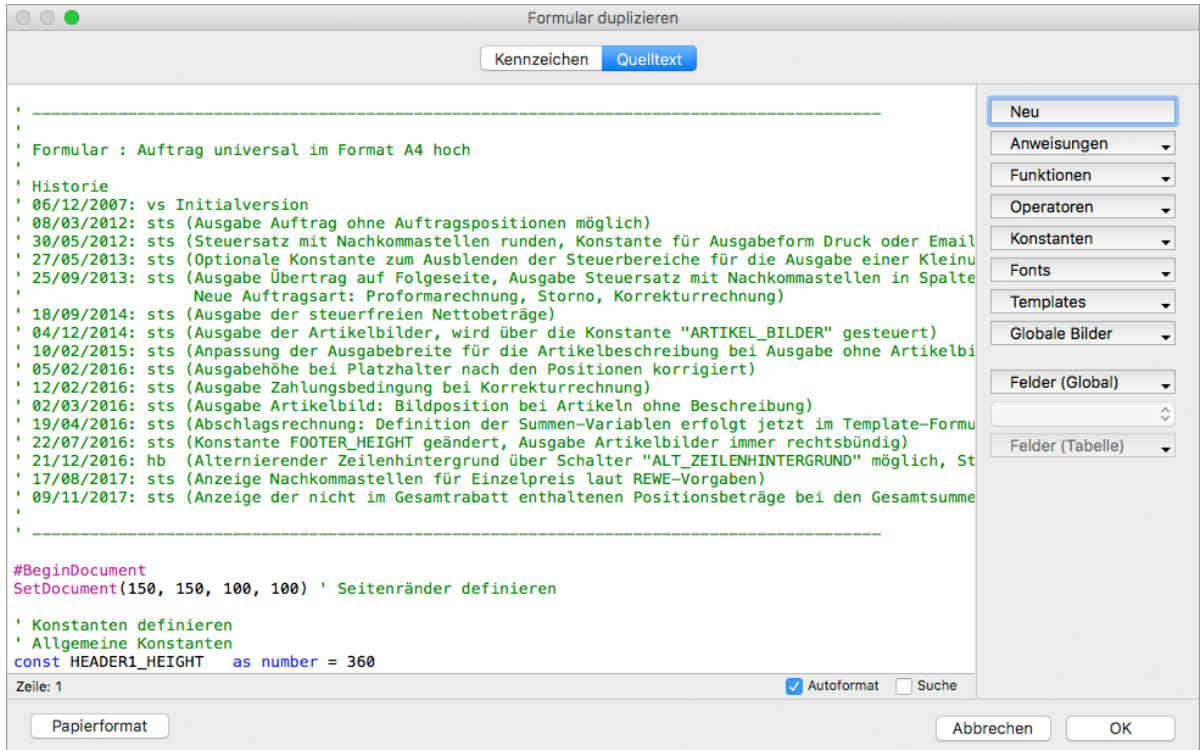

7. Nehmen Sie die gewünschten Änderungen vor und bestätigen Sie mit **OK**.

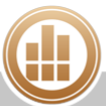

Sie können ein Druckformular auch direkt aus dem [Druckdialog](#page-31-0) heraus anpassen oder erstellen. Sie erreichen den Druckdialog im Hauptfenster der Firma über **Drucken/Senden** oben rechts in der Toolbar.

#### **So exportieren Sie ein Druckformular:**

- 1. Klicken Sie in der Seitenleiste auf **Vorgaben > Druckformulare**.
- 2. Markieren Sie das gewünschte Druckformular.
- 3. Klicken Sie unten auf die Schaltfläche **Exportieren**.
- 4. Wählen Sie im Dateibrowser den Speicherort aus und bestätigen Sie mit **Öffnen**.

#### **So importieren Sie ein Druckformular:**

- 1. Klicken Sie in der Seitenleiste auf **Vorgaben > Druckformulare**.
- 2. Klicken Sie unten auf die Schaltfläche **Importieren**.
- 3. Navigieren Sie im Dateibrowser zu dem Druckformular und speichern Sie mit **Öffnen**.
- Über die Schaltfläche **Alle importieren** können Sie mehrere Druckformulare gleichzeitig importieren. Beachten Sie dabei, dass die Druckformulare in einem dedizierten Ordner liegen müssen.

## **4.8.1 Logo einfügen**

Im folgenden Beispiel fügen wir ein globales Bild als Firmenlogo in ein Druckformular ein, das dann auf jedem Ausdruck mit diesem Formular enthalten ist.

#### **Voraussetzung:**

Die Bilder müssen im TIFF- oder JPG-Format mit einer Auflösung von 300 dpi als [globales Bild](#page-97-0) in MonKey Office hinterlegt sein.

#### **So fügen Sie ein Logo ein:**

- 1. Klicken Sie auf **Vorgaben > Druckformulare**.
- 2. Klicken Sie auf das Formular **TEMPLATE Briefpapier A4 hoch** und klicken Sie anschließend in der Toolbar auf **Duplizieren**.

Die Kopie des Formulars wird geöffnet.

- 3. Klicken Sie auf die Registerkarte **Kennzeichen**.
- 4. Geben Sie einen **Namen** für das neue Formular ein, z. B. [MeineFirma] TEMPLATE Briefpapier A4 hoch.
- 5. Klicken Sie auf die Registerkarte **Quelltext**.

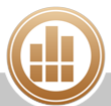

6. Gehen Sie im Quelltext zu der Anweisung DrawPicture.

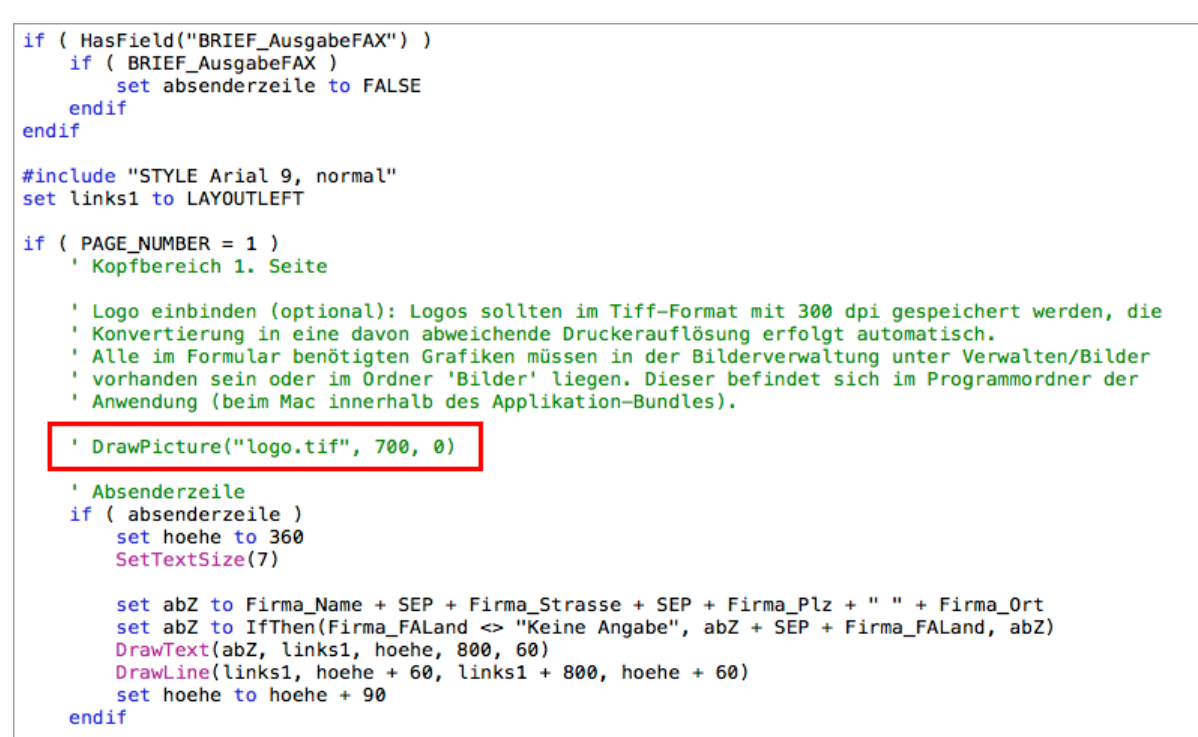

7. Entfernen Sie das Hochkomma vor der Anweisung und geben Sie den korrekten Dateinamen des Logos ein.

Die Zahlenangaben stehen hierbei für den Abstand zum linken und oberen Seitenrand und können nach Bedarf angepasst werden, siehe Handbuch [Formularentwicklung](http://www.monkey-office.de/doc/Formularentwicklung.html).

 $\odot$ Wenn Sie ein vollformatiges Hintergrundbild einfügen möchten und der definierte Rand links und oben jeweils 15 mm beträgt, geben Sie folgende Parameter ein: DrawPicture("[IhrDateiname].tif", -150, -150).

- 8. Speichern Sie mit **OK**.
- 9. Duplizieren Sie das Druckformular **Auftragsformular universal A4 hoch**.

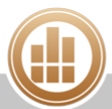

10. Gehen Sie darin zu der Anweisung #include "TEMPLATE Briefpapier A4 hoch" und passen Sie diese entsprechend des von Ihnen für Ihre eigene Vorlage gewählten Namens an.

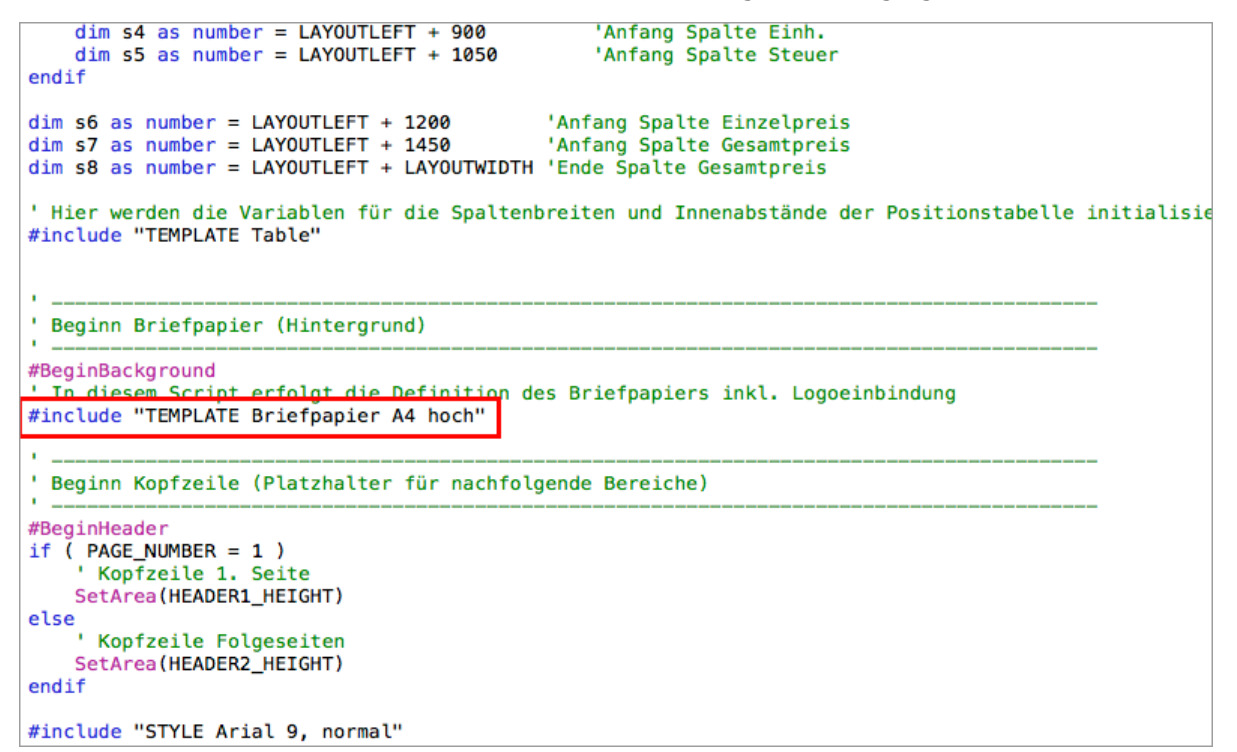

11. Speichern Sie mit **OK**.

Das neue Auftragsformular kann nun beim Drucken von Belegen ausgewählt werden. Um das Logo in alle von Ihnen verwendeten Druckformulare einzubinden, müssen Sie in den entsprechenden Formularen ebenfalls den Namen der Briefpapiervorlage anpassen.

## **4.8.2 Metadaten für PDF- und E-Mail-Ausgabe ändern**

## **PRO**

Die in MonKey Office standardmäßig vorgegebenen Metadaten für die PDF- und E-Mail-Ausgabe können Sie in Ihrem Druckformular überschreiben. Dazu stehen Ihnen die nachfolgend beschriebenen Skriptfunktionen zur Verfügung.

**Vorhandene Metadaten auslesen**

#### **Syntax**

GetDocumentData(keyword, defaultValue)

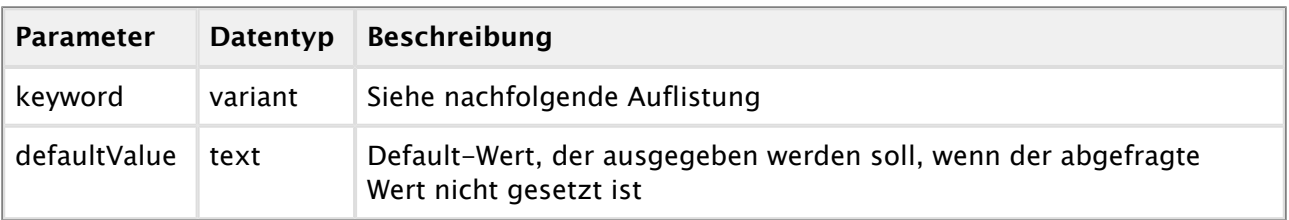

## **Metadaten neu setzen**

#### **Syntax**

SetDocumentData(keyword, parameter)

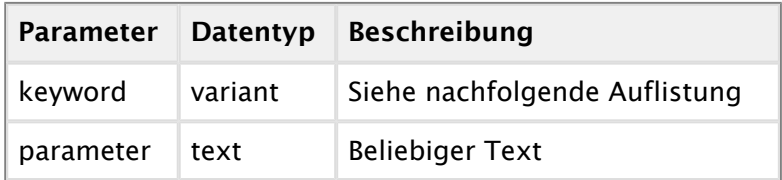

## **Keywords**

Die folgenden Keywords stehen in der Drop-down-Liste **Konstanten** zur Verfügung.

Weitere Informationen dazu finden Sie im Handbuch [Formularentwicklung.](http://www.monkey-office.de/doc/Konstanten.html)  $\bigcirc$ 

#### **PDF-Ausgabe**

- DOC\_AUTHOR
- DOC\_CREATOR
- DOC\_FILENAME
- DOC\_KEYWORDS
- DOC\_PATHSEP
- DOC\_PDFSAVEPATH
- DOC\_PRODUCER
- DOC\_SUBJECT
- DOC\_TITLE

#### **E-Mail-Ausgabe**

- DOC\_MAILADDRESS
- DOC\_MAILBLINDCOPY
- DOC\_MAILBODY
- **DOC\_MAILCOPY**
- DOC\_MAILSUBJECT

## **Beispiele**

```
'Zeigt den aktuellen Dateinamen an
dim a as text = GetDocumentData(DOC_FILENAME, "")
DrawText(a, 0, 0, 1000, 80)
'Setzt einen neuen Dateinamen
dim fileName as text = "Beleg Nr." + AUF_AuftragsNr
SetDocumentDAta(DOC_FILENAME, fileName)
```
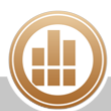

## <span id="page-97-0"></span>**4.9 Globale Bilder**

Global hinterlegte Bilder können Sie in Druckformulare einbinden, z. B. als Firmenlogo in Ihren Verkaufsbelegen oder Auswertungen.

Artikelbilder müssen dagegen im jeweiligen [Artikel](#page-127-0) hinterlegt werden.  $\bigodot$ 

**So hinterlegen Sie ein globales Bild:**

- 1. Klicken Sie in der Seitenleiste auf **Vorgaben > Bilder**.
- 2. Klicken Sie in der Toolbar auf **Neu**.
- 3. Klicken Sie auf **Bild angeben ...** und wählen Sie eine Bilddatei von Ihrem Computer aus.
- 4. Passen Sie ggf. den **Namen** an.
- 5. Aktivieren Sie die Option **In allen Firmen sichtbar**, wenn das Bild für alle Firmen in dieser Datenbank zur Verfügung stehen soll.
- 6. Geben Sie ggf. **Notizen** zu dem Bild ein.
- 7. Speichern Sie mit **OK**.

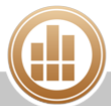

# **5 Office**

## **5.1 Abovorgänge ausführen**

MonKey Office kann regelmäßig wiederkehrende Rechnungen oder Buchungen automatisch erzeugen. Bei Fälligkeit können Sie diese Abovorgänge stapelweise ausführen.

#### **Voraussetzung:**

Sie haben einen Abovorgang für einen [Beleg](#page-161-0) oder eine Buchung angelegt.

#### **So führen Sie Abovorgänge aus:**

- 1. Klicken Sie in der Seitenleiste auf **Office > Abovorgänge**.
- 2. Deaktivieren Sie ggf. die Checkbox vor den Vorgängen, die Sie im Moment nicht ausführen möchten.
- 3. Klicken Sie unten rechts auf **Ausführen**.
	- **Für Belegvorgänge:** MonKey Office erstellt die entsprechenden Belege und führt die zugehörigen Buchungen aus
	- **Für Buchungsvorgänge:** MonKey Office führt die entsprechenden Buchungen aus

## **5.2 Belege und Buchungen festschreiben**

Damit Ihre Buchhaltung den Grundsätzen ordnungsgemäßer Buchführung (GoBD) entspricht, müssen alle GoBD-relevanten Belegdaten in nicht veränderbarer Form gespeichert werden. Dies erfolgt in MonKey Office durch das Festschreiben aller relevanten Datensätze der Bereiche **Einkauf & Verkauf**, **Offene Posten** und **Buchungen**. Bei kaskadierten Belegen (z. B. Verkaufsbeleg -> Debitorenrechnung -> Journalbuchung) wird nur der oberste Beleg angezeigt. Wird dieser festgeschrieben, werden alle zugehörigen Datensätze mit festgeschrieben.

Nach der Festschreibung sind die Datensätze im jeweiligen Programmbereich mit einem Schloss gekennzeichnet. Sie können dann nur noch storniert werden. Ein gänzliches Löschen ist nicht mehr möglich. Des Weiteren wird das Datum der Festschreibung protokolliert.

Beim Festschreiben von Buchungen wird automatisch eine Journalnummer vergeben. Sie dient der eindeutigen Kennzeichnung und damit dem Nachweis gegenüber dem Finanzamt. Sie wird fortlaufend in der Reihenfolge vergeben, in der die Datensätze festgeschrieben wurden.

#### **So schreiben Sie Datensätze fest:**

1. Klicken Sie in der Seitenleiste auf **Office > Tagesabschluss**.

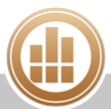

2. Filtern Sie die Ansicht nach Bedarf.

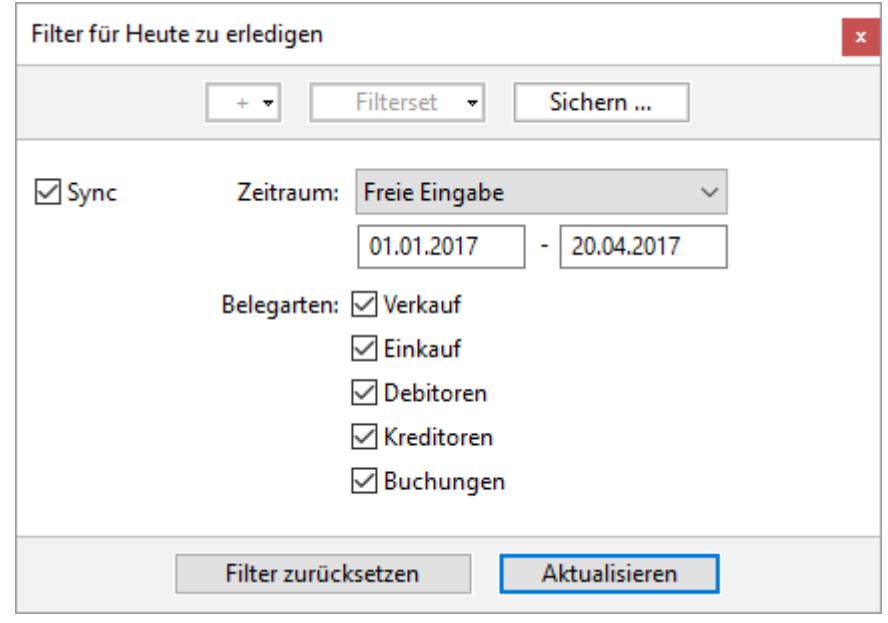

- 3. Markieren Sie die gewünschten Datensätze.
	- Sie können mehrere Datensätze gleichzeitig markieren: Mit gedrückter **<cmd>**- bzw. **<Strg>**-Taste und Linksklick
		- Mit gedrückter **Umschalttaste** und Linksklick
			- Mit **<cmd> + A** bzw. **<Strg> +A** für alle angezeigten Datensätze
- 4. Klicken Sie auf **Festschreiben**.
- 5. Wechseln Sie in einen der betreffenden Programmbereiche, z. B. **Einkauf & Verkauf > Verkaufsbelege**, und aktualisieren Sie die Ansicht.

Die Datensätze sind nun mit einem Schloss gekennzeichnet.

6. Um das Festschreibdatum anzuzeigen, [blenden](#page-15-0) Sie die Spalte **F-Datum** ein,

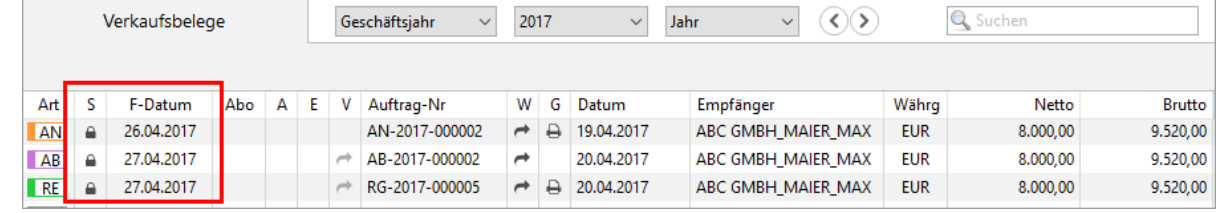

7. Um die Journalnummer anzuzeigen, klicken Sie auf **Buchhaltung > Journal**.

Alternativ können Sie die Datensätze in dem Programmbereich, in dem sie erstellt wurden, über das Kontextmenü festschreiben.

Bestimmte buchhalterisch nicht relevante Daten, z. B. Notizen, können Sie auch nach dem  $\odot$ Festschreiben noch bearbeiten, ggf. über den Befehl [Mehrere ändern....](#page-15-0)

## **5.3 E-Mails versenden**

In MonKey Office erstellte Belege, Auswertungen und Übersichten, die Sie per E-Mail versenden möchten, können Sie vor dem Versand in diesem Bereich ablegen, um sie später gesammelt zu versenden.

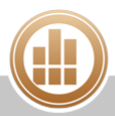

#### **Voraussetzungen:**

Sie haben einen [E-Mail-Account hinterlegt](#page-57-0).

#### **So schreiben Sie eine E-Mail:**

- 1. Klicken Sie in der Seitenleiste auf **Office > E-Mail-Versand**.
- 2. Klicken Sie in der Toolbar auf **Neu**.
- 3. Geben Sie den **Betreff** und den **Absender** der Nachricht ein.
- 4. Geben Sie den Empfänger ein:
	- Klicken Sie auf das **Plus**, um eine vorhandene Adresse auszuwählen.
	- Klicken Sie doppelt in die erste Zeile der Tabelle **Empfänger**, um eine neue E-Mail-Adresse einzugeben.

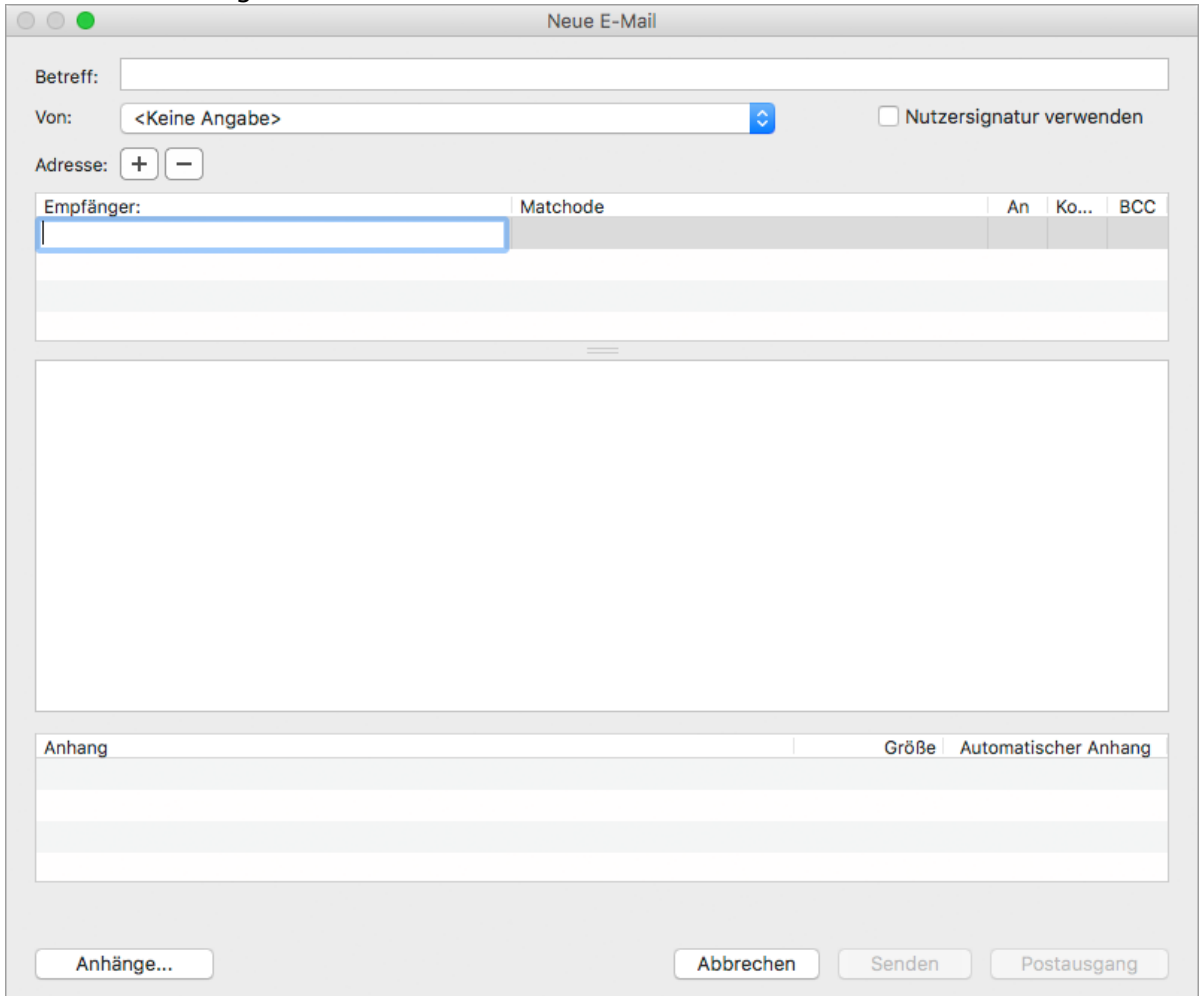

- 5. Geben Sie den Text der Nachricht ein.
- 6. Klicken Sie auf eine der Schaltflächen:
	- **Senden**, um die E-Mail direkt zu versenden
	- **Postausgang**, um die E-Mail im Postausgang abzulegen und später zu versenden
- 7. Um eine im **Postausgang** abgelegte E-Mail zu versenden, markieren Sie sie und klicken Sie auf **Senden**.

#### **So versenden Sie mehrere E-Mails gleichzeitig:**

- 1. Klicken Sie in der Seitenleiste auf **Office > E-Mail-Versand**.
- 2. Klicken Sie ggf. auf die Registerkarte **Postausgang**.
- 3. [Filtern](#page-16-0) Sie die Liste bei Bedarf. Über das **Plus** oben links im Filter können Sie viele weitere Filteroptionen hinzufügen.
- 4. Markieren Sie alle E-Mails, die Sie versenden möchten.
- 5. Klicken Sie auf **Senden**.
- 6. Um alle gesendeten E-Mails anzuzeigen, klicken Sie auf die Registerkarte **Gesendet**. Sie können die gesendeten E-Mails zur Ansicht öffnen, jedoch nicht mehr bearbeiten.
- 7. Um alle gelöschten E-Mails anzuzeigen, klicken Sie auf die Registerkarte **Papierkorb**. Erst mit dem Löschen einer E-Mail im Papierkorb wird diese endgültig gelöscht.

## **5.4 ELSTER-Meldungen versenden**

Der Bereich **ELSTER-Versand** ist die zentrale Schnittstelle für den Versand von [Steuermeldungen.](#page-279-0)

A Der ELSTER-Versand betrifft nur Sendungen an Finanzämter in Deutschland. Für Unternehmen in Österreich können Sie die [Umsatzsteuer-Voranmeldung](https://83.221.237.30:8443/display/AKDOKU14/Umsatzsteuer-Voranmeldung+erstellen) (UStVA) und die [Zusammenfassende Meldung](https://83.221.237.30:8443/display/AKDOKU14/Zusammenfassende+Meldung+erstellen) in eine XML-Datei exportieren und online über das Webportal FinanzOnline an Ihr Finanzamt [übermitteln](#page-293-0).

## **So öffnen Sie den Bereich ELSTER-Versand:**

- 1. Klicken Sie in der Seitenleiste auf **Office > ELSTER-Versand.** Der Bereich hat zwei Registerkarten:
	- a. **Ausgang**: Zeigt eine Liste aller ELSTER-Meldungen an. Eine ELSTER-Meldung wird automatisch erstellt, wenn Sie eine Steuermeldung erstellen und speichern. Die ELSTER-Meldungen geben Ihnen somit einen Überblick, welche Steuermeldungen bereits erstellt, aber noch nicht versendet wurden. Nach erfolgreichem Versand wird die ELSTER-Meldung in die Registerkarte **Gesendet** verschoben.
		- Wenn Sie die ELSTER-Meldung für eine Steuermeldung nicht finden, ist sie möglicherweise manuell gelöscht worden oder die Steuermeldung wurde mit einer älteren Programmversion erstellt. Um wieder eine ELSTER-Meldung zu erzeugen, öffnen und sichern Sie die Steuermeldung im Bereich **Buchhaltung > Steueranmeldungen**/**Steuererklärungen**.
	- b. **Gesendet**: Zeigt eine Übersicht über alle erfolgreich gesendeten Steuermeldungen. Direkt vom ELSTER-Modul wird bei jeder Übertragung ein PDF-Beleg erzeugt (komprimierte Steuermeldung bzw. Übertragungsprotokoll). Dieses wird der entsprechenden Steuermeldung automatisch als Anhang hinzugefügt und in der Spalte **A** durch ein Symbol dargestellt. Klicken Sie doppelt auf dieses Symbol, um den Anhang zu öffnen.

Die ELSTER-Meldung für eine erfolgreich gesendete Steuermeldung kann nicht gelöscht werden und eine erfolgreich gesendete Steuermeldung kann kein zweites Mal versendet werden.

Um eine noch nicht versendete Steuermeldung zu bearbeiten, klicken Sie doppelt auf ihre ELSTER-Meldung. MonKey Office wechselt in die entsprechende Listenansicht, in der Sie die Steuermeldung dann öffnen und bearbeiten können.

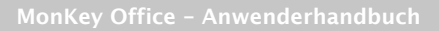

2. Klicken Sie in der Menüleiste auf **Darstellung > Detailansicht einblenden**, um die **Übersicht** zu einer markierten Steuermeldung anzuzeigen.

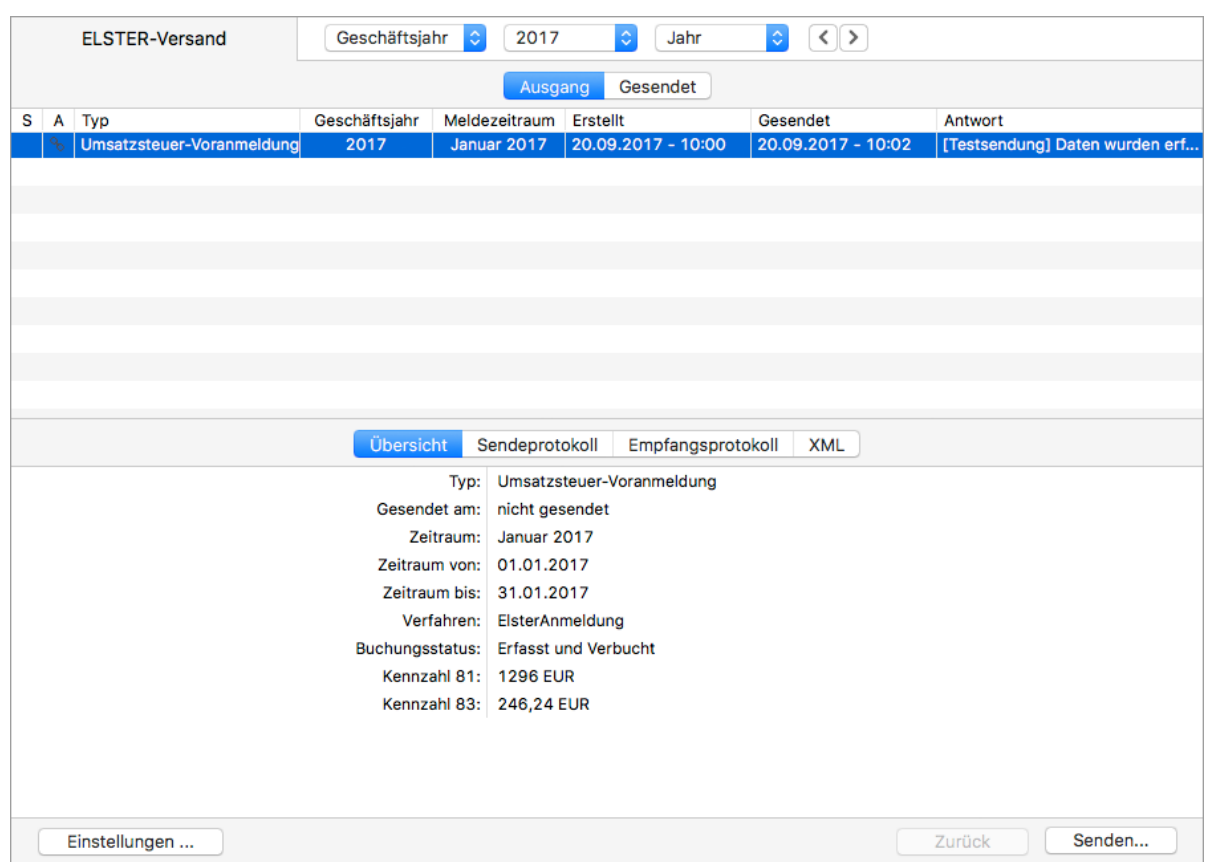

Auf den weiteren Registerkarten der Detailansicht werden das **Sendeprotokoll**, das **Empfangsprotokoll** und die Daten im **XML**-Format angezeigt.

#### **So arbeiten Sie mit dem Bereich ELSTER-Versand:**

- [Einstellungen für ELSTER-Versand vornehmen](#page-102-0)
- [Steuermeldung per ELSTER versenden](#page-105-0)
- [Steuerprotokoll drucken](#page-106-0)
- [Übertragungsprotokoll anzeigen](#page-107-1)

## <span id="page-102-0"></span>**5.4.1 Einstellungen für ELSTER-Versand vornehmen**

## **FIBU**

Für eine deutsche Firma können Sie alle in MonKey Office erstellten [Steuermeldungen](#page-279-0) online per ELSTER verschicken. Zuvor müssen Sie einmalig die Einstellungen dafür bearbeiten.

#### **Voraussetzungen:**

- **Sie haben beim [Anlegen der Firma](#page-49-0) Ihre korrekte Firmenbezeichnung und -anschrift** eingetragen, sowie alle Angaben zu den Finanzämtern für Umsatz- und Lohnsteuer, das Bundesland und die Steuernummer.
- Sie besitzen das ELSTER-Software-Zertifikat und das dazugehörige Passwort zur Authentifizierung. Diese erhalten Sie, indem Sie sich bei ElsterOnline anmelden. Weitere Informationen dazu finden Sie unter [https://www.elsteronline.de.](https://www.elsteronline.de)

[Client-Server-Betrieb](#page-318-0): Alle weiteren Benutzer haben die betreffende Firma geschlossen.

#### **So bearbeiten Sie die ELSTER-Einstellungen:**

- 1. Klicken Sie in der Seitenleiste auf **Office > ELSTER-Versand**.
- 2. Klicken Sie unten links auf die Schaltfläche **Einstellungen ...**.
- 3. Überprüfen Sie die Daten auf der Registerkarte **Datenlieferant**.

**Condition** Wenn Sie das Programm für die Buchhaltung von Fremdfirmen nutzen, dann müssen Sie Ihre eigene Anschrift eingeben.

4. Wenn Ihr Zugang zum Internet über einen Proxy-Server erfolgt, dann können Sie auf der Registerkarte **Proxy-Server** die entsprechenden Daten dieses Servers eintragen. Detaillierte Angaben hierzu erfragen Sie bitte bei Ihrem Netzwerk-Administrator.

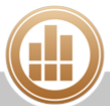

- 5. Klicken Sie auf die Registerkarte **Authentifizierung**.
	- Die Authentifizierung ist seit 01.09.2013 zwingend vorgeschrieben. Sie erhalten  $\bigcirc$ das Software-Zertifikat, indem Sie sich bei ElsterOnline registrieren. Weitere Informationen dazu finden Sie unter<https://www.elsteronline.de>.

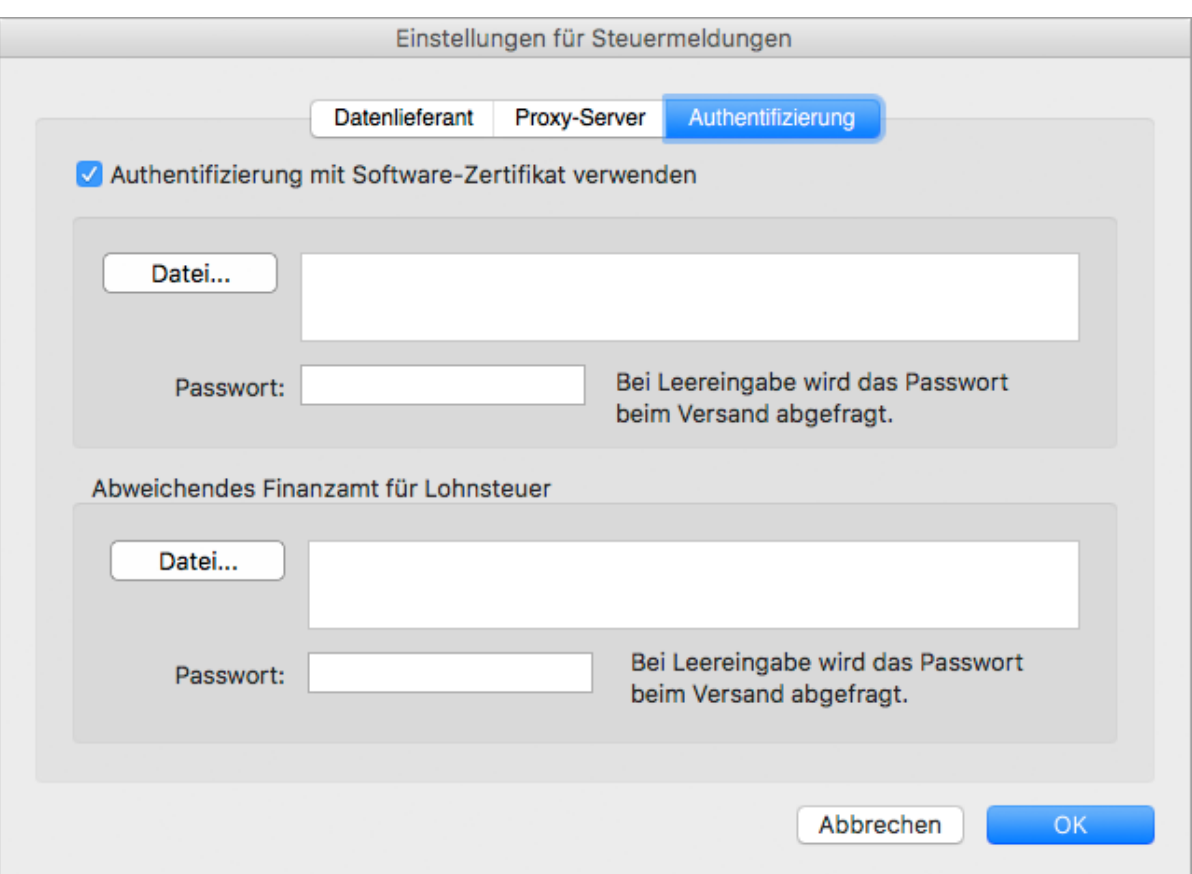

- a. Aktivieren Sie die Checkbox **Authentifizierung mit Software-Zertifikat verwenden**.
- b. Klicken Sie im oberen Bereich des Dialogs auf die Schaltfläche **Datei...** und wählen Sie die Datei des Software-Zertifikats auf Ihrem Rechner aus.
- c. Geben Sie Ihr **Passwort** ein, wenn dieses in MonKey Office hinterlegt werden soll. Sie können das Feld auch leer lassen, in diesem Fall müssen Sie Ihr Passwort jedoch bei jedem Sendevorgang erneut eingeben.
- d. Nur wenn Sie die Lohnsteuer bei einem anderen Finanzamt anmelden als die Umsatzsteuer:

Geben Sie auf die gleiche Weise unter **Abweichendes Finanzamt für Lohnsteuer** das Software-Zertifikat und das Passwort für das Finanzamt ein, bei dem Sie die Lohnsteuer anmelden.

Das Zertifikat für das abweichende Finanzamt für die Lohnsteuer wird nur verwendet, wenn in den [Firmendaten](#page-63-0) ein Finanzamt für die Lohnsteuer eingetragen ist.

#### 6. Klicken Sie auf **OK**.

Sie können Ihre Steuermeldung ab sofort [per ELSTER versenden](#page-105-0).

## <span id="page-105-0"></span>**5.4.2 Steuermeldung per ELSTER versenden**

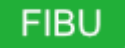

Versenden Sie Ihre [Steuermeldungen](#page-279-0) direkt aus MonKey Office ohne zusätzlich noch das ELSTER-Programm installieren oder öffnen zu müssen.

A Der ELSTER-Versand betrifft nur Sendungen an Finanzämter in Deutschland. Für Unternehmen in Österreich können Sie die [Umsatzsteuer-Voranmeldung](https://83.221.237.30:8443/display/AKDOKU14/Umsatzsteuer-Voranmeldung+erstellen) (UStVA) und die [Zusammenfassende Meldung](https://83.221.237.30:8443/display/AKDOKU14/Zusammenfassende+Meldung+erstellen) in eine XML-Datei exportieren und online über das Webportal FinanzOnline an Ihr Finanzamt [übermitteln](#page-293-0).

#### **Voraussetzung:**

Sie haben die [Einstellungen für den ELSTER-Versand](#page-102-0) vorgenommen.

Wenn Sie MonKey Office FIBU im Test- bzw. Demomodus verwenden, ist die ELSTER- $\bigcirc$ Übertragung nur als Testübertragung möglich. Die Daten werden auf dem Server des Finanzamtes nach der Eingangsbestätigung automatisch verworfen.

#### **So versenden Sie eine Steuermeldung per ELSTER:**

- 1. Klicken Sie in der Seitenleiste auf **Office > ELSTER-Versand**.
- 2. Klicken Sie auf die gewünschte Steuermeldung.
- 3. Klicken Sie unten rechts auf die Schaltfläche **Senden ...**.
- 4. Überprüfen Sie die Angaben zum **Steuerpflichtigen** und zum **Datenlieferanten**. Sollten hier Änderungen nötig sind, klicken Sie auf **Zurück**. Die Angaben zum Steuerpflichtigen bearbeiten Sie in den [Firmendaten](#page-63-0) und die zum Datenlieferanten in den [ELSTER-Einstellungen.](#page-102-0)
- 5. Klicken Sie auf **Weiter...**.
- 6. Aktivieren Sie ggf. eine der Checkboxen **Überprüfung** oder **Testsendung**, um eine Datenüberprüfung oder eine Testsendung durchzuführen. Eine Datenüberprüfung findet nur innerhalb von MonKey Office statt und es werden keine Daten an das Finanzamt übertragen. Bei einer Testsendung werden die Daten zwar an das Finanzamt übertragen, jedoch auf dem Server des Finanzamts nach der Eingangsbestätigung automatisch verworfen.
- 7. Überprüfen Sie die Daten in der **Übersicht**.
- 8. Um die Steuermeldung zu versenden, klicken Sie auf **Fertigstellen**.
- 9. Wenn Sie die PIN zu Ihrem Software-Zertifikat nicht in den [ELSTER-Einstellungen](#page-102-0) hinterlegt haben, werden Sie aufgefordert Ihre PIN einzugeben. Nach dem Versand wird die Statusmeldung angezeigt, die der ELSTER-Server zurückliefert.
- 10. Klicken Sie auf **Schließen**. Wenn der Versand erfolgreich war, wird die ELSTER-Meldung im Bereich **ELSTER-Versand** nun auf der Registerkarte **Gesendet** angezeigt.

Direkt vom ELSTER-Modul wird bei jeder Übertragung ein PDF-Beleg erzeugt (komprimierte Steuererklärung bzw. [Übertragungsprotokoll\)](#page-107-1). Dieses wird der entsprechenden Steuermeldung automatisch als Anhang hinzugefügt und kann per Doppelklick geöffnet werden. Unabhängig davon können Sie das [Steuerprotokoll](#page-106-0) drucken.

Die Datenübertragung kann bei starker Belastung der ELSTER-Server durchaus bis zu 80 Sekunden dauern, aber auch durch Überschreitung dieser Timeout-Zeit oder schon früher mit einer Fehlermeldung enden. Versuchen Sie in diesem Fall die Übertragung einige Minuten (bis einige Stunden) später noch einmal.

Mögliche weitere Fehlerquellen sind Ihre lokale Firewall oder ggf. Ihr Proxy-Server.

## <span id="page-106-0"></span>**5.4.3 Steuerprotokoll drucken**

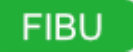

Für alle [Steuermeldungen](#page-279-0) an Finanzämter in Deutschland können Sie ein Steuerprotokoll ausdrucken.

Das Dokument besteht aus mindestens 3 Seiten mit folgendem Inhalt:

- Übersicht über die eingesetzten Werte
- das Sendeprotokoll
- das Empfangsprotokoll

#### **So drucken Sie das Steuerprotokoll:**

- 1. Klicken Sie in der Seitenleiste auf **Office > ELSTER-Versand**.
- 2. Markieren Sie die gewünschte Steuermeldung.
- 3. Klicken Sie in der Toolbar auf **Drucken/Senden**. Der Druckdialog wird geöffnet.

Klicken Sie auf **Vorschau...**, um eine Vorschau des Ausdrucks anzuzeigen. Klicken Sie rechts in der Vorschau auf die einzelnen Seiten des Dokuments, um sie anzuzeigen.

- 4. Sowohl im Druckdialog als auch in der Vorschau (über die Symbole oben rechts) haben Sie folgende Möglichkeiten:
	- **PDF...**: Sie können das Protokoll als PDF-Dokument speichern.
	- **E-Mail...**: Es öffnet sich ein E-Mail-Fenster, mit dem Sie das Protokoll direkt aus MonKey Office als PDF-Dokument [per E-Mail versenden](#page-169-0) können.

Diese Option steht nur zur Verfügung, wenn Sie die E-Mail-Accounts zum Versenden von E-Mails [konfiguriert haben.](#page-57-0)

- **Drucken...**: Sie können das Protokoll über Ihren lokal eingerichteten Drucker ausdrucken.
- Unabhängig davon wird direkt vom ELSTER-Modul bei jeder Übertragung ein PDF-Beleg erzeugt (komprimierte Steuererklärung bzw. [Übertragungsprotokoll](#page-107-1)). Dieses wird der entsprechenden Steuermeldung automatisch als Anhang hinzugefügt und kann per Doppelklick geöffnet werden.

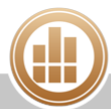

#### **Verwandte Themen:**

- [Umsatzsteuer-Voranmeldung drucken](#page-284-0)
- [Steuererklärung drucken](#page-300-0)

## <span id="page-107-1"></span>**5.4.4 Übertragungsprotokoll anzeigen**

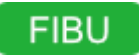

## **So öffnen Sie das Übertragungsprotokoll:**

- 1. Klicken Sie in der Seitenleiste auf **Office > ELSTER-Versand**.
- 2. Wechseln Sie auf die Registerkarte **Gesendet**, um die gesendeten Steuermeldungen anzuzeigen.
- 3. Klicken Sie auf das Symbol in der Spalte **A**. Der Dialog **Anhänge** wird geöffnet.
- 4. Klicken Sie unten links auf das **Zahnrad**.
- 5. Wählen Sie die gewünschte Option:
	- **Öffnen**
	- **Auf Schreibtisch sichern**
	- **Sichern unter...**

## <span id="page-107-0"></span>**5.5 Briefe schreiben**

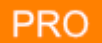

In MonKey Office können Sie Briefe und Serienbriefe verfassen. Sie können einen Brief auf Ihrem lokalen Drucker, als PDF-Dokument oder E-Mail ausgeben. In der Listenansicht können Sie Ihre Briefe mit [Etiketten](#page-167-0) markieren.

#### **So erstellen Sie einen Brief:**

1. Klicken Sie in der Seitenleiste auf **Office > Briefe**.

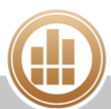
2. Klicken Sie in der Toolbar auf **Neu**.

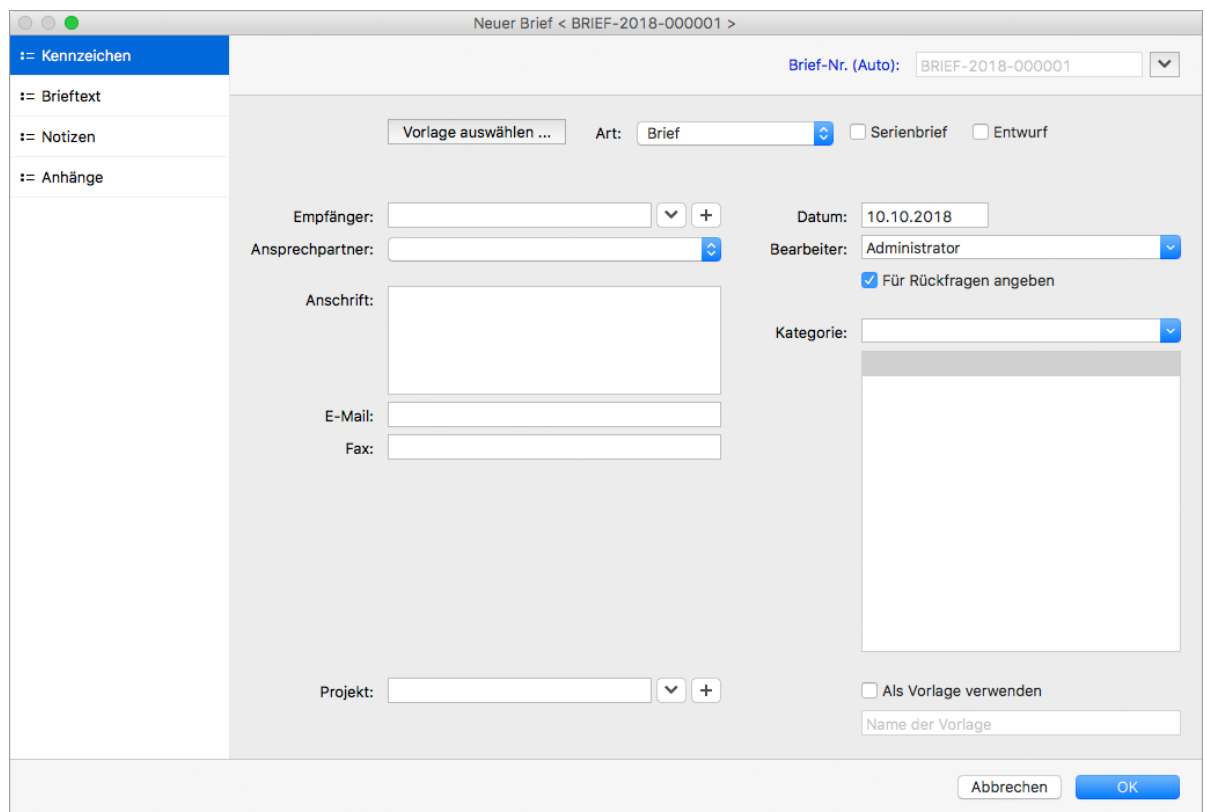

3. Die Briefnummer wird automatisch vergeben. Um sie zu ändern, klicken Sie auf die Feldbezeichnung **Brief-Nr. (Auto)** und wählen Sie dann **Brief-Nr. (Manuell)**.

Den Nummernkreis können Sie in der Seitenleiste unter **Vorgaben >**  [Nummernkreise](#page-58-0) definieren.

- 4. Wählen Sie zur internen Information die **Art** des Briefs aus.
- 5. Wählen Sie einen **Empfänger** aus oder legen Sie eine neue Adresse an.
- 6. Wählen Sie ggf. einen **Ansprechpartner** aus.
- 7. Füllen Sie die Felder **Anschrift**, **E-Mail** und **Fax** aus, wenn diese nicht automatisch aus den Adressdaten befüllt wurden.
- 8. Geben Sie den **Bearbeiter** ein und aktivieren Sie die Checkbox **Für Rückfragen angeben**, wenn diese Angabe in der PDF-Ausgabe erscheinen soll.
- 9. Geben Sie bei Bedarf eine oder mehrere **Kategorien** ein.
- 10. Weisen Sie den Brief ggf. einem **Projekt** zu, indem Sie ein vorhandenes [Projekt](#page-110-0) auswählen oder ein neues Projekt anlegen.
- 11. Wechseln Sie links in den Bereich **Brieftext** und geben Sie **Betreff**, **Anrede**, **Brieftext** und **Grußformel** ein.
- 12. Wechseln Sie in den Bereich **Notizen**, um weitere Informationen einzugeben.
- 13. Wechseln Sie in den Bereich **[Anhänge](#page-33-0)**, um Dokumente oder Links zu hinterlegen.
- 14. Speichern Sie mit **OK**.

#### **Weitere Optionen:**

- **Serienbrief**: Aktivieren Sie diese Checkbox, um den Brief an mehrere Empfänger zu versenden. In diesem Fall müssen alle notwendigen Kontaktdaten in den Adressen hinterlegt sein.
- **Entwurf**: Aktivieren Sie diese Checkbox, wenn Sie den Brief zu einem späteren Zeitpunkt fertigstellen möchten.

# **5.5.1 Vorlagen verwenden**

In MonKey Office können Sie beliebig viele Briefvorlagen anlegen.

### **So legen Sie Briefvorlagen an:**

- 1. Erstellen Sie einen Brief und geben Sie die gewünschten Daten ein.
- 2. Markieren Sie die Checkbox **Als Vorlage verwenden**.
- 3. Tragen Sie in dem Feld darunter einen eindeutigen Namen für die Vorlage ein.
- 4. Speichern Sie mit **OK**.

### **So verwenden Sie Briefvorlagen:**

- 1. Erstellen Sie einen neuen Brief.
- 2. Klicken Sie oben links auf **Vorlage ...**. Ein neuer Dialog wird geöffnet.
- 3. Wählen Sie eine Briefvorlage aus.
- 4. Übernehmen Sie mit **OK**. Die Daten aus der Briefvorlage werden in den Brief übernommen.
- 5. Geben Sie alle weiteren Daten ein.
- 6. Speichern Sie mit **OK**. Der Brief wird in der Listenansicht **Briefe** angezeigt.

# **5.5.2 Symbole in der Listenansicht**

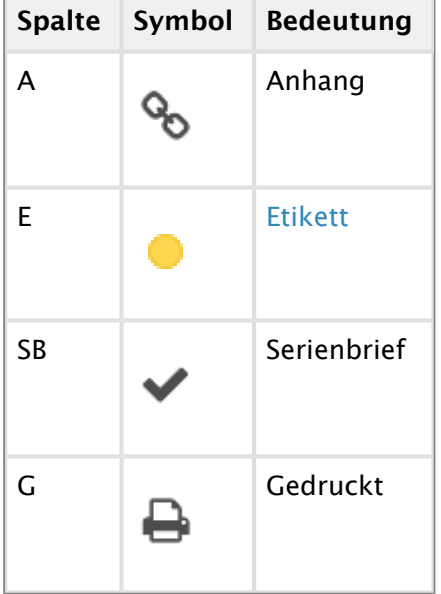

# **5.5.3 Briefe ausgeben**

## **So geben Sie Briefe aus:**

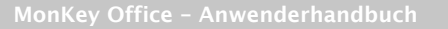

- 1. Klicken Sie in der Seitenleiste auf **Office > Briefe**.
- 2. Markieren Sie einen Brief.
- 3. Klicken Sie in der Toolbar auf **Drucken/Senden**.
- Der Druckdialog wird geöffnet.
- 4. Sie haben folgende Möglichkeiten:
	- **PDF...**: Sie können den Brief als PDF-Dokument speichern.
	- **E-Mail...**: Der Brieftext wird in einem E-Mail-Fenster geöffnet und kann direkt versendet werden.

Diese Option steht nur zur Verfügung, wenn Sie die E-Mail-Accounts zum Versenden von E-Mails [konfiguriert haben.](#page-57-0)

**Drucken**...: Sie können den Brief über Ihren lokal eingerichteten Drucker ausdrucken.

Klicken Sie auf **Vorschau...**, um eine Vorschau des Ausdrucks anzuzeigen.

Der Brief wird wie gewünscht ausgegeben.

# <span id="page-110-0"></span>**5.6 Projekte**

## **PRO**

In MonKey Office können Sie [Belege](#page-147-0) und [Briefe](#page-107-0) einem Projekt zuordnen, um einen Überblick über alle zugehörigen Dokumente sowie den Ertrag zu erhalten. Auch [Aktivitäten](#page-79-0) können mit einem Projekt verknüpft und hier gebündelt angezeigt werden.

### **So arbeiten Sie mit Projekten:**

- [Neues Projekt anlegen](#page-110-1)
- [Vorgänge zuweisen](#page-112-0)
- **[Projekte verwalten](#page-113-0)**

## <span id="page-110-1"></span>**5.6.1 Neues Projekt anlegen**

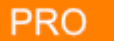

### **So legen Sie ein Projekt an:**

- 1. Klicken Sie in der Seitenleiste auf **Office > Projekte**.
- 2. Klicken Sie in der Toolbar auf **Neu**.

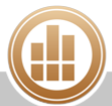

3. Die Projektnummer wird automatisch vergeben. Um sie zu ändern, klicken Sie auf die Feldbezeichnung **Projekt-Nr. (Auto)** und wählen Sie dann **Projekt-Nr. (Manuell)**.

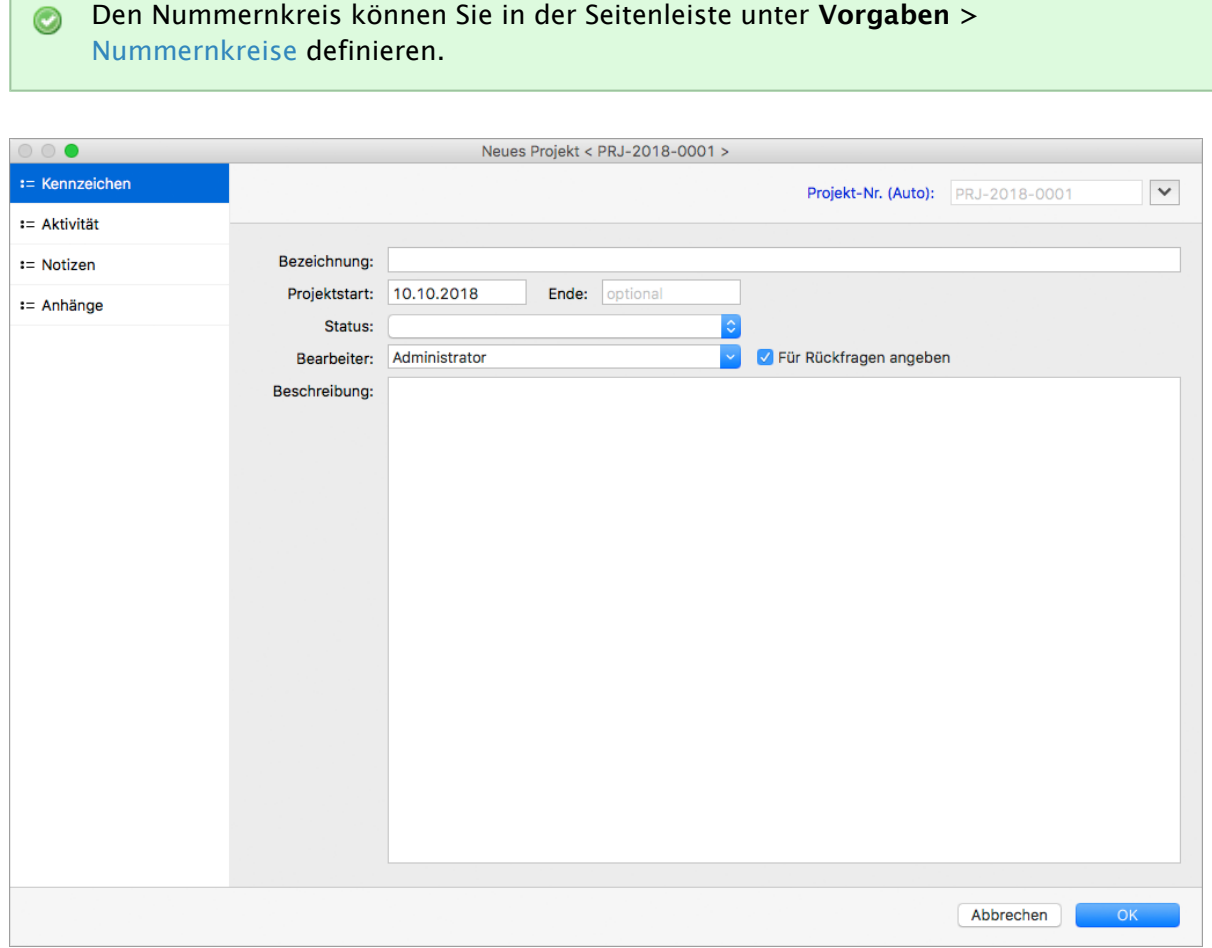

- 4. Geben Sie eine eindeutige **Bezeichnung** ein.
- 5. Bearbeiten Sie bei Bedarf die Daten für **Projektstart** und **Ende**.
- 6. Wählen Sie einen **Status** aus:
	- **Akquise**
	- **Beauftragt**
	- **Vorbereitung**
	- **In Arbeit**
	- **Abrechnen**
	- **Abgeschlossen**

Diese Angabe dient der internen Information und hat keine Auswirkung auf die Bearbeitbarkeit des Projekts.

- 7. Geben Sie den **Bearbeiter** ein und aktivieren Sie die Checkbox **Für Rückfragen angeben**, wenn diese Angabe in der PDF-Ausgabe erscheinen soll.
- 8. Geben Sie eine **Beschreibung** ein.
- 9. Wechseln Sie links in den Bereich **Aktivität**, um die projektbezogenen Aktivitäten zu dokumentieren oder einzusehen.
- 10. Wechseln Sie in den Bereich **Notizen**, um weitere Informationen einzugeben.
- 11. Wechseln Sie in den Bereich **[Anhänge](#page-33-0)**, um Dokumente oder Links zu hinterlegen.
- 12. Speichern Sie mit **OK**.

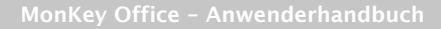

# <span id="page-112-0"></span>**5.6.2 Vorgänge zuweisen**

**PRO** 

### **So weisen Sie einen Beleg einem Projekt zu:**

- 1. Erstellen oder öffnen Sie einen [Beleg](#page-149-0), einen [Brief](#page-107-0) oder eine [Rechnung](#page-190-0).
- 2. Weisen Sie das Dokument einem **Projekt** zu, indem Sie ein vorhandenes Projekt auswählen oder über das **Plus** ein neues Projekt anlegen.

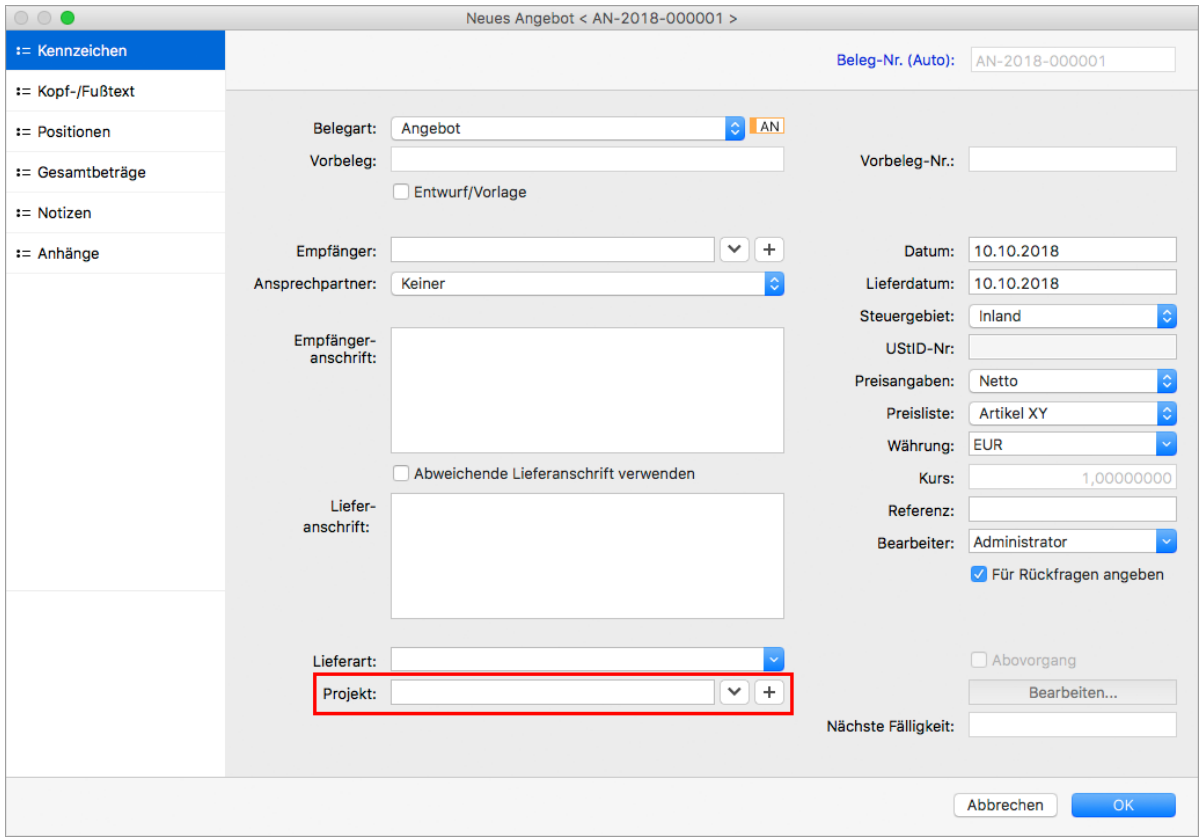

3. Speichern Sie das Dokument mit **OK**. Das Dokument wird ab sofort in der [Projektübersicht](#page-113-0) angezeigt.

Alternativ können Sie die Projektzuordnung über das Aktionsmenü oder das Kontextmenü der Listenansicht vornehmen, auch für festgeschriebene Belege und für mehrere Belege gleichzeitig.

### **So weisen Sie ein Projekt über das Kontextmenü der Listenansicht zu:**

- 1. Öffnen Sie die Listenansicht, z. B. **Einkauf & Verkauf > Verkaufsbelege**.
- 2. Markieren Sie einen oder mehrere Belege.

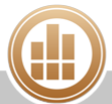

3. Klicken Sie in der Toolbar auf **Aktion > Projekt zuweisen...**.

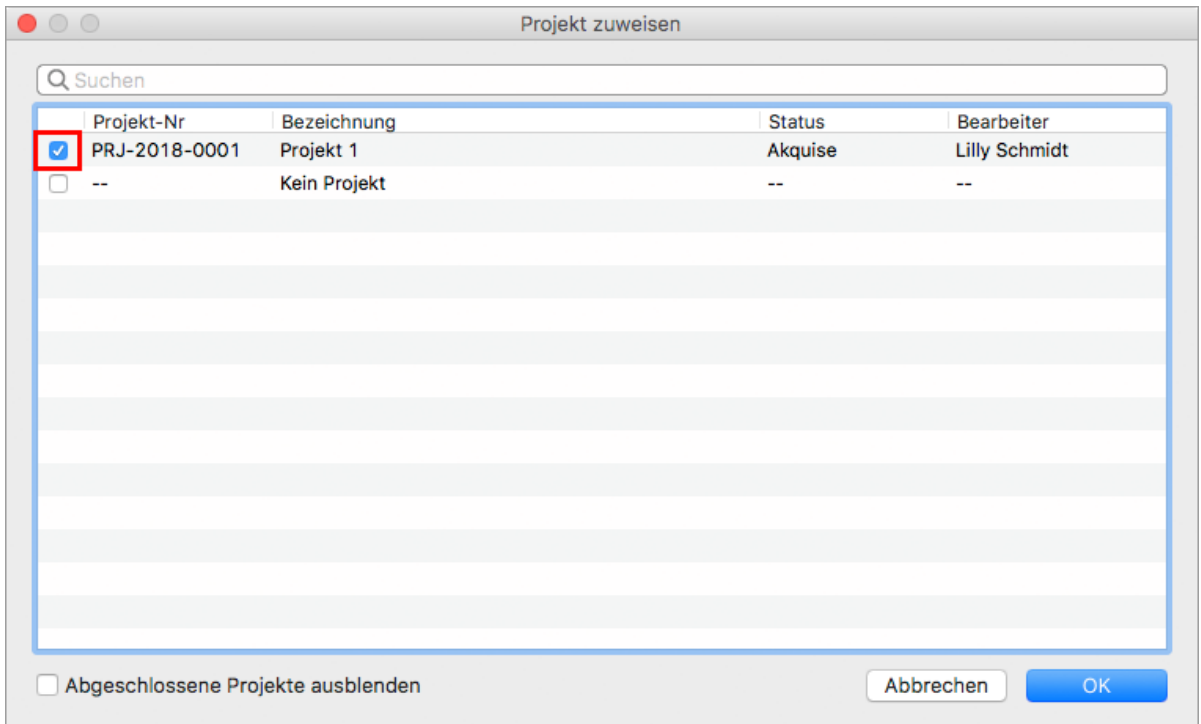

- 4. Aktivieren Sie die Checkbox vor dem gewünschten Projekt.
- 5. Speichern Sie mit **OK**.

### **So weisen Sie eine Aktivität einem Projekt zu:**

- 1. Klicken Sie in der Seitenleiste auf **Stammdaten > Adressen**.
- 2. Öffnen Sie die gewünschte Adresse per Doppelklick oder über die Toolbar mit **Bearbeiten**.
- 3. Wechseln Sie links in den Bereich **Aktivität**.
- 4. Öffnen Sie eine Aktivität per Doppelklick.
- 5. Wählen Sie das **Projekt** aus.
- 6. Speichern Sie mit **OK**.

## <span id="page-113-0"></span>**5.6.3 Projekte verwalten**

# **PRO**

In der Projektliste werden alle Projekte und ihre zugehörigen Dokumente angezeigt. In der Projektübersicht können Sie das wirtschaftliche Ergebnis eines Projekts ablesen. Sie berechnet sich aus den Verkaufs- und Einkaufsbelegen, die dem jeweiligen Projekt [zugeordnet](#page-112-0) sind.

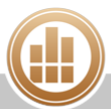

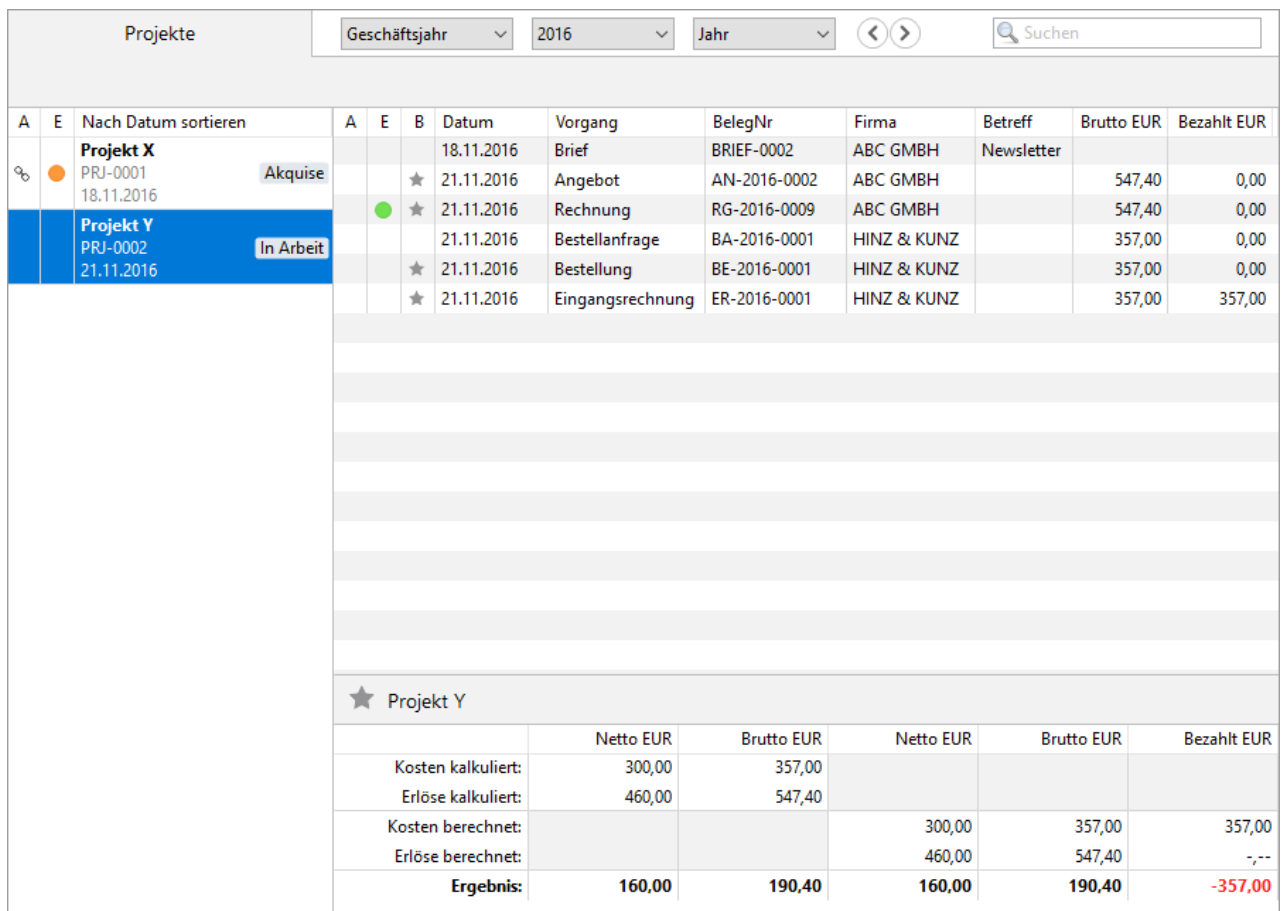

**So arbeiten Sie mit der Projektliste:**

- 1. Klicken Sie in der Seitenleiste auf **Office > Projekte**.
- 2. Markieren Sie ein Projekt, um alle zugehörigen Belege und Briefe anzuzeigen. Per Doppelklick auf eine Zeile können Sie in den entsprechenden Programmbereich wechseln.
- 3. Schränken Sie die Projektliste über das Suchfeld oben rechts ein.
- 4. Klicken Sie in der Toolbar auf [Filter](#page-15-0) und geben Sie die gewünschten Filterkriterien ein.
- 5. Öffnen Sie ein Projekt per Doppelklick, um seinen **Status** zu ändern. Alternativ markieren Sie ein Projekt und klicken Sie in der Toolbar auf **Bearbeiten**. Folgende Status stehen zur Verfügung:
	- **Akquise**
	- **Beauftragt**
	- **Vorbereitung**
	- **In Arbeit**
	- **Abrechnen**
	- **Abgeschlossen**
- 6. Um ein [Etikett](#page-167-0) zuzuweisen, klicken Sie mit der rechten Maustaste auf ein Projekt, wählen Sie **Etikett zuweisen...**, aktivieren Sie die gewünschte Checkbox und speichern Sie mit **OK**.

## **So zeigen Sie die Projektübersicht an:**

1. Markieren Sie ein Projekt.

- 2. Klicken Sie in der Menüleiste auf **Darstellung > Detailansicht einblenden**. Unter der Listenansicht wird das wirtschaftliche Ergebnis angezeigt. Standardmäßig werden alle mit dem Projekt verknüpften Belege in die Berechnung einbezogen. Sie erkennen dies an dem Stern in der Spalte **B**.
- 3. Um einen Beleg von der Berechnung auszuschließen, klicken Sie mit der rechten Maustaste auf diese Zeile und wählen Sie **Nicht berechnen**.

Sie können die Projektliste und die Projektübersicht auf Papier [ausdrucken](#page-31-0) oder aber als PDF-Dokument speichern und direkt aus MonKey Office per E-Mail versenden.

# **5.7 Aktivitäten erfassen**

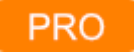

In diesem Programmbereich finden Sie eine Übersicht über alle angelegten Aktivitäten. Sie können hier auch neue Aktivitäten erstellen oder vorhandene Aktivitäten bearbeiten, duplizieren oder löschen.

# **So erstellen Sie eine Aktivität:**

1. Klicken Sie in der Seitenleiste auf **Office > Aktivitäten**.

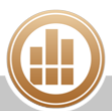

2. Klicken Sie in der Toolbar auf **Neu**.

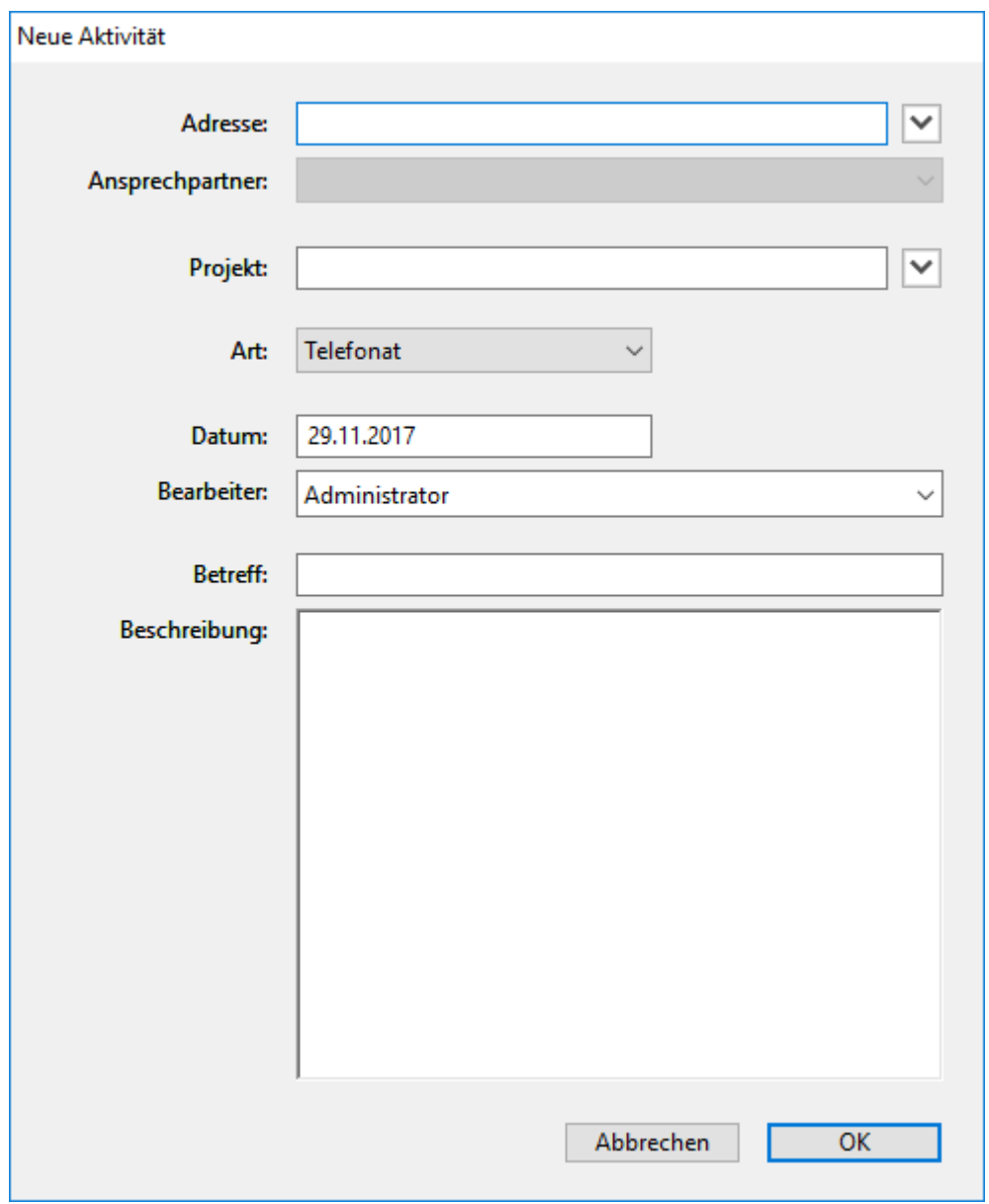

- 3. Geben Sie die gewünschten Daten ein.
- 4. Speichern Sie mit **OK**.

Um eine Aktivität zu duplizieren, zu bearbeiten oder zu löschen, markieren Sie sie und klicken Sie in der Toolbar auf das entsprechende Symbol.

# **5.8 Anhangübersicht**

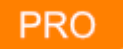

Die Anhangübersicht zeigt alle in MonKey Office hinterlegten Anhänge mit Angabe der Dateigröße. Von hier gelangen Sie direkt zum jeweiligen Elterndokument.

Anhänge wirken sich direkt auf die Datenbankgröße aus. Deshalb hilft Ihnen diese Funktionalität, die MonKey Office-Datenbank um nicht mehr benötigte Anhänge zu bereinigen.

### **So arbeiten Sie mit der Anhangübersicht:**

1. Klicken Sie in der Seitenleiste auf **Office > Anhangübersicht**.

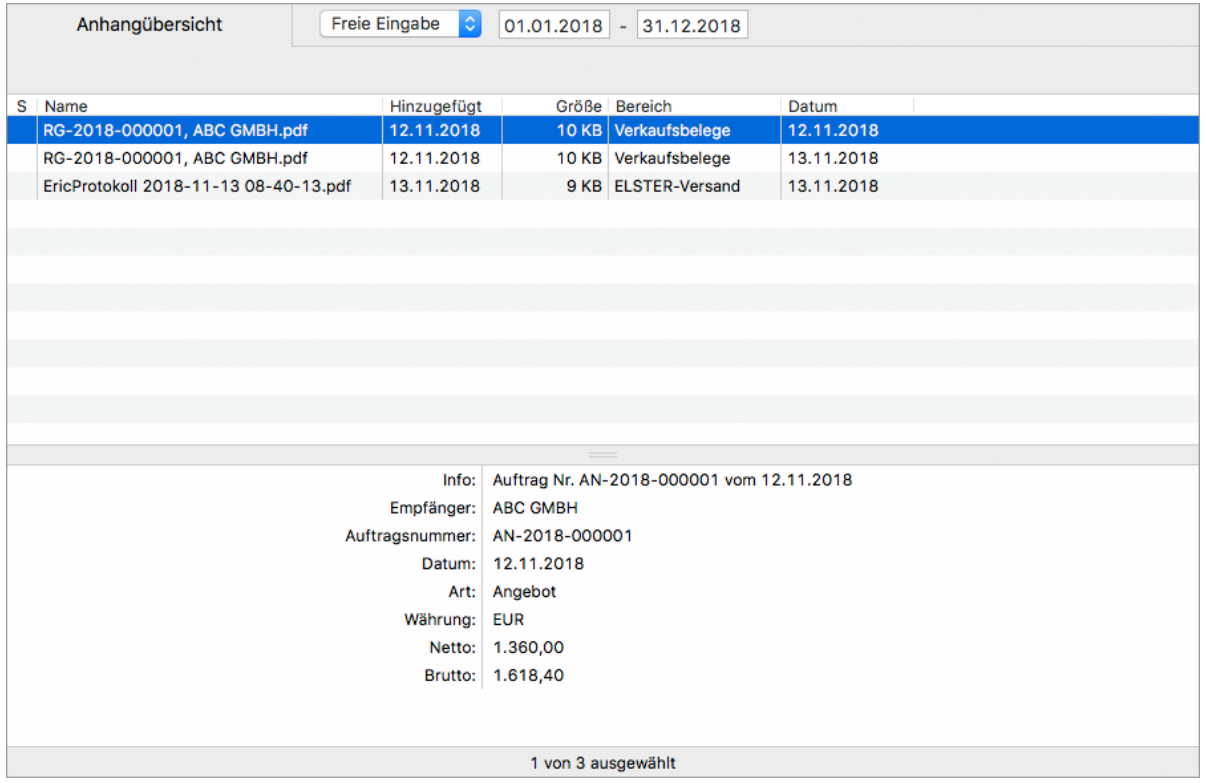

2. Um die Sortierreihenfolge zu ändern, klicken Sie auf einen Spaltenkopf. Die Detailansicht zeigt Informationen zum Elterndokument des markierten Anhangs.

Über den Befehl **Spaltendarstellung anpassen...**. im Kontextmenü des Listenkopfs können Sie weitere Spalten einblenden.

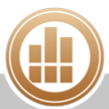

3. [Filtern](#page-15-0) Sie die Liste bei Bedarf.

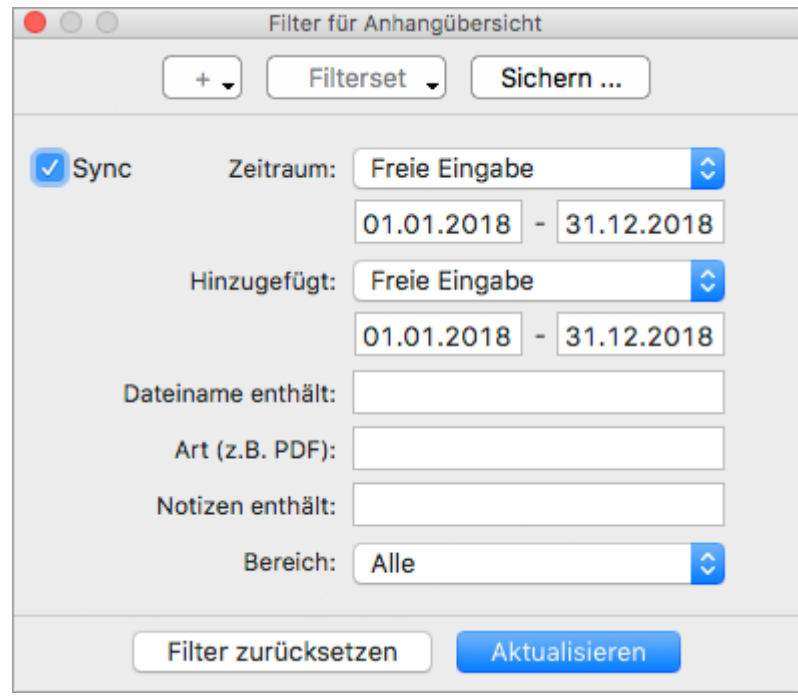

Das **Datum** in der Übersicht bzw. der **Zeitraum** im Filter beziehen sich auf das Elterndokument, **Hinzugefügt** bezieht sich auf den Anhang.

4. Markieren Sie eine Zeile.

Im **Kontextmenü** oder über **Toolbar > Aktion** stehen Ihnen folgende Optionen zur Verfügung:

**Zum Elterndokument gehen**: Wechselt in den entsprechenden Programmbereich und markiert den Datensatz mit diesem Anhang.

Falls das Elterndokument nicht angezeigt wird, setzen Sie die Filtereinstellungen zurück.

- **Anhang öffnen**
- **Löschen...**
- **Anhänge exportieren...**: Exportiert alle markierten Anhänge in den ausgewählten Ordner.
- **Aktualisieren**

Wählen Sie die gewünschte Option zum Anzeigen des Elterndokuments oder des Anhangs, zum Löschen des Anhangs oder zum Aktualisieren der Liste.

### **Verwandtes Thema:**

[Anhänge hinzufügen](#page-33-1)

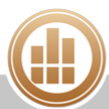

# **6 Artikel und Leistungen**

# **REWE**

Das Modul REWE hilft Ihnen bei der Verwaltung der Artikel und/oder Leistungen, die Sie verkaufen oder aber extern einkaufen. So können Sie bequem bei der Erstellung von Verkaufs- oder Einkaufsbelegen auf die darin hinterlegten Daten zugreifen und z. B. Angebote oder Rechnungen in Sekundenschnelle erstellen. Zusätzlich steht Ihnen bei Bedarf auch eine Lagerverwaltung zur Verfügung, mit der Sie immer den Überblick über Ihren Lagerbestand behalten und sich z. B. bei Unterschreiten des Mindestbestands an eine Bestellung erinnern lassen können.

### **So öffnen Sie die Artikelverwaltung:**

1. Klicken Sie in der Seitenleiste auf **Stammdaten > Artikel und Leistungen**. Die Artikel sind in sogenannten Artikelgruppen organisiert, die in der linken Spalte hierarchisch angeordnet sind.

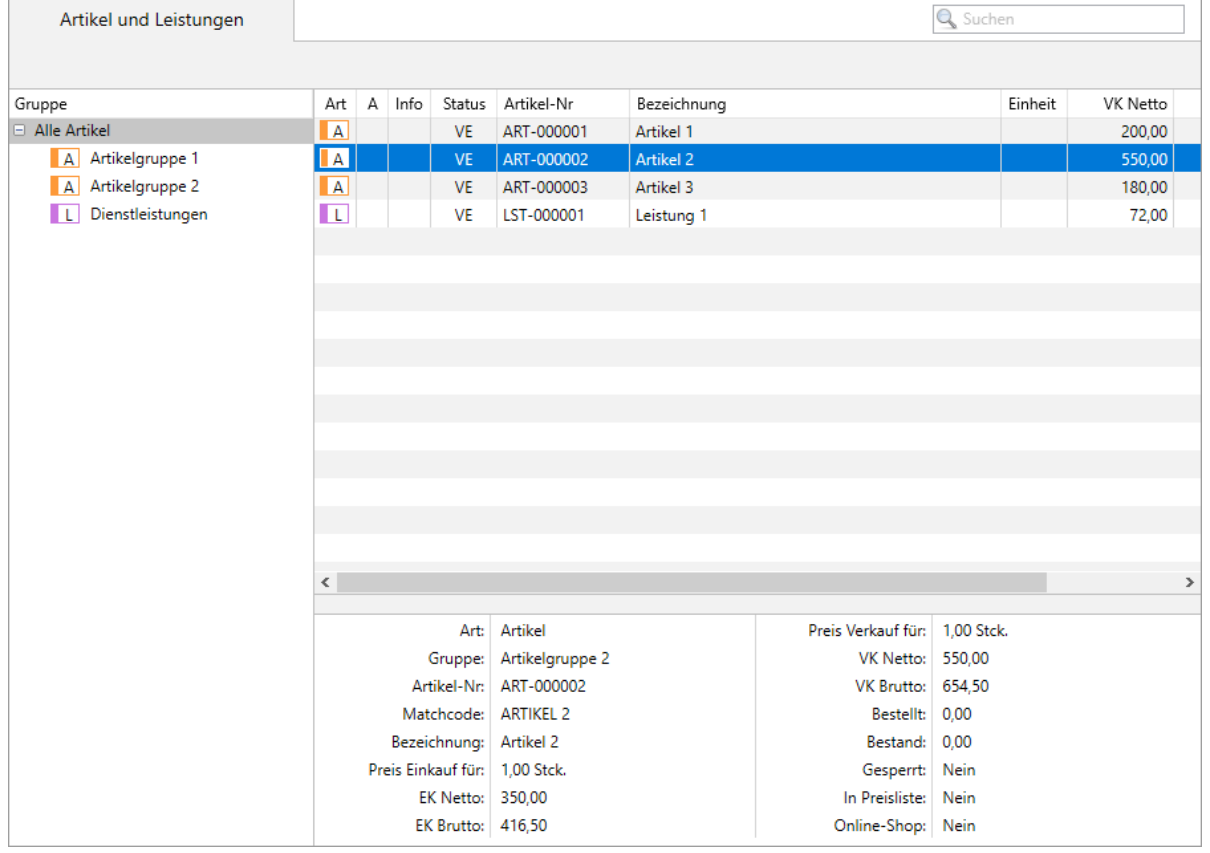

## **So filtern Sie die Artikelverwaltung:**

1. Über das **Suchfeld** oben rechts können Sie die Liste eingrenzen. Mehrere Suchbegriffe werden mit einem Komma getrennt. Beispiel: Badewanne, weiß, Ablaufloch 52 mm, 900 x 900 x 130 mm Um nach "weiß" und "130" zu suchen, geben Sie "weiß, 130" ein.

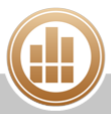

2. Über den **Filter** können Sie die Liste ebenfalls eingrenzen.

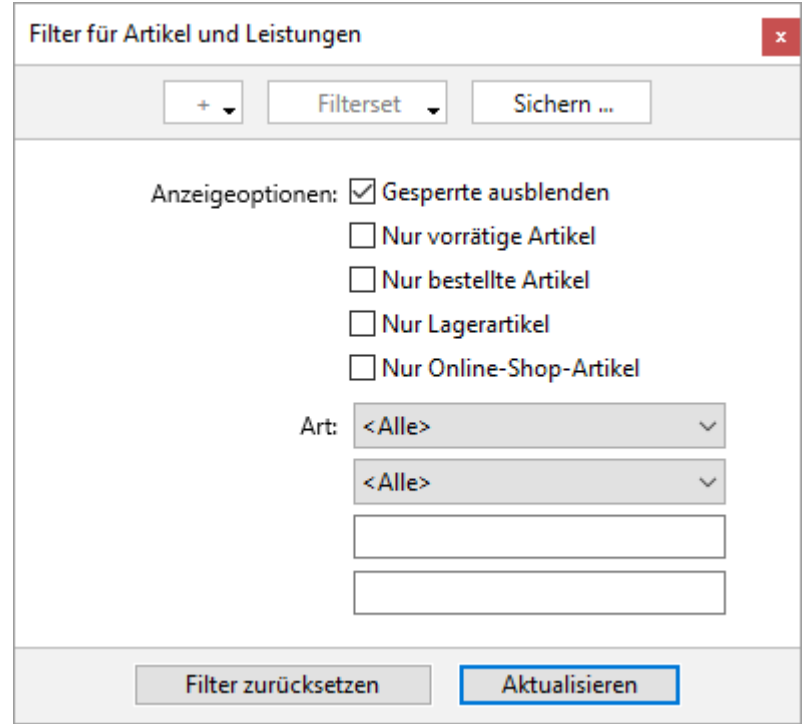

# <span id="page-120-0"></span>**6.1 Neue Artikelgruppe anlegen**

# **REWE**

Alle Artikel und Leistungen sind in hierarchische Artikel- oder Leistungsgruppen gegliedert. Dies dient auf den ersten Blick natürlich der besseren Organisation und Suche nach bestimmten Artikeln. Die Artikelgruppen erfüllen jedoch noch eine weitaus wichtigere Funktion: Sie stellen die Verbindung der in Rechnungen fakturierten Artikel oder Leistungen zur Buchhaltung her. Über die Informationen in den Artikelgruppen (und nur darüber) wird die Zuordnung der Artikel zu den entsprechenden Konten der Buchhaltung festgelegt, und damit auch die korrekte Umsatzbesteuerung der Vorgänge.

A Da die Buchhaltung innerhalb von MonKey Office automatisch mit der Belegerstellung synchronisiert wird, sind sinnvoll angelegte Artikelgruppen zwingend erforderlich.

Ein Artikel bzw. eine Leistung muss also immer einer Artikelgruppe zugeordnet sein. Sie können Ihre Artikel und Leistungen für eine leichtere Auffindbarkeit nach verschiedenen Kategorien gruppieren, z. B. Grafikdienstleistungen, Beratungsdienstleistungen, Büromaterial usw.

Da die Artikel über die Artikelgruppe den entsprechenden Konten der Buchhaltung zugeordnet werden und damit auch die korrekte Umsatzbesteuerung der Vorgänge festgelegt wird, sollten in einer Artikelgruppe nur Artikel zusammengefasst werden, die auf dasselbe Konto gebucht werden.

### **So legen Sie eine neue Artikelgruppe an:**

- 1. Klicken Sie in der Seitenleiste auf **Stammdaten > Artikel und Leistungen**.
- 2. Klicken Sie in der Toolbar auf **Neu**.
- 3. Klicken Sie auf **Artikelgruppe ...** und bestätigen Sie mit **OK**.
- 4. Wählen Sie im folgenden Dialog unter **Art** zwischen **Artikelgruppe** für lagerfähige Artikel und **Leistungsgruppe** für Dienstleistungen.
- 5. Aktivieren Sie ggf. die Checkbox **Gesamtrabatt gesperrt**, um alle Artikel dieser Gruppe vom Gesamtrabatt für einen Beleg oder eine Adresse auszunehmen.
- 6. Geben Sie eine **Bezeichnung** und bei Bedarf eine **Beschreibung** ein. Achten Sie darauf, dass die Bezeichnung eindeutig ist und nicht bereits vergeben wurde.
- 7. Wählen Sie bei Bedarf eine **Obergruppe** (falls vorhanden).
- 8. Grundsätzlich werden für das automatische Kontieren die in den [REWE-Vorgaben](http://www.monkey-office.de/doc/Buchungskonten_festlegen.html) eingestellten Buchungskonten verwendet.
	- Wenn Sie daran keine Änderungen vornehmen möchten, klicken Sie auf **OK**, um den Dialog zu schließen und die Artikelgruppe zu speichern.
	- Wenn Sie für spezifische Artikel oder Leistungen andere Einstellungen als die REWE-Vorgaben verwenden möchten, legen Sie hier in der Liste der Buchungskonten andere Einstellungen fest. Für Verkaufsartikel legen Sie hier das Erlöskonto fest, auf das Umsätze aus dieser Artikelgruppe gebucht werden sollen, für Einkaufsartikel das Aufwandskonto, auf das die Ausgaben gebucht werden sollen.
		- a. Klicken Sie in der Liste der Buchungskonten auf den entsprechenden **Pfeil** in der Spalte **Konto**.

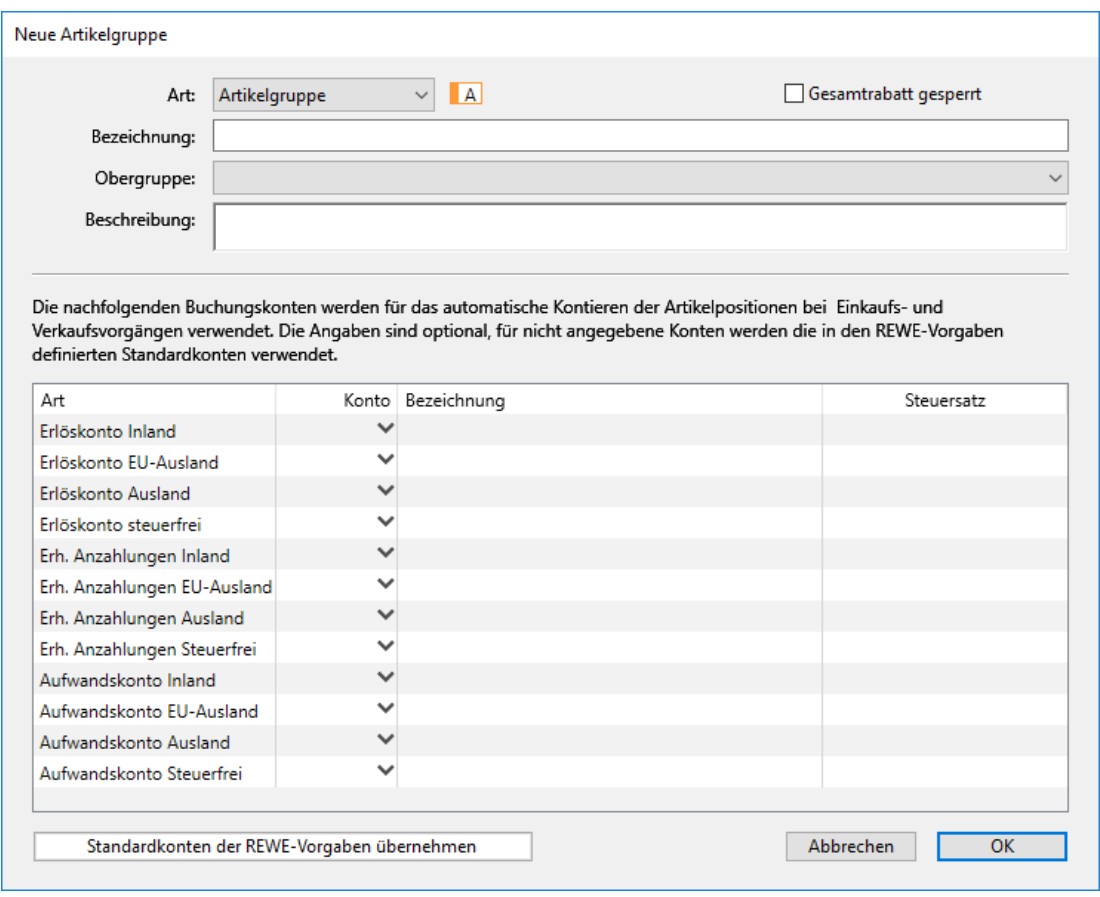

Der Dialog **Konto auswählen** wird angezeigt.

- b. Wählen Sie das gewünschte Konto aus.
- c. Speichern Sie mit **OK**.

# **6.2 Buchungskonten festlegen**

# **REWE**

Beim Anlegen von neuen [Artikelgruppen](#page-120-0) werden standardmäßig die in den REWE-Vorgaben für die verschiedenen Steuergebiete hinterlegten Buchungskonten verwendet. In MonKey Office sind dort bereits die Standardkonten des verwendeten Kontenplans voreingestellt. Sie können diese Einstellung jedoch an Ihre individuellen Bedürfnisse anpassen.

### **So legen Sie die Buchungskonten fest:**

- 1. Klicken Sie in der Seitenleiste auf **Vorgaben > REWE-Vorgaben**.
- 2. Klicken Sie im Bereich **Verkauf** oder **Einkauf** auf **Buchungskonten**. Die folgende Ansicht wird angezeigt:

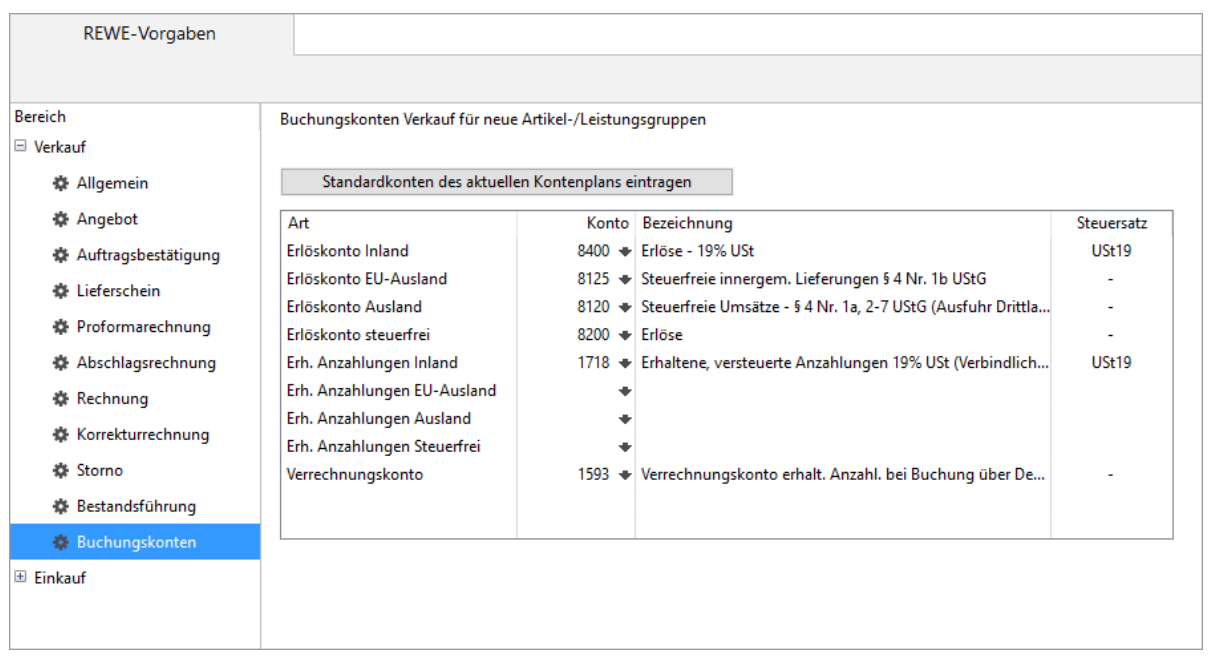

- 3. Klicken Sie auf einen **Pfeil** in der Spalte **Konto**, um für dieses Steuergebiet ein (anderes) Konto auszuwählen, und bestätigen Sie mit **OK**.
- 4. Klicken Sie auf **Sichern**.

Ab sofort werden beim Anlegen von Artikelgruppen die soeben eingetragenen Konten als Buchungskonten verwendet. In bestehenden Artikelgruppen können diese über die Schaltfläche **Standardkonten der REWE-Vorgaben übernehmen** aktualisiert werden.

# <span id="page-122-0"></span>**6.3 Neuen Artikel/neue Leistung anlegen**

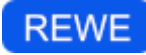

Sie können alle Artikel oder Leistungen, die Sie einkaufen bzw. verkaufen, in der Artikelverwaltung definieren und anschließend an anderen Stellen im Programm nutzen. Z. B. können Sie beim Erstellen von Verkaufs- oder Einkaufsbelegen bequem auf diese Daten zugreifen und Angebote oder Rechnungen in Sekundenschnelle erstellen.

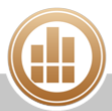

# **So legen Sie einen neuen Artikel an:**

- 1. Klicken Sie in der Seitenleiste auf **Stammdaten > Artikel und Leistungen**.
- 2. Klicken Sie in der Toolbar auf **Neu**.
- 3. Klicken Sie auf **Artikel ...**.

Es öffnet sich ein Dialog mit mehreren Seiten, die nachfolgend einzeln beschrieben werden:

- [Kennzeichen](#page-123-0)
- **[Kalkulation](#page-125-0)**
- [EK-Preise und VK-Preise](#page-126-0)
- [Lager, Bilder, Notizen, Anhänge](#page-127-0)
- 4. Geben Sie die Daten zu dem Artikel in die jeweiligen Bereiche ein.
- 5. Speichern Sie mit **OK**.

### **Verwandte Themen:**

- [Lagerartikel anlegen](#page-132-0)
- [Anhänge hinzufügen](#page-33-1)

# <span id="page-123-0"></span>**6.3.1 Kennzeichen**

**REWE** 

Hier geben Sie die grundlegenden Artikeleigenschaften ein.

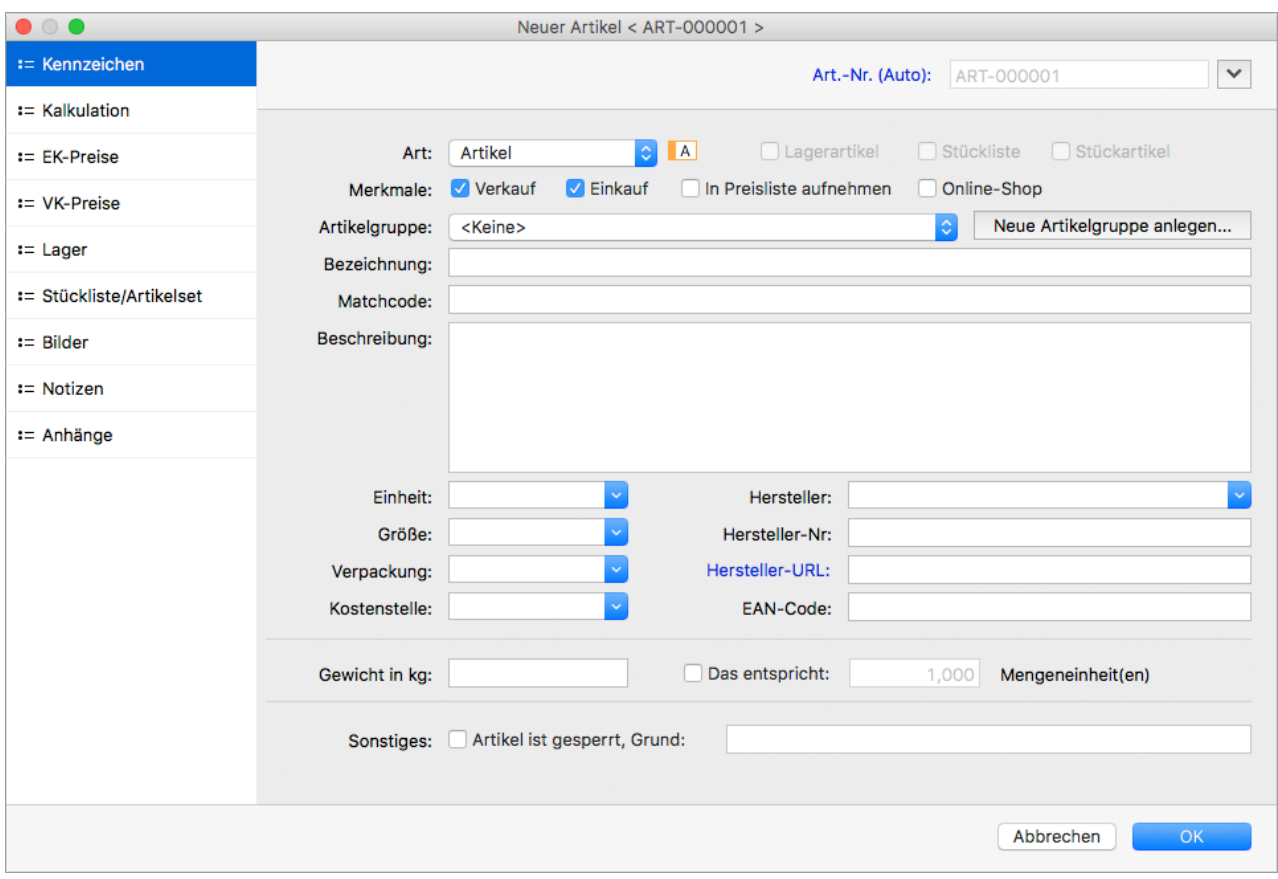

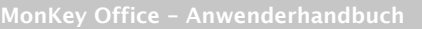

- 1. Legen Sie unter **Art** fest, ob es sich um einen Artikel oder eine Leistung handelt. Bei Leistungen sind bestimmte Felder in der Artikelbearbeitung gesperrt (z. B. EAN-Code oder Gewicht), außerdem ist mit Leistungen keine [Bestandsführung](#page-130-0) möglich.
- 2. Deaktivieren Sie unter **Merkmale** die Checkbox **Einkauf** oder **Verkauf**, je nachdem, ob es sich um einen Einkaufs- oder Verkaufsartikel handelt.
- 3. Legen Sie unter **In Preisliste aufnehmen** fest, ob der Artikel beim [Anzeigen und Drucken](#page-185-0)  [von Preislisten](#page-185-0) berücksichtigt werden soll.
- 4. Aktivieren Sie ggf. die Option **Online-Shop**, z. B. wenn Ihr Online-Shop und MonKey Office über MonKey Office Connect synchronisiert werden oder Sie nach diesem Merkmal filtern möchten.
- 5. Über die **Artikelgruppe** legen Sie die Art der Umsatzbesteuerung und das Erlöskonto für diesen Artikel fest.

Sie haben folgende Möglichkeiten:

- Wählen Sie die **Artikelgruppe** aus, in der der Artikel angelegt werden soll.
- Wählen Sie unter **Artikelgruppe** die Option **<Keine>** aus und klicken Sie auf die Schaltfläche **Neue Artikelgruppe anlegen...**, um eine [neue Artikelgruppe anzulegen](#page-120-0).
- 6. Standmäßig wird die Artikelnummer von MonKey Office automatisch erzeugt. Sie können aber auch eine manuelle Artikelnummer vergeben, indem Sie auf den Feldnamen klicken, das **Feld aktivieren** und **Art.-Nr. (Manuell)** auswählen.

Den Nummernkreis können Sie in der Seitenleiste unter **Vorgaben >**  [Nummernkreise](#page-58-0) **> Alle Nummernkreise > Stammdaten > Artikel** bzw. **Leistung** definieren.

- 7. Geben Sie eine **Bezeichnung** für den Artikel ein. Diese kann mehrfach verwendet werden. Eine eindeutige Unterscheidung ist über den Matchcode gegeben.
- 8. Geben Sie bei Bedarf einen **Matchcode** ein.

Der Matchcode ist das zentrale Sortier- und Auswahlkriterium für einen Artikel. Wenn hier bei einem neuen Artikel nichts eingetragen wird, dann erzeugt MonKey Office beim Sichern automatisch einen Matchcode aus verschiedenen Feldern des Artikels.

Der Matchcode und die Artikelnummer sind nicht mehr änderbar, sobald der Artikel A. in einem Beleg verwendet wurde. Bezeichnung und Beschreibung eines Artikels können Sie jedoch jederzeit ändern.

- Um eine geänderte Artikelbezeichnung im Matchcode abzubilden, können Sie den Artikel duplizieren und dann Artikelnummer und Machtcode des Duplikats anpassen. Den nicht mehr verwendeten Artikel können Sie sperren, damit er beim Erstellen von Belegen nicht mehr zur Auswahl angeboten wird.
- 9. Geben Sie bei Bedarf eine **Beschreibung** ein.
- 10. Geben Sie ein, in welcher **Einheit** der Artikel geliefert wird, z. B. Stück. Das Drop-down-Menü listet als Hilfe alle bisher verwendeten Einheiten auf und ermöglicht so eine schnelle Auswahl.
- 11. Machen Sie bei Bedarf Angaben zu **Größe** und **Verpackung**.
- 12. Geben Sie ggf. an, auf welche [Kostenstelle](#page-91-0) die Artikelumsätze gebucht werden sollen.
- 13. Geben Sie bei Bedarf Angaben zum Hersteller ein (**Hersteller**/**Hersteller-Nr**/**Hersteller-URL** ).
- 14. Geben Sie bei Bedarf einen **EAN-Code** ein. Diesen können Sie dann alternativ zur Artikelnummer verwenden, z. B. beim Erstellen von Belegen.
- 15. Geben Sie ggf. das **Gewicht in kg** ein. Diese Angabe wird verwendet, um in Lieferscheinen unter Berücksichtigung der Liefermenge das Gesamtgewicht zu berechnen und anzuzeigen.
- 16. Geben Sie ggf. die entsprechende Menge ein. Die Option **Das entspricht** ist standardmäßig auf 1 Mengeneinheit eingestellt. Wenn also z. B. die Einheit Stück ist und bei Gewicht 0,250 kg eingegeben wurde, wiegt ein Stück 250 g. So können Sie beim Einkauf oder Verkauf identischer Artikel in Belegen das korrekte Gewicht für unterschiedliche Mengeneinheiten ermitteln.
- 17. Aktivieren Sie die Checkbox **Sonstiges: Artikel ist gesperrt** und geben Sie zu Ihrer eigenen Information den **Grund** dafür ein, damit der Artikel beim Erstellen von Belegen nicht mehr zur Auswahl angeboten wird.

## <span id="page-125-0"></span>**6.3.2 Kalkulation**

# **REWE**

Hier kalkulieren Sie die nominalen Einkaufs- und Verkaufspreise (EK und VK). Diese lassen sich unabhängig voneinander auf Netto- oder Bruttobasis kalkulieren. In den Bereichen **EK-Preise** und **VK-Preise** können Sie beliebig viele weitere Preise anlegen (z. B. Staffelpreise und Kundenpreise).

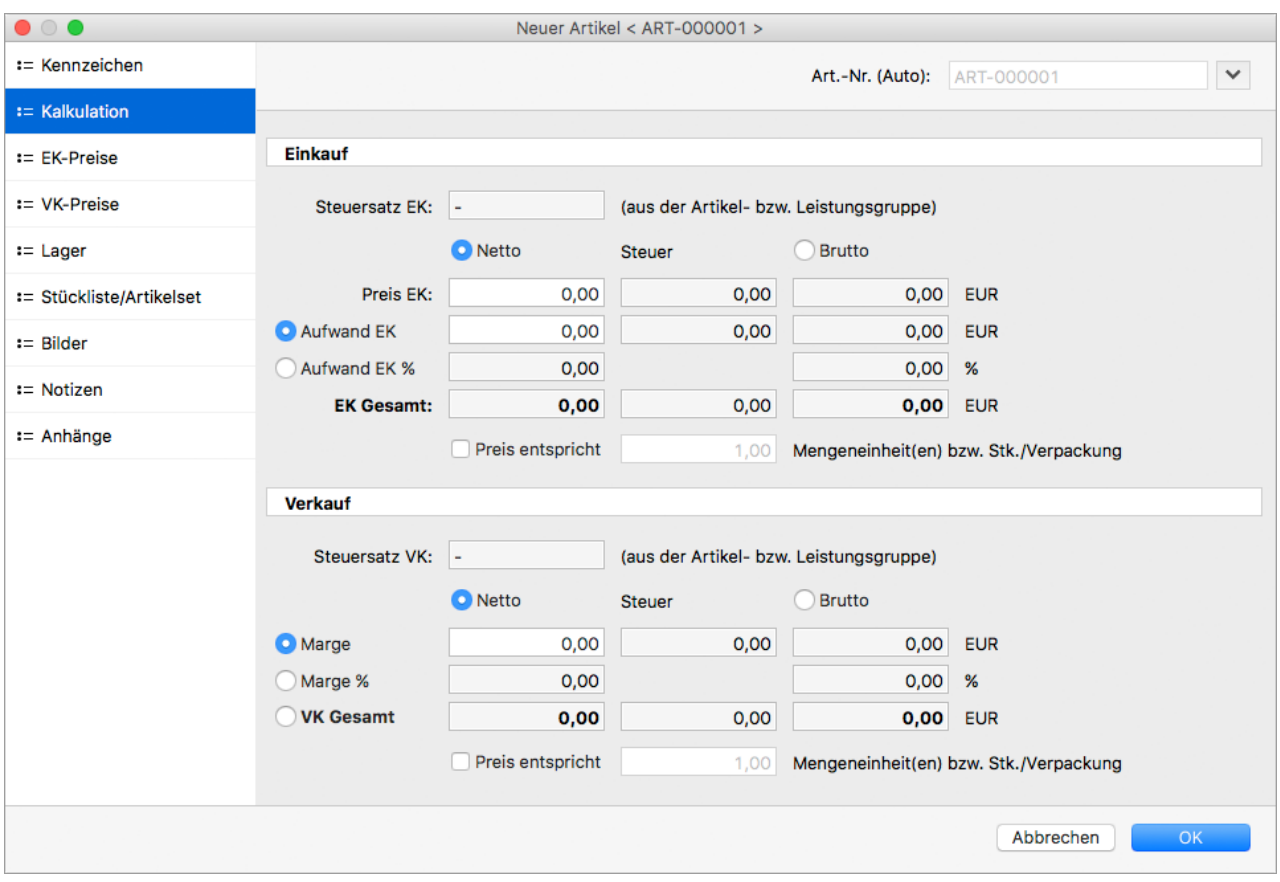

1. Geben Sie unter **Preis EK** den direkten Einkaufspreis ein, welcher vom Lieferanten berechnet wird.

2. Geben Sie ggf. unter **Aufwand EK** oder **Aufwand EK %** den weiteren Aufwand als Betrag oder Prozentsatz ein.

Hier lässt sich ein zusätzlicher Aufwand in Verbindung mit dem Einkauf dieses Artikels abbilden (z. B. Transportkosten, Umverpackungen o. Ä.).

MonKey Office berechnet unter **EK Gesamt** automatisch den kalkulatorischen Gesamteinkaufspreis, welcher als Basis für die Berechnung der Verkaufsmargen verwendet wird.

- 3. Unter **Verkauf** haben Sie folgende Möglichkeiten:
	- Geben Sie unter **Marge** oder **Marge %** die kalkulierte Marge als Betrag oder Prozentsatz ein.

Dann wird bei einer Änderung des Einkaufspreises der Gesamtverkaufspreis **VK Gesamt** automatisch angepasst.

- Geben Sie unter **VK Gesamt** den konkreten Verkaufspreis ein. Dieser ist unabhängig von Änderungen des Einkaufspreises. In diesem Fall wird die **Marge** automatisch angepasst.
- 4. Geben Sie ggf. die entsprechende Menge ein. Die Option **Preis entspricht** ist standardmäßig auf 1 Mengeneinheit eingestellt.

Hiermit haben Sie die Möglichkeit, in Aufträgen auch den korrekten Preis beim Verkauf identischer Artikel in unterschiedlichen Mengeneinheiten zu ermitteln oder eine korrekte Margenberechnung bei unterschiedlichen Mengeneinheiten auf Einkaufs- und Verkaufsseite zu gewährleisten.

# <span id="page-126-0"></span>**6.3.3 EK-Preise und VK-Preise**

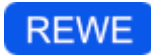

In diesen Bereichen verwalten Sie spezielle Preise zum aktuellen Artikel auf der Grundlage von Preislisten. Für den Verkauf können Sie hier Preisstaffelungen für Mengenrabatte definieren oder kundenspezifische Preise. Für den Einkauf können Sie hier die Preise Ihrer Lieferanten eingeben und dann an anderen Stellen in MonKey Office nutzen, z. B. beim Erstellen von Belegen.

## **Voraussetzung:**

Sie haben eine [Preisliste angelegt.](#page-129-0)

## **So legen Sie Preisstaffelungen an:**

- 1. Wählen Sie unter **Einkaufs-** bzw. **Verkaufspreisliste** die passende Preisliste aus.
- 2. Klicken Sie unten links auf das **Plus**, um einen neuen Eintrag in der Preisliste anzulegen.
- 3. Geben Sie ggf. eine Adresse ein, andernfalls gilt der Preis für alle Adressen.
	- Geben Sie manuell den Matchcode einer Adresse ein.
	- Klicken Sie auf eine beliebige Stelle in der Liste, damit der Eintrag **<Alle Kunden>** angezeigt wird.

Sie können jetzt auf den **Pfeil** klicken, um einen Kunden aus Ihrem Adressbuch auszuwählen.

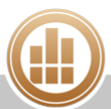

4. Klicken Sie doppelt in die Felder **Ab Menge** und **Marge** bzw. **VK Netto**/**Brutto** (je nach Einstellung), um die entsprechenden Eingaben zu vorzunehmen.

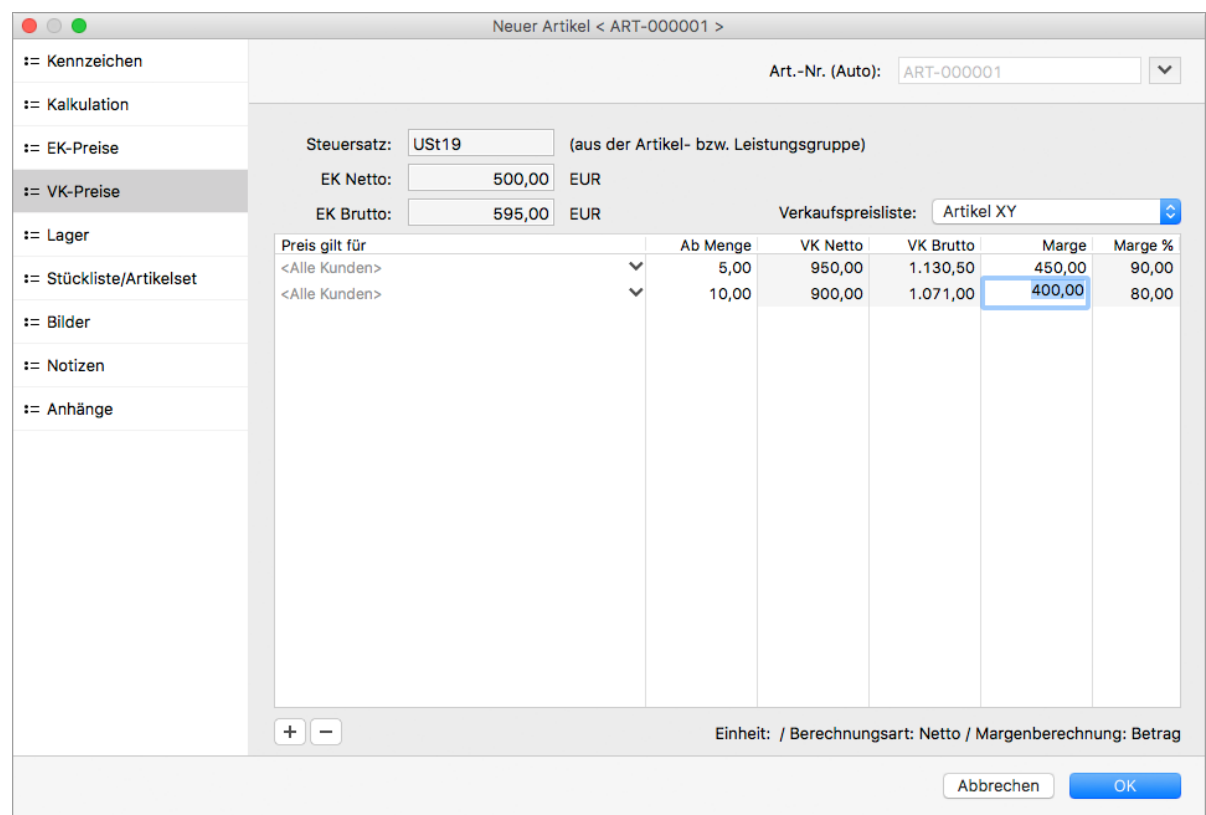

# <span id="page-127-0"></span>**6.3.4 Lager, Bilder, Notizen, Anhänge**

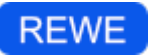

## **Lager**

Wenn es sich um einen Lagerartikel handelt, können Sie hier die Einstellungen dazu vornehmen. Mehr dazu unter [Lagerartikel.](#page-130-0)

### **Bilder**

Hier können Sie beliebig viele Artikelbilder hochladen, die Sie in folgenden Ausdrucken verwenden können:

- [Artikelstammblatt](#page-137-0)
- [Verkaufsbelegen](#page-168-0) (nach Anpassung des [Druckformulars](http://www.monkey-office.de/doc/Darstellung_der_Positionstabelle.html))
- [Verkaufspreislisten](#page-185-0) (Druckformular Produktkatalog)

### **So fügen Sie Bilder zu einem Artikel hinzu:**

- 1. Klicken Sie auf **Hinzufügen**.
	- Der Dialog **Neues Bild** wird geöffnet.
- 2. Klicken Sie auf **Bild angeben ...** und wählen Sie eine Bilddatei von Ihrem Computer aus.
- 3. Passen Sie ggf. den **Namen** an.
- 4. Geben Sie ggf. **Notizen** zu dem Bild ein.
- 5. Speichern Sie mit **OK**.

## **Notizen**

Hier können Sie Informationen zur internen Verwendung eingeben.

# **Anhänge**

Wie Sie Anhänge hinzufügen, ist ausführlich unter dem Thema [Grundlagen zu MonKey Office](#page-33-0) beschrieben.

# **6.4 Mehrere Artikel ändern**

# **REWE**

Sie können bestimmte Eigenschaften für mehrere Artikel gleichzeitig ändern.

### **So ändern Sie mehrere Artikel gleichzeitig:**

- 1. Klicken Sie in der Seitenleiste auf **Stammdaten > Artikel und Leistungen**.
- 2. Wählen Sie eine bestimmte Artikelgruppe oder alle Artikel aus.
- 3. Markieren Sie die gewünschten Artikel in der Liste.
- 4. Wählen Sie im **Kontextmenü** oder über **Toolbar > Aktion** den Eintrag **Mehrere ändern...**.

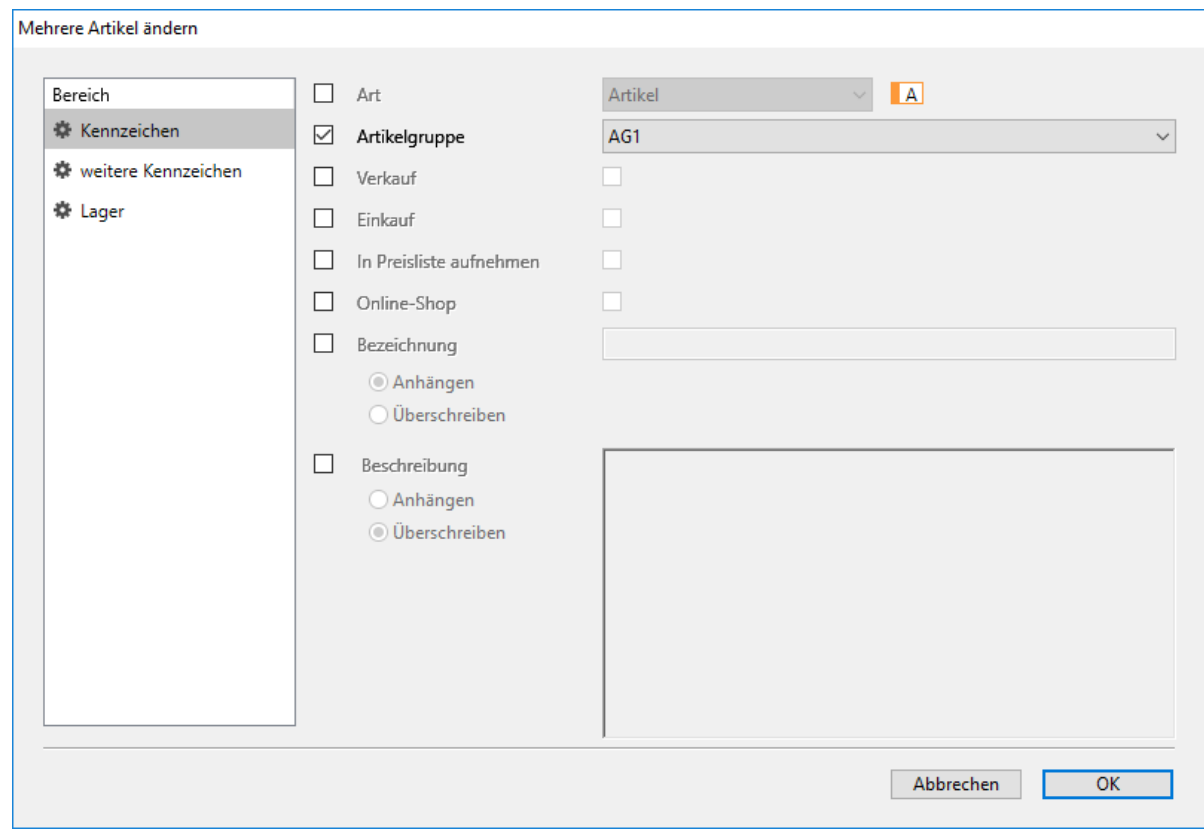

- 5. Klicken Sie links auf den gewünschten **Bereich**: **Kennzeichen**, **weitere Kennzeichen** oder **Lager**.
- 6. Aktivieren Sie die Checkbox vor der gewünschten Eigenschaft, z. B. Artikelgruppe.
- 7. Wählen Sie rechts daneben die gewünschte Eigenschaft aus bzw. aktivieren oder deaktivieren Sie die jeweilige Checkbox.
- 8. Speichern Sie mit **OK**. Vor dem Ausführen der Aktion erscheint eine Sicherheitsabfrage, welche die geänderten Felder noch einmal anzeigt.

Überprüfen Sie die angezeigten Felder genau. Falls Sie eine Checkbox versehentlich aktiviert haben, wird bei Eingabefeldern der Feldinhalt in allen ausgewählten Datensätzen gelöscht und kann nicht mehr wiederhergestellt werden!

9. Bestätigen Sie die Sicherheitsabfrage. Die Änderung wird auf alle ausgewählten Artikel übertragen. Nicht aktivierte Datenfelder werden nicht geändert.

# <span id="page-129-0"></span>**6.5 Preislisten anlegen**

# **REWE**

In MonKey Office können Sie zwei Arten von Preislisten anlegen und nutzen: Verkaufspreislisten und Einkaufspreislisten.

In Verkaufspreislisten können Sie Staffelpreise für Mengenrabatte und/oder kundenspezifische Preise für die von Ihnen verkauften Artikel und Leistungen definieren, um diese dann beim Erstellen von Verkaufsbelegen zu nutzen oder zur Weitergabe an Ihre Kunden auszudrucken.

In Einkaufspreislisten können Sie die Preiskonditionen erfassen, zu denen Sie Ihre eigenen Einkäufe von Ihren Lieferanten beziehen. Diese können Sie dann beim [Erstellen von](#page-149-0)  [Einkaufsbelegen](#page-149-0) nutzen. Einkaufspreislisten sind auch eine Voraussetzung dafür, dass Sie sich [automatische Bestellvorschläge](#page-160-0) anzeigen lassen können, wenn Sie mit der Lagerverwaltung arbeiten.

## **So legen Sie eine Einkaufspreisliste an:**

- 1. Klicken Sie in der Seitenleise auf **Vorgaben > Preislisten**.
- 2. Klicken Sie auf die Registerkarte **Einkauf**.
- 3. Klicken Sie in der Toolbar auf **Neu**.
- 4. Geben Sie eine **Bezeichnung** und optional eine **Beschreibung** ein.
- 5. Wählen Sie die **Berechnungsart** aus.
- 6. Speichern Sie mit **OK**.

### **So legen Sie eine Verkaufspreisliste an:**

- 1. Klicken Sie in der Seitenleise auf **Vorgaben > Preislisten**.
- 2. Klicken Sie auf die Registerkarte **Verkauf**.
- 3. Klicken Sie in der Toolbar auf **Neu**.
- 4. Geben Sie eine **Bezeichnung** und optional eine **Beschreibung** ein.

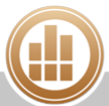

- 5. Aktivieren Sie die Checkbox **Standard**, wenn diese Preisliste automatisch beim Erstellen eines neuen Verkaufsbelegs voreingestellt werden soll.
	- Wenn Sie in einem Verkaufsbeleg eine Empfängeradresse auswählen, für die in den Stammdaten eine Preisliste hinterlegt wurde, dann wird in dem Beleg die hier ausgewählte Standardeinstellung mit der für die Adresse hinterlegten Preisliste überschrieben.
- 6. Wählen Sie die **Berechnungsart** aus.
- 7. Wählen Sie die Art der **Margenberechnung** aus.

Damit legen Sie fest, welche Angabe Sie beim Anlegen von Verkaufspreisen bearbeiten können.

Sie haben folgende Möglichkeiten:

- **Betrag:** Der Betrag der Marge in der Standardwährung
- **Prozent:** Der Prozentwert der Marge
- **Endbetrag:** Der Verkaufspreis
- 8. Speichern Sie mit **OK**.

Ab sofort können Sie den Preislisten Artikel hinzufügen, indem Sie für die gewünschten Artikel [EK-](#page-126-0)[Preise und VK-Preise](#page-126-0) anlegen.

### **Weiterführendes Thema:**

**[Preislisten anzeigen und drucken](#page-185-0)** 

# <span id="page-130-0"></span>**6.6 Lagerartikel**

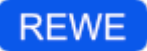

MonKey Office unterstützt Sie bei der Bestandsführung für Artikel. So haben Sie jederzeit einen Überblick über den Stand Ihres Lagers und können sich beispielsweise benachrichtigen lassen, wenn der Mindestbestand eines Artikels unterschritten wird.

# <span id="page-130-1"></span>**6.6.1 Lagerverwaltung konfigurieren**

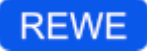

Hier aktivieren oder deaktivieren Sie die Bestandsführung und nehmen grundsätzliche Einstellungen für die Bestandsführung vor.

#### **So konfigurieren Sie die Lagerverwaltung:**

- 1. Klicken Sie in der Seitenleiste auf **Vorgaben > REWE-Vorgaben**.
- 2. Klicken Sie im Bereich **Verkauf** auf den Eintrag **Bestandsführung**.

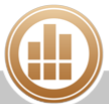

- 3. Aktivieren Sie eine oder mehrere der folgenden Optionen:
	- **Negativen Lagerbestand zulassen**: Normalerweise ist es nicht möglich, mehr Lagerartikel auszuliefern, als im Lager tatsächlich vorhanden sind. Wenn diese Option nicht aktiviert ist, erhalten Sie bei lagerrelevanten Belegen beim Eingeben der Menge einer Position eine Warnmeldung und der [Lieferschein](#page-155-0) bzw. die [Rechnung](#page-155-1) lassen sich nicht speichern. Diese programmseitige Kontrolle lässt sich durch diese Option unterlaufen. Wenn diese Option aktiviert ist, informiert Sie das Programm lediglich darüber, dass laut Lagerjournal nicht genügend Exemplare des Artikels vorrätig sind.
	- **Lagerbuchung bestätigen**: Wenn diese Option nicht aktiviert ist, erfolgen die notwendigen Lagerbuchungen bei der Erstellung von lagerrelevanten Belegarten (Lieferschein/Rechnung und ggf. [Korrekturrechnung](#page-155-2)) automatisch. Wenn diese Option aktiviert ist, werden Sie bei einer lagerrelevanten Belegerstellung gefragt, ob die zugehörige Lagerbuchung ausgeführt werden soll, d. h. Sie müssen jede Bestandsaktualisierung explizit bestätigen oder ablehnen.
	- **Lagerbuchung bei Lieferschein**: Die Aktualisierung der Lagerbestände erfolgt beim Speichern eines Lieferscheins.
	- **Lagerbuchung bei Rechnung**: Die Aktualisierung der Lagerbestände erfolgt beim Speichern einer Rechnung.
	- **Lagerbuchung bei Korrekturrechnung**: Mit dieser Option veranlassen Sie das Zurückbuchen von Lagerartikeln, d. h. Ihr Lagerbestand erhöht sich, wenn Sie einen Korrekturrechnungsbeleg erstellen. Unter Umständen kann es jedoch auch sinnvoller sein, Korrekturrechnungen von Lagerbuchungen auszunehmen und die Bestände bei Bedarf manuell zu korrigieren.
	- **Warnung beim Unterschreiten der Mindestbestände**: Wenn durch die Belegerstellung ein für einen Lagerartikel festgelegter Mindestbestand unterschritten wird, erhalten Sie eine Warnmeldung. Diese Option wird im Gegensatz zu den davor beschriebenen benutzerspezifisch gespeichert.
	- **Bestandsführung aktivieren**: Mit dieser Option legen Sie fest, ob die Lagerbewegungen grundsätzlich verbucht werden sollen.

Wenn Sie mit der Lagerverwaltung arbeiten möchten, müssen Sie diese Option aktivieren. Wenn diese Option deaktiviert ist, erfolgen grundsätzlich keine Lagerbuchungen.

- 4. Klicken Sie auf **Sichern**, um Ihre Änderungen zu speichern.
- 5. Klicken Sie im Bereich
	- **Einkauf** auf den Eintrag **Bestandsführung**.
- 6. Aktivieren Sie eine oder mehrere der folgenden Optionen:
	- **Lagerbuchung bestätigen**: Wenn diese Option nicht aktiviert ist, erfolgt die Buchung der Lagerbestände automatisch. Wenn diese Option aktiviert ist, werden Sie bei einer lagerrelevanten Belegerstellung gefragt, ob die zugehörige Lagerbuchung ausgeführt werden soll, d. h. Sie müssen jede Bestandsaktualisierung explizit bestätigen oder ablehnen.
	- **Lagerbuchung bei Wareneingang**: Die Lagerbuchung erfolgt beim Sichern eines [Wareneingangsbelegs](#page-157-0).
	- **Lagerbuchung bei Eingangsrechnung**: Die Lagerbuchung erfolgt beim Sichern einer [Eingangsrechnung](#page-158-0).
	- **Lagerbuchung bei Lieferantengutschrift**: Mit dieser Option veranlassen Sie das Zurückbuchen von Lagerartikeln, d. h. Ihr Lagerbestand mindert sich, wenn Sie einen [Lieferantengutschriftbeleg](#page-158-1) erstellen. Unter Umständen kann es jedoch auch sinnvoller sein, Lieferantengutschriften von Lagerbuchungen auszunehmen und die Bestände bei Bedarf manuell zu korrigieren.

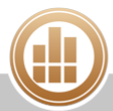

7. Klicken Sie auf **Sichern**, um Ihre Änderungen zu speichern.

# <span id="page-132-0"></span>**6.6.2 Lagerartikel anlegen**

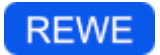

Grundsätzlich kann jeder Artikel als Lagerartikel definiert werden, entweder bereits beim Anlegen des Artikels oder auch zu einem späteren Zeitpunkt.

### **So legen Sie einen Lagerartikel an:**

- 1. Legen Sie einen [neuen Artikel](#page-122-0) an oder öffnen Sie einen bestehenden Artikel per Doppelklick oder über die Toolbar mit **Bearbeiten**.
- 2. Klicken Sie links auf den Bereich **Lager**.
- 3. Aktivieren Sie die Checkbox **Lagerartikel**.

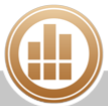

# 4. Nehmen Sie bei Bedarf die folgenden Einstellungen vor:

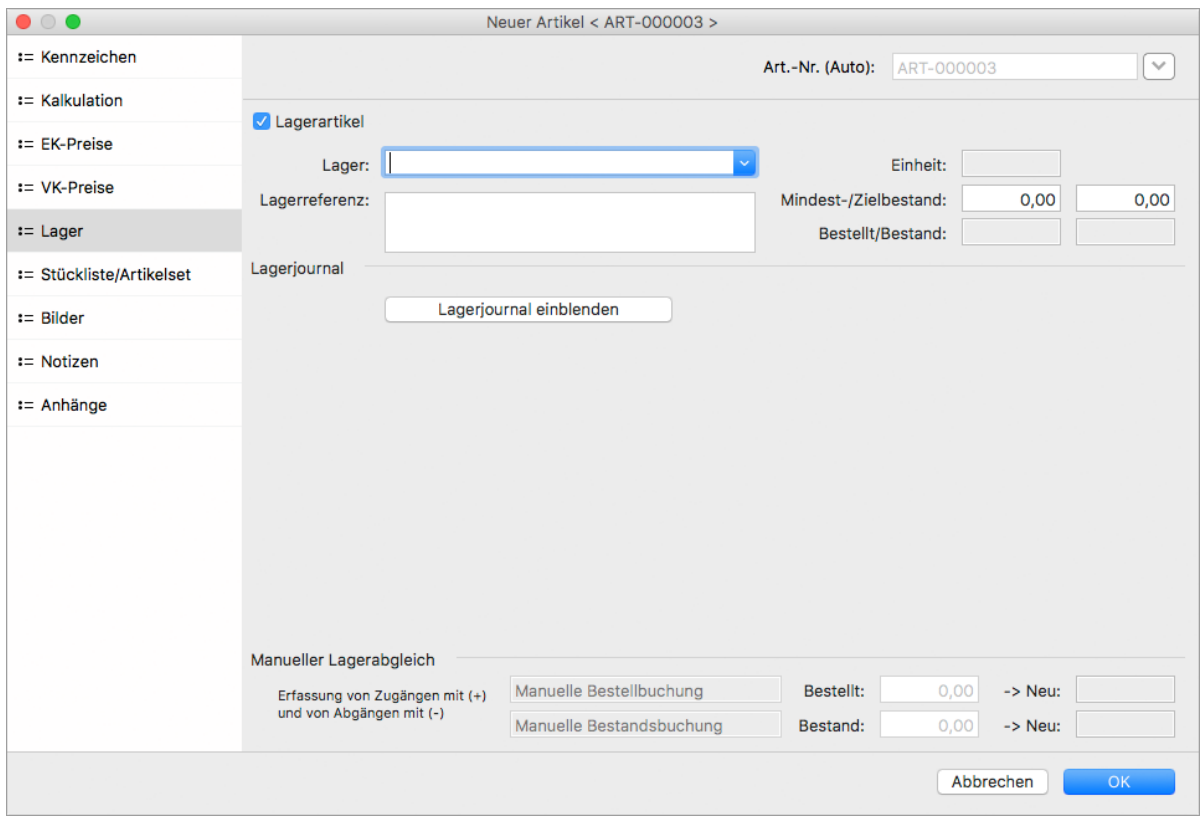

- a. Geben Sie unter **Lager** den Lagerort ein. Diese Angabe ist rein informativ. MonKey Office ist nicht mehrlagerfähig.
- b. Geben Sie unter **Lagerreferenz** ggf. weitere Angaben zum Standort des Artikels ein (z. B. Regalnummern o. Ä.).
- c. Geben Sie einen **Mindestbestand** ein. Wenn dieser bei einer Belegerstellung (z. B. Lieferschein mit aktivierter Lagerbuchung) unterschritten wird und Sie die entsprechende [Einstellung](#page-130-1) vorgenommen haben, erhalten Sie eine Warnmeldung.
- d. Geben Sie einen **Zielbestand** ein. Dieser wird für [automatische Bestellvorschläge](#page-160-0) benötigt.
- e. Geben Sie unter **Manueller Lagerabgleich** in das Feld **Bestand** den aktuellen Lagerbestand dieses Artikels ein. Beim Speichern des Artikels wird die Lagerbuchung erzeugt und ab sofort als Bestand geführt.
- 5. Speichern Sie mit **OK**.

Ab sofort können Sie die Lagerbewegungen dieses Artikels [nachverfolgen.](#page-135-0)

# **6.6.3 Manuelle Lagerbuchung durchführen**

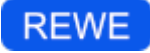

Bei der Neuanlage von Artikeln oder wenn Sie die Bestandsführung [ganz oder teilweise deaktiviert](#page-130-1) haben, können Sie bei Vorgängen wie Warenlieferung oder -rückgabe die Änderungen am Lagerbestand manuell eingeben.

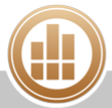

### **So führen Sie eine manuelle Lagerbuchung durch:**

- 1. Klicken Sie in der Seitenleiste auf **Stammdaten > Artikel und Leistungen**.
- 2. Öffnen Sie den gewünschten Artikel per Doppelklick.
- 3. Klicken Sie auf der linken Seite des Dialogs auf den Bereich **Lager**.
- 4. Klicken Sie auf die Schaltfläche **Lagerjournal einblenden**, um den aktuellen Lagerbestand und die bisherigen Lagerbewegungen für diesen Artikel anzuzeigen.
- 5. Geben Sie im Feld **Bestellt** die Änderung der bestellten Menge dieses Artikels ein, ggf. mit einem negativen Vorzeichen.
- 6. Geben Sie ggf. eine Notiz dazu in das Textfeld links daneben ein.
- 7. Geben Sie im Feld **Bestand** die Änderung des Lagerbestands dieses Artikels ein. Geben Sie dabei Abgänge mit einem negativen Vorzeichen ein. Bei der Neuanlage eines Artikels als Lagerartikel geben Sie hier den aktuellen Lagerbestand ein.

Vorhandene Bestellmengen müssen bei manueller Lagerführung bei Wareneingang  $\bullet$ entsprechend gemindert werden: Wenn bei **Bestellt** z. B. 10 Stück steht und diese 10 Stück geliefert werden, tragen Sie bei **Bestellt** eine **-10** und bei **Bestand** eine **10** ein.

8. Geben Sie ggf. eine Notiz dazu in das Textfeld links daneben ein.

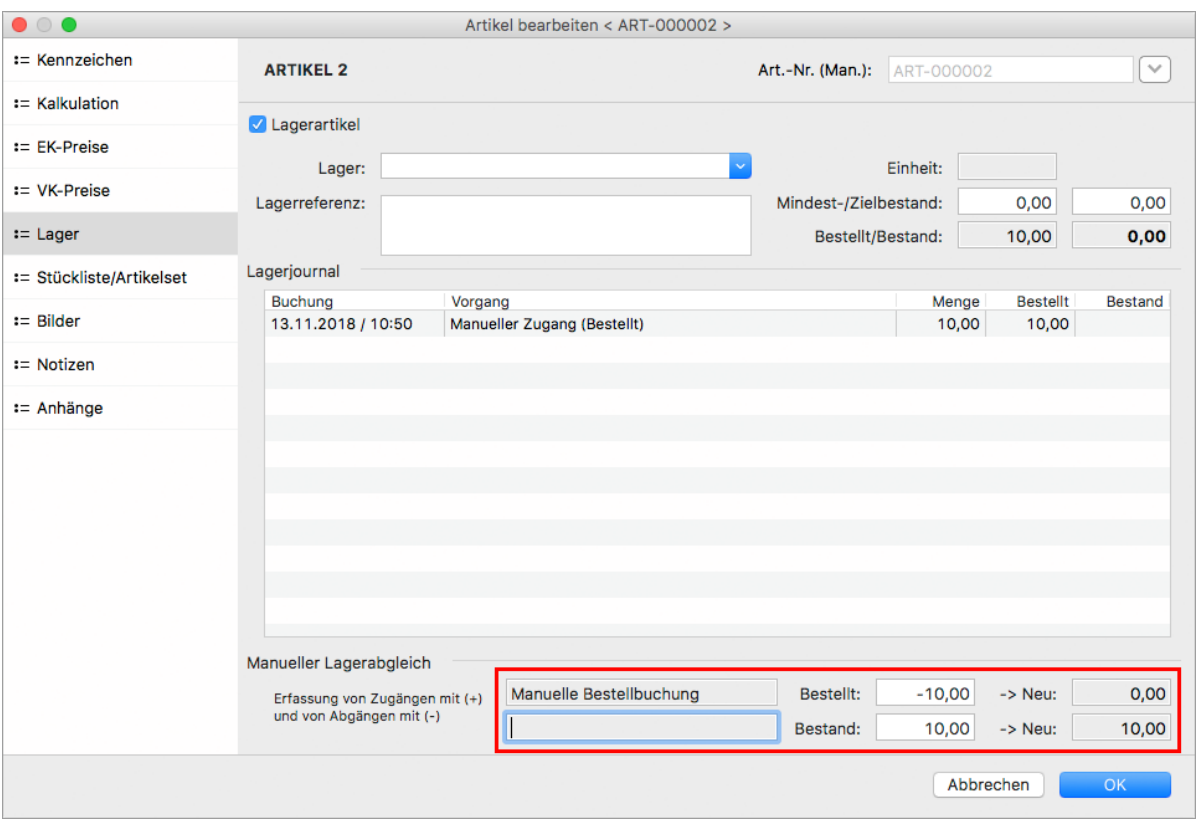

Im Feld **-> Neu** wird jeweils die neu berechnete bestellte Menge bzw. der neu berechnete Lagerstand angezeigt.

9. Speichern Sie mit **OK**.

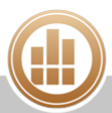

# <span id="page-135-0"></span>**6.6.4 Bestandslisten erstellen**

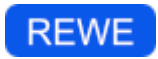

In einer Bestandsliste, auch Lagerjournal genannt, können Sie sich einen Überblick über die Bestände Ihres Lagers verschaffen. Sie können nach Zeiträumen, speziellen Artikeln und/oder damit verknüpften Vorgängen filtern. Sie könnten sich so z. B. alle Wareneingänge zu einer bestimmten Zeitspanne anzeigen lassen oder Ihren aktuellen Lagerbestand zu einem bestimmten Artikel.

#### **Voraussetzung:**

Sie haben alle Artikel, die hier berücksichtigt werden sollen, als [Lagerartikel angelegt](#page-132-0).

#### **So erstellen Sie eine Bestandsliste:**

- 1. Klicken Sie in der Seitenleiste auf **Einkauf & Verkauf > Lagerjournal**.
- 2. Klicken Sie auf die Registerkarte **2** bzw. **Zwei Ebenen**, um die Details zu den Artikeln anzuzeigen.

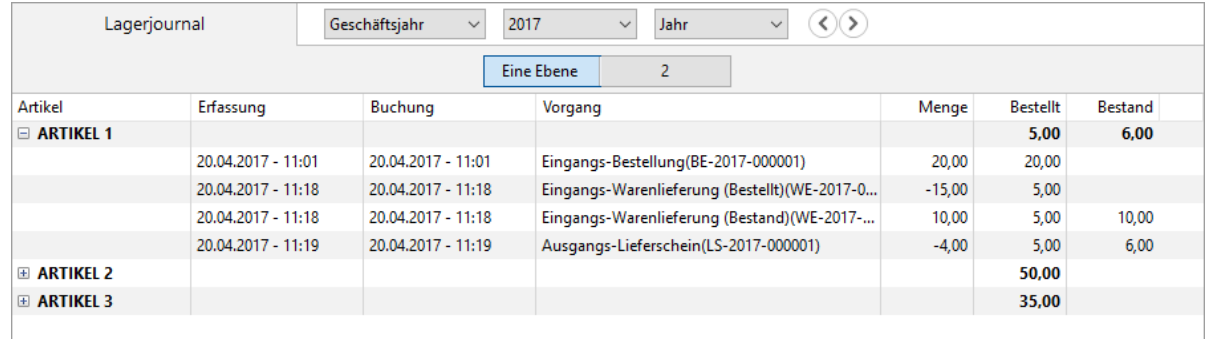

- 3. [Filtern](#page-15-0) Sie die Ansicht nach Ihren Wünschen.
- 4. Klicken Sie in der Toolbar auf **Drucken/Senden**, um die Bestandsliste als PDF-Dokument oder auf Ihrem lokalen Drucker auszudrucken.

# **6.7 Stücklisten und Artikelsets anlegen**

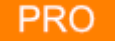

Artikel, die sich aus anderen Artikeln zusammensetzen, können Sie in MonKey Office als Stückliste anlegen. Eine Stückliste setzt sich demnach aus mehreren Stückartikeln zusammen. Stücklisten werden in Fertigungsartikel und Artikelsets unterschieden.

Fertigungsartikel werden im Beleg als solche aufgeführt, die einzelnen Stückartikelbezeichnungen können optional in der Artikelbeschreibung enthalten sein. Als Preis wird bei Fertigungsartikeln immer ein Gesamtpreis aufgeführt. Dieser kann entweder automatisch aus der Summe der Einzelpreise berechnet werden oder manuell im Artikel oder im Beleg eingegeben werden.

Mit Artikelsets können Sie häufig auftretende Artikelkombinationen einfacher und schneller in einen Beleg einfügen. Artikelsets werden im Beleg nicht explizit als solche ausgewiesen. Stattdessen werden die einzelnen Artikel mit ihrem jeweiligen Preis direkt aufgeführt.

**Voraussetzung en :**

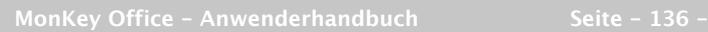

- Die Stückartikel wurden als Artikel oder Leistung [angelegt.](#page-122-0)
- Alle Stückartikel einer Stückliste sind von derselben Art, d. h. Artikel oder Leistung.
- Der Artikel, der als Stücklistenartikel deklariert wird, darf nicht in Belegen verwendet sein.
- Der Artikel, der als Stücklistenartikel deklariert wird, muss den Lagerbestand 0 haben.

#### **So legen Sie eine Stückliste an:**

- 1. Legen Sie einen [neuen Artikel](#page-122-0) an oder öffnen Sie einen bestehenden Artikel per Doppelklick oder über die Toolbar mit **Bearbeiten**.
- 2. Klicken Sie links auf den Bereich **Stückliste/Artikelset**.
- 3. Wählen Sie die Art der **Stückliste** aus:
	- **Fertigungsartikel**
	- **Artikelset**
- 4. Wählen Sie aus, ob die **Preisangaben Netto** oder **Brutto** erfolgen sollen.
- 5. Klicken Sie unten links auf das **Plus**.

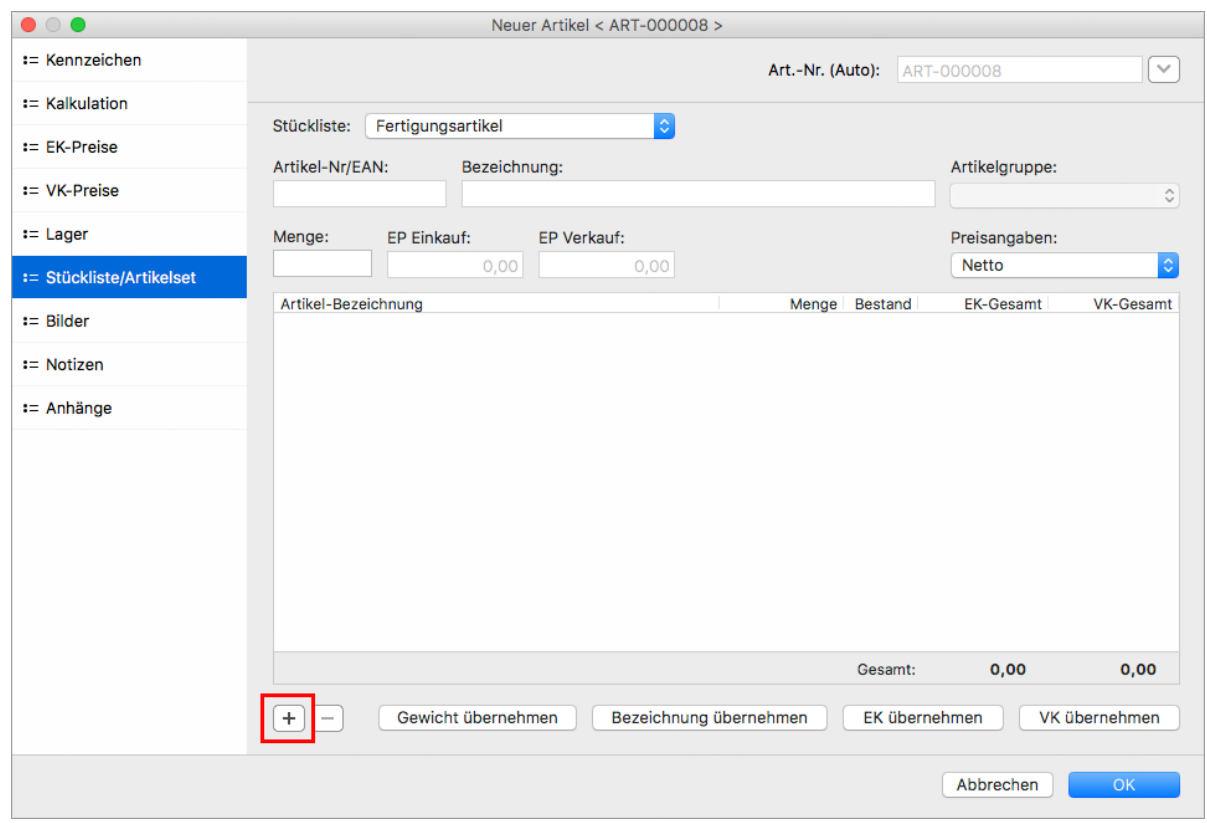

6. Wählen Sie im Artikelauswahl-Assistenten einen oder mehrere Artikel aus und klicken Sie auf **OK**.

Um die Reihenfolge der Artikel zu verändern, ziehen Sie den gewünschten Artikel  $\bullet$ mit gedrückter Maustaste nach oben oder unten (Drag-and-drop).

7. Markieren Sie bei Bedarf eine Zeile, um die **Menge** des Artikels zu ändern.

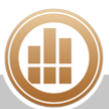

- 8. Klicken Sie auf eine der Schaltflächen, um die entsprechenden Daten in den Bereich **Kennzeichen** bzw. **Kalkulation** zu übernehmen:
	- Gewicht
	- Bezeichnung
	- Einkaufspreis
	- Verkaufspreis
	- Es werden immer die Daten aller Stückartikel übernommen und ggf. addiert.
- 9. Speichern Sie mit **OK**.

# <span id="page-137-0"></span>**6.8 Artikelstammdaten drucken**

# **REWE**

Zum Ausdrucken der Artikelstammdaten stehen Ihnen folgende mitgelieferte Druckformulare zur Verfügung:

- **Artikelliste**: Übersicht über die Artikel
- **Artikelstammblatt**: Detaillierte Informationen zu den einzelnen Artikeln
- **Preisliste**: Übersicht über die Kalkulationspreise der Artikel
- **Alle Es werden immer nur die Daten der Artikel gedruckt, die aktuell in der Listenansicht** angezeigt werden.

### **So drucken Sie die Artikelstammdaten:**

- 1. Klicken Sie in der Seitenleiste auf **Stammdaten > Artikel und Leistungen**.
- 2. Wählen Sie ggf. eine **Gruppe** aus.
- 3. Deaktivieren Sie ggf. im Filter die Option **Gesperrte ausblenden**.
- 4. Schränken Sie ggf. die Liste der angezeigten Artikel über das Suchfeld oben rechts ein und bestätigen Sie mit der **Eingabetaste**.
- 5. Klicken Sie in der Toolbar auf **Drucken/Senden**.
- 6. Klicken Sie im Druckdialog auf das gewünschte Formular.

Klicken Sie auf **Vorschau...**, um eine Vorschau des Ausdrucks anzuzeigen.

- 7. Sie haben folgende Möglichkeiten:
	- a. **PDF...**: Sie können die Preisliste als PDF speichern.
	- b. **E-Mail...**: Es öffnet sich ein E-Mail-Fenster, mit dem Sie die Preisliste direkt aus MonKey Office als PDF-Dokument [per E-Mail versenden](#page-169-0) können.
		- Diese Option steht nur zur Verfügung, wenn Sie die E-Mail-Accounts zum Versenden von E-Mails [konfiguriert haben.](#page-57-0)
	- c. **Drucken**...: Sie können die Preisliste über Ihren lokal eingerichteten Drucker ausdrucken.

### **Verwandtes Thema:**

### **[Preislisten anzeigen und drucken](#page-185-0)**

# **6.9 Inventur durchführen**

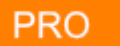

MonKey Office unterstützt Sie bei der Artikelinventur. Sie können Bestandslisten ausgeben, die gezählten Artikelbestände in MonKey Office erfassen, das Ergebnis auswerten und die Lagerbestände in MonKey Office automatisch korrigieren. Außerdem haben Sie die Möglichkeit, Notizen und [Anhänge](#page-33-1) zu hinterlegen.

### **Voraussetzung:**

Sie haben die zu zählenden Artikel als [Lagerartikel](#page-130-0) angelegt.

### **So führen Sie eine Inventur durch:**

- 1. Klicken Sie in der Seitenleiste auf **Stammdaten > Artikelinventur**.
- 2. Klicken Sie in der Toolbar auf **Neu**.
- 3. Führen Sie die folgenden Arbeitsgänge durch:
	- a. [Vorbereiten](#page-138-0)
		- b. [Bestandsliste ausgeben](#page-140-0)
		- c. [Bestände erfassen](#page-142-0)
	- d. [Auswerten und abschließen](#page-145-0)
- 4. Klicken Sie auf **Sichern**.

Sie können die Inventur jederzeit unterbrechen, um andere Arbeiten in MonKey Office durchzuführen. Nach dem Starten der Inventur bis zum Abschluss der Inventur können Sie jedoch keine lagerrelevanten Vorgänge in MonKey Office durchführen und auch keine Artikel bearbeiten, die von der Inventur betroffen sind.

# <span id="page-138-0"></span>**6.9.1 Vorbereiten**

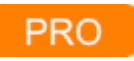

In der Vorbereitung legen Sie die allgemeinen Kennzeichen der Inventur fest, z. B. die Bezeichnung, den Verantwortlichen sowie Zähler und Schreiber. Auch bestimmen Sie hier, welche Artikel in die Inventur einbezogen werden.

### **So bereiten Sie die Inventur vor:**

1. Öffnen Sie die Inventur per Doppelklick oder über die Toolbar mit **Bearbeiten**.

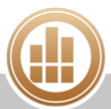

# 2. Klicken Sie auf **Vorbereitung**.

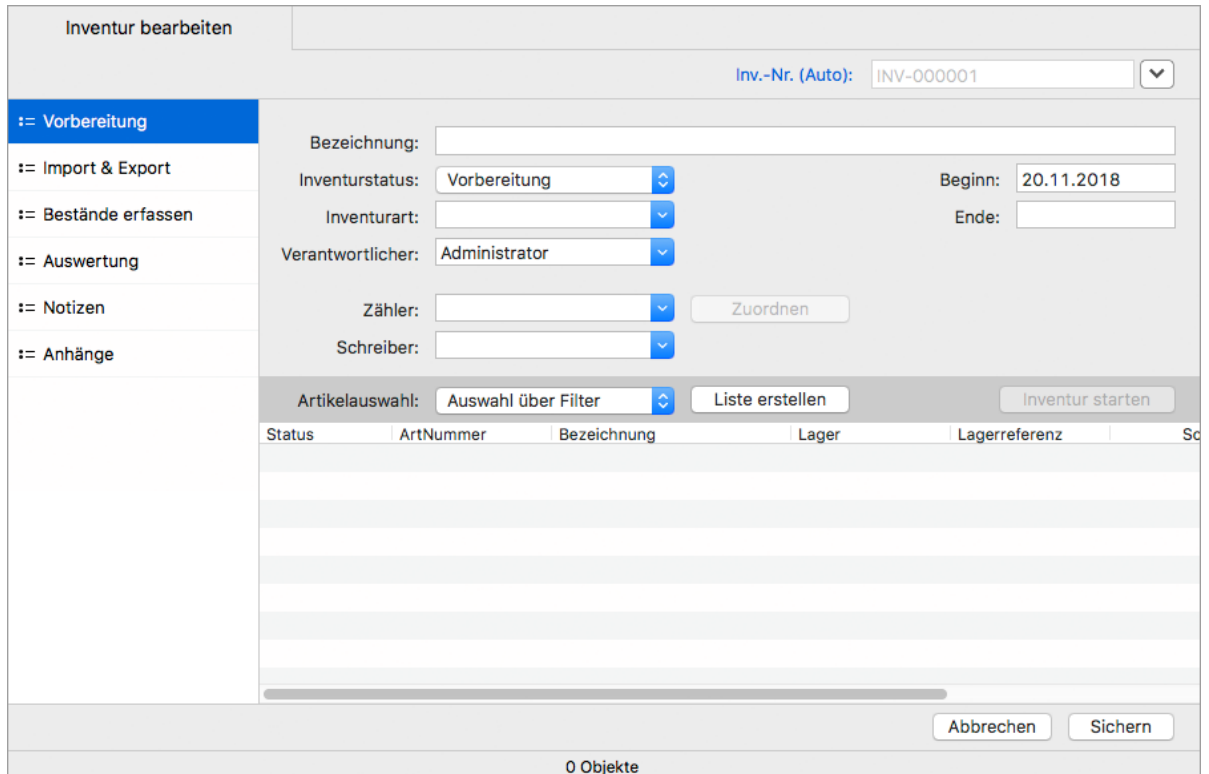

- 3. Geben Sie eine **Bezeichnung** für die Inventur ein.
- 4. Der **Inventurstatus** bleibt zunächst auf **Vorbereitung**.
- 5. Geben Sie **Beginn** und voraussichtliches **Ende** der Inventur ein.
- 6. Zur eigenen Information können Sie eine **Inventurart** angeben.
- 7. Wählen Sie einen **Verantwortlichen** aus.

Zur Auswahl stehen alle in MonKey Office angelegten [Benutzer](#page-338-0) mit der entsprechenden [Berechtigung.](#page-341-0)

8. Geben Sie einen **Zähler** und einen **Schreiber** ein.

Sie können entweder einen angelegten Benutzer auswählen oder einen beliebigen Text eingeben.

Zähler und Schreiber können entweder global für die gesamte Inventur angegeben werden oder auf Artikelebene. Sie können beliebig viele Zähler und Schreiber angeben.

9. Wählen Sie die zu zählenden Artikel aus:

**Auswahl über Filter**: Über den [Filter](#page-16-0) können Sie gesperrte Artikel, Fertigungsartikel, bestimmte Lager und bestimmte Artikelgruppen ein- oder ausschließen. Sie können auch festlegen, dass nur Online-Shop-Artikel oder nur Artikel mit einem Lagerbestand berücksichtigt werden.

- **Alle Lagerartikel**
- 10. Klicken Sie auf **Liste erstellen**.
- 11. Bei Bedarf können Sie nun auf Artikelebene weitere Personen als Zähler oder Schreiber hinzufügen. Markieren Sie dazu einen oder mehrere Inventurpositionen in der Liste, geben Sie **Zähler** und **Schreiber** ein und klicken Sie auf **Zuordnen**.

### 12. Klicken Sie auf **Inventur starten**.

Nach dem Starten der Inventur bis zum Abschluss der Inventur können Sie keine lagerrelevanten Vorgänge in MonKey Office durchführen und auch keine Artikel bearbeiten, die von der Inventur betroffen sind.

13. Bestätigen Sie die Sicherheitsabfrage mit **OK**. Die eingegebenen Daten werden gespeichert und der Inventurvorgang wird geschlossen.

### <span id="page-140-0"></span>**6.9.2 Bestandsliste ausgeben**

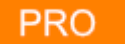

Als Nächstes geben Sie die Bestandsliste aus, in die die Bestände während der Zählung eingetragen werden.

### **So geben Sie die Bestandsliste aus:**

- 1. Öffnen Sie die Inventur per Doppelklick oder über die Toolbar mit **Bearbeiten**.
- 2. Wechseln Sie in den Bereich **Bestände erfassen**.
- 3. Schränken Sie die Artikelliste bei Bedarf ein, indem Sie auf Artikelebene einen anderen **Status** vergeben und die Liste entsprechend [filtern.](#page-16-0)
- 4. Klicken Sie in der Toolbar auf **Drucken/Senden**, um die Liste auf Ihrem lokalen Drucker oder als PDF-Datei [auszugeben](#page-31-0).

### **Bestandsliste exportieren**

Um die Bestandsaufnahme auf einem anderen elektronischen Gerät vorzunehmen, können Sie die Bestandsliste als Textdatei im CSV-Format exportieren. Dafür legen Sie zunächst eine Exportdefinition an. Anschließend können Sie die Liste exportieren.

#### **So legen Sie die Exportdefinition an:**

- 1. Klicken Sie in der Seitenleiste auf **Import & Export > Export Textdateien**.
- 2. Klicken Sie in der Toolbar auf **Neu,** um eine neue [Exportdefinition](#page-352-0) anzulegen.
- 3. Geben Sie einen **Namen** für die Exportdefinition ein.
- 4. Wählen Sie unter **Bereich** den Eintrag **Artikelinventur**.
- 5. Klicken Sie auf **Datei...**, um einen standardmäßigen Dateinamen und Speicherort für die Dateien festzulegen, die dann später mit dieser Exportdefinition exportiert werden. Wenn Sie hier nichts festlegen, müssen Sie Dateinamen und Speicherort dann bei jedem einzelnen Exportvorgang festlegen.
- 6. Passen Sie ggf. die folgenden Einstellungen an:
	- **Trennzeichen für Felder**
	- **Trennzeichen für Datensätze**
	- **Text in Anführungszeichen**
	- **Zeichensatz für**
- 7. Aktivieren Sie ggf. die Checkbox **Feldnamen im ersten Datensatz**, um auch die Feldnamen zu exportieren. Dies kann beim Zuordnen der Datenfelder während des Imports hilfreich sein.

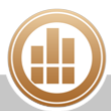

- 8. Legen Sie im Bereich **Exportfelder** fest, welche Datenfelder in welcher Reihenfolge exportiert werden sollen:
	- a. Markieren Sie in der Liste **Kein Export** ein oder mehrere Felder.
	- b. Ziehen Sie die Felder mit gedrückter Maustaste in die rechte Liste **Export** oder drücken Sie die **Leertaste**.
	- c. Verschieben Sie die Einträge ggf. mit gedrückter Maustaste an eine andere Position in der Liste, um die Reihenfolge der Ausgabe zu ändern.

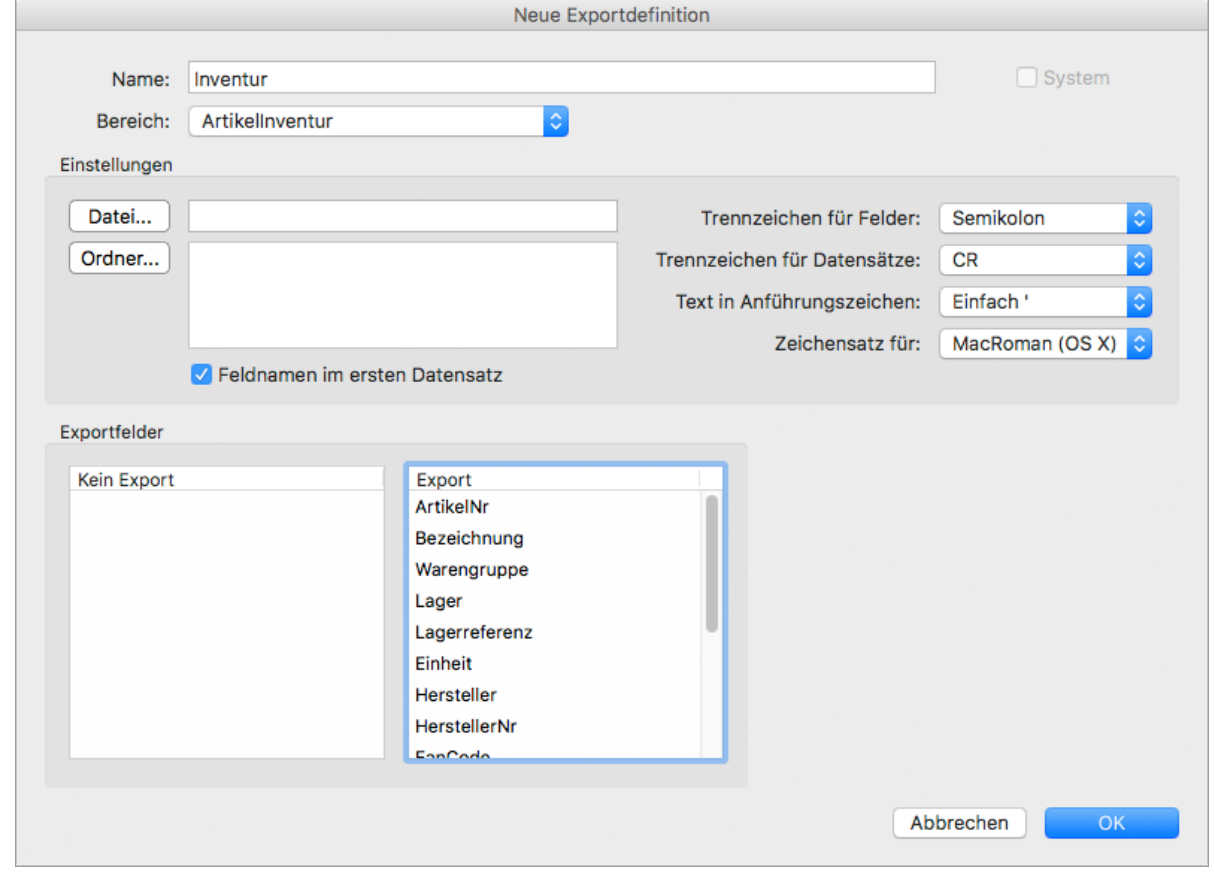

9. Speichern Sie mit **OK**.

## **So exportieren Sie die Bestandsliste:**

- 1. Klicken Sie in der Seitenleiste auf **Stammdaten > Artikelinventur**.
- 2. Öffnen Sie ggf. die Inventur per Doppelklick oder über die Toolbar mit **Bearbeiten**.
- 3. Wechseln Sie in den Bereich **Import & Export**.
- 4. [Filtern](#page-16-0) Sie die Ansicht nach Bedarf. Es werden nur die in der Listenansicht angezeigten Datensätze exportiert.

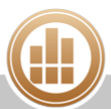

5. Wählen Sie die Exportdefinition aus.

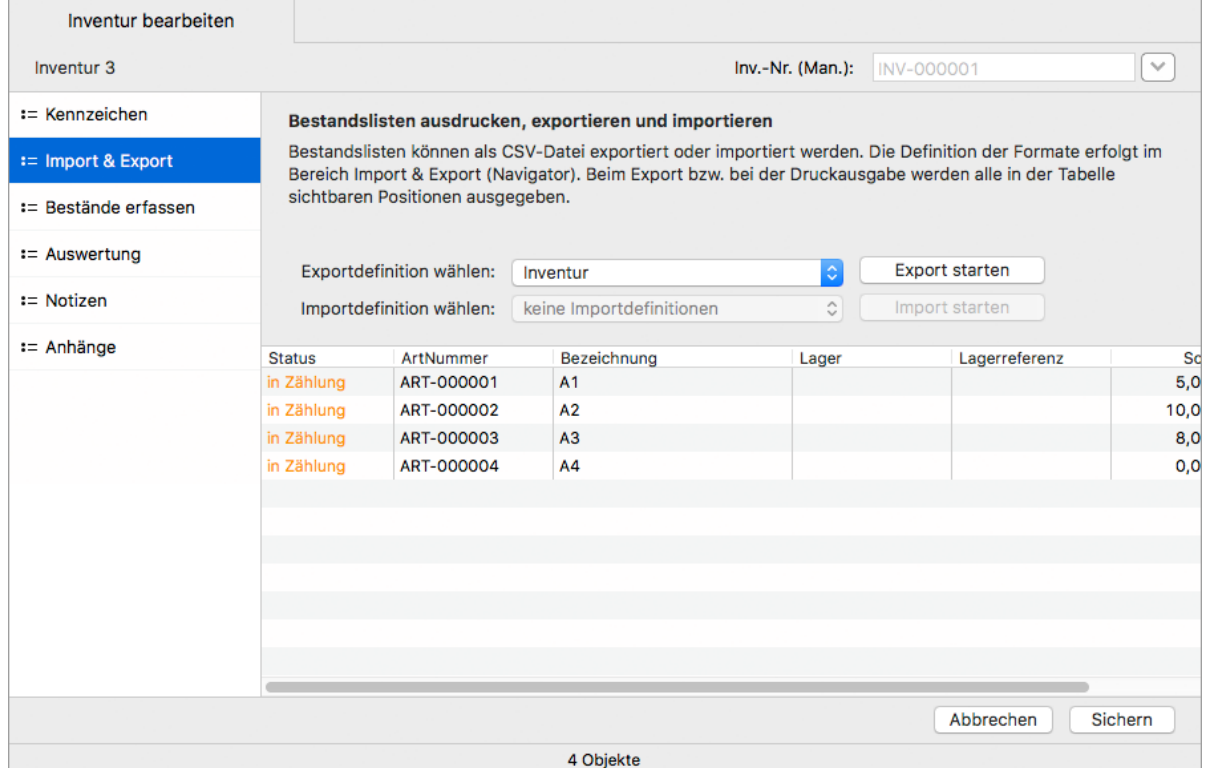

6. Klicken Sie auf **Export starten**.

Falls in der Exportdefinition ein standardmäßiger Dateiname mit Speicherort festgelegt wurde, werden diese automatisch für den Export verwendet. Andernfalls werden Sie aufgefordert, Dateinamen und Speicherort anzugeben. Der Exportvorgang wird durchgeführt.

# <span id="page-142-0"></span>**6.9.3 Bestände erfassen**

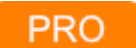

Nach der Zählung erfassen Sie die Artikelbestände in MonKey Office.

#### **So erfassen Sie die Bestände:**

1. Öffnen Sie die Inventur per Doppelklick oder über die Toolbar mit **Bearbeiten**.

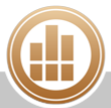

2. Wechseln Sie in den Bereich **Bestände erfassen**.

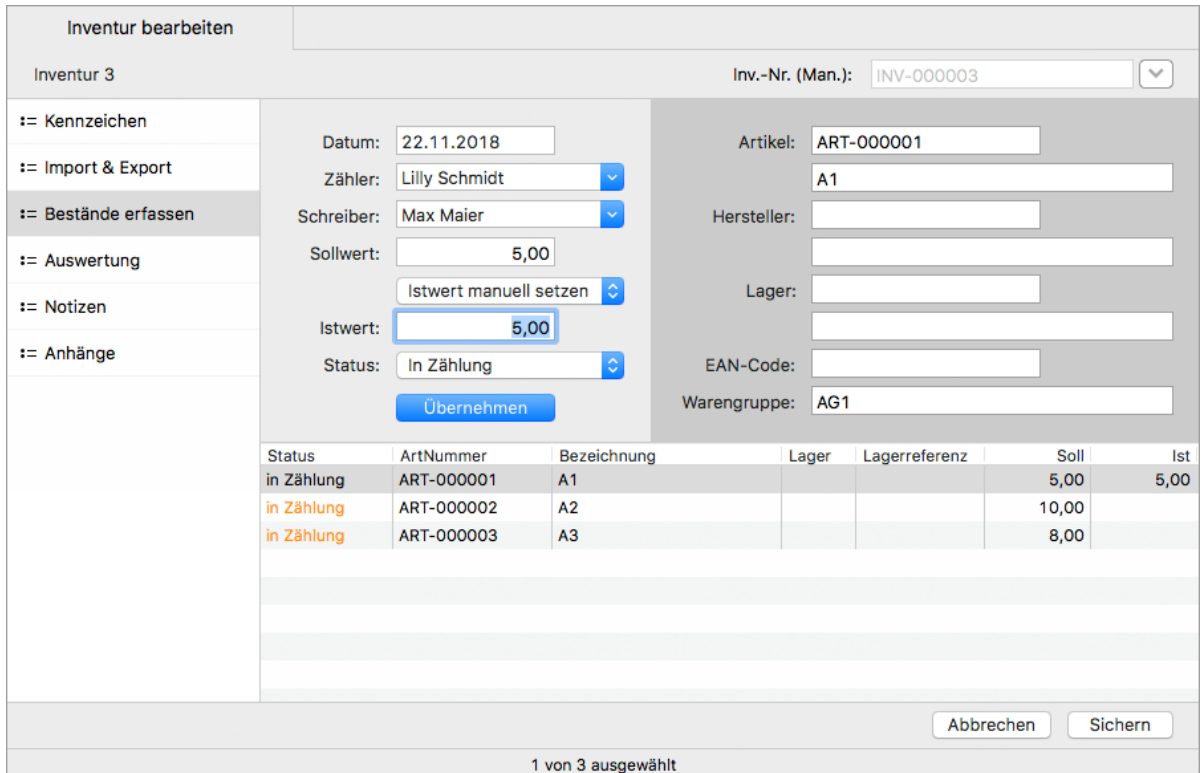

- 3. Markieren Sie einen Artikel in der Liste und geben Sie den gezählten Wert als **Istwert** ein. Alternativ können Sie den Istwert über das Drop-down-Menü auf den **Sollwert** oder auf **0** setzen.
	- Sie können mehrere Artikel gleichzeitig markieren und ändern.
- 4. Ändern Sie den **Status** auf **Zählung OK**.
- 5. Klicken Sie auf **Übernehmen**.
- 6. Wenn die Kontrolle abgeschlossen ist, setzen Sie den **Status** auf **Kontrolle OK**.
- 7. Klicken Sie auf **Übernehmen**.

Die Inventur kann nur ausgewertet und abgeschlossen werden, wenn alle  $\bullet$ Inventurartikel den Status **Kontrolle OK** oder **Ausschluss** haben.

Die Bestandsaufnahme ist damit abgeschlossen.

## **Bestandsliste importieren**

Wenn Sie die Artikelbestände auf einem anderen elektronischen Gerät erfasst haben, importieren Sie die Bestandsliste nun wieder in MonKey Office. Dafür legen Sie zunächst eine Importdefinition an. Anschließend können Sie eine Textdatei im CSV-Format importieren.

### **So legen Sie die Importdefinition an:**

- 1. Klicken Sie in der Seitenleiste auf **Import & Export > Import Textdateien**.
- 2. Klicken Sie in der Toolbar auf **Neu,** um eine neue [Importdefinition](#page-348-0) anzulegen.
- 3. Geben Sie einen **Namen** für die Importdefinition ein.
- 4. Wählen Sie unter **Bereich** den Eintrag **Artikelinventur**.
- 5. Klicken Sie auf **Datei...** und wählen Sie die Textdatei aus.
- 6. Passen Sie ggf. die folgenden Einstellungen an:
	- **Trennzeichen für Felder**
	- **Trennzeichen für Datensätze**
	- **Text in Anführungszeichen**
	- **Zeichensatz für**
- 7. Aktivieren Sie ggf. die Checkbox **Vorhandene Artikel aktualisieren**.
- 8. Klicken Sie auf **Felder zuordnen** oder ordnen Sie die Datenfelder manuell per Rechtsklick auf den Spaltenkopf zu.

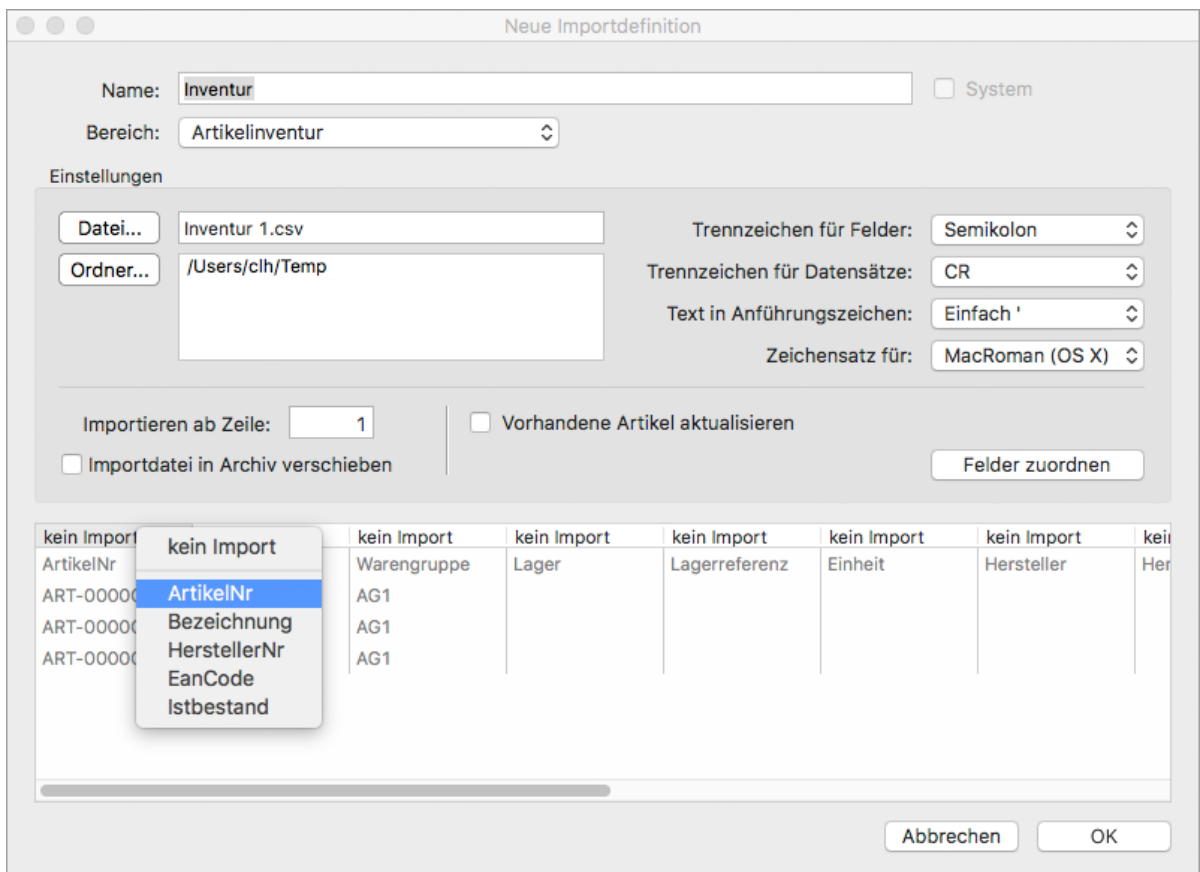

9. Speichern Sie mit **OK**.

#### **So importieren Sie die Bestandsliste:**

- 1. Klicken Sie in der Seitenleiste auf **Stammdaten > Artikelinventur**.
- 2. Öffnen Sie ggf. die Inventur per Doppelklick oder über die Toolbar mit **Bearbeiten**.

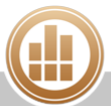

3. Wechseln Sie in den Bereich **Import & Export**.

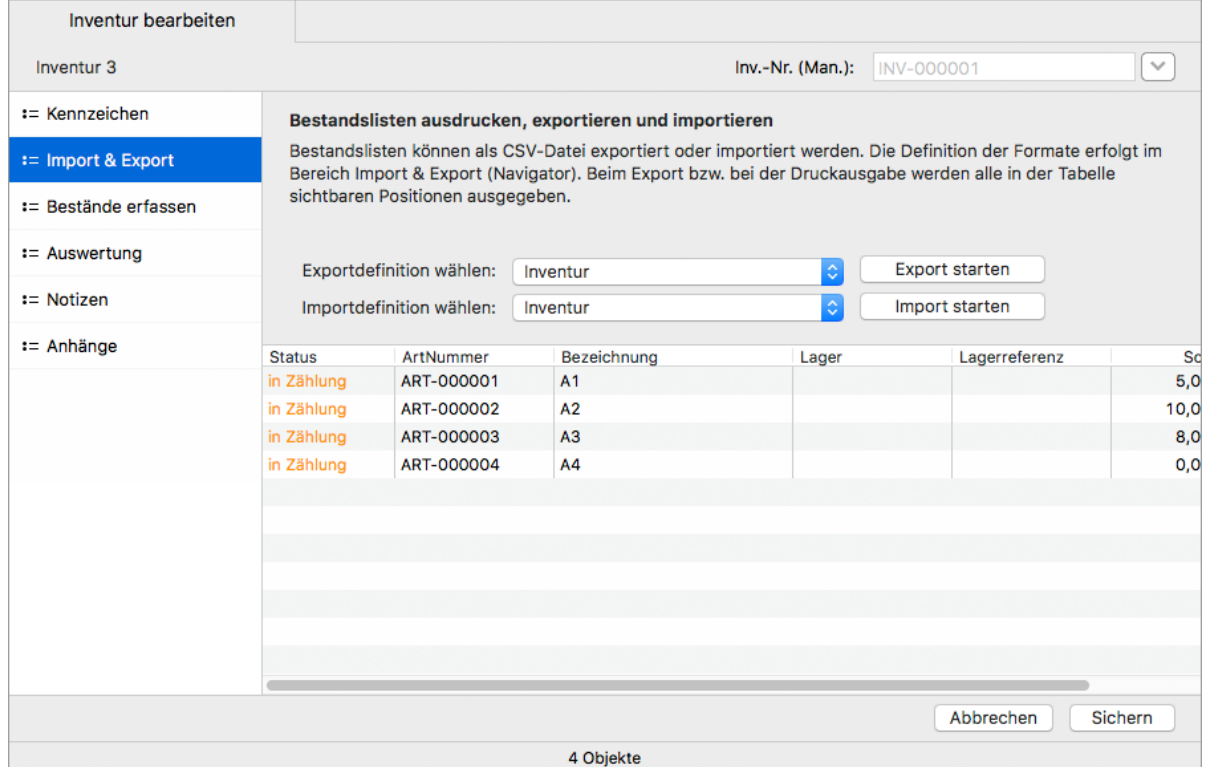

- 4. Wählen Sie die Importdefinition aus.
- 5. Klicken Sie auf **Import starten**.
- 6. Wählen Sie die Textdatei aus und klicken Sie auf **Öffnen**. Die Liste wird in den Dialog geladen.
- 7. Ändern Sie bei Bedarf **Zähler**, **Schreiber** oder **Status**.
- 8. Wählen Sie, ob die **Bestandswerte** aufsummiert oder neu gesetzt werden sollen.
- 9. Aktivieren Sie die Checkbox in allen Zeilen, die importiert werden sollen.

Um alle Zeilen zu selektieren oder zu deselektieren, klicken Sie mit gedrückter **<alt>**-Taste auf eine Checkbox.

10. Klicken Sie auf **Importdaten übernehmen**. Der Importvorgang wird durchgeführt und die Artikel erhalten den Status **Zählung OK**.

#### **6.9.4 Auswerten und abschließen**

# PRO

Die Auswertung zeigt die Inventurergebnisse nach Artikelgruppen geordnet. Es werden die Sollund Ist-Werte für die Lagerbestände sowie für die Kapitalwerte auf Basis der Einkaufspreise und deren Differenz angezeigt.

#### **Voraussetzung:**

Sie haben allen Inventurartikeln den Status [Kontrolle OK](#page-142-0) oder **Ausschluss** zugewiesen.

**So schließen Sie die Inventur ab:**

- 1. Öffnen Sie die Inventur per Doppelklick oder über die Toolbar mit **Bearbeiten**.
- 2. Wechseln Sie in den Bereich **Auswertung**.
- 3. Öffnen Sie Ebene **2**.

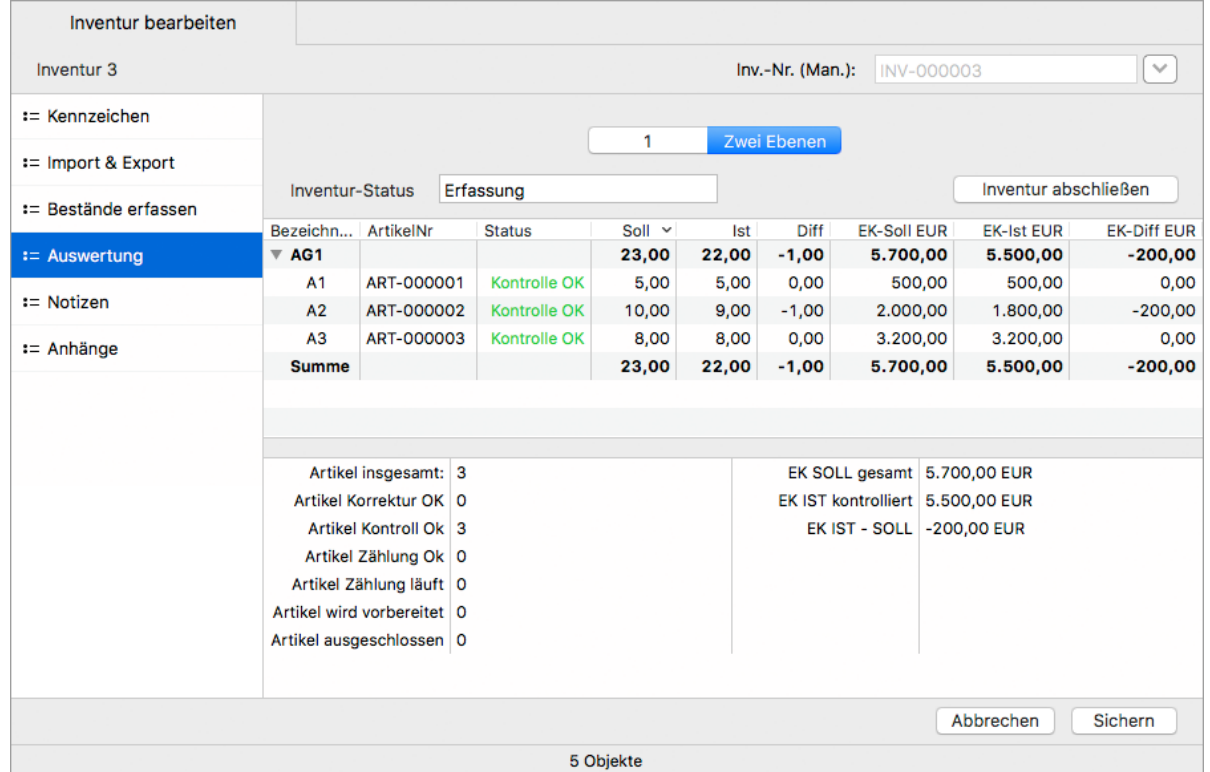

- 4. Klicken Sie in der Toolbar auf **Drucken/Senden**, um die Auswertung als PDF-Dokument oder auf Ihrem lokalen Drucker [auszudrucken.](#page-31-0)
- 5. Klicken Sie auf **Inventur abschließen**.
- 6. Bestätigen Sie die Sicherheitsabfrage mit **OK**. MonKey Office nimmt die notwendigen Lagerbuchungen vor. Sie können nun wieder lagerrelevante Vorgänge durchführen und alle Artikel bearbeiten.

Die Inventur ist damit abgeschlossen und kann nicht mehr bearbeitet werden. Sie können jedoch jederzeit Notizen und [Anhänge](#page-33-0) hinzufügen.

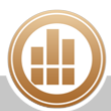

# **7 Verkäufe und Einkäufe**

# **REWE**

Mit MonKey Office REWE können Sie verschiedene [Verkaufs-](#page-154-0) und [Einkaufsbelege](#page-156-0) erstellen und verwalten, wie z. B. Angebote, Auftragsbestätigungen, Lieferscheine, Bestellungen, Rechnungen und Lieferantengutschriften. Der große Vorteil liegt in der nahtlosen Integration aller Vorgänge in die Buchhaltung. Beim Anlegen einer Rechnung z. B. wird automatisch ein [offener Posten](#page-189-0) angelegt sowie der entsprechende [Buchungssatz](#page-209-0) erzeugt.

So behalten Sie immer den Überblick über Ihre Aufträge und die Auftragsdokumente. Außerdem können Sie [Belege bequem weiterführen,](#page-163-0) also z. B. mit wenigen Klicks aus einer Auftragsbestätigung eine Rechnung erzeugen.

Das Vorgehen für Verkäufe und Einkäufe ist zum großen Teil identisch, so dass die  $\bullet$ folgenden Anleitungen für beide Bereiche gelten. Auf Unterschiede wird an den jeweiligen Stellen eingegangen.

# <span id="page-147-0"></span>**7.1 Mit Belegen arbeiten**

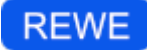

Die Belegübersicht finden Sie in der Seitenleiste im Bereich **Einkauf & Verkauf > Verkaufsbelege** bzw. **Einkaufsbelege**.

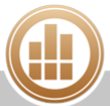

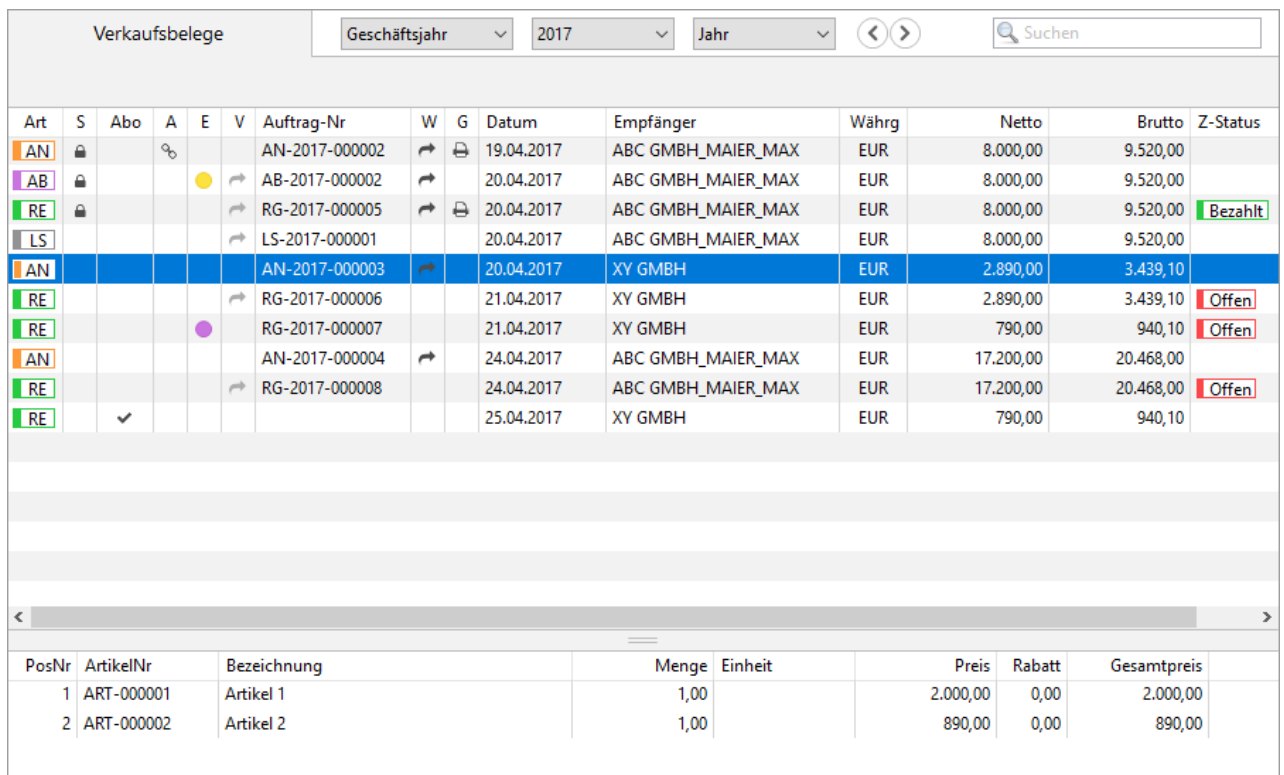

In der [Detailansicht](http://www.monkey-office.de/doc/Detailansicht_einblenden.html) werden alle Positionen der markierten Belege angezeigt. Per Doppelklick auf eine Position können Sie den zugehörigen Beleg öffnen.

#### **So arbeiten Sie mit der Belegübersicht:**

- Über das Suchfeld oben rechts können Sie die Liste eingrenzen
- Über **Aktion > Liste drucken...** können Sie die Auftragsliste drucken
- Für Verkaufsbelege können Sie die [Beleghistorie](http://www.monkey-office.de/doc/Beleghistorie.html) anzeigen
- Für Einkaufsbelege können Sie alle [offenen Bestellungen](http://www.monkey-office.de/doc/Offene_Bestellungen_anzeigen.html) anzeigen
- Über das **Plus** oben links im Filter können Sie viele weitere Filteroptionen hinzufügen
- Über den Befehl **Spaltendarstellung anpassen...** im Kontextmenü des Listenkopfs können Sie weitere [Spalten einblenden](http://www.monkey-office.de/doc/Mit_Datensatzen_arbeiten.html)

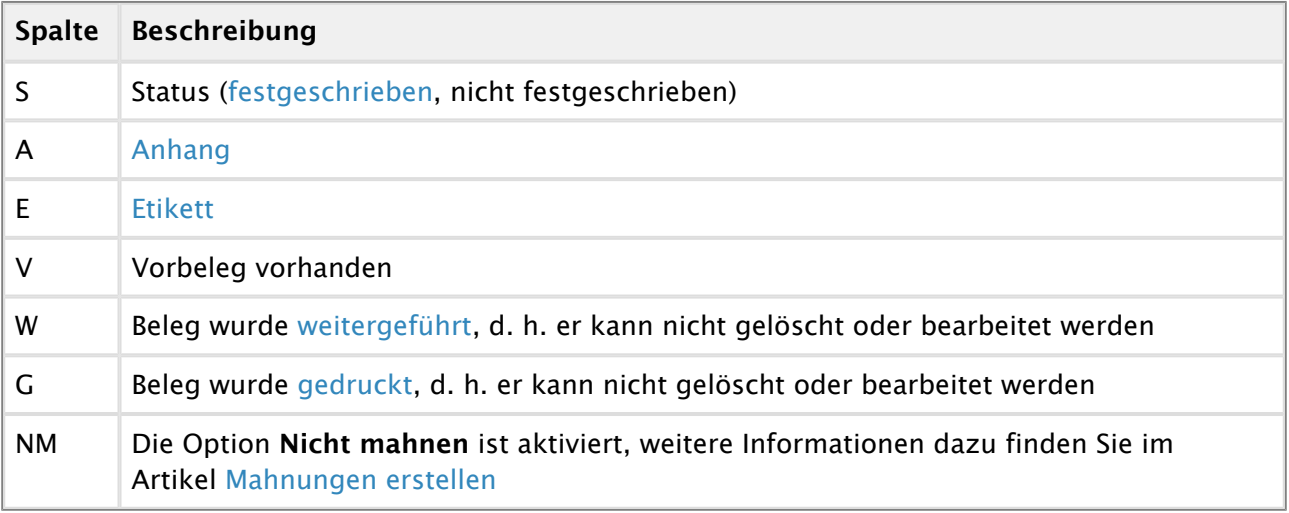

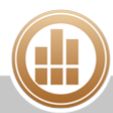

# <span id="page-149-0"></span>**7.1.1 Neuen Beleg erstellen**

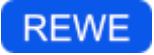

#### **So erstellen Sie einen Beleg:**

- 1. Klicken Sie in der Seitenleiste auf eine der folgenden Optionen:
	- **Einkauf & Verkauf > Verkaufsbelege**
	- **Einkauf & Verkauf > Einkaufsbelege**
- 2. Klicken Sie in der Toolbar auf **Neu**.

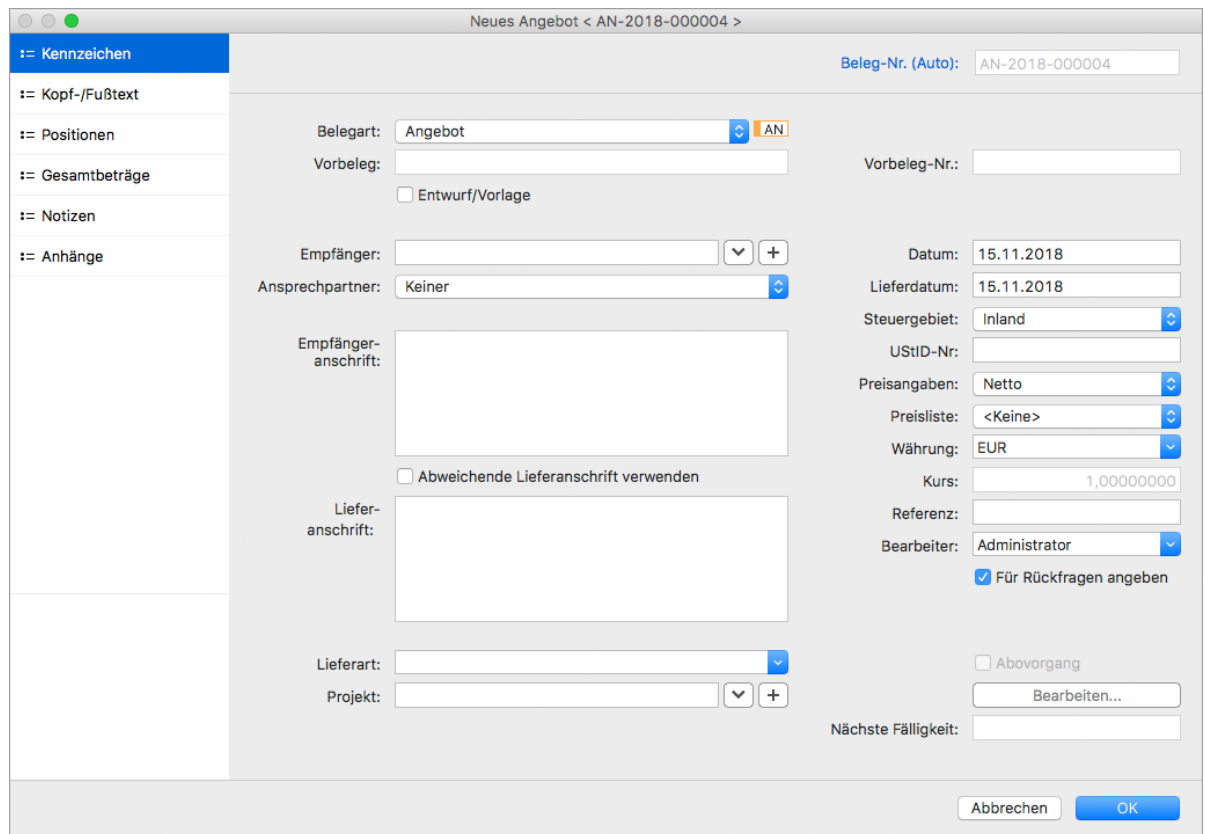

### **Kennzeichen**

1. Wählen Sie im Drop-down-Menü **Auftragsart** bzw. **Belegart** den gewünschten Eintrag aus.

**Conductively** Weitere Informationen hierzu finden Sie unter [Belegarten im Einkauf](#page-156-0) und Belegarten [im Verkauf](#page-154-0).

- 2. Aktivieren Sie ggf. die Checkbox **Entwurf/Vorlage**.
- 3. Klicken Sie auf den **Pfeil** rechts neben dem Eingabefeld **Empfänger**, um den Kunden aus Ihrem Adressbuch auszuwählen.
- Die Daten des Kunden werden automatisch in den Beleg übernommen.
- 4. Nur Modul PRO: Wählen Sie ggf. einen **Ansprechpartner** aus.

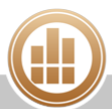

5. Standmäßig wird die Belegnummer von MonKey Office automatisch erzeugt. Sie können aber auch eine manuelle Belegnummer vergeben, indem Sie auf den Feldnamen klicken, das **Feld aktivieren** und **Beleg-Nr. (Manuell)** auswählen.

Die Nummernkreise für die einzelnen Belegarten können Sie in der Seitenleiste unter **Vorgaben >** [Nummernkreise](#page-58-0)**> Alle Nummernkreise > Einkauf** bzw. **Verkauf** definieren.

- 6. Wählen Sie das **Steuergebiet** aus:
	- Inland
		- EU-Ausland
		- Ausland
		- Steuerfrei

Jedes Steuergebiet ist mit einem [Buchungskonto](#page-122-0) verknüpft, über das letztendlich der Steuersatz für die Umsätze dieses Belegs festgelegt wird.

- 7. Im Feld **UStID-Nr.** wird die in der Adresse hinterlegte Umsatzsteuer-ID angezeigt. Das Feld ist nicht editierbar. Änderungen nehmen Sie bitte im Bereich **Stammdaten > Adressen** vor.
- 8. Wenn Sie mit kunden- oder lieferantenspezifischen Einkaufs- oder Verkaufspreisen arbeiten, wählen Sie auf der rechten Seite im Drop-down-Menü **Preisliste** den entsprechenden Eintrag aus.
- 9. Unter **Bearbeiter** wird automatisch der [aktuell angemeldete Benutzer](#page-344-0) angezeigt. Wenn Sie die Option **Für Rückfragen angeben** aktivieren, wird dieser im Ausdruck des Belegs (bei Verwendung eines Systemformulars) dann unterhalb des Datums mit seinen Kontaktinformationen (falls vorhanden) als Ansprechpartner für Rückfragen eingesetzt. Falls vorhanden, können Sie einen anderen Benutzer aus der Drop-down-Liste auswählen.
- 10. Die **Lieferart** kann frei eingegeben oder ausgewählt werden. Das Drop-down-Menü enthält alle Lieferarten, die in mindestens einer Adresse hinterlegt wurden. Um die Lieferart beim Druck mit auszugeben, muss das Druckformular entsprechend [angepasst](http://www.monkey-office.de/doc/MonKey_Office_-_Formularentwicklung.html) werden.
- 11. Weisen Sie den Beleg ggf. einem **Projekt** zu, indem Sie ein vorhandenes [Projekt](#page-110-0) auswählen oder ein neues Projekt anlegen.

**Kopf- und Fußtext**

1. Wechseln Sie ggf. in den Bereich **Kopf-/Fußtext**, um den Text des Belegs anzupassen oder über einen Rechtsklick [Textbausteine](#page-59-0) und/oder Platzhalter einzufügen.

#### **Positionen**

1. Wechseln Sie in den Bereich **Positionen**, um die Artikel oder Leistungen einzugeben.

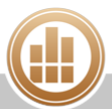

- a. Klicken Sie oben links auf das Drop-down-Menü und wählen Sie eine der folgenden Optionen aus:
	- **Stammartikel**, um einen Artikel aus der Artikelverwaltung auszuwählen
	- **Alternativer Stammartikel**, um einen Artikel aus der Artikelverwaltung auszuwählen, der als Alternativposition angeboten wird
	- **Manueller Artikel**, um einen Artikel anzulegen, der speziell für diesen Beleg gilt und nicht in der Artikelverwaltung gelistet wird
	- **Alternativer manueller Artikel**, um einen manuellen Artikel anzulegen, der als Alternativposition angeboten wird
	- **Textposition**, um einen beliebigen Text einzugeben, z. B. weitere Erläuterungen zu einer Position
	- **Zwischensumme**
	- **Seitenumbruch**
	- **Kommentar**, um einen Kommentar für interne Zwecke einzugeben, der nicht auf dem ausgedruckten Beleg angezeigt wird

Über die Schaltfläche **Neuen Artikel anlegen...** können Sie hier einen neuen Artikel in der Artikelverwaltung anlegen.

Im Bereich **Einkauf** wird beim Anlegen einer [Bestellanfrage](#page-157-0) oder [Bestellung](#page-157-1) auf dieser Seite zusätzlich die Schaltfläche **Bestellvorschläge anzeigen** eingeblendet. Wenn Sie die [Lagerverwaltung](#page-130-0) nutzen, können Sie sich so auf Basis Ihres Lagerbestands [Vorschläge für die Bestellung](#page-160-0) anzeigen lassen.

b. Wenn Sie (Alternativer) Stammartikel ausgewählt haben, klicken Sie auf den **Pfeil**  rechts neben **Artikel-Nr/EAN** und wählen Sie den gewünschten Artikel aus der Liste.

Sie können beliebig viele Artikel gleichzeitig in den Beleg übernehmen, indem Sie mit gedrückter **<cmd>**-Taste (macOS) bzw. **<Strg>**-Taste (Windows) mehrere Artikel gleichzeitig auswählen.

- c. Nur bei Einkaufsbelegen: Wenn Sie Einkaufspreise für den Artikel hinterlegt haben, wird neben **EP Netto [Währung]** ein Pfeil angezeigt, über den Sie die hinterlegten Einkaufspreise aus einer Liste auswählen können.
- d. Nur bei Wareneingang bzw. Eingangsrechnung mit Lagerbuchung: Geben Sie ggf. die **nicht lieferbare** Menge für diese Position ein.
- e. Füllen Sie alle weiteren notwendigen Daten zu dieser Position aus.

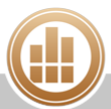

#### f. Nur bei Verkaufsbelegen:

Wenn Sie mit der Artikelverwaltung arbeiten, wird der Verkaufpreis aus den [Artikelstammdaten](#page-122-1) entnommen, Sie können den Preis jedoch auch ändern.

- Wenn Sie mit kundenspezifischen Verkaufspreisen oder Preisstaffelungen  $\bigcirc$ arbeiten, wird je nach [Einstellung](#page-182-0) entweder der niedrigste Preis oder der Preis des Kunden verwendet.
- Wenn Sie an dieser Stelle mit Preislisten arbeiten möchten, muss auf der Seite **Kennzeichen** dieses Dialogs eine Preisliste ausgewählt sein (siehe oben, Punkt 6).
- g. Fügen Sie ggf. eine weitere Position hinzu:
	- Klicken Sie unten links auf das **Plus**, um eine neue, leere Zeile hinzuzufügen
	- Klicken Sie unten links auf die **zwei Pluszeichen**, um eine markierte Zeile zu kopieren
- h. Um die Reihenfolge der Positionen zu verändern, ziehen Sie die gewünschte Position mit gedrückter Maustaste nach oben oder unten (Drag-and-drop).
- i. Um eine Position zu entfernen, klicken Sie unten links auf das **Minus**.

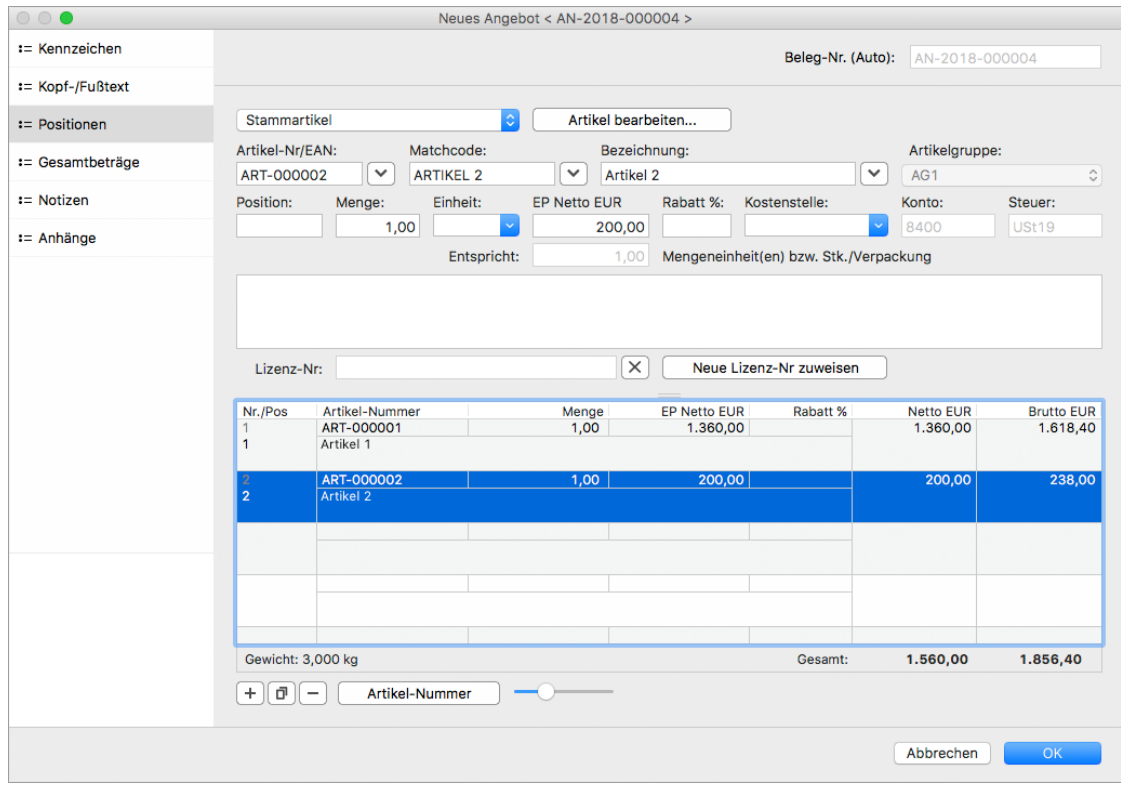

Mit der Schaltfläche **Artikel-Bezeichnung** unter der Positionsliste können Sie auswählen, ob in der ersten Zeile der jeweiligen Positionen die Artikel-Bezeichnung oder die Artikel-Nummer angezeigt wird. Mit dem **Schieberegler** rechts daneben können Sie die Höhe der Positionszeilen anpassen.

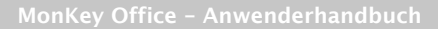

# **Gesamtbeträge**

1. Im Bereich **Gesamtbeträge** können Sie die verschiedenen Gesamtbeträge (Netto, Brutto, Steuer) des Belegs einsehen, Rabatte, [Zahlungsbedingungen](#page-60-0) und [SEPA-Mandatsreferenz](#page-83-0) bearbeiten sowie festlegen, ob gemahnt werden soll. Mit dem Modul PRO können Sie hier auch eine [Sofortzahlung](#page-159-0) erstellen.

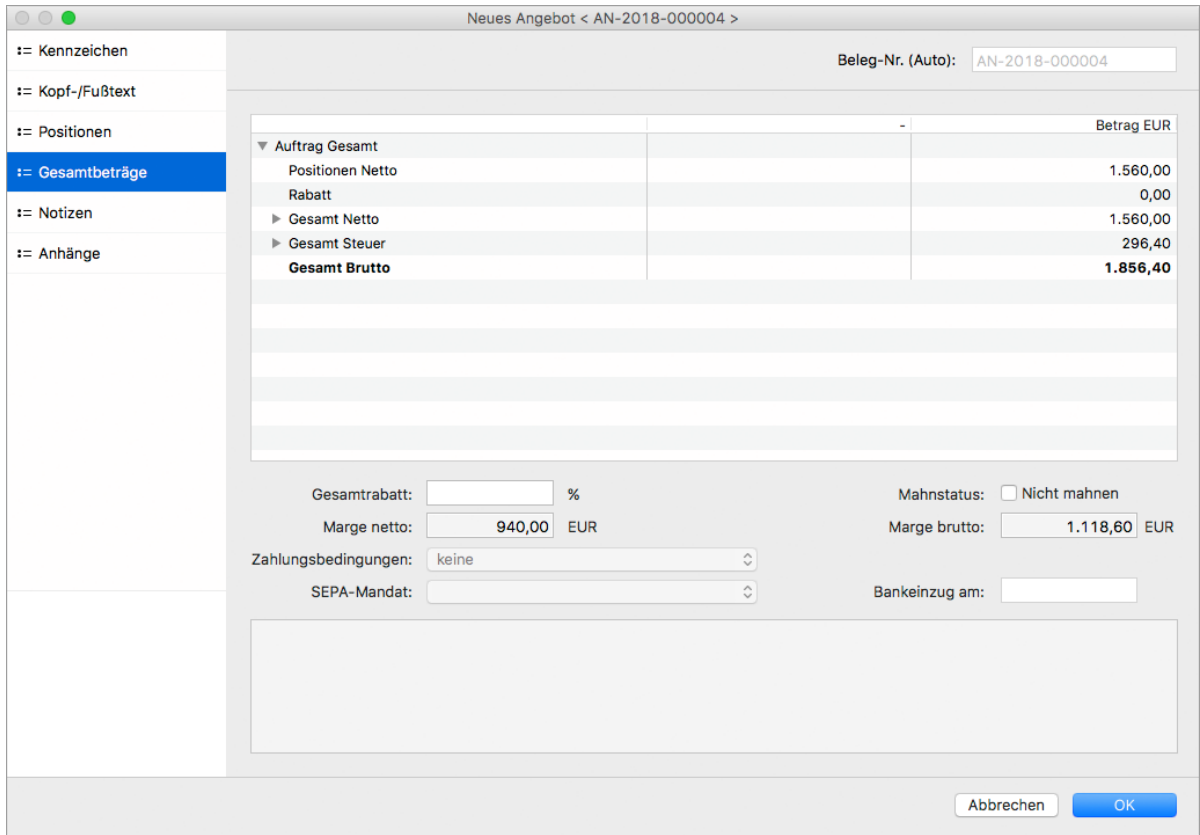

# **Notizen**

- 1. Im Bereich **Notizen** können Sie interne Notizen bezüglich dieses Belegs erfassen, wie z. B. telefonische Absprachen o. Ä. Diese Informationen sind nur zur internen Verwendung und erscheinen nicht auf den ausgedruckten Belegen.
- 2. Speichern Sie mit **OK**.

Sie können den Beleg jetzt [drucken oder per E-Mail versenden.](#page-168-0)

MonKey Office erzeugt automatisch die Buchungen zu einem Beleg. Die [Zahlung zu einem Beleg](#page-191-0)  [erfassen](#page-191-0) Sie im Bereich **Offene Posten**, auch hier erzeugt MonKey Office automatisch alle zugehörigen Buchungen.

Nehmen Sie keine manuellen Buchungen für den Beleg vor, da es sonst zu doppelten ⚠ Buchungen und somit zu Fehlern in der Buchhaltung kommt.

#### **Verwandte Themen:**

- [Standardtexte für die Belegarten bearbeiten](#page-182-1)
- [Automatische Bestellvorschläge](#page-160-0)
- [Abovorgang für Belege](#page-161-0)
- [Beleg weiterführen](#page-163-0)
- [Belegarten im Verkauf](#page-154-0)
- [Belegarten im Einkauf](#page-156-0)
- [Anhänge hinzufügen](#page-33-0)

### <span id="page-154-0"></span>**Belegarten im Verkauf**

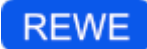

A Um den Grundsätzen der ordnungsgemäßen Buchführung zu entsprechen, lässt sich ein Beleg nicht mehr löschen, wenn er eines der folgenden Kriterien erfüllt:

- Der Beleg ist als gedruckt markiert
- Der Beleg wurde weitergeleitet
- Der Beleg hat zu einer Lagerbuchung geführt (Ob der Beleg zu einer Lagerbuchung geführt hat, sehen Sie im [Lagerjournal](#page-135-0).)

Der [Druckstatus](#page-169-0) eines Belegs kann mit den entsprechenden Benutzerrechten zurückgesetzt werden. Bei weitergeleiteten Belegen müssen vor dem Löschen alle zugehörigen Belege in umgekehrter Reihenfolge der Erstellung gelöscht werden. Alternativ kann ein Beleg [storniert](#page-156-1) werden.

Zu einem Beleg, der nicht mehr gelöscht werden kann, können Sie trotzdem noch Notizen  $\bigcirc$ hinzufügen oder die Notizen bearbeiten.

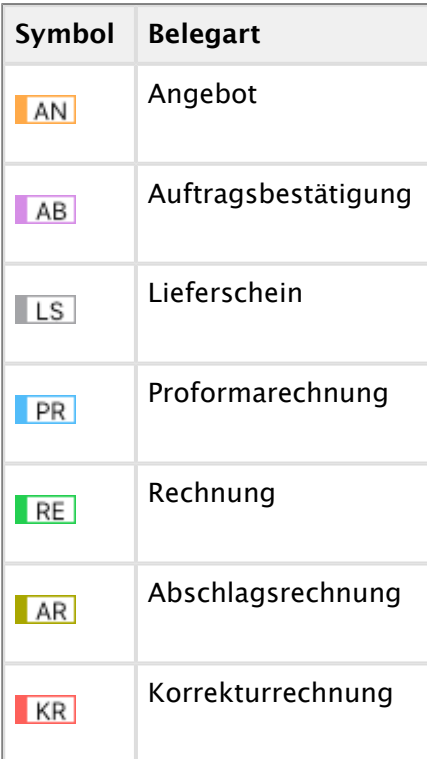

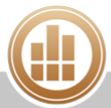

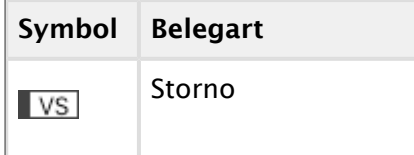

**Angebot**

In ein Angebot an einen bestimmten Kunden können beliebige Verkaufsartikel manuell übernommen werden.

Angebote sind nicht lagerrelevant und nicht finanzbuchhalterisch relevant.

Angebote können als Auftragsbestätigung, Lieferschein oder Rechnung weitergeführt werden.

#### **Auftragsbestätigung**

In eine Auftragbestätigung an einen bestimmten Kunden können beliebige Verkaufsartikel manuell übernommen werden.

Auftragbestätigungen sind nicht lagerrelevant und nicht finanzbuchhalterisch relevant. Auftragbestätigungen können als Lieferschein oder Rechnung weitergeführt werden.

#### **Lieferschein**

Je nach [Einstellung](#page-130-1) sind entweder Lieferscheine oder Rechnungen lagerrelevant. Wenn die Lagerbuchung beim Erstellen von Lieferscheinen erfolgt, vermindert sich Ihr Lagerbestand durch das Speichern eines Lieferscheins. Falls die Option **Lagerbuchung bestätigen** aktiviert ist, werden Sie bei der Belegerstellung gefragt, ob die zugehörige Lagerbuchung ausgeführt werden soll, d. h. Sie müssen jede Bestandsaktualisierung explizit bestätigen oder ablehnen. Lieferscheine können als Rechnung weitergeführt werden.

#### **Proformarechnung**

In eine Proformarechnung an einen bestimmten Kunden können beliebige Verkaufsartikel manuell übernommen werden.

Proformarechnungen sind nicht lagerrelevant und nicht finanzbuchhalterisch relevant. Proformarechnungen können nicht weitergeführt werden.

#### **Rechnung**

Je nach [Einstellung](#page-130-1) sind entweder Lieferscheine oder Rechnungen lagerrelevant. Wenn die Lagerbuchung beim Erstellen von Rechnungen erfolgt, vermindert sich Ihr Lagerbestand durch das Speichern einer Rechnung. Falls die Option **Lagerbuchung bestätigen** aktiviert ist, werden Sie bei der Belegerstellung gefragt, ob die zugehörige Lagerbuchung ausgeführt werden soll, d. h. Sie müssen jede Bestandsaktualisierung explizit bestätigen oder ablehnen.

In jedem Fall erzeugt eine Rechnung einen entsprechenden offenen Posten.

Rechnungen können als Lieferschein, Proformarechnung oder Korrekturrechnung weitergeführt werden.

#### **Abschlagsrechnung**

In eine Abschlagsrechnung an einen bestimmten Kunden können beliebige Verkaufsartikel manuell übernommen werden.

Abschlagsrechnungen sind nicht lagerrelevant.

Abschlagsrechnungen können nicht weitergeführt werden.

#### **Korrekturrechnung**

In jedem Fall erzeugt eine Korrekturrechnung einen entsprechenden offenen Posten, [optional](#page-130-1) kann auch eine Lagerkorrektur erfolgen.

Korrekturrechnungen können nicht weitergeführt werden.

#### <span id="page-156-1"></span>**Storno**

Falsch erstellte Belege, die nicht mehr gelöscht werden können, können ggf. in der Listenansicht über ihr Kontextmenü storniert werden.

Beim Stornieren eines Belegs mit Lagerbuchung werden Sie immer gefragt, ob die zugehörige Lagerbuchung ausgeführt werden soll, d. h. Sie müssen jede Bestandsaktualisierung explizit bestätigen oder ablehnen.

<span id="page-156-0"></span>**Belegarten im Einkauf**

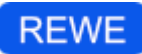

Im Bereich **Einkauf** ist die Abfolge der Belegarten etwas stärker strukturiert als im Verkauf. Zum einen erfolgen teilweise automatische Verknüpfungen/Weiterleitungen zwischen Belegen (z. B. beim Erfassen von Wareneingängen auf Grundlage offener Bestellpositionen) und zum anderen ist eine Weiterleitung von Belegen immer nur zu bestimmten (im Ablauf nachfolgenden) Belegarten möglich.

Um den Grundsätzen der ordnungsgemäßen Buchführung zu entsprechen, lässt sich ein A Beleg nicht mehr löschen, wenn er eines der folgenden Kriterien erfüllt:

- Der Beleg ist als gedruckt markiert
- Der Beleg wurde weitergeleitet
- Der Beleg hat zu einer Lagerbuchung geführt (Ob der Beleg zu einer Lagerbuchung geführt hat, sehen Sie im [Lagerjournal](#page-135-0).)

Der [Druckstatus](#page-169-0) eines Belegs kann mit den entsprechenden Benutzerrechten zurückgesetzt werden. Bei weitergeleiteten Belegen müssen vor dem Löschen alle zugehörigen Belege in umgekehrter Reihenfolge der Erstellung gelöscht werden. Alternativ kann ein Beleg [storniert](#page-159-1) werden.

Zu einem Beleg, der nicht mehr gelöscht werden kann, können Sie trotzdem noch Notizen  $\bigcirc$ hinzufügen oder die Notizen bearbeiten.

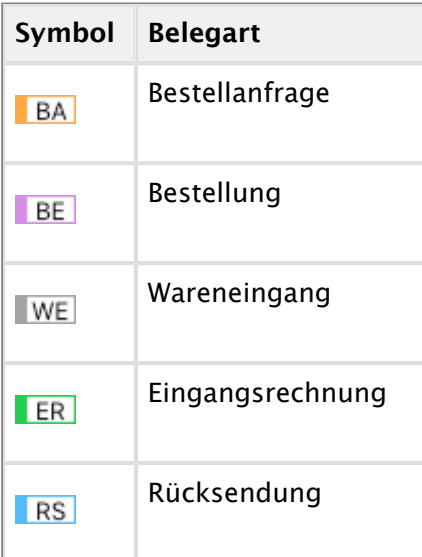

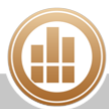

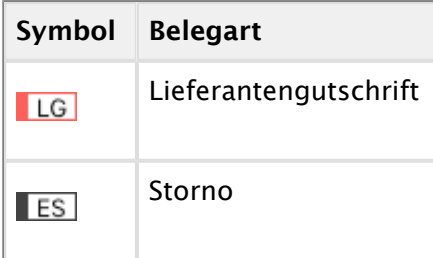

### <span id="page-157-0"></span>**Bestellanfrage**

In eine Bestellanfrage an einen bestimmten Lieferanten können beliebige Einkaufsartikel manuell übernommen werden. Alternativ können Sie eine Bestellanfrage aus einem automatischen [Bestellvorschlag](#page-160-0) erstellen.

Bestellanfragen sind nicht lagerrelevant und nicht finanzbuchhalterisch relevant. Bestellanfragen können als Bestellung, Wareneingang oder Eingangsrechnung weitergeführt werden.

#### <span id="page-157-1"></span>**Bestellung**

In eine Bestellung an einen bestimmten Lieferanten können beliebige Einkaufsartikel manuell übernommen werden. Alternativ können Sie eine Bestellung aus einem automatischen [Bestellvorschlag](#page-160-0) erstellen.

Grundsätzlich führen Bestellungen von Lagerartikeln zu einer Lagerbuchung, d. h. die bestellte Menge wird erhöht. Falls unter **Vorgaben > REWE-Vorgaben > Einkauf >** [Bestandsführung](#page-131-0) die Option **Lagerbuchung bestätigen** aktiviert ist, werden Sie bei der Belegerstellung gefragt, ob die zugehörige Lagerbuchung ausgeführt werden soll, d. h. Sie müssen jede Bestandsaktualisierung explizit bestätigen oder ablehnen.

Außerdem können Bestellungen als Grundlage für spätere Wareneingänge dienen. MonKey Office kann Wareneingänge positionsweise mit offenen Bestellungen abgleichen, so dass Sie immer den Überblick über den vorhandenen Bestand und die noch ausstehenden Lieferungen haben. Bestellungen können als Wareneingang oder Eingangsrechnung weitergeführt werden.

#### **Wareneingang**

Wareneingänge dienen der Lagerführung von Artikeln, die Sie von einem Lieferanten erhalten. Bei entsprechender [Einstellung](#page-131-0) erhöhen sie den Bestand und vermindern eine eventuell vorhandene Bestellmenge zu einem Artikel.

Das Erfassen von Wareneingängen kann auf mehreren Wegen erfolgen:

#### **Wareneingang als Weiterführung einer kompletten Bestellung**

Um eine offene Bestellung als Basis für einen Wareneingang zu verwenden, markieren Sie die Bestellung unter **Einkauf > Einkaufsbelege** und wählen den Befehl **Weiterführen als Wareneingang...** aus dem Kontextmenü. Dies ist die schnellste Möglichkeit, um vollständige Lieferungen zu verbuchen. Aufgrund der Weiterführung ordnet das System die gelieferten Artikel den Bestellpositionen zu und führt diese dann in der Detailansicht zu der Bestellung als geliefert weiter.

#### **Wareneingang mit Einzelübernahme bestellter Artikel**

In der Praxis kommt es nicht selten vor, dass nur Teilmengen von Bestellungen geliefert werden, oder dass Artikel aus mehreren Bestellungen zusammen geliefert werden, evtl. auch beides kombiniert. In diesem Fall können Sie problemlos einen neuen Wareneingang ohne Weiterführung erstellen. Nach Auswahl des Lieferanten können Sie im Bereich **Positionen** über die Schaltfläche **Offene Bestellpositionen...** alle noch ausstehenden Artikel Ihrer zuvor getätigten Bestellungen bei diesem Lieferanten aufrufen. Markieren Sie hier die gelieferten Artikel und übernehmen Sie diese mit **OK** in den aktuellen Wareneingangsbeleg. Auch hier werden die gelieferten Artikel den entsprechenden Bestellpositionen zugeordnet und in der Detailansicht zu der Bestellung als geliefert weitergeführt.

#### **Wareneingang für nicht bestellte Artikel**

Selbstverständlich lassen sich auch freie Wareneingänge erfassen, z. B. aufgrund telefonischer Bestellungen. Auch in diesem Fall erzeugen Sie den Wareneingangsbeleg ohne Weiterführung eines vorhandenen Belegs.

#### **Buchen des Lagerzugangs**

In der [Grundeinstellung](#page-131-0) erfolgt beim Erstellen eines Wareneingangsbelegs die Buchung der Lagerbestände. Falls unter **Vorgaben > REWE-Vorgaben > Einkauf > Bestandsführung** die Option **Lagerbuchung bestätigen** aktiviert ist, werden Sie bei der Belegerstellung gefragt, ob die zugehörige Lagerbuchung ausgeführt werden soll, d. h. Sie müssen jede Bestandsaktualisierung explizit bestätigen oder ablehnen.

Wareneingangsbelege können als Eingangsrechnung oder Rücksendung weitergeführt werden.

#### **Eingangsrechnung**

Eingangsrechnungen von Ihren Lieferanten können aus Wareneingängen weitergeführt werden (in der Regel bei getrenntem Versand durch den Lieferanten), sie können aber auch die Funktion des Wareneingangs mit übernehmen (für die Lagerbuchungen). Unter **Vorgaben > REWE-Vorgaben > Einkauf > Bestandsführung** können Sie die Lagerführung generell [auf die Eingangsrechnung](https://83.221.237.30:8443/display/MODOC/Lagerverwaltung+bearbeiten#Lagerverwaltungbearbeiten-Bestandsfuehrung_Einkauf)  [verlagern](https://83.221.237.30:8443/display/MODOC/Lagerverwaltung+bearbeiten#Lagerverwaltungbearbeiten-Bestandsfuehrung_Einkauf).

Eingangsrechnungen können in derselben Weise erfasst werden wie Wareneingänge, zusätzlich erfolgt automatisch das Anlegen eines entsprechenden offenen Postens.

Eingangsrechnungen können als Lieferantengutschrift weitergeführt werden.

#### **Rücksendung**

Über einen Rücksendungsbeleg wird die Lagerbuchung für eine Rücksendung von Ware an einen Lieferanten abgewickelt.

Grundsätzlich führen Rücksendungen zu einer Lagerbuchung, d. h. die bestellte Menge bzw. Ihr Lagerbestand wird verringert. Sie werden bei der Belegerstellung jedoch immer gefragt, ob die zugehörige Lagerbuchung ausgeführt werden soll, d. h. Sie müssen jede Bestandsaktualisierung explizit bestätigen oder ablehnen.

Rücksendungsbelege können nicht weitergeführt werden.

#### **Lieferantengutschrift**

Über eine Lieferantengutschrift wird der finanzbuchhalterische Vorgang für eine Rücksendung von Ware an einen Lieferanten abgewickelt. In jedem Fall erzeugt die Gutschrift einen entsprechenden offenen Posten, [optional](#page-131-0) kann auch eine Lagerkorrektur erfolgen.

Lieferantengutschriften können nicht weitergeführt werden.

#### <span id="page-159-1"></span>**Storno**

Falsch erstellte Belege, die nicht mehr gelöscht werden können, können ggf. in der Listenansicht über ihr Kontextmenü storniert werden.

Beim Stornieren eines Belegs mit Lagerbuchung werden Sie immer gefragt, ob die zugehörige Lagerbuchung ausgeführt werden soll, d. h. Sie müssen jede Bestandsaktualisierung explizit bestätigen oder ablehnen.

### <span id="page-159-0"></span>**Sofortzahlung erstellen**

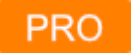

Mit der Sofortzahlungsfunktion können Sie beim Erstellen einer Rechnung direkt die Zahlung verbuchen und somit den offenen Posten sofort ausgleichen.

#### **Voraussetzung:**

Der Zahlbetrag ist identisch mit dem Rechnungsbetrag.

#### **Belege**

#### **So geben Sie eine Sofortzahlung in einem Beleg ein:**

- 1. Erstellen Sie im Bereich **Einkauf & Verkauf** eine [Rechnung.](#page-149-0)
- 2. Wechseln Sie in den Bereich **Gesamtbeträge**.
- 3. Aktivieren Sie die Checkbox **Sofortzahlung über Konto**.
- 4. Geben Sie die Kontonummer für das Erlös- bzw. Aufwandskonto entweder direkt oder über den Konten-Assistenten ein.

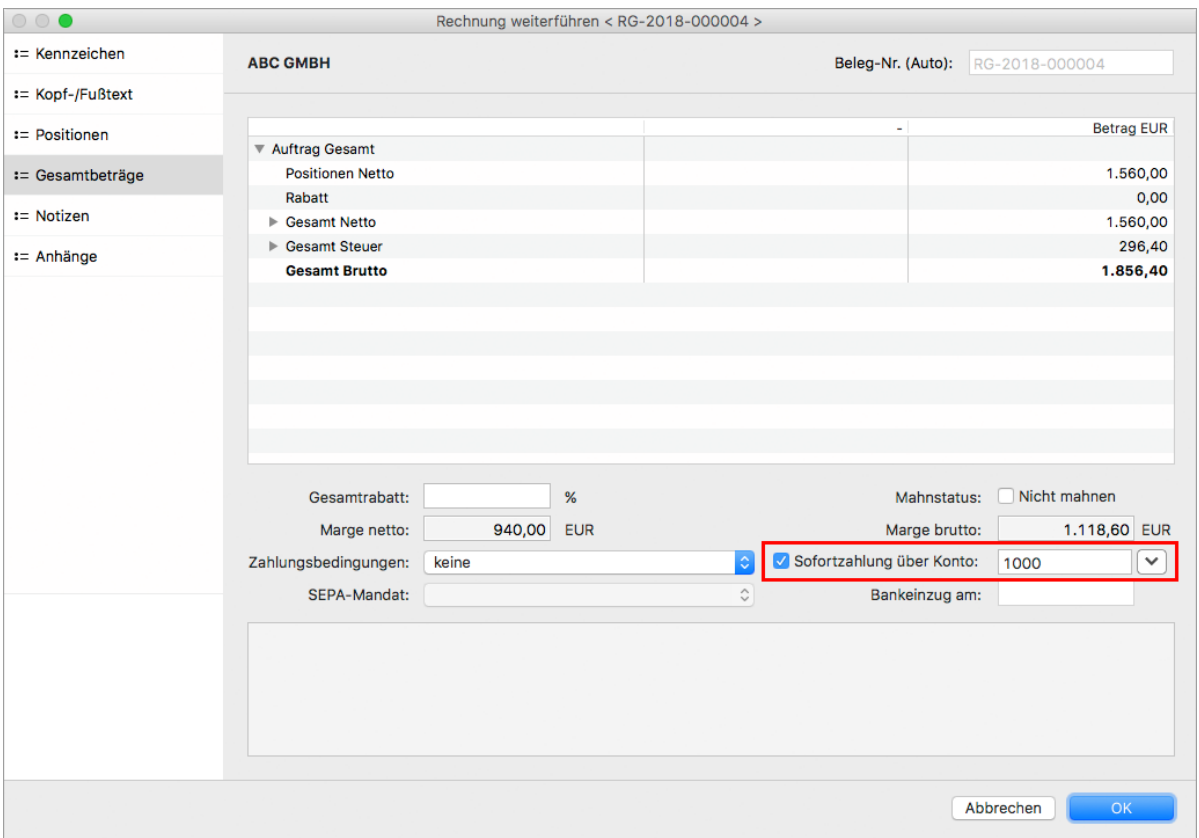

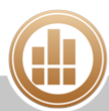

5. Speichern Sie die Rechnung mit **OK**.

#### **OP-Rechnungen**

**So geben Sie eine Sofortzahlung in einer OP-Rechnung ein:**

- 1. Erfassen Sie im Bereich **Offene Posten** eine [Rechnung.](#page-190-0)
- 2. Aktivieren Sie die Checkbox **Sofortzahlung über Konto**.
- 3. Geben Sie die Kontonummer für das Erlös- bzw. Aufwandskonto entweder direkt oder über den Konten-Assistenten ein.

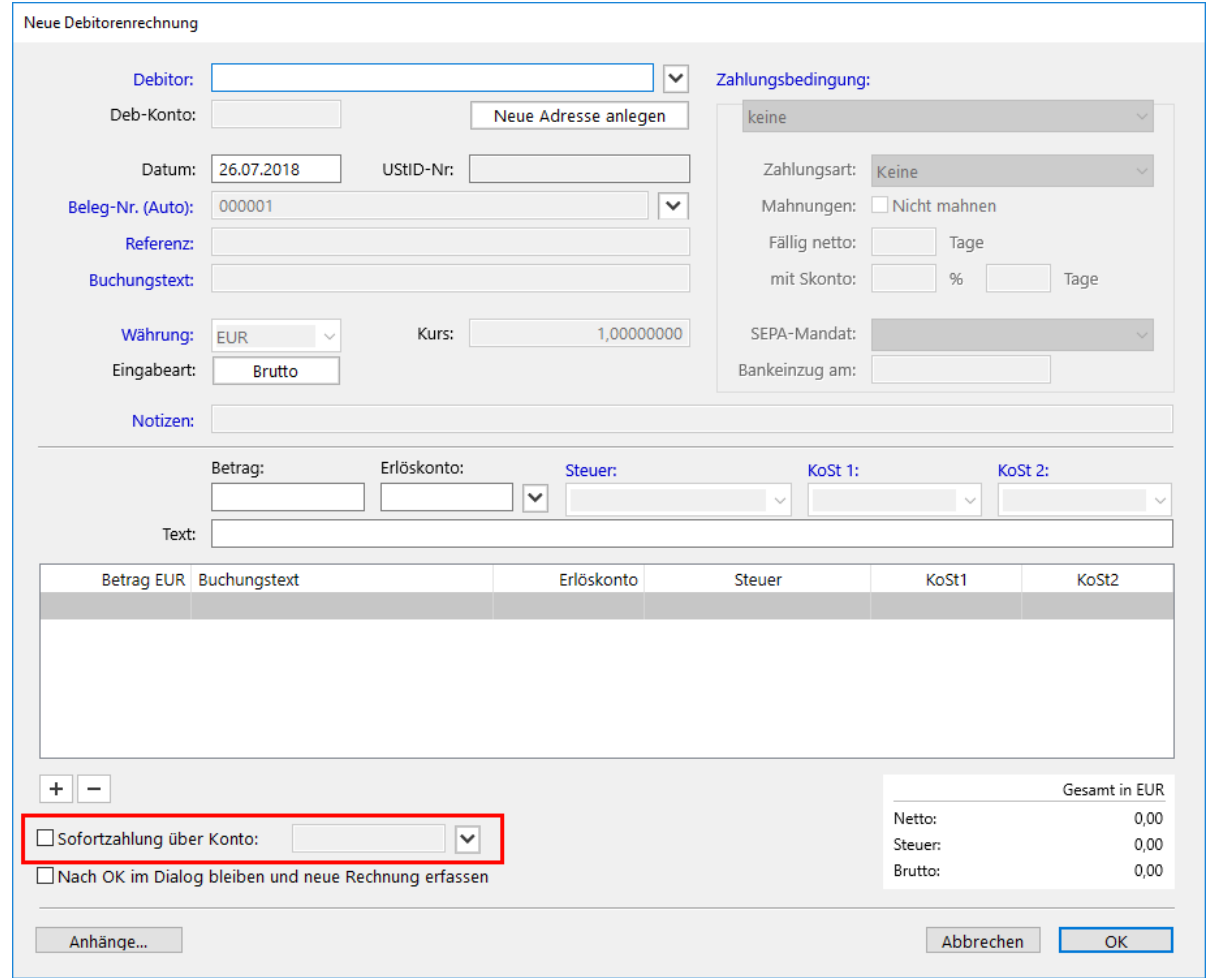

4. Speichern Sie die Rechnung mit **OK**.

Im Bereich **Offene Posten** finden Sie nun die zugehörige Debitoren- bzw. Kreditorenrechnung sowie die Debitoren- bzw. Kreditorenzahlung. Der offene Posten ist somit ausgeglichen und wird in der **OP-Liste** nicht angezeigt. Im Hintergrund nimmt MonKey Office wie gewohnt die erforderlichen Buchungen vor.

# <span id="page-160-0"></span>**Automatische Bestellvorschläge**

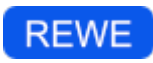

Wenn Sie [mit der Lagerverwaltung arbeiten](#page-130-0), kann MonKey Office Ihnen automatisch Artikel zur Nachbestellung vorschlagen, damit Ihr Lagerbestand auf dem gewünschten Niveau bleibt.

#### **Voraussetzungen:**

- Sie haben einen [Lagerartikel](#page-132-0) angelegt und einen [Zielbestand](#page-132-0) für diesen Lagerartikel angegeben.
- **Sie haben den Einkaufspreis für den Lagerartikel angegeben.**

#### **So erstellen Sie eine Bestellanfrage aus einem automatischen Bestellvorschlag:**

- 1. Klicken Sie in der Seitenleiste auf **Einkauf & Verkauf > Einkaufsbelege**.
- 2. Klicken Sie in der Toolbar auf **Neu**.
- 3. Wählen Sie die **Belegart** [Bestellanfrage](#page-157-0) oder [Bestellung.](#page-157-1)
- 4. Wählen Sie den **Lieferanten** aus.
- 5. Klicken Sie im Bereich **Positionen** auf **Bestellvorschläge...**. Im folgenden Dialog werden alle Artikel aufgelistet, welche für den gewählten Lieferanten einen [EK-Preis](#page-126-0) besitzen und den [Zielbestand](#page-132-0) unterschreiten.
- 6. Markieren Sie die gewünschten Artikel und übernehmen Sie die Auswahl mit **OK** in den Beleg.

MonKey Office fügt für jede Position automatisch als **Menge** die Differenz zwischen Lagerbestand plus offenen Bestellungen und Zielbestand ein.

- 7. Bearbeiten Sie ggf. die Menge und andere Details der einzelnen Positionen.
- 8. Klicken Sie auf **OK**.

### **7.1.2 Belegvorlagen**

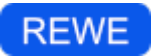

#### **So legen Sie eine Belegvorlage an:**

- 1. Legen Sie einen [neuen Beleg](#page-149-0) an.
- 2. Aktivieren Sie im Beleg im Bereich **Kennzeichen** die Option **Entwurf/Vorlage**.
- 3. Geben Sie alle gewünschten Daten ein.
- 4. Speichern Sie die Vorlage mit **OK**.

#### **So verwenden Sie eine Belegvorlage:**

- 1. Markieren Sie die Vorlage in der [Belegübersicht](#page-147-0).
- 2. Klicken Sie in der Toolbar auf **Duplizieren**.
- 3. Deaktivieren Sie im Beleg im Bereich **Kennzeichen** die Option **Entwurf/Vorlage**.
- 4. Geben Sie alle gewünschten Daten ein.
- 5. Speichern Sie den Beleg mit **OK**.

# <span id="page-161-0"></span>**7.1.3 Abovorgang für Belege**

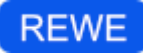

Sie können Abovorgänge anlegen, damit MonKey Office regelmäßig anfallende Belege, wie z. B. Rechnungen oder Bestellungen, automatisch erstellt.

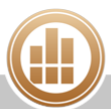

In Abobelegen können Sie Platzhalter verwenden, um in dem zum Abozeitpunkt erstellten Beleg die dann aktuellen Daten zu erhalten. Die Platzhalter können Sie über das Kontextmenü (rechte Maustaste) im Kopf- und Fußtext des Belegs sowie in der Beschreibung der einzelnen Positionen eingefügen. Eine Beschreibung der einzelnen Platzhalter finden Sie in unserem [Wiki](https://prosaldo.zendesk.com/hc/de/articles/210423666-Platzhalter-f�r-Abobelege).

#### **So erstellen Sie einen Abovorgang:**

- 1. Erstellen Sie einen [neuen Beleg](#page-149-0).
- 2. Aktivieren Sie im Bereich **Kennzeichen** die Checkbox **Entwurf/Vorlage**.
- 3. Geben Sie einen **Empfänger** an.
- 4. Aktivieren Sie unten rechts die Checkbox **Abovorgang**.
- 5. Klicken Sie auf die Schaltfläche **Bearbeiten...**.

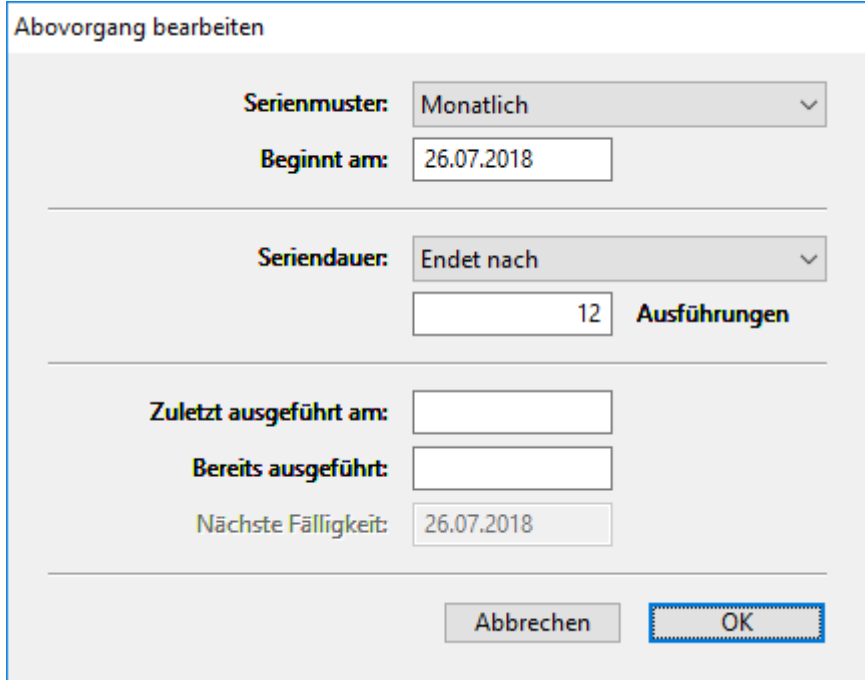

- 6. Geben Sie die gewünschten Werte ein.
- 7. Speichern Sie mit **OK**.
- 8. Nehmen Sie alle weiteren gewünschten Einstellungen am Beleg vor.
- 9. Speichern Sie den Abobeleg mit **OK**.

Ab sofort können Sie diesen [Abovorgang bei Fälligkeit ausführen](#page-98-1).

Um einen Abovorgang zu bearbeiten oder zu löschen, müssen Sie den entsprechenden Abobeleg bearbeiten oder löschen.

#### **So bearbeiten Sie einen Abovorgang:**

- 1. Klicken Sie in der Seitenleiste auf **Einkauf & Verkauf > Verkaufsbelege** bzw. **Einkaufsbelege**.
- 2. Klicken Sie in der Toolbar auf **Filter**.
- 3. Klicken Sie im im Filter oben links auf das **Plus** und fügen Sie die Filteroption **Belegstatus** hinzu.
- 4. Filtern Sie die Liste nach dem Belegstatus **Nur Entwürfe/Vorlagen**.
- 5. Geben Sie in das Suchfeld oben rechts den Namen des Empfängers ein.
- In der Belegliste werden nun nur noch die Entwurfsbelege an diesen Empfänger angezeigt.
- 6. Bearbeiten oder löschen Sie den entsprechenden Abobeleg.

### <span id="page-163-0"></span>**7.1.4 Beleg weiterführen**

# **REWE**

Ein Auftrag umfasst in der Regel mehrere Belege, wie etwa Angebot, Auftragsbestätigung, Rechnung usw. In MonKey Office können Sie aus einem bereits vorhandenen Beleg schnell und bequem einen weiteren Beleg zu demselben Auftrag erstellen, also z. B. auf der Grundlage eines Angebots eine Rechnung erstellen. Dabei werden alle Auftragsdaten, wie Kundenadresse, Positionen usw., automatisch übernommen.

#### **So führen Sie einen Beleg weiter:**

- 1. Klicken Sie in der Seitenleiste auf eine der folgenden Optionen:
	- **Einkauf & Verkauf > Verkaufsbelege**
	- **Einkauf & Verkauf > Einkaufsbelege**
- 2. Markieren Sie den gewünschten Beleg.
- 3. Klicken Sie in der Toolbar auf **Aktion > Weiterführen als ...**. Sie gelangen direkt in einen neuen Belegerstellungsdialog, in den bereits alle Daten aus dem Vorbeleg übernommen wurden.
- 4. Nehmen Sie ggf. die gewünschten Änderungen vor.
- 5. Speichern Sie mit **OK**.

# **PRO**

Mit MonKey Office PRO können Sie aus Verkaufsbelegen Einkaufsbelege erzeugen. Dabei können Sie die Positionen eines Beleg eins zu eins übernehmen, oder Sie können bestimmte Positionen aus einem Beleg oder aus mehreren Belegen auswählen.

#### **So übernehmen Sie alle Positionen eines einzelnen Belegs:**

- 1. Klicken Sie in der Seitenleiste auf **Einkauf & Verkauf > Verkaufsbelege**.
- 2. Markieren Sie den gewünschten Beleg.
- 3. Wählen Sie im **Kontextmenü** oder über **Toolbar > Aktion** den Eintrag **Einkaufsbeleg erzeugen**.

Ein neuer Einkaufsbeleg sowie die Adressauswahl wird geöffnet.

- 4. Wählen Sie Sie die Adresse des Lieferanten aus.
- 5. Speichern Sie mit **OK**.

#### **So erzeugen Sie einen Einkaufsbeleg aus ausgewählten Positionen:**

- 1. Klicken Sie in der Seitenleiste auf **Einkauf & Verkauf > Verkaufsbelege**.
- 2. Markieren Sie die gewünschten Belege.
- 3. Markieren Sie in der [Detailansicht](#page-37-0) die gewünschten Positionen.
- 4. Klicken Sie in der Toolbar auf **Aktion > Einkaufsbeleg erzeugen**.
- 5. Wählen Sie Sie die Adresse des Lieferanten aus.
- 6. Speichern Sie mit **OK**.

#### **Verwandte Themen:**

- [Beleghistorie](#page-165-0)
- [Mehrere Belege als Sammelbeleg weiterführen](#page-164-0)
- [Belegarten im Verkauf](#page-154-0)
- [Belegarten im Einkauf](#page-156-0)

### <span id="page-164-0"></span>**7.1.5 Mehrere Belege als Sammelbeleg weiterführen**

# **REWE**

Sie können mehrere Belege der gleichen [Belegart](#page-154-0) als Sammelbeleg weiterführen, z. B. mehrere Rechnungen als Sammelrechnung.

Beispiel: Sie haben an einen Kunden mehrere Lieferungen mit jeweils separatem Lieferschein ausgeführt und möchten jetzt eine entsprechende Gesamtrechnung erstellen.

#### **Voraussetzung:**

Die Dokumente, die als Sammelbeleg zusammengefasst werden sollen, haben alle denselben Empfänger.

#### **So erstellen Sie einen Sammelbeleg:**

- 1. Markieren Sie alle betreffenden Belege.
- 2. Klicken Sie in der Toolbar auf **Aktion > Weiterführen als Sammel-...**.

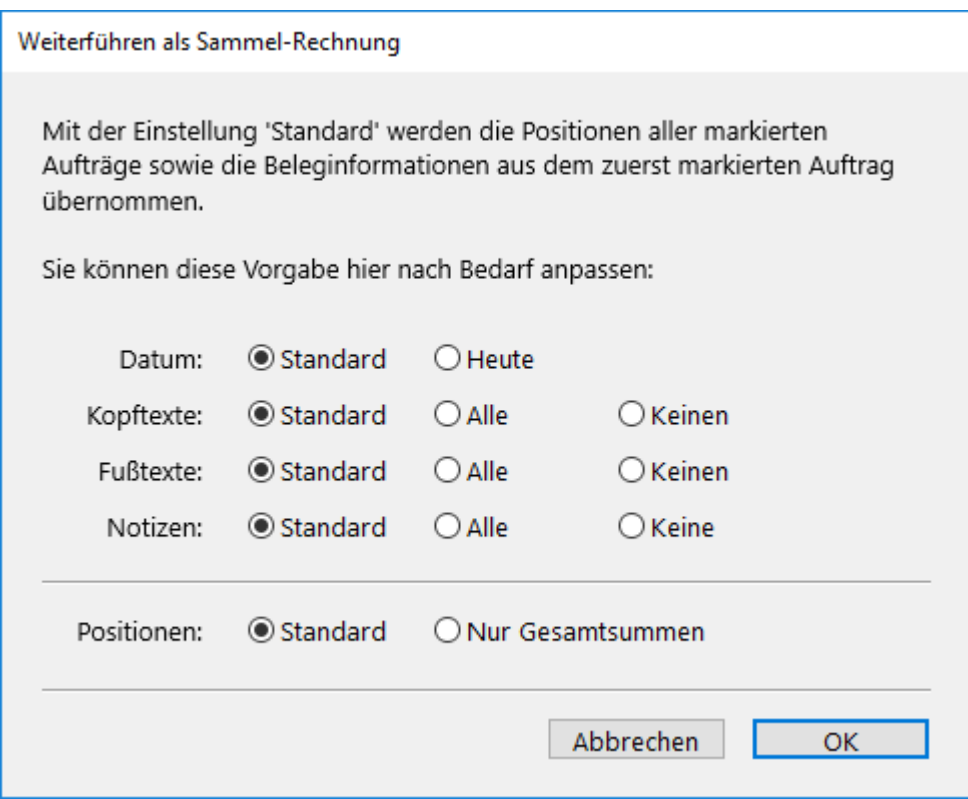

- 3. Wählen Sie das Datum des Sammelbelegs:
	- **Standard**: Es wird das Datum des Belegs übernommen, den Sie zuerst markiert haben.
	- **Heute**: Es wird das heutige Datum übernommen.
- 4. Wählen Sie aus, welche **Kopftexte**/**Fußtexte**/**Notizen** in den Sammelbeleg übernommen werden:
	- **Standard**: Es werden die Texte des Belegs übernommen, den Sie zuerst markiert haben.
	- **Alle**: Es werden die Texte aller Belege übernommen, die Sie markiert haben. Diese können Sie dann im Sammelbeleg anpassen.
	- **Keine(n)**: Es wird keiner der Texte übernommen. Sie können die gewünschten Texte dann im Sammelbeleg eingeben.
- 5. Wählen Sie unter Positionen aus, in welcher Form die Positionen übernommen werden:
	- **Standard**: Die einzelnen Positionen aller Belege werden in die Sammelrechnung übernommen.
	- **Nur Gesamtsummen:** Alle Positionen eines Belegs werden als Gesamtsumme in der Sammelrechnung zusammengefasst.

Unter Umständen werden aber auch mehrere Summenpositionen pro Beleg gebildet, nämlich dann, wenn dort Positionen aus unterschiedlichen Artikelgruppen oder mit unterschiedlichen Steuersätzen vorhanden sind.

- 6. Speichern Sie mit **OK**. Sie gelangen direkt in einen neuen Belegerstellungsdialog, den Sammelbeleg, in den die Daten aus den Vorbelegen übernommen wurden.
- 7. Nehmen Sie ggf. die gewünschten Änderungen vor.
- 8. Speichern Sie mit **OK**.

Der Sammelbeleg wird wie alle anderen Belege in der [Belegübersicht](https://80.151.162.84:8443/pages/viewpage.action?pageId=25888039) angezeigt und Sie können mit ihm wie gewohnt weiterarbeiten, also ihn z. B. [drucken](#page-168-0) oder [per E-Mail versenden](#page-169-1).

#### **Verwandte Themen:**

- **[Belegarten im Verkauf](#page-154-0)**
- [Belegarten im Einkauf](#page-156-0)

# <span id="page-165-0"></span>**7.1.6 Beleghistorie**

# **REWE**

Alle über die Funktion **Weiterführen als...** erstellten Dokumente sind miteinander verknüpft und bilden die Beleghistorie zu einem bestimmten Auftrag. Sie können diese Verknüpfung auf zwei Arten sichtbar machen:

- Alle zusammenhängenden Belege markieren
- Nur zusammenhängende Belege anzeigen
- Verkaufsbelege, aus denen Einkaufsbelege erzeugt wurden, werden nicht in der  $\bigcirc$ Beleghistorie des Einkaufsbelegs angezeigt.

#### **So markieren Sie alle zusammenhängenden Belege:**

1. Klicken Sie mit der rechten Maustaste auf den gewünschten Beleg und klicken Sie im Kontextmenü auf den Eintrag **Beleghistorie markieren**. Alle sichtbaren Dokumente, die zu dem ausgewählten Vorgang gehören, werden markiert. Belege, die aufgrund der Filtereinstellungen nicht angezeigt werden, werden also nicht berücksichtigt.

#### **So zeigen Sie nur zusammenhängende Belege an:**

- 1. Klicken Sie mit der rechten Maustaste auf den gewünschten Beleg und klicken Sie im Kontextmenü auf den Eintrag **Beleghistorie anzeigen**. Es werden nur noch die zusammenhängenden Belege angezeigt. Bei dieser Funktion werden die Filtereinstellungen nicht berücksichtigt, d. h. alle vorhandenen Belege werden angezeigt.
- 2. Klicken Sie rechts unten auf die Schaltfläche **Beleghistorie schließen**, um zur normalen Listenansicht zurückzukehren.

#### **Verwandtes Thema:**

[Beleg weiterführen](#page-163-0)

### **7.1.7 Offene Bestellungen anzeigen**

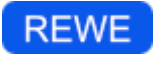

#### **So zeigen Sie die offenen Bestellungen an:**

- 1. Klicken Sie in der Seitenleiste auf **Einkauf & Verkauf > Einkaufsbelege**.
- 2. Klicken Sie in der Toolbar auf **Aktion > Offene Bestellungen...**.

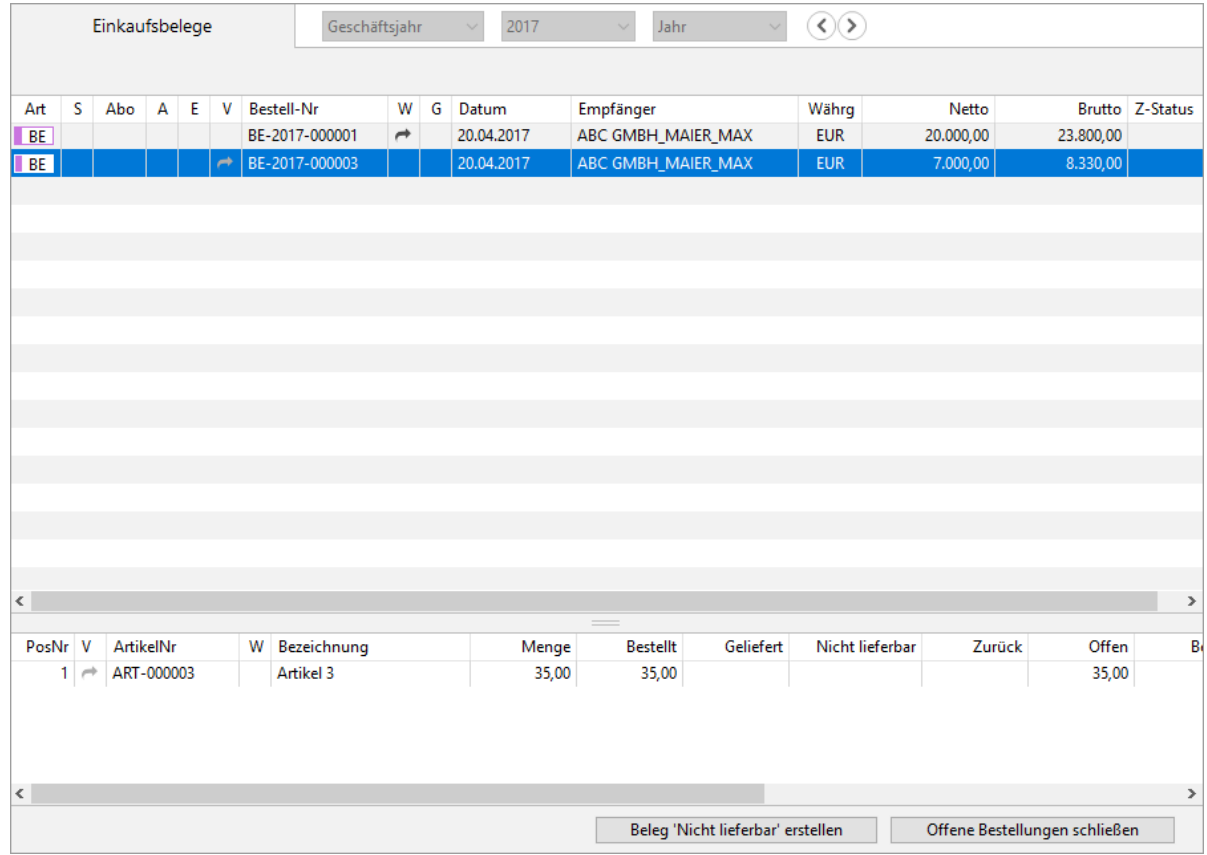

3. Markieren Sie einen Beleg, um seine Positionen in der [Detailansicht](#page-37-0) anzuzeigen.

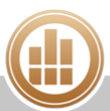

- 4. Bei Bedarf können Sie über die Schaltfläche **Beleg 'Nicht lieferbar' erstellen** einen Korrekturbeleg erstellen. Dabei wird ein Wareneingangsbeleg erzeugt, bei dem alle offenen Positionen als nicht lieferbar eingetragen sind. Sie können jedoch die Anzahl der nicht lieferbaren Menge auf Positionsebene ändern. Mit diesem Beleg werden das Lagerjournal und die Liste der offenen Bestellungen bereinigt.
	- Alternativ können Sie bei der normalen Erfassung eines Wareneingangsbelegs die Anzahl der nicht lieferbaren Menge auf Positionsebene eingeben.
- 5. Um zur Belegübersicht zurückzukehren, klicken Sie auf **Offene Bestellungen schließen**.

#### <span id="page-167-0"></span>**7.1.8 Etiketten zuweisen**

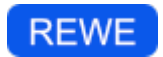

Sie können [Belege,](#page-147-0) [Briefe](#page-107-0) und [Projekte](#page-110-0) mit Etiketten markieren. Auf diese Weise können Sie in einer Listenansicht ein selbstgewähltes Kriterium, wie z. B. den Bearbeitungsstatus eines Belegs, auf einen Blick erkennen oder die Liste danach filtern.

#### **So weisen Sie ein Etikett zu:**

- 1. Klicken Sie mit der rechten Maustaste auf einen Beleg, einen Brief oder ein Projekt.
- 2. Wählen Sie **Etiketten zuweisen...**. Ein neuer Dialog wird geöffnet. Es stehen 7 vordefinierte Etiketten zur Verfügung.
- 3. Per Doppelklick auf die Bezeichnung eines Etiketts können Sie diese ändern.

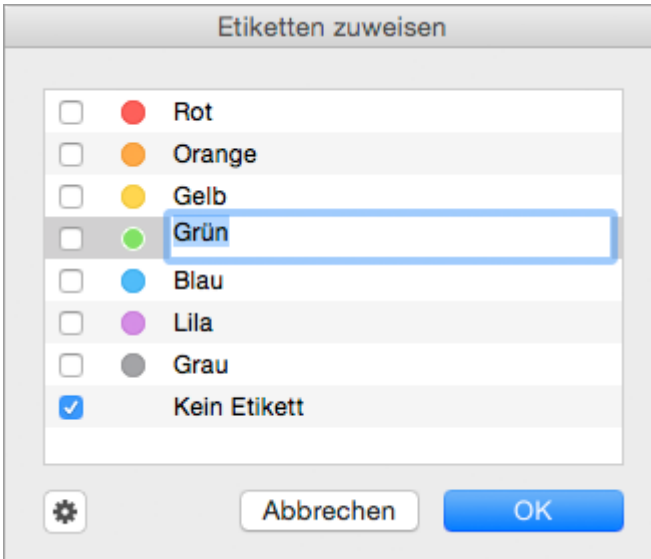

- 4. Per Doppelklick auf den Punkt können Sie die Farbe eines Etiketts ändern.
- 5. Um die Standardwerte wiederherzustellen, klicken Sie auf das **Zahnrad**.
- 6. Aktivieren Sie die Checkbox vor dem gewünschten Etikett.
- 7. Speichern Sie mit **OK**.

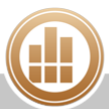

# <span id="page-168-0"></span>**7.1.9 Beleg drucken**

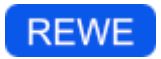

#### **So drucken Sie einen Beleg:**

- 1. Markieren Sie den gewünschten Beleg.
- 2. Klicken Sie in der Toolbar auf **Drucken/Senden**.

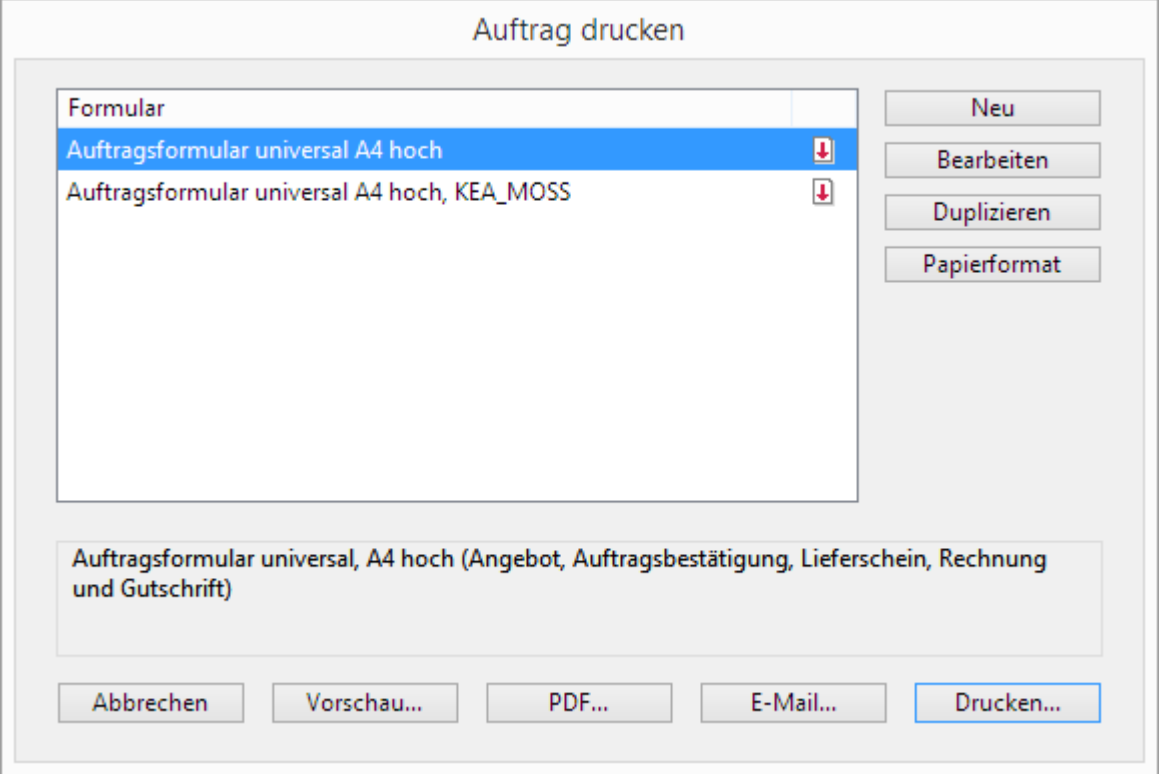

3. Markieren Sie das gewünschte Formular.

Klicken Sie auf **Vorschau...**, um eine Vorschau des Ausdrucks anzuzeigen.  $\odot$ 

- 4. Sie haben folgende Möglichkeiten:
	- **PDF...**: Sie können den Beleg als PDF-Dokument speichern.
	- **E-Mail...**: Es öffnet sich ein E-Mail-Fenster, mit dem Sie den Beleg direkt aus MonKey Office als PDF-Dokument [per E-Mail versenden](#page-169-1) können.

Diese Option steht nur zur Verfügung, wenn Sie die E-Mail-Accounts zum Versenden von E-Mails [konfiguriert haben.](#page-57-0)

- **Drucken...**: Sie können den Beleg über Ihren lokal eingerichteten Drucker ausdrucken.
- 5. Der Beleg wird wie gewünscht ausgegeben und Sie werden vom Programm gefragt, ob Sie das Dokument in MonKey Office mit dem Status **Gedruckt** versehen möchten.

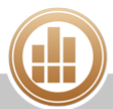

# <span id="page-169-0"></span>**Druckstatus**

Wenn Sie das Dokument als gedruckt markieren, kann es nicht mehr geändert oder gelöscht werden. Dies gewährleistet einen wirksamen Schutz gegen ungewollte nachträgliche Änderungen an steuerrelevanten Dokumenten und kann somit viel Ärger bei Betriebsprüfungen vermeiden (z. B. wegen fehlenden Rechnungsnummern oder bei Belegvergleichen aufgrund interner Kontrollmitteilungen zwischen Finanzämtern).

Unter **Vorgaben > REWE-Vorgaben > Verkauf**/**Einkauf > Allgemein** können Sie festlegen, ob alle Dokumente nach dem Druck automatisch als gedruckt markiert werden sollen oder ob das Programm für jedes einzelne Dokument danach fragen soll.

Sollten Sie im Einzelfall eine Änderung an einem gedruckten Beleg vornehmen wollen, müssen Sie zuvor den Druckstatus dieses Belegs über einen Rechtsklick auf den Beleg zurücksetzen.

Über die [Vergabe von Zugriffsrechten](#page-341-0) können Sie festlegen, ob ein Benutzer den  $\odot$ Druckstatus zurücksetzen darf oder nicht.

#### **Verwandte Themen:**

- [Beleg per E-Mail versenden](#page-169-1)
- [Ausdruck, Beleg drucken](#page-385-0) (im Kapitel Fehlerbehebung)
- [Metadaten für PDF- und E-Mail-Ausgabe ändern](#page-95-0)

#### <span id="page-169-1"></span>**7.1.10 Beleg per E-Mail versenden**

# **REWE**

Alle druckbaren Belege, Auswertungen und Übersichten können Sie auch direkt aus MonKey Office als PDF-Dokument per E-Mail versenden.

#### **Voraussetzung:**

Sie haben einen [E-Mail-Account hinterlegt](#page-57-0).

#### **So versenden Sie ein Dokument per E-Mail:**

- 1. Markieren Sie den gewünschten Beleg.
- 2. Klicken Sie in der Toolbar auf **Drucken/Senden**.

3. Markieren Sie im [Druckdialog](#page-168-0) das gewünschte Formular.

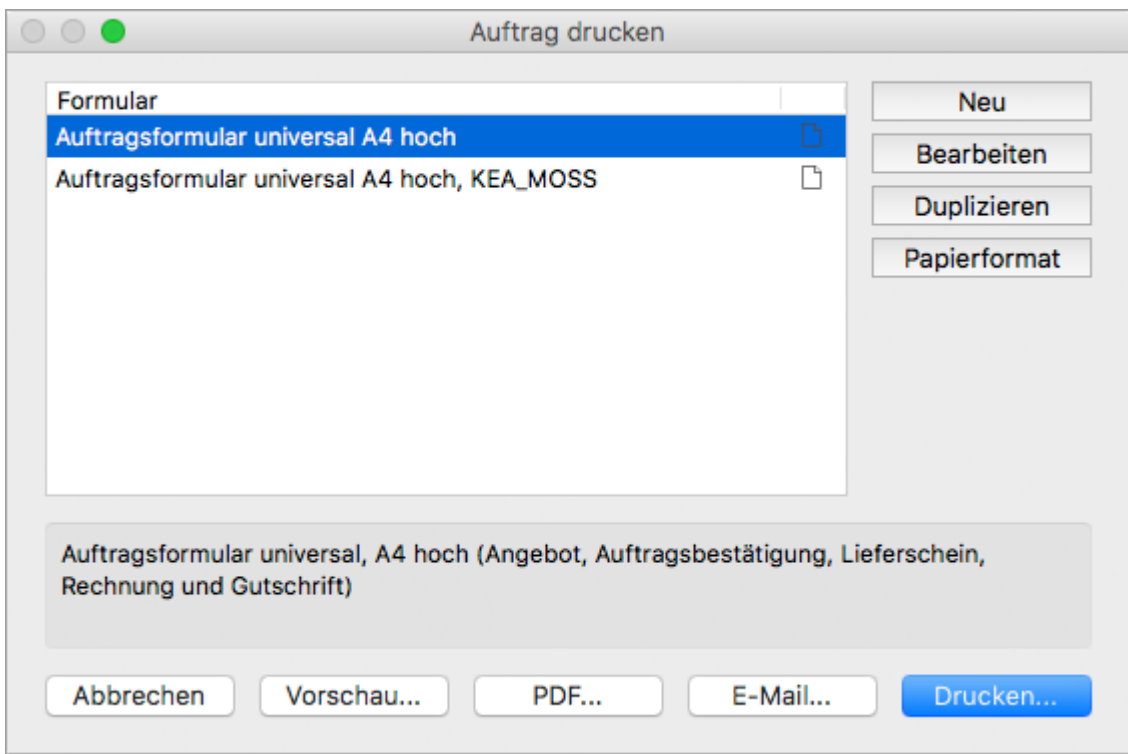

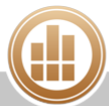

4. Klicken Sie auf die Schaltfläche **E-Mail...**.

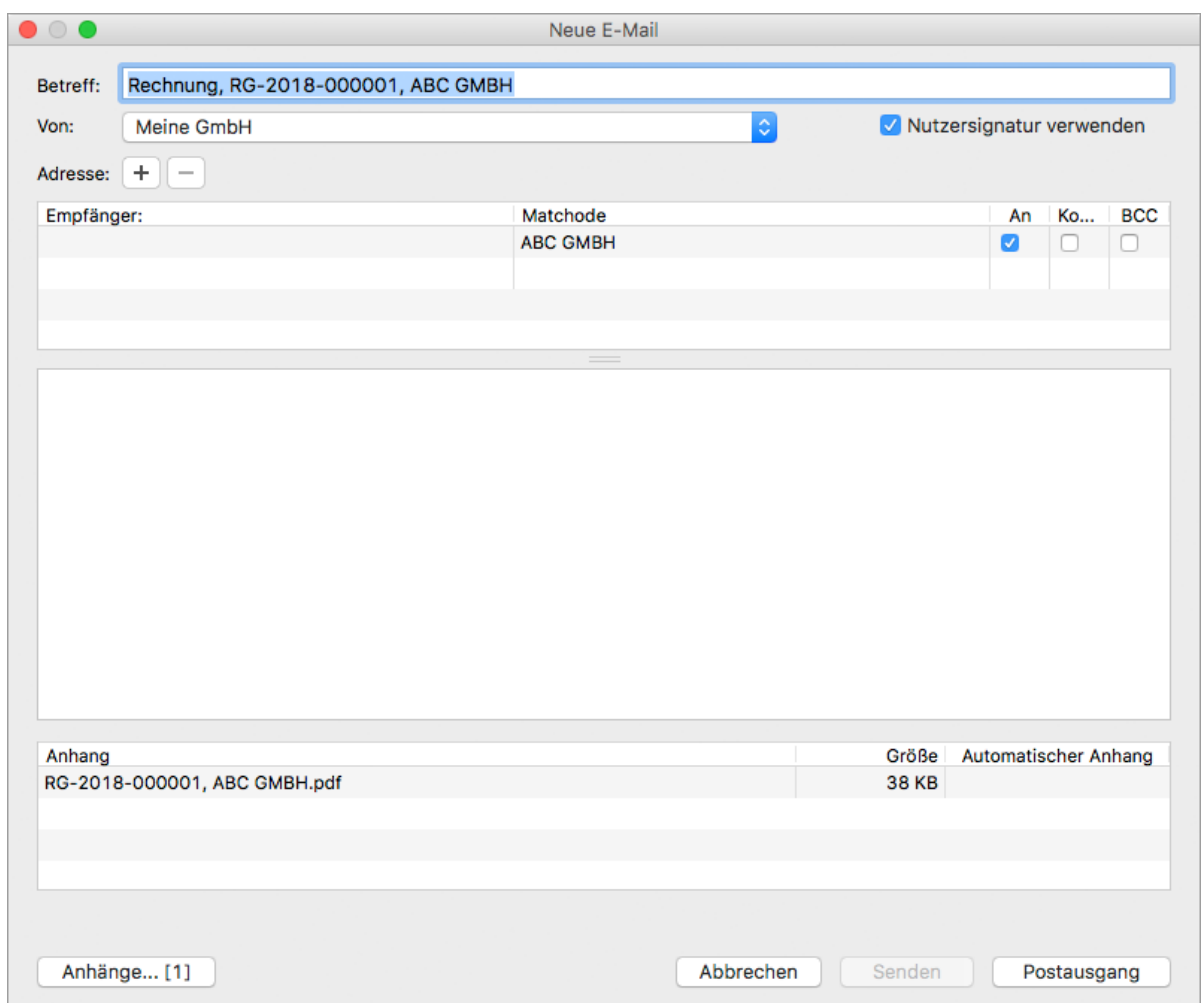

- 5. Wählen Sie ggf. einen anderen Absender aus dem Drop-down-Menü aus.
- 6. Aktivieren oder deaktivieren Sie die Option **Nutzersignatur verwenden**, um die für den Benutzer [hinterlegte Signatur](#page-338-0) einzufügen oder zu entfernen.
- 7. Geben Sie den Text der Nachricht entweder direkt ein oder per Rechtsklick einen [Textbaustein](#page-59-0).
- 8. Klicken Sie ggf. auf die Schaltfläche **Anhänge...(...)**, um der E-Mail weitere Anhänge hinzuzufügen.
- 9. Klicken Sie auf eine der folgenden Schaltflächen:
	- **Postausgang**, um die E-Mail im Bereich [E-Mail-Versand](#page-99-0) abzulegen
	- **Senden**, um die E-Mail sofort zu versenden

#### **Verwandte Themen:**

- **[E-Mails versenden](#page-99-0)**
- [Beleg drucken](#page-168-0)
- [Metadaten für PDF- und E-Mail-Ausgabe ändern](#page-95-0)

### **7.1.11 Abschlags- und Schlussrechnungen**

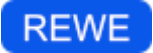

Bei Aufträgen mit kostenintensiven Vorleistungen des Auftragnehmers ist das Vereinbaren von Abschlagszahlungen (auch Anzahlungen oder A-Conto-Zahlungen genannt) üblich. Zur korrekten buchhalterischen Abwicklung auf beiden Seiten ist hierfür das Ausstellen von [Abschlagsrechnungen](#page-368-0) notwendig. Sie können mit MonKey Office Abschlagsrechnungen erstellen und diese in einer [Schlussrechnung](#page-368-1) entsprechend berücksichtigen. Alle daraus resultierenden Buchungsvorgänge werden automatisch vom Programm erstellt.

#### **Verwandtes Thema:**

[Belegarten im Verkauf](#page-154-0)

# **Voraussetzungen für Abschlags- und Schlussrechnungen**

# **REWE**

- 1. Im Bereich **Stammdaten > Artikel und Leistungen** sind bei den Artikelgruppen die folgenden Konten definiert:
	- **Erh. Anzahlungen Inland:** Auf dieses Konto werden vom Kunden erhaltene Anzahlungen gebucht. Im SKR 03 ist hier das Konto **1718 Erhaltene Anzahlungen 19% USt** vorgesehen.
	- Bei Auslandsgeschäften entsprechend auch die folgenden Konten: **Erh. Anzahlungen EU-Ausland**, **Erh. Anzahlungen Ausland**
- 2. Im Bereich **Vorgaben > REWE-Vorgaben** ist unter Buchungskonten das Verrechnungskonto definiert.

Über dieses Konto erfolgt das Buchen des offenen Postens der Abschlagsrechnung. Im SKR 03 ist hier das Konto **1593 Verrechnungskonto erhaltene Anzahlungen bei Buchung über Debitorenkonto** vorgesehen.

**A** Für zusammengehörende Abschlags- und Schlussrechnungen gelten insbesondere folgende Besonderheiten:

- Nur vollständig bezahlte Abschlagsrechnungen können in Schlussrechnungen berücksichtigt werden. Noch offene Abschlagsrechnungen müssen vorher manuell storniert werden.
- Abschlagsrechnungen müssen die gleiche Währung wie die Schlussrechnung verwenden.
- **Innerhalb einer Abschlagsrechnung kann nur ein Steuersatz verwendet werden.**
- Abschlagsrechnungen mit unterschiedlichen Steuersätzen können in einer Schlussrechnung verrechnet werden.
- Schlussrechnungen können nicht weitergeführt werden.
- Schlussrechnungen können nicht storniert werden.
- Korrekturrechnungen können keine Schlussrechnungen sein.
- Zahlungen auf Abschlagsrechnungen, welche schon in Schlussrechnungen zugewiesen sind, können nicht gelöscht werden.

# **Abschlagsrechnung schreiben**

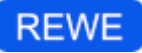

- 1. Legen Sie einen [neuen Verkaufsbeleg](#page-149-0) an.
- 2. Klicken Sie im Drop-down-Menü **Auftragsart** auf den Eintrag **Abschlagsrechnung**.
- 3. Geben Sie wie bei einer normalen Rechnung alle weiteren notwendigen Daten ein.
- 4. Geben Sie im Bereich **Positionen** einen **Manuellen Artikel** mit einer kurzen Beschreibung der Berechnungsgrundlage ein.
	- Geben Sie hier keine einzelne der für den Gesamtauftrag vereinbarten Artikel- oder Leistungspositionen ein. Abschlagsrechnungen sind pauschale Zahlungsaufforderungen. Damit werden rechtlich keine konkreten Artikel oder Leistungen abgerechnet, auch wenn die zu Grunde liegende Vereinbarung diesen Eindruck erweckt. Daher erfolgen bei dieser Auftragsart keine Lagerbuchungen, auch wenn Sie hier Lagerartikel fakturieren.

#### 5. Wählen Sie eine **Artikelgruppe** aus.

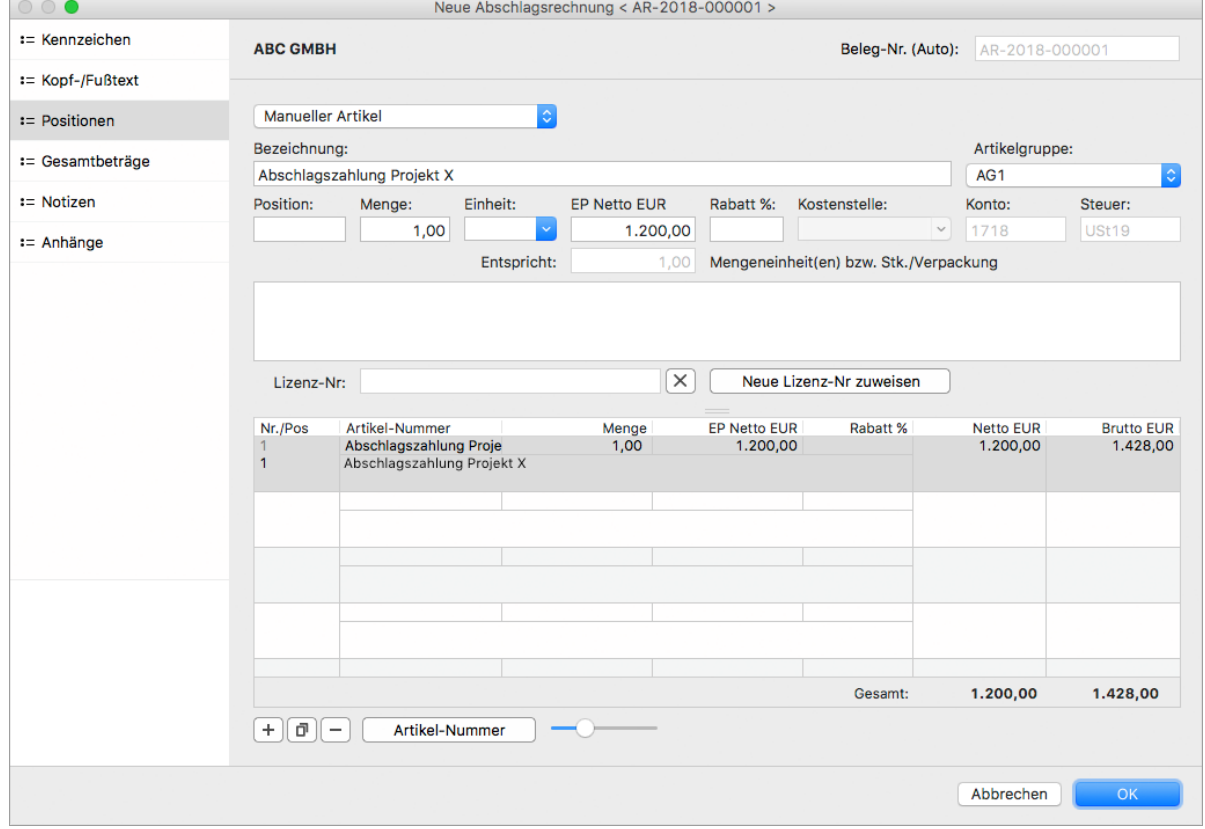

6. Speichern Sie mit **OK**.

Mit dem Speichern einer Abschlagsrechnung wird ein [offener Posten](#page-189-0) angelegt sowie im Fall der Gewinnermittlungsart Betriebsvermögensvergleich eine entsprechende Buchung erzeugt:

- **Gewinnermittlung per Betriebsvermögensvergleich, Soll-Versteuerung**
	- 1. Debitor an Verrechnungskonto erhaltene Anzahlungen

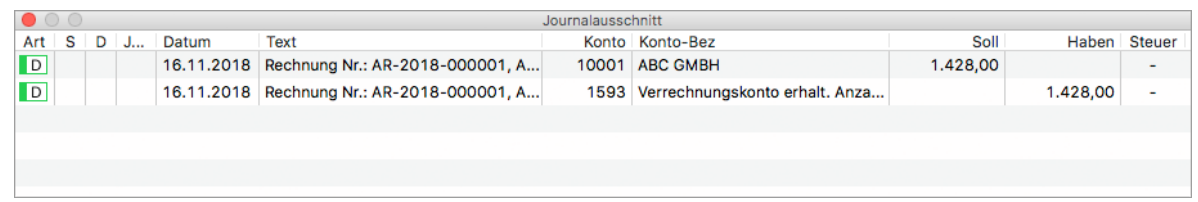

- **Gewinnermittlung per Betriebsvermögensvergleich, Ist-Versteuerung**
	- 1. Debitor an Verrechnungskonto erhaltene Anzahlungen

1. keine Buchung **Gewinnermittlung per EÜ-Rechnung, Ist-Versteuerung**

# **Zahlung der Abschlagsrechnung verbuchen**

# **REWE**

Wenn die Zahlung für eine Abschlagsrechnung eingeht, [erfassen Sie diese Zahlung](#page-191-0) wie gewohnt über den Bereich **Offene Posten**. Mit dem Speichern der Zahlung werden die nachfolgend beschriebenen Buchungen erzeugt.

**Zeigen Sie die Buchungen über das [Buchungsjournal](#page-209-0) an.** 

#### **Gewinnermittlung per Betriebsvermögensvergleich, Soll-Versteuerung**

1. Finanzkonto an Debitor

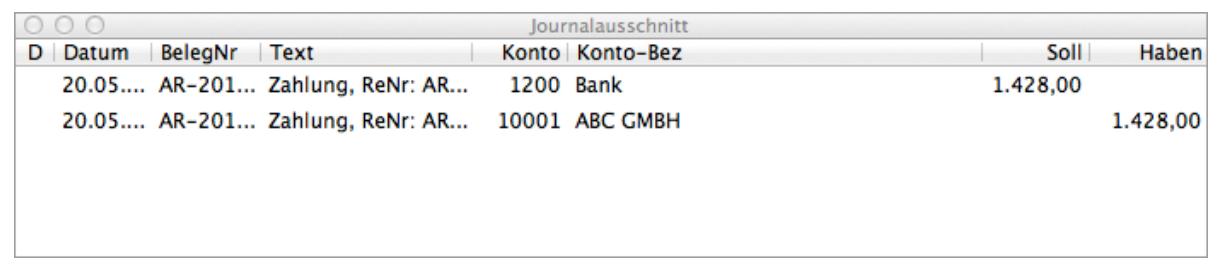

#### 2. Verrechnungskonto erhaltene Anzahlungen an

- a. Erhaltene Anzahlungen mit USt.
- b. Umsatzsteuer

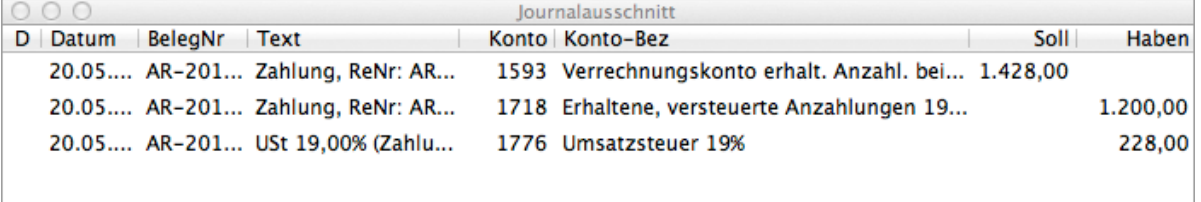

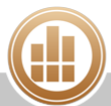

#### **Gewinnermittlung per Betriebsvermögensvergleich, Ist-Versteuerung**

- 1. Finanzkonto an Debitor
- 2. Verrechnungskonto erhaltene Anzahlungen an
	- a. Erhaltene Anzahlungen mit USt.
	- b. Umsatzsteuer

#### **Gewinnermittlung per EÜ-Rechnung, Ist-Versteuerung**

- 1. Finanzkonto an
	- **a.** Erlöse mit USt.

b. Umsatzsteuer

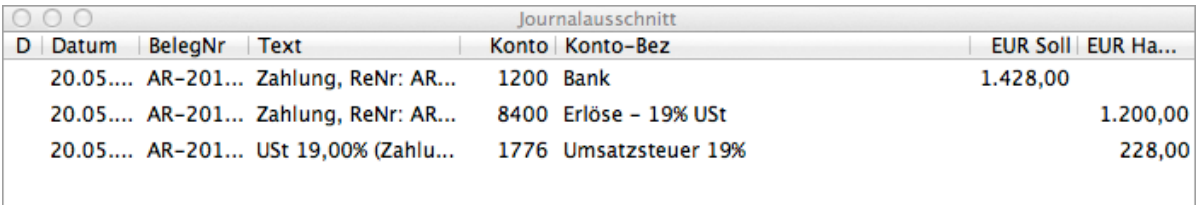

### **Schlussrechnung schreiben**

# **REWE**

- 1. Legen Sie einen [neuen Verkaufsbeleg](#page-149-0) an.
- 2. Klicken Sie im Drop-down-Menü **Auftragsart** auf den Eintrag **Rechnung**.
- 3. Geben Sie den **Empfänger** ein.
- 4. Geben Sie alle weiteren notwendigen Daten ein.
- 5. Geben Sie im Bereich **Positionen** die komplette Liste der Artikel oder Leistungen dieses Auftrags ein.
- 6. Klicken Sie auf den Bereich **Abschlagsrechnungen**.

Der Bereich **Abschlagsrechnungen** wird nur angezeigt, wenn Sie einen Empfänger  $\bullet$ eingegeben haben, für den bereits Abschlagsrechnungen erstellt wurden.

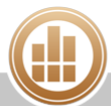

7. Aktivieren Sie die Checkbox vor der zur aktuellen Schlussrechnung gehörenden Abschlagsrechnung.

Nur vollständig bezahlte Abschlagsrechnungen können in Schlussrechnungen  $\bullet$ berücksichtigt werden. Noch offene Abschlagsrechnungen müssen vorher manuell storniert werden.

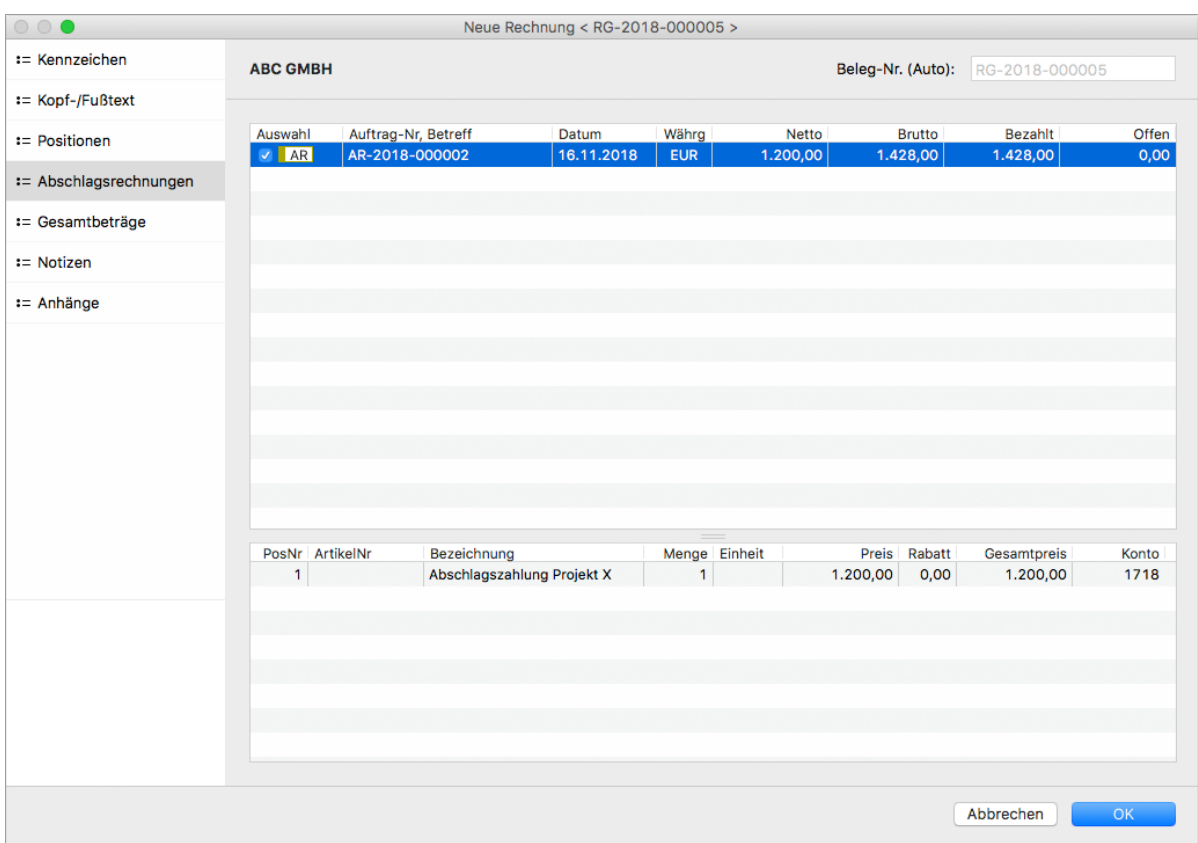

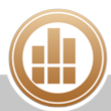

8. Klicken Sie auf den Bereich **Gesamtbeträge**. Hier finden Sie die detaillierte Abrechnung einschließlich der bereits erhaltenen Abschlagsbeträge:

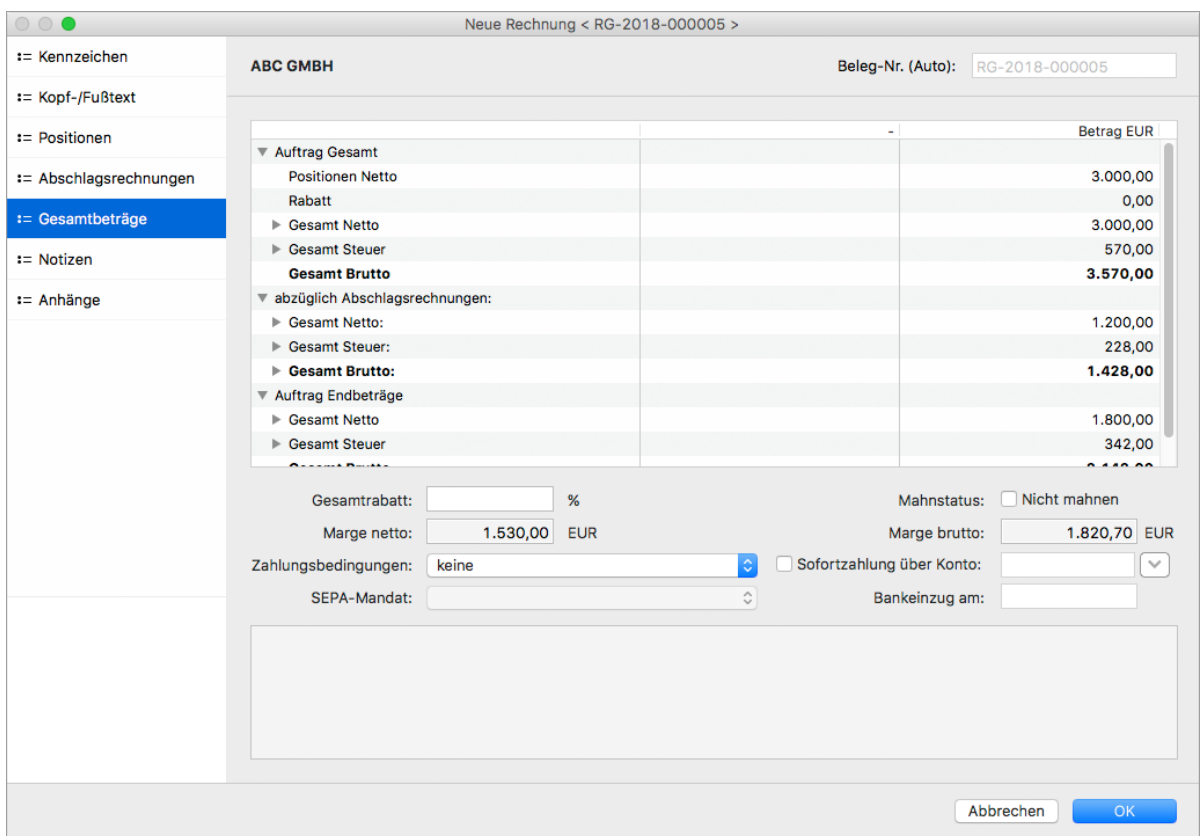

9. Speichern Sie mit **OK**.

Mit dem Speichern einer Schlussrechnung wird ein [offener Posten](#page-189-0) angelegt und es werden die folgenden [Buchungen](#page-209-0) erzeugt:

#### **Gewinnermittlung per Betriebsvermögensvergleich, Soll-Versteuerung**

#### 1. Debitor an

a. Erlöse mit USt. (Gesamtbetrag des Auftrags)

#### b. Umsatzsteuer

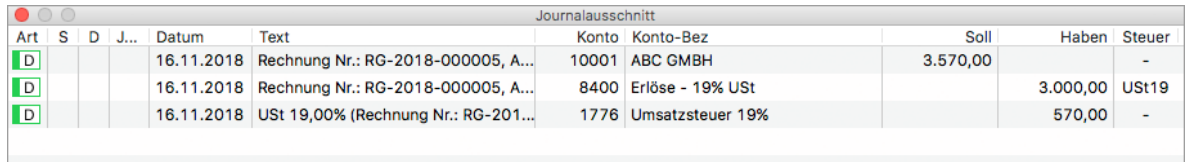

2. Erhaltene Anzahlungen mit USt. sowie Umsatzsteuer an Debitor (Abzug des Betrags der Abschlagsrechnungen)

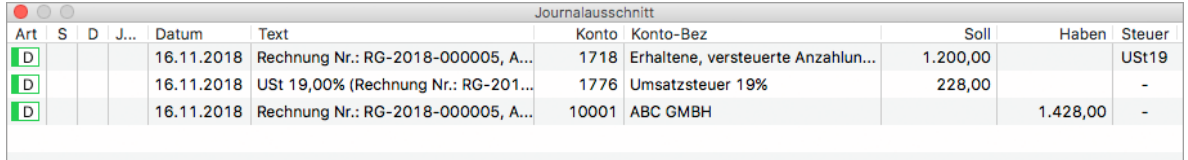

#### **Gewinnermittlung per Betriebsvermögensvergleich, Ist-Versteuerung**

#### 1. Debitor an

a. Erlöse mit USt. (Gesamtbetrag des Auftrags)

#### b. Umsatzsteuer nicht fällig

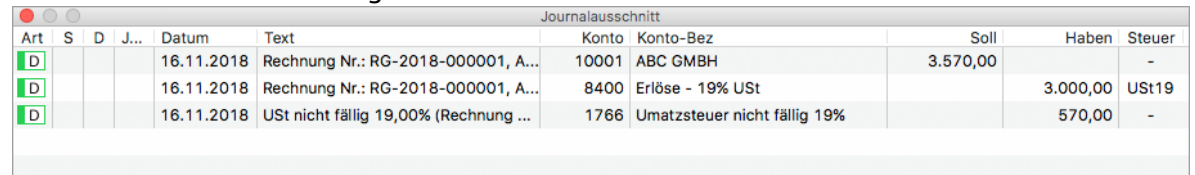

2. Erhaltene Anzahlungen mit USt. sowie Umsatzsteuer nicht fällig an Debitor (Abzug des Betrags der Abschlagsrechnungen)

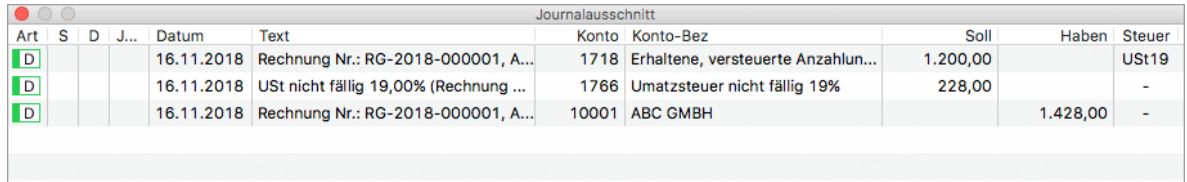

1. Keine Buchung **Gewinnermittlung per EÜ-Rechnung, Ist-Versteuerung**

**Zahlung der Schlussrechnung verbuchen**

# **REWE**

Wenn die Zahlung für eine Schlussrechnung eingeht, [erfassen Sie diese Zahlung](https://83.221.237.30:8443/display/MODOC/Neue+Zahlung+erfassen) wie gewohnt über den Bereich **Offene Posten**. Mit dem Speichern der Zahlung werden die nachfolgend beschriebenen Buchungen erzeugt.

Zeigen Sie die Buchungen über das [Buchungsjournal](#page-209-0) an.  $\odot$ 

**Gewinnermittlung per Betriebsvermögensvergleich, Soll-Versteuerung**

1. Finanzkonto an Debitor

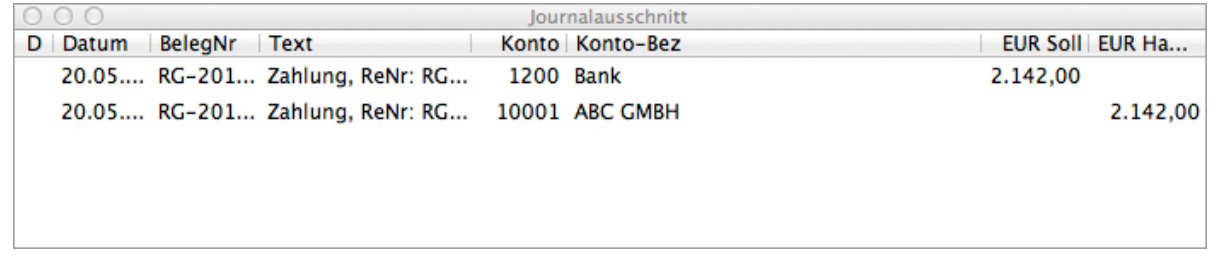

**Gewinnermittlung per Betriebsvermögensvergleich, Ist-Versteuerung**

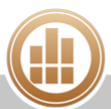

1. Finanzkonto an Debitor

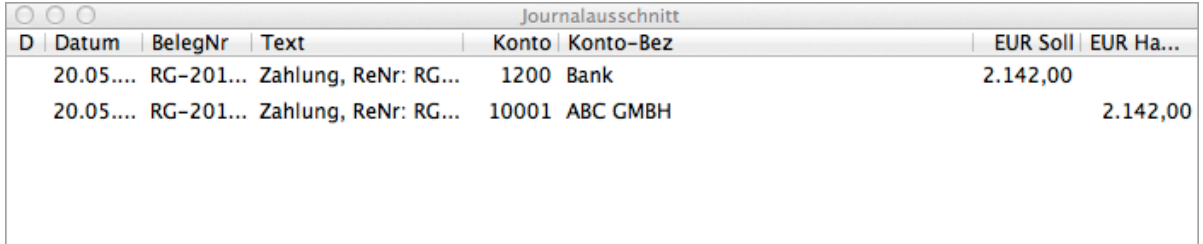

2. USt. nicht fällig an Umsatzsteuer (USt. des Gesamtbetrags des Auftrags)

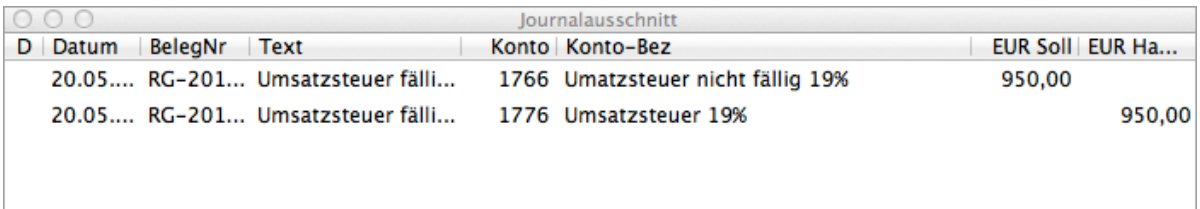

3. Umsatzsteuer an USt. nicht fällig (Abzug der USt. der Abschlagsrechnungen)

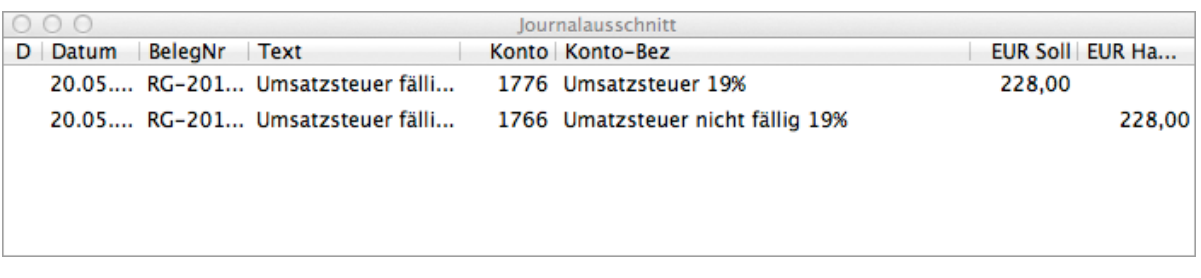

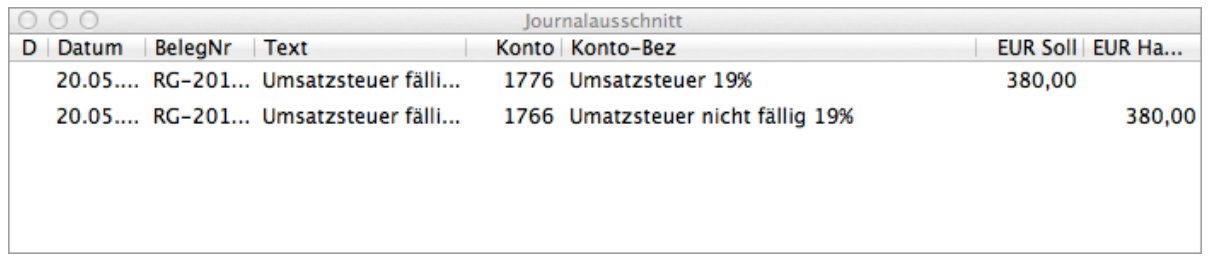

#### **Gewinnermittlung per EÜ-Rechnung, Ist-Versteuerung**

- 1. Finanzkonto (Betrag der Schlussrechnung) an
	- a. Erlöse mit USt. (Gesamtbetrag des Auftrags)
	- b. Erlöse mit USt. (negativ, Abzug des Betrags der Abschlagsrechnungen)

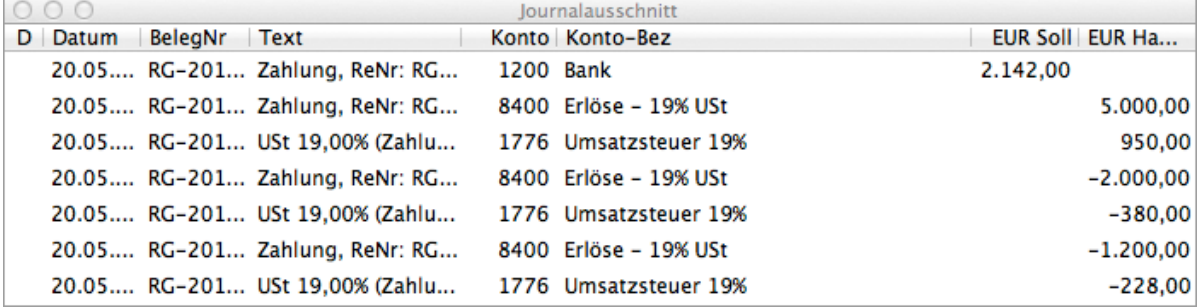

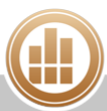
## **Abschlagsrechnungen aus älteren Versionen**

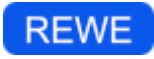

Die von MonKey Office 2014 automatisch erzeugten Buchungen bei Abschlags- und Schlussrechnungen haben sich gegenüber älteren Versionen zum Teil geändert. Die Gründe dafür lagen sowohl im steuerrechtlichen als auch im programminternen Bereich. Je nach Konstellation kann dadurch die Korrektur bestimmter bereits vorhandener Vorgänge notwendig sein.

### **Mögliche Fälle:**

Die folgenden Beispiele demonstrieren die möglichen Konstellationen sowie die evtl. notwendigen Korrekturen:

### **Fall 1: Abschlagsrechnung in MonKey Office 2013 erstellt und noch nicht bezahlt, noch keiner Schlussrechnung zugewiesen**

Keine Unterschiede zum Anlegen einer Abschlagsrechnung in MonKey Office 2014, keine Korrektur notwendig.

### **Fall 2: Abschlagsrechnung in MonKey Office 2013 erstellt und bezahlt, noch keiner Schlussrechnung zugewiesen**

Bereits bezahlte Abschlagsrechnungen können in MonKey Office 2014 problemlos weiter verwendet werden, keine Korrektur notwendig.

### **Fall 3: Abschlagsrechnung in MonKey Office 2013 erstellt, noch nicht bezahlt und bereits einer Schlussrechnung zugewiesen**

Die Zuordnung der unbezahlten Abschlagsrechnung zur Schlussrechnung wird bei der Konvertierung zu MonKey Office 2014 aufgehoben, diese Konstellation ist hier nicht mehr möglich. Unbezahlte Abschlagsrechnungen sind in MonKey Office 2014 wieder offene Posten.

### **Vorgehen**

- 1. Abschlagsrechnungen manuell stornieren und die dazugehörenden offenen Posten miteinander verrechnen (alle entsprechenden offenen Posten in der OP-Liste markieren > Rechtsklick für Kontextmenü > **OP-Zahlung erstellen...** )
- 2. Alle dazugehörigen Verrechnungkonto-Umbuchungen ohne offene Posten manuell löschen (Anzeige über Buchungsliste > Rechtsklick mit gedrückter **<alt>**-Taste für Kontextmenü > **Zeige Debitorenbuchungen ohne Posten**)

**Vorgehen bei EÜR:** Nur Abschlagsrechnung stornieren und offene Posten verrechnen

### **Fall 4: Abschlagsrechnung in MonKey Office 2013 erstellt und bezahlt sowie bereits einer Schlussrechnung zugewiesen**

Der gesamte Vorgang ist in MonKey Office 2013 erledigt, keine Korrektur notwendig.

## **Fall 5: Abschlagsrechnung in MonKey Office 2013 erstellt, teilweise bezahlt und bereits einer Schlussrechnung zugewiesen**

Es bestehen zwei Optionen zur Korrektur dieses Vorgangs:

**Option 1:** Komplette Rückabwicklung und erneute Buchung der Rechnungen und Zahlungen. Vorteil: Steuerlich korrekt. Nachteil: Aufwändiger, Rechnungen müssen neu gestellt werden.

### **Vorgehen**

- 1. Zuordnung der Abschlagsrechnung in der Schlussrechnung aufheben
- 2. Teilzahlung löschen
- 3. Gegebenenfalls Buchungen löschen oder stornieren (Umbuchungen)
- 4. Betrag in der Abschlagsrechnung auf den Betrag der Teilzahlung ändern
- 5. In der Offene-Posten-Verwaltung eine Debitorenzahlung für die Abschlagsrechnung erstellen
- 6. Abschlagsrechnung in Schlussrechnung neu zuweisen

**Option 2:** Korrektur der Buchungen über eine dafür vorgesehene versteckte Funktion. Vorteil: Sehr einfach, keine erneute Rechnungsstellung notwendig. Nachteil: Der zu hohe Vorsteuerausweis beim Rechnungsempfänger (über alle Rechnungen des Vorgangs betrachtet) bleibt bestehen.

### **Vorgehen**

- 1. OP-Liste aufrufen
- 2. Noch offene (aber eigentlich mit Schlussrechnung erledigte Abschlagsrechnung) identifizieren
- 3. Rechtsklick mit gedrückter **<alt>**-Taste für Kontextmenü > **Offenen AR-Betrag korrigieren**

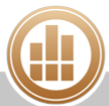

## **7.1.12 Belegvorgaben festlegen**

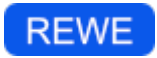

Sie können bestimmte Einstellungen für die Belegerstellung zentral für alle Artikel und Leistungen festlegen. Die Fakturierungsart und die Belegart können in jedem Beleg individuell angepasst werden.

### **So legen Sie die allgemeinen REWE-Vorgaben fest:**

- 1. Klicken Sie in der Seitenleiste auf **Vorgaben > REWE-Vorgaben**.
- 2. Klicken Sie auf eine der folgenden Optionen:
	- **Verkauf > Allgemein**
	- **Einkauf > Allgemein**
- 3. Nehmen Sie die gewünschten Einstellungen vor.
	- a. **Standardfakturierungsart**: Wählen Sie entweder **Netto** oder **Brutto**. Sie können diese Voreinstellung bei Bedarf individuell im Beleg ändern. Außerdem können Sie die Fakturierungsart für jede Adresse (unter **Kunde Faktura**/**Lieferant Faktura > Preisangabe**) als Voreinstellung hinterlegen.
	- b. **Nachkommastellen Einzelpreis**/**Menge**: Sie können die Anzahl der Nachkommastellen in den Belegpositionen in den Feldern **Einzelpreis** und **Menge** auf bis zu vier erhöhen. Dies ist vor allem bei Massenartikeln hilfreich.
	- c. **Standard-Belegart**: Die Belegart, die beim Erstellen eines neuen Belegs voreingestellt ist.
	- d. **Nach dem Belegdruck**: Als gedruckt markierte Belege sind sozusagen endgültig und können im Nachhinein nicht mehr verändert oder gelöscht werden.
		- Mit den entsprechenden [Benutzerrechten](#page-335-0) ist es möglich, den Status **Gedruckt**  $\bigcap$ später noch einmal rückgängig zu machen.
	- e. **In Preislisten wird vorrangig**: Der Preis, der in einer Verkaufspreisliste angezeigt wird, wenn Sie nach einem bestimmten Kunden filtern.
	- f. **Belegpositionen**: Sie können festlegen, dass manuelle Artikel nicht verwendet werden dürfen. Dies ist z. B. für die [Verkaufsstatistik](http://www.monkey-office.de/doc/Verkaufs-_und_Einkaufsstatistik.html) von Bedeutung.
- 4. Klicken Sie auf **Sichern**.

## **7.1.13 Standardtexte für die Belegarten bearbeiten**

## **REWE**

Sie können für jede einzelne Belegart einen Standardtext eingeben und festlegen, ob die in der [Adresse](#page-79-0) oder in einem Vorbeleg festgelegten Zahlungsbedingungen und die Lieferart automatisch in den Beleg übernommen werden sollen.

### **So bearbeiten Sie die Standardtexte für die Belegarten:**

- 1. Klicken Sie in der Seitenleiste auf **Vorgaben > REWE-Vorgaben**.
- 2. Klicken Sie auf den Bereich **Verkauf** oder **Einkauf**. Dort finden Sie für jede Belegart einen Unterpunkt.

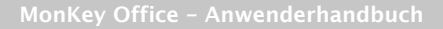

3. Klicken Sie auf die gewünschte Belegart.

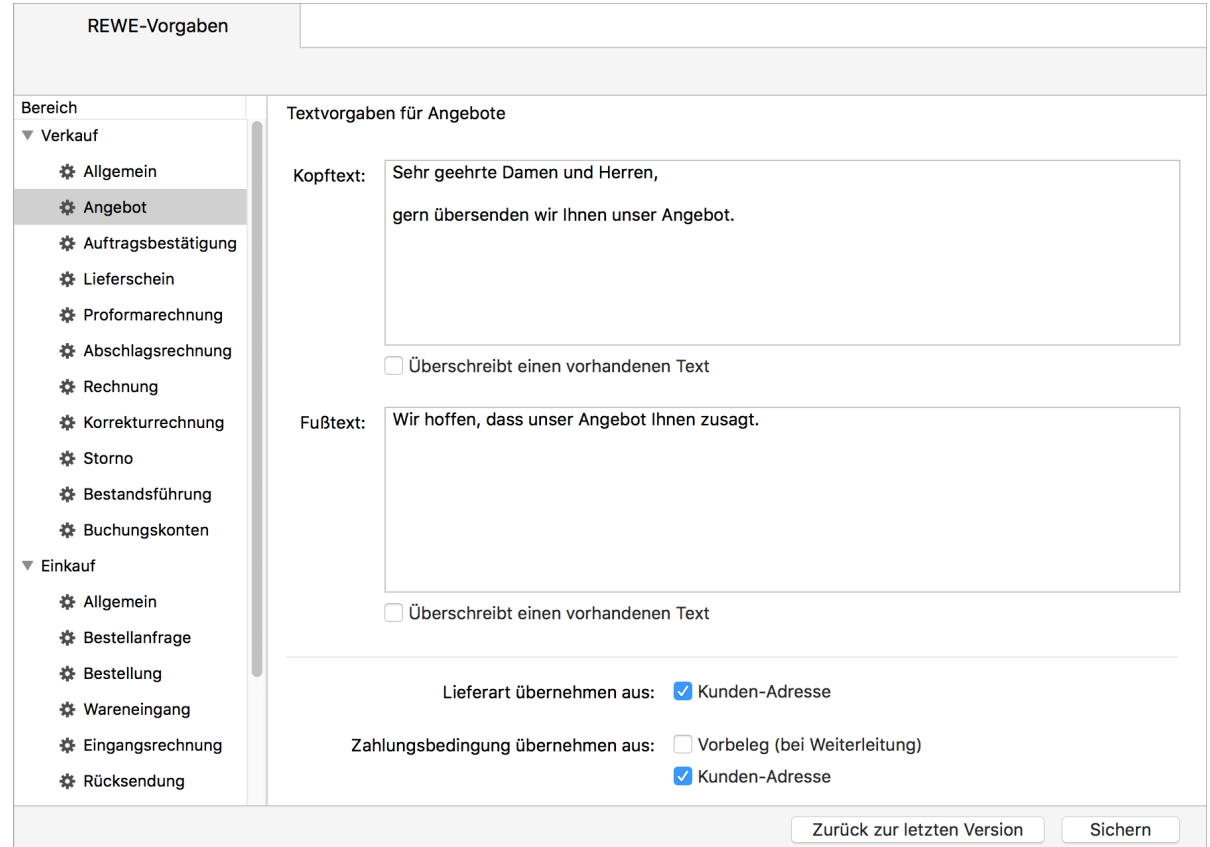

- 4. Geben Sie die gewünschten Texte ein.
- 5. Aktivieren Sie die Checkbox **Überschreibt einen vorhandenen Text**. Damit stellen Sie sicher, dass beim [Weiterführen eines Belegs](#page-163-0) der hier definierte Text automatisch eingesetzt wird. Ansonsten wird beim Weiterführen der Text des Ursprungsbelegs übernommen, welchen Sie dann ggf. noch einmal anpassen müssen.
- 6. Aktivieren Sie die Checkboxen **Lieferart übernehmen aus** und/oder **Zahlungsbedingungen übernehmen aus**, um diese in die Belege zu übernehmen.
- 7. Klicken Sie auf **Sichern**.

## **7.2 Verkaufs- und Einkaufsstatistik**

## **REWE**

Die Verkaufs- bzw. Einkaufsstatistik liefert verschiedene Auswertungen über Artikelumsätze und stückzahlen sowie über Kunden- bzw. Lieferantenumsätze. Sie können zwei beliebige Zeiträume miteinander vergleichen und die Anzahl der auszuwertenden Positionen festlegen. Die Auswertung lässt sich je nach gewähltem Bereich weiter auf einzelne oder mehrere Kunden /Lieferanten bzw. Artikel oder Artikelgruppen einschränken.

### **So zeigen Sie eine Verkaufs- oder Einkaufsstatistik an:**

- 1. Klicken Sie in der Seitenleiste auf eine der folgenden Optionen:
	- **Einkauf & Verkauf > Verkaufsstatistik**
	- **Einkauf & Verkauf > Einkaufsstatistik**
- 2. Filtern Sie die Ansicht nach der Art der Auswertung:
	- **Artikelumsätze**
	- **Artikelstückzahlen**
	- **Artikelumsätzen und -stückzahlen** (nur Tabelle)
	- **Kunden-/Lieferantenumsätze**
- 3. Klicken Sie auf den jeweiligen Spaltenkopf, um die Ansicht nach Umsatz oder Stückzahl zu sortieren.
- 4. Wählen Sie im Filter den Zeitraum und ggf. den Vergleichszeitraum aus.
- 5. Grenzen Sie die Auswertung ggf. auf bestimmte Artikel/Artikelgruppen (nur für Artikelumsätze/-stückzahlen) bzw. Kunden/Lieferanten (nur für Kunden- /Lieferantenumsätze) ein.
	- Im Artikelauswahl-Assistenten können Sie gesperrte Artikel ein- oder ausblenden.
- 6. Um die Umsätze der Artikelgruppen anzuzeigen, aktivieren Sie im Filter die Option **Artikelgruppen zusammenfassen**.
- 7. Blenden Sie die [Detailansicht](#page-37-0) ein, um den Bezug zwischen Kunden und Artikeln zu sehen.

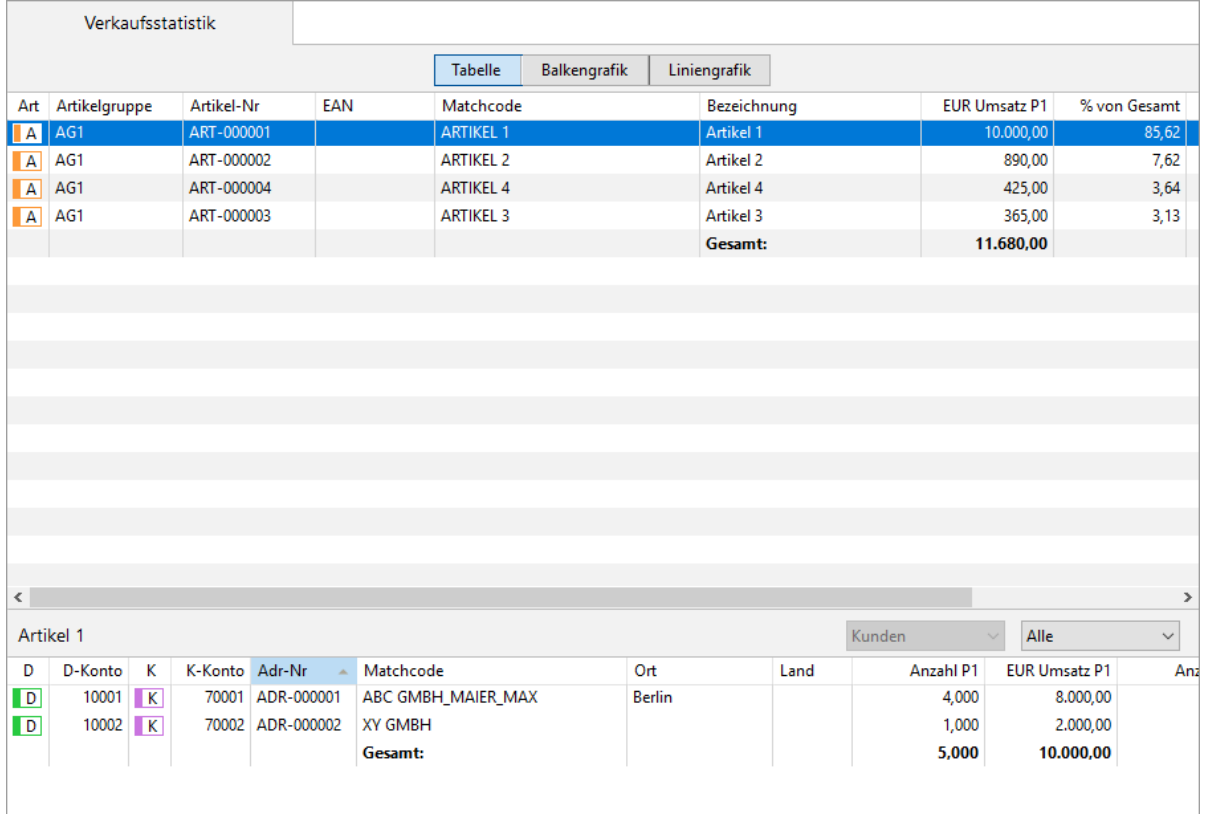

Sie können die angezeigten Daten der Listenansicht und der Detailansicht über die Zwischenablage in eine Tabellenkalkulation kopieren.

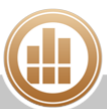

- 8. Klicken Sie in der Statistik auf eine der Registerkarten, um unterschiedliche Ansichten der Auswertung anzuzeigen:
	- **Tabelle**
	- **Balkengrafik**
	- **Liniengrafik**

Über das Kontextmenü können Sie die Grafiken kopieren und anschließend in eine andere Anwendung einfügen.

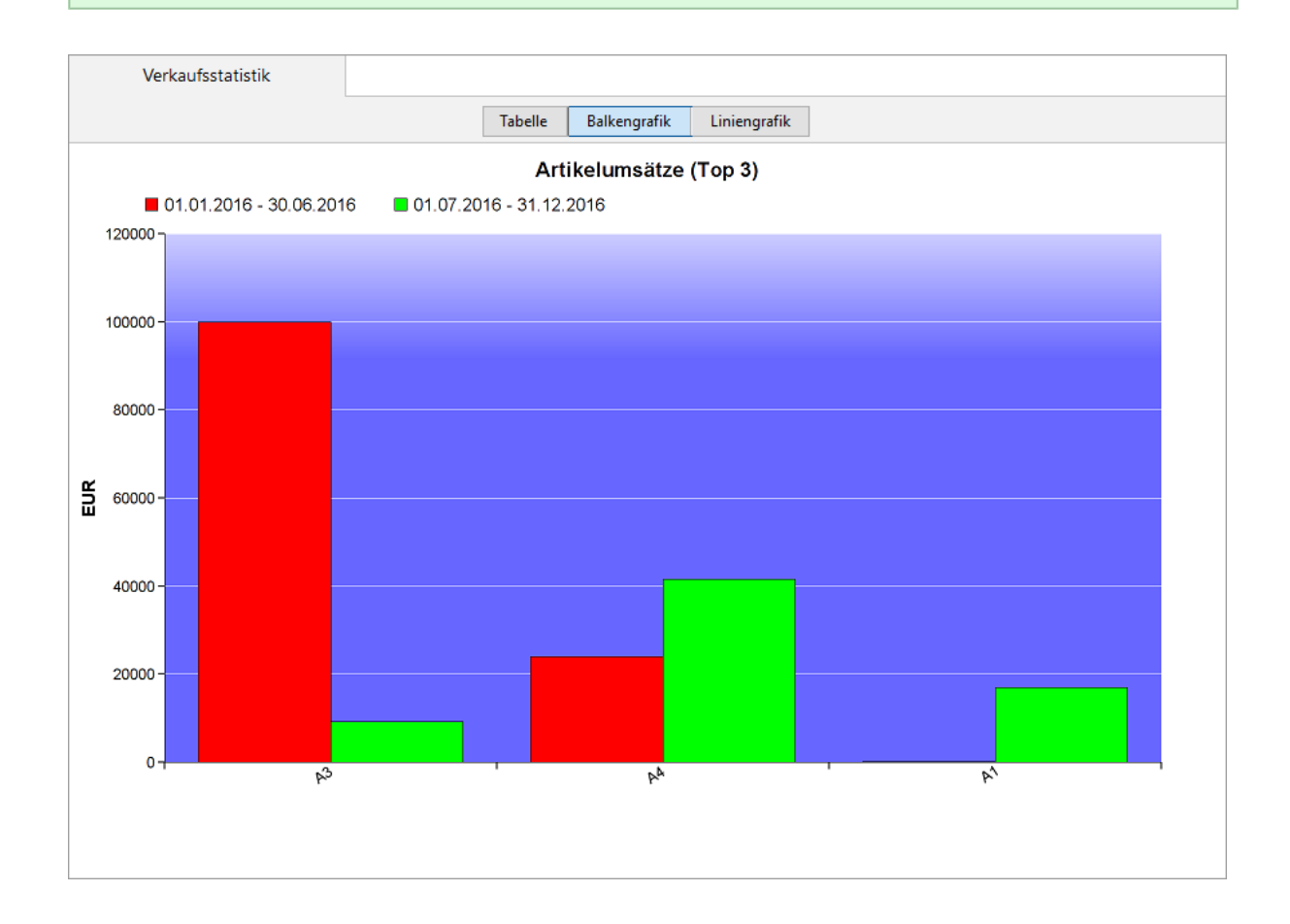

## **7.3 Preislisten anzeigen und drucken**

## **REWE**

Mit der Einkaufs- bzw. Verkaufspreisliste können Sie eine Übersicht zu Ihren Staffel-, Lieferantenund Kundenpreisen anzeigen und ausdrucken. Sie können Preislisten sowohl für interne Zwecke (inkl. Margen und Kundenangaben) oder für die externe Verwendung ohne diese Angaben drucken. Die Unterscheidung erfolgt über das entsprechende Druckformular.

### **Voraussetzungen:**

- Sie haben unter **Vorgaben > Preislisten** eine [Preisliste angelegt.](#page-129-0)
- Sie haben der Preisliste Artikel hinzufügt, indem Sie für die gewünschten Artikel [EK-Preise und](#page-126-0)  [VK-Preise](#page-126-0) angelegt haben.

## **7.3.1 Preislisten anzeigen**

## **So zeigen Sie eine Verkaufspreisliste an:**

- 1. Klicken Sie in der Seitenleiste auf **Einkauf & Verkauf > Verkaufspreisliste**. Es werden zunächst alle in MonKey Office angelegten Artikel mit ihren Kalkulationspreisen angezeigt.
- 2. Öffnen Sie einen Artikel, um die Preise dieses Artikels in der im Filter eingestellten Preisliste anzuzeigen.

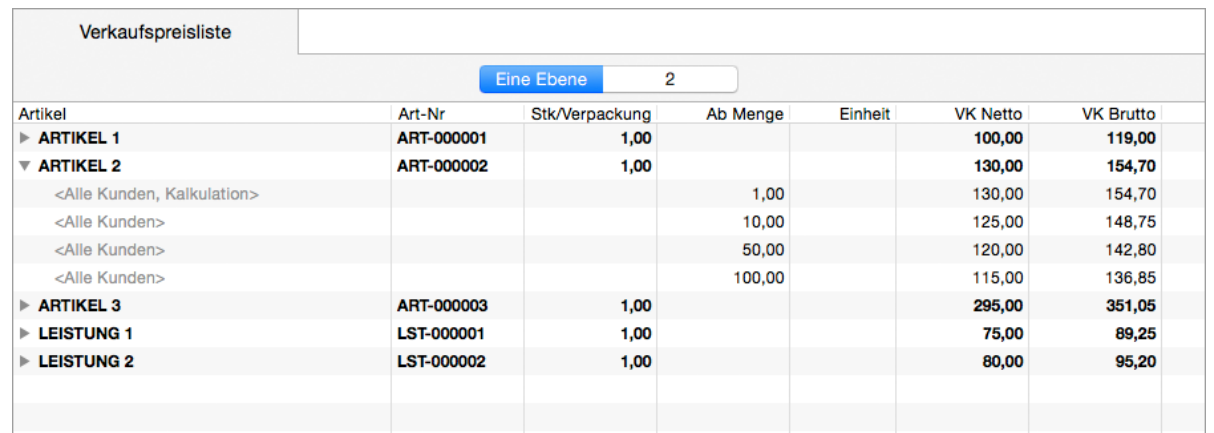

- 3. Klicken Sie oben auf die Registerkarte **2**, um die Preise aller Artikel in der im Filter eingestellten Preisliste anzuzeigen.
- 4. Filtern Sie die Ansicht nach Ihren Wünschen:
	- a. Wählen Sie eine **Preisliste** aus.
	- b. Klicken Sie in das Feld **Kunde**, um die Preise für einen bestimmten Kunden anzuzeigen.
	- c. Klicken Sie in das Feld **Artikel**, um die Preise für einen oder mehrere ausgewählte Artikel anzuzeigen.
	- d. Aktivieren Sie ggf. die Option **Nur Artikel mit** [Option 'Preisliste'](#page-123-0) **einbeziehen**.
	- e. Aktivieren Sie ggf. die Option **Auch gesperrte Artikel einbeziehen**, um auch Artikel bzw. Leistungen anzuzeigen, in denen im Bereich [Kennzeichen](#page-123-0) die Option **Sonstiges: Artikel ist gesperrt** aktiviert ist.
- 5. Klicken Sie auf **Aktualisieren**.

## **So zeigen Sie eine Einkaufspreisliste an:**

1. Klicken Sie in der Seitenleiste auf **Einkauf & Verkauf > Einkaufspreisliste**. Es werden zunächst alle Artikel angezeigt, die der im Filter eingestellten [Preisliste](#page-123-0)  [hinzugefügt](#page-123-0) sind.

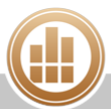

2. Öffnen Sie einen Artikel, um die Preisdetails zu diesem Artikel anzuzeigen. Wenn oben rechts die Option **Alle EK-Preise** aktiviert ist, werden auch die Preise dieses Artikels in allen anderen Preislisten angezeigt.

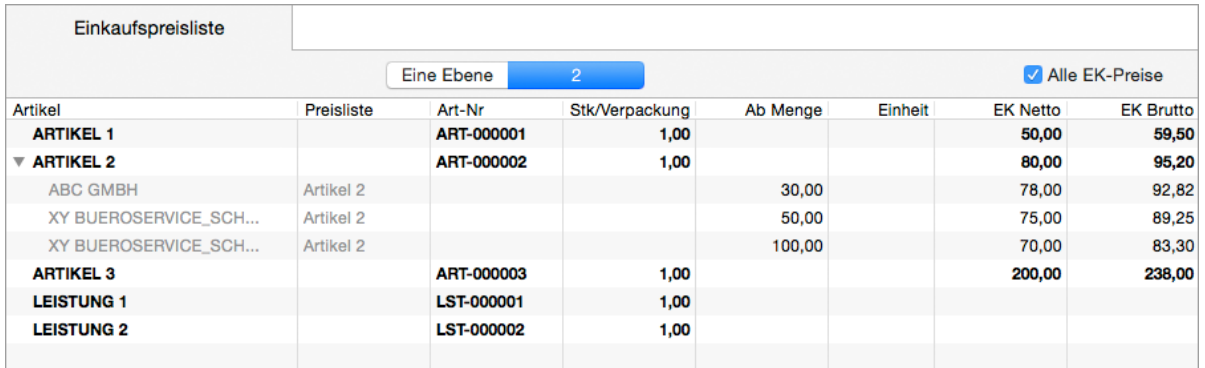

- 3. Klicken Sie oben auf die Registerkarte **2**, um die Preisdetails aller Artikel der im Filter eingestellten Preisliste anzuzeigen.
- 4. Filtern Sie die Ansicht nach Ihren Wünschen:
	- a. Wählen Sie eine **Preisliste** aus.
	- b. Klicken Sie in das Feld **Lieferant**, um die Artikel für einen bestimmten Lieferanten anzuzeigen.
	- c. Klicken Sie in das Feld **Artikel**, um einen oder mehrere ausgewählte Artikel anzuzeigen.
	- d. Aktivieren Sie ggf. die Option **Auch gesperrte Artikel einbeziehen**, um auch Artikel bzw. Leistungen anzuzeigen, in denen im Bereich [Kennzeichen](#page-123-0) die Option **Sonstiges: Artikel ist gesperrt** aktiviert ist.
- 5. Klicken Sie auf **Aktualisieren**.

## **7.3.2 Preislisten drucken**

Die gefilterte Listenansicht können Sie nun als Preisliste ausdrucken.

Es werden immer nur die Daten der Artikel gedruckt, die aktuell in der Listenansicht A angezeigt werden.

### **So drucken Sie eine Preisliste aus:**

- 1. Klicken Sie in der Toolbar auf **Drucken/Senden**.
- 2. Klicken Sie auf das gewünschte Formular. Je nach Listentyp stehen Ihnen hier unterschiedliche Optionen zur Verfügung.
	- Wenn Sie ein Preislisten-Druckformular verwenden, enthält der Ausdruck nur die  $\bigcirc$ Preisangaben der 2. Ebene, d. h. die Preise, die Sie über den Pfeil bzw. das Kreuz vor einem Artikel oder über die Registerkarte **2** bzw. **Zwei Ebenen** eingeblendet haben.

Klicken Sie auf **Vorschau...**, um eine Vorschau des Ausdrucks anzuzeigen.

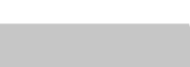

- 3. Sie haben folgende Möglichkeiten:
	- **PDF...**: Sie können die Preisliste als PDF speichern.
	- **E-Mail...**: Es öffnet sich ein E-Mail-Fenster, mit dem Sie die Preisliste direkt aus MonKey Office als PDF-Dokument [per E-Mail versenden](#page-169-0) können.

Diese Option steht nur zur Verfügung, wenn Sie die E-Mail-Accounts zum Versenden von E-Mails [konfiguriert haben.](#page-57-0)

**Drucken**...: Sie können die Preisliste über Ihren lokal eingerichteten Drucker ausdrucken.

### **Verwandtes Thema:**

[Artikelstammdaten drucken](#page-137-0)

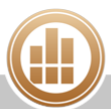

# **8 Offene Posten**

Die Offene-Posten-Verwaltung (OP-Verwaltung) bietet Ihnen einen Überblick über Ihre Verbindlichkeiten und Forderungen. Hier können Sie Debitoren- und Kreditorenrechnungen und die dazugehörigen Zahlungen erfassen – die Buchungen in der Finanzbuchhaltung nimmt MonKey Office automatisch vor. Außerdem stehen Ihnen erweiterte Auswertungen zu den offenen Posten sowie das Mahnwesen zur Verfügung.

Wenn Sie das Modul REWE nutzen und Ihre Rechnungen im Bereich **Einkauf & Verkauf** erstellen, wird automatisch ein offener Posten angelegt und ggf. auch der Buchungssatz in der Finanzbuchhaltung erzeugt.

## Bei **Betriebsvermögensvergleich**:

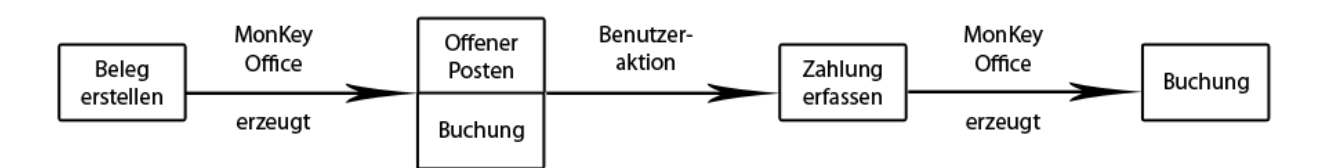

## Bei **Einnahmen-Überschuss-Rechnung**:

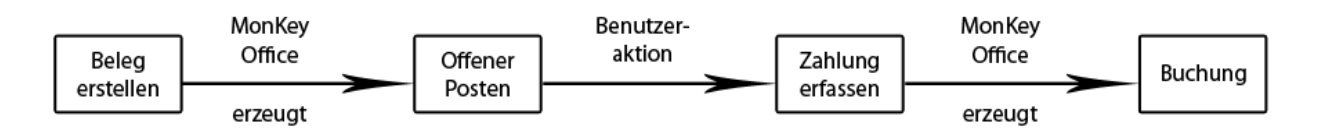

## **Sie möchten die OP-Verwaltung nutzen:**

- **Falls Sie MonKey Office Freeware oder nur das Modul FIBU nutzen:** Erfassen Sie alle Rechnungsein- oder ausgänge und die dazugehörigen Zahlungen ausschließlich im Bereich **Offene Posten**.
- Falls Sie das Modul REWE nutzen: Erstellen Sie die Rechnungen im Bereich **Einkauf & Verkauf** und erfassen Sie nur die Zahlungen im Bereich **Offene Posten**.
- In beiden Fällen erfolgen die dazugehörigen Buchungen in der Finanzbuchhaltung A automatisch und sollten keinesfalls manuell erfolgen. Direkte Buchungen auf Personenkonten, also Debitoren- oder Kreditorenkonten, würden jetzt zu Unstimmigkeiten zwischen den entsprechenden Kontensalden der Finanzbuchhaltung und den Salden der OP-Verwaltung führen.

Für alle Kunden und Lieferanten muss eine [Adresse angelegt](#page-79-0) und ein Kunden-/Lieferantenstatus vergeben werden. Das Anlegen von Personenkonten erfolgt immer über die [Adressverwaltung](https://80.151.162.84:8443/pages/viewpage.action?pageId=25888026#AdressenvonGesch%C3%A4ftspartnerneingeben-Adressverwaltung) und bereits verwendete Personenkonten können den entsprechenden Adressen auch nachträglich zugeordnet werden.

## **Sie möchten die OP-Verwaltung nicht nutzen:**

In diesem Fall erfassen Sie alle Geschäftsfälle (wie evtl. bisher) über die normalen Buchungsdialoge durch direktes [Bebuchen](#page-209-0) der Konten (ohne Personenkonten).

## <span id="page-190-0"></span>**8.1 Neue Rechnung erfassen**

Mit nur wenigen Eingaben und ohne buchhalterische Kenntnisse können Sie hier eine komplette Rechnung erfassen/buchen und so den Status der Rechnung verfolgen.

Falls Sie das Modul REWE nutzen und Ihre Rechnungen [dort erstellen,](#page-149-0) um sie dann auch  $\bigcirc$ [ausdrucken](#page-168-0) zu können, können Sie diesen Artikel vernachlässigen. In REWE erstellte Rechnungen werden automatisch in die Offene-Posten-Verwaltung übernommen.

### **So erfassen Sie eine Rechnung über die Offene-Posten-Verwaltung:**

- 1. Klicken Sie in der Seitenleiste auf eine der folgenden Optionen:
	- **Offene Posten > Debitorenrechnungen** für Rechnungen, die Sie an Ihre Kunden versenden
	- **Offene Posten > Kreditorenrechnungen** für Rechnungen, die Ihre Firma erhalten hat
- 2. Klicken Sie in der Toolbar auf **Neu**.
- 3. Geben Sie den ersten Buchstaben des Kunden/Lieferanten in das Feld **Debitor** bzw. **Kreditor** ein.

Der Dialog zur Adressauswahl wird geöffnet.

- 4. Wählen Sie die gewünschte Adresse aus und klicken Sie auf **OK**. Das **Debitoren-/Kreditorenkonto**, die **Währung**, die **Zahlungsbedingung**, das **Erlös- /Aufwandskonto** mit Steuersatz sowie die **Kostenstellen** werden sofort aus der [Adresse](#page-79-0) übernommen, sofern Sie dort hinterlegt wurden.
- 5. Falls die Felder **Debitoren-/Kreditorenkonto**, **Währung**, **Zahlungsbedingung**, **Erlös- /Aufwandskonto** sowie **Kostenstellen** nicht automatisch ausgefüllt wurden, geben Sie die entsprechenden Daten ein.
	- Für die meisten Geschäftsfälle ist der zugehörige Umsatz- oder Vorsteuersatz bereits in der Definition des entsprechenden Kontos hinterlegt. Diese Voreinstellung trägt sich automatisch in das Feld **Steuer** ein, wenn das betreffende Konto ausgewählt wird. Um die automatische Steuerberechnung eines Kontos zu unterdrücken, [aktivieren](#page-44-0) Sie das Feld **Steuer** und geben Sie ein Minuszeichen ein.
- 6. [Aktivieren](#page-44-0) Sie bei Bedarf das Feld **Projekt** und weisen Sie die Rechnung einem Projekt zu, indem Sie ein vorhandenes Projekt auswählen oder über das **Plus** ein neues Projekt anlegen.
- 7. Geben Sie das **Datum** der Rechnung ein. In Deutschland ist dies normalerweise das Liefer- oder Leistungsdatum (Pflichtbestandteil einer korrekten Rechnung).
- 8. Im Feld **UStID-Nr.** wird die in der Adresse hinterlegte Umsatzsteuer-ID angezeigt. Das Feld ist nicht editierbar. Änderungen nehmen Sie bitte im Bereich **Stammdaten > Adressen** vor.

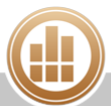

- 9. Standmäßig wird die Rechnungsnummer von MonKey Office automatisch erzeugt. Sie können aber auch eine manuelle Rechnungsnummer vergeben, indem Sie auf den Feldnamen klicken, das **Feld aktivieren** und **Re.-Nr. (Manuell)** auswählen. Die Rechnungsnummer wird in der Buchung zur Belegnummer und sollte schon aus Gründen der späteren Nachvollziehbarkeit in jedem Fall eingegeben werden. Außerdem ist eine eindeutige Rechnungsnummer in Deutschland Pflichtbestandteil einer korrekten Rechnung.
	- Die Nummernkreise können Sie in der Seitenleiste unter **Vorgaben >**  [Nummernkreise](#page-58-0) **> Alle Nummernkreise > Buchhaltung > Standard** definieren.
- 10. Geben Sie bei Bedarf eine **Referenz** ein. Dieses Feld müssen Sie zuvor [aktivieren](#page-44-0).
- 11. Die Felder **Währung** und **Zahlungsbedingungen** werden standardmäßig aus der [Adresse](#page-79-0) übernommen, können hier aber geändert werden. Diese Änderungen beziehen sich dann nur auf die aktuelle Rechnung. Diese Felder müssen ebenfalls aktiviert werden.
- 12. Das Feld **Buchungstext** ist standardmäßig deaktiviert und wird automatisch ausgefüllt ("Rechnung", Matchcode). Um den Buchungstext zu ändern, aktivieren Sie das Feld über den Pfeil vor dem Feldnamen.
- 13. Geben Sie unter **Betrag** den Rechungsbetrag ein. Wenn der Gesamtbetrag der Rechnung negativ ist, dann wird diese Rechnung als Gutschrift behandelt.
- 14. Klicken Sie auf das **Plus**, um eine weitere Rechnungsposition hinzuzufügen.

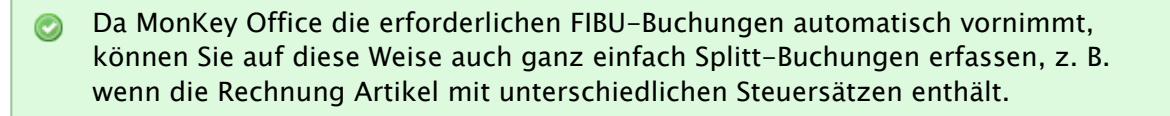

- 15. Nur Modul PRO: Aktivieren Sie die Checkbox **Sofortzahlung über Konto** und geben Sie die Kontonummer für das Erlös- bzw. Aufwandskonto ein, um die Zahlung direkt zu verbuchen, siehe [Sofortzahlung erstellen](#page-159-0).
- 16. Speichern Sie mit **OK**.

Die Rechnung wird automatisch [gebucht.](https://83.221.237.30:8443/display/MODOC/Die+Buchungsliste+und+das+Journal) Die [Zahlung erfassen](#page-191-0) Sie ebenfalls im Bereich **Offene Posten**, auch hier erzeugt MonKey Office automatisch alle zugehörigen Buchungen.

**Aulm Normalfall sollten Sie keine manuellen Buchungen für die Rechnung vornehmen, da es** sonst zu doppelten Buchungen und somit zu Fehlern in der Buchhaltung kommt.

### **Weiterführende Themen:**

- [Neue Zahlung erfassen](#page-191-0)
- [Zahlungsaufträge](#page-205-0)
- [Mahnungen erstellen](#page-200-0)
- [Anhänge hinzufügen](#page-33-0)

## <span id="page-191-0"></span>**8.2 Neue Zahlung erfassen**

Sobald eine Rechnung bezahlt ist, können Sie die Zahlung im Bereich **Offene Posten** erfassen und behalten so immer den Überblick über den Status der Rechnungen.

## **So erfassen Sie eine Zahlung über die Offene-Posten-Verwaltung:**

- 1. Klicken Sie in der Seitenleiste auf eine der folgenden Optionen:
	- **Offene Posten > Debitorenzahlungen** für Zahlungen Ihrer Kunden
	- **Offene Posten > Kreditorenzahlungen** für Zahlungen Ihrer Firma
- 2. Klicken Sie in der Toolbar auf **Neu**.
- 3. Geben Sie den ersten Buchstaben des Kunden/Lieferanten in das Feld **Debitor** bzw. **Kreditor** ein oder klicken Sie auf den Pfeil rechts neben dem Feld. Der Dialog für die Adressauswahl wird geöffnet.
- 4. Sie haben zwei Möglichkeiten, um die gesuchte Adresse auszuwählen:
	- Registerkarte **Adressen**:
		- a. Wählen Sie die gewünschte Adresse aus und klicken Sie auf **OK**.
	- Registerkarte **Offene Posten**:
		- a. Klicken Sie auf die Registerkarte **Offene Posten**, um alle Adressen mit offnen Posten in einer Listenansicht mit Suchfunktion zu öffnen:
		- b. Mithilfe der Suchfelder können Sie die Liste nach Matchcode, Rechnungsnummer, c. Wählen Sie den gewünschten Eintrag aus und klicken Sie auf **OK**. Referenz, Buchungstext, einer beliebigen Betragsspanne oder nach Währung filtern.
- 5. Sie gelangen wieder in den Dialog **Neue Debitoren-**/**Kreditorenzahlung** und die offenen Posten zu dieser Adresse werden Ihnen angezeigt.

Wenn Sie mit verschiedenen Währungen arbeiten, müssen Sie ggf. zunächst auf die Feldbezeichnung **Währung** klicken, das Feld aktivieren und die entsprechende Währung auswählen.

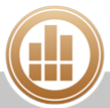

6. Markieren Sie die Rechnung (oder mit gedrückter Umschalttaste mehrere), die mit dieser Zahlung ausgeglichen werden soll.

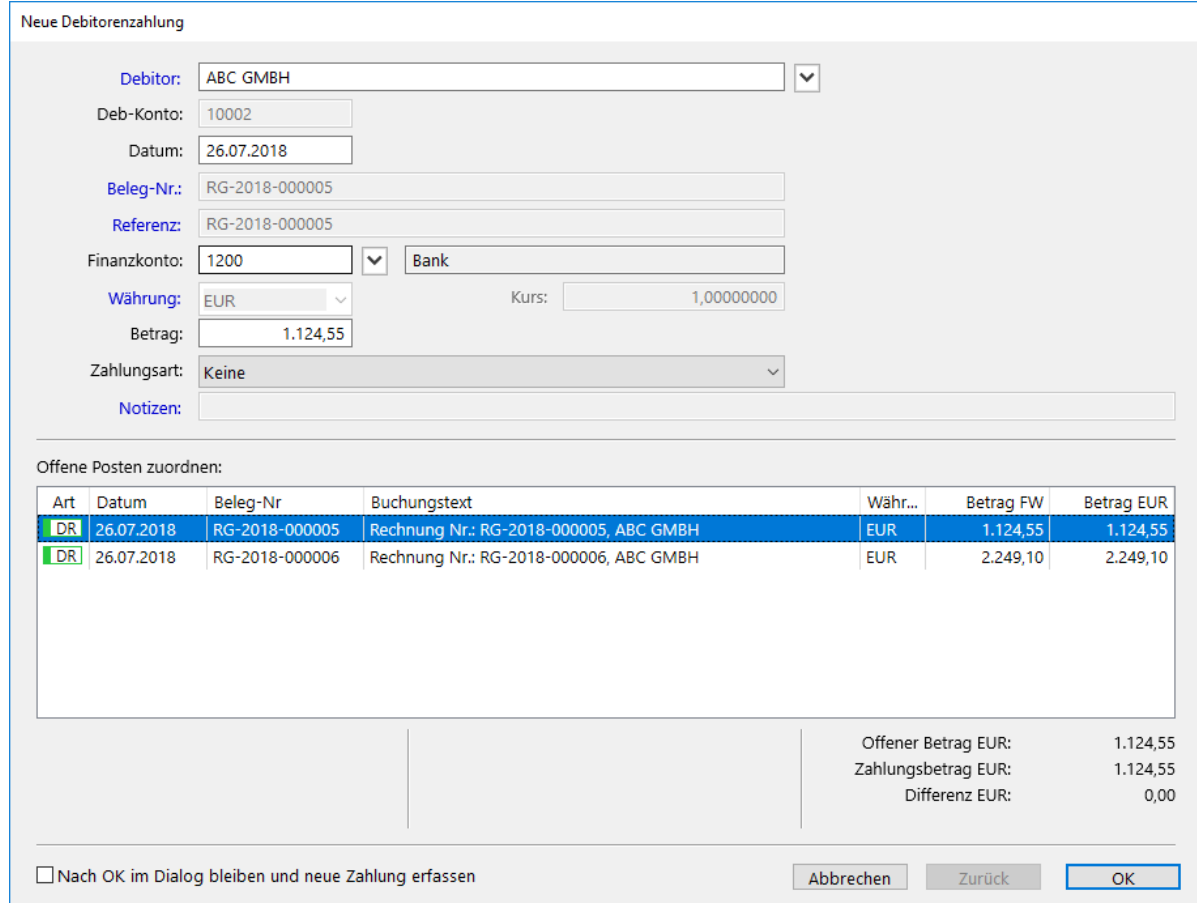

- 7. Passen Sie ggf. unter **Datum** das Zahlungsdatum an.
- 8. Wählen Sie das **Finanzkonto** aus, falls dieses Feld nicht automatisch mit einem in der [Adresse](#page-79-0) hinterlegten Finanzkonto ausgefüllt wurde, oder ändern Sie ggf. die automatisch eingesetzte Kontonummer.
- 9. Die Werte der Felder **Rechnungs-Nr.**, **Referenz** (müssen [aktiviert](#page-44-0) werden) und **Betrag**  werden aus der Rechnung übernommen, die **Zahlungsart** wird zunächst aus der Adresse übernommen und ggf. mit dem Wert aus der ausgewählten Rechnung überschrieben. Die Werte können hier aber auch manuell geändert werden, diese Änderungen beziehen sich dann nur auf die aktuelle Zahlung.
- 10. Speichern Sie mit **OK**.

Die Zahlung wird automatisch [gebucht.](#page-209-1)

Nehmen Sie keine manuellen Buchungen für die Zahlung vor, da es sonst zu doppelten ⚠ Buchungen und somit zu Fehlern in der Buchhaltung kommt.

## **8.2.1 Teilzahlung erfassen**

In der Praxis werden Rechnungen mitunter in mehreren Teilen bezahlt. Auch diesen Fall können Sie in MonKey Office berücksichtigen.

### **So erfassen Sie eine Teilzahlung:**

- 1. Legen Sie im Bereich **Offene Posten** eine [Debitoren- oder Kreditorenzahlung](#page-191-0) an.
- 2. Wählen Sie den **Debitor** bzw. **Kreditor** aus.
- 3. Wählen Sie die Rechnung aus, die mit dieser Teilzahlung zum Teil ausgeglichen werden soll.
- 4. Geben Sie das **Finanzkonto** ein.
- 5. Geben Sie den **Betrag** der Teilzahlung ein.
- 6. Klicken Sie auf **Weiter**.
- 7. Markieren Sie im nächsten Fenster den Eintrag **Weiterführen der Differenz als offenen Posten**.

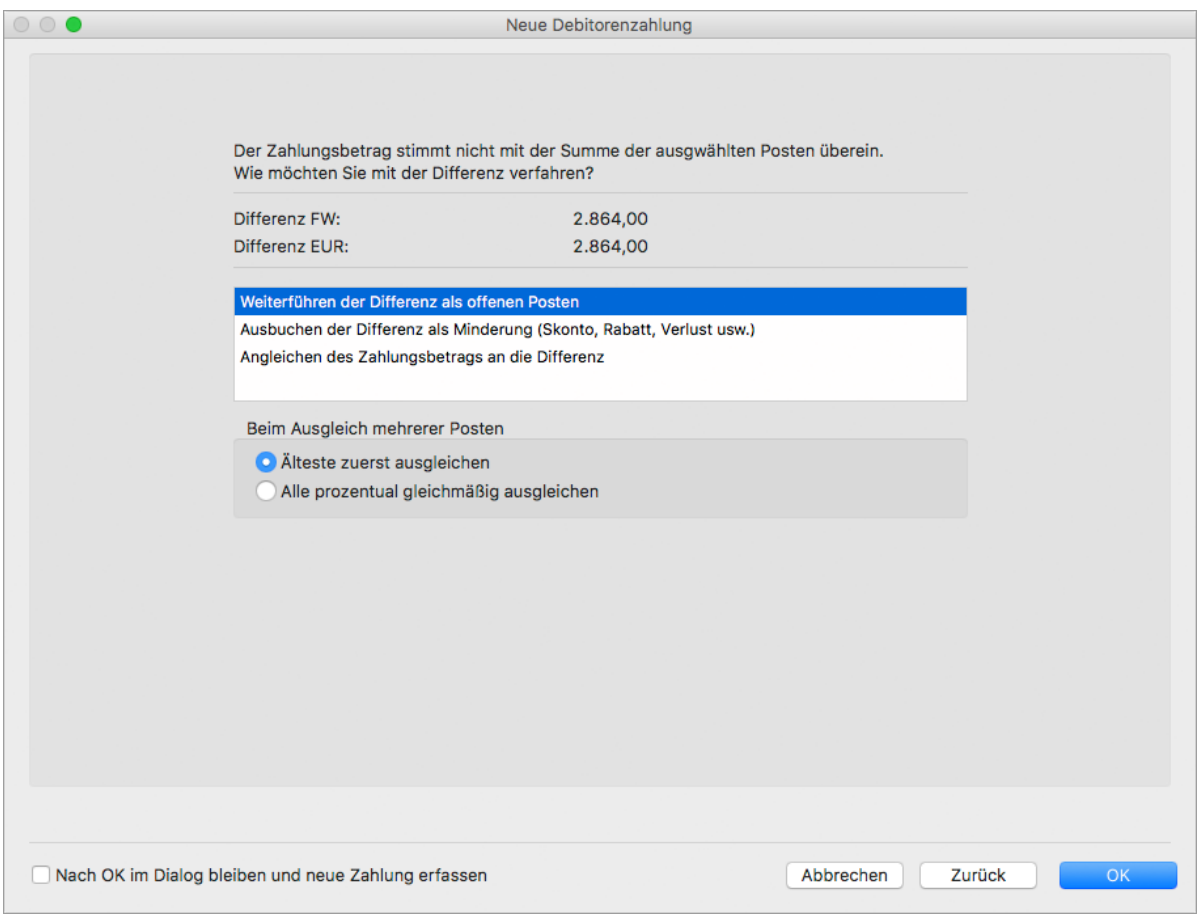

- 8. Wählen Sie, ob die ältesten Posten zuerst ausgeglichen werden sollen oder ob alle offenen Posten prozentual gleichmäßig ausgeglichen werden sollen.
- 9. Speichern Sie mit **OK**.

Die Zahlung wird automatisch [gebucht.](https://83.221.237.30:8443/display/MODOC/Die+Buchungsliste+und+das+Journal)

## **8.2.2 Zahlung mit Minderung erfassen**

Ein weiterer häufiger Grund für von der Rechnungssumme abweichende Zahlungsbeträge sind Minderungen wie Skonti oder Nachlässe, z. B. aufgrund von Mängeln in der Lieferung oder Leistung.

### **So erfassen Sie eine Zahlung mit Minderung:**

1. Legen Sie im Bereich **Offene Posten** eine [Debitoren- oder Kreditorenzahlung](https://83.221.237.30:8443/display/MODOC/Neue+Zahlung+erfassen) an.

- 2. Wählen Sie den **Debitor** bzw. **Kreditor** aus. Im Bereich **Offene Posten zuordnen** werden alle offenen Rechnungen in der gewählten bzw. voreingestellten Währung für diesen Debitor oder Kreditor angezeigt.
- 3. Klicken Sie auf die Rechnung, die mit dieser Teilzahlung zum Teil ausgeglichen werden soll.
- 4. Geben Sie das **Finanzkonto** ein.
- 5. Geben Sie den **Betrag** der Teilzahlung ein und bestätigen Sie mit der **Eingabetaste**. In diesem Beispiel gehen wir von 2 % Skonto aus.
- 6. Klicken Sie auf die Schaltfläche **Weiter**.
- 7. Markieren Sie den Eintrag **Ausbuchen der Differenz als Minderung (Skonto, Rabatt, Verlust usw.)**.

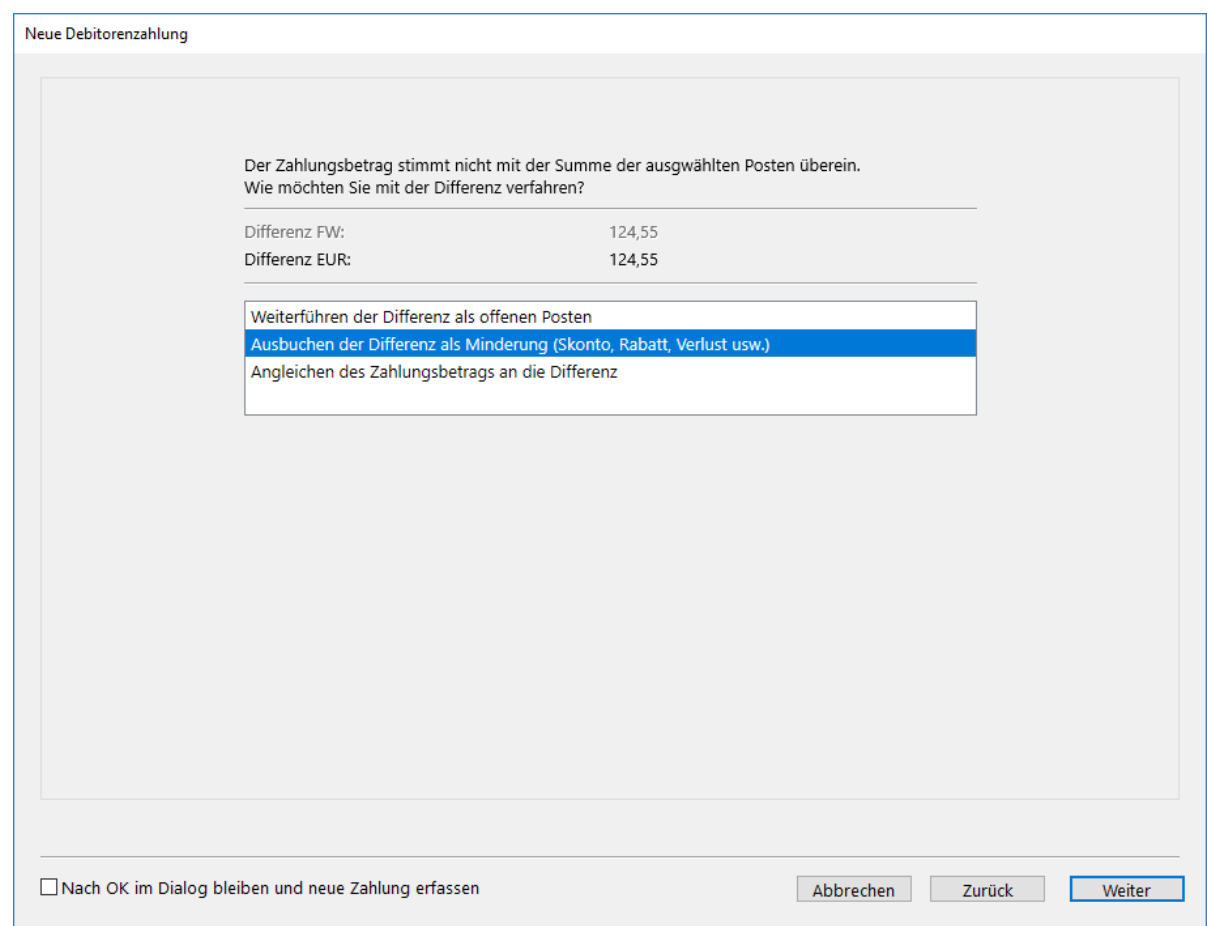

- 8. Klicken Sie auf **Weiter**.
- 9. Nur bei der Gewinnermittlungsart Betriebsvermögensvergleich:
	- a. Markieren Sie die entsprechende Zeile in der Tabelle.
	- b. Klicken Sie auf **Minderungsart setzen...**, um festzulegen, ob es sich um Skonto, Gebühren, Minderung o. Ä. handelt.
	- c. Wählen Sie das Minderungskonto aus, zum Beispiel **Gewährte Skonti**.
- 10. Speichern Sie mit **OK**.

Die Zahlung wird automatisch [gebucht.](https://83.221.237.30:8443/display/MODOC/Die+Buchungsliste+und+das+Journal)

## **8.3 OP-Rechnungen löschen**

Debitoren- und Kreditorenrechnungen können beliebig bearbeitet oder gelöscht werden, solange sie nicht [festgeschrieben](#page-98-0) sind. Nach dem Festschreiben können Sie nur noch storniert werden.

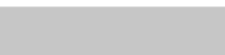

### **So löschen oder stornieren Sie eine OP-Rechnung:**

- 1. Klicken Sie in der Seitenleiste auf eine der folgenden Optionen:
	- **Offene Posten > Debitorenrechnungen**
	- **Offene Posten > Kreditorenrechnungen**
- 2. Markieren Sie die gewünschte Rechnung.
- 3. Klicken Sie in der Toolbar auf eine der folgenden Optionen:
	- **Aktion > Löschen...**
	- **Aktion > Stornieren...**
- 4. Bestätigen Sie die Sicherheitsabfrage.

## **8.4 Übersicht der Buchungen in der OP-Verwaltung**

Beim Anlegen oder Ändern von offenen Posten und den dazugehörigen Zahlungen werden die daraus folgenden Buchungen in der Finanzbuchhaltung automatisch erzeugt. Je nach verwendeter [Gewinnermittlungsart](#page-365-0) unterscheiden sich jedoch die erzeugten Buchungen wie nachfolgend dargestellt.

Die Umsatzsteuer wird dabei automatisch entsprechend den Firmenvorgaben und Kontoeinstellungen gebucht.

## **8.4.1 Gewinnermittlung per Betriebsvermögensvergleich (Soll-Versteuerung)**

## **Buchung beim Rechnungsausgang (Debitorenrechnung):**

Debitor

 an Erlös + Umsatzsteuer

## **Buchung beim Zahlungseingang (Debitorenzahlung):**

Finanzkonto an Debitor

## **Buchung beim Zahlungseingang mit Minderung (z. B. Skonto):**

Finanzkonto + Skontoaufwand

an Debitor

## **Buchung beim Rechnungseingang (Kreditorenrechnung):**

Aufwand + Vorsteuer

an Kreditor

## **Buchung beim Zahlungsausgang (Kreditorenzahlung):**

Kreditor

an Finanzkonto

## **Buchung beim Zahlungsausgang mit Minderung (z. B. Skonto):**

Kreditor

an Finanzkonto

+ Skontoertrag

## **8.4.2 Gewinnermittlung per Betriebsvermögensvergleich (Ist-Versteuerung)**

### **Buchung beim Rechnungsausgang (Debitorenrechnung):**

Debitor

 an Erlös + Umsatzsteuer nicht fällig

## **Buchungen beim Zahlungseingang (Debitorenzahlung):**

```
Finanzkonto
         an Debitor
Umsatzsteuer nicht fällig 
         an Umsatzsteuer
```
## **Buchungen beim Zahlungseingang mit Minderung (z. B. Skonto):**

Finanzkonto + Skontoaufwand an Debitor Umsatzsteuer nicht fällig an Umsatzsteuer

Die Buchungen bei Kreditorenrechnungen und -zahlungen sind identisch mit den entsprechenden Buchungen bei Soll-Versteuerung.

## **8.4.3 Gewinnermittlung per Einnahmen-Überschuss-Rechnung**

**Buchung beim Rechnungsausgang (Debitorenrechnung)**: Es erfolgt keine Buchung, da der Rechnungsausgang steuerlich nicht relevant ist.

**Buchung beim Zahlungseingang (Debitorenzahlung) und auch beim Zahlungseingang mit Minderung (z. B. Skonto):**

```
Finanzkonto
         an Erlös
         + Umsatzsteuer
```
**Buchung beim Rechnungseingang (Kreditorenrechnung):** Es erfolgt keine Buchung, da der Rechnungseingang steuerlich nicht relevant ist.

**Buchung beim Zahlungsausgang (Kreditorenzahlung) und auch beim Zahlungsausgang mit Minderung (z. B. Skonto):**

```
Aufwand
+ Vorsteuer
        an Finanzkonto
```
## **8.5 Offene Posten anzeigen**

In der OP-Liste (Offene-Posten-Liste) können Sie sich alle offenen Rechnungen einer Art (Debitoren oder Kreditoren) anzeigen lassen. Über den Filter können Sie die Liste eingrenzen, z. B. alle offenen Posten bis zu einem bestimmten Datum.

Die OP-Liste kann nur Posten in der im Filter angegebenen Währung ausweisen, d. h. wenn Sie mit Fremdwährungen arbeiten, müssen Sie für jede gewünschte Währung ein spezielles Filterset anlegen.

Um die Zahlung für eine offene Rechnung direkt von hier aus zu erfassen, klicken Sie mit der rechten Maustaste auf den entsprechenden Eintrag und wählen Sie im Kontextmenü den Eintrag **OP-Zahlung erstellen...**.

## **So zeigen Sie die offenen Posten an:**

1. Klicken Sie in der Seitenleiste auf **Offene Posten > OP-Liste**.

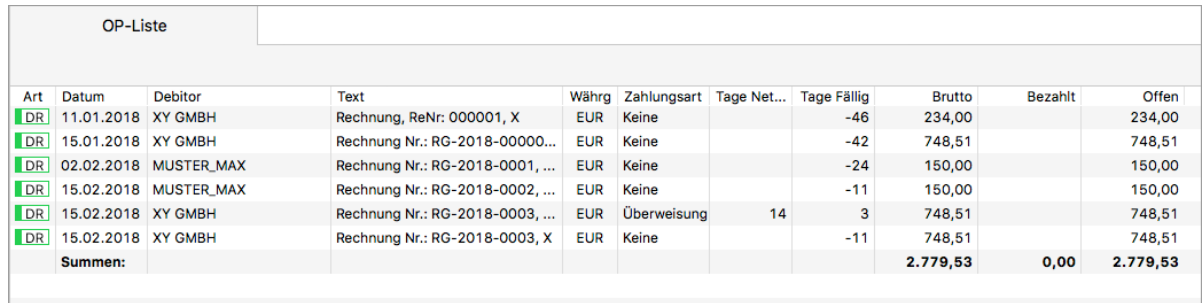

- 2. Filtern Sie die Liste nach **Debitoren** oder **Kreditoren**.
- 3. Über das **Plus** oben links im Filter können Sie die **Zahlungsart** als Filterkriterium hinzufügen.
- 4. Über den Befehl **Spaltendarstellung anpassen...**. im Kontextmenü des Listenkopfs können Sie viele weitere Spalten einblenden, z. B. das Debitorenkonto, die Minderung, die Mahnstufe oder den Zahlungsauftrag.
- 5. Um die Gesamtsummen mehrerer offener Posten zu ermitteln, klicken Sie in der linken unteren Ecke des Firmenfensters auf das Summensymbol und markieren Sie dann die gewünschten Zeilen in der Listenansicht.

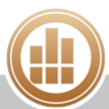

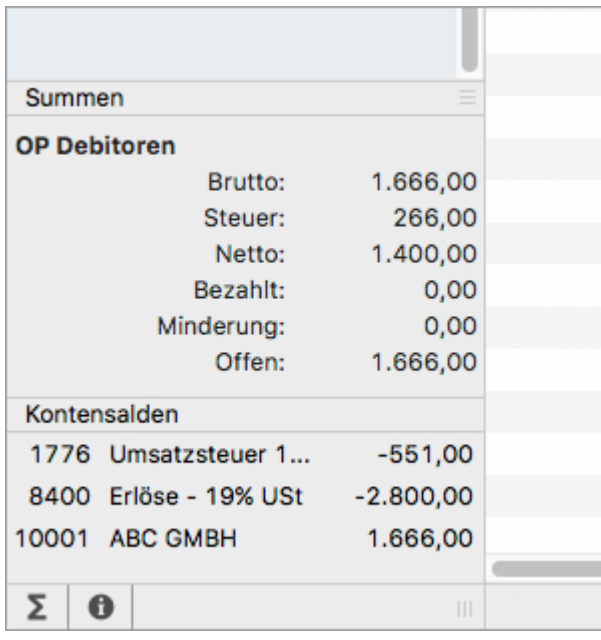

## **8.6 OP-Kontoauszug anzeigen**

Mit einem OP-Kontoauszug können Sie alle Rechnungen und Zahlungen für ein bestimmtes Personenkonto in chronologischer Reihenfolge anzeigen.

## **So zeigen Sie einen OP-Kontoauszug an:**

- 1. Klicken Sie in Seitenleiste auf **Offene Posten > OP-Kontoauszug**.
- 2. Geben Sie im **Filter** die **Art** des Kontos und unter **Konto (Deb./Kred.)** ein Personenkonto ein.
- 3. Klicken Sie auf **Aktualisieren**.
- 4. Der OP-Kontoauszug zeigt alle Rechnungen und Zahlungen zu diesem Personenkonto. Im unteren Bereich des Fensters werden die wichtigsten Adress-Stammdaten für den ausgewählten Debitor bzw. Kreditor angezeigt.

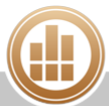

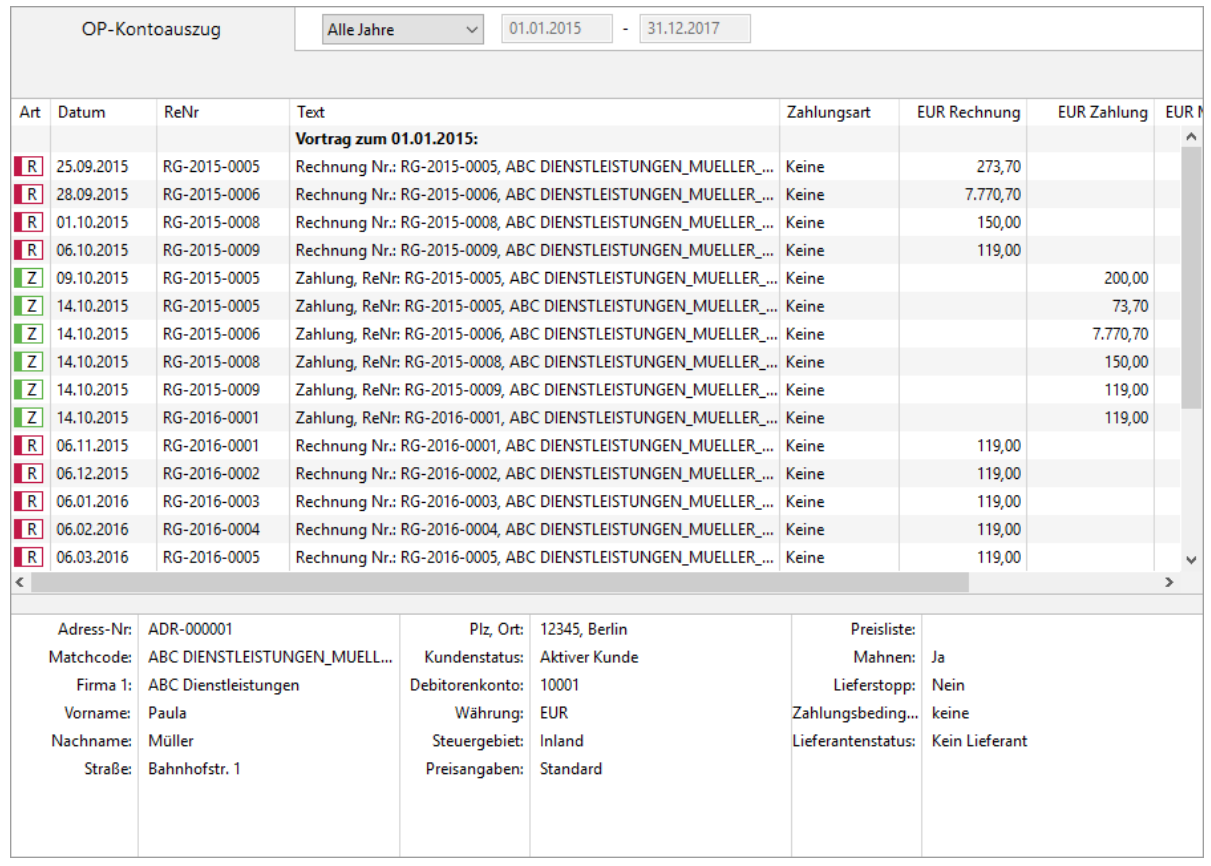

Per Doppelklick auf eine Zeile wechseln Sie in den Programmbereich, in dem der  $\bullet$ offene Posten erstellt wurde.

Um die zugehörigen Buchungen anzuzeigen, blenden Sie den [Journalausschnitt](http://www.monkey-office.de/doc/Journalausschnitt_einblenden.html) ein.  $\odot$ 

## <span id="page-200-0"></span>**8.7 Mahnungen erstellen**

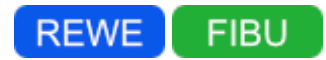

Im Bereich **Mahnungen** können Sie die offenen Debitorenforderungen anzeigen und ggf. Zahlungserinnerungen/Mahnungen drucken. Dafür müssen eine Reihe von Voraussetzungen erfüllt sein.

## **8.7.1 Voraussetzungen für die Anzeige von Mahnungsvorschlägen**

- **Rechnungsart**: Im Bereich **Debitorenrechnungen** muss eine Rechnung vorhanden sein (entweder über [die Offene-Posten-Verwaltung](#page-190-0) oder über die [Auftragsverwaltung](#page-149-0) erfasst).
- **Zahlungsart**: In der Rechnung (Verkaufsbeleg oder Debitorenrechnung) muss eine Zahlungsart festgelegt sein, die durch den Kunden vorzunehmen ist (**Überweisung**, **Scheck**). Nicht berücksichtigt werden Rechnungen ohne festgelegte Zahlungsart (**Keine**) und mit den

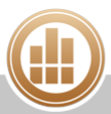

### Zahlungsarten **Bar**, **Lastschrift**, **EC-Karte** oder **Kreditkarte**.

In Verkaufsbelegen müssen Sie dazu eine Zahlungsbedingung auswählen, die Sie zuvor [in den](#page-60-0)  [Vorgaben erstellt](#page-60-0) haben.

- **Bagatellgrenze**: Nicht berücksichtigt werden Rechnungen mit offenen Beträgen bis zur eingestellten Bagatellgrenze.
- **Nicht mahnen**: Nicht berücksichtigt werden Rechnungen, bei denen die Checkbox **Nicht mahnen** aktiviert ist.

Diese Checkbox muss an jeder einzelnen der folgenden Stellen deaktiviert sein:

- 1. Bei der Adresse im Bereich **Kunde Faktura**.
	- In diesem Fall werden alle offenen Rechnungen dieses Kunden von den Mahnungen ausgeschlossen.
- 2. In der Rechnung.

Beim Erfassen von Belegen im Bereich **Gesamtbeträge**. Dann wird nur die betreffende Rechnung von der Mahnung ausgeschlossen.

Oder beim direkten Erfassen von offenen Posten im Bereich **Zahlungsbedingung**. Dann wird ebenfalls nur die betreffende Rechnung von der Mahnung ausgeschlossen.

- 3. In den [Zahlungsbedingungen für den Verkauf.](#page-60-0)
- **Inkassostufe**: Nach Erreichen der Mahnstufe 4 (Inkassostufe) werden Rechnungen bei weiteren Mahnläufen nicht mehr berücksichtigt.
- **Mahnfristen**: Die eingestellte Mahnfrist muss erreicht bzw. überschritten sein. Beispiel: Eine Rechnung wird am 01. Mai geschrieben, mit einem Zahlungsziel von 30 Tagen. Der Rechnungsbetrag ist damit fällig am 31. Mai. Wenn die Mahnstufe 1 mit einer Frist von 14 Tagen angegeben ist, würde die erste Mahnung ab dem Stichtag 14. Juni erfolgen. Bei weiteren 10 Tagen Frist für die Mahnstufe 2 würde die zweite Mahnung ab dem Stichtag 24. Juni erfolgen usw.

### **So erstellen Sie Mahnungen:**

- 1. [Bearbeiten Sie die Einstellungen für die Mahnungen.](#page-201-0)
- 2. [Zeigen Sie die Mahnvorschläge an und bearbeiten Sie sie.](#page-202-0)
- 3. [Drucken Sie die Mahnungen aus.](#page-204-0)

### **Verwandte Themen:**

- [Mahnung löschen](#page-204-1)
- [Mahnungstexte anpassen](#page-205-1)

## <span id="page-201-0"></span>**8.7.2 Mahneinstellungen bearbeiten**

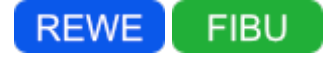

### **So bearbeiten Sie die Einstellungen für Mahnungen:**

1. Klicken Sie in der Seitenleiste auf **Vorgaben > FIBU-Vorgaben**.

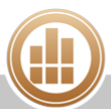

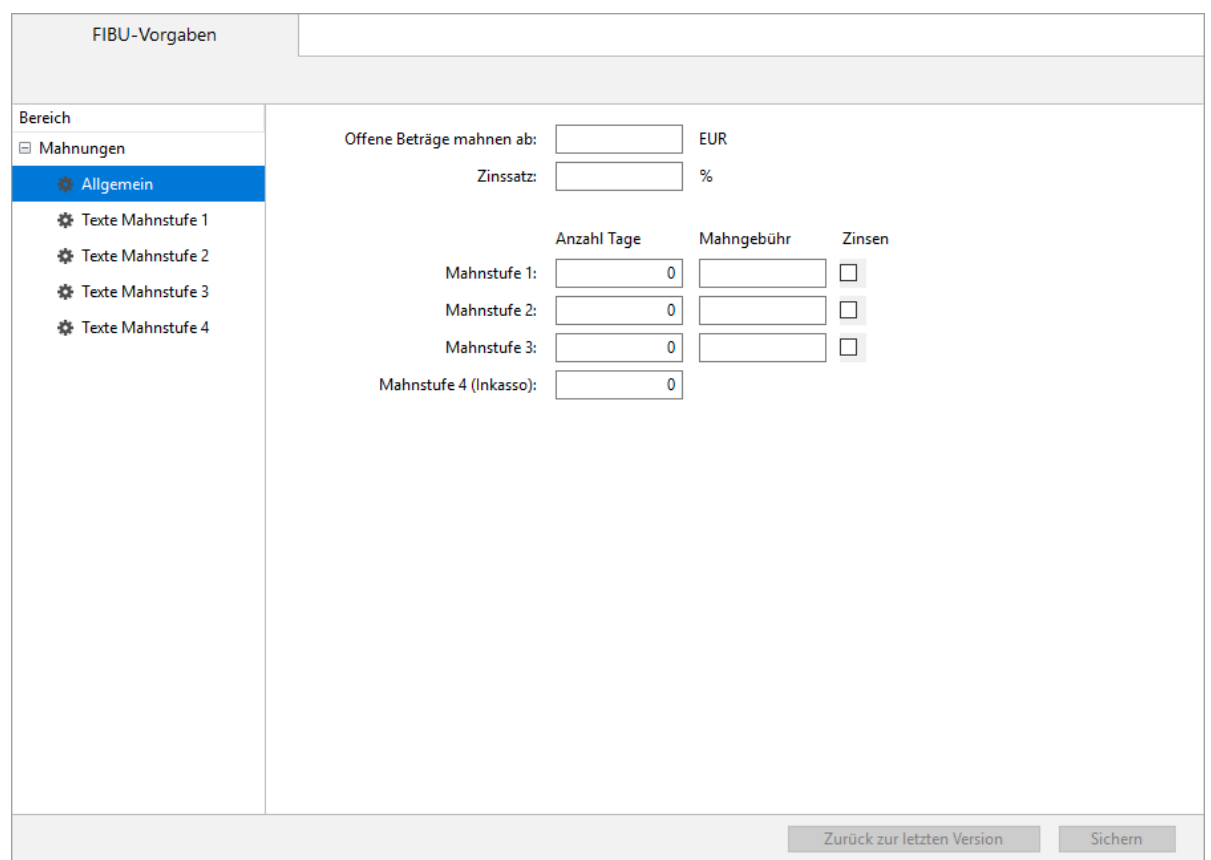

2. Geben Sie unter **Offene Beträge mahnen ab** die sogenannte Bagatellgrenze ein, ab der gemahnt werden soll.

Offene Posten mit einem Betrag unterhalb dieser Grenze werden bei Mahnläufen nicht berücksichtigt.

- 3. Geben Sie unter **Zinssatz** einen Wert ein, wenn Sie in Ihren Mahnungen Verzugszinsen berechnen möchten.
- 4. Geben Sie für die einzelnen Mahnstufen ein, nach welcher **Anzahl Tage** (ab dem jeweils vorangegangenen Fälligkeits- bzw. Mahndatum) gemahnt werden soll, sowie eine optionale **Mahngebühr** und ob Z**insen** berechnet werden sollen.
- 5. Passen Sie bei Bedarf unter **Texte Mahnstufe 1-4** den Text für die Mahnschreiben an.

## <span id="page-202-0"></span>**8.7.3 Mahnungsvorschläge anzeigen und bearbeiten**

#### **REWE FIBU**

## **So zeigen Sie die Mahnungsvorschläge an und bearbeiten sie:**

- 1. Klicken Sie in der Seitenleiste auf **Offene Posten > Mahnungen**. Die Listenansicht hat zwei Registerkarten, **Vorschlagliste** und **Gespeichert**. In der **Vorschlagliste** werden alle Debitorenrechnungen angezeigt, die die [Voraussetzungen](#page-200-0) für eine Mahnung erfüllen. In der Spalte **MS** (Mahnstufe) wird die fällige Mahnstufe angezeigt. Das Datum in der Spalte **Fällig** bezieht sich auf das Fälligkeitsdatum der Mahnung.
- 2. Klicken Sie in der Toolbar auf **Filter**, um die Liste weiter zu filtern und damit gleichzeitig die Mahnungen zu bearbeiten.
- 3. Wenn Sie im Filter Änderungen vornehmen, wirken sich diese direkt auf den Ausdruck dieser Mahnungen aus und überschreiben die allgemeinen Einstellungen für Mahnungen.
	- **Offene Rechnungen zum**: Hier können Sie den Stichtag für den Mahnlauf festlegen. Es werden alle Rechnungen und Zahlungen mit einem Fälligkeitsdatum bis zu einschließlich diesem Stichtag berücksichtigt.
	- **Mahnen ab**: Hier können Sie eine sogenannte Bagatellgrenze festlegen. Offene Posten mit einem Betrag unterhalb dieser Grenze werden bei Mahnläufen nicht berücksichtigt.
	- **Zinssatz**: Hier können Sie den zu verwendenden Zinssatz festlegen, wenn Sie in Ihren Mahnungen Verzugszinsen berechnen möchten. Die Höhe der Verzugszinsen wird in § 288 BGB geregelt. Diese setzen sich danach aus einem sogenannten Basiszinssatz und einem Aufschlag zusammen. Der Basiszinssatz wird halbjährlich von der Deutschen Bundesbank festgelegt. Die Höhe des Aufschlags richtet sich danach, ob der Schuldner Privatmann (Verbrauchergeschäft) oder Geschäftsmann (Handelsgeschäft) ist:
		- Bei Verbrauchergeschäften wird ein um fünf Prozentpunkte erhöhter Basiszinssatz angewandt.
		- Bei Handelsgeschäften können Sie den Basiszinssatz dagegen um acht Prozentpunkte erhöhen.
		- Aufgrund z. B. einer Klausel im Kaufvertrag kann der Aufschlag jedoch auch höher ausfallen.
	- **Mahnstufen**: Für die Mahnstufen 1–3 können Sie jeweils die Anzahl der Tage (basiert immer auf dem vorangegangenen Fälligkeits- bzw. Mahndatum) und die Höhe einer optionalen Mahngebühr festlegen sowie die Berechnung von Verzugszinsen aktivieren. Die Mahnstufe 4 ist als Inkassostufe vorgesehen, um offene Posten mit dieser Mahnstufe einem Inkassodienst oder einem Rechtsanwalt zur weiteren Bearbeitung zu übergeben.
	- **Sammelmahnungen**: Wenn Sie diese Option aktivieren, dann werden alle entsprechenden offenen Posten eines Kunden in einer Sammelmahnung zusammengefasst, andernfalls wird für jeden offenen Posten eine gesonderte Mahnung erstellt. Bei Sammelmahnungen werden vorhandene Gutschriften für denselben Kunden sofort berücksichtigt. Sammelmahnungen mit der Gesamtsumme 0,00 oder mit einem negativen Gesamtsaldo werden beim Ausdruck unterdrückt und nach der Druckausgabe wird ein Textprotokoll mit den Details zu den nicht ausgegebenen Mahnungen angezeigt.
	- **Gutschriften berücksichtigen**: Diese Option kann nur aktiviert werden, wenn die Option **Sammelmahnungen** aktiviert ist. Sie bewirkt, dass eventuell vorhandene Debitorengutschriften (mittels [Korrekturrechnung](#page-155-0) oder über eine [Debitorenrechnug](#page-190-0) mit negativem Rechnungsbetrag erzeugt) mit aufgeführt und in der Gesamtsumme berücksichtigt werden.
- 4. Diese Filteroptionen können Sie über das **Plus** oben links einblenden:
	- **Währung**: Ein Mahnlauf kann immer nur Belege mit einer identischen Währung auswerten. Wenn Sie also Ausgangsrechnungen in unterschiedlichen Währungen ausstellen, muss der Mahnlauf für jede vorkommende Währung separat ausgeführt werden.
	- **Inkl. Inkassostufe**: Mit dieser Option werden auch die Rechnungen mit der Mahnstufe 4 berücksichtigt.
- 5. **Aktualisieren** Sie den Filter.
	- Bei anfallenden Verzugszinsen können Sie rechts auf einen Mahnungsvorschlag  $\bullet$ klicken und den Eintrag **Zinsberechnung anzeigen...** anklicken, um nachvollziehen

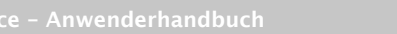

zu können, wie der Zinsbetrag zustande kommt. Die Liste weist für jeden Tag seit Fälligkeit der Rechnung den offenen Betrag und den darauf entfallenden Verzugszins aus.

### <span id="page-204-0"></span>**8.7.4 Mahnung ausgeben**

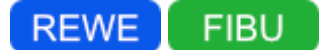

#### **So geben Sie Mahnungen aus:**

1. Aktivieren Sie in der **Vorschlagliste** die Checkbox vor allen Rechnungen, die Sie mahnen möchten.

Um alle angezeigten Rechnungen zu selektieren oder zu deselektieren, klicken Sie  $\bullet$ mit gedrückter **<alt>**-Taste auf eine Checkbox.

- 2. Klicken Sie auf **Ausgewählte mahnen** oder in der Toolbar auf **Drucken/Senden**. Der Druckdialog wird geöffnet.
- 3. Sie haben folgende Möglichkeiten:
	- **PDF...**: Sie können die Mahnungen als PDF-Dokument speichern.
	- **E-Mail...**: Es öffnet sich ein E-Mail-Fenster, mit dem Sie die Mahnung direkt aus MonKey Office als PDF-Dokument [per E-Mail versenden](#page-169-0) können.

Diese Option steht nur zur Verfügung, wenn Sie die E-Mail-Accounts zum Versenden von E-Mails [konfiguriert haben.](#page-57-0)

- **Drucken**...: Sie können die Mahnungen über Ihren lokal eingerichteten Drucker ausdrucken.
- 4. Sie werden gefragt, ob Sie die Mahnungen speichern möchten:
	- **Aktualisieren**: Die Mahnstufen werden jeweils um eins erhöht. Unausgeglichene Rechnungen werden nach Ablauf der eingestellten Anzahl an Tagen wieder zur Mahnung vorgeschlagen.
	- **Unverändert lassen**: Die Mahnstufen bleiben unverändert und es wird keine Mahnung gespeichert.

Gespeicherte Mahnungen werden in der Registerkarte **Gespeichert** abgelegt. Die [Detailansicht](#page-37-0) zeigt die jeweils angemahnten Rechnungen. Jede gespeicherte Mahnung hat einen Anhang in Form eines PDF-Dokuments, das Sie über einen Doppelklick auf das Symbol in der Spalte **A** öffnen können.

### **8.7.5 Mahnung löschen**

<span id="page-204-1"></span>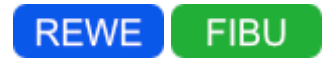

Wenn Sie eine Mahnung löschen, wird gleichzeitig die Mahnstufe zurückgesetzt.

#### **So löschen Sie eine Mahnung:**

- 1. Klicken Sie in der Seitenleiste auf **Offene Posten > Mahnungen**.
- 2. Klicken Sie auf die Registerkarte **Gespeichert**.

3. Markieren Sie die Mahnung, die gelöscht werden soll.

Um mehrere Mahnungen gleichzeitig zu löschen, müssen Sie die zu löschenden ⋒ Mahnungen in umgekehrter Reihenfolge ihrer Erstellung markieren.

4. Klicken Sie in der Toolbar auf **Löschen**.

### <span id="page-205-1"></span>**8.7.6 Mahnungstexte anpassen**

#### **REWE FIBU**

Sie können die Texte in den Mahnschreiben an Ihre Bedürfnisse anpassen.

#### **So fügen Sie eigene Mahnungstexte ein:**

- 1. Klicken Sie in der Seitenleiste auf **Vorgaben > FIBU-Vorgaben**. Für jede Mahnstufe gibt es einen Bereich, in dem Sie Ihren Text hinterlegen können.
- 2. Wählen Sie den entsprechenden Bereich aus und passen Sie den Text wie gewünscht an.
- 3. Klicken Sie auf **Sichern**.

## <span id="page-205-0"></span>**8.8 Zahlungsaufträge**

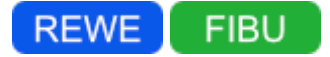

Mit der Funktion **Zahlungsaufträge** können Sie folgende Aufgaben durchführen:

- Erzeugen von SEPA-Überweisungs- und SEPA-Lastschriftaufträgen aus offenen Posten mit automatischer Skontoberücksichtigung (Sammelaufträge möglich)
- Manuelles Erzeugen von SEPA-Überweisungs- und SEPA-Lastschriftaufträgen
- Drucken von SEPA-Überweisungen auf entsprechende Bankformulare
- Ausgabe der Bankaufträge als SEPA-Datei zur Übergabe an die Bank (per Internetbanking) oder an eine externe Banking-Software, optional Ausdruck eines SEPA-Infoblatts
- Direkte Übergabe der Bankaufträge an MacGiro oder Bank X (nur für macOS)

### **Voraussetzungen:**

- **Sie haben Ihr [eigenes Bankkonto erfasst.](#page-56-0)**
- Sofern Sie Zahlungsaufträge aus offenen Posten generieren möchten, muss die Bankverbindung für die verwendete Adresse [\(Kunde Bank, Lieferant Bank](#page-79-0)) hinterlegt sein.
- Für SEPA-Lastschriften: Sie haben ein [SEPA-Mandat](#page-83-0) erstellt.

## **8.8.1 Zahlungsauftrag erstellen**

<span id="page-205-2"></span>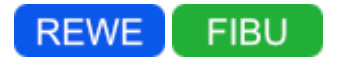

Sie können Zahlungsaufträge entweder aus offenen Posten oder manuell erstellen.

#### **Voraussetzungen:**

- In der [Adresse](#page-79-0) des Empfängers sind seine Bankdaten hinterlegt.
- Für SEPA-Lastschriften: Sie haben ein [SEPA-Mandat](#page-83-0) erstellt und eine Gläubiger-ID hinterlegt.

### **So erstellen Sie einen Zahlungsauftrag aus einem offenen Posten:**

- 1. Klicken Sie in der Seitenleiste auf **Offene Posten > OP-Liste**.
- 2. Filtern Sie die Ansicht nach **Debitoren** oder **Kreditoren**.
- 3. Klicken Sie mit der rechten Maustaste auf den gewünschten offenen Posten.
- 4. Klicken Sie im Kontextmenü auf den Eintrag **SEPA-Lastschrift erstellen...** oder **SEPA-Überweisung erstellen...**.
	- Es wird nur der entsprechend passende Befehl angeboten, abhängig von der OP-Art  $\bullet$ und dem OP-Saldo. Sie können auch mehrere OPs auswählen und einen Sammelauftrag erstellen. Voraussetzung dafür ist allerdings, das alle OPs zum gleichen Debitor/Kreditor

gehören. Auf diese Weise lassen sich z. B. auch OP-Gutschriften in der Zahlung verrechnen.

- 5. Wählen Sie oben rechts Ihr eigenes **Bankkonto** aus.
- 6. Für macOS:

Wählen Sie im Drop-down-Menü **Ausgabe** aus, ob der Zahlungsauftrag in einer SEPA-Datei oder für Bank X oder MacGiro ausgegeben wird. Für Überweisungen steht Ihnen hier auch die Option **Papier** zur Verfügung, um den Zahlungsauftrag auf einem Papierformular zu drucken. Die mitgelieferten Vorlagen sind für die Formulare von [Sigel](http://www.sigel.de/de_de/Workflow/FormulareUndVertraege/192-Bankformulare) optimiert (ZV 572). Für Formulare anderer Hersteller müssen Sie ggf. das [Druckformular anpassen.](#page-91-0) Für Windows:

Wählen Sie für Überweisungen im Drop-down-Menü **Ausgabe** die Option **SEPA-Datei** oder **Papier** aus. Die mitgelieferten Vorlagen sind für die Formulare von [Sigel](http://www.sigel.de/de_de/Workflow/FormulareUndVertraege/192-Bankformulare) optimiert (ZV 572). Für Formulare anderer Hersteller müssen Sie ggf. das [Druckformular anpassen.](#page-91-0)

7. Passen Sie bei Bedarf den **Zahlungsbetrag** an, z. B. um eine Teilzahlung zu realisieren.

Das Setzen eines Ausführungstermins hat für MonKey Office keine Bedeutung. Diese Angabe wird, falls möglich, nur an eine externe Banking-Software weitergegeben.

- 8. Wenn Sie eine SEPA-Lastschrift erstellen, wählen Sie ein **SEPA-Mandat** aus.
- 9. Klicken Sie auf **OK**, um den Zahlungsauftrag zu speichern.

Sie können den [Zahlungsauftrag nun exportieren](#page-206-0), um ihn per Internetbanking oder über eine Banking-Software bei Ihrer Bank einzureichen.

### **So erstellen Sie einen Zahlungsauftrag manuell:**

- 1. Klicken Sie in der Seitenleiste auf **Offene Posten > Zahlungsaufträge**.
- 2. Klicken Sie in der Toolbar auf **Neu**.
- 3. Klicken Sie im folgenden Dialog auf eine der angebotenen Optionen:
- **Neue SEPA-Überweisung...**
	- **Neue SEPA-Lastschrift...**
- 4. Füllen Sie das Formular wie oben beschrieben aus.

## <span id="page-206-0"></span>**8.8.2 Zahlungsauftrag exportieren**

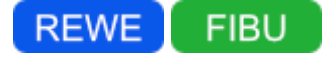

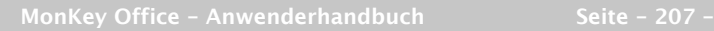

Die noch offenen Zahlungsaufträge können auf verschiedene Arten exportiert werden, um sie bei Ihrer Bank einzureichen. Die gewünschte Ausgabeart wird schon beim [Erstellen des](#page-205-2)  [Zahlungsauftrags](#page-205-2) festgelegt, kann aber später auch noch geändert werden.

Folgende Ausgabearten stehen Ihnen zur Verfügung:

- **Papier**: Sie können direkt die banküblichen Überweisungsformulare bedrucken, die von verschiedenen Herstellern angeboten werden. Die mitgelieferte Vorlage ist für das Formular von Sigel (ZV 572) optimiert. Für Formulare anderer Hersteller müssen Sie ggf. das [Druckformular anpassen](#page-91-0).
- **SEPA-Datei**: Die Ausgabe als SEPA-Datei ermöglicht das Einreichen der Zahlungsaufträge bei Ihrer Bank per Internetbanking oder über eine Banking-Software.
- **Bank X/MacGiro**: Zahlungsaufträge lassen sich auf dem Mac auch direkt an die Banking-Software Bank X und MacGiro übergeben. Sie erscheinen dort in den entsprechenden Auftragslisten und können von dort aus weiter verarbeitet werden. Die Datenübergabe erfolgt direkt per AppleScript, es ist also kein Export/Import notwendig.

#### **Voraussetzung:**

**Für SEPA-Lastschriften: Sie haben ein [SEPA-Mandat](#page-83-0) erstellt.** 

#### **So exportieren Sie einen Zahlungsauftrag:**

- 1. Klicken Sie in der Seitenleiste auf **Offene Posten > Zahlungsaufträge**.
- 2. Markieren Sie den gewünschten Zahlungsauftrag.
	- Sie können auch mehrere Zahlungsaufträge markieren und zusammen ausgeben, wenn diese die gleiche Ausgabeart (SEPA-Datei, Bank X oder MacGiro), die gleiche Transferart (Überweisung oder Lastschrift) und das gleiche [Eigene Bankkonto](#page-56-0) haben. In diesem Fall wird unter der Liste das Drop-down-Menü **Einzelbuchung** aktiviert und Sie können darin auswählen, ob die markierten Zahlungsaufträge als Einzelbuchungen oder als Sammelbuchung gebucht werden.
- 3. Klicken Sie unten rechts auf die Schaltfläche, die entsprechend der gewählten Ausgabeart angezeigt wird:
	- **Als SEPA-Datei ausgeben...**
		- a. Sichern Sie die SEPA-Datei in Ihrer lokalen Umgebung.
		- b. Drucken Sie bei Bedarf das SEPA-Infoblatt aus.
		- c. Der Zahlungsauftrag wird als **Ausgeführt** markiert.
		- d. Reichen Sie die SEPA-Datei per Internetbanking oder über eine Banking-Software bei Ihrer Bank ein.
	- **Zu Bank X übertragen**
		- **Bank X muss vor der Datenübergabe geöffnet werden. Wichtig ist, dass die** Kontenmappe in Bank X genau die gleiche Bezeichnung hat wie das Bankkonto in MonKey Office.
		- a. Der Zahlungsauftrag wird an die Anwendung übertragen und Sie erhalten eine Bestätigungsmeldung.
		- b. Verarbeiten Sie den Zahlungsauftrag in Bank X weiter.
		- c. Der Zahlungsauftrag wird in MonKey Office als **Ausgeführt** markiert.
	- **Zu MacGiro übertragen**

MacGiro muss vor der Datenübergabe geöffnet werden. Wichtig ist dabei die Auswahl der korrekten Datenbank, in welcher die jeweiligen Bankkonten geführt werden.

- a. Der Zahlungsauftrag wird an die Anwendung übertragen und Sie erhalten eine Bestätigungsmeldung.
- b. Verarbeiten Sie den Zahlungsauftrag in MacGiro weiter.
- c. Der Zahlungsauftrag wird in MonKey Office als **Ausgeführt** markiert.
- **Drucken...**

Der Druckdialog wird geöffnet.

- a. Wählen Sie das Druckformular aus.
- b. Klicken Sie auf die Schaltfläche **Drucken...**, um den Zahlungsauftrag auf Ihrem lokalen Drucker auf einem handelsüblichen Bankformular auszudrucken.
- c. Sie werden von MonKey Office gefragt, ob der Zahlungsauftrag als **Ausgeführt** markiert werden soll.

## **So exportieren Sie mehrere Zahlungsaufträge gleichzeitig:**

- 1. Markieren Sie die gewünschten Zahlungsaufträge.
- 2. Wählen Sie eine der folgenden Optionen:
	- **Einzelbuchung (Einzelbestätigung)**: Jeder Auftrag erzeugt eine Buchungszeile und muss mit einer TAN bestätigt werden.
	- **Einzelbuchung (Sammelbestätigung)**: Jeder Auftrag erzeugt eine Buchungszeile. Alle Aufträge werden gesammelt mit einer einzigen TAN bestätigt.
	- **Sammelbuchung**: Alle Aufträge werden gesammelt in einer einzigen Buchungszeile dargestellt und mit einer einzigen TAN bestätigt.
- 3. Klicken Sie unten rechts auf die Schaltfläche, die entsprechend der gewählten Ausgabeart angezeigt wird:
	- **Als SEPA-Datei ausgeben...**
	- **Zu Bank X übertragen**
	- **Zu MacGiro übertragen**
	- **Drucken...**
- 4. Fahren Sie fort wie zuvor beschrieben.

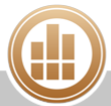

# <span id="page-209-0"></span>**9 Buchungen**

Eine der zentralen Tätigkeiten in der Buchhaltung ist das Erfassen und Buchen Ihrer Einnahmen und Ausgaben. An einer Buchung sind immer mindestens zwei [Konten](https://80.151.162.84:8443/display/MO19/Wichtige+buchhalterische+Begriffe#WichtigebuchhalterischeBegriffe-Konto) beteiligt: zum einen das Konto, von dem Geld abfließt, und zum anderen das Konto, auf welches das Geld fließt.

Mit MonKey Office haben Sie mehrere Möglichkeiten, Ihre Einnahmen und Ausgaben zu erfassen, je nach Ihrer buchhalterischen Erfahrung.

## <span id="page-209-1"></span>**9.1 Die Buchungsliste und das Journal**

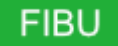

Der Buchungsdialog enthält im unteren Bereich die Buchungsliste, die einen kompakten Überblick über die Buchungen gibt. Das Journal hingegen ist das detaillierte Protokoll aller einzelnen Belegzeilen der Buchungen im gewählten Zeitraum.

## **9.1.1 Die Buchungsliste**

### **So öffnen Sie die Buchungsliste:**

- 1. Klicken Sie in der Seitenleiste auf eine der folgenden Optionen:
	- **Buchhaltung > Soll-/Haben-Buchungen**
	- **Buchhaltung > Einnahmen & Ausgaben**

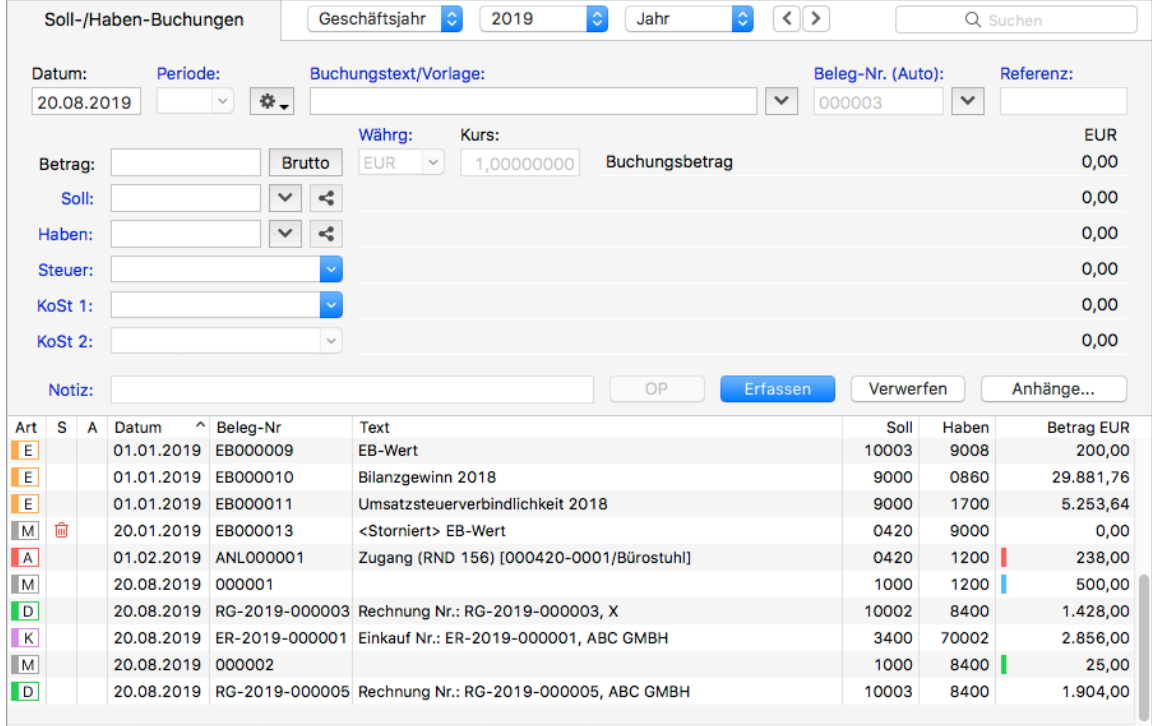

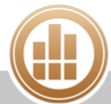

Ein Buchungssatz wird hier jeweils als eine Zeile angezeigt, mit Datum, Belegnummer, Text, Kontierung und Gesamtbetrag sowie einigen weiteren Angaben. Die Buchungsliste bietet damit eine kompakte Übersicht über den jeweiligen Geschäftsfall, so, wie er sich nach "außen" darstellt.

Die Zeit für den Aufbau der Liste in den Buchungsdialogen kann bei mehreren zehntausend Buchungen im aktuellen Geschäftsjahr einige Sekunden betragen. Es ist hier in jedem Fall sinnvoll, über den Filter **Zeitraum** immer nur den Monat anzuzeigen, welcher derzeit bearbeitet wird.

## **9.1.2 Der Journalausschnitt**

Sie können sich in jedem Buchungsdialog den Journalausschnitt anzeigen lassen, in welchem Sie die einzelnen Buchungszeilen des jeweiligen Buchungssatzes sehen können.

### **So blenden Sie den Journalausschnitt ein:**

- 1. Wählen Sie in der Menüleiste **Darstellung > Journalausschnitt einblenden**. Der Journalausschnitt wird in einem eigenen Fenster geöffnet.
- 2. Markieren Sie eine Buchung in der Buchungsliste. Die einzelnen Buchungszeilen dieser Buchung werden im Journalausschnitt angezeigt.

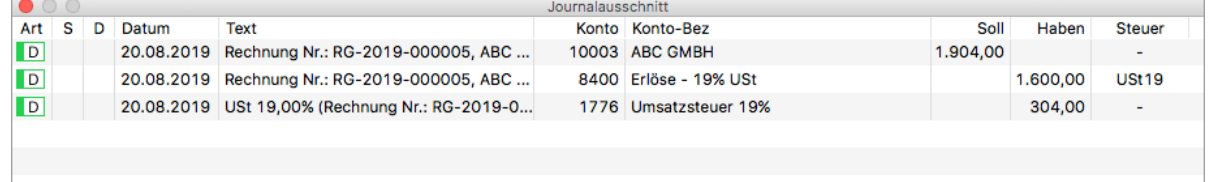

## **9.1.3 Das Journal**

### **So öffnen Sie das Journal:**

1. Klicken Sie auf in der Seitenleiste auf **Buchhaltung > Journal**.

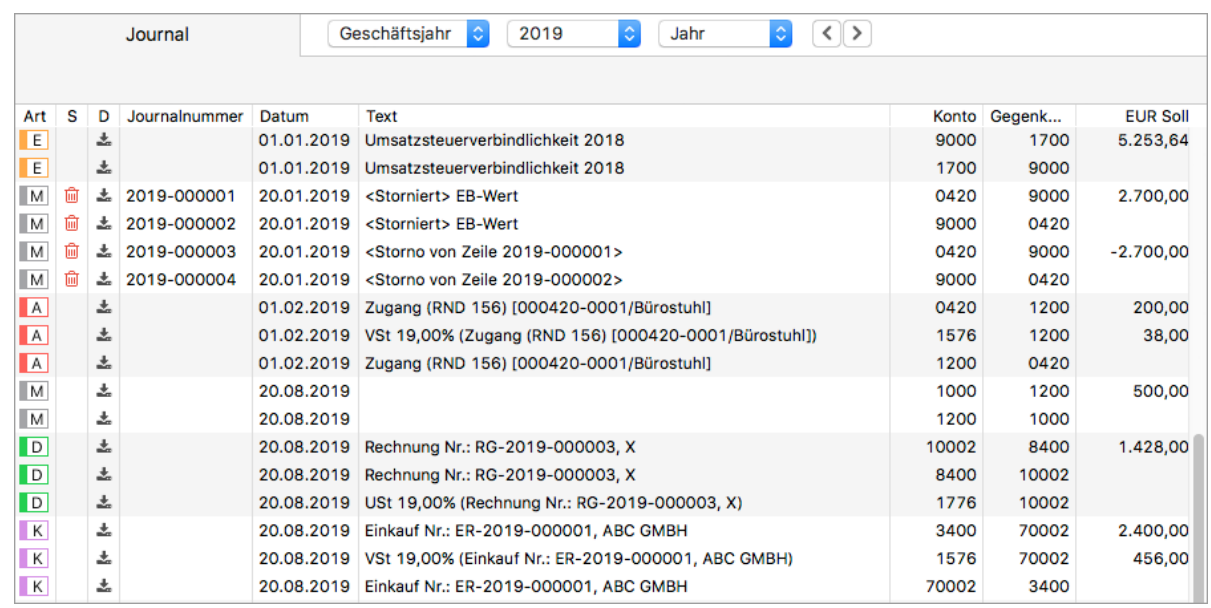

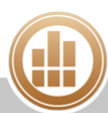

Hier sehen Sie die einzelnen Buchungszeilen eines Buchungssatzes. Per Doppelklick auf eine Zeile springen Sie direkt zur dazugehörigen Buchung in der Buchungsliste. Alternativ können Sie auch die gewünschte Journalzeile markieren und die Leertaste drücken. Die Journalnummer wird automatisch beim [Festschreiben](#page-98-0) vergeben. Sie dient der eindeutigen Kennzeichnung, und damit dem Nachweis gegenüber dem Finanzamt, und wird fortlaufend in der Reihenfolge vergeben, in der die Buchungen festgeschrieben wurden. Das Festschreibdatum können Sie als weitere Spalte (**F-Datum**) [einblenden](#page-15-0).

Die Zeit für den Aufbau der Liste in den Buchungsdialogen kann bei mehreren zehntausend Buchungen im aktuellen Geschäftsjahr einige Sekunden betragen. Es ist hier in jedem Fall sinnvoll, über den Filter **Zeitraum** immer nur den Monat anzuzeigen, welcher derzeit bearbeitet wird.

### **So filtern Sie das Journal:**

- 1. Klicken Sie in der Toolbar auf **Filter**.
- 2. Über das **grüne Plus** oben links können Sie die Filteroption **Steuersatz** hinzufügen.
- 3. Geben Sie ein oder mehrere Filterkriterien ein:
	- **Zeitraum:** Sie können nach einem bestimmten Zeitraum (alle Jahre, ein bestimmtes Geschäftsjahr, frei definierbarer Zeitraum, bestimmte Anzahl zurückliegender Tage) oder innerhalb eines Geschäftsjahres nach Buchungsperioden filtern.
	- **Kontenbereich**: Freie Eingabe. Sie können nach einem oder auch mehreren frei definierbaren Kontenbereichen filtern.
- 4. Klicken Sie auf **Aktualisieren**, um den Filter auf die aktuelle Listenansicht anzuwenden.
- Bevor Sie in einem anderen Bereich des Programms weiterarbeiten, klicken Sie im Filter auf die Schaltfläche **Filter zurücksetzen**, da die Filtereinstellungen beim Verlassen eines Bereichs erhalten bleiben. Dies kann dazu führen, dass zu einem späteren Zeitpunkt Datensätze ungewollt ausgeblendet werden.
- Klicken Sie in der Menüleiste auf **Darstellung > Infoleiste einblenden**, um die aktuellen Filtereinstellungen in der [Infoleiste](#page-38-0) am unteren Rand des Firmenfensters anzuzeigen.

Häufig benutzte Kombinationen von Filteroptionen können Sie auch als Filterset speichern und wiederverwenden.

## **9.1.4 Symbole in der Buchungszeile**

Für die Kennzeichnung der Buchungszeilen existieren verschiedene Symbole, welche in der Spalte **Art** (Buchungsart) und Spalte **S** (Status) bzw. Spalte **D** (DATEV-Export) jeder Zeile eingeblendet werden. Die Spalten **Art** und **S** sind standardmäßig eingeblendet, die Spalte **D** müssen Sie über den Befehl Spaltendarstellung anpassen... im Kontextmenü des Tabellenkopfs einblenden.

### **Buchungsart**

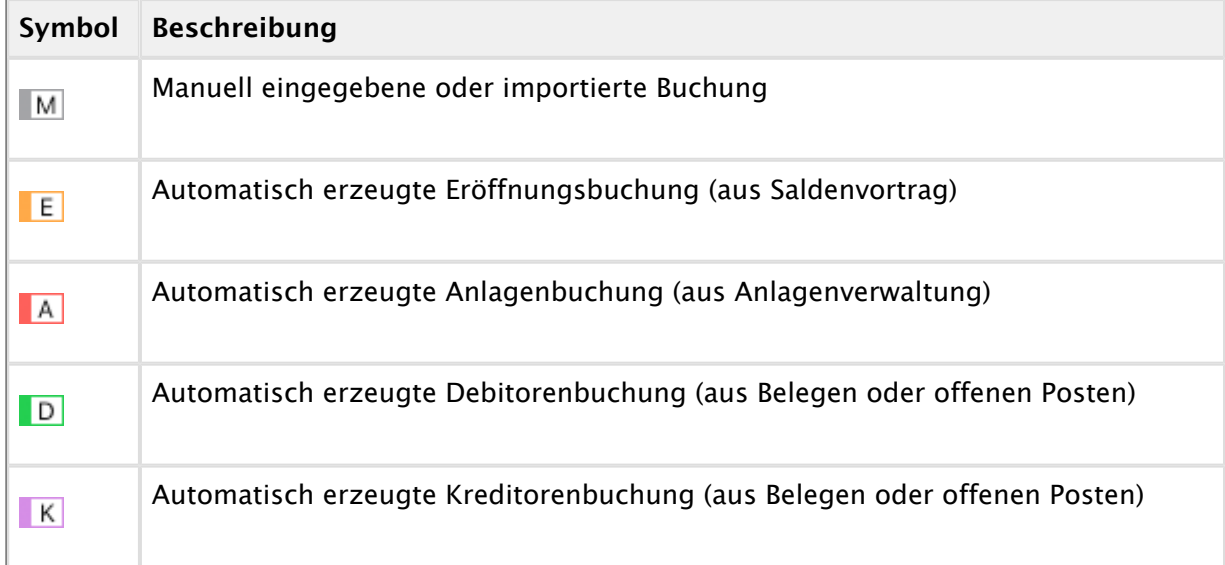

## **Buchungsstatus**

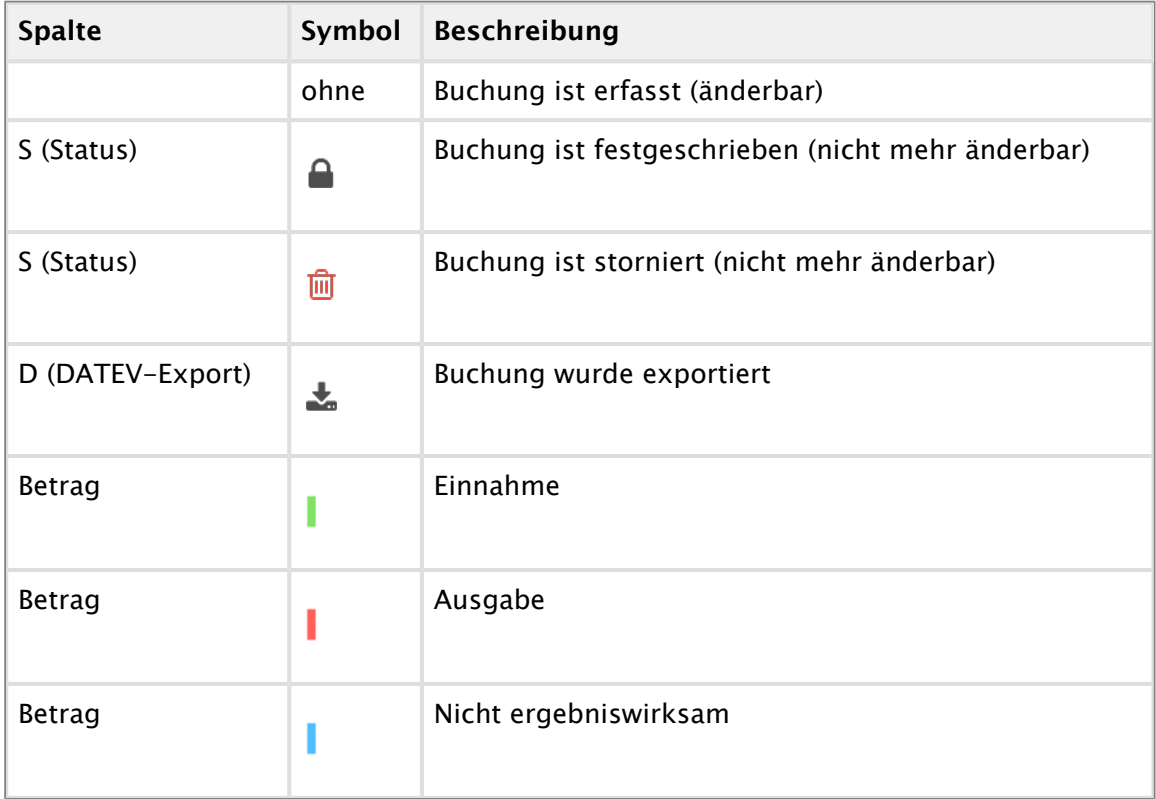

## **9.1.5 Weitere verfügbare Spalten in der Buchungsliste und im Journalausschnitt**

Über die Funktion [Spaltendarstellung anpassen](#page-15-0) können Sie weitere Spalten einblenden.

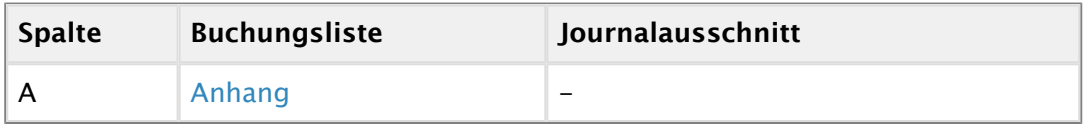

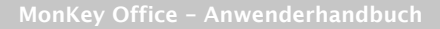

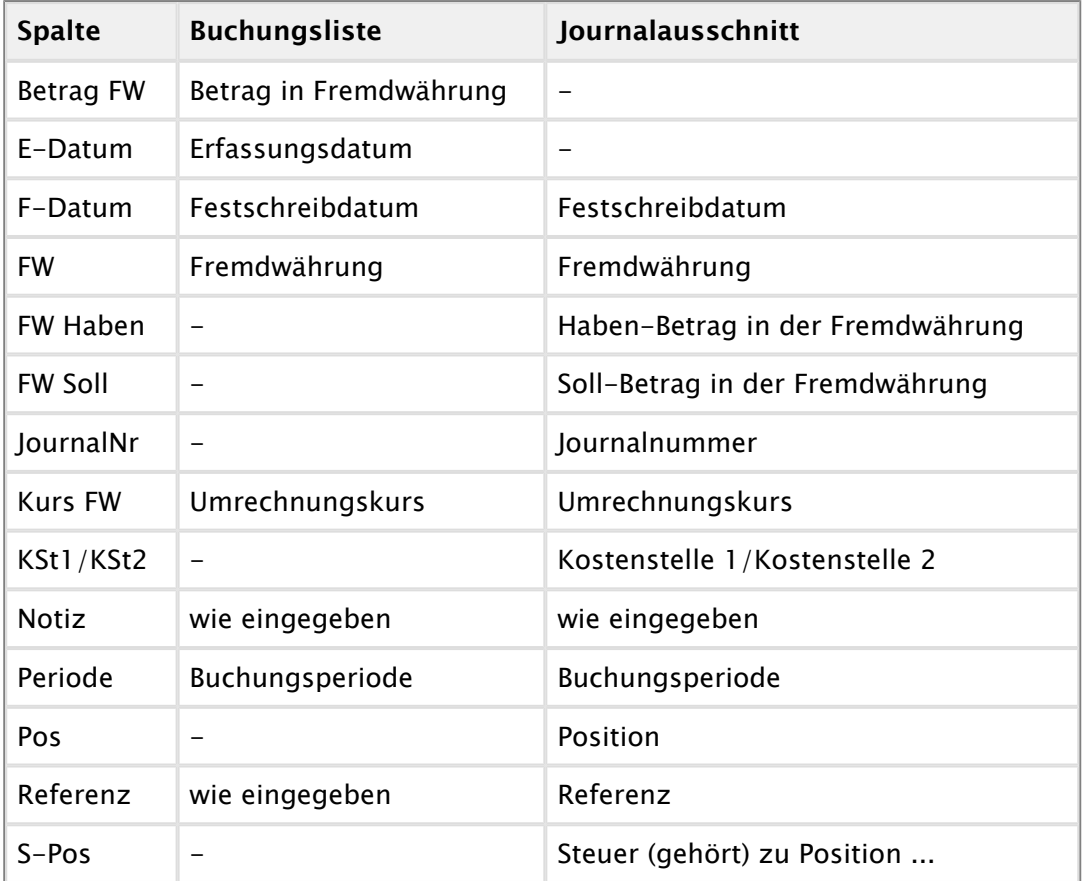

## **9.1.6 Standardmäßige Belegnummern**

Die folgenden Kürzel werden standardmäßig in den Belegnummern verwendet. Sie können sie bei Bedarf jedoch [anpassen](#page-58-0) (außer für Eröffnungsbuchungen und Anlagenbuchungen).

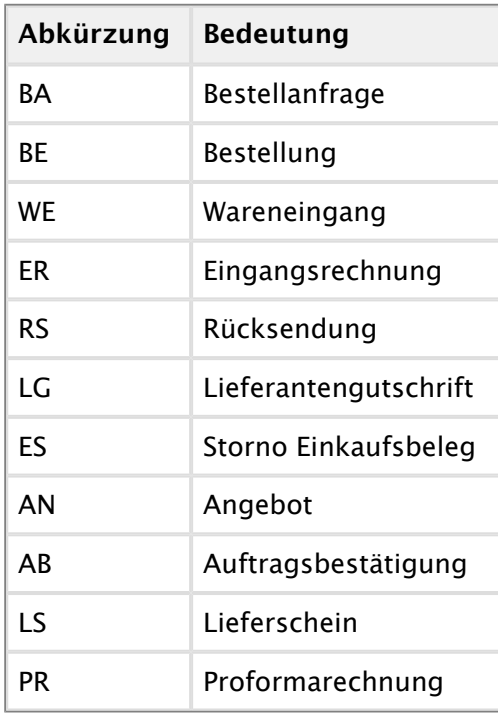

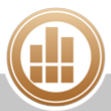

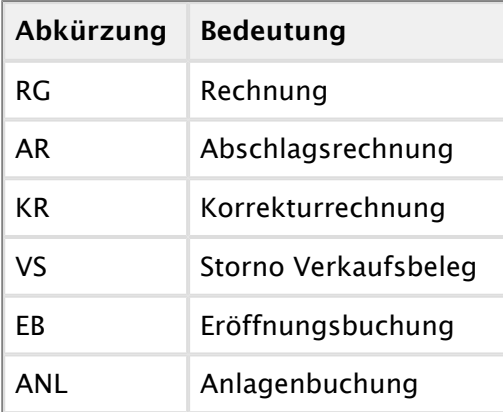

## **9.2 Tipps zur effektiven Arbeit mit dem Buchungsdialog**

Die MonKey Office-Buchungsdialoge bieten einige Hilfsmittel für eine schnelle und komfortable Buchungseingabe.

## **9.2.1 Journalausschnitt nutzen**

Eine Buchung besteht aus mindestens zwei oder aber beliebig vielen Journalzeilen. Jede Journalzeile repräsentiert genau eine Betragsbuchung auf ein bestimmtes Konto.

In der Buchungsliste wird nur eine Übersicht zu jeder Buchung in Form einer einzelnen Zeile angezeigt, was gerade bei Splittbuchungen oft zu wenig Information ist. Blenden Sie deshalb den Journalausschnitt ein, um die Details zu einer Buchung zu sehen.

## **So blenden Sie den Journalausschnitt ein:**

- 1. Klicken Sie in der Seitenleiste auf eine der folgenden Optionen:
	- **Buchhaltung > Soll-/Haben-Buchungen**
	- **Buchhaltung > Einnahmen & Ausgaben**
- 2. Klicken Sie in der Menüleiste auf **Darstellung > Journalausschnitt einblenden**. Der Journalausschnitt wird in einem eigenen Fenster geöffnet.
- 3. Markieren Sie eine Buchung in der Buchungsliste.

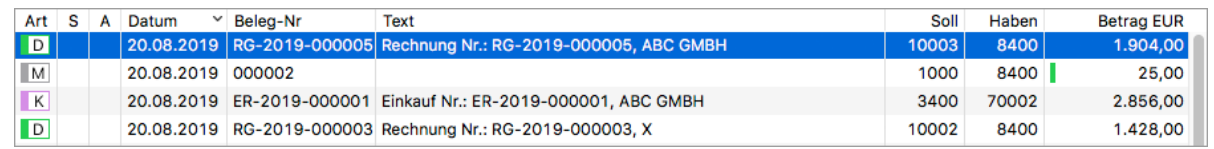

Die einzelnen Buchungszeilen dieser Buchung werden im Journalausschnitt angezeigt.

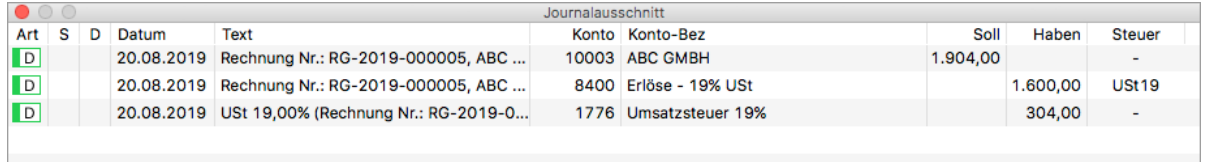

## **9.2.2 Listenansicht anpassen**

Sie können mehr oder weniger Spalten anzeigen.

### **So passen Sie Listenansicht an:**

1. Klicken Sie mit der rechten Maustaste auf die Kopfzeile der Liste.

Alternativ zur rechten Maustaste können Sie auf macOS die Taste **<ctrl>** drücken.

2. Klicken Sie im Kontextmenü auf den Eintrag **Spaltendarstellung anpassen...**. Das folgende Fenster öffnet sich, je nach Bereich mit unterschiedlichen Optionen:

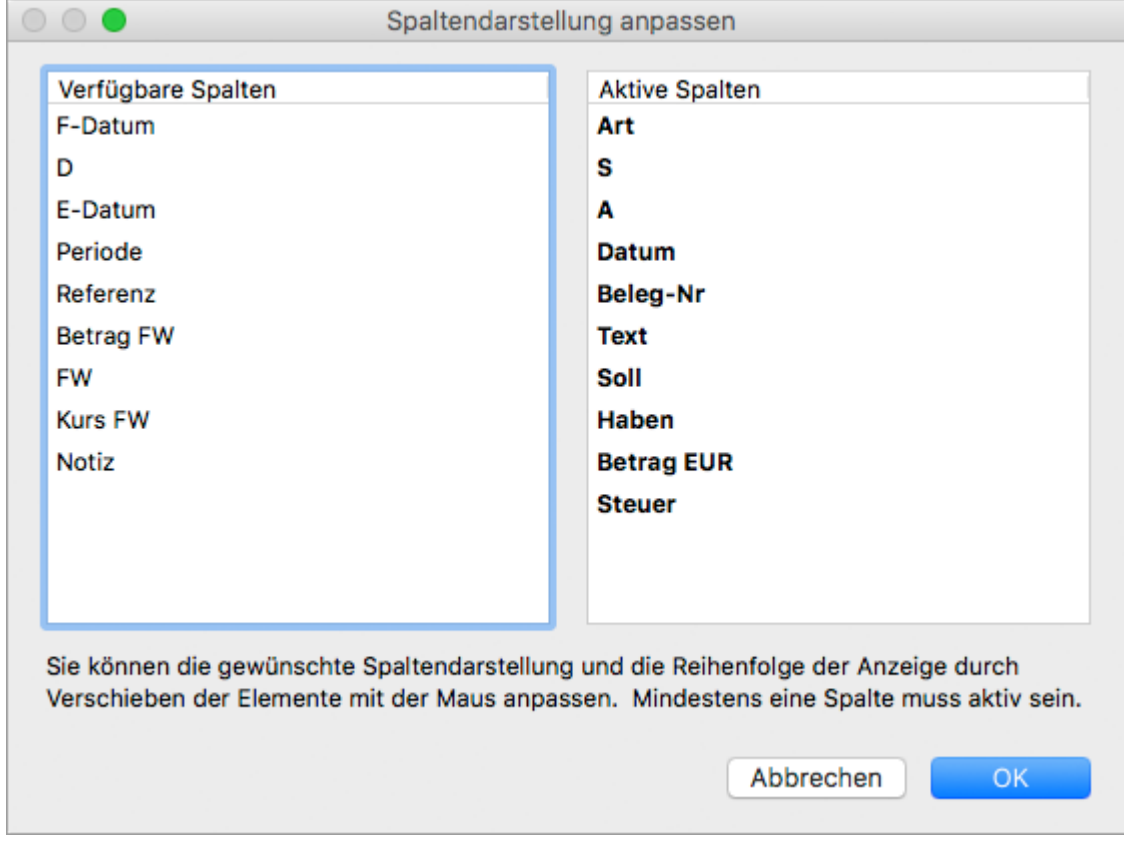

- 3. Klicken Sie in der linken Spalte auf den gewünschten Eintrag und ziehen Sie ihn mit gedrückter Maustaste in die rechte Spalte.
- 4. Klicken Sie erneut auf den Eintrag und ziehen Sie ihn mit gedrückter Maustaste an die gewünschte Position in der Liste.
- 5. Speichern Sie mit **OK**.

## **9.2.3 Aktionsmenü nutzen**

Im Buchungsdialog steht Ihnen ein Aktionsmenü zu Verfügung, über das Sie offene Posten erstellen, neue Adressen und Anlagegüter anlegen oder die Konten tauschen können, die unter **Soll** und **Haben** eingetragen sind.

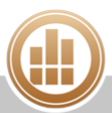
1. Klicken Sie im Buchungsdialog auf das **Zahnrad** und wählen Sie die gewünschte Aktion aus:

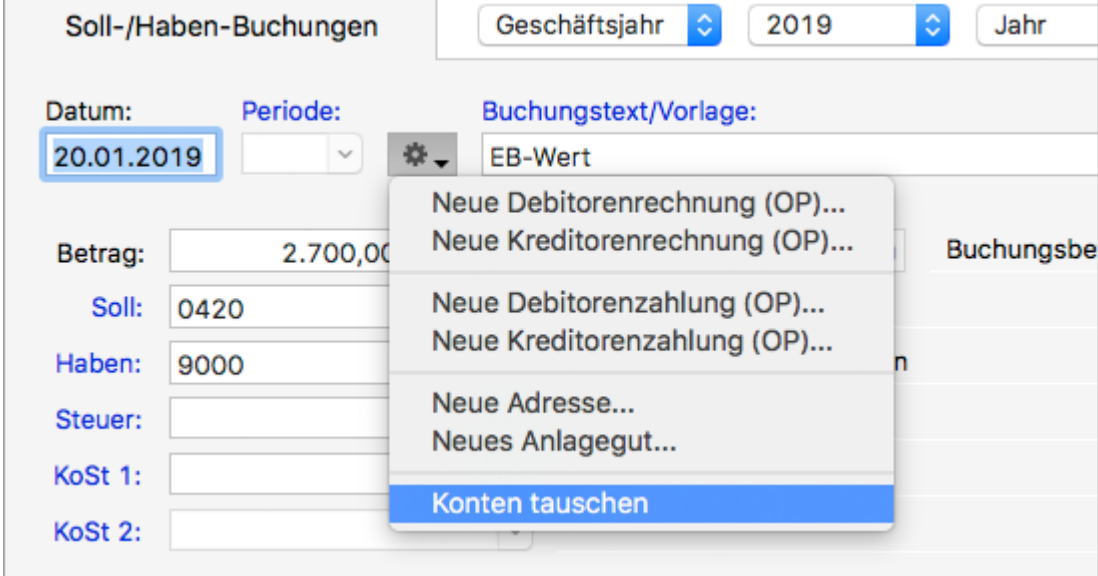

## **9.2.4 Eingabefelder anpassen**

Eingabefelder mit blauer Feldbezeichnung können Sie an Ihre eigenen Bedürfnisse anpassen.

#### **So passen Sie die Eingabefelder an:**

1. Klicken Sie auf die Feldbezeichnung, um das Kontextmenü zu öffnen.

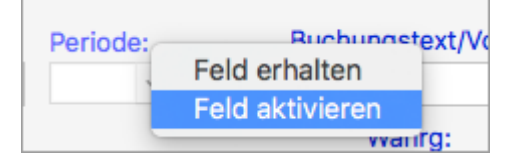

- 2. Klicken Sie auf eine der beiden Optionen:
	- **Feld aktivieren/deaktivieren**: Nicht für jeden Anwendungsfall werden alle Eingabefelder benötigt. Aus diesem Grund lassen sich die meisten Felder optional deaktivieren und damit aus der Tabulatorreihenfolge der Eingabe herausnehmen. So sind Sie bei der Eingabe schneller.
	- **Feld erhalten**: Wenn diese Option aktiviert ist, wird der Inhalt dieses Felds in den nächsten Beleg, der erstellt wird, übernommen. Bei der Verwendung einer Buchungsvorlage wird der Feldinhalt durch den Wert aus der Vorlage überschrieben, sofern dort ein Wert definiert ist.

## **9.2.5 Tastatursteuerung nutzen**

Die Buchungsdialoge von MonKey Office sind gänzlich über die Tastatur bedienbar, so dass Sie sich den ständigen und zeitraubenden Wechsel zwischen Tastatur und Maus sparen können.

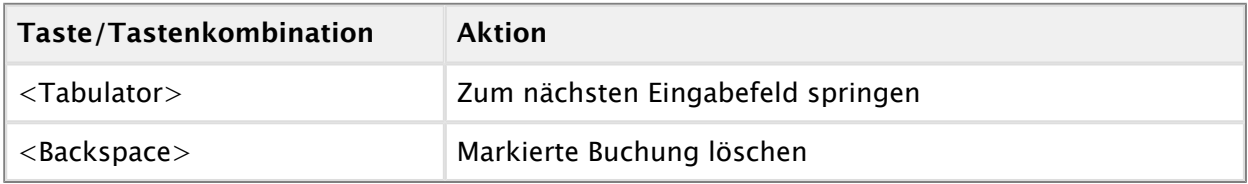

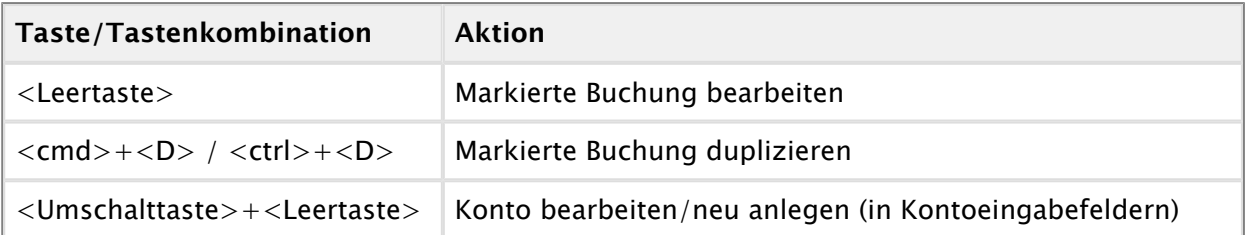

# <span id="page-217-0"></span>**9.3 Der Buchungsprozess**

#### **Schritt 1: Buchung erfassen**

Eine in MonKey Office eingegebene Buchung hat zuerst grundsätzlich den Status **Erfasst**. Sie erkennen den Status einer Buchung an dem Symbol in der Statusspalte der Buchungsliste. Buchungen mit dem Status **Erfasst** können beliebig oft geändert oder auch gelöscht werden und dienen somit als Vorerfassung.

In anderen Buchhaltungsprogrammen finden Sie ein ähnliches Konzept oft unter dem Begriff Stapelbuchungen, wobei dort ein Buchungsstapel in der Regel streng von den "echten" Journalbuchungen getrennt ist und nicht alle Bearbeitungs- und Auswertungsfunktionen erlaubt. In MonKey Office dagegen sind die erfassten und die festgeschriebenen Buchungen gleichgestellt und lassen sich sowohl getrennt als auch zusammen auswerten.

#### **Schritt 2: Buchung festschreiben**

Die Grundsätze ordnungsgemäßer Buchführung (GoBD) verlangen, dass Buchungssätze nicht ohne Protokollierung verändert werden dürfen. Um Ihre in MonKey Office erfassten Buchungen entsprechend zu fixieren, wird die Buchung [festgeschrieben.](#page-98-0)

Das Festschreiben bewirkt das endgültige Fixieren der betreffenden Zeilen im Journal. Direkte Änderungen an einer solchen Buchung sind nicht möglich. Im Fall einer Korrektur [stornieren](#page-234-0) oder [korrigieren](#page-234-1) Sie die Buchung. Sowohl das Stornieren als auch das Korrigieren werden über das Journal protokolliert und sind damit nachvollziehbar.

# <span id="page-217-1"></span>**9.4 Buchungen erfassen**

Hier stellen wir Ihnen die Möglichkeiten zum Erfassen von Buchungen in MonKey Office vor, die sich vor allem in ihrer Komplexität bzw. dem Funktionsumfang unterscheiden und zwischen denen Sie daher je nach Ihrer eigenen buchhalterischen Erfahrung wählen sollten.

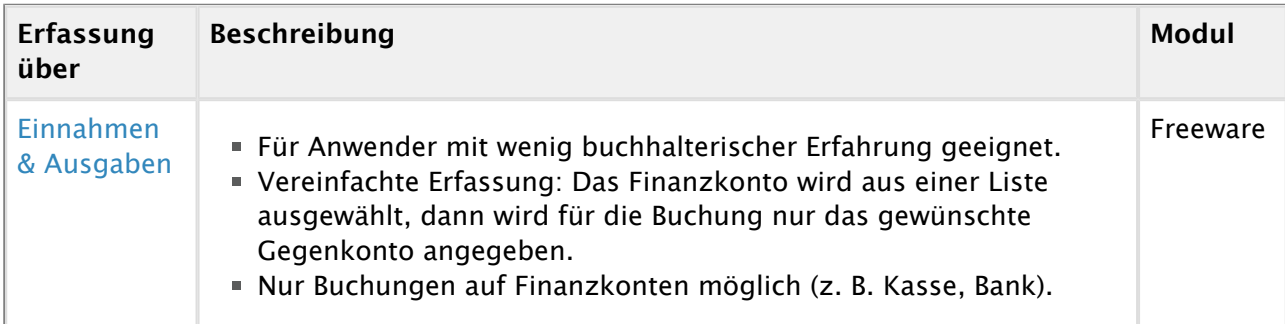

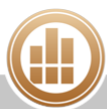

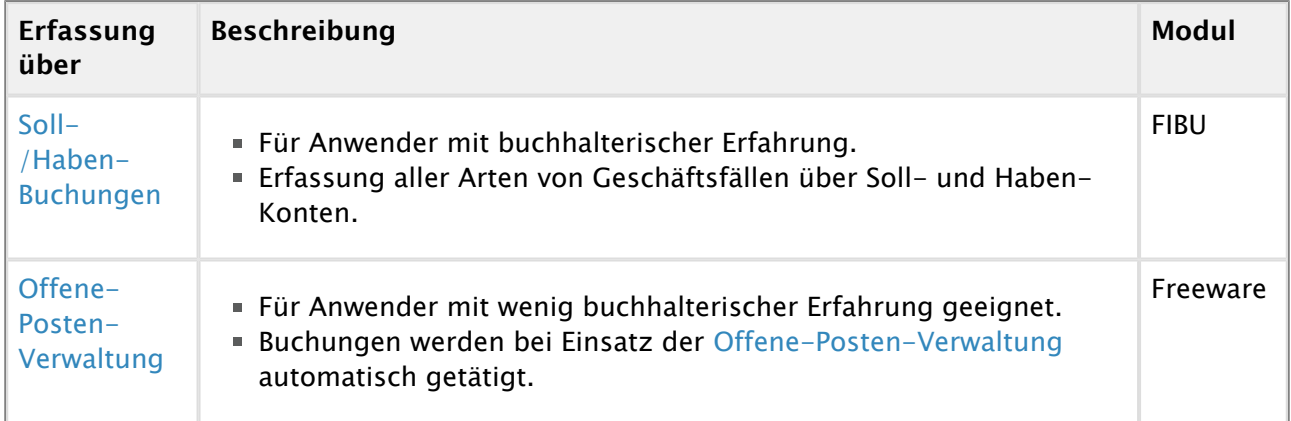

#### **Sonderfälle:**

- **[Splittbuchungen erfassen](#page-224-1)**
- [Buchungen mit Fremdwährungen erfassen](#page-226-0)
- [Buchungen aus Bankauszügen erfassen](#page-227-0)

#### <span id="page-218-0"></span>**9.4.1 Buchungen über Einnahmen & Ausgaben**

Diese vereinfachte Buchungsmöglichkeit eignet sich vor allem für Anwender mit wenig buchhalterischer Erfahrung. Über den Bereich **Einnahmen & Ausgaben** sind nur Buchungen auf Finanzkonten möglich. Für die Buchung wird das Finanzkonto ausgewählt und dann das gewünschte Gegenkonto angegeben. Eine Unterscheidung nach Soll und Haben durch den Benutzer ist nicht notwendig. Buchungen zwischen Sachkonten müssen Sie über den Bereich [Soll-](#page-220-0) [/Haben-Buchungen](#page-220-0) erfassen (nur verfügbar im Modul FIBU).

#### **So erfassen Sie eine Buchung:**

1. Klicken Sie in der Seitenleiste auf **Buchhaltung > Einnahmen & Ausgaben**.

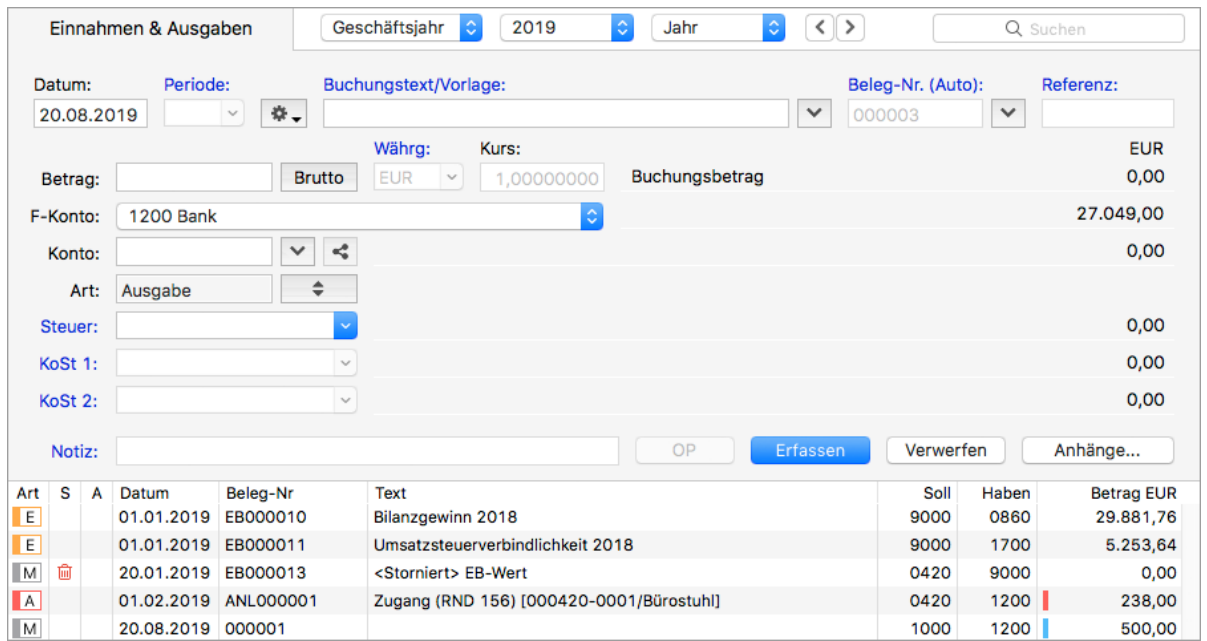

Im oberen Teil des Fensters sehen Sie den Buchungsdialog, um unteren Teil des Fensters die Buchungsliste.

- 2. Geben Sie das [Datum](#page-45-0) des Belegs ein.
- 3. Um die neue Buchung auf Grundlage einer [Buchungsvorlage](#page-233-0) zu erstellen, klicken Sie auf den **Pfeil** rechts neben dem Eingabefeld **Buchungstext/Vorlage** und wählen Sie die gewünschte Vorlage aus.
- 4. Geben Sie einen aussagekräftigen **Buchungstext** ein, um später nachvollziehen zu können, um was für eine Buchung es sich handelt. Der Text sollte sowohl für Sie als auch für Dritte nachvollziehbar sein, z. B. für einen Betriebsprüfer des Finanzamts.
- 5. Geben Sie unter **Beleg-Nr. (Auto/Manuell)** den Nummernkreis für die [Belegnummer](#page-223-0) ein. Wenn der Fokus auf dem Pfeil rechts neben dem Feld liegt, genügt es für die automatische Belegnummerierung die Anfangsbuchstaben des gewünschten Nummernkreises einzugeben und mit der **Eingabetaste** zu bestätigen. Alternativ klicken Sie auf den Pfeil, um den Nummernkreis auszuwählen.

Um den zuletzt verwendeten Nummernkreis beizubehalten, klicken Sie auf die Feldbezeichnung und wählen Sie **Feld erhalten**.

Um die Eingabeart zu wechseln, klicken Sie auf die Feldbezeichnung und wählen Sie dann **Beleg-Nr. (Auto)** bzw. **Beleg-Nr. (Manuell)**.

- Die Nummernkreise können Sie in der Seitenleiste unter **Vorgaben >**  [Nummernkreise](#page-58-0) definieren. Alternativ lässt sich der Bearbeitungsdialog für Nummernkreise öffnen, indem Sie über den Pfeil den Auswahldialog für Nummernkreise öffnen, den gewünschten Nummernkreis markieren und auf **Bearbeiten** klicken.
- 6. Geben Sie den **Betrag** ein. Über die Schaltfläche rechts daneben oder über die **Leertaste** können Sie zwischen Bruttooder Nettobetrag wählen, wobei die Eingabe des Bruttobetrags der Standardfall ist.
- 7. Wählen Sie als **F-Konto** das Finanzkonto der Buchung aus (z. B. Bank oder Kasse).
- 8. Geben Sie unter **Konto** das Gegenkonto ein.

Zum Beispiel: 8400 Erlöse – 19% USt oder, falls vorhanden, das Debitoren- oder Kreditorenkonto.

Wenn Sie hier ein Debitoren- oder Kreditorenkonto eingeben, zu dem ein offener Posten vorhanden ist, gelangen Sie über die Schaltfläche **OP** in den Dialog [Neue](#page-191-0)  [Debitorenzahlung](#page-191-0) bzw. **Neue Kreditorenzahlung**. Dort sehen Sie dann alle offenen Posten zu diesem Konto und können die Daten daraus bequem übernehmen. Diese Funktion muss in den [Programmeinstellungen](#page-27-0) aktiviert sein (**Ausbuchen von offenen Posten direkt aus dem Buchungsdialog**).

Nach dem Verlassen des Felds wird rechts daneben die jeweilige Kontenbezeichnung sowie der aktuelle Saldo angezeigt.

9. Das Feld **Steuer** wird in den meisten Fällen durch die entsprechenden Voreinstellungen in den Konten automatisch ausgefüllt.

Sie können jedoch einen anderen [Steuersatz](#page-88-0) auswählen, ggf. müssen Sie das Feld zunächst [aktivieren](#page-44-0).

Wenn Sie eine Buchung erfassen, darf immer nur für eines der beiden verwendeten Konten ein [Steuertyp](https://83.221.237.30:8443/display/MODOC/Neues+Konto+anlegen#NeuesKontoanlegen-Steuertyp) festgelegt sein. Andernfalls wird keine Steuer verbucht bzw. können Sie keinen Steuersatz auswählen.

Um die automatische Steuerberechnung eines Kontos zu unterdrücken, geben Sie im Feld **Steuer** ein Minuszeichen ein.

- 10. Optional können Sie folgende Einstellungen vornehmen:
	- Die Felder müssen zunächst aktiviert werden, indem Sie auf die Feldbezeichnung  $\bigcirc$ klicken.
	- a. **Periode**: Sie können mit bis zu 14 Buchungsperioden arbeiten. Eine Buchungsperiode ist eine weitere Eigenschaft einer Buchung, ähnlich dem Buchungsdatum, aber von diesem unabhängig. Eine Buchungsperiode kann als zusätzliches Auswahlkriterium für alle auf Einzelbuchungen basierenden Auswertungen genutzt werden.

Standardmäßig entsprechen die Perioden 1 bis 12 den einzelnen Monaten des  $\bigcap$ Geschäftsjahres. Die Perioden 13 und 14 sind für die Abgrenzung der Abschlussbuchungen (intern/extern) von den laufenden Geschäftsfällen vorgesehen.

- b. **Referenz**: Zusatzinformationen zur Belegnummer, z. B. die Kontoauszugsnummer bei Bankbelegen
- c. **Währg**: Sie können in einer [Fremdwährung buchen.](#page-226-0)
- d. K**oSt 1** bzw. **KoSt 2**: Mit [Kostenstellen](#page-91-0) lassen sich Kosten und Erlöse unabhängig von der Kontierung gruppieren und auswerten, z. B. nach Projekten/Aufträgen oder Abteilungen.

Kostenstellen können nur eingegeben werden, wenn ein Konto der Buchung A ein GuV-/Erfolgskonto und das andere Konto ein Bilanz-/Bestandskonto ist. Die Kostenstelle wird dann dem entsprechenden Erfolgskonto zugeordnet.

- e. **Notiz**: Zusatninformationen zu der Buchung
- f. **Anhänge** hinzufügen
- 11. Klicken Sie auf die Schaltfläche **Erfassen**, um die Buchung zu speichern. Die Buchung hat nun den Status **[Erfasst](#page-217-0)** und kann noch beliebig oft geändert oder auch gelöscht werden.

#### <span id="page-220-0"></span>**9.4.2 Soll-/Haben-Buchungen**

## **FIBU**

Diese Buchungsoption eignet sich für Anwender mit buchhalterischer Erfahrung. Sie können hiermit alle Arten von Geschäftsfällen über Soll- und Haben-Konten erfassen. Im Gegensatz zur [Buchung über Einnahmen & Ausgaben](#page-218-0) können Sie hier auch Buchungen zwischen Sachkonten vornehmen.

#### **So erfassen Sie eine Buchung:**

1. Klicken Sie in der Seitenleiste auf **Buchhaltung > Soll-/Haben-Buchungen**.

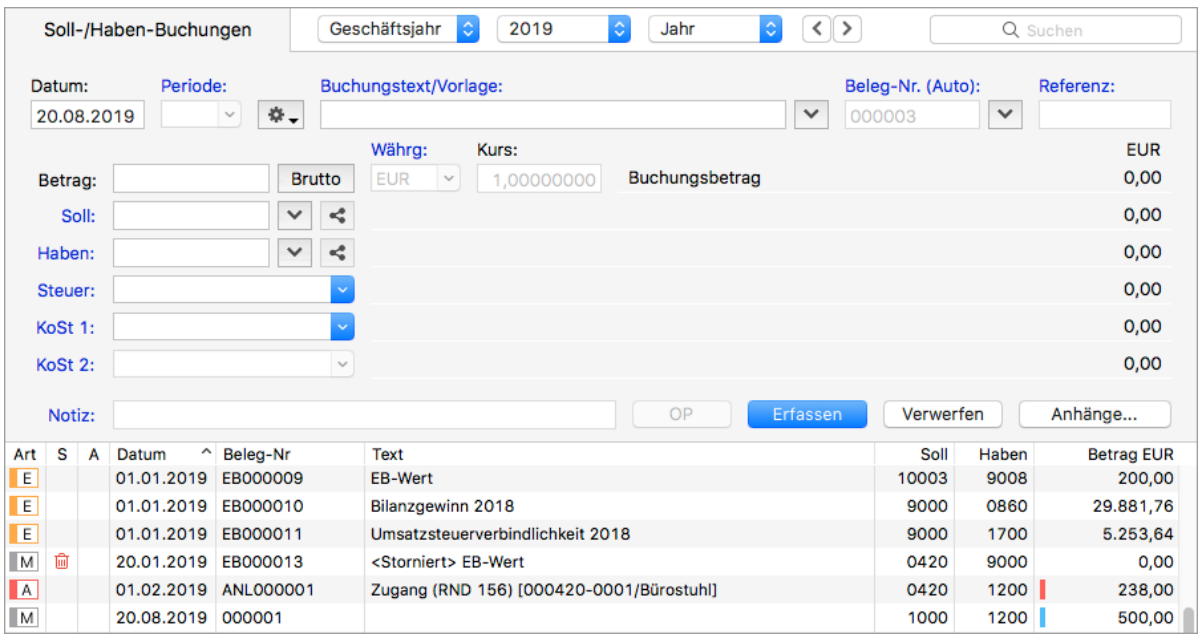

Im oberen Teil des Fensters sehen Sie den Buchungsdialog, um unteren Teil des Fensters die Buchungsliste.

- 2. Geben Sie das [Datum](#page-45-0) des Belegs ein.
- 3. Um die neue Buchung auf Grundlage einer [Buchungsvorlage](#page-233-0) zu erstellen, klicken Sie auf den **Pfeil** rechts neben dem Eingabefeld **Buchungstext/Vorlage** und wählen Sie die gewünschte Vorlage aus.
- 4. Geben Sie einen aussagekräftigen **Buchungstext** ein, um später nachvollziehen zu können, um was für eine Buchung es sich handelt. Der Text sollte sowohl für Sie als auch für Dritte nachvollziehbar sein, z. B. für einen Betriebsprüfer des Finanzamts.
- 5. Geben Sie unter **Beleg-Nr. (Auto/Manuell)** den Nummernkreis für die [Belegnummer](#page-223-0) ein. Wenn der Fokus auf dem Pfeil rechts neben dem Feld liegt, genügt es für die automatische Belegnummerierung die Anfangsbuchstaben des gewünschten Nummernkreises einzugeben und mit der **Eingabetaste** zu bestätigen. Alternativ klicken Sie auf den Pfeil, um den Nummernkreis auszuwählen.

Um den zuletzt verwendeten Nummernkreis beizubehalten, klicken Sie auf die Feldbezeichnung und wählen Sie **Feld erhalten**.

Um die Eingabeart zu wechseln, klicken Sie auf die Feldbezeichnung und wählen Sie dann **Beleg-Nr. (Auto)** bzw. **Beleg-Nr. (Manuell)**.

- Die Nummernkreise können Sie in der Seitenleiste unter **Vorgaben >**  [Nummernkreise](#page-58-0) definieren. Alternativ lässt sich der Bearbeitungsdialog für Nummernkreise öffnen, indem Sie über den Pfeil den Auswahldialog für Nummernkreise öffnen, den gewünschten Nummernkreis markieren und auf **Bearbeiten** klicken.
- 6. Geben Sie den **Betrag** ein. Über die Schaltfläche rechts daneben oder über die **Leertaste** können Sie zwischen Bruttooder Nettobetrag wählen, wobei die Eingabe des Bruttobetrags der Standardfall ist.
- 7. Klicken Sie auf den **Pfeil** rechts neben demFeld **Soll**, um das Soll-Konto der Buchung auszuwählen (z. B. das Sachkonto Büroeinrichtung), oder geben Sie die Kontonummer direkt ein.
- 8. Geben Sie das **Haben**-Konto der Buchung ein, z. B. das Finanzkonto Bank.
	- Wenn Sie unter **Soll** und **Haben** ein Finanzkonto sowie ein Debitoren- oder Kreditorenkonto eingeben, zu dem ein offener Posten vorhanden ist, gelangen Sie über die Schaltfläche **OP** in den Dialog [Neue Debitorenzahlung](https://83.221.237.30:8443/display/MODOC/Neue+Zahlung+erfassen) bzw. **Neue Kreditorenzahlung**. Dort sehen Sie dann alle offenen Posten zu diesem Konto und können die Daten daraus bequem übernehmen. Diese Funktion muss in den [Programmeinstellungen](#page-27-0) aktiviert sein (**Ausbuchen von offenen Posten direkt aus dem Buchungsdialog**).
- 9. Das Feld **Steuer** wird in den meisten Fällen durch die entsprechenden Voreinstellungen in den Konten automatisch ausgefüllt.

Sie können jedoch einen anderen [Steuersatz](#page-88-0) auswählen, ggf. müssen Sie das Feld zunächst [aktivieren](https://83.221.237.30:8443/display/MO2016/Eingabedialoge+anpassen).

- Wenn Sie eine Buchung erfassen, darf immer nur für eines der beiden verwendeten Konten ein [Steuertyp](https://83.221.237.30:8443/display/MODOC/Neues+Konto+anlegen#NeuesKontoanlegen-Steuertyp) festgelegt sein. Andernfalls wird keine Steuer verbucht bzw. können Sie keinen Steuersatz auswählen.
- Um die automatische Steuerberechnung eines Kontos zu unterdrücken, geben Sie im Feld **Steuer** ein Minuszeichen ein.
- 10. Optional können Sie folgende Einstellungen vornehmen:
	- Die Felder müssen zunächst aktiviert werden, indem Sie auf die Feldbezeichnung  $\bigcap$ klicken.
		- a. **Periode:** Sie können mit bis zu 14 Buchungsperioden arbeiten. Eine Buchungsperiode ist eine weitere Eigenschaft einer Buchung, ähnlich dem Buchungsdatum, aber von diesem unabhängig. Eine Buchungsperiode kann als zusätzliches Auswahlkriterium für alle auf Einzelbuchungen basierenden Auswertungen genutzt werden.
			- Standardmäßig entsprechen die Perioden 1 bis 12 den einzelnen Monaten des Geschäftsjahres. Die Perioden 13 und 14 sind für die Abgrenzung der Abschlussbuchungen (intern/extern) von den laufenden Geschäftsfällen vorgesehen.
		- b. **Referenz:** Zusatzinformationen zur Belegnummer, z. B. die Kontoauszugsnummer bei Bankbelegen
	- c. **Währg**: Sie können in einer [Fremdwährung buchen.](#page-226-0)
	- d. **KoSt 1** bzw. **KoSt 2**: Mit [Kostenstellen](#page-91-0) lassen sich Kosten und Erlöse unabhängig von der Kontierung gruppieren und auswerten, z. B. nach Projekten/Aufträgen oder Abteilungen.
		- Kostenstellen können nur eingegeben werden, wenn ein Konto der Buchung ein GuV-/Erfolgskonto und das andere Konto ein Bilanz-/Bestandskonto ist. Die Kostenstelle wird dann dem entsprechenden Erfolgskonto zugeordnet.

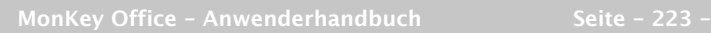

- e. **Notiz**: Zusatninformationen zu der Buchung
- f. **Anhänge** hinzufügen
- 11. Klicken Sie auf **Erfassen**, um die Buchung zu speichern. Die Buchung hat nun den Status **[Erfasst](#page-217-0)** und kann noch beliebig oft geändert oder auch gelöscht werden.

## <span id="page-223-0"></span>**9.4.3 Die Nummernkreisfunktion**

Die folgenden Ausführungen gelten für die Programmbereiche:

- Soll-/Haben-Buchungen
- Einnahmen & Ausgaben
- Eröffnungsbuchungen

#### **Definitionen:**

- **Standardnummernkreis**: Der Nummernkreis, der nur den Zähler (ohne einen Text davor) enthält.
- **Eigener Nummernkreis**: Alle Nummernkreise, die einen Textteil enthalten.

Die Nummernkreise können Sie im Bereich **Vorgaben >** [Nummernkreise](#page-58-0) definieren.

#### **So verwenden Sie die Nummernkreisfunktion:**

Die nächste Buchung enthält den zuletzt verwendeten Nummernkreis mit erhöhtem Zähler, wenn folgende Bedingungen erfüllt sind:

- In der vorherigen Buchung wurde ein eigener Nummerkreis ausgewählt
- **Beleg-Nr. (Auto)** ist eingestellt
- **Feld erhalten** ist aktiviert

Die nächste Buchung enthält den Standardnummernkreis mit erhöhtem Zähler, wenn folgende Bedingungen erfüllt sind:

- **Beleg-Nr. (Auto)** ist eingestellt
- **Feld erhalten** ist nicht aktiviert

In der nächsten Buchung ist das Belegnummernfeld leer, wenn folgende Bedingungen erfüllt sind:

- In der vorherigen Buchung ist das Belegnummernfeld leer
- **Beleg-Nr. (Manuell)** ist eingestellt
- Optional: **Feld erhalten** ist aktiviert

#### oder:

- In der vorherigen Buchung wurde ein Text in das Belegnummernfeld eingegeben
- **Beleg-Nr. (Manuell)** ist eingestellt
- **Feld erhalten** ist nicht aktiviert

In der nächsten Buchung wird der Text im Belegnummernfeld beibehalten, wenn folgende Bedingungen erfüllt sind:

- In der vorherigen Buchung wurde ein Text in das Belegnummernfeld eingegeben
- **Beleg-Nr. (Manuell)** ist eingestellt
- **Feld erhalten** ist aktiviert

## <span id="page-224-0"></span>**9.4.4 Buchungen über Offene Posten**

Wenn Sie [Zahlungen in der Offene-Posten-Verwaltung erfassen](#page-191-0), werden im Hintergrund automatisch die entsprechenden Buchungen erfasst, so dass Sie hier nichts weiter tun müssen.

**A** Zusätzliche manuelle Buchungen sollten Sie auf jeden Fall vermeiden, da diese leicht zu Unstimmigkeiten in der Buchhaltung führen können.

## <span id="page-224-1"></span>**9.4.5 Splittbuchungen erfassen**

In der Praxis kommt es öfter vor, dass ein Buchungsbetrag auf mehrere Konten aufgeteilt werden muss, z. B. bei Rechnungen mit mehreren Steuersätzen. Zu diesem Zweck können Sie mit MonKey Office sogenannte Splittbuchungen anlegen. Eine Splittbuchung spricht auf einer Seite ein einzelnes Konto an und auf der anderen Seite beliebig viele Gegenkonten. Im Folgenden erläutern wir das Arbeiten mit Splittbuchungen an gängigen Praxisbeispielen.

A Die nachfolgenden Beispiele beziehen sich auf das direkte Erfassen von Buchungen über den Bereich **Buchhaltung**. Wenn Sie mit der [Offene-Posten-Verwaltung](#page-189-0) arbeiten, werden alle Buchungen, welche Rechnungen und Zahlungen von Debitoren oder Kreditoren betreffen, automatisch von MonKey Office erzeugt.

#### **Beispiel 1: Rechnungen mit mehreren Steuersätzen**

Sie erhalten von einem Lieferanten eine Eingangsrechnung (Wareneinkauf) über den Gesamtbetrag von 1.695 EUR brutto. Die Lieferung beinhaltet Waren für 1.160 € inkl. 19 % Umsatzsteuer und Waren für 535 € inkl. 7 % Umsatzsteuer. Es wird der Kontenrahmen SKR 03 verwendet.

#### **So legen Sie diese Splittbuchung an:**

- 1. Klicken Sie in der Seitenleiste auf eine der folgenden Optionen:
	- **Buchhaltung > Einnahmen & Ausgaben**
	- **Buchhaltung > Soll-/Haben-Buchungen**
- 2. Geben Sie das **Datum**, den **Buchungstext** und die **Belegnummer** wie gewohnt ein.
- 3. Geben Sie den Gesamtbetrag der Buchung in das Feld **Betrag** ein.
- 4. Führen Sie einen der folgenden Schritte aus:
	- **Einnahmen & Ausgaben:**
		- a. Wählen Sie unter **F-Konto** das Finanzkonto aus.
		- b. Geben Sie im Feld **Konto** das Gegenkonto ein.
		- c. Klicken Sie rechts neben dem Feld **Konto** auf die Splitt-Schaltfläche �� oder drücken Sie die **Leertaste**.
	- **Soll-/Haben-Buchungen:**
		- a. Geben Sie in das Kontenfeld (**Soll** oder **Haben**), das nicht gesplittet wird, die entsprechende Kontonummer ein, in unserem Beispiel das Kreditoren- oder Finanzkonto in das Feld **Haben**.
		- b. Klicken Sie in das andere Kontenfeld (in unserem Beispiel das Feld **Soll**) und dann rechts neben dem Feld auf die Splitt-Schaltfläche <a>
		der drücken Sie die Leertaste.
- 5. Erfassen Sie die erste Teilbuchung:
	- a. Geben Sie im Feld **Betrag** den ersten Teilbetrag und im Feld **Konto** das entsprechende Konto ein, in unserem Beispiel 1.160,00 EUR auf das Konto 3400 – Wareneingang – 19% VSt.

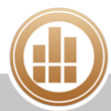

#### b. Klicken Sie auf die Schaltfläche **Übernehmen**.

Die Teilbuchung wird in der Liste angezeigt. Im Feld **Betrag** wird der noch zu verbuchende Restbetrag angezeigt.

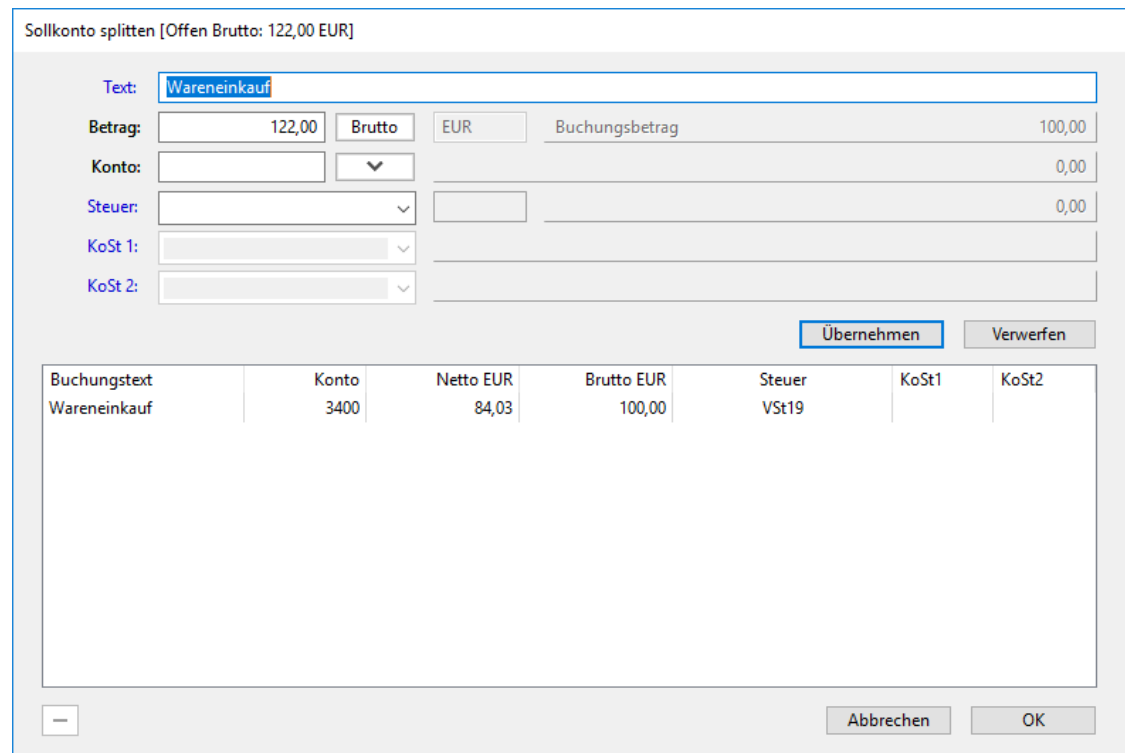

- 6. Erfassen Sie die zweite Teilbuchung, indem Sie das entsprechende **Konto** eingeben, in unserem Beispiel das Konto 3300 – Wareneingang – 7% VSt, und wieder auf **Übernehmen** klicken.
- 7. Klicken Sie auf **OK,** um den Splitt-Dialog zu verlassen.
	- Wenn der Gesamtbetrag der Splittzeilen vom Gesamtbuchungsbetrag abweicht, kann der Gesamtbetrag automatisch angepasst werden. Diese Option muss in den [Programmeinstellungen](#page-26-0) aktiviert werden.

Sie befinden sich nun wieder im Buchungsdialog. Im Feld **Konto** bzw. **Soll** wird <Splitt> angezeigt.

8. Klicken Sie auf **Erfassen**, um die Buchung zu speichern.

#### **Beispiel 2: Skontobeträge verbuchen**

Sie bezahlen eine Eingangsrechnung über 1.500 € brutto unter Abzug von 3 % Skonto. Auch dazu benötigen Sie eine Splittbuchung.

Bei der [Gewinnermittlungsart](#page-365-0) Einnahmen-Überschuss-Rechnung werden Skonti üblicherweise gar nicht gebucht, da auch die Eingangs- und Ausgangsrechnungen in der Buchhaltung nicht erfasst werden. Beim Buchen einer Zahlung wird nur der Ist-Wert, also der tatsächlich gezahlte Betrag gebucht, und somit braucht auch keine Skontodifferenz ausgebucht werden.

#### **So legen Sie diese Splittbuchung an:**

- 1. Klicken Sie in der Seitenleiste auf **Buchhaltung > Soll-/Haben-Buchungen**.
- 2. Geben Sie das **Datum**, den **Buchungstext** und die **Belegnummer** wie gewohnt ein.
- 3. Geben Sie den Gesamtbetrag der Buchung in das Feld **Betrag** ein.
- 4. Geben Sie im Feld **Haben** das entsprechende Konto ein, in unserem Beispiel das Kreditorenoder Finanzkonto.
- **5.** Klicken Sie rechts neben dem Feld **Soll** auf die Splitt-Schaltfläche Goder drücken Sie die **Leertaste**.
- 6. Erfassen Sie die erste Teilbuchung:
	- a. Geben Sie im Feld **Betrag** den tatsächlich gezahlten Betrag ein.
	- b. Geben Sie das **Konto** ein, in unserem Beispiel das Konto 3400 Wareneingang 19%  $VSt$
	- c. Klicken Sie auf **Übernehmen**. Die Teilbuchung wird in der Liste angezeigt. Im Feld Betrag wird der noch zu verbuchende Restbetrag angezeigt.
- 7. Erfassen Sie die zweite Teilbuchung, indem Sie das entsprechende **Konto** eingeben, in unserem Beispiel 3736 – Erhaltene Skonti – 19% VSt, und wieder auf **Übernehmen** klicken.
- 8. Klicken Sie auf **OK,** um den Splitt-Dialog zu verlassen. Sie befinden sich nun wieder im Buchungsdialog. Im Feld **Soll** wird <Splitt> angezeigt.
- 9. Klicken Sie auf **Erfassen**, um die Buchung zu speichern.

#### <span id="page-226-0"></span>**9.4.6 Buchungen mit Fremdwährungen erfassen**

Der Ablauf von Buchungen in Fremdwährungen ist zum Großteil identisch zur normalen Buchungserfassung, jedoch mit einigen wenigen Ausnahmen.

#### **Umrechnungsdifferenzen**

Bei der Umrechnung von Fremdwährungsbeträgen in die Standardwährung und Buchungen mit mehr als 2 Journalzeilen (oft bei Splittbuchungen) kann es zu geringfügigen Rundungsdifferenzen auf der Seite der Standardwährung kommen. Das bedeutet, die Buchung kann so nicht gesichert werden, da die Beträge von Soll- und Haben-Seite nicht identisch sind. In einem solchen Fall generiert MonKey Office automatisch eine Differenzzeile im Journal der betreffenden Buchung, welche den Fehlbetrag ausgleicht.

Hierzu muss im [Kontenplan](#page-65-0) ein entsprechendes Konto für Rundungsdifferenzen definiert sein und in der [Kontenfunktion](#page-76-0) **Kurssdifferenzen** im Bereich **Stammdaten > Kontenfunktionen** korrekt eingestellt sein. Die Umrechnungsdifferenzen werden so erfolgswirksam in der GuV bzw. EÜ-Rechnung dargestellt.

#### **Voraussetzung:**

Sie haben die [Fremdwährung angelegt.](#page-64-0)

#### **So erstellen Sie eine Buchung mit Fremdwährung:**

- 1. Klicken Sie in der Seitenleiste auf eine der folgenden Optionen:
	- **Buchhaltung > Einnahmen & Ausgaben**
	- **Buchhaltung > Soll-/Haben-Buchungen**
- 2. Füllen Sie die Felder wie gewohnt aus.

3. Um die Währungsauswahl zu aktivieren, klicken Sie auf die Feldbezeichnung **Währg** und dann auf **Feld aktivieren**.

Wählen Sie die Währung aus.

Neben dem Währungsfeld wird das Feld **Kurs** aktiviert. Standardmäßig wird hier der Wechselkurs angezeigt, den Sie beim [Anlegen der Währung](#page-64-0) angegeben haben. Diesen können Sie aber bei jeder Buchung mit einem aktuellen Tages- oder Belegkurs überschreiben. Neben dem Kurs wird der umgerechnete Betrag der Buchung in der Standardwährung angezeigt.

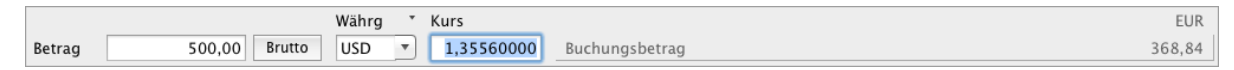

4. Erfassen Sie die Buchung ab jetzt wie gewohnt.

#### **Verwandtes Thema:**

[Beträge in Fremdwährungen eingeben](#page-45-1)

#### <span id="page-227-0"></span>**9.4.7 Buchungen aus Bankauszügen erfassen**

# **FIBU**

MonKey Office bietet eine Importfunktion für Bankumsatzdaten (Bankauszüge). Aus diesen Daten können Sie direkt Buchungen erzeugen.

Für den Import von Bankauszügen benötigen Sie eine Importdefinition. Für einige Banken ist bereits eine Importdefinition im Lieferumfang von MonKey Office enthalten. Für die meisten anderen Banken können Sie selbst eine Importdefiniton anlegen oder deren Erstellung bei uns kostenpflichtig in Auftrag geben.

Wie Sie eine Importdefinition erstellen, ist im Handbuch [Importdefinitionen für](http://www.monkey-office.de/doc/MonKey_Office_-_Importdefinitionen_fur_Bankauszuge.html)   $\bullet$ [Bankauszüge](http://www.monkey-office.de/doc/MonKey_Office_-_Importdefinitionen_fur_Bankauszuge.html) beschrieben.

Die importierten Umsatzdaten stehen als Einmal-Buchungsvorlagen zur manuellen oder halbautomatischen Verbuchung zur Verfügung. Bereits beim Import werden den Datensätzen nach Möglichkeit automatisch die Debitoren- und Kreditorenkonten aus dem Bereich **Offene Posten** zugewiesen. Über eine individuelle Erweiterung der Importdefinition ist zudem das automatische Vervollständigen und Kontieren der Belege auf der Basis von Berechnungen und Bedingungen möglich.

#### **Bereitstellen der Importdaten**

Um die Bankumsatzdaten importieren zu können, müssen Sie zunächst die Daten aus der entsprechenden Quelle bereitstellen, indem Sie in Ihrer Banking-Software oder im Onlinebanking-Portal Ihrer Bank eine Exportdatei des Kontoauszugs erstellen.

#### **Bank X:**

- 1. Öffnen Sie die betreffende Kontenmappe und wählen Sie den gewünschten Ansichtszeitraum aus.
- 2. Exportieren Sie die **kompletten Buchungen**.

#### **MacGiro:**

- 1. Öffnen Sie die betreffende Datenbank und hier das gewünschte Kontenbuch (für alle Buchungen) oder führen Sie eine Kontenabfrage durch (für neue Buchungen).
- 2. Exportieren Sie die Daten im Format **Text-Datei (Tabulator-getrennt)**.

#### **MoneyMoney:**

- 1. Markieren Sie das gewünschte Konto.
- 2. Wählen Sie den Zeitraum aus.
- 3. Markieren Sie alle Buchungen.
- 4. Klicken Sie in der Menüleiste auf **Konto > Umsätze exportieren ...**.
- 5. Wählen Sie das Format **CSV-Datei (.csv)**, legen Sie Dateinamen und Speicherort fest und klicken Sie auf **Exportieren**.

#### **Lexware Finanzmanger:**

- 1. Exportieren Sie die Buchungen per **Datenexport** in eine QIF-Datei.
- 2. Legen Sie das Konto sowie den Zeitraum fest und aktivieren Sie die Option **Export enthält... Buchungen**.

#### **Onlinebanking-Portal:**

Fast alle deutschen Banken bieten Onlinebanking in Form des so genannten Internetbanking an. Hierbei können Sie über Ihren Internetbrowser und ohne weitere Software u. a. Kontoauszüge einsehen und in den meisten Fällen auch als Textdatei sichern. Diesen Punkt finden Sie im Bereich der Umsatzanzeige des jeweiligen Kontos. Das Verfahren dazu sowie das Format dieser Dateien ist aber bei jeder Bank anders.

Für den Import in MonKey Office muss die Exportdatei in jedem Fall folgende Bedingungen erfüllen:

- Dateiformat: allgemeine tabellarisch aufgebaute Textdatei, z. B. TXT- oder CSV-Dateien, oder XML-Datei (nur für Postbank Schweiz)
- Trennzeichen für Datenfelder: Tabulator, Komma oder Semikolon

Für einige Banken liefert ProSaldo bereits fertige Importdefinitionen mit, andernfalls können Sie diese individuell erstellen oder eine vorhandene Definition anpassen. Weitere Informationen dazu finden Sie in unserem Handbuch [Importdefinitionen für Bankauszüge,](http://www.monkey-office.de/doc/MonKey_Office_-_Importdefinitionen_fur_Bankauszuge.html) das Sie auch als PDF-Dokument unter dem Menüpunkt **Hilfe** in MonKey Office finden.

#### **Neuen Bankauszug anlegen**

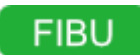

In den Bankauszug importieren Sie die aus Ihrer Banking-Software oder dem Onlinebanking exportierten Umsätze. Jeder importierte Umsatz erscheint hier als separate Zeile. Das Importieren von Umsätzen hat zuerst einmal keine Auswirkungen auf die Buchhaltung, die einzelnen Datensätze werden später direkt im Buchungsdialog als Journal- oder OP-Buchung weiterverarbeitet.

#### **Voraussetzung:**

- Sie haben die Daten als CSV-Datei aus der Banking-Software bzw. dem Onlinebanking exportiert.
- Sie haben ein eigenes [Bankkonto](#page-56-0) erfasst.
- Es ist eine passende Importdefinition für den Bankauszug vorhanden.
- Wie Sie eine Importdefinition erstellen, ist im Handbuch [Importdefinitionen für](http://www.monkey-office.de/doc/MonKey_Office_-_Importdefinitionen_fur_Bankauszuge.html)   $\bigodot$ [Bankauszüge](http://www.monkey-office.de/doc/MonKey_Office_-_Importdefinitionen_fur_Bankauszuge.html) beschrieben.

#### **So legen Sie einen Bankauszug an:**

- 1. Klicken Sie in der Seitenleiste auf **Buchhaltung > Bankauszüge**.
- 2. Klicken Sie in der Toolbar auf **Neu**.
- 3. Wählen Sie im Drop-down-Menü **Bankkonto** den gewünschten Eintrag aus oder erfassen Sie über die Schaltfläche **Neu anlegen...** ein neues [Bankkonto.](#page-56-0)
	- Beim Import von Daten aus Bank X müssen Sie eine Bezeichnung eintragen und A diese muss der in Bank X verwendeten Kontenbezeichnung entsprechen.
- 4. Geben Sie bei Bedarf zur leichteren Identifikation eine **Bezeichnung** ein. Wenn das Feld beim Ausführen des Imports leer ist, wird automatisch der Name der Importdatei eingetragen.
- 5. Wählen Sie im Drop-down-Menü **Importdefinitionen** den entsprechenden Eintrag aus. Die zuletzt für ein Bankkonto gewählte Importdefinition wird gespeichert und beim nächsten Aufruf dieses Bankkontos automatisch voreingestellt.
- 6. Klicken Sie auf die Schaltfläche **Ausführen...**. Es öffnet sich ein Dialog zur Dateiauswahl.
- 7. Wählen Sie die exportierte CSV-Datei von Ihrem Rechner aus. Die Daten werden den voreingestellten Datenfeldern zugewiesen und im Listenbereich dargestellt:

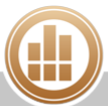

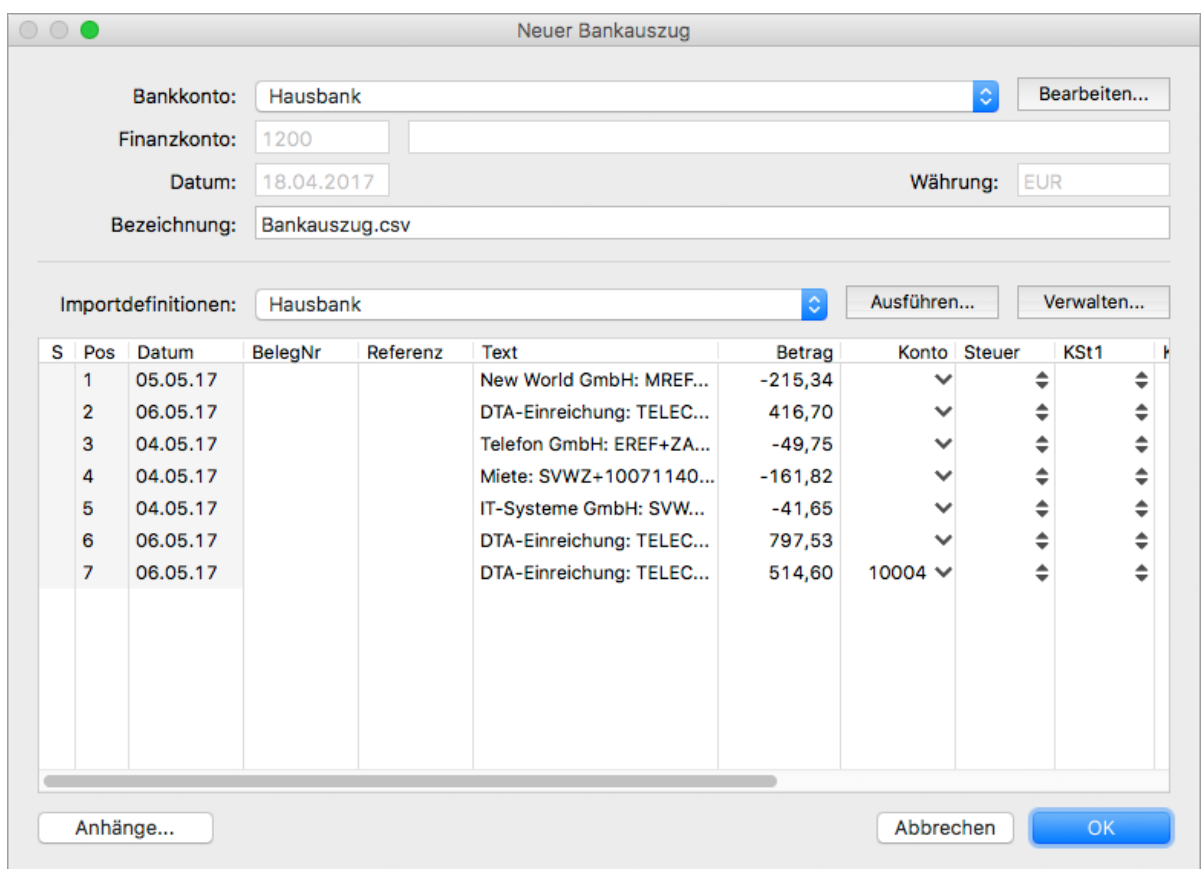

Die einzelnen Zeilen entsprechen jeweils einer Buchung, der Zugriff darauf erfolgt später im Buchungsdialog über die Vorlagenauswahl.

8. Bearbeiten Sie die Zeilen bei Bedarf.

Die Positionsnummer und das Datum sind nicht änderbar, alle anderen Felder können über einen Doppelklick beliebig editiert werden. In einigen Spalten stehen Ihnen Auswahllisten zur Verfügung. Unter **Vorgaben > Nummernkreise/Steuersätze/Kostenstellen** können Sie definieren, welche Einträge jeweils zur Auswahl stehen. Einzelne Zeilen können gelöscht werden, solange sie noch nicht gebucht sind.

9. Speichern Sie mit **OK**.

Anschließend können Sie die importierten Datensätze als [Buchungen erfassen.](#page-230-0)

#### **Weiterführende Themen:**

- [Buchungen aus Bankauszug verbuchen](#page-230-0)
- [Anhänge hinzufügen](#page-33-0)

#### <span id="page-230-0"></span>**Buchungen aus Bankauszug verbuchen**

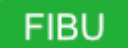

Die in den importierten Bankauszügen enthaltenen Datensätze stehen in den Buchungsdialogen als Einmal-Buchungsvorlagen zur Verfügung, so dass Sie sie schnell und komfortabel in MonKey Office erfassen können.

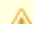

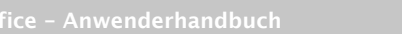

Durch die automatische Belegvervollständigung kann es auch zu fehlerhaften Zuordnungen kommen, daher müssen die Zuordnungen beim Buchen immer abschließend kontrolliert werden.

#### **So verbuchen Sie einen Datensatz aus einem Bankauszug:**

- 1. Klicken Sie in der Seitenleiste auf eine der folgenden Optionen:
	- **Buchhaltung > Einnahmen & Ausgaben**
	- **Buchhaltung > Soll-/Haben-Buchungen**
- 2. Klicken Sie auf den **Pfeil** rechts neben **Buchungstext/Vorlage**.
- 3. Klicken Sie auf die Registerkarte **Bankauszüge**. Für jede Buchung wird eine Buchungsvorlage angezeigt:

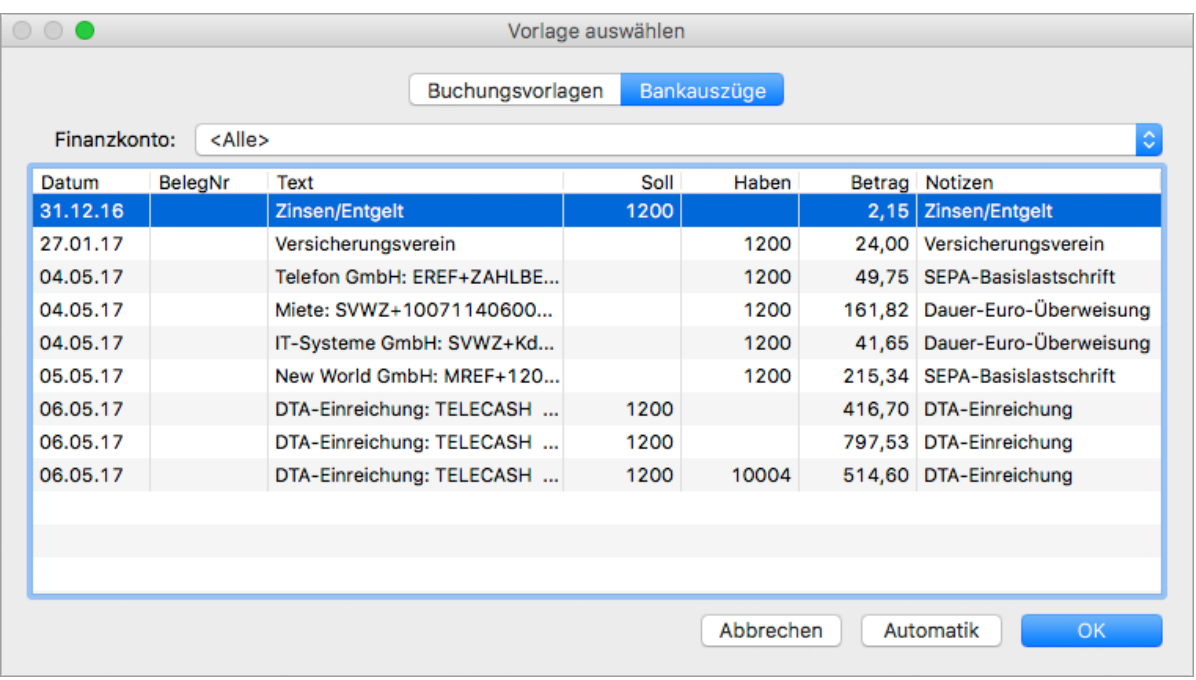

- 4. Markieren Sie die gewünschte Buchung und klicken Sie auf **OK**. Die Daten werden in den Buchungsdialog übernommen.
	- Wenn es sich um eine Debitoren- oder Kreditorenzahlung handelt, zu der ein  $\bullet$ offener Posten vorhanden ist, gelangen Sie über die Schaltfläche **OP** in den Dialog [Neue Debitorenzahlung](#page-191-0) bzw. **Neue Kreditorenzahlung**. Dort sehen Sie dann alle offenen Posten zu diesem Konto und können die Daten daraus bequem übernehmen. Diese Funktion muss in den [Programmeinstellungen](#page-27-0) aktiviert sein ( **Ausbuchen von offenen Posten direkt aus dem Buchungsdialog**).
	- In der Praxis wird man meist alle Buchungen eines Bankauszugs hintereinander abarbeiten wollen. Um nicht nach jeder Buchung wieder die Vorlagenauswahl aufrufen zu müssen, lässt sich dieser Vorgang automatisieren: Markieren Sie in der Vorlagenliste die erste zu übernehmende Zeile und klicken Sie auf **Automatik**. Der Dialog wird geschlossen und die gewählte Vorlage in den Buchungsdialog übernommen. Nach dem Vervollständigen und Erfassen der Buchung wird automatisch die nächste Zeile der Vorlagenliste abgerufen und im Buchungsdialog angezeigt. Sie können sich also ganz auf die Prüfung und Verarbeitung der Daten

konzentrieren und erhalten immer den nächsten Buchungsvorschlag bis zum Ende der Vorlagenliste.

- 5. Ergänzen Sie ggf. fehlende Daten.
- 6. Klicken Sie auf **Erfassen**.

Nach dem Erfassen der Buchung wird bei erneutem Aufruf der Vorlagenliste die gerade gesicherte Buchung nicht mehr aufgeführt, somit ist eine versehentliche Mehrfachbearbeitung ausgeschlossen.

**Buchungsstatus des Bankauszugs überprüfen**

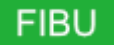

#### **So überprüfen Sie den Buchungsstatus eines Bankauszugs:**

- 1. Klicken Sie in der Seitenleiste auf **Buchhaltung > Bankauszüge**.
- 2. Klicken Sie doppelt auf den gewünschten Bankauszug. Alle bereits gebuchten Zeilen sind mit einem Häkchen in der Spalte **S** gekennzeichnet und können nicht mehr bearbeitet werden.

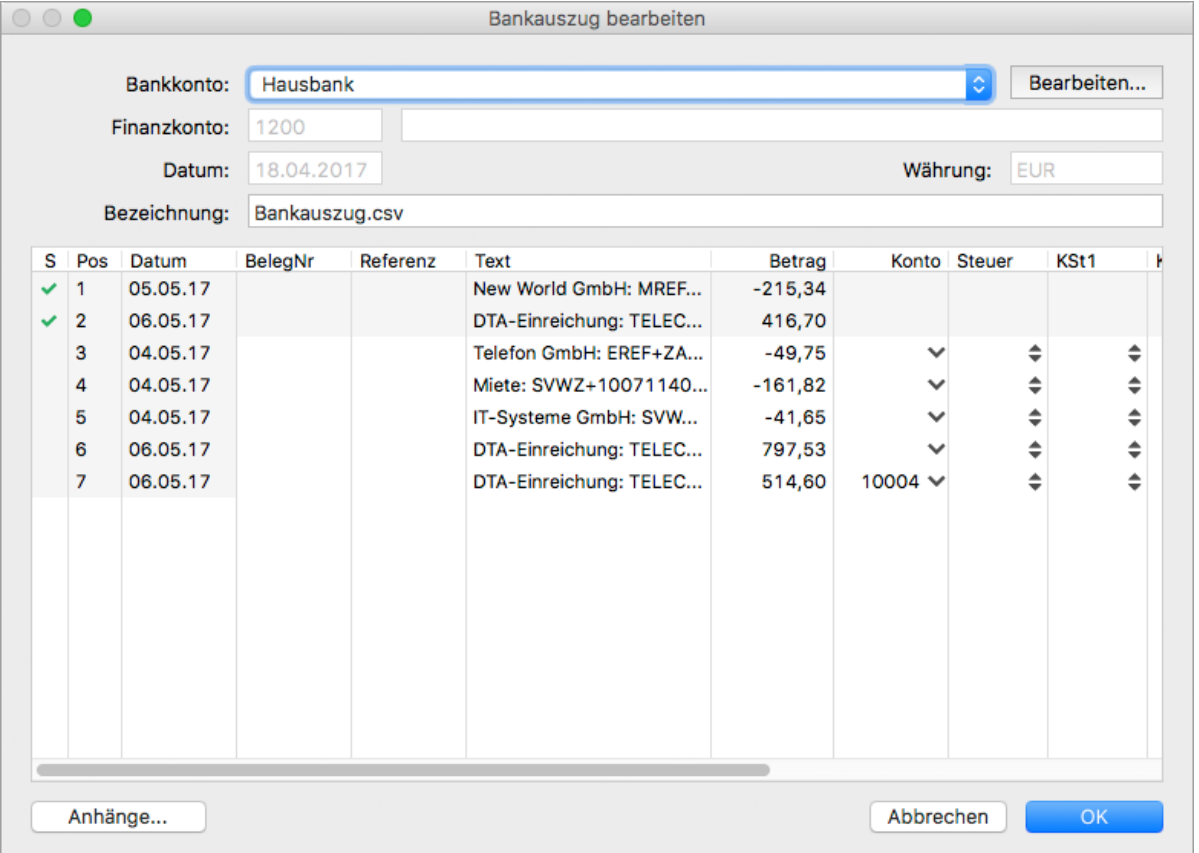

- 3. Schließen Sie den Dialog mit **OK**.
- Vollständig verbuchte Bankauszüge sind standardmäßig ausgeblendet. Um sie einzublenden, öffnen Sie den [Filter](#page-15-0) und deaktivieren Sie die Checkbox **Erledigte ausblenden**.

# <span id="page-233-0"></span>**9.5 Buchungsvorlagen anlegen**

Ein großer Teil der in einem Jahr anfallenden Buchungen sind immer wiederkehrende Geschäftsfälle, die sich lediglich im Belegdatum und möglicherweise noch im Buchungsbetrag unterscheiden. Für solche Buchungen können Sie Buchungsvorlagen anlegen und diese zukünftig in wenigen Sekunden erfassen.

Außerdem können Sie über die Buchungsvorlagen auch Abobuchungen (periodisch wiederkehrende Buchungen) definieren, welche Ihnen dann im festgelegten Intervall vom Programm [zur Buchung vorgeschlagen](#page-98-1) werden.

Über den Befehl **Spaltendarstellung anpassen...**. im Kontextmenü des Listenkopfs können Sie weitere Spalten einblenden.

Sie können eine Buchungsvorlage ganz neu anlegen oder aus einer bereits vorhandenen Buchung erstellen.

#### **So legen Sie eine neue Buchungsvorlage an:**

- 1. Klicken Sie in der Seitenleiste auf **Vorgaben > Buchungsvorlagen**.
- 2. Klicken Sie in der Toolbar auf **Neu**.
- 3. Geben Sie alle notwendigen Buchungsdetails ein. Informationen zu den einzenen Feldern finden Sie unter [Soll-/Haben-Buchungen](#page-220-0).
- 4. Unter **Beleg-Nr.** haben Sie folgende Optionen:
	- **Einstellung des Buchungsfensters beibehalten**: Es wird immer der Wert der zuletzt erfassten Buchung beibehalten
	- **Nummernkreis verwenden**: Wählen Sie über den **Pfeil** den gewünschten Nummernkreis aus
	- **BelegNummer**: Geben Sie einen Freitext ein
- 5. Um eine Abobuchung zu definieren, aktivieren Sie die Checkbox **Abovorgang**. Abobuchungen sind periodisch wiederkehrende Buchungen, die Ihnen im festgelegten Intervall vom Programm [zur Buchung vorgeschlagen](#page-98-1) werden.

Die Checkbox **Einstellung des Buchungsfensters beibehalten** muss deaktiviert sein, damit die Checkbox **Abovorgang** aktiviert werden kann.

6. Speichern Sie die Buchungsvorlage mit **OK**.

#### **So legen Sie eine Buchungsvorlage für eine Splittbuchung an:**

- 1. Führen Sie die Schritte 1 bis 3 zum Anlegen einer Buchungsvorlage aus.
- 2. Öffnen Sie den Splitt-Dialog über die Schaltfläche « hinter dem Feld Soll oder Haben oder drücken Sie die **Leertaste**.
	- a. Geben Sie die notwendigen Angaben zur ersten Teilbuchung ein.
	- b. Klicken Sie auf das **Plus** unten links, um eine weitere Teilbuchung hinzuzufügen.
	- c. Geben Sie alle notwendigen Buchungsdetails für die zweite Teilbuchung ein.
	- d. Speichern Sie die Teilbuchungen mit **OK**.
- 3. Speichern Sie die Buchungsvorlage mit **OK**.

#### **So erstellen Sie eine Buchungsvorlage aus einer bereits vorhandenen Buchung:**

- 1. Klicken Sie in der Buchungsliste mit der rechten Maustaste auf die gewünschte Buchung.
- 2. Klicken Sie im Kontextmenü auf den Eintrag **Neue Buchungsvorlage...**.
- 3. Nehmen Sie bei Bedarf die gewünschten Änderungen vor.
- 4. Speichern Sie die Buchungsvorlage mit **OK**.

Die Buchungsvorlage steht Ihnen nun für [Soll-/Haben-Buchungen](#page-220-0) und [Einnahmen-&-Ausgaben-](#page-218-0)[Buchungen](#page-218-0) zur Verfügung.

# <span id="page-234-0"></span>**9.6 Buchung stornieren**

Das direkte Löschen einer Buchung, sodass diese nicht mehr in der Buchungsliste angezeigt wird, ist nur möglich, wenn diese noch den Status **Erfasst** hat, also noch nicht [festgeschrieben](#page-98-0) wurde. Wenn die betreffende Buchung bereits festgeschrieben ist, kann sie nur noch storniert werden.

Bei einem Storno werden die Journalzeilen der Buchung dupliziert und dabei das Vorzeichen der Beträge umgekehrt (Generalumkehr). Die Gesamtsumme der Buchung addiert sich damit auf Null, die Stornierung bleibt aber jederzeit nachvollziehbar.

#### **So stornieren Sie eine Buchung:**

- 1. Klicken Sie in der Seitenleiste auf eine der folgenden Optionen:
	- **Buchhaltung > Soll-/Haben-Buchungen**
	- **Buchhaltung > Einnahmen & Ausgaben**
- 2. Klicken Sie mit der rechten Maustaste auf die gewünschte Buchung in der Buchungsliste.
- 3. Klicken Sie im Kontextmenü auf den Eintrag **Stornieren...**.
- 4. Bestätigen Sie die Sicherheitsabfrage.

Die Buchung wird storniert und in der Buchungsliste mit dem Storno-Symbol gekennzeichnet.

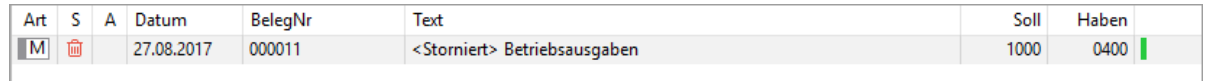

Im Journal/Journalausschnitt sehen Sie die Details zu der stornierten Buchung.

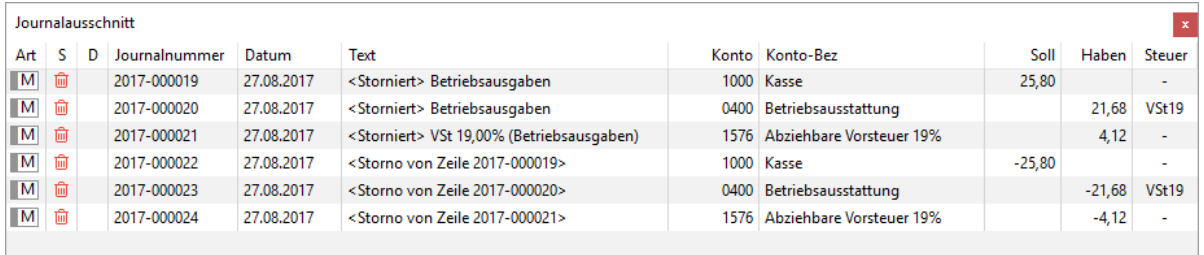

# <span id="page-234-1"></span>**9.7 Buchung bearbeiten/korrigieren**

Das direkte Bearbeiten einer Buchung per Doppelklick ist nur möglich, wenn diese noch den Status **Erfasst** hat. Wenn die Buchung bereits [festgeschrieben](#page-98-0) ist, können manuell erfasste Buchungen nur noch korrigiert werden.

 $\mathbf 0$ 

Wenn eine Buchung über einen Beleg oder über den Bereich **Offene Posten** erfasst und festgeschrieben wurde, muss der entsprechende Beleg bzw. offene Posten storniert werden.

Bei einer Korrektur wird die Originalbuchung zuerst storniert und danach als Vorlage wieder in den Buchungsdialog gestellt. Dann können Sie die gewünschten Änderungen vornehmen und die Buchung als neue Zeile erfassen.

#### **So korrigieren Sie eine manuelle Buchung:**

- 1. Klicken Sie in der Seitenleiste auf eine der folgenden Optionen:
	- **Buchhaltung > Soll-/Haben-Buchungen**
	- **Buchhaltung > Einnahmen & Ausgaben**
- 2. Markieren Sie die Buchung.
- 3. Klicken Sie in der Toolbar auf **Aktion > Korrigieren...**.
- 4. Bestätigen Sie die Sicherheitsabfrage.

Die Buchung wird storniert und ein neuer, bereits ausgefüllter Buchungsdialog wird geöffnet.

Die stornierte Buchung wird weiterhin, jetzt mit dem Status **Storniert**, in der Buchungsliste aufgeführt.

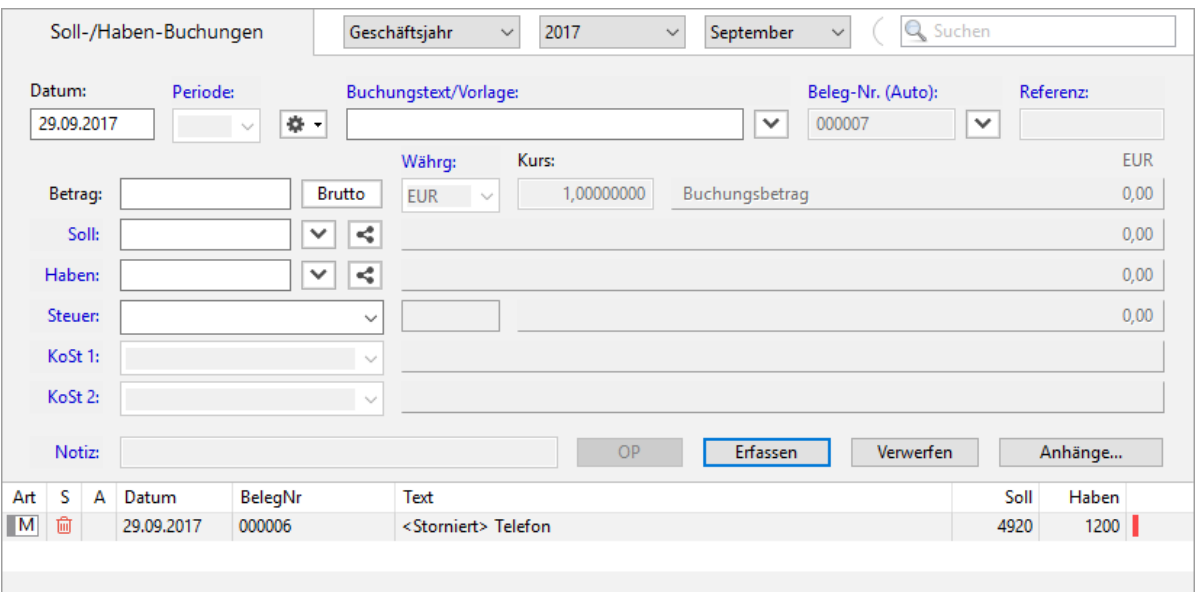

- 5. Nehmen Sie die gewünschten Änderungen vor.
- 6. Klicken Sie auf **Erfassen**.
- 7. Schreiben Sie die Buchung [fest.](#page-98-0)

# **9.8 Quittung/Eigenbeleg drucken**

Für Buchungen mit einem Finanzkonto des Typs Kassenkonto können Sie schnell und einfach eine Bar-Quittung erstellen.

#### **Voraussetzung:**

Die Buchung betrifft ein Finanzkonto des Typs Kassenkonto.

#### **So erstellen Sie eine Quittung:**

- 1. Klicken Sie in der Seitenleiste auf **Buchhaltung > Einnahmen & Ausgaben**.
- 2. Markieren Sie die Buchung und klicken Sie im Kontextmenü auf den Eintrag **Quittungsdruck einstellen...**.
- 3. Klicken Sie im Druckdialog auf das gewünschte Formular.

Klicken Sie auf **Vorschau...**, um eine Vorschau des Ausdrucks anzuzeigen.

- 4. Sie haben folgende Möglichkeiten:
	- **PDF...**: Sie können die Quittung als PDF-Dokument speichern.
	- **E-Mail...**: Es öffnet sich ein E-Mail-Fenster, mit dem Sie die Quittung direkt aus MonKey Office als PDF-Dokument [per E-Mail versenden](#page-169-0) können.

Diese Option steht nur zur Verfügung, wenn Sie die E-Mail-Accounts zum Versenden von E-Mails [konfiguriert haben.](#page-57-0)

**Drucken**...: Sie können die Quittung über Ihren lokal eingerichteten Drucker ausdrucken.

Nachdem Sie diese Schritte einmal durchgeführt haben, steht Ihnen im Kontextmenü zusätzlich der Befehl **Quittung drucken...** zur Verfügung, mit dem Sie die Quittung direkt, also ohne vorherige Formularauswahl, drucken können.

# **9.9 Kassenbuch**

Für alle Konten der Kategorie Kassenkonto können Sie das Kassenbuch nutzen. Das Kassenbuch enthält den Übertrag aus dem Vormonat, alle Einnahmen und Ausgaben im gewählten Zeitraum, mit Angaben zu Gegenkonto und Umsatzsteuer, sowie den laufenden Saldo nach jeder Buchung.

Die Symbole für Buchungsart und -status entsprechen denen der Buchungsliste.

#### **So öffnen Sie das Kassenbuch:**

- 1. Klicken Sie in der Seitenleiste auf **Buchhaltung > Kassenbuch**.
- 2. Öffnen Sie bei Bedarf den **Filter** über die Toolbar und geben Sie darin einen **Kontenbereich** (z. B. 1000-2000) oder eine einzelne Kontonummer ein.
- 3. Klicken Sie auf **Aktualisieren**.

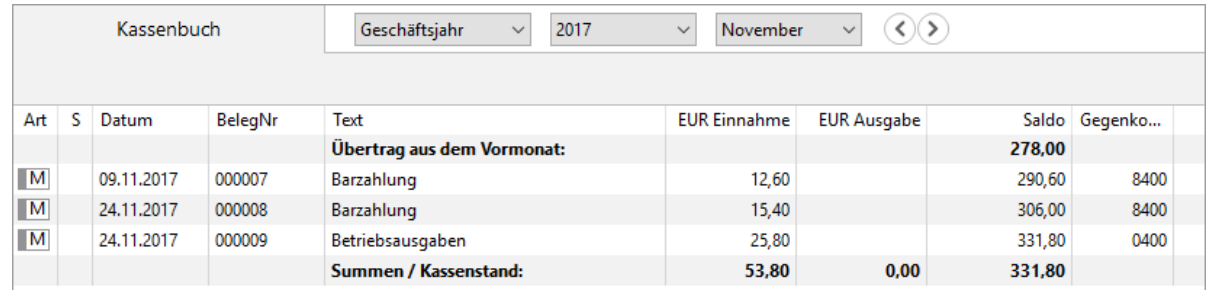

- 4. Um alle an einer Buchung beteiligten Journalzeilen (Steuern und Splittzeilen) anzuzeigen, aktivieren Sie im Filter die Option **Alle Gegenkonten**.
- 5. Klicken Sie doppelt auf eine Zeile, um direkt zur dazugehörigen Buchung in der Buchungsliste zu gelangen.

Alternativ können Sie auch die gewünschte Zeile markieren und die Leertaste drücken.

Über die Toolbar können Sie das Kassenbuch drucken.

# **9.10 Kontoauszüge**

Ein Kontoauszug dokumentiert alle Journalzeilen, welche ein bestimmtes Konto oder einen ausgewählten Kontenbereich betreffen. Angezeigt werden der Wert der Eröffnungsbuchung, der laufende Saldo nach jeder Buchung und ggf. die Verkehrszahlen. Es werden nur Konten berücksichtigt, auf denen eine Eröffnungsbuchung oder eine sonstige Bewegung im gewählten Zeitraum vorhanden ist. Die [Symbole](https://83.221.237.30:8443/display/MODOC/Die+Buchungsliste+und+das+Journal#DieBuchungslisteunddasJournal-Symbole) für Buchungsart und -status entsprechen denen der Buchungsliste.

#### **So zeigen Sie einen Kontoauszug an:**

- 1. Klicken Sie auf in der Seitenleiste auf **Buchhaltung > Kontoauszüge**.
- 2. Öffnen Sie bei Bedarf den **Filter** über die Toolbar und geben Sie darin einen **Kontenbereich** (z. B. 1000-2000) oder eine einzelne Kontonummer ein.
- 3. Klicken Sie auf **Aktualisieren**.

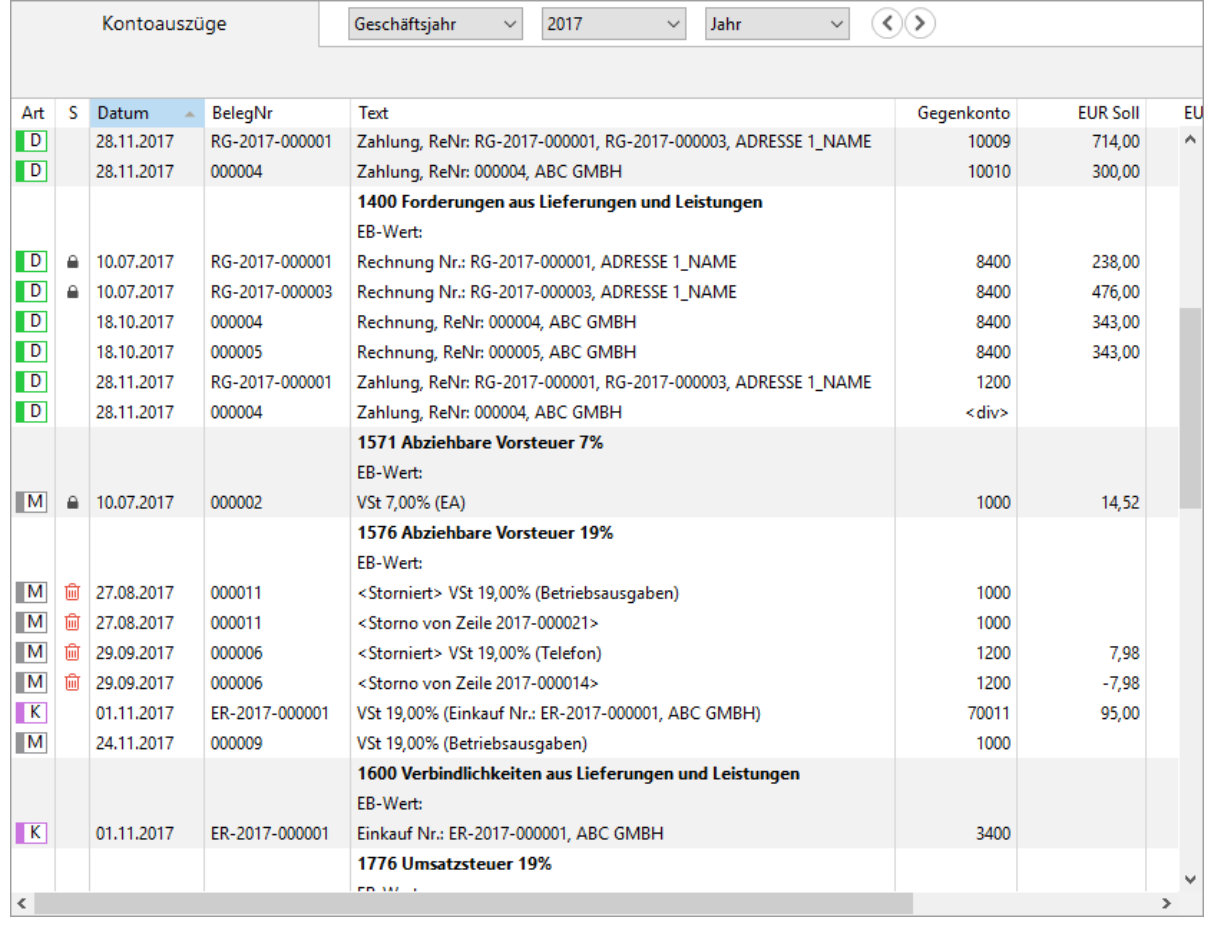

4.

Beim Drucken von Kontoauszügen können Sie über das jeweils ausgewählte Druckformular bestimmen, ob die Auszüge fortlaufend (papiersparend) gedruckt werden oder ob für jedes Konto eine neue Seite begonnen wird.

Um alle Zeilen einer Buchung anzuzeigen, können Sie die Journalzeilen anzeigen.

#### **So zeigen Sie die Journalzeilen an:**

- 1. Markieren Sie die gewünschten Zeilen.
- 2. Klicken Sie in der Toolbar auf **Aktion > Journalzeilen anzeigen**. Das Programm wechselt in den Bereich **Journal** und zeigt alle Zeilen der ausgewählten Buchungen.

# **9.11 Summen & Salden**

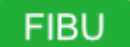

Die Summen- und Saldenliste zeigt Ihnen im gewählten Kontenbereich (Sachkonten, Debitoren oder Kreditoren) für alle bebuchten und budgetierten Konten:

- den Wert der [Eröffnungsbuchung](#page-254-0) (**EB-Wert**)
- die Summen über den gewählten Zeitraum (**Per. Soll**, **Per. Haben**)
- die kumulierten Jahreswerte (**Kum. Soll**, **Kum. Haben**) und aktuellen Endsalden (**Kum. Saldo**)
- das Budget und den prozentualen Ist-Wert (bezogen auf den Periodensaldo)

Bei den Gesamtsummen aller Sachkonten müssen aufgrund des Systems der doppelten Buchführung die Soll- und Haben-Werte immer ausgeglichen sein (bei der Filtereinstellung **Festschreibstatus**: **Alle**).

#### **So zeigen Sie die Summen-und-Salden-Liste an:**

- 1. Klicken Sie in der Seitenleiste auf **Buchhaltung > Summen & Salden**.
- 2. Klicken Sie in der Toolbar auf **Aktualisieren**.

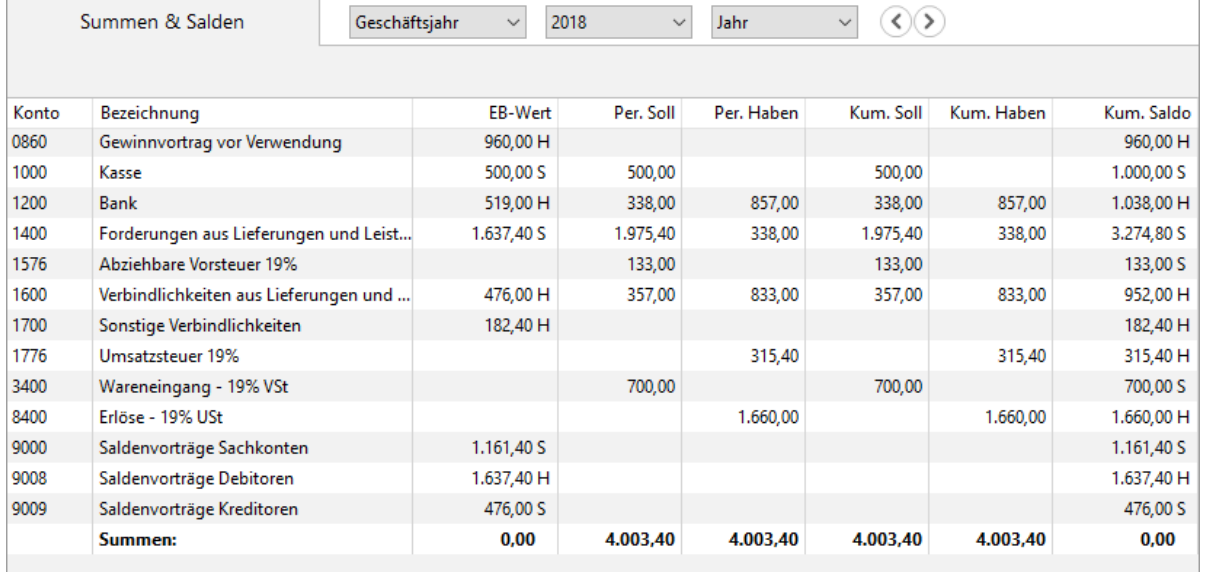

**C** Klicken Sie doppelt auf eine Kontozeile, um direkt zum dazugehörigen [Kontoauszug](https://83.221.237.30:8443/pages/viewpage.action?pageId=9896350) zu gelangen. Alternativ können Sie auch die gewünschte **Zeile markieren** und die **Leertaste** drücken.

Sie können auch mehrere Konten gleichzeitig oder eine Gruppe markieren, um sich über das Kontextmenü die [Kontobewegungen anzeigen](https://83.221.237.30:8443/display/AKDOKU14/Kontobewegungen+anzeigen) zu lassen, aus denen sich die jeweiligen Salden errechnen.

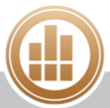

# **10 Anlagegüter**

# **FIBU**

Die Anlagenverwaltung ist ein leistungsfähiges Hilfsmittel zur Verwaltung aller beweglichen Anlagegüter wie Fahrzeuge oder Büroeinrichtung. Sie können alle Stammdaten eines Anlageguts erfassen und MonKey Office berechnet für Sie die Abschreibungsbeträge und übergibt die entsprechenden Buchungen an die Finanzbuchhaltung.

Geringwertige Wirtschaftsgüter (GWG) lassen sich ebenso verwalten wie nicht abnutzbare Wirtschaftsgüter und Sie können eine Leistungs-AfA oder eine manuelle AfA hinterlegen. Außerdem können Sie AfA-Bewegungen wie [Teilzugänge,](#page-248-0) [Investitionsabzugsbeträge,](#page-248-1) [Sonderabschreibungen](#page-250-0) und [Zuschreibungen](#page-249-0) erfassen.

#### **So öffnen Sie die Anlagenverwaltung:**

- 1. Klicken Sie in der Seitenleiste auf **Buchhaltung > Anlagegüter**.
	- Wenn im Filter die Option **Abgeschriebene aus** aktiviert ist, werden alle Anlagegüter ausgeblendet, die am 31.12. des Geschäftsjahres den Buchwert 0 haben werden, auch wenn das Datum 31.12. des Jahres zum aktuellen Zeitpunkt noch nicht erreicht ist. Diese Option dient der Übersichtlichkeit. Für Jahresabschlussarbeiten, z. B. wenn Sie die [Abschreibungsbuchungen erzeugen,](#page-251-0) sollte diese Option deaktiviert werden.
- 2. Klicken Sie in der Menüleiste auf **Darstellung > Detailansicht** einblenden, um die **Übersicht** oder den **AfA-Plan** zu einem markierten Anlagegut anzuzeigen.

# <span id="page-240-0"></span>**10.1 Neues Anlagegut erfassen**

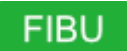

#### **So erfassen Sie ein Anlagegut:**

- 1. Klicken Sie in der Seitenleiste auf **Buchhaltung > Anlagegüter**.
- 2. Klicken Sie in der Toolbar auf **Neu**. Es öffnet sich ein Dialog mit mehreren Seiten, die im Folgenden einzeln beschrieben werden.
- 3. Geben Sie die erforderlichen Daten ein.
- 4. Speichern Sie mit **OK**.
- Durch das Erfassen eines Anlageguts werden noch nicht seine Abschreibungsbuchungen vorgenommen. Diese müssen Sie in einem weiteren Schritt [erzeugen.](#page-251-0)

Wenn Sie ein Anlagegut mit Vorsteuerabzug erfassen möchten und in dem Anlagenkonto kein Steuersatz hinterlegt ist, sollten Sie das Anlagegut über ein Wareneingangskonto erfassen. Weitere Informationen dazu finden Sie im [ProSaldo Wiki.](https://prosaldo.zendesk.com/entries/82989005-Anlagegut-mit-Vorsteuerabzug-erfassen)

## **10.1.1 Stammdaten**

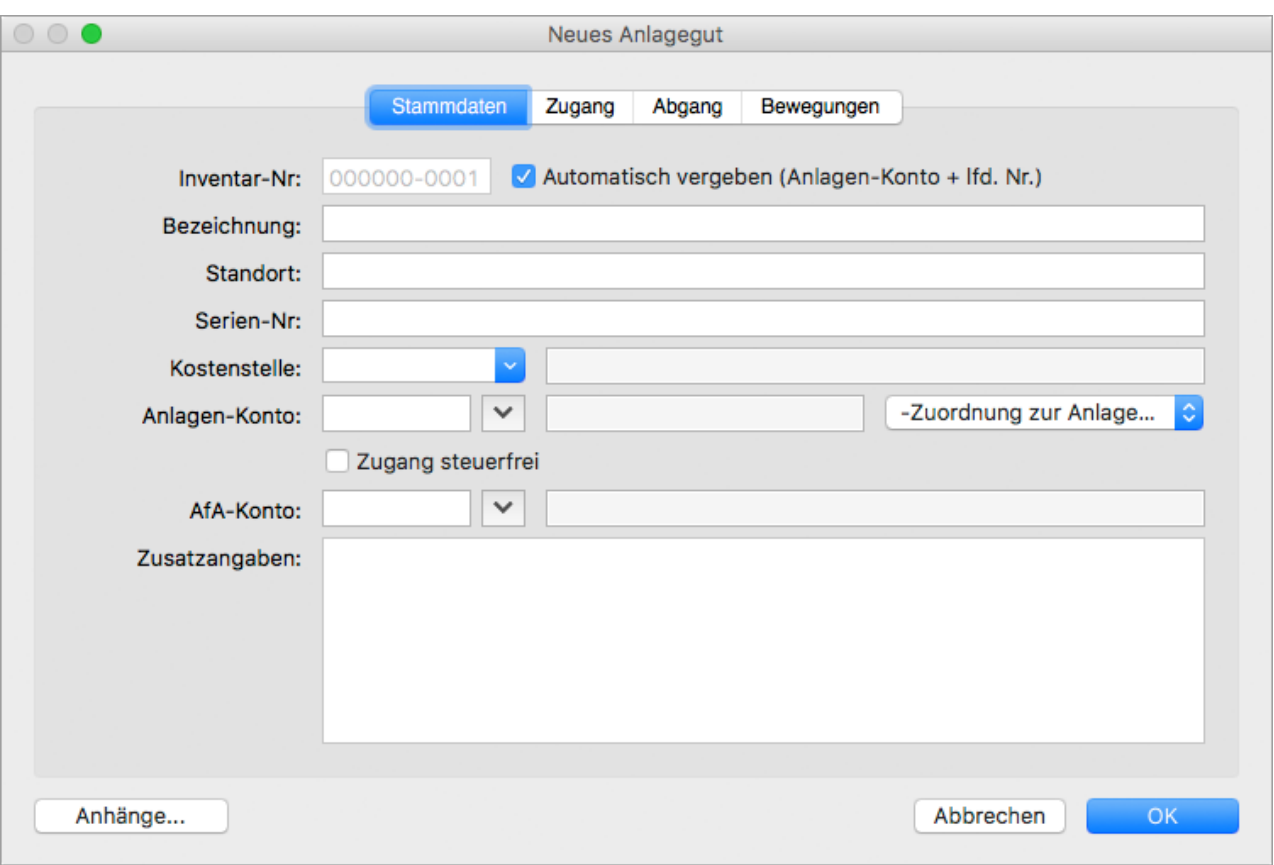

- 1. Geben Sie eine kurze **Bezeichnung** für das Anlagegut ein. Diese Bezeichnung erscheint auch in den Buchungstexten.
- 2. Geben Sie das **Anlagen-Konto** ein. Über das Anlagenkonto wird auch die Vorsteuerberechnung der Zugangsbuchung gesteuert. D. h., wenn im Anlagenkonto ein Vorsteuersatz hinterlegt ist, wird die Zugangsbuchung automatisch mit Vorsteuerabzug gebucht.
- 3. Nur bei der Gewinnermittlungsart Einnahmen-Überschuss-Rechnung: Wählen Sie die **Zuordnung zur Anlage AVEUR** aus.
- 4. Um die automatische Steuerberechnung zu unterdrücken, aktivieren Sie die Option **Zugang steuerfrei**.
- 5. Geben Sie das **AfA-Konto** ein, auf das die Abschreibungen bzw. Zuschreibungen gebucht werden sollen.
- 6. Nehmen Sie bei Bedarf die folgenden Einstellungen vor:
	- a. Deaktivieren Sie die Checkbox **Automatisch vergeben** rechts neben dem Eingabefeld **Inventar-Nr**, um die Inventarnummer manuell einzugeben. Wenn diese Option aktiviert ist, wird die Inventarnummer automatisch vom Programm vergeben.
	- b. Geben Sie zur eigenen Information **Standort**, **Serien-Nr.** oder **Zusatzangaben** ein.
	- c. Wählen Sie eine **Kostenstelle** aus, auf welche die Abschreibungen oder Zuschreibungen gebucht werden sollen.

## **10.1.2 Zugang**

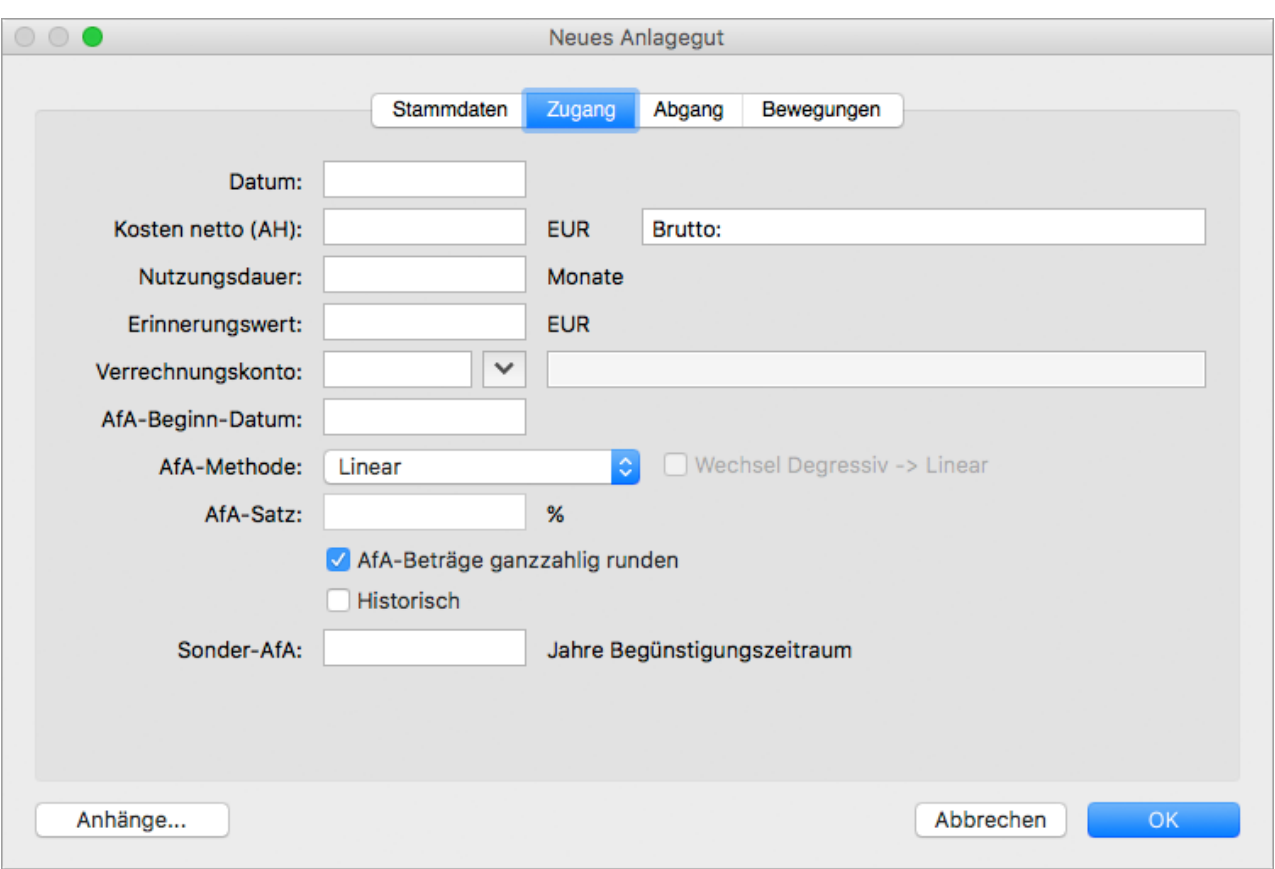

- 1. Geben Sie das **Datum** der Anschaffung ein.
- 2. Wenn Sie umsatzsteuerpflichtig sind, geben Sie im Feld **Kosten netto (AH)** für die Anschaffungs- und Herstellungskosten immer den Nettobetrag ein, andernfalls den Bruttobetrag.
- 3. Geben Sie die voraussichtliche **Nutzungsdauer** in Monaten ein. Weitere Information dazu finden Sie unter Absetzung für Abnutzung (AfA).
- 4. Geben Sie den **Erinnerungswert** ein. Üblicherweise wird nur auf einen Erinnerungswert von 1 EUR abgeschrieben, da sonst ältere, aber noch in Nutzung befindliche Wirtschaftsgüter, welche schon voll abgeschrieben sind, nicht mehr in der Bilanz auftauchen würden.
- 5. Geben Sie ggf. das **Verrechnungskonto** für die Zugangsbuchung ein (z. B. Bank). Wenn sowohl das Verrechnungskonto als auch das Anlagenkonto (auf der Registerkarte **Stammdaten**) angegeben sind, wird beim Speichern des Anlageguts automatisch eine Zugangsbuchung für das Anlagegut erzeugt.

Es muss nicht zwingend ein Verrechnungskonto angegeben werden, Sie können das Feld auch leer lassen. In diesem Fall wird aber keine Zugangsbuchung in der Buchhaltung erzeugt.

6. Geben Sie unter **AfA-Beginn-Datum** den Beginn der tatsächlichen Nutzung des Anlagegutes ein, sofern dieser nicht mit dem Anschaffungsdatum übereinstimmt.

- 7. Wählen Sie unter **AfA-Methode** eine der folgenden Abschreibungsoptionen:
	- **Keine**: Es erfolgt keinerlei automatische Abschreibung.
	- **Linear**: Die Abschreibung erfolgt mit einem gleichbleibenden Prozentsatz ausgehend vom Anfangsbuchwert.
	- **Degressiv**: Die Abschreibung erfolgt mit einem gleichbleibenden Prozentsatz ausgehend vom jeweiligen Restbuchwert. Diesen **AfA-Satz** müssen Sie zusätzlich angeben. Außerdem können Sie die Checkbox **Wechsel Degressiv -> Linear** aktivieren, damit MonKey Office automatisch zum optimalen Zeitpunkt auf die lineare Abschreibung wechselt.

In **Deutschland** dürfen nur noch vor dem 01.01.2011 angeschaffte Wirtschaftsgüter degressiv Abgeschrieben werden. In **Österreich** ist die degressive Abschreibung nicht erlaubt.

- **GWG**: Die Abschreibung als geringwertiges Wirtschaftsgut (GWG) erfolgt komplett im Jahr der Anschaffung.
- **GWG-Sammelposten**: Die Abschreibung als GWG-Sammelposten erfolgt ab dem Jahr der Anschaffung oder Herstellung gleichmäßig mit jeweils 1/5.
- 8. Aktivieren Sie ggf. die Checkbox **AfA-Beträge ganzzahlig runden**, um die berechneten jährlichen Abschreibungen auf ganze Zahlen zu runden.
- 9. Aktivieren Sie die Checkbox **Historisch**, wenn es sich um eine Übernahme der Anlagegüter Der entstehende Differenzbetrag wird dann bei der letzten Abschreibung berücksichtigt. aus einer bestehenden Buchhaltung handelt. Zum Beispiel, wenn Sie von einem anderen Programm auf MonKey Office umgestiegen sind und die Anlagegüter von dort übernehmen.

Für historische Anlagegüter werden keine Zugangsbuchungen in der Buchhaltung erzeugt.

- 10. Wenn Sie eine **Sonder-Afa** ansetzen möchten, geben Sie die Anzahl der **Jahre** des **Begünstigungszeitraums** ein.
	- In Deutschland beträgt der Begünstigungszeitraum immer 5 Jahre ab Anschaffung  $\bullet$ des Anlageguts.

Diese Eingabe wirkt sich auf den Betrag der normalen Afa aus. Im Begünstigungszeitraum wird die ursprüngliche Bemessungsgrundlage ohne Berücksichtigung der Sonder-Afa angesetzt, nach dem Begünstigungszeitraum wird der Afa-Betrag auf Grundlage des Restbuchwerts neu berechnet.

#### **10.1.3 Bewegungen**

Hier können Sie den Abschreibungsverlauf noch einmal kontrollieren.

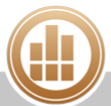

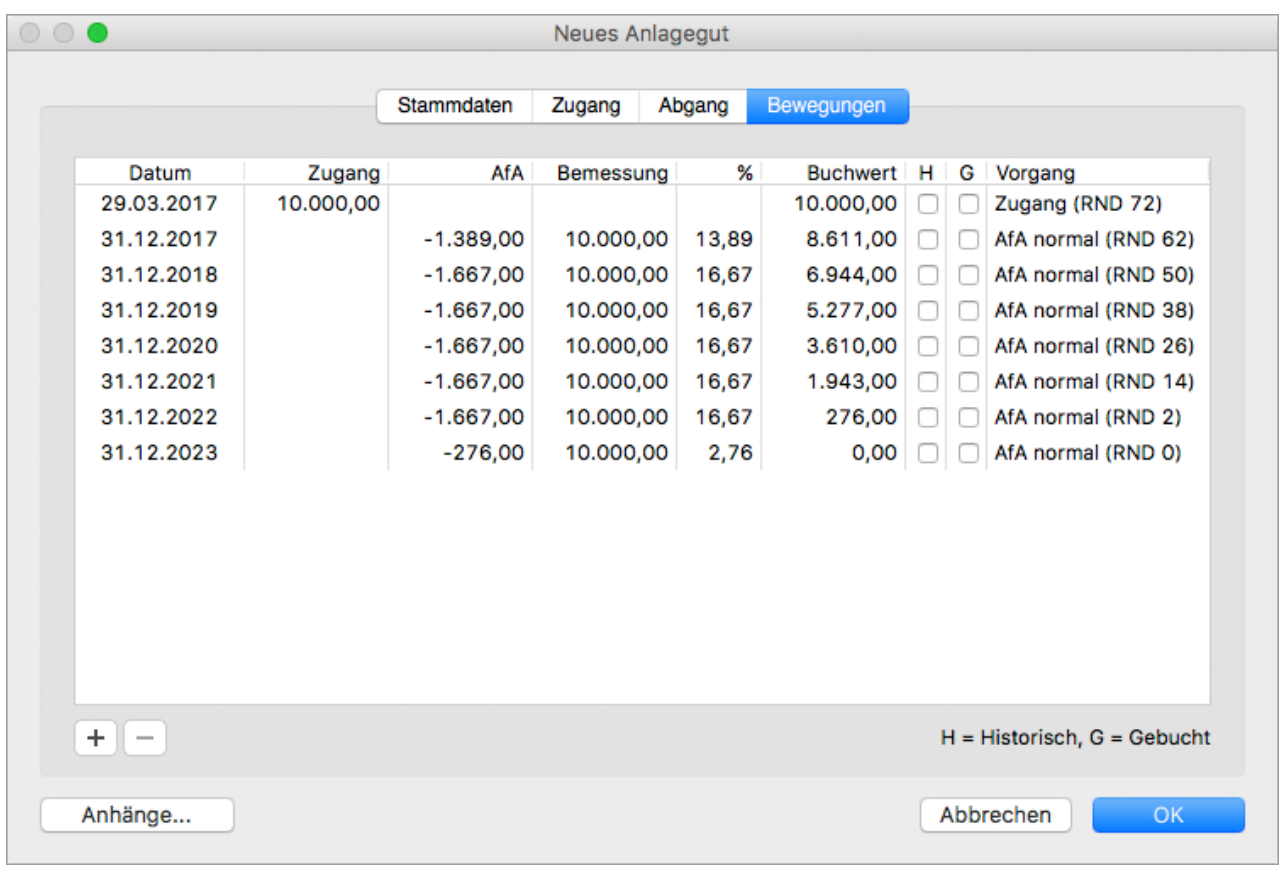

#### **Verwandte Themen:**

- [Abschreibungsbuchung erzeugen](#page-251-0)
- [Anlagegut löschen](#page-252-0)
- [Anlagenblatt oder Anlagenverzeichnis drucken](#page-252-1)
- [Anhänge hinzufügen](#page-33-0)

# **10.2 Betrag einer Anlagenbewegung bearbeiten**

Wenn Sie eine Anlagenbewegung bearbeiten, die bereits gebucht wurde, denken Sie daran, anschließend im [Buchungsdialog](#page-217-1) die veraltete Buchung zu löschen bzw. zu [stornieren](#page-234-0).

#### **So bearbeiten Sie eine normale, also automatisch erzeugte Anlagenbewegung:**

- 1. Klicken Sie in der Seitenleiste auf **Buchhaltung > Anlagegüter**.
- 2. Öffnen Sie das Anlagegut per Doppelklick oder über die Toolbar mit **Bearbeiten**.
- 3. Wechseln Sie auf die Registerkarte **Bewegungen**.

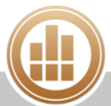

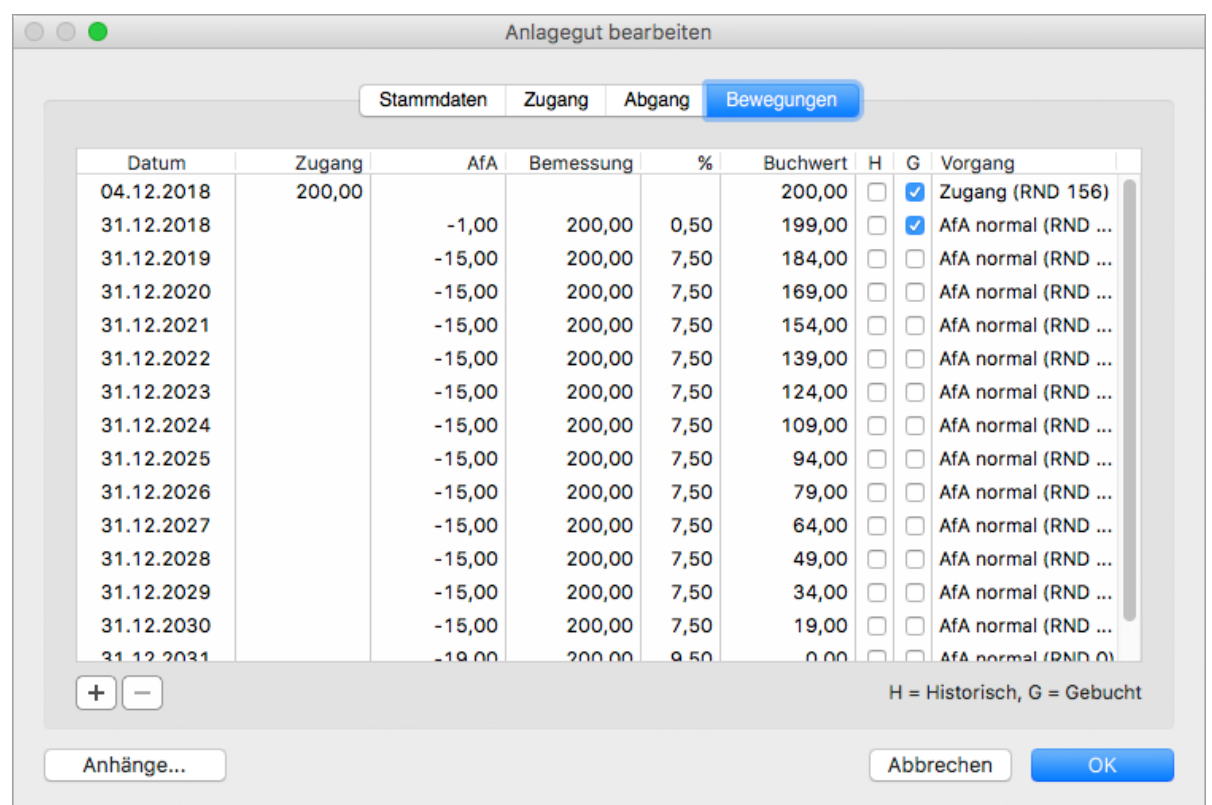

- 4. Markieren Sie die gewünschte Zeile (mit einem **Vorgang** Afa normal [...]).
- 5. Klicken Sie unten links auf das **Plus**, um eine neue Anlagenbewegung zu öffnen.
- 6. Wählen Sie im Drop-down-Menü **Art** den Eintrag **Manuelle Afa** aus.

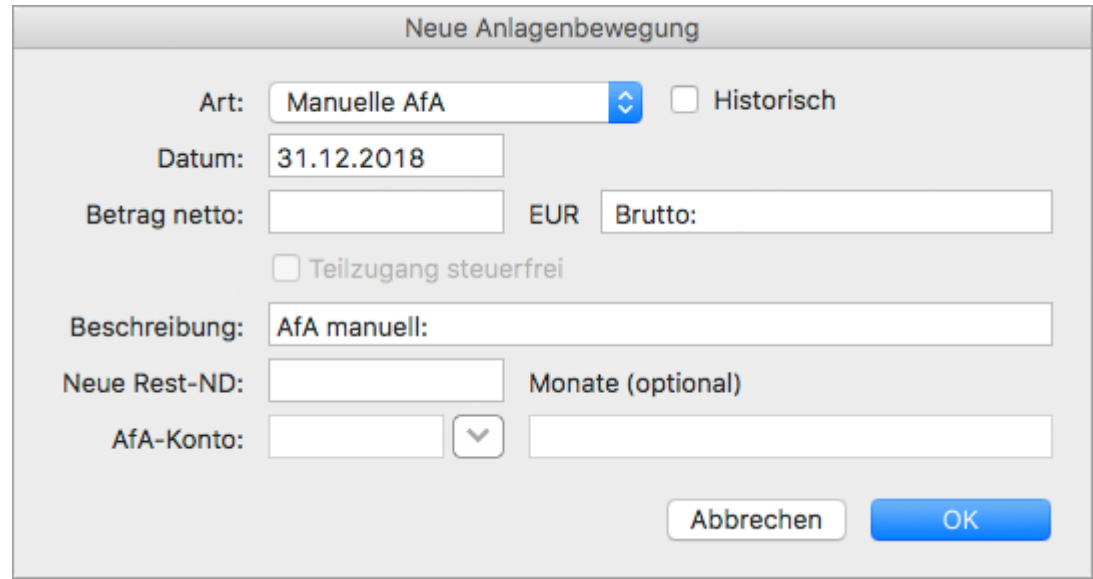

- 7. Geben Sie den **Betrag netto** ein, der als Abschreibungsbetrag vom Buchwert abgezogen werden soll.
- 8. Bestätigen Sie mit **OK**.
- 9. Schließen Sie den Dialog **Anlagegut bearbeiten** mit **OK**.
- 10. Löschen oder [stornieren](#page-234-0) Sie ggf. die veraltete Anlagenbuchung im [Buchungsdialog](#page-217-1).

# <span id="page-246-0"></span>**10.3 Anlagenbewegungen manuell erfassen**

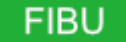

Nicht immer wird ein Anlagegut nach der Anschaffung mit dem planmäßigen AfA-Verlauf bis zum Buchwert 0,00 € abgeschrieben, z. B. wenn es verkauft wird oder sich sein Wert erhöht. Daher gibt es die folgenden Möglichkeiten, den automatisch errechneten AfA-Verlauf durch manuelle Bewegungen zu verändern:

- **vollabgang**
- **[Teilzugang](#page-248-0)**
- **[Investitionsabzugsbetrag](#page-248-1)**
- **zuschreibung**
- **[Manuelle AfA](#page-249-1)**
- **[Sonderabschreibung](#page-250-0)**
- **A** Durch das Erfassen einer Anlagenbewegung werden noch nicht ihre Abschreibungsbuchungen vorgenommen. Diese müssen Sie in einem weiteren Schritt [erzeugen.](#page-251-0)

Die manuellen Anlagenbewegungen werden ebenso wie die normalen Abschreibungen auf der Registerkarte **Bewegungen** dargestellt:

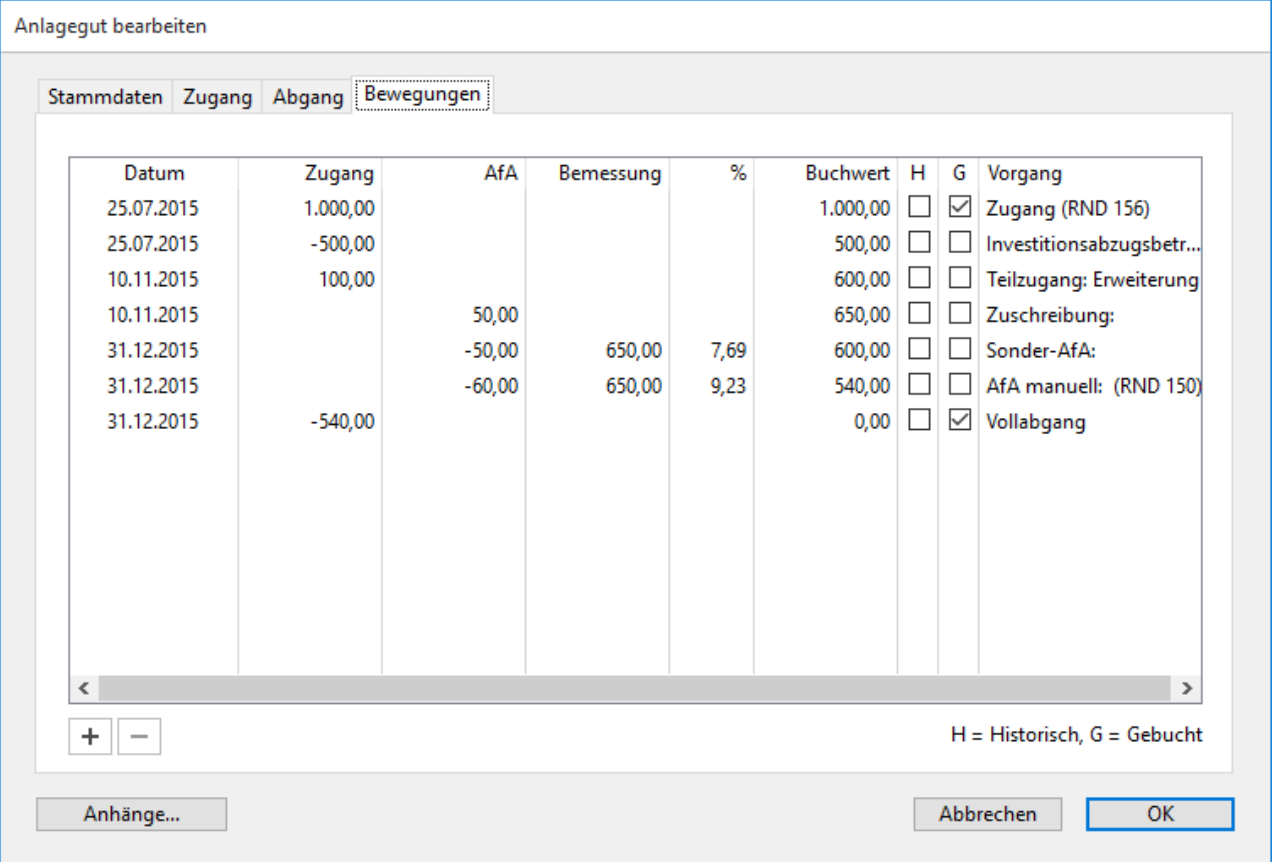

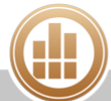

## <span id="page-247-0"></span>**10.3.1 Vollabgang**

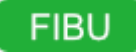

Wenn ein Anlagegut komplett aus dem Unternehmen ausscheidet, sei es durch Verkauf, Verschrottung oder Verlust, dann nennt man dies einen Vollabgang.

#### **So erfassen Sie einen Vollabgang:**

- 1. Klicken Sie in der Seitenleiste auf **Buchhaltung > Anlagegüter**.
- 2. Öffnen Sie das Anlagegut per Doppelklick.
- 3. Klicken Sie auf die Registerkarte **Abgang**.
- 4. Geben Sie das **Datum** des Abgangs ein.
	- Mit einer Eingabe im Feld **Datum** wird der Vollabgang in der Liste der Bewegungen abgebildet. Alle evtl. nach dem Abgangsdatum vorhandenen sonstigen Bewegungen werden automatisch entfernt. Ein Vollabgang ist also immer die letzte Anlagenbewegung.
- 5. Geben Sie als **Abgangskonto** ein Konto vom Typ Betriebsausgaben für das Ausbuchen des Anlageguts vom Anlagenkonto ein.
- 6. Aktivieren Sie die Checkbox **Historisch**, wenn es sich um eine Übernahme der Anlagegüter aus einer bestehenden Buchhaltung handelt. Zum Beispiel, wenn Sie von einem anderen Programm auf MonKey Office umgestiegen sind und die Anlagegüter von dort übernehmen.

Für historische Anlagegüter werden keine Abgangsbuchungen in der Buchhaltung erzeugt.

- 7. Wenn es sich um einen Verkauf des Anlageguts handelt, gehen Sie folgendermaßen vor: a. Aktivieren Sie die Checkbox **Mit Verkauf**.
	- Sie können damit den Verkauf des Anlagegutes abbilden und die dafür nötige Buchung generieren.
	- b. Geben Sie unter **Verkaufspreis netto** den Verkaufspreis ein. Wenn Sie umsatzsteuerpflichtig sind, geben Sie den Nettobetrag ein, andernfalls in das gleiche Feld den Bruttobetrag. Wenn Sie im nächsten Schritt ein Erlöskonto eingeben, für das ein Steuersatz definiert

ist, wird im Feld rechts neben **Verkaufspreis netto** der errechnete Bruttobetrag angezeigt.

- c. Geben Sie als **Erlöskonto** ein Konto vom Typ Betriebseinnahmen ein. Über das Erlöskonto wird die Umsatzsteuerberechnung der Verkaufsbuchung gesteuert. D. h., wenn im Erlöskonto ein Umsatzsteuersatz hinterlegt ist, wird die Abgangsbuchung automatisch mit Umsatzsteuer gebucht.
- d. Geben Sie das **Verrechnungskonto** für die Abgangsbuchung ein (z. B. Bank oder Debitor).

Es muss nicht zwingend ein Verrechnungskonto angegeben werden, Sie können das Feld auch leer lassen. In diesem Fall wird aber keine Abgangsbuchung in der Buchhaltung erzeugt.

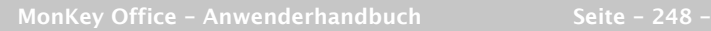

- e. Um die automatische Steuerberechnung zu unterdrücken, aktivieren Sie die Option **Verkauf steuerfrei**.
- 8. Klicken Sie auf **OK**, um den Vollabgang zu erfassen.

## <span id="page-248-0"></span>**10.3.2 Teilzugang**

# **FIBU**

Durch einen Teilzugang wird für ein Anlagegut eine Werterhöhung erfasst, welche sich ab diesem Zeitpunkt auch auf den jährlichen Abschreibungsbetrag auswirkt. Wenn Sie z. B. einen Firmen-PKW nachträglich mit einer Klimaanlage ausrüsten lassen, so wird diese Werterhöhung über einen Teilzugang erfasst. Ein Teilzugang wird rechnerisch immer so behandelt, als wäre er am Anfang des Geschäftsjahres aufgetreten.

#### **So erfassen Sie einen Teilzugang:**

- 1. Klicken Sie in der Seitenleiste auf **Buchhaltung > Anlagegüter**.
- 2. Öffnen Sie das Anlagegut per Doppelklick.
- 3. Klicken Sie auf die Registerkarte **Bewegungen**.
- 4. Klicken Sie unten links auf das **Plus**. Der Dialog **Neue Anlagenbewegung** wird geöffnet.
- 5. Geben Sie **Datum** des Zugangs, **Betrag** und **Beschreibung** ein.
- 6. Wenn sich durch den Teilzugang die Restnutzungsdauer des Anlagegutes erhöht, dann können Sie diese unter **Neue Rest-ND** angeben.
- 7. Speichern Sie mit **OK**. Der Teilzugang ist nun in der Registerkarte **Bewegungen** aufgelistet.
- 8. Speichern Sie mit **OK**.

## <span id="page-248-1"></span>**10.3.3 Investitionsabzugsbetrag**

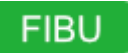

Sie können für zukünftige Anschaffungen von Anlagengütern Rücklagen bilden und somit die Abschreibung bereits in das Wirtschaftsjahr vor der Anschaffung des Anlagengutes vorziehen. Im Jahr der tatsächlichen Anschaffung müssen Sie diesen sog. Investitionsabzugsbetrag erfassen, damit MonKey Office ihn von den Anschaffung- und Herstellungskosten abziehen kann.

#### **Voraussetzungen:**

- Die Rücklage wurde gebildet.
- Das Anlagegut wurde angeschafft und in MonKey Office [erfasst.](#page-240-0)

#### **So erfassen Sie einen Investitionsabzugsbetrag:**

- 1. Klicken Sie in der Seitenleiste auf **Buchhaltung > Anlagegüter**.
- 2. Öffnen Sie das Anlagegut per Doppelklick.
- 3. Klicken Sie auf die Registerkarte **Bewegungen**.
- 4. Klicken Sie unten links auf das **Plus**.
- Der Dialog **Neue Anlagenbewegung** wird geöffnet.
- 5. Klicken Sie im Drop-down-Menü **Art** auf den Eintrag **Investitionsabzugsbetrag**.
- 6. Geben Sie **Betrag**, **Beschreibung** und das entsprechende **Afa-Konto** ein.
- 7. Speichern Sie mit **OK**. Der Investitionsabzugsbetrag ist nun in der Registerkarte **Bewegungen** aufgelistet.
- 8. Speichern Sie mit **OK**.

## <span id="page-249-0"></span>**10.3.4 Zuschreibung**

# **FIBU**

Mit Zuschreibungen gleichen Sie Abschreibungen der Vorjahre wieder aus, wenn die Gründe für die Abschreibung nicht mehr bestehen. Dies betrifft in der Praxis hauptsächlich das "Rückgängigmachen" von außerplanmäßigen Abschreibungen oder Teilwertabschreibungen.

#### **So erfassen Sie eine Zuschreibung:**

- 1. Klicken Sie in der Seitenleiste auf **Buchhaltung > Anlagegüter**.
- 2. Öffnen Sie das Anlagegut per Doppelklick.
- 3. Klicken Sie auf die Registerkarte **Bewegungen**.
- 4. Klicken Sie unten links auf das **Plus**. Der Dialog **Neue Anlagenbewegung** wird geöffnet.
- 5. Klicken Sie im Drop-down-Menü **Art** auf den Eintrag **Zuschreibung**.
- 6. Geben Sie **Datum, Betrag** und **Beschreibung** ein. Hier ist der Betrag anzusetzen, der erforderlich ist, um die ursprüngliche planmäßige Abschreibung wieder zu erreichen.
- 7. Speichern Sie mit **OK**. Die Zuschreibung ist nun in der Registerkarte **Bewegungen** aufgelistet.
- 8. Speichern Sie mit **OK**.

## <span id="page-249-1"></span>**10.3.5 Manuelle AfA**

# **FIBU**

Mit der manuellen AfA können Sie die für ein Geschäftsjahr ermittelte planmäßige Abschreibung eines Anlagenguts auf einen beliebigen Wert ändern. Anwendungsfälle dafür sind z. B. die Leistungsabschreibung, bei welcher die Jahres-AfA nach der tatsächlichen Abnutzung des Anlagegutes bemessen wird, oder außerplanmäßige Abschreibungen.

**Mit dem Eingeben einer manuellen AfA erfolgt für das betreffende Jahr keine** automatische AfA-Berechnung mehr, die manuelle AfA ersetzt diese also komplett. Es sind aber pro Jahr mehrere manuelle AfA-Positionen für das betreffende Anlagegut möglich.

#### **So erfassen Sie eine manuelle AfA:**

- 1. Klicken Sie in der Seitenleiste auf **Buchhaltung > Anlagegüter**.
- 2. Öffnen Sie das Anlagegut per Doppelklick.
- 3. Klicken Sie auf die Registerkarte **Bewegungen**.
- 4. Markieren Sie die gewünschte Zeile.
- 5. Klicken Sie unten links auf das **Plus**. Der Dialog **Neue Anlagenbewegung** wird geöffnet.
- 6. Klicken Sie im Drop-down-Menü **Art** auf den Eintrag **Manuelle AfA**.
- 7. Geben Sie **Datum, Betrag** und **Beschreibung** ein.
- 8. Wenn sich durch die manuelle AfA die Restnutzungsdauer des Anlageguts ändert, dann können Sie diese unter **Neue Rest-ND** angeben.
- 9. Speichern Sie mit **OK**. Die manuelle AfA ist nun in der Registerkarte **Bewegungen** aufgelistet.
- 10. Speichern Sie mit **OK**.

## <span id="page-250-0"></span>**10.3.6 Sonderabschreibung**

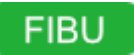

Die gängigste Form der Sonderabschreibung (auch Sonder-AfA genannt) ist die Sonderabschreibung zur Förderung kleiner und mittlerer Betriebe nach [§ 7 g des](http://www.gesetze-im-internet.de/estg/__7g.html)  [Einkommensteuergesetzes.](http://www.gesetze-im-internet.de/estg/__7g.html)

#### **So erfassen Sie eine Sonder-AfA:**

- 1. Klicken Sie in der Seitenleiste auf **Buchhaltung > Anlagegüter**.
- 2. Öffnen Sie das Anlagegut per Doppelklick.
- 3. Wenn Sie eine Sonderabschreibung ansetzen möchten, beträgt der Begünstigungszeitraum in Deutschland immer 5 Jahre ab Anschaffung des Anlageguts. Tragen Sie diesen auf der Registerkarte **Zugang** im Feld **Sonder-Afa:** [...] **Jahre Begünstigungszeitraum** ein.
- 4. Klicken Sie auf die Registerkarte **Bewegungen**.
- 5. Klicken Sie unten links auf das **Plus**. Der Dialog **Neue Anlagenbewegung** wird geöffnet.
- 6. Klicken Sie im Drop-down-Menü **Art** auf den Eintrag **Sonder-AfA**.
- 7. Geben Sie **Datum, Betrag** und **Beschreibung** ein.
- 8. Klicken Sie auf den Pfeil neben dem Eingabefeld **AfA-Konto**, um das Konto für Sonderabschreibungen auszuwählen. Die Sonder-AfA sollte in Auswertungen getrennt ausgewiesen werden, daher werden die Abschreibungen auf das Konto Abschreibungen auf Sachanlagen auf Grund steuerlicher Sondervorschriften gebucht.
- 9. Speichern Sie mit **OK**. Die Sonder-AfA ist nun in der Registerkarte **Bewegungen** aufgelistet.
- 10. Speichern Sie mit **OK**.

# **10.4 Manuelle Anlagenbewegungen bearbeiten**

# **FIBU**

Manuell erfasste Anlagenbewegungen können nicht direkt bearbeitet werden. Um eine manuell erfasste Anlagenbewegung zu ändern, müssen Sie diese zunächst löschen und dann eine neue Anlagenbewegung erfassen.

Wenn Sie eine Anlagenbewegung bearbeiten, die bereits gebucht wurde, denken Sie daran, anschließend im [Buchungsdialog](https://83.221.237.30:8443/display/MODOC/Buchungen+erfassen) die veraltete Buchung zu löschen bzw. zu [stornieren](https://83.221.237.30:8443/display/MODOC/Buchung+stornieren).

#### **So ändern Sie eine Anlagenbewegung:**

- 1. Klicken Sie in der Seitenleiste auf **Buchhaltung > Anlagegüter**.
- 2. Öffnen Sie das Anlagegut per Doppelklick.
- 3. Klicken Sie auf die Registerkarte **Bewegungen**.

Wenn Sie doppelt auf eine Zeile klicken, wird der Dialog **Anlagenbewegungen anzeigen** geöffnet. Alle Felder darin sind gesperrt und es können keine Änderungen vorgenommen werden.

- 4. Markieren Sie die Zeile mit der manuell erfassten Anlagenbewegung, die Sie ändern bzw. löschen möchten.
- 5. Klicken Sie unten links auf das **Minus**, um die Anlagenbewegung zu löschen.
- 6. Erfassen Sie eine [neue manuelle Anlagenbewegung](#page-246-0) mit der gewünschten Änderung.
- 7. Löschen oder [stornieren](#page-234-0) Sie ggf. die veraltete Anlagenbuchung im [Buchungsdialog](#page-217-1).

# <span id="page-251-0"></span>**10.5 Abschreibungsbuchung erzeugen**

## **FIBU**

Abschreibungen und manuelle Anlagenbewegungen werden nicht automatisch gebucht und haben somit erst einmal keinen Einfluss auf die aktuelle Bilanz bzw. Gewinnermittlung. Sie müssen diese Buchungen im Zuge der Vorbereitungen des Jahresabschlusses selbst anlegen.

#### **So buchen Sie alle offenen Abschreibungen des aktuellen Geschäftsjahres:**

- 1. Klicken Sie in der Seitenleiste auf **Buchhaltung > Anlagegüter**.
- 2. Wählen Sie im Filter das Geschäftsjahr aus.
- 3. Markieren Sie alle Anlagegüter, für die Sie die Abschreibungen buchen möchten. Um alle Anlagegüter zu markieren, klicken Sie in die Liste und dann in der Menüleiste auf **Bearbeiten > Alles auswählen**.
- 4. Klicken Sie in der Toolbar auf **Aktion > Abschreibungsbuchungen erzeugen...**.

Für Anlagegüter mit dem Stauts **Gebucht** oder **Historisch** werden keine Buchungen erzeugt.

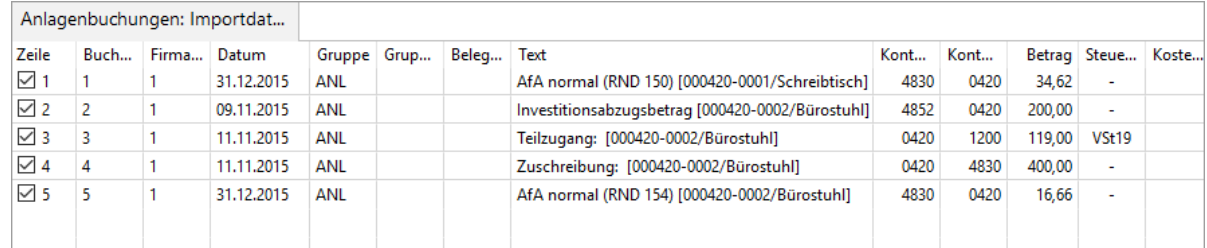

- 5. Um Änderungen am Text vorzunehmen, klicken Sie doppelt auf die einzelnen EInträge.
- 6. Klicken Sie unten rechts auf **Importieren**, um die Buchungen zu erzeugen. Es wird ein Protokolleintrag angezeigt, der den erfolgreichen Import bestätigt.
- 7. Klicken Sie auf **Beenden**.
- 8. Die erzeugten Buchungen können Sie im Buchungsjournal einsehen.

#### **Verwandte Themen:**
- [Abschreibungsbuchung fehlt in der Buchungsliste](#page-389-0)
- [Abschreibungsbuchung zurücksetzen](#page-252-0)
- [Abschreibungsliste](#page-272-0)

# <span id="page-252-0"></span>**10.6 Abschreibungsbuchung zurücksetzen**

# **FIBU**

Nach dem [Erzeugen von Abschreibungsbuchungen](#page-251-0) werden alle betroffenen Anlagenbewegungen als **Gebucht** gekennzeichnet. Bei einem erneuten Buchungsimport werden alle Bewegungen mit diesem Status ignoriert (ebenso wie Bewegungen mit dem Status **Historisch**).

Um die Abschreibung erneut buchen zu können, müssen Sie diesen Status wie nachfolgend beschrieben deaktivieren.

#### **So setzen Sie eine Abschreibungsbuchung zurück:**

- 1. [Löschen bzw. stornieren](#page-234-0) Sie die Buchung in der Buchungsliste.
- 2. Klicken Sie auf **Buchhaltung > Anlagegüter**.
- 3. Öffnen Sie das Anlagegut per Doppelklick.
- 4. Klicken Sie auf die Registerkarte **Bewegungen**.
- 5. Deaktivieren Sie die gewünschte Checkbox in der Spalte **G (**Gebucht).
- 6. Speichern Sie mit **OK**. Sie können die Abschreibung nun erneut buchen.

# **10.7 Anlagegut löschen**

## **FIBU**

Wenn Sie ein Anlagegut löschen, bleiben die bereits in die Buchhaltung importierten Abschreibungsbuchungen für dieses Anlagegut unverändert. Sie müssen diese Buchungen also ebenfalls manuell löschen oder stornieren. Automatisch erzeugte Zugangs- oder Abgangsbuchungen dagegen werden auch automatisch gelöscht oder storniert.

#### **So löschen Sie ein Anlagegut:**

- 1. Klicken Sie in der Seitenleiste auf **Buchhaltung > Anlagegüter**.
- 2. Markieren Sie in der Listenansicht alle Anlagegüter, die Sie löschen möchten.
- 3. Klicken Sie in der Toolbar auf **Löschen**.
- 4. Bestätigen Sie die Sicherheitsabfrage.
- 5. Löschen oder stornieren Sie ggf. die zugehörigen Afa-Buchungen in der Buchungsliste.

#### **Verwandtes Thema:**

[Buchung stornieren](#page-234-0)

# **10.8 Anlagenblatt oder Anlagenverzeichnis drucken**

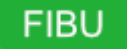

Sie können entweder ein Anlagenblatt mit den Details zu einem bestimmten Anlagegut drucken oder eine Übersicht über alle (ausgewählten) Anlagegüter.

#### **So drucken Sie ein Anlagenblatt:**

- 1. Klicken Sie in der Seitenleiste auf **Buchhaltung > Anlagegüter**.
- 2. Markieren Sie die gewünschten Anlagegüter in der Listenansicht. Um alle Anlagegüter zu markieren, klicken Sie in die Liste und dann in der Menüleiste auf **Bearbeiten > Alles auswählen**.
- 3. Klicken Sie in der Toolbar auf **Drucken/Senden**. Der Dialog **Anlagegüter drucken** mit dem Formular **Anlagenblatt A4 hoch** wird geöffnet.

Klicken Sie auf **Vorschau...**, um eine Vorschau des Ausdrucks anzuzeigen.  $\circledcirc$ 

- 4. Sie haben folgende Möglichkeiten:
	- **PDF...**: Sie können das Anlagenblatt als PDF-Dokument speichern.
	- **E-Mail...**: Es öffnet sich ein E-Mail-Fenster, mit dem Sie das Anlagenblatt direkt aus MonKey Office als PDF-Dokument [per E-Mail versenden](#page-169-0) können.

Diese Option steht nur zur Verfügung, wenn Sie die E-Mail-Accounts zum Versenden von E-Mails [konfiguriert haben.](#page-57-0)

**Drucken...**: Sie können das Anlagenblatt über Ihren lokal eingerichteten Drucker ausdrucken.

Für jedes ausgewählte Anlagegut wird ein separates Anlagenblatt gedruckt.

#### **So drucken Sie ein Anlagenverzeichnis:**

- 1. Klicken Sie in der Seitenleiste auf **Buchhaltung > Anlagegüter**.
- 2. Markieren Sie die gewünschten Anlagegüter in der Listenansicht. Um alle Anlagegüter zu markieren, klicken Sie in die Liste und dann in der Menüleiste auf **Bearbeiten > Alles auswählen**.
- 3. Klicken Sie mit der rechten Maustaste in die Liste und klicken Sie im Kontextmenü auf den Eintrag **Liste drucken...**.

Der Dialog **Verzeichnis Anlagegüter drucken** mit den Formularen **Anlagenverzeichnis A4 hoch** und **Anlagenverzeichnis A4 quer** wird geöffnet.

4. Klicken Sie auf das gewünschte Formular und geben Sie es als Vorschau, PDF-Dokument oder E-Mail aus.

Es wird eine Übersicht über die ausgewählten Anlagegüter gedruckt.

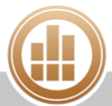

# **11 Auswertungen**

# **FIBU**

In MonKey Office FIBU stehen Ihnen umfangreiche Auswertungsmöglichkeiten für Ihre Buchhaltung zur Verfügung – vom Erstellen des Jahresabschlusses über die Gewinnermittlung bis hin zur betriebswirtschaftlichen Auswertung.

# **11.1 Eröffnung & Abschluss**

Wenn Ihre Firma zum Betriebsvermögensvergleich verpflichtet ist, können Sie mit MonKey Office einfach und bequem sowohl Ihre Eröffnungs- als auch Ihre Schlussbilanz erstellen. Auch wenn Sie Ihren Gewinn per Einnahmen-Überschuss-Rechnung ermitteln, unterstützt Sie MonKey Office dabei.

## <span id="page-254-0"></span>**11.1.1 Eröffnungsbuchungen erfassen**

#### **Voraussetzung:**

**Sie haben das [neue Geschäftsjahr angelegt.](#page-37-0)** 

#### **So erfassen Sie die Eröffnungsbuchungen:**

- 1. Klicken Sie in der Seitenleiste auf **Buchhaltung > Eröffnungsbuchungen**, um den Buchungsdialog zu öffnen.
- 2. Geben Sie als [Datum](#page-45-0) den ersten Tag des Geschäftsjahres ein.
- 3. Geben Sie einen aussagekräftigen **Text** ein, um später nachvollziehen zu können, um was für eine Buchung es sich handelt.
- 4. Geben Sie unter **Beleg (Auto/Manuell)** den Nummernkreis für die [Belegnummer](#page-223-0) ein. Wenn der Fokus auf dem Pfeil rechts neben dem Feld liegt, genügt es für die automatische Belegnummerierung die Anfangsbuchstaben des gewünschten Nummernkreises einzugeben und mit der **Eingabetaste** zu bestätigen. Alternativ klicken Sie auf den Pfeil, um den Nummernkreis auszuwählen.

Um den zuletzt verwendeten Nummernkreis beizubehalten, klicken Sie auf die Feldbezeichnung und wählen Sie **Feld erhalten**.

Um die Eingabeart zu wechseln, klicken Sie auf die Feldbezeichnung und wählen Sie dann **Beleg-Nr. (Auto)** bzw. **Beleg-Nr. (Manuell)**.

- Die Nummernkreise können Sie in der Seitenleiste unter **Vorgaben >**  [Nummernkreise](#page-58-0) definieren. Alternativ lässt sich der Bearbeitungsdialog für Nummernkreise öffnen, indem Sie über den Pfeil den Auswahldialog für Nummernkreise öffnen, den gewünschten Nummernkreis markieren und auf **Bearbeiten** klicken.
- 5. Geben Sie den **Betrag** ein.
- 6. Klicken Sie auf den **Pfeil** rechts neben dem Feld **Soll**, um das Soll-Konto der Buchung auszuwählen, oder geben Sie die Kontonummer direkt ein.
- 7. Geben Sie unter **Haben** das Saldenvortragskonto ein.

#### $\bullet$ Eines der beiden verwendeten Konten muss ein Saldenvortragskonto sein (Kontenklasse 9). In diesem Dialog ist es nicht möglich, zwei "normale" Sachkonten zu verwenden.

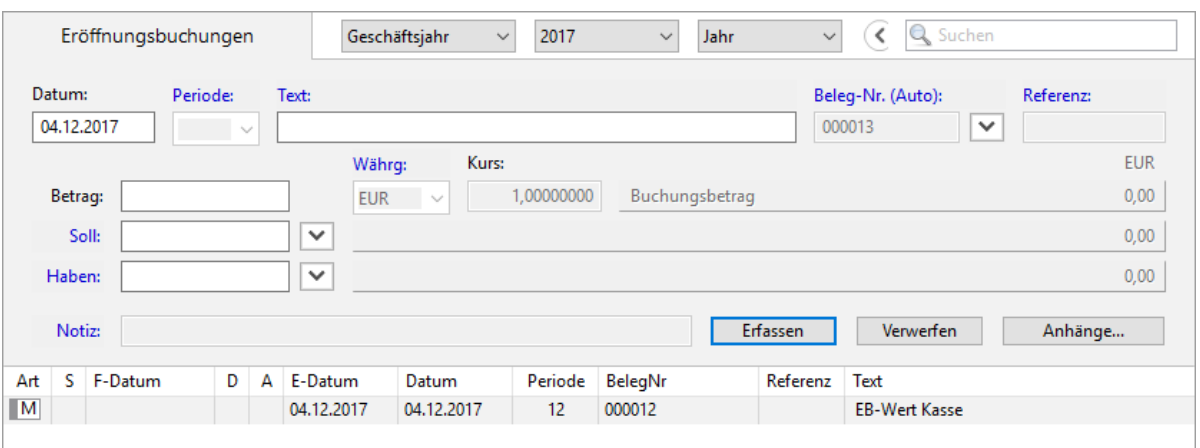

- 8. Optional können Sie folgende Einstellungen vornehmen:
	- Die Felder müssen zunächst aktiviert werden, indem Sie auf die Feldbezeichnung  $\bigodot$ klicken.
		- a. **Periode**: Sie können mit bis zu 14 Buchungsperioden arbeiten. Eine Buchungsperiode ist eine weitere Eigenschaft einer Buchung, ähnlich dem Buchungsdatum, aber von diesem unabhängig. Eine Buchungsperiode kann als zusätzliches Auswahlkriterium für alle auf Einzelbuchungen basierenden Auswertungen genutzt werden.
			- Standardmäßig entsprechen die Perioden 1 bis 12 den einzelnen Monaten des  $\bullet$ Geschäftsjahres. Die Perioden 13 und 14 sind für die Abgrenzung der Abschlussbuchungen (intern/extern) von den laufenden Geschäftsfällen vorgesehen.
	- b. **Referenz**: Zusatzinformationen zur Belegnummer, z. B. die Kontoauszugsnummer bei Bankbelegen
	- c. **Währg**: Sie können in einer [Fremdwährung buchen.](#page-226-0)
	- d. **Notiz**: Zusatzinformationen zu der Buchung
	- e. **Anhänge** hinzufügen
- 9. Klicken Sie auf **Erfassen**, um die Buchung zu speichern. Die Buchung hat nun den Status **[Erfasst](#page-217-0)** und kann noch beliebig oft geändert oder auch gelöscht werden.

## **Weiterführende Themen:**

- [Anhänge hinzufügen](#page-33-0)
- [Eröffnungsbilanz erstellen](#page-256-0)

## <span id="page-256-1"></span>**11.1.2 Bei Betriebsvermögensvergleich**

Wenn Sie Ihren Gewinn per Betriebsvermögensvergleich ermitteln, können Sie in MonKey Office folgende Funktionen nutzen:

- [Eröffnungsbilanz erstellen](#page-256-0)
- **[Salden vortragen](#page-257-0)**
- [Geschäftsjahr abschließen](#page-259-0)
- **[Bilanz und GuV erstellen](#page-260-0)**
- [E-Bilanz mit eBilanz-Online](#page-262-0)

## <span id="page-256-0"></span>**Eröffnungsbilanz erstellen**

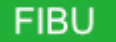

Ihr Geschäftsjahr beginnt immer mit einer Eröffnungsbilanz, die Aufschluss über Vermögen und Verbindlichkeiten Ihrer Firma gibt.

Hierbei sind folgende Fälle zu unterscheiden:

- **Sie haben Ihr Unternehmen gerade gegründet:** Im ersten Geschäftsjahr ergibt sich die Eröffnungsbilanz aus den Eröffnungswerten der Bestandskonten. Sie müssen diese [Eröffnungsbuchungen manuell erfassen.](#page-254-0)
- **Ihr Unternehmen besteht schon länger als ein Jahr und Sie haben MonKey Office genutzt**: Die Eröffnungsbuchungen des neuen Geschäftsjahres werden automatisch beim [Erstellen des](#page-259-0)  [Jahresabschlusses](#page-259-0) für das abgelaufene Geschäftsjahr getätigt. Alternativ können Sie jederzeit einen [Saldenvortrag](#page-257-0) erstellen.
- **Ihr Unternehmen besteht schon länger als ein Jahr und Sie haben bisher ein anderes Buchhaltungsprogramm genutzt:**

Sie müssen die [Eröffnungsbuchungen manuell erfassen.](#page-254-0)

Wenn Sie innerhalb eines Geschäftsjahres von einem anderen Buchhaltungsprogramm auf MonKey Office umsteigen, müssen Sie nach dem Erfassen der Eröffnungsbuchungen auch die Verkehrszahlen des laufenden Geschäftsjahres in MonKey Office [importieren](#page-346-0).

#### **Voraussetzung:**

Sie haben die [Eröffnungsbuchungen für das Geschäftsjahr erfasst.](#page-254-0)

#### **So erstellen Sie die Eröffnungsbilanz:**

- 1. Klicken Sie in der Seitenleiste auf **Buchhaltung > Eröffnungsbilanz**.
- 2. Wählen Sie im Filter das Geschäftsjahr aus. Die Eröffnungsbilanz wird angezeigt. Über die Registerkarten **1** bis **6** können Sie die Tiefe der Darstellung auswählen.

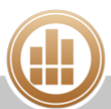

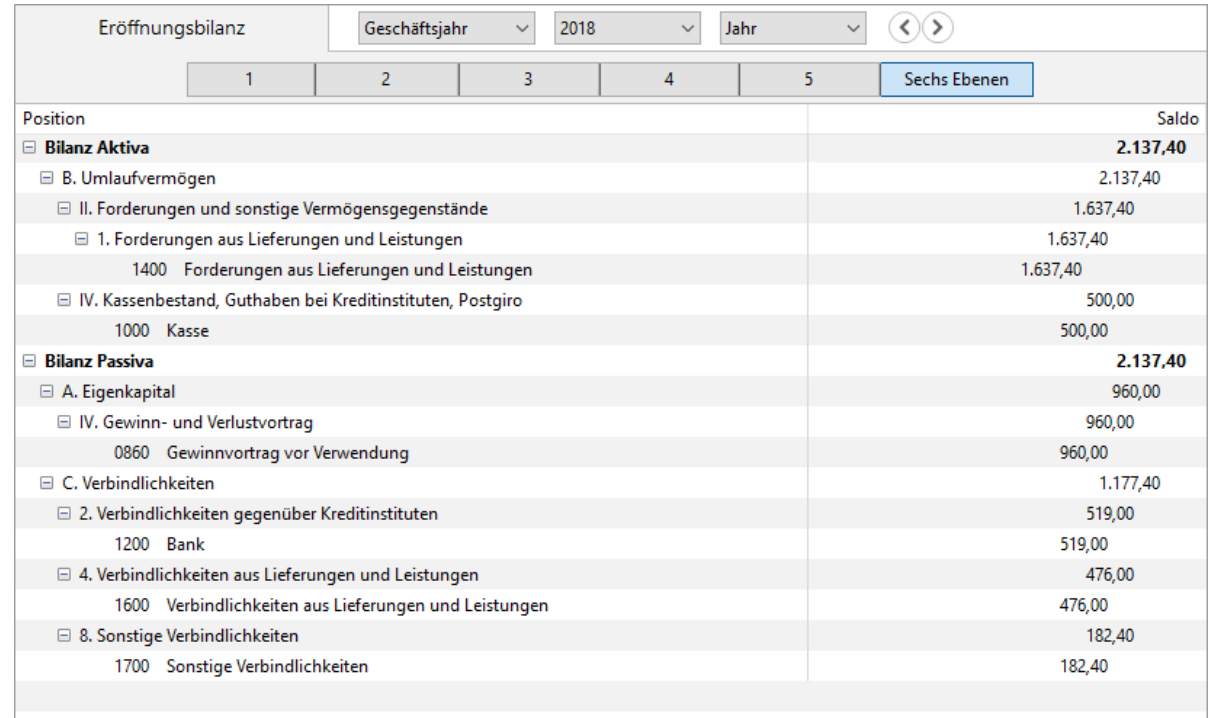

#### 3. Filtern Sie die Ansicht nach Bedarf:

- **Festschreibstatus**: Wählen Sie aus, ob nur die erfassten, nur die [festgeschriebenen](#page-98-0) oder alle Buchungen angezeigt werden sollen.
- **Konten anzeigen**: Ab der 4. Ebene können die einzelnen Buchungskonten ein- oder ausgeblendet werden.
- **Konten mit 0-Saldo unterdrücken**: Es werden nur Konten angezeigt, deren Saldo einen anderen Wert als 0 ergibt. Diese Option wirkt sich nur aus, wenn die Option **Konten anzeigen** aktiviert ist.
- **Gruppen ohne Bewegung unterdrücken**: Es werden nur Gliederungspunkte (Gruppen) angezeigt, in denen Konten mit Bewegungen vorhanden sind. Wenn in einer Gruppe Konten enthalten sind, deren Gesamtsaldo 0 ergibt, dann wird die Gruppe trotzdem dargestellt.
- **Vorjahreswerte anzeigen**: Blendet eine weitere Spalte mit den Werten des Vorjahres ein.
- **0,00-Anzeige unterdrücken**: Zur besseren Übersicht bleibt bei einem 0-Saldo die Zeile in der Spalte **Saldo** leer.
- 4. Klicken Sie in der Toolbar auf **Drucken/Senden**, um die Auswertung als PDF-Dokument oder auf Ihrem lokalen Drucker [auszudrucken.](#page-31-0)

#### **Weiterführende Themen:**

- [Eröffnung und Abschluss bei Betriebsvermögensvergleich](#page-256-1)
- [Eröffnung und Abschluss bei Einnahmen-Überschuss-Rechnung](#page-266-0)

### <span id="page-257-0"></span>**Salden vortragen**

Ihr Geschäftsjahr beginnt immer mit einer Eröffnungsbilanz, welche mit der Schlussbilanz des vergangenen Jahres übereinstimmen muss. In MonKey Office können Sie dazu mit einem Saldenvortrag die Endsalden bestimmter Konten als Eröffnungswerte in das nachfolgende Geschäftsjahr vortragen. Beim Betriebsvermögensvergleich betrifft dies alle Bilanzkonten. GuV-

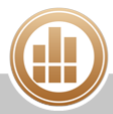

Konten werden nicht vorgetragen, hier beginnen die Salden zum Anfang eines jeden Geschäftsjahres bei 0.

Beim Saldenvortrag werden zum ersten Tag des Folgejahres die Eröffnungswerte gegen die Saldenvortragskonten als normale Buchungen angelegt. Dieser Vorgang ist bei MonKey Office beliebig oft wiederholbar, denn das Programm berücksichtigt bereits vorhandene Eröffnungswerte und erstellt dann die Differenzbuchungen. Für mehr Übersichtlichkeit empfehlen wir jedoch, vor einer Saldenaktualisierung die vorhandenen Eröffnungsbuchungen zu löschen, sofern diese noch nicht [festgeschrieben](#page-98-0) wurden.

#### **Voraussetzung:**

Sie haben das nachfolgende Geschäftsjahr angelegt.

#### **So erstellen Sie einen Saldenvortrag:**

- 1. Klicken Sie in der Seitenleiste auf **Buchhaltung > Geschäftsjahre**.
- 2. Markieren Sie das Jahr in der Liste, aus dem die Salden entnommen werden sollen.
- 3. Klicken Sie auf **Saldenvortrag...**.

Im folgenden Dialog können Sie die Saldenvortragskonten bearbeiten, standardmäßig werden die Werte aus den Einstellungen im Bereich [Kontenfunktionen](#page-76-0) übernommen.

Sie können hier bei Bedarf abweichende Konten für den Saldenvortrag festlegen. Nehmen Sie diese Änderung jedoch nur dann vor, wenn Sie über die notwendigen buchhalterischen Kenntnisse verfügen, da dies sonst zu Fehlern in der Buchhaltung führen kann.

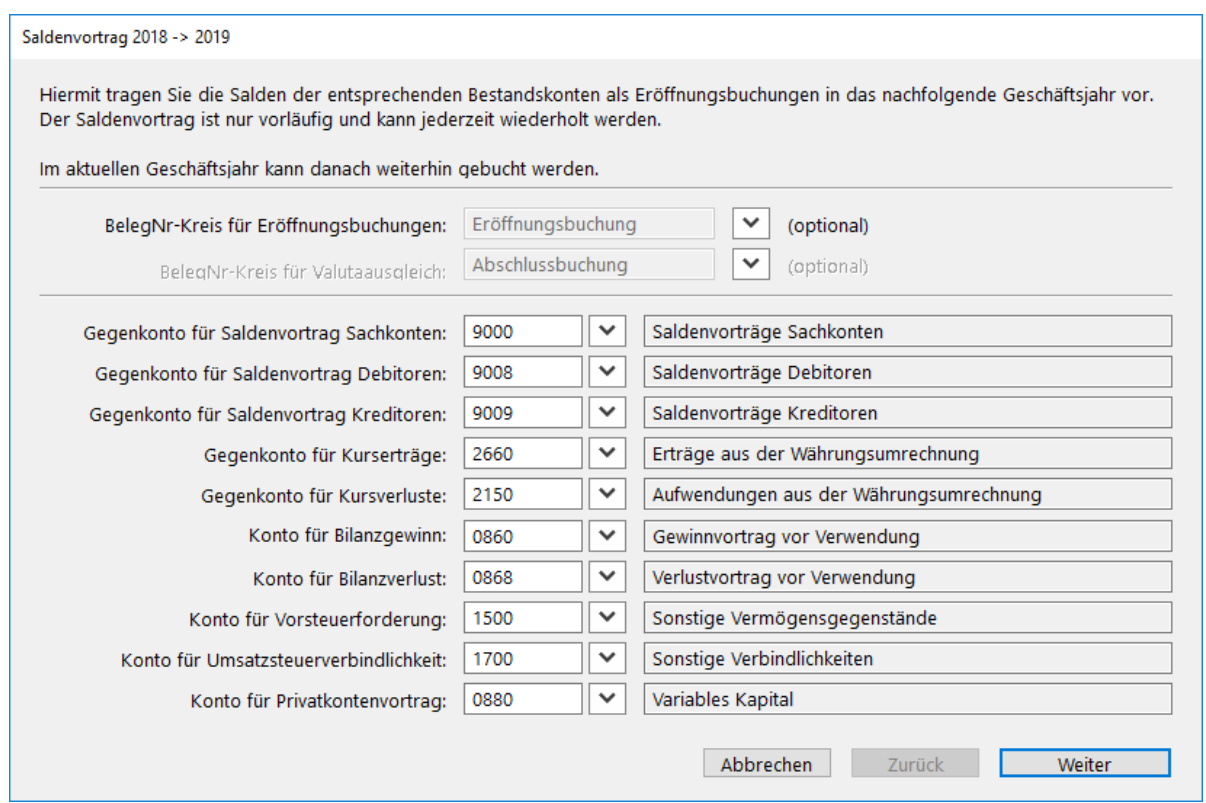

#### 4. Klicken Sie auf **Weiter**.

Die Kontensalden werden berechnet und Ihnen zur Kontrolle angezeigt.

- 5. Klicken Sie auf **Fertigstellen**.
- 6. Klicken Sie in der Bestätigungsmeldung auf **OK**. Unter **Buchhaltung > Eröffnungsbuchungen** können Sie die Buchungen im neuen Jahr anzeigen.

## <span id="page-259-0"></span>**Geschäftsjahr abschließen**

Der Begriff **Jahresabschluss** beschreibt in der Finanzbuchhaltung zwei verschiedene Tätigkeiten:

Der **buchhalterische Jahresabschluss** umfasst das Abstimmen der Konten und das Erzeugen der Abschlussbuchungen (Abschreibungen, Umbuchungen, Bestandsveränderungen u. v. m.). Diese Arbeiten können Sie bei entsprechenden Kenntnissen selbst vornehmen oder Sie beauftragen damit Ihren Steuerberater. Im letzteren Fall können Sie alle Buchungen des Jahres [im DATEV-](#page-355-0)[Format exportieren](#page-355-0) und an den Steuerberater übergeben. Dieser erstellt dann seine Abschlussbuchungen, exportiert diese wieder und Sie [importieren die Buchungen per DATEV-](#page-357-0)[Import](#page-357-0).

Der **technische Jahresabschluss** umfasst dagegen die programminternen Tätigkeiten zum Anlegen eines neuen Geschäftsjahres, den Saldenvortrag in das neue Jahr und das endgültige Abschließen des alten Jahres, im Zuge dessen das abgeschlossene Jahr für weitere Buchungen gesperrt wird.

Im Folgenden ist das Vorgehen für den **technischen Jahresabschluss** beschrieben.

#### **Voraussetzungen:**

- Sie haben das nachfolgende Geschäftsjahr angelegt.
- Sie haben alle Buchungen für das abzuschließende Geschäftsjahr [festgeschrieben.](#page-98-0)

#### **So nehmen Sie den technischen Jahresabschluss vor:**

- 1. Klicken Sie in der Seitenleiste auf **Buchhaltung > Geschäftsjahre**.
- 2. Markieren Sie das abzuschließende Jahr in der Liste.
- 3. Klicken Sie auf **Jahresabschluss...**.

Im folgenden Dialog können Sie die Saldenvortragskonten bearbeiten, standardmäßig werden die Werte aus den Einstellungen im Bereich [Kontenfunktionen](https://83.221.237.30:8443/display/MO2016/Kontenfunktionen#Kontenfunktionen-Saldenvortrag) übernommen.

Sie können hier bei Bedarf abweichende Konten für den Saldenvortrag festlegen.  $\triangle$ Nehmen Sie diese Änderung jedoch nur dann vor, wenn Sie über die notwendigen buchhalterischen Kenntnisse verfügen, da dies sonst zu Fehlern in der Buchhaltung führen kann.

4. Klicken Sie auf **Weiter**.

Die Kontensalden werden berechnet und Ihnen zur Kontrolle angezeigt.

- 5. Klicken Sie auf **Fertigstellen**.
- 6. Klicken Sie in der Bestätigungsmeldung auf **OK**.
- 7. Unter **Buchhaltung > Eröffnungsbuchungen** können Sie die Buchungen im neuen Jahr anzeigen.
- 8. Im Bereich **Buchhaltung > Geschäftsjahre** ist das abgeschlossene Jahr nun mit einen Schloss gekennzeichnet.

Im abgeschlossenen Geschäftsjahr kann nicht mehr gebucht werden.

#### **Verwandtes Thema:**

[Monat abschließen](#page-271-0)

## <span id="page-260-0"></span>**Bilanz und GuV erstellen**

# **FIBU**

Wenn Sie Ihren Gewinn per [Betriebsvermögensvergleich](#page-365-0) ermitteln, steht Ihnen in MonKey Office eine kombinierte Auswertung für die Bilanz und die Gewinn-und-Verlust-Rechnung (GuV) zur Verfügung. Die beiden Auswertungen Bilanz und GuV werden kombiniert dargestellt, da sie durch das System der doppelten Buchführung eng aneinander gekoppelt sind. Die Gliederung entspricht einer ordentlichen Bilanzierung nach dem Handelsgesetz und Bilanzrecht, sofern die zugrunde liegende Gliederungsstruktur nicht verändert wurde. Eine Abgrenzung in eine Handels- und eine Steuerbilanz ist nicht möglich, MonKey Office erstellt also immer eine Einheitsbilanz.

Die Auswertung ist hierarchisch aufgebaut und die Gliederungstiefe kann auf bis zu sechs Ebenen eingestellt werden. Bei Bedarf können Sie den Aufbau der Auswertung im Bereich [Kontenstruktur](#page-72-0) an Ihre Bedürfnisse anpassen.

A Bei einer korrekten Bilanz müssen die Summen von Aktiva und Passiva exakt übereinstimmen und das Ergebnis der Gewinn-und-Verlust-Rechnung muss dem ermittelten Jahresüberschuss in der Bilanz entsprechen. Wenn das nicht der Fall ist, so deutet dies auf eine nicht ausgeglichene Eröffnungsbilanz oder Fehler in der Kontenstruktur hin.

#### **So erstellen Sie die Auswertung:**

- 1. Klicken Sie in der Seitenleiste auf **Buchhaltung > Bilanz und GuV**.
- 2. Wählen Sie im Filter das Geschäftsjahr aus.
- 3. Über die Registerkarten **1** bis **6** können Sie die Tiefe der Darstellung auswählen.

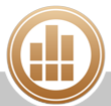

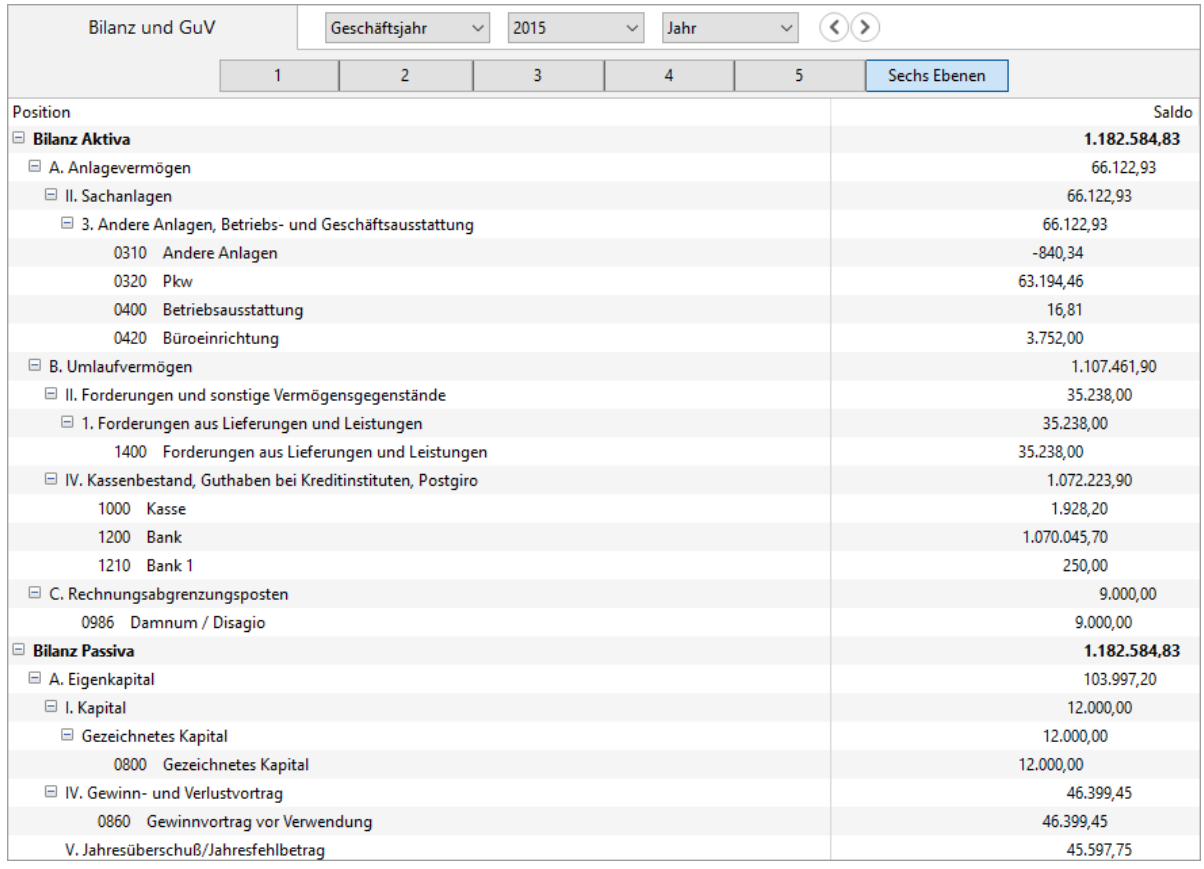

Beim Ausdruck erfolgt immer die komplette Darstellung der Gliederungsebenen mit  $\bigcirc$ allen Unterebenen, unabhängig von der Bildschirmansicht.

Klicken Sie doppelt auf eine Kontozeile, um direkt zum dazugehörigen [Kontoauszug](#page-237-0) zu gelangen. Alternativ können Sie auch die gewünschte **Zeile markieren** und die **Leertaste** drücken.

Sie können auch mehrere Konten gleichzeitig oder eine Gruppe markieren, um sich über das Kontextmenü die [Kontobewegungen anzeigen](#page-277-0) zu lassen, aus denen sich die jeweiligen Salden errechnen.

- 4. Filtern Sie die Darstellung wie gewünscht:
	- **Kumulierte Werte:** Berechnet die Werte vom Beginn des Geschäftsjahres bis zum Ende des eingestellten Zeitraums, z. B. Januar bis Mai. Wenn diese Option deaktiviert ist, dann werden die Werte nur für den eingestellten Zeitraum berechnet, z. B. nur für Mai.

Für die Zahlen der Bilanz ist das Deaktivieren dieser Option im Normalfall nicht sinnvoll, da die Bilanz nur als kumulierte Berechnung (also unter Einbeziehung der Eröffnungsbilanz) korrekt ist.

**Konten anzeigen**: Ab der 4. Ebene können die einzelnen Buchungskonten ein- oder ausgeblendet werden.

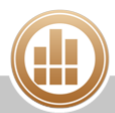

- **Konten mit 0-Saldo unterdrücken**: Es werden nur Konten angezeigt, deren Saldo im Auswertungszeitraum einen anderen Wert als 0 ergibt. Diese Option wirkt sich nur aus, wenn die Option **Konten anzeigen** aktiviert ist.
- **Gruppen ohne Bewegung unterdrücken**: Es werden nur Gliederungspunkte (Gruppen) angezeigt, in denen Konten mit Bewegungen vorhanden sind. Wenn in einer Gruppe Konten enthalten sind, deren Gesamtsaldo 0 ergibt, dann wird die Gruppe trotzdem dargestellt.
- **Vorjahreswerte anzeigen**: Blendet eine Spalte mit den Zahlen des entsprechenden Vorjahrszeitraums ein (alternativ zur Option **Budget anzeigen**).
- **Budget anzeigen**: Blendet eine Spalte mit den Budgetwerten der jeweiligen Konten ein (alternativ zur Option **Vorjahreswerte anzeigen**).

Damit das jeweilige Budget der einzelnen Konten angezeigt wird, muss die Option **Vorjahreswerte anzeigen** deaktiviert sein.

- **0,00-Anzeige unterdrücken**: Zur besseren Übersicht bleibt bei einem 0-Saldo die entsprechende Zeile in der Spalte **Saldo** leer.
- 5. Klicken Sie in der Toolbar auf **Drucken/Senden**, um die Auswertung als PDF-Dokument oder auf Ihrem lokalen Drucker [auszudrucken.](#page-31-0)

#### **Verwandte Themen:**

- [Kontobewegungen anzeigen](#page-277-0)
- [Jahresabschluss drucken](#page-270-0)
- **[Fehlende Kontenzuordnung](#page-396-0) (im Kapitel Fehlerbehebung)**

### <span id="page-262-0"></span>**E-Bilanz mit eBilanz-Online**

# **FIBU**

Das Portal [eBilanz-Online](https://www.ebilanzonline.de) wird von der Bundesanzeiger Verlag GmbH bereitgestellt, um eine E-Bilanz an das Finanzamt zu übertragen.

Mit MonKey Office können Sie Summen- und Saldenlisten für das Portal eBilanz-Online exportieren. Diese Saldenlisten können in eBilanz-Online importiert und als Grundlage für eine E-Bilanz verwendet werden. Das Bearbeiten, Validieren und Versenden der E-Bilanz erfolgt bei eBilanz-Online.

Mit früheren Versionen von MonKey Office erstellte E-Bilanzen können Sie im Bereich  $\bullet$ ELSTER-Versand [ausdrucken](#page-18-0).

#### **Die E-Bilanz erstellen**

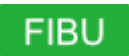

Ausführliche Hilfen zu eBilanz-Online erhalten Sie im [Benutzerhandbuch](https://www.ebilanzonline.de/ebo/doc/benutzerhandbuch_ebilanz_online_de.pdf), in bereits aufgezeichneten [Webinaren,](https://www.ebilanzonline.de/webinare/) im [Forum](https://forum.ebilanzonline.de) oder bei der kostenfreien Hotline von eBilanz-Online unter der Rufnummer 0800 1234336 (Stand: Juni 2018).

### **So erstellen Sie eine E-Bilanz:**

- 1. Gehen Sie auf die Webseite [www.ebilanzonline.de](http://www.ebilanzonline.de) und registrieren Sie einen neuen Benutzer für das Portal.
- 2. Melden Sie sich mit dem neuen Benutzer auf dem Portal an.
- 3. Legen Sie einen neuen Vorgang an.
- 4. Erstellen Sie für den Vorgang einen neuen Mandanten.
- 5. Erstellen Sie eine E-Bilanz auf Grundlage einer Steuerbilanz (Einheitsbilanz) oder auf Grundlage einer Handelsbilanz.
- 6. Geben Sie die Stammdaten für die E-Bilanz ein.
	- Folgende Daten müssen mit Ihrer Firma in MonKey Office übereinstimmen:
		- Beginn und Ende der Periode (Geschäftsjahr)
		- Rechtsform

<span id="page-263-0"></span>**Für eBilanz-Online exportieren**

### **Kontenzuordnungen speichern**

Für Ihre E-Bilanz auf [eBilanz-Online](https://www.ebilanzonline.de) haben Sie die Möglichkeit, eine Datei mit Kontenzuordnungen (Kontenmapping) zu importieren. Wenn Sie in früheren Jahren bereits E-Bilanzen mit MonKey Office erstellt und gesendet haben, dann finden Sie diese Datei im Anhang der gesendeten ELSTER-Meldungen. Sie enthält die Zuordnung der E-Bilanz-Konten zu den entsprechenden Taxonomie-IDs. In ihr ist gespeichert, welchen Gruppen der E-Bilanz welche Konten zugeordnet sind. Das sind sowohl die von MonKey Office voreingestellten Zuordnungen als auch Ihre manuell hinzugefügten Kontenzuordnungen.

### **So speichern Sie vorhandene Kontenzuordnungen:**

- 1. Klicken Sie in der Seitenleiste auf **Office > ELSTER-Versand**.
- 2. Wechseln Sie auf die Registerkarte **Gesendet**.
- 3. Wählen Sie eine E-Bilanz vom Typ Jahresabschluss oder Eröffnungsbilanz aus.
- 4. Klicken Sie in der Spalte **A** auf das Symbol.
- 5. Speichern Sie die Datei Kontenzuordnungen.xlsx.

### **Summen- und Saldenliste exportieren**

Die Grundlage für Ihre E-Bilanz bei eBilanz-Online bildet die Summen- und Saldenliste, die Sie aus MonKey Office exportieren.

#### **So exportieren Sie die Summen- und Saldenliste:**

1. Klicken Sie in der Seitenleiste auf **Import & Export > Export eBilanz-Online**.

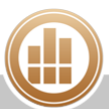

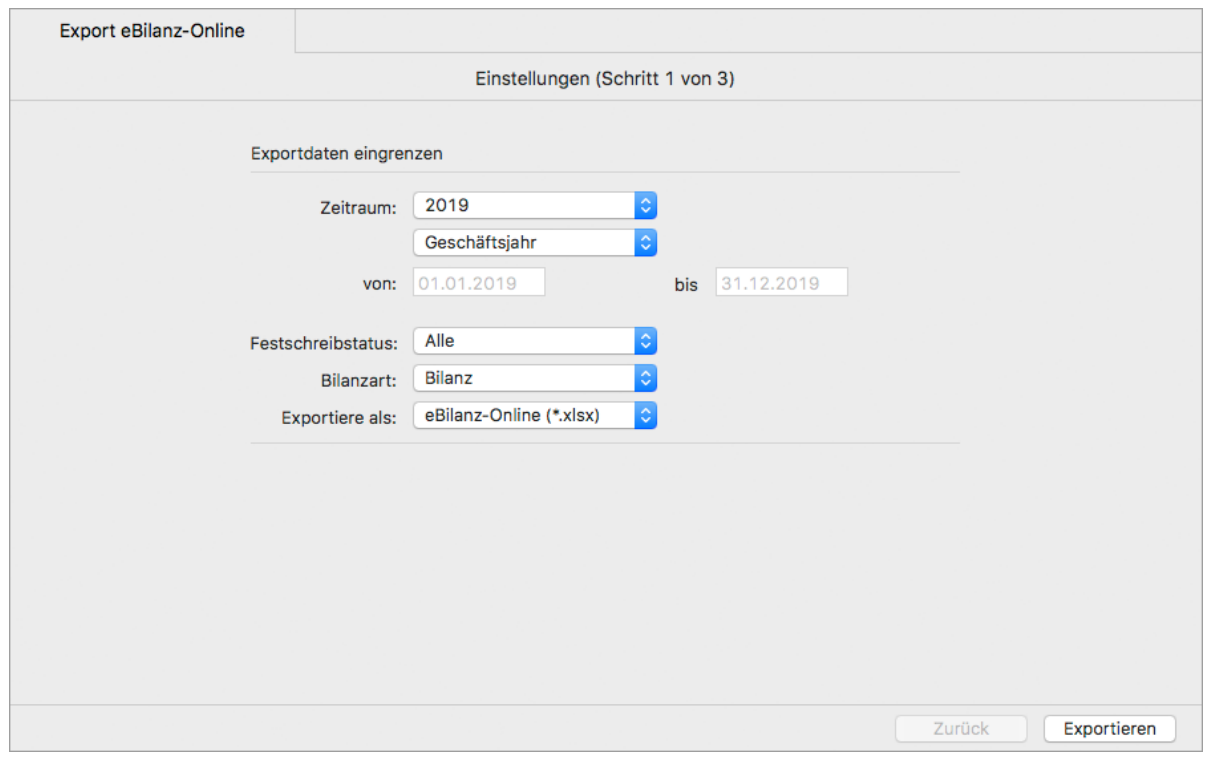

- 2. Legen Sie den **Zeitraum** fest, für den Sie die Daten exportieren möchten:
	- Ein bestimmtes **Geschäftsjahr**
	- **Freie Eingabe**
- 3. Wählen Sie den **Status** aus:
	- **Alle**
	- **Nicht festgeschrieben**
	- **Festgeschrieben**

Um sicherzustellen, dass alle vorgenommenen Buchungen berücksichtigt werden, sollten Sie den Status **Alle** auswählen.

- 4. Wählen Sie die **Bilanzart** aus:
	- **Bilanz**
	- **Eröffnungsbilanz**
- 5. Wählen Sie unter **Exportieren als** das Exportformat aus:
	- **eBilanz-Online (\*.xlsx)**
	- **CSV (\*.csv)**
- 6. Klicken Sie auf **Exportieren**.
- 7. Wählen Sie im Dateibrowser den Speicherort aus und bestätigen Sie mit **Sichern**. Der Exportvorgang wird ausgeführt und Sie erhalten eine Bestätigung, wie viele Kontensalden exportiert wurden.

Die exportierte Datei ist eine Summen- und Saldenliste für den Import in eBilanz-Online.

**In eBilanz-Online importieren**

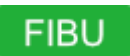

Die Werte Ihrer E-Bilanz erhalten Sie durch den Import der Summen- und Saldenliste. Die Summen- und Saldenliste enthält die Zuordnung der Kontensalden zu den Konten. Die Konten selbst müssen jedoch von Ihnen den einzelnen Gruppen der E-Bilanz zugeordnet werden.

Auf [eBilanzOnline](https://www.ebilanzonline.de) haben Sie mehrere Möglichkeiten, diese Zuordnung zu realisieren:

- Manuelle Zuordnung nach dem Import der Summen- und Saldenliste
- Import einer von eBilanz-Online bereitgestellten Kontenzuordnung (Kontenmapping) für die Kontenrahmen SKR 03 und SKR 04
- Import der aus MonKey Office exportierten Kontenzuordnung
- Eine genaue Anleitung zum Import und der Kontenzuordnung finden Sie im [Benutzerhandbuch](https://www.ebilanzonline.de/ebo/doc/benutzerhandbuch_ebilanz_online_de.pdf) von eBilanz-Online.
- Auf [eBilanz-Online](https://www.ebilanzonline.de/webinare/) finden Sie ein kostenloses Video mit dem Titel **Import von Daten und Mappings von Kontenplänen** vom 25.06.2014.

#### **Voraussetzung:**

Der beim Export der Summen- und Saldenliste angegebene Zeitraum muss mit dem Zeitraum des auf eBilanz-Online angelegten Vorgangs übereinstimmen.

#### **Manuelle Zuordnung**

Die manuelle Kontenzuordnung eignet sich für Fälle, bei denen die Summen- und Saldenliste nur wenige Werte enthält und/oder der Anwender sich gut mit der Taxonomie der E-Bilanz auskennt.

#### **So importieren Sie mit manueller Kontenzuordnung:**

- 1. [Exportieren](#page-263-0) Sie die Summen- und Saldenliste aus MonKey Office.
- 2. Importieren Sie die Summen- und Saldenliste in einen Vorgang in eBilanz-Online.
- 3. Ordnen Sie die Konten den entsprechenden Gruppen der E-Bilanz zu.

#### **Import einer Standard-Kontenzuordnung für SKR 03 oder SKR 04**

Diese Vorgehensweise eignet sich, wenn Sie in MonKey Office mit dem SKR 03 oder dem SKR 04 arbeiten, überwiegend Standardkonten verwenden und bisher keine E-Bilanzen in MonKey Office erstellt haben.

#### **So nutzen Sie ein Mapping von eBilanz-Online:**

- 1. [Exportieren](#page-263-0) Sie die Summen- und Saldenliste aus MonKey Office.
- 2. Importieren Sie direkt in eBilanz-Online ein Mapping für den SKR03 oder SKR 04.
- 3. Importieren Sie die Summen- und Saldenliste in den Vorgang in eBilanz-Online.

#### **Import einer Kontenzuordnung von MonKey Office**

Wenn Sie in den vergangenen Jahren E-Bilanzen in MonKey Office erstellt hatten, können Sie die darin enthaltenen Kontenzuordnungen weiterverwenden.

#### **So übernehmen Sie eine Kontenzuordnung von MonKey Office:**

- 1. Wählen Sie in MonKey Office eine gesendete E-Bilanz aus und [speichern](#page-263-0) Sie deren Kontenzuordnung.
- 2. [Exportieren](https://80.151.162.84:8443/pages/viewpage.action?pageId=25624692) Sie die Summen- und Saldenliste aus MonKey Office.
- 3. Importieren Sie die Kontenzuordnungsdatei in eBilanz-Online.

Es wird in jedem Fall Fehlermeldungen beim Import geben. Die aus MonKey Office exportierte Datei enthält die Kontenzuordnungen für alle Rechtsformen, während

eBilanz-Online nur die Kontenzuordnungen für die gewählte Rechtsform zulässt. Die anderen Zuordnungen werden von eBilanz-Online ignoriert.

4. Importieren Sie die Summen- und Saldenliste in den Vorgang in eBilanz-Online.

#### **Nach dem Import**

Nach dem Import in eBilanz-Online beachten Sie bitte Folgendes:

- Möglicherweise wurden nicht alle Konten einer E-Bilanz-Gruppe zugeordnet. Ordnen Sie diese Konten dann manuell den entsprechenden Gruppen zu.
- Beim Validieren der E-Bilanz kann es zu folgender Fehlermeldung kommen: "Aktiv-Passiv Differenz".

Sie bedeutet, dass die Bilanz nicht aufgeht, da der Jahresüberschuss nicht automatisch der Passiva zugeordnet wird. Tragen Sie in diesem Fall die Position "Jahresüberschuss/ fehlbetrag" als Ergebnis der GuV manuell in der Bilanz nach.

Nun können Sie Ihre E-Bilanz weiter bearbeiten, validieren und senden. Im Folgejahr oder für andere Firmen können Sie die Kontenzuordnungen dieses Vorgangs beim Import wiederverwenden.

## <span id="page-266-0"></span>**11.1.3 Bei Einnahmen-Überschuss-Rechnung**

Wenn Sie Ihren Gewinn per Einnahmen-Überschuss-Rechnung ermitteln, können Sie in MonKey Office folgende Funktionen nutzen:

- $\blacksquare$  [Salden vortragen \(EÜR\)](#page-266-1)
- [Geschäftsjahr abschließen \(EÜR\)](#page-267-0)
- [Einnahmen-Überschuss-Rechnung erstellen](#page-268-0)

## <span id="page-266-1"></span>**Salden vortragen (EÜR)**

In MonKey Office können Sie die Endsalden bestimmter Konten als Eröffnungswerte in das nachfolgende Geschäftsjahr vortragen. Bei der Einnahmen-Überschuss-Rechnung betrifft dies alle Bestandskonten (außer Privatkonten). Erfolgskonten werden nicht vorgetragen, hier beginnen die Salden zum Anfang eines jeden Geschäftsjahres bei 0.

Beim Saldenvortrag werden zum ersten Tag des Folgejahres die Eröffnungswerte gegen die Saldenvortragskonten als normale Buchungen angelegt. Dieser Vorgang ist bei MonKey Office beliebig oft wiederholbar, denn das Programm berücksichtigt bereits vorhandene Eröffnungswerte und erstellt dann die Differenzbuchungen. Für mehr Übersichtlichkeit empfehlen wir jedoch, vor einer Saldenaktualisierung die vorhandenen Eröffnungsbuchungen zu löschen, sofern diese noch nicht [festgeschrieben](#page-98-0) wurden.

#### **Voraussetzung:**

Sie haben das nachfolgende Geschäftsjahr angelegt.

#### **So erstellen Sie einen Saldenvortrag:**

- 1. Klicken Sie in der Seitenleiste auf **Buchhaltung > Geschäftsjahre**.
- 2. Markieren Sie das Jahr in der Liste, aus dem die Salden entnommen werden sollen.
- 3. Klicken Sie auf **Saldenvortrag...**.

Im folgenden Dialog können Sie die Saldenvortragskonten bearbeiten, standardmäßig werden die Werte aus den Einstellungen im Bereich [Kontenfunktionen](#page-76-0) übernommen.

Sie können hier bei Bedarf abweichende Konten für den Saldenvortrag festlegen. Nehmen Sie diese Änderung jedoch nur dann vor, wenn Sie über die notwendigen buchhalterischen Kenntnisse verfügen, da dies sonst zu Fehlern in der Buchhaltung führen kann.

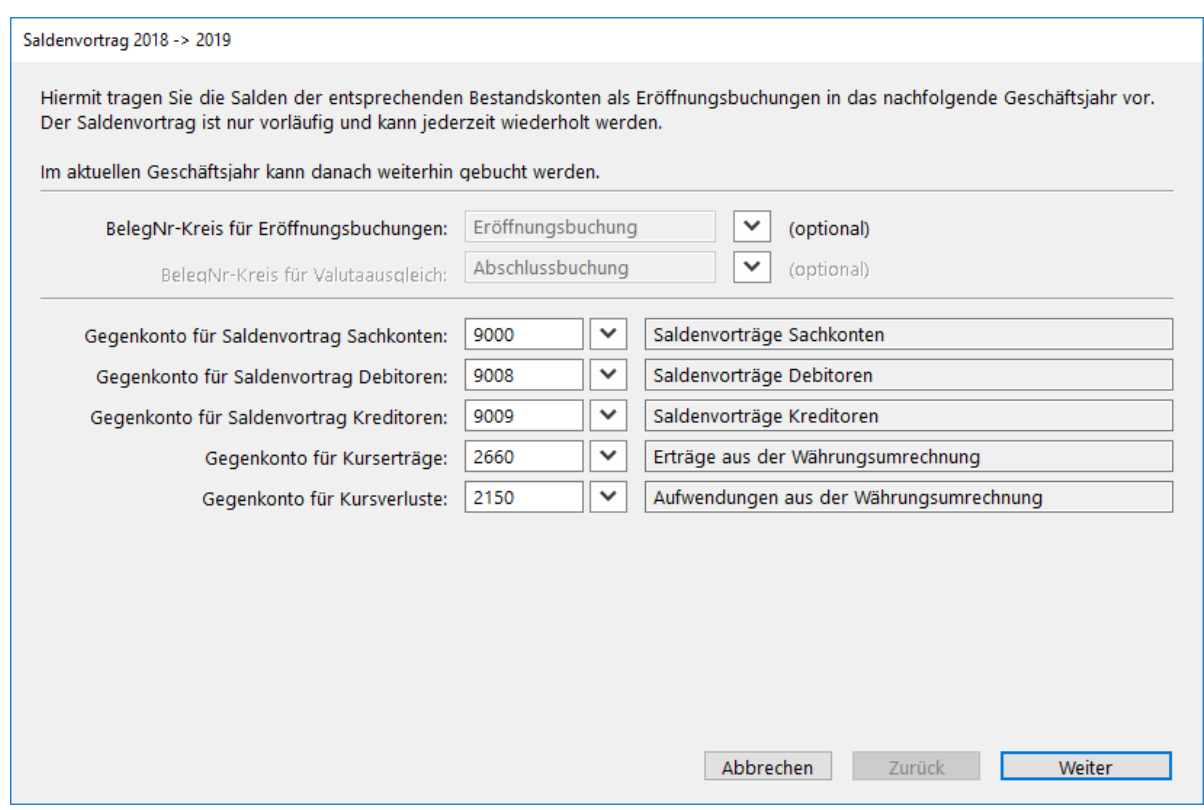

- 4. Klicken Sie auf die Schaltfläche **Weiter**. Die Kontensalden werden berechnet und Ihnen zur Kontrolle angezeigt:
- 5. Klicken Sie auf die Schaltfläche **Fertigstellen**.
- 6. Klicken Sie in der Bestätigungsmeldung auf **OK**. Unter **Buchhaltung > Eröffnungsbuchungen** können Sie die Buchungen im neuen Jahr anzeigen.

## <span id="page-267-0"></span>**Geschäftsjahr abschließen (EÜR)**

Der Begriff **Jahresabschluss** beschreibt in der Finanzbuchhaltung zwei verschiedene Tätigkeiten:

Der **buchhalterische Jahresabschluss** umfasst das Abstimmen der Konten und das Erzeugen der Abschlussbuchungen (Abschreibungen, Umbuchungen, Bestandsveränderungen u. v. m.). Diese Arbeiten können Sie bei entsprechenden Kenntnissen selbst vornehmen oder Sie beauftragen damit Ihren Steuerberater. Im letzteren Fall können Sie alle Buchungen des Jahres [im DATEV-](#page-355-0)[Format exportieren](#page-355-0) und an den Steuerberater übergeben. Dieser erstellt dann seine Abschlussbuchungen, exportiert diese wieder und Sie [importieren die Buchungen per DATEV-](#page-357-0)[Import](#page-357-0).

Der **technische Jahresabschluss** umfasst dagegen die programminternen Tätigkeiten zum Anlegen eines neuen Geschäftsjahres, den Saldenvortrag in das neue Jahr und das endgültige Abschließen des alten Jahres, im Zuge dessen das abgeschlossene Jahr für weitere Buchungen gesperrt wird.

Im Folgenden ist das Vorgehen für den **technischen Jahresabschluss** beschrieben.

#### **Voraussetzungen:**

- Sie haben das nachfolgende Geschäftsjahr angelegt.
- Sie haben alle Buchungen für das abzuschließende Geschäftsjahr [festgeschrieben.](#page-98-0)

#### **So nehmen Sie den technischen Jahresabschluss vor:**

- 1. Klicken Sie in der Seitenleiste auf **Buchhaltung > Geschäftsjahre**.
- 2. Markieren Sie das abzuschließende Jahr in der Liste.
- 3. Klicken Sie auf **Jahresabschluss...**.

Sie können hier bei Bedarf abweichende Konten für den Saldenvortrag festlegen. A Nehmen Sie diese Änderung jedoch nur dann vor, wenn Sie über die notwendigen buchhalterischen Kenntnisse verfügen, da dies sonst zu Fehlern in der Buchhaltung führen kann.

- 4. Klicken Sie auf **Weiter**.
	- Die Kontensalden werden berechnet und Ihnen zur Kontrolle angezeigt.
- 5. Klicken Sie auf **Fertigstellen**.
- 6. Klicken Sie in der Bestätigungsmeldung auf **OK**.
- 7. Unter **Buchhaltung > Eröffnungsbuchungen** können Sie die Buchungen im neuen Jahr anzeigen.
- 8. Im Bereich **Buchhaltung > Geschäftsjahre** ist das abgeschlossene Jahr nun mit einem Schloss gekennzeichnet.

Im abgeschlossenen Geschäftsjahr kann nicht mehr gebucht werden.

#### **Verwandtes Thema:**

[Monat abschließen](#page-271-0)

## <span id="page-268-0"></span>**Einnahmen-Überschuss-Rechnung erstellen**

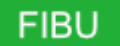

Diese Auswertung dient der internen Verwendung, sie ist nicht zur Übergabe an das Finanzamt vorgesehen. Die Einnahmen-Überschuss-Rechnung zur Übergabe an das Finanzamt erstellen Sie im Zuge Ihrer Steuererklärung mit der [Anlage EÜR](#page-294-0).

Die Auswertung ist hierarchisch aufgebaut und die Gliederungstiefe kann auf bis zu sechs Ebenen eingestellt werden. Bei Bedarf können Sie den Aufbau der Auswertung im Bereich [Kontenstruktur](#page-72-0) an Ihre Bedürfnisse anpassen.

#### **So erstellen Sie die Auswertung:**

- 1. Klicken Sie in der Seitenleiste auf **Buchhaltung > Einnahmen-Überschussrechnung**.
- 2. Wählen Sie im Filter das Geschäftsjahr aus.
- 3. Über die Registerkarten **1** bis **6** können Sie die Tiefe der Darstellung auswählen.

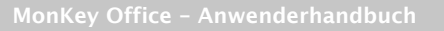

Im folgenden Dialog können Sie die Saldenvortragskonten bearbeiten, standardmäßig werden die Werte aus den Einstellungen im Bereich [Kontenfunktionen](https://83.221.237.30:8443/display/MO2016/Kontenfunktionen#Kontenfunktionen-Saldenvortrag) übernommen.

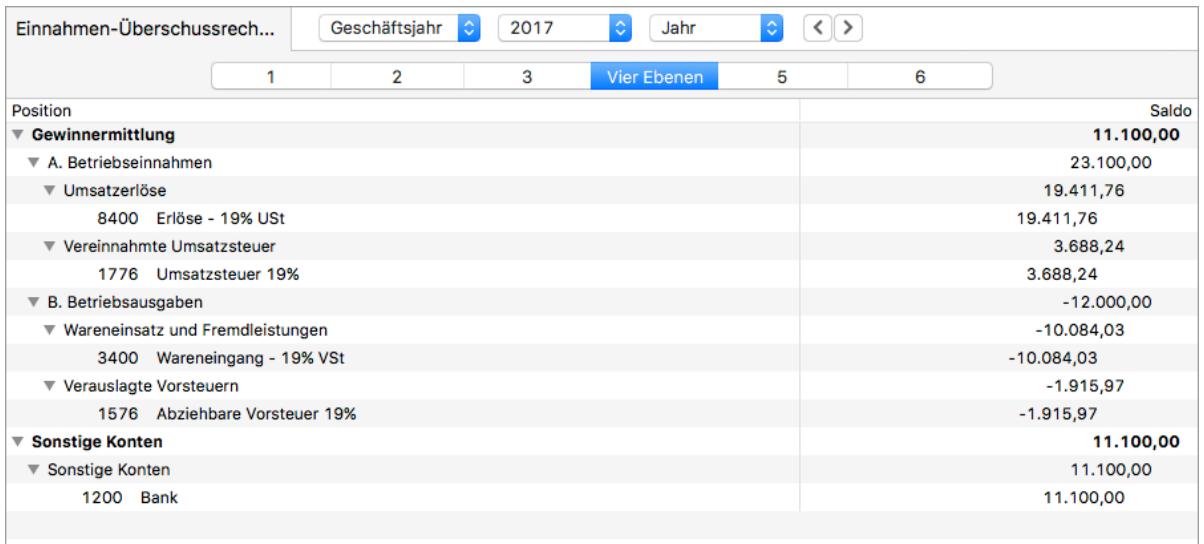

Beim Ausdruck erfolgt immer die komplette Darstellung der Gliederungsebenen mit allen Unterebenen, unabhängig von der Bildschirmansicht.

Klicken Sie doppelt auf eine Kontozeile, um direkt zum dazugehörigen [Kontoauszug](#page-237-0) zu gelangen. Alternativ können Sie auch die gewünschte **Zeile markieren** und die **Leertaste** drücken.

Sie können auch mehrere Konten gleichzeitig oder eine Gruppe markieren, um sich über das Kontextmenü die [Kontobewegungen anzeigen](#page-277-0) zu lassen, aus denen sich die jeweiligen Salden errechnen.

#### 4. Filtern Sie die Darstellung wie gewünscht:

- **Kumulierte Werte:** Berechnet die Werte vom Beginn des Geschäftsjahres bis zum Ende des eingestellten Zeitraums, z. B. Januar bis Mai. Wenn diese Option deaktiviert ist, dann werden die Werte nur für den eingestellten Zeitraum berechnet, z. B. nur für Mai.
- **Konten anzeigen**: Ab der 4. Ebene können die einzelnen Buchungskonten ein- oder ausgeblendet werden.
- **Konten mit 0-Saldo unterdrücken**: Es werden nur Konten angezeigt, deren Saldo im Auswertungszeitraum einen anderen Wert als 0 ergibt. Diese Option wirkt sich nur aus, wenn die Option **Konten anzeigen** aktiviert ist.
- **Gruppen ohne Bewegung unterdrücken**: Es werden nur Gliederungspunkte (Gruppen) angezeigt, in denen Konten mit Bewegungen vorhanden sind. Wenn in einer Gruppe Konten enthalten sind, deren Gesamtsaldo 0 ergibt, dann wird die Gruppe trotzdem dargestellt.
- **Vorjahreswerte anzeigen**: Blendet eine Spalte mit den Zahlen des entsprechenden Vorjahrszeitraums ein (alternativ zur Option **Budget anzeigen**).
- **Budget anzeigen**: Blendet eine Spalte mit den Budgetwerten der jeweiligen Konten ein (alternativ zur Option **Vorjahreswerte anzeigen**).

Damit das jeweilige Budget der einzelnen Konten angezeigt wird, muss die Option **Vorjahreswerte anzeigen** deaktiviert sein.

- **0,00-Anzeige unterdrücken**: Zur besseren Übersicht bleibt bei einem 0-Saldo die entsprechende Zeile in der Spalte **Saldo** leer.
- 5. Klicken Sie in der Toolbar auf **Drucken/Senden**, um die Auswertung als PDF-Dokument oder auf Ihrem lokalen Drucker [auszudrucken.](#page-31-0)

#### **Verwandte Themen:**

- [Kontobewegungen anzeigen](#page-277-0)
- [Anlage EÜR bzw. Beilage E1 erstellen](#page-294-0)
- [Jahresabschluss drucken](#page-270-0)
- **[Fehlende Kontenzuordnung](#page-396-0) (im Kapitel Fehlerbehebung)**

### <span id="page-270-0"></span>**11.1.4 Jahresabschluss drucken**

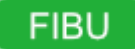

Dies ist eine reine Druckauswertung, mit der Sie den Jahresabschluss in einer optisch ansprechenden Form als zusammenhängendes Dokument ausdrucken können. Der Ausdruck enthält immer die Gewinnermittlung und optional eine Debitoren- und Kreditorenaufstellung (Debitoren mit Soll-Saldo und Kreditoren mit Soll-Saldo, Kreditoren mit Haben-Saldo und Debitoren mit Haben-Saldo) sowie eine in die laufende Seitennummerierung integrierte Abschreibungsliste.

#### **So drucken Sie einen Jahresabschluss:**

1. Klicken Sie in der Seitenleiste auf **Buchhaltung > Jahresabschluss**.

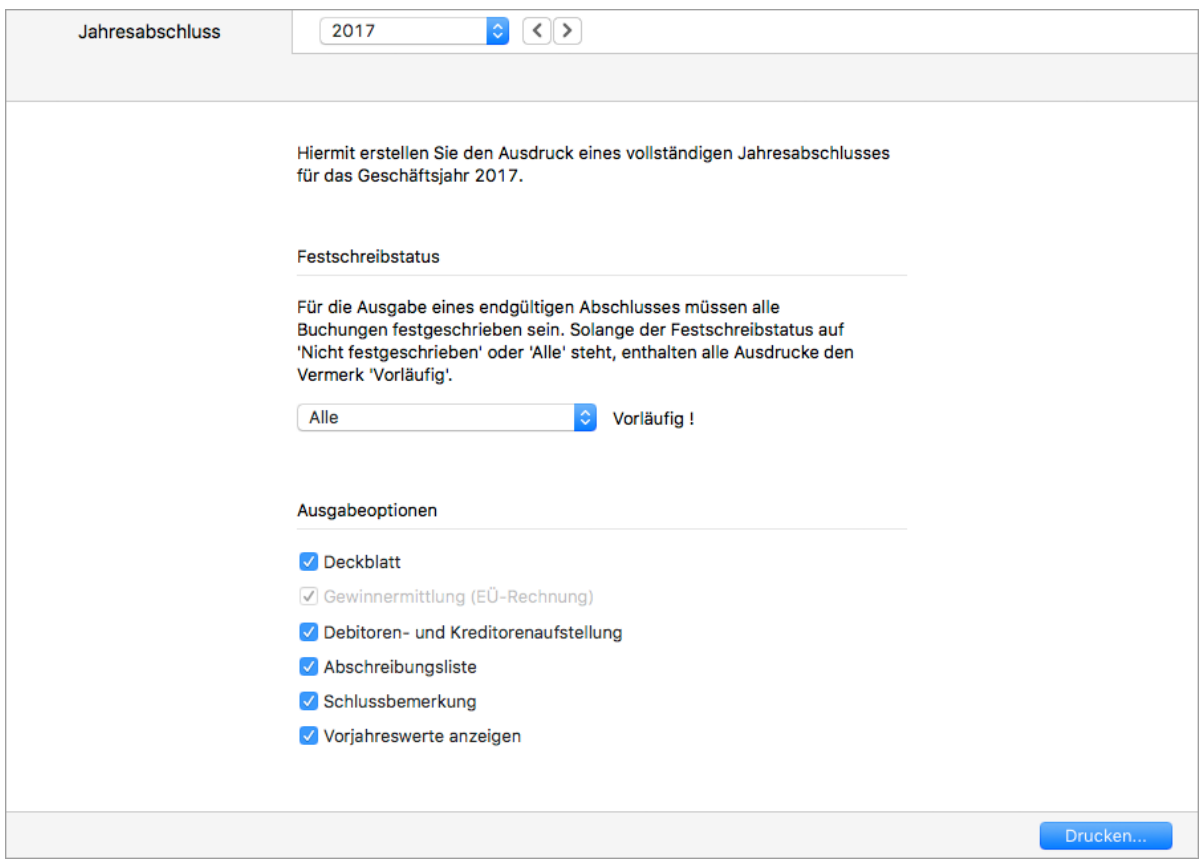

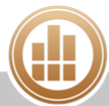

- 2. Wählen Sie im Filter das Geschäftsjahr aus.
- 3. Wählen Sie unter **Festschreibstatus** aus, ob nur die [festgeschriebenen](#page-98-0) Buchungen oder alle Buchungen in die Auswertung einfließen.

Solange auch nicht festgeschriebene Buchungen in die Auswertung einfließen,  $\bullet$ enthalten alle Ausdrucke den Vermerk **Vorläufig**.

- 4. Aktivieren/deaktivieren Sie die **Ausgabeoptionen** je nach Wunsch.
- 5. Klicken Sie auf **Drucken...**. Der Druckdialog wird geöffnet.

Klicken Sie auf **Vorschau...**, um eine Vorschau des Ausdrucks anzuzeigen.

- 6. Sie haben folgende Möglichkeiten:
	- **PDF...**: Sie können den Jahresabschluss als PDF speichern.
	- **E-Mail...**: Es öffnet sich ein E-Mail-Fenster, mit dem Sie den Beleg direkt aus MonKey Office als PDF-Dokument [per E-Mail versenden](#page-169-0) können.

Diese Option steht nur zur Verfügung, wenn Sie die E-Mail-Accounts zum Versenden von E-Mails [konfiguriert haben.](#page-57-0)

**Drucken**...: Sie können den Jahresabschluss über Ihren lokal eingerichteten Drucker ausdrucken.

### <span id="page-271-0"></span>**11.1.5 Monat abschließen**

Mit einem Monatsabschluss können Sie einzelne Monate eines Geschäftsjahres für die Bearbeitung sperren und so vor steuerlich relevanten Veränderungen zu schützen.

#### **So schließen Sie einen Monat ab:**

- 1. Klicken Sie in der Seitenleiste auf **Buchhaltung > Geschäftsjahre**.
- 2. Markieren Sie das gewünschte Jahr in der Liste.
- 3. Klicken Sie auf **Monatsabschluss...**.
- 4. Aktivieren Sie im folgenden Dialog die Checkbox vor den Monaten, die abgeschlossen werden sollen.
- 5. Bestätigen Sie mit **OK**.

Durch diesen Vorgang werden die Buchungen und anderen steuerlich relevanten Daten für den abgeschlossenen Monat für die Bearbeitung gesperrt und können nun nicht mehr verändert werden.

Der Monatsabschluss selbst kann rückgängig gemacht werden, indem Sie die oben genannten Schritte erneut ausführen, dabei aber die Checkbox für die entsprechenden Monate deaktivieren.

Wenn Sie den Jahresabschluss für ein Geschäftsjahr durchführen, werden evtl. vorhandene Monatsabschlüsse automatisch deaktiviert. Sollte der Jahresabschluss also später einmal rückgängig gemacht werden, lassen sich alle Monate des Jahres wieder bearbeiten.

#### **Verwandte Themen:**

- [Geschäftsjahr abschließen bei Betriebsvermögensvergleich](#page-259-0)
- [Geschäftsjahr abschließen bei Einnahmen-Überschuss-Rechnung](#page-267-0)

# <span id="page-272-0"></span>**11.2 Abschreibungsliste**

## **FIBU**

Die Abschreibungliste stellt immer die Zahlen des aktuellen Geschäftsjahrs dar. Es werden alle Anlagegüter aufgeführt, welche in der Anlagenverwaltung erfasst sind und die im aktuellen Jahr noch im Bestand sind. Bei einem Vollabgang wird das Anlagegut im darauffolgenden Jahr nicht mehr in der Abschreibungsliste angezeigt.

#### **So zeigen Sie die Abschreibungsliste an:**

- 1. Klicken Sie in der Seitenleiste auf **Buchhaltung > Abschreibungsliste**.
- 2. Wählen Sie im Filter den **Zeitraum** aus.
- 3. Stellen Sie über die Anzahl der Ebenen die Gliederungstiefe der Auswertung ein.

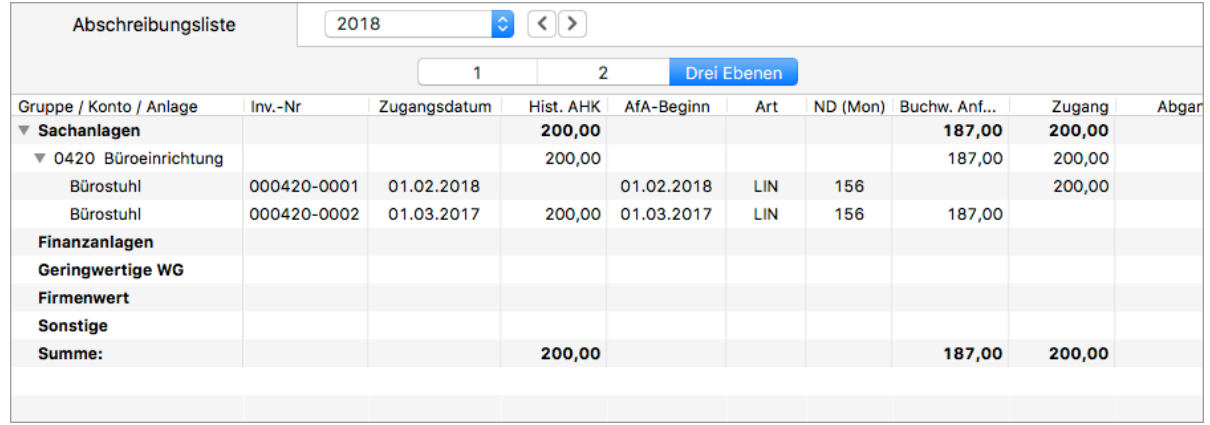

Über den **Filter** stehen Ihnen weitere Einstellungsmöglichkeiten zur Verfügung:

- **GWG-Sammelposten gruppieren**: Fasst alle als Sammelposten deklarierten Anlagegüter eines Anlagenkontos in einer Zeile zusammen.
- **Gruppen ohne Anlagen unterdrücken**: Blendet die unbebuchten Kontengruppen aus.
- **Anzeige nach**: Zeigt entweder die Auswertung nach **Kontengruppen** oder (nur bei der Gewinnermittlungsart Einnahmen-Überschuss-Rechnung) die Werte für die **Anlage AVEÜR**. Das folgende Beispiel zeigt die Werte für die [Anlage AVEÜR.](#page-296-0)

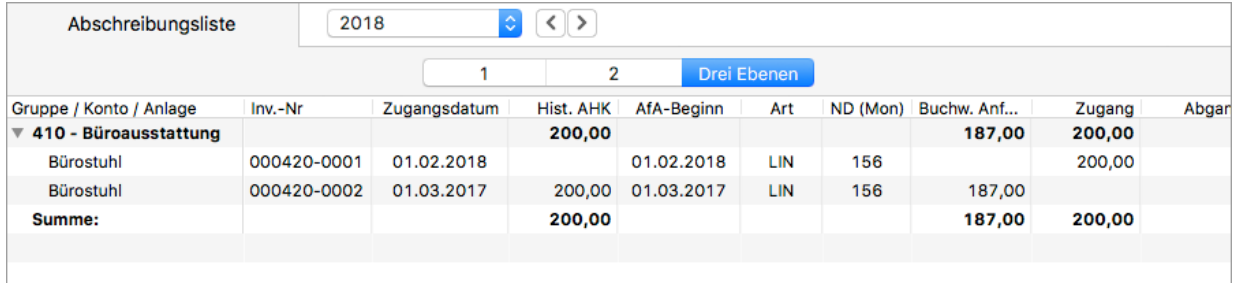

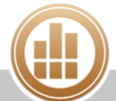

# <span id="page-273-0"></span>**11.3 Betriebswirtschaftliche Auswertung**

## **FIBU**

Die Betriebswirtschaftliche Auswertung (BWA) ist im Aufbau an die DATEV-Standard-BWA 01 angelehnt und enthält die Seiten **A. Kostenstatistik I** (Erfolgsrechnung) und **B. Bewegungsbilanz**  (Kapitalverwendungsrechnung). Für jede Kontengruppe lassen sich die Einzelkonten einblenden, die in den Saldo der Gruppe eingeflossen sind. Die Berechnung erfolgt auf Grundlage der Kontentypen, die in der [Kontenverwaltung](#page-65-0) zugewiesen sind.

Beim Ausdruck erfolgt die Darstellung der Gliederungsebenen exakt wie auf dem  $\bigcirc$ Bildschirm. Wenn Sie also bestimmte Ebenen oder einzelne Gruppen ausgeblendet haben, so werden diese auch nicht gedruckt.

#### **So zeigen Sie die Betriebswirtschaftliche Auswertung an:**

- 1. Klicken Sie in der Seitenleiste auf **Buchhaltung > Betriebsw. Auswertung**.
- 2. Wählen Sie im **Filter** den **Zeitraum** aus.
- 3. Klicken Sie bei Bedarf auf die Registerkarte **2**, um die 2. Ebene der Auswertung, also die beteiligten Konten, einzublenden.
- 4. Die Kontenstatistik ist folgendermaßen aufgebaut:
	- In den ersten beiden Spalten wird eine gruppierte Saldenliste der Erfolgskonten angezeigt.
		- Sie sehen hier u. a. die folgenden Zwischensummen:
			- die **Gesamtleistung** (Umsatzerlöse plus Bestandsveränderungen)
			- den **betrieblichen Rohertrag** (Gesamtleistung minus Material-/Wareneinsatz plus sonstige Erlöse)
			- die **Gesamtkosten**
			- das **Betriebsergebnis** (betrieblichen Rohertrag minus Gesamtkosten)
			- das **vorläufige Ergebnis** (Betriebsergebnis plus/minus neutrale Aufwendungen und Erträge)
	- In den Spalten **%GL**, **%GK** und **%PK** werden die prozentualen Anteile der Beträge der Spalte **Saldo** bezogen auf die Gesamtleistung, Gesamtkosten und Personalkosten dargestellt.
	- **In der Spalte Aufschlag** lässt sich z. B. der durchschnittliche Kalkulationsaufschlag ablesen (Rohertrag/Materialeinsatz).
	- Diese fünf Spalten folgen im Anschluss noch einmal, diesmal jedoch mit den kumulierten Jahreswerten zum Vergleich.

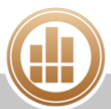

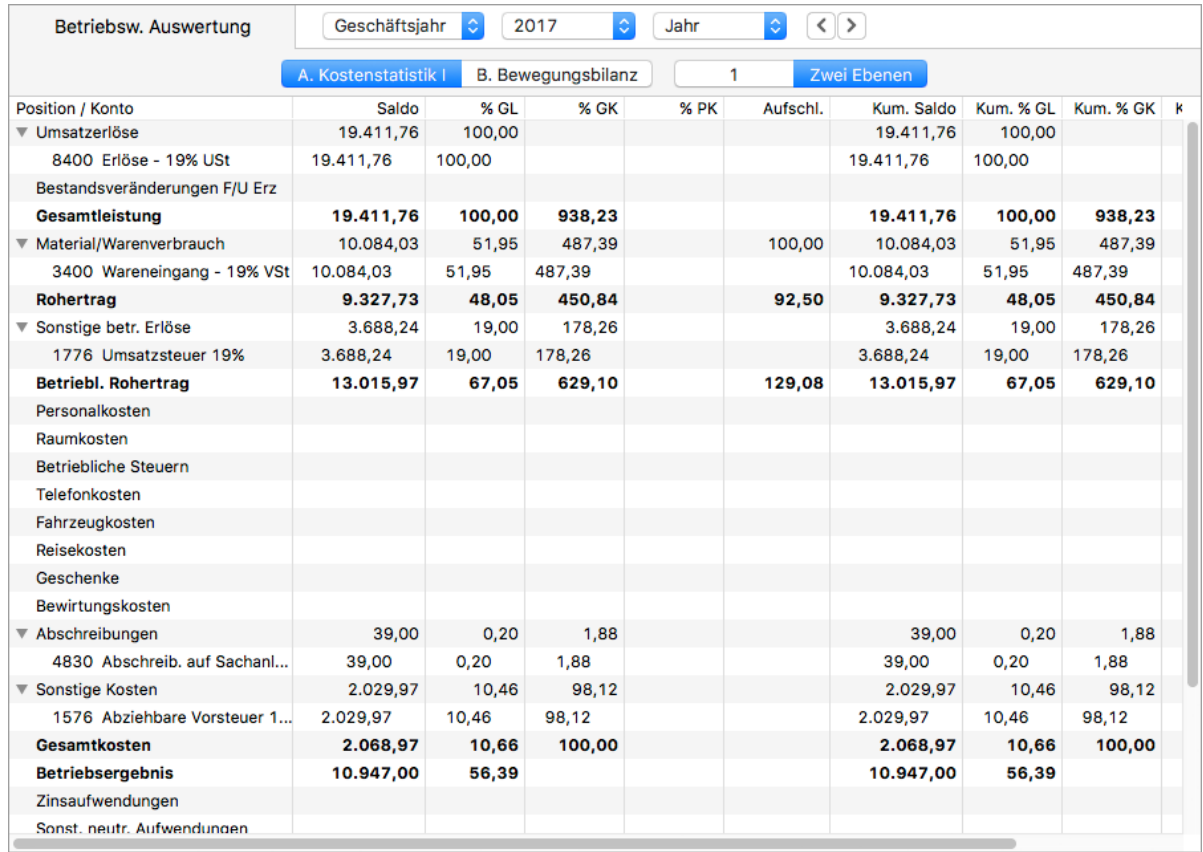

5. Klicken Sie auf die Registerkarte **B. Bewegungsbilanz**.

In der Bewegungsbilanz werden die Kapitalflüsse des Jahres bis einschließlich zum im Filter eingestellten Zeitraum dargestellt. So lassen sich Rückschlüsse auf die Kapitalverwendung und Kapitalherkunft ableiten. In dieser Auswertung sehen Sie die Mittelverwendung (**MV**), also die Mehrung von Aktivposten (z. B. Anlagevermögen) oder die Minderung von Passivposten (z. B. Verbindlichkeiten), sowie die Mittelherkunft (**MH**), also die Minderung von Aktivposten oder die Mehrung von Passivposten.

Per Doppelklick auf eine Kontozeile gelangen Sie direkt zum zugehörigen [Kontoauszug](#page-237-0) und über das Kontextmenü können Sie die [Kontenbewegungen](#page-277-0) für eine Gruppe anzeigen.

6. Klicken Sie in der Toolbar auf **Drucken/Senden**, um die Auswertung als PDF-Dokument oder auf Ihrem lokalen Drucker [auszudrucken.](#page-31-0)

# **11.4 Betriebswirtschaftliche Kennzahlen**

## **FIBU**

Die betriebswirtschaftlichen Kennzahlen bieten Ihnen kompakte und übersichtliche Bewertungen und Gegenüberstellungen für Ihr Unternehmen. Die Auswertung basiert auf den Werten der [BWA](#page-273-0) sowie der [Summen- und Saldenlisten.](#page-238-0) In dieser Auswertung existiert kein Filter zum Eingrenzen der Zeiträume oder Kontenbereiche, beim Aufruf werden stattdessen automatisch die entsprechenden Werte für alle Monate des gewählten Geschäftsjahres berechnet und stehen so für alle Unterauswertungen zur Verfügung.

#### **So zeigen Sie die Betriebswirtschaftlichen Kennzahlen an:**

- 1. Klicken Sie in der Seitenleiste auf **Buchhaltung > Betriebsw. Kennzahlen**. In der gegliederten Liste auf der linken Seite des Fensters werden alle zur Auswahl stehenden Auswertungen angezeigt.
- 2. Klicken Sie auf eine Auswertung, z. B. **Anlagenintensität I**, um deren Monatswerte anzuzeigen.
- 3. Klicken Sie auf das Drop-down-Menü oben rechts und wählen Sie einen Eintrag aus, um eine grafische Darstellung der Auswertung anzuzeigen:

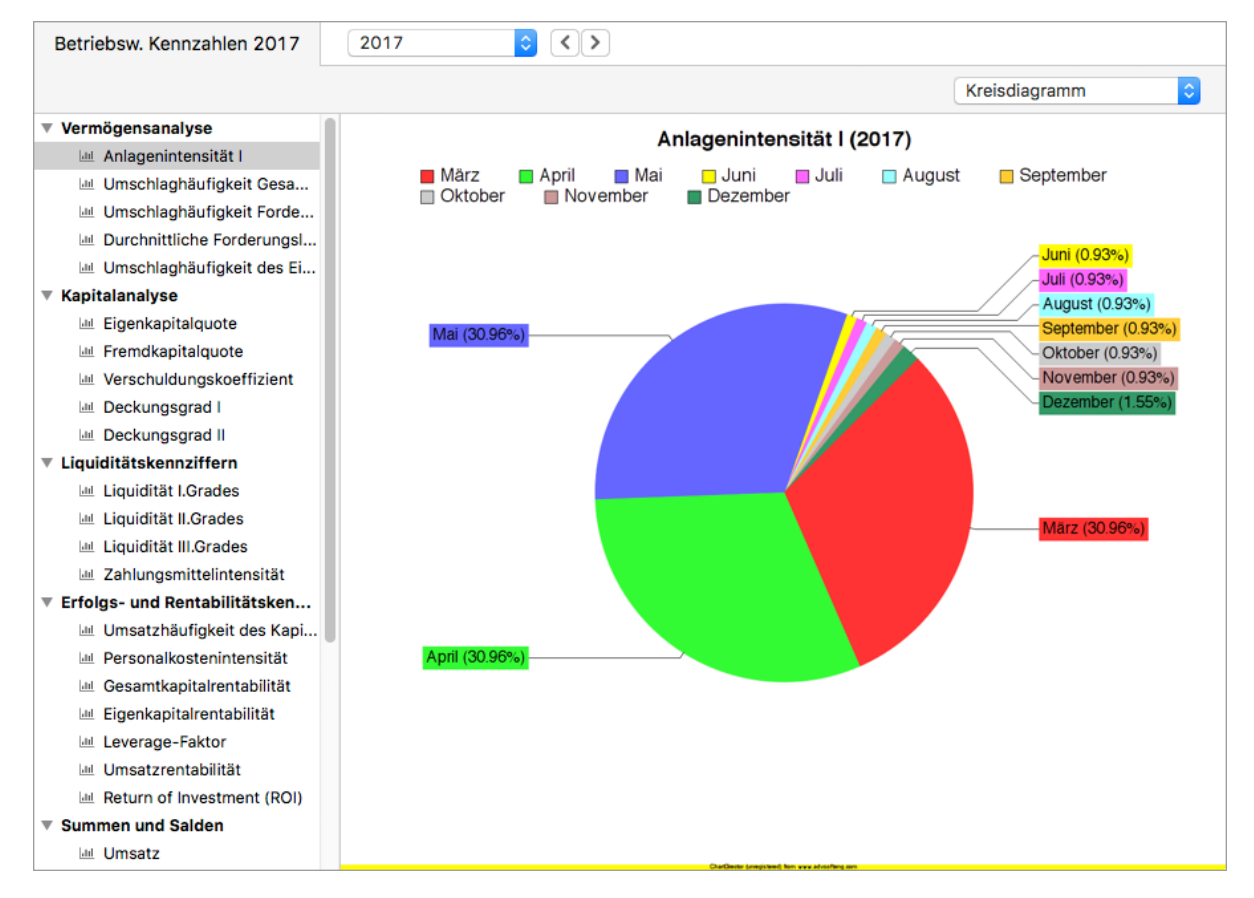

4. Wählen Sie im Drop-down-Menü oben rechts den Eintrag **Info**, um theoretische Grundlagen zu dieser Auswertung anzuzeigen:

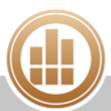

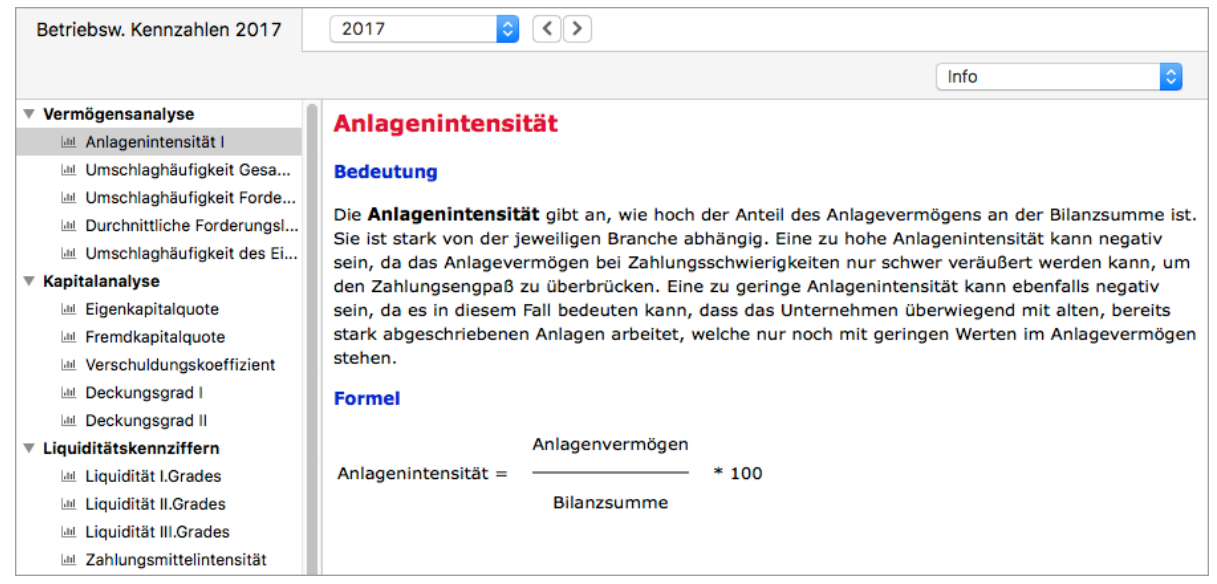

# **11.5 Kostenstellen auswerten**

### **Voraussetzungen:**

- Sie haben [Kostenstellen angelegt](#page-91-0).
- Sie haben die Kostenstellen beim Erfassen der Buchungen angegeben.

#### **So werten Sie nach Kostenstellen aus:**

- 1. Klicken Sie in der Seitenleiste auf **Buchhaltung > Kostenstellen**.
- 2. Wählen Sie im Filter den **Zeitraum** und die **Kostenstellen** aus.

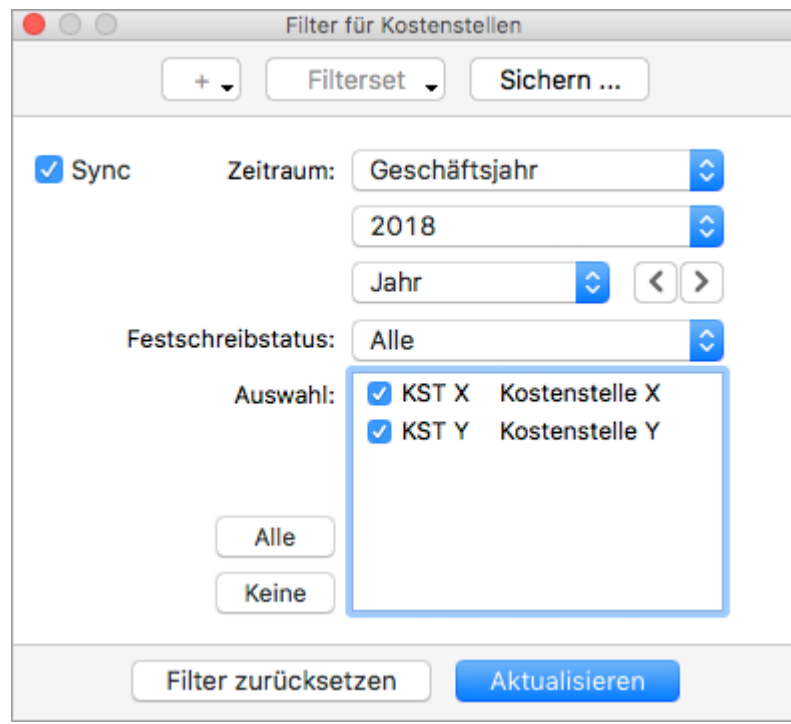

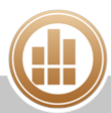

- 3. Klicken Sie in der Listenansicht auf die Registerkarte **2** oder **3**, um weitere Details zu den Kostenstellen anzuzeigen.
	- **Ebene 1**: Zeigt die Salden der einzelnen Kostenstellen.
	- **Ebene 2**: Zeigt die betreffenden Kontensalden.
	- **Ebene 3**: Zeigt die zugehörigen Einzelbuchungen.

Beim Ausdruck erfolgt die Darstellung der Gliederungsebenen exakt wie auf dem  $\bigcap$ Bildschirm. Wenn Sie also bestimmte Ebenen oder einzelne Gruppen ausgeblendet haben, so werden diese auch nicht gedruckt.

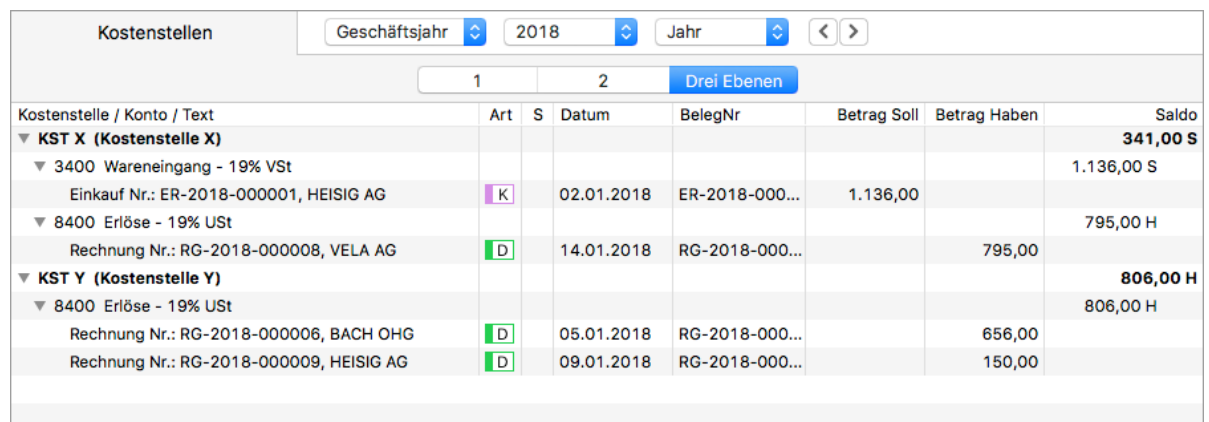

4. Um die Auswertung als PDF-Datei auszugeben, als E-Mail-Anhang zu versenden oder auf Ihrem lokal eingericheten Drucker auszudrucken, klicken Sie in der Toolbar auf [Drucken](#page-31-0) [/Senden](#page-31-0).

#### **Verwandtes Thema:**

[Kostenstellen](#page-91-0)

# <span id="page-277-0"></span>**11.6 Kontobewegungen anzeigen**

## **FIBU**

In den folgenden Auswertungen können Sie sich die einzelnen Kontobewegungen anzeigen lassen, um zu sehen, wie sich der jeweilige Kontensaldo errechnet:

- [Summen- und Saldenliste](#page-238-0)
- [Bilanz und GuV](#page-260-0) bzw. [Einnahmen-Überschuss-Rechnung](#page-268-0)
- [Betriebswirtschaftliche Auswertung](#page-273-0)

#### **So zeigen Sie die Kontobewegungen an:**

- 1. Öffnen Sie die Auswertung, z. B. **Buchhaltung > Bilanz und GuV** bzw. **Einnahmen-Überschussrechnung**.
- 2. Markieren Sie die gewünschten Konten oder Kontengruppen.
- 3. Klicken Sie in der Toolbar auf **Aktion > Kontobewegungen anzeigen**. Das Programm wechselt in den Bereich **Kontoauszüge** und zeigt alle Kontenbewegungen, aus denen sich der gewählte Saldo errechnet.

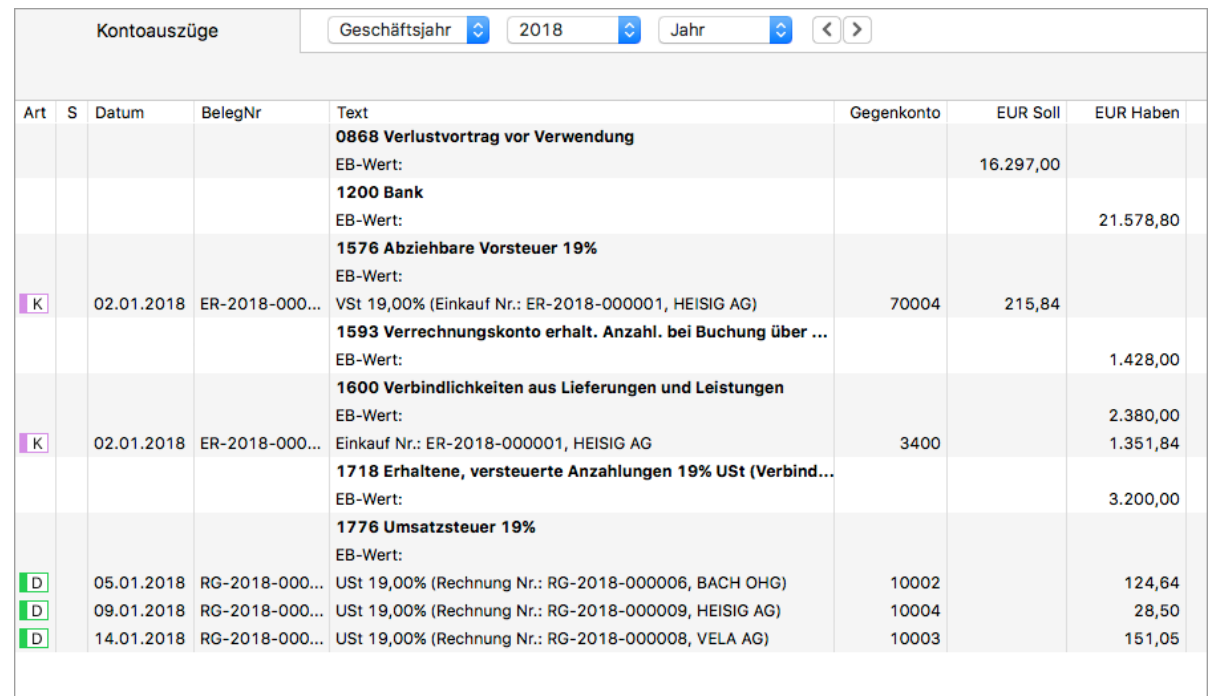

Um alle Zeilen einer Buchung anzuzeigen, können Sie die Journalzeilen anzeigen.

### **So zeigen Sie die Journalzeilen an:**

- 1. Markieren Sie die gewünschten Zeilen.
- 2. Klicken Sie in der Toolbar auf **Aktion > Journalzeilen anzeigen**. Das Programm wechselt in den Bereich **Journal** und zeigt alle Zeilen der ausgewählten Buchungen.

# **12 Steuermeldungen**

## **FIBU**

Mit MonKey Office können Sie bequem Ihre Steuermeldungen erstellen und größtenteils direkt online versenden.

Der Funktionsumfang in diesem Bereich unterscheidet sich je nach Land:

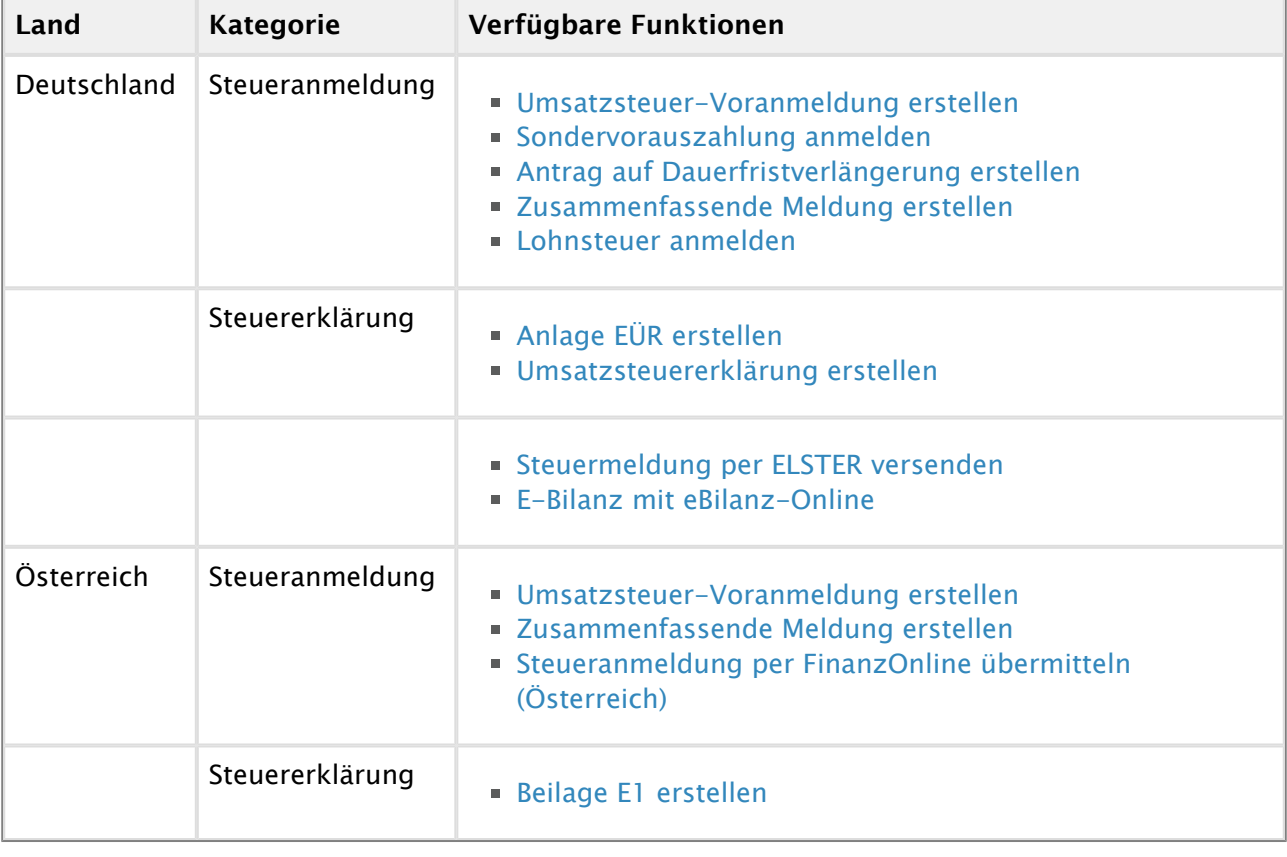

Soweit nicht anders gekennzeichnet, gelten die Anleitungen in diesem Anwenderhandbuch zum Erstellen der Steuermeldungen sowohl für Deutschland als auch für Österreich.

Die Liste Ihrer Steuermeldungen finden Sie im Bereich **Buchhaltung** im jeweiligen Unterpunkt:

- **Steueranmeldungen**
- **Steuererklärungen**

Erfolgreich versendete Steuermeldungen sind in der Spalte **S** mit einem Schloss gekennzeichnet und können nicht noch einmal versendet werden.

Um eine korrigierte Steuermeldung zu versenden, erstellen Sie eine neue Steuermeldung mit den korrekten Werten, aktivieren Sie darin falls vorhanden die Option **Berichtigte Anmeldung** und senden Sie diese neue Meldung ebenfalls an das Finanzamt.

#### **Verwandtes Thema:**

[Steuerjournal](#page-301-0)

# **12.1 Steueranmeldungen**

## **FIBU**

MonKey Office unterstützt Sie beim Erstellen Ihrer Steueranmeldungen. Die zu meldenden Daten werden weitestgehend vom Programm berechnet, wobei es je nach den steuerlichen Rahmenbedingungen der jeweiligen Firma auch notwendig sein kann, manuell ermittelte Werte in bestimmte Felder einzutragen.

**A** Zum Erstellen und Überprüfen von Steueranmeldungen sind gute Kenntnisse der steuerlichen Vorschriften unumgänglich! MonKey Office bereitet lediglich die Daten für Sie vor. Im Zweifelsfall sollten Sie daher immer einen Steuerberater konsultieren!

## <span id="page-280-0"></span>**12.1.1 Wie kommen die Zahlen in die UStVA?**

Zum besseren Verständnis der Auswertung und um mögliche Fehlerursachen zu erkennen, ist es hilfreich, die Arbeitsweise zu kennen, die MonKey Office für die Berechnung verwendet.

MonKey Office berechnet die Beträge wie folgt:

#### **Die Umsatzsteuerbeträge über die Nettoerlöse**

Bei Umsatzsteuerbeträgen wird in der Spalte **Grundlage** der Nettobetrag als Bemessungsgrundlage und in der Spalte **Steuer** die darauf entfallende Umsatzsteuer ausgewiesen. Die Ermittlung der Bemessungsgrundlage verläuft folgendermaßen:

- 1. Es wird eine Liste aller Steuersätze vom Typ Umsatzsteuer erstellt.
- 2. Für jeden Steuersatz aus dieser Liste werden im gewählten Zeitraum die Journalzeilen gesucht, welche diesen Steuersatz verwenden und die Gesamtsumme dieser Journalzeilen wird als Bemessungsgrundlage in die im Steuersatz hinterlegte Kennzahl eingetragen.
- 3. Sollte zu dieser Bemessungsgrundlage ein fester Steuerprozentsatz vorhanden sein (z. B. bei Kennzahl 81 existiert ein fester Prozentsatz von 19 %), dann wird der Steuerbetrag mit diesem Prozentsatz errechnet und in das Feld **Steuer** eingesetzt.
- Die tatsächliche Umsatzsteuer wird also auf Grundlage der Summe der Nettoerlöse ermittelt und nicht aus den gebuchten Umsatzsteuern. Das führt immer zu geringfügigen Rundungsdifferenzen gegenüber den Zahlen auf den USt-Konten. Dies ist kein Programmfehler, sondern ergibt sich direkt aus dem gesetzlichen Umsatzsteuerrecht.

#### **Die Vorsteuerbeträge über die tatsächlich gebuchten Steuerbeträge**

Bei Vorsteuerbeträgen wird nur in der Spalte **Steuer** die entsprechende Vorsteuer ausgewiesen, eine Bemessungsgrundlage existiert hier nicht. Die Ermittlung der Steuer verläuft folgendermaßen:

1. Es wird eine Liste aller Steuersätze vom Typ Vorsteuer erstellt.

- 2. Für jeden Steuersatz aus dieser Liste werden im gewählten Zeitraum die Salden der angegebenen Steuerkonten ermittelt und in die im Steuersatz hinterlegte Kennzahl eingetragen.
- Im Gegensatz zur Umsatzsteuer werden bei der Vorsteuer die tatsächlich gebuchten  $\bigcirc$ Vorsteuerbeträge eingesetzt, auch dies in Einklang mit den gesetzlichen Bestimmungen.

#### **Sonderfall: Direkt über die Kontensalden**

Es gibt auch Buchungen, welche ohne die Verwendung von Steuersätzen gebucht werden, die aber trotzdem für die UStVA relevant sind. Für diesen Fall ist es möglich, direkt bei den Konten eine entsprechende Kennzahl für die UStVA zu hinterlegen. Damit erscheint der Kontensaldo der ausgewählten Periode dann direkt auf der jeweiligen UStVA-Position.

### <span id="page-281-0"></span>**12.1.2 Umsatzsteuer-Voranmeldung erstellen**

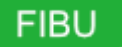

MonKey Office berechnet selbständig die komplette Umsatzsteuer-Voranmeldung (UStVA). Außerdem können Sie in Deutschland die UStVA direkt aus MonKey Office heraus versenden, ohne zusätzlich noch das ELSTER-Programm zu installieren oder zu öffnen. In Österreich können Sie die UStVA als XML-Datei ausgeben und über das Webportal FinanzOnline an das Finanzamt übermitteln.

#### **So erstellen Sie eine Umsatzsteuer-Voranmeldung:**

- 1. Klicken Sie in der Seitenleiste auf **Buchhaltung > Steueranmeldungen**.
- 2. Wählen Sie das gewünschte Jahr aus.

Die Auswahl des Jahres kann nach dem Erstellen der Steuermeldung nicht mehr ∧ geändert werden!

- 3. Klicken Sie in der Toolbar auf **Neu**.
- 4. Klicken Sie auf **Neue Umsatzsteuer-Voranmeldung** und bestätigen Sie mit **OK**. Der Dialog **Filter für Steueranmeldungen** wird angezeigt.
- 5. Wählen Sie im Filter den gewünschten **Zeitraum** aus.
- 6. Wählen Sie den **Festschreibstatus** aus. Um sicherzustellen, dass alle vorgenommenen Buchungen berücksichtigt werden, sollten Sie den Status **Alle** auswählen.
- 7. Wenn Sie für mehrere Firmen eine gemeinsame Steueranmeldung abgeben möchten, wählen Sie unter **Konsolidieren mit** die entsprechenden Einträge aus.

In der Auswahlliste **Konsolidieren mit** werden nur Firmen angezeigt, deren Werte für **Land** und **Währung** mit denen der aktuellen Firma übereinstimmen und für die das entsprechende [Geschäftsjahr angelegt](#page-37-0) ist.

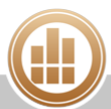

#### 8. Klicken Sie auf **Aktualisieren**.

Die Umsatzsteuer-Voranmeldung wird in Listenform dargestellt, wobei die Zeilennummern und Positionskennzahlen des UStVA-Formulars (**Kz**) die Zuordnung zum Druckformular deutlich machen.

- **Aus Stimmen die automatisch berechneten Werte nicht mit Ihren Berechnungen überein.** sind möglicherweise in einigen Konten keine Steuerkennzeichen hinterlegt. Weitere Informationen dazu finden Sie im [ProSaldo Wiki](https://prosaldo.zendesk.com/entries/83653669-Steuerkennzeichen-UVA-Kz-UStE-Kz-E�R-Kz-ZM-).
- Der Vorsteuerbetrag unter der **Kennzahl 66** setzt sich zusammen aus den Vorsteuerbeträgen aus Rechnungen von anderen Unternehmen (**Zeile 55**) und aus innergemeinschaftlichen Dreiecksgeschäften (**Zeile 56**). Wenn also die Kennzahl 66 einen Betrag enthält, bedeutet das nicht zwangsläufig, dass innergemeinschaftliche Dreiecksgeschäfte verbucht wurden.

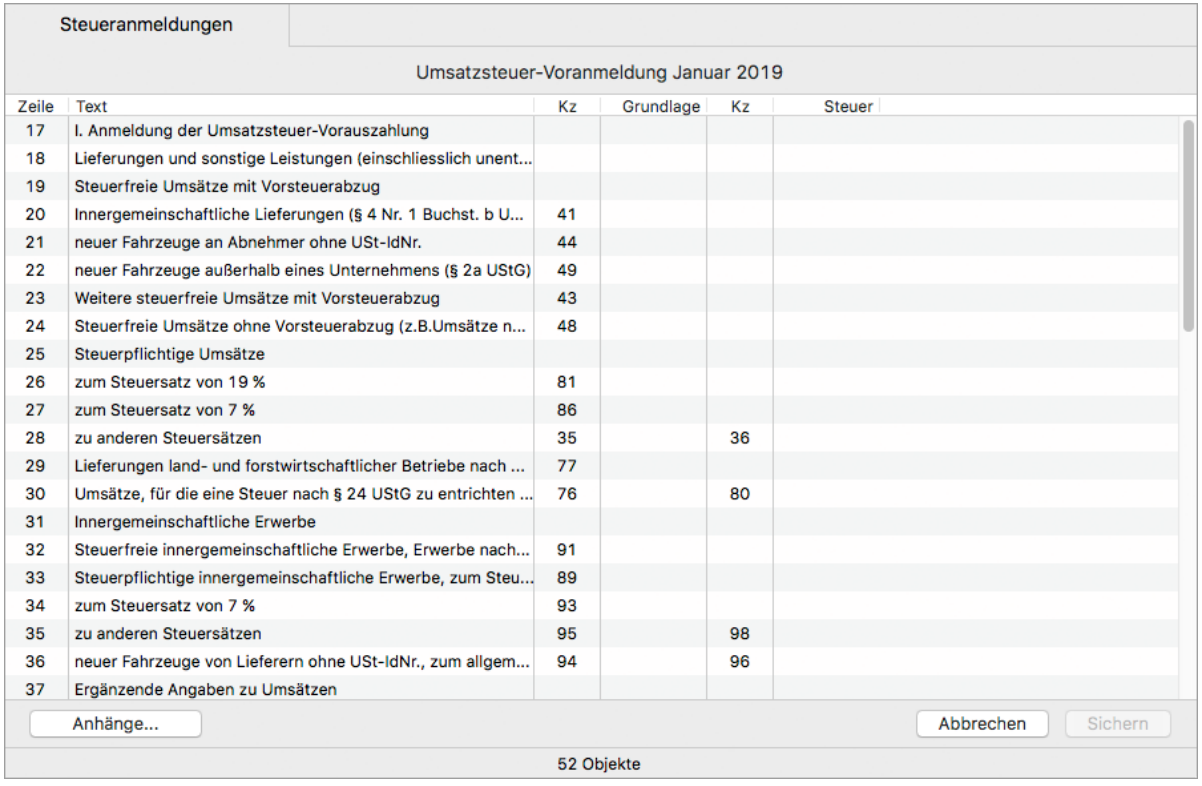

- 9. Aktivieren Sie ggf. die Checkboxen der Zeilen 14, 15, 72 und 74:
	- a. **Zeile 14/Kennzahl 10**: Wenn es sich um eine berichtigte Steuermeldung handelt.
	- b. **Zeile 15/Kennzahl 22**: Wenn die Belege beigefügt sind oder gesondert eingereicht werden.
	- c. **Zeile 72/Kennzahl 29**: Wenn der Erstattungsbetrag verrechnet werden soll oder abgetreten ist.
	- d. **Zeile 74/Kennzahl 26**: Wenn das SEPA-Lastschriftmandat für diesen Voranmeldungszeitraum ausnahmsweise widerrufen werden soll.

#### 10. Klicken Sie auf **Sichern**.

Die Steuermeldung wird gespeichert und die zugehörige ELSTER-Meldung im Bereich [ELSTER-Versand](#page-101-0) abgelegt (nur für Deutschland).

Sie können die Steuermeldung [per ELSTER](#page-105-0) (Deutschland) oder per [FinanzOnline](#page-293-0) (Österreich) an das Finanzamt senden.

Um eine vorhandene Steuermeldung oder Steuererklärung zu bearbeiten, markieren Sie sie in der Listenansicht und klicken Sie in der Toolbar auf **Bearbeiten**. Klicken Sie in der geöffneten Steuermeldung dann erneut in der Toolbar auf **Bearbeiten**.

#### **Verwandte Themen:**

- [Wie kommen die Zahlen in die UStVA?](#page-280-0)
- [Steuermeldung per ELSTER versenden](#page-105-0)
- [Steueranmeldung per FinanzOnline übermitteln \(Österreich\)](#page-293-0)
- [Umsatzsteuer-Voranmeldung drucken](#page-284-0)

## **12.1.3 Berichtigte Umsatzsteuer-Voranmeldung erstellen**

## **FIBU**

Wenn Sie eine Umsatzsteuer-Voranmeldung bereits per ELSTER versandt haben und diese nun berichtigen möchten, müssen Sie eine weitere Umsatzsteuer-Voranmeldung mit den korrekten Werten erstellen und diese dann als berichtigte Anmeldung versenden.

#### **So erstellen Sie eine berichtigte Umsatzsteuer-Voranmeldung:**

- 1. Klicken Sie in der Seitenleiste auf **Buchhaltung > Steueranmeldungen**.
- 2. Wählen Sie das gewünschte Jahr aus.

Die Auswahl des Jahres kann nach dem Erstellen der Steuermeldung nicht mehr geändert werden!

- 3. Klicken Sie in der Toolbar auf **Neu**, wählen Sie im folgenden Dialog den Eintrag **Neue Umsatzsteuer-Voranmeldung** und bestätigen Sie mit **OK**.
- 4. Wählen Sie im Filter den gewünschten **Zeitraum** und ggf. weitere Einstellungen aus und klicken Sie auf **Aktualisieren**.
- 5. Aktivieren Sie am Ende des Formulars die Option **Berichtigte Anmeldung**.

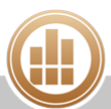

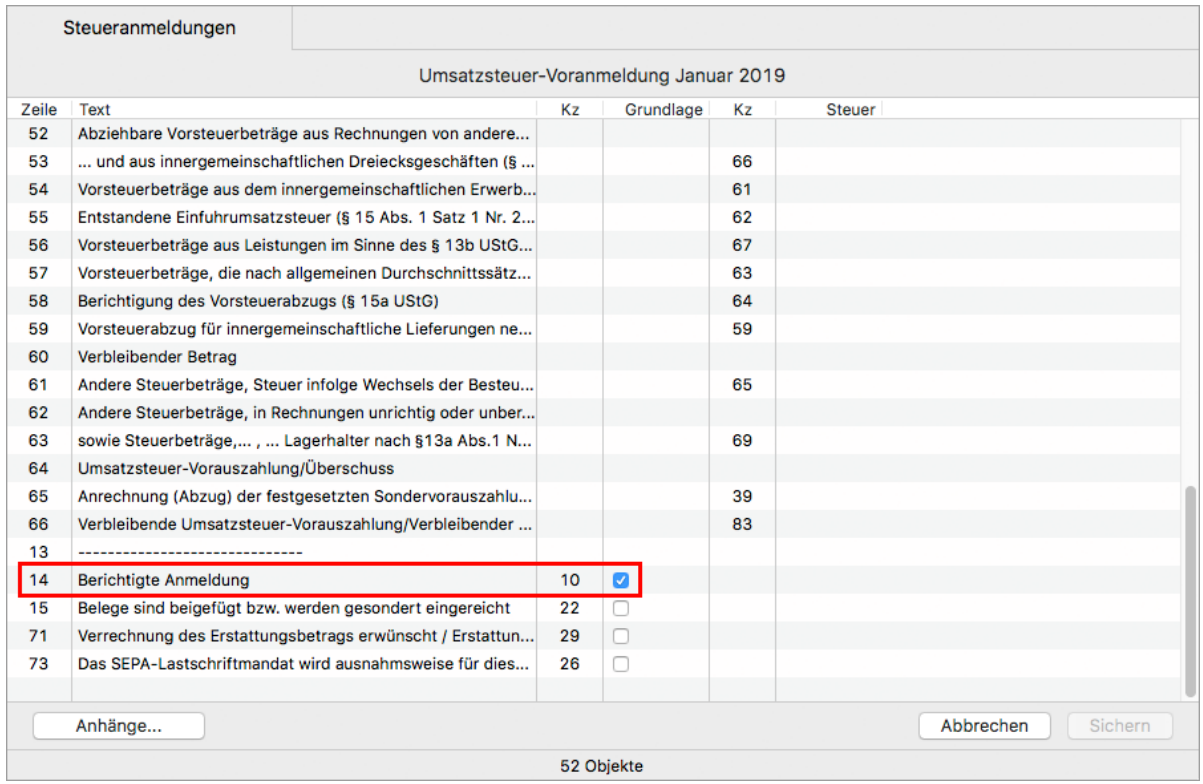

6. Klicken Sie unten rechts auf **Sichern**. Die berichtigte Anmeldung wird gespeichert und die zugehörige ELSTER-Meldung im Bereich [ELSTER-Versand](#page-101-0) abgelegt (nur für Deutschland).

7. Klicken Sie auf die Schaltfläche **Zum ELSTER-Versand...**, um die berichtigte Anmeldung per ELSTER an das Finanzamt zu [senden.](#page-105-0)

## <span id="page-284-0"></span>**12.1.4 Umsatzsteuer-Voranmeldung drucken**

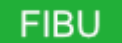

## **So drucken Sie eine Umsatzsteuer-Voranmeldung:**

- 1. Klicken Sie in der Seitenleiste auf **Buchhaltung > Steueranmeldungen**.
- 2. Markieren Sie die Anmeldung in der Liste und klicken Sie in der Toolbar auf **Bearbeiten**.
- 3. Klicken Sie in der Toolbar auf **Drucken/Senden**. Der Druckdialog wird geöffnet.
- 4. Markieren Sie das gewünschte Formular.
- 5. Aktivieren Sie ggf. die Checkbox, um Ihren **Steuerberater als Mitwirkenden** einzusetzen.

Um den Steuerberater als Mitwirkenden einzusetzen, muss dieser in den [Stammdaten der Firma](#page-49-0) hinterlegt sein.

## 6. Sie haben folgende Möglichkeiten:

- **PDF...**: Sie können die Meldung als PDF-Dokument speichern.
- **E-Mail...**: Es öffnet sich ein E-Mail-Fenster, mit dem Sie die Meldung direkt aus MonKey Office als PDF-Dokument [per E-Mail versenden](#page-169-0) können.

 $\bullet$ 

Diese Option steht nur zur Verfügung, wenn Sie die E-Mail-Accounts zum Versenden von E-Mails [konfiguriert haben.](#page-57-0)

**Drucken...**: Sie können die Meldung über Ihren lokal eingerichteten Drucker ausdrucken.

Klicken Sie auf **Vorschau...**, um eine Vorschau des Ausdrucks anzuzeigen.

#### **Verwandtes Thema:**

[Steuerprotokoll drucken](#page-106-0) (nur für Deutschland)

## <span id="page-285-0"></span>**12.1.5 Antrag auf Dauerfristverlängerung erstellen**

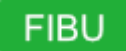

Im Regelfall müssen Sie die Umsatzsteuer-Voranmeldung monatlich bis zum 10. des Folgemonats beim Finanzamt abgeben. Wenn Ihnen diese Abgabefrist zu kurz ist, können Sie gemäß §§ 46–48 UStDV eine Dauerfristverlängerung beantragen. Diese bewirkt eine Verschiebung der Fristen für Anmeldung und Vorauszahlung um jeweils einen Monat. Bei einem monatlichen Voranmeldungszeitraum ist die Voraussetzung für eine Dauerfristverlängerung, dass Sie mit der ersten Voranmeldung des Jahres eine [Sondervorauszahlung](#page-287-0) in Höhe von 1/11 der Vorjahres-Vorauszahlungssumme an das Finanzamt entrichten.

#### **So erstellen Sie einen Antrag auf Dauerfristverlängerung:**

- 1. Klicken Sie in der Seitenleiste auf **Buchhaltung > Steueranmeldungen**.
- 2. Wählen Sie das gewünschte Jahr aus.

Die Auswahl des Jahres kann nach dem Erstellen der Steuermeldung nicht mehr geändert werden!

- 3. Klicken Sie in der Toolbar auf **Neu**.
- 4. Klicken Sie auf **Neue Dauerfristverlängerung** und bestätigen Sie mit **OK**.

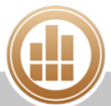

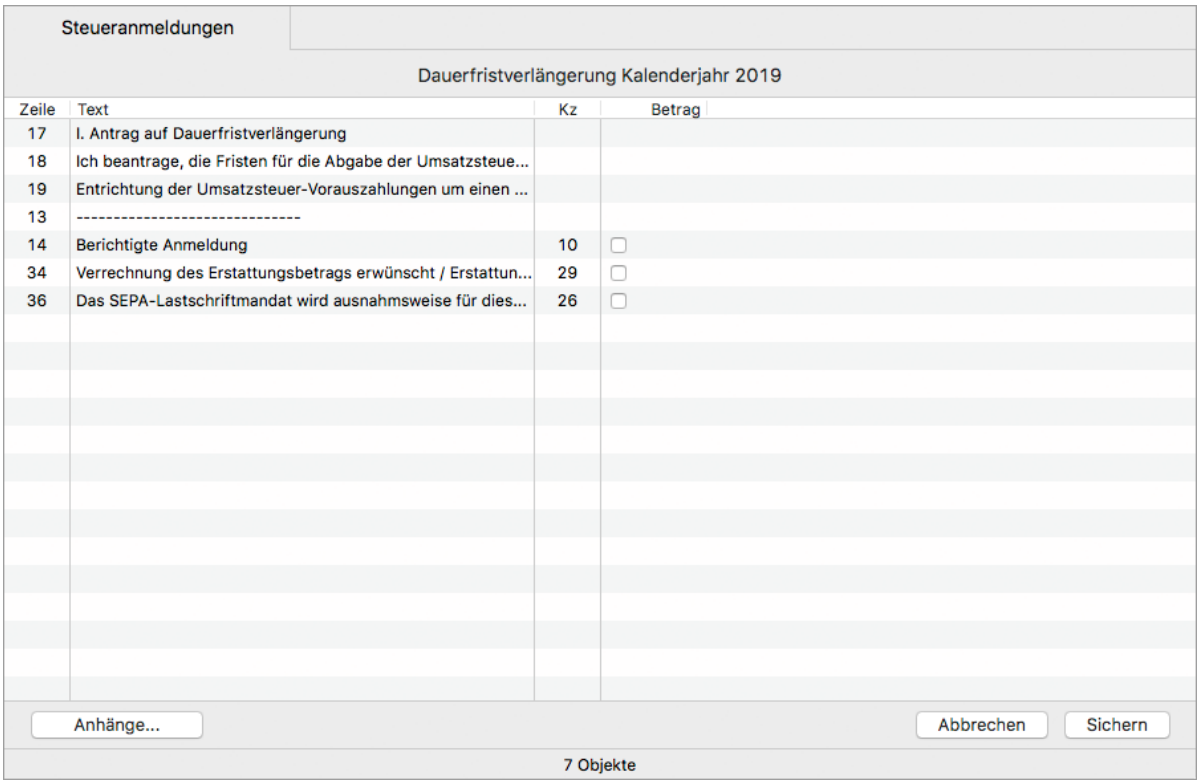

Sie können hier keine Beträge eingeben. Der Antrag enthält lediglich die Textzeilen entsprechend dem amtlichen Formular.

- 5. Aktivieren Sie ggf. die Checkboxen der Zeilen 14, 34 und 36:
	- a. **Zeile 14/Kennzahl 10**: Wenn es sich um eine berichtigte Steuermeldung handelt.
	- b. **Zeile 34/Kennzahl 29**: Wenn der Erstattungsbetrag verrechnet werden soll oder abgetreten ist.
	- c. **Zeile 36/Kennzahl 26**: Wenn das SEPA-Lastschriftmandat für diesen Voranmeldungszeitraum ausnahmsweise widerrufen werden soll.

Die Kennzahl **26** kann im Antrag auf Dauerfristverlängerung aktiviert werden,  $\bigcap$ da er zusammen mit der Anmeldung der Sondervorauszahlung auf ein und demselben Formular eingereicht wird.

#### 6. Klicken Sie auf **Sichern**.

Die Steuermeldung wird gespeichert und die zugehörige ELSTER-Meldung im Bereich [ELSTER-Versand](#page-101-0) abgelegt.

Sie können die Steuermeldung [per ELSTER](#page-105-0) an das Finanzamt senden.

#### **Verwandte Themen:**

- [Sondervorauszahlung anmelden](#page-287-0)
- [Umsatzsteuer-Voranmeldung erstellen](https://83.221.237.30:8443/display/MODOC/Umsatzsteuer-Voranmeldung+erstellen)
- [Umsatzsteuererklärung erstellen](https://83.221.237.30:8443/pages/viewpage.action?pageId=1507585)

## <span id="page-287-0"></span>**12.1.6 Sondervorauszahlung anmelden**

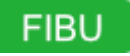

Eine [Dauerfristverlängerung](#page-285-0) wird bei monatlicher Abgabe unter der Voraussetzung genehmigt, dass während der Geltungsdauer der Fristverlängerung jährlich bis zum 10. Februar eine Sondervorauszahlung angemeldet und entrichtet wird. Die Sondervorauszahlung beträgt 1/11 der Summe der Vorauszahlungen (ohne Anrechnung der Sondervorauszahlung) für das vorangegangene Kalenderjahr.

#### **So melden Sie eine Umsatzsteuersondervorauszahlung an:**

- 1. Klicken Sie in der Seitenleiste auf **Buchhaltung > Steueranmeldungen**.
- 2. Wählen Sie das gewünschte Jahr aus.

Die Auswahl des Jahres kann nach dem Erstellen der Steuermeldung nicht mehr  $\mathbb{A}$ geändert werden!

- 3. Klicken Sie in der Toolbar auf **Neu**.
- 4. Klicken Sie auf **Neue Umsatzsteuersondervorauszahlung** und bestätigen Sie mit **OK**.
- 5. Geben Sie in **Zeile 26** (Kennzahl 1) in der Spalte **Betrag** die Bemessungsgrundlage für die Sondervorauszahlung ein.

Diese ergibt sich aus der Summe der gemeldeten Beträge für das vorherige Kalenderjahr.

Beispiel: Die Summe der Vorauszahlungen für 2017 beträgt 29.000 EUR (Summe aus Kennzahl 83 der Voranmeldungen 2017). In der Dezember-Anmeldung für 2017 wurde die geleistete Sondervorauszahlung in Höhe von 4.000 EUR angerechnet. Die Bemessungsgrundlage für die Sondervorauszahlung 2018 errechnet sich wie folgt: 29.000 EUR + 4.000 EUR = 33.000 EUR, die Sondervorauszahlung 2018 beträgt somit: 1/11 von 33.000 EUR = 3.000 EUR.

Die Sondervorauszahlung wird automatisch berechnet und in **Zeile 27** (Kennzahl 38) eingesetzt.

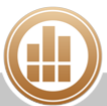
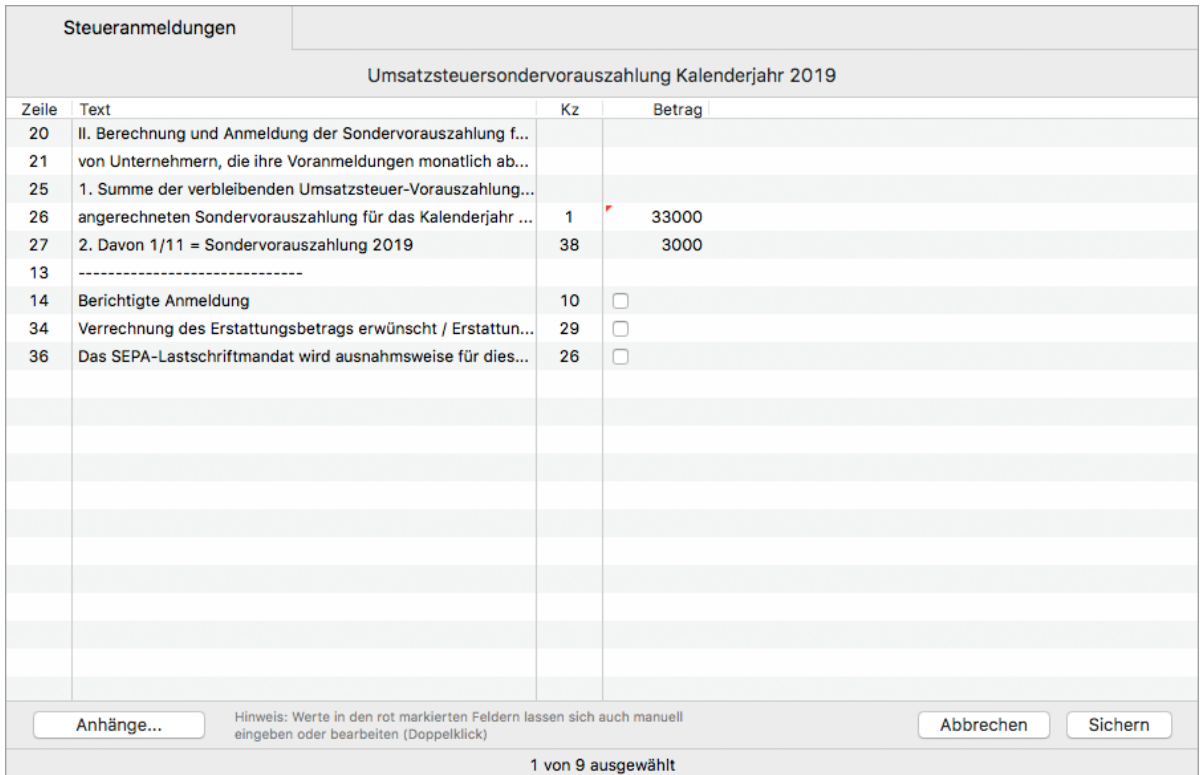

- 6. Aktivieren Sie ggf. die Checkboxen der Zeilen 14, 34 und 36:
	- a. **Zeile 14/Kennzahl 10**: Wenn es sich um eine berichtigte Steuermeldung handelt.
	- b. **Zeile 34/Kennzahl 29**: Wenn der Erstattungsbetrag verrechnet werden soll oder abgetreten ist.
	- c. **Zeile 36/Kennzahl 26**: Wenn das SEPA-Lastschriftmandat für diesen Voranmeldungszeitraum ausnahmsweise widerrufen werden soll.
- 7. Klicken Sie unten rechts auf die Schaltfläche **Sichern**. Die Steuermeldung wird gespeichert und die zugehörige ELSTER-Meldung im Bereich [ELSTER-Versand](#page-101-0) abgelegt.

Sie können die Steuermeldung [per ELSTER](#page-105-0) an das Finanzamt senden.

Die Buchung für die Sondervorauszahlung muss manuell auf ein [speziell dafür](#page-77-0)   $\bigcirc$ [eingerichtetes Konto](#page-77-0) vorgenommen werden.

Um eine vorhandene Steuermeldung oder Steuererklärung zu bearbeiten, markieren Sie sie in der Listenansicht und klicken Sie in der Toolbar auf **Bearbeiten**. Klicken Sie in der geöffneten Steuermeldung dann erneut in der Toolbar auf **Bearbeiten**.

#### **Verwandte Themen:**

- [Antrag auf Dauerfristverlängerung erstellen](#page-285-0)
- [Umsatzsteuer-Voranmeldung erstellen](#page-281-0)
- [Umsatzsteuererklärung erstellen](#page-298-0)

## <span id="page-289-0"></span>**12.1.7 Zusammenfassende Meldung erstellen**

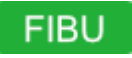

Bei Warenlieferungen vom Inland in das übrige EU-Gemeinschaftsgebiet und bei Lieferungen im Rahmen innergemeinschaftlicher Dreiecksgeschäfte sind Sie verpflichtet, eine Meldung über alle steuerfreien Lieferungen beim Bundeszentralamt für Finanzen abzugeben. Diese sogenannte Zusammenfassende Meldung (ZM) enthält neben der eigenen UStId-Nr. eine Auflistung aller Empfänger dieser Lieferungen (bzw. deren UStId-Nr.) sowie jeweils die kumulierten Umsätze im Meldezeitraum.

#### **Voraussetzungen:**

- Sie haben in Ihren Firmendaten Ihre eigene UStID-Nr. hinterlegt.
- In dem Konto, auf das steuerfreie innergemeinschaftliche Lieferungen/sonstige Leistungen /Dreiecksgeschäfte gebucht werden, muss als **EU-Konto** der entsprechende Eintrag ausgewählt sein, und unter **Kennzeichen** ein Umsatzsteuer-Kennzeichen festgelegt sein. Beispiel: In Konto 8125 bei SKR 03: **Konto für innergemeinschaftliche Lieferungen (ZM)** und **741** als **UStE-Kz**

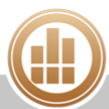

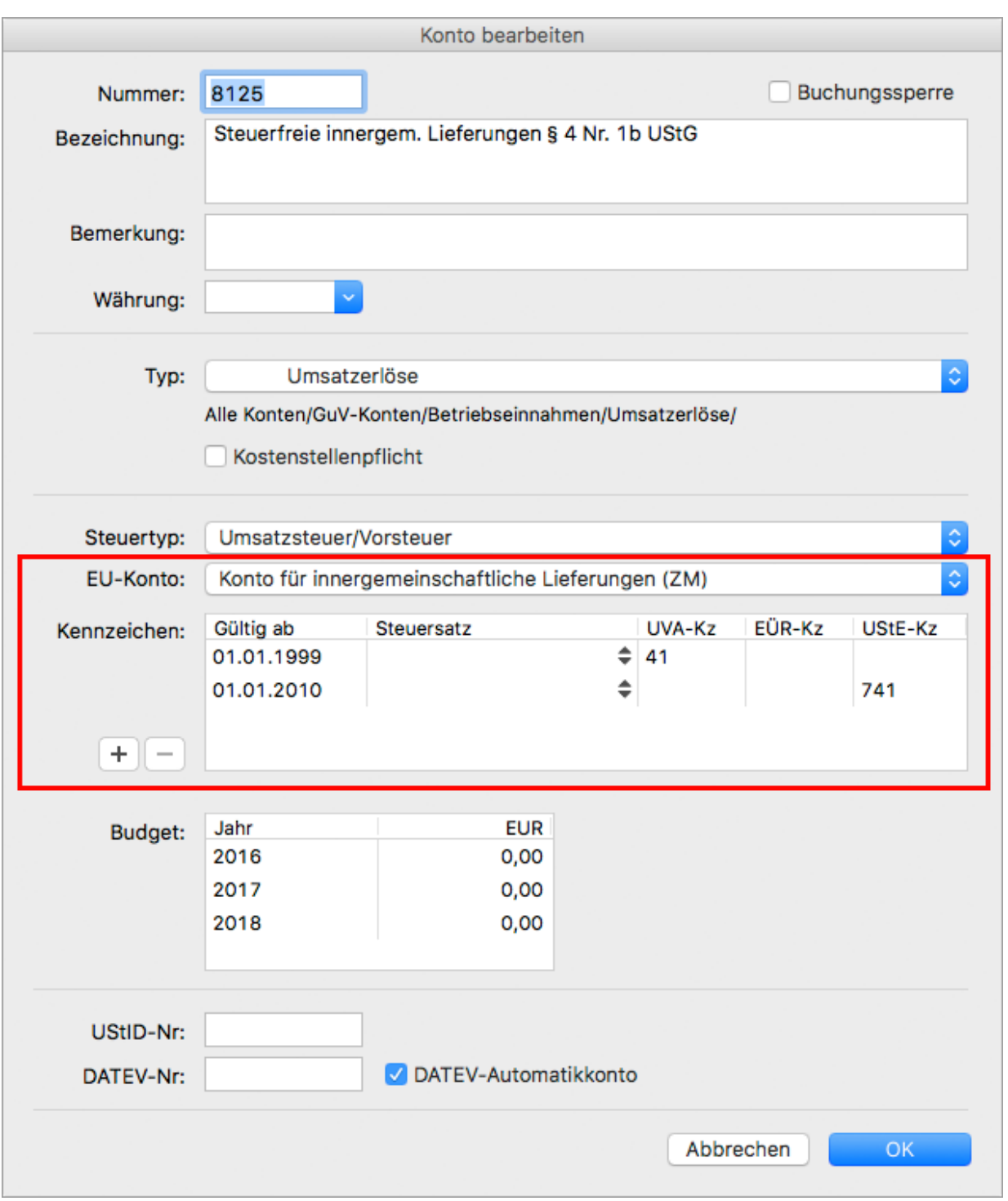

In der Debitorenadresse oder dem Debitorenkonto muss die UStID-Nr. des Kunden hinterlegt sein.

Wenn das Debitorenkonto mit einer Adresse verknüpft ist, muss in der Adresse außerdem das Steuergebiet **EU-Ausland** eingestellt sein.

Wenn Sie Ihre Buchungen manuell vornehmen, müssen Verkauf und Bezahlung über das Debitorenkonto gebucht worden sein, da die Buchung sonst nicht die UStId-Nr. des Kunden enthält.

**So erstellen Sie eine Zusammenfassende Meldung:**

- 1. Klicken Sie in der Seitenleiste auf **Buchhaltung > Steueranmeldungen**.
- 2. Wählen Sie das gewünschte Jahr aus.

Die Auswahl des Jahres kann nach dem Erstellen der Steuermeldung nicht mehr  $\triangle$ geändert werden!

- 3. Klicken Sie in der Toolbar auf **Neu**.
- 4. Klicken Sie auf **Neue Zusammenfassende Meldung** und bestätigen Sie mit **OK**. Der Dialog **Filter für Steueranmeldungen** wird angezeigt.
- 5. Wählen Sie im Filter den gewünschten **Zeitraum** aus.
- 6. Wählen Sie den **Festschreibstatus** aus. Um sicherzustellen, dass alle vorgenommenen Buchungen berücksichtigt werden, sollten Sie den Status **Alle** auswählen.
- 7. Wenn Sie für mehrere Firmen eine gemeinsame Meldung abgeben möchten, wählen Sie unter **Konsolidieren mit** die entsprechenden Einträge aus.
- 8. Klicken Sie im Filter auf **Aktualisieren**.
- 9. Aktivieren Sie in der Zusammenfassenden Meldung ggf. die folgenden Checkboxen:
	- a. **Berichtigte Anmeldung**: Wenn es sich um eine berichtigte Steuermeldung handelt.
	- b. **Anzeige, die ZM zukünftig monatlich abzugeben**: Wenn Sie anzeigen möchten, die Zusammenfassende Meldung künftig monatlich abzugeben.
	- c. **Widerruf der monatlichen ZM-Abgabe**: Wenn Sie die Anzeige der monatlichen Abgabe widerrufen möchten.
- 10. Klicken Sie auf **Sichern**.

Die Steuermeldung wird gespeichert und die zugehörige ELSTER-Meldung im Bereich [ELSTER-Versand](#page-101-0) abgelegt (nur für Deutschland).

Sie können die Steuermeldung [per ELSTER](#page-105-0) (Deutschland) oder per [FinanzOnline](#page-293-0) (Österreich) an das Finanzamt senden.

Um eine vorhandene Steuermeldung oder Steuererklärung zu bearbeiten, markieren Sie sie in der Listenansicht und klicken Sie in der Toolbar auf **Bearbeiten**. Klicken Sie in der geöffneten Steuermeldung dann erneut in der Toolbar auf **Bearbeiten**.

#### **12.1.8 Lohnsteuer anmelden**

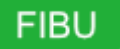

Wenn Sie Mitarbeiter beschäftigen, müssen Sie die einbehaltene Lohnsteuer, sowie Kirchensteuer und Solidaritätszuschlag, bis spätestens zum zehnten Tag nach Ablauf des Anmeldezeitraums beim Finanzamt anmelden.

MonKey Office enthält keine Lohn- und Gehaltsabrechnung, d. h. die zu meldenden Werte  $\bigcirc$ müssen mit Hilfe einer anderen Software oder manuell ermittelt werden.

#### **So erstellen Sie eine Lohnsteueranmeldung:**

- 1. Klicken Sie in der Seitenleiste auf **Buchhaltung > Steueranmeldungen**.
- 2. Wählen Sie das gewünschte Jahr aus.

Die Auswahl des Jahres kann nach dem Erstellen der Steuermeldung nicht mehr geändert werden!

- 3. Klicken Sie in der Toolbar auf **Neu**.
- 4. Klicken Sie auf **Neue Lohnsteueranmeldung**und bestätigen Sie mit **OK**. Der Dialog **Filter für Steueranmeldungen** wird angezeigt.
- 5. Wählen Sie im Filter den gewünschten **Zeitraum** aus.
- 6. Geben Sie die entsprechenden Beträge in die rot markierten Felder ein. Der **Gesamtbetrag** wird automatisch berechnet.

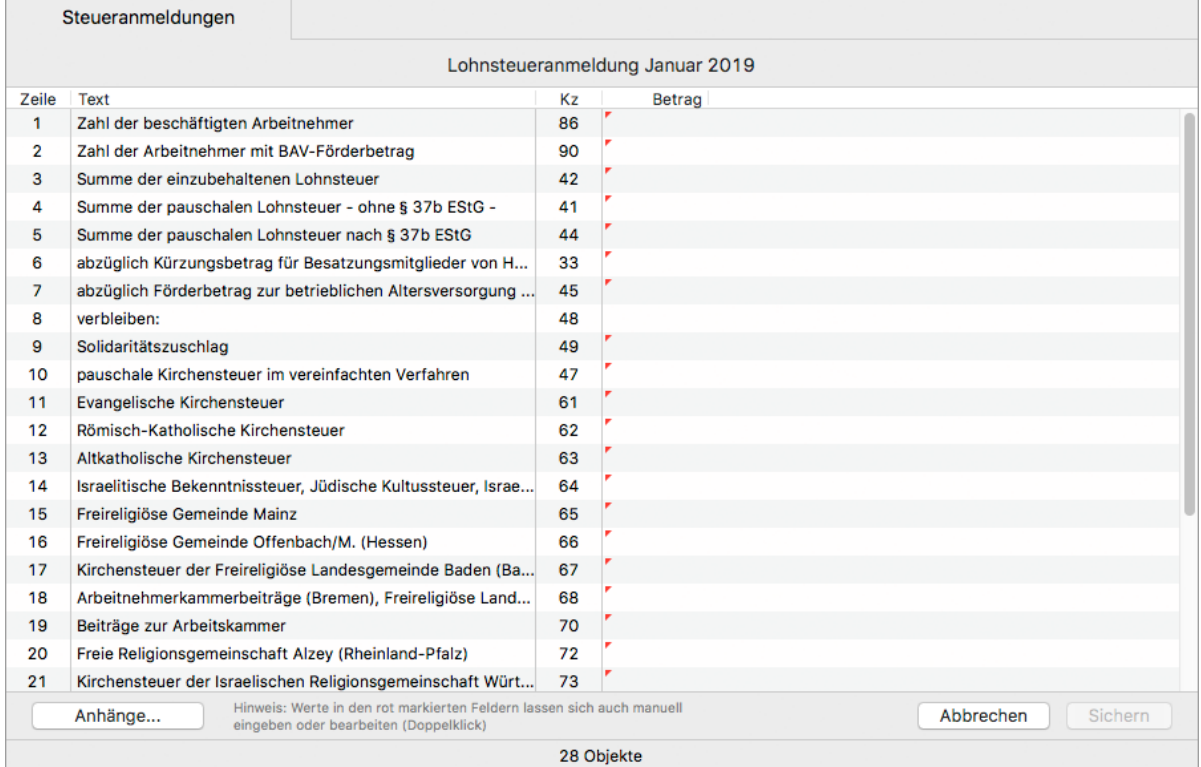

- 7. Aktivieren Sie ggf. die Checkboxen der Zeilen 14, 34 und 36:
	- a. **Zeile 14/Kennzahl 10**: Wenn es sich um eine berichtigte Steuermeldung handelt.
	- b. **Zeile 34/Kennzahl 29**: Wenn der Erstattungsbetrag verrechnet werden soll oder abgetreten ist.
	- c. **Zeile 36/Kennzahl 26**: Wenn das SEPA-Lastschriftmandat für diesen Voranmeldungszeitraum ausnahmsweise widerrufen werden soll.
- 8. Klicken Sie unten rechts auf die Schaltfläche **Sichern**. Die Steuermeldung wird gespeichert und die zugehörige ELSTER-Meldung im Bereich [ELSTER-Versand](#page-101-0) abgelegt.

Sie können die Steuermeldung [per ELSTER](#page-105-0) an das Finanzamt senden.

Um eine vorhandene Steuermeldung oder Steuererklärung zu bearbeiten, markieren Sie sie in der Listenansicht und klicken Sie in der Toolbar auf **Bearbeiten**. Klicken Sie in der geöffneten Steuermeldung dann erneut in der Toolbar auf **Bearbeiten**.

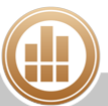

## <span id="page-293-0"></span>**12.1.9 Steueranmeldung per FinanzOnline übermitteln (Österreich)**

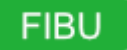

Für Unternehmen in Österreich können Sie die [Umsatzsteuer-Voranmeldung](#page-281-0) (UStVA) und die [Zusammenfassende Meldung](#page-289-0) in eine XML-Datei exportieren und online über das Webportal FinanzOnline an Ihr Finanzamt übermitteln.

#### **Voraussetzung:**

Sie haben beim [Anlegen der Firma](#page-49-0) unter **Firma** das Land Österreich eingestellt und unter **Finanzamt** ein österreichisches Finanzamt ausgewählt.

#### **So versenden Sie eine Steueranmeldung per FinanzOnline:**

- 1. Klicken Sie in der Seitenleiste auf **Buchhaltung > Steueranmeldungen**.
- 2. Klicken Sie auf die gewünschte Steueranmeldung.
- 3. Klicken Sie auf **FinanzOnline-Datei erstellen ...**.

Der folgende Dialog wird geöffnet:

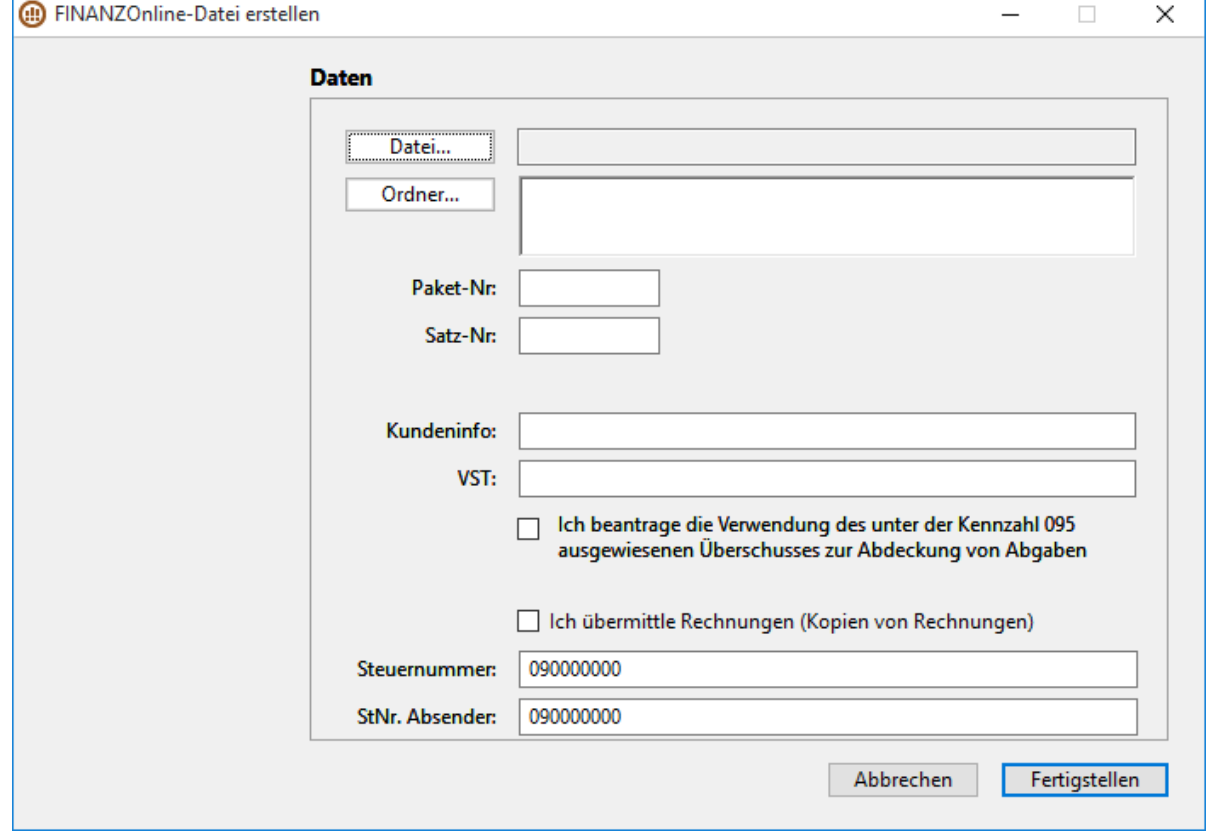

- 4. Klicken Sie auf **Datei...**, um Namen und Speicherort der Datei festzulegen.
- 5. Geben Sie unter **Paket-Nr** und **Satz-Nr** den entsprechenden Wert ein.
- Sollten Ihnen diese Angaben nicht zur Verfügung stehen, geben Sie jeweils den Wert "1" ein.
- 6. Füllen Sie ggf. die Felder **Kundeninfo** und **VST** aus. 7. Aktivieren Sie ggf. eine oder beide Checkboxen.
- 8. Die **Steuernummer** übernimmt MonKey Office automatisch aus den Stammdaten der Firma.
- $\bullet$ In den Stammdaten der Firma geben Sie Ihre 7-stellige Steuernummer ein. MonKey Office fügt hier die ersten beiden Ziffern für das jeweilige Finanzamt automatisch hinzu, sodass in diesem Dialog **FINANZOnline-Datei erstellen** die Steuernummer 9 Stellen besitzt.
- 9. Klicken Sie auf **Fertigstellen**. Die Datei wird gespeichert und Sie erhalten eine Bestätigungsmeldung.
- 10. Klicken Sie auf **OK**.
- 11. Im nächsten Fenster können Sie diese Steuermeldung für die weitere Bearbeitung sperren, indem Sie sie als endgültig markieren.
- 12. Loggen Sie sich unter<https://finanzonline.bmf.gv.at>ein, um die Datei an Ihr zuständiges Finanzamt zu übermitteln.

## **12.2 Steuererklärungen**

## FIBU.

MonKey Office unterstützt Sie beim Erstellen Ihrer Steuererklärungen. Die zu meldenden Daten werden vom Programm berechnet, wobei es je nach den steuerlichen Rahmenbedingungen der jeweiligen Firma auch notwendig sein kann, manuell ermittelte Werte in bestimmte Felder einzutragen.

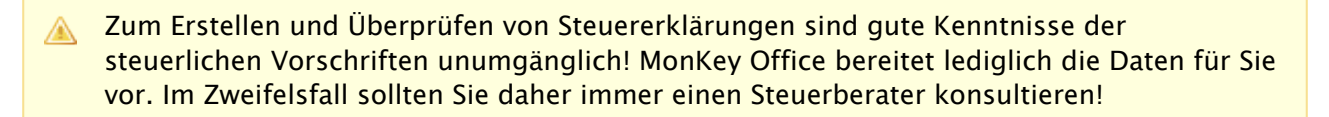

## **12.2.1 Anlage EÜR bzw. Beilage E1 erstellen**

## **FIBU**

Sie müssen Ihrer Steuererklärung eine Gewinnermittlung beifügen, die sogenannte Anlage EÜR in Deutschland bzw. die Beilage E1 in Österreich.

Die Anlage EÜR können Sie dann aus MonKey Office [per ELSTER](#page-105-0) an das Finanzamt senden.

Die Beilage E1 können Sie aus MonKey Office auf dem amtlich vorgeschriebenem Vordruck [ausdrucken](#page-300-0) und in Papierform bei Ihrem Finanzamt einreichen.

Sie können eine Steuerklärung immer nur für das der Programmversion vorangehende  $\bigcirc$ Geschäftsjahr erstellen. Wenn Sie also eine Steuererklärung für das Jahr 2017 erstellen möchten, benötigen Sie die Programmversion MonKey Office 2018.

#### **So erstellen Sie die Anlage EÜR/Beilage E1:**

- 1. Klicken Sie in der Seitenleiste auf **Buchhaltung > Steuererklärungen**.
- 2. Wählen Sie das gewünschte Jahr aus.

Die Auswahl des Jahres kann nach dem Erstellen der Steuermeldung nicht mehr geändert werden!

- 3. Klicken Sie in der Toolbar auf **Neu**.
- 4. Klicken Sie auf **Neue Anlage EÜR** bzw. **Neue Beilage E1** und bestätigen Sie mit **OK**. Das Eingabeformular wird angezeigt.
	- G Sollte in einigen Eingabefeldern der Text teilweise in roter Schrift dargestellt sein, dann ist diese Texteingabe zu lang für das Druckformular und wird nicht in den Ausdruck übernommen. Der eingegebene Text wird jedoch bei der elektronischen Übermittlung vollständig an das Finanzamt übertragen.
- 5. Geben Sie in Zeile 6 die **Rechtsform des Betriebs** ein. Wenn Sie das erste Zeichen eingegeben haben, öffnet sich ein Auswahldialog:

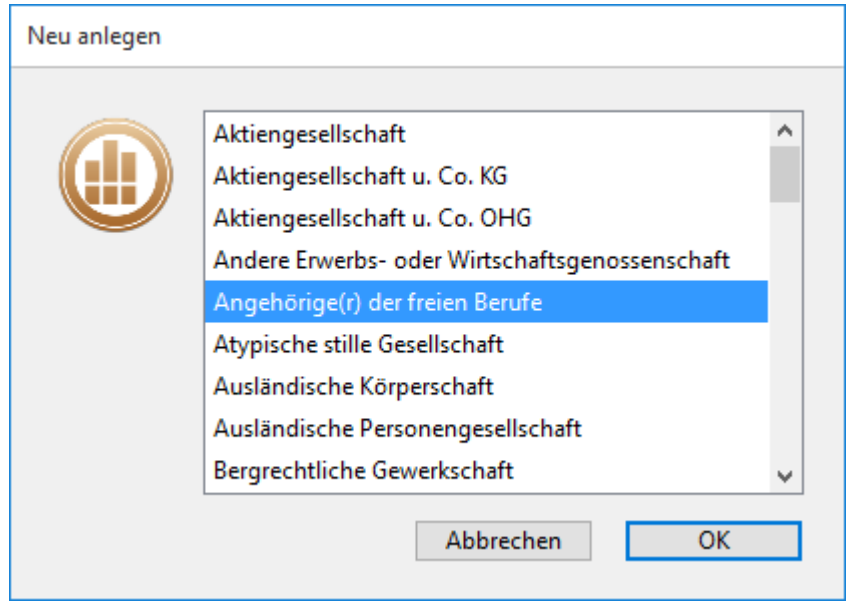

Wählen Sie den gewünschten Eintrag aus und bestätigen Sie mit **OK**.

- 6. Ergänzen Sie die notwendigen Angaben.
	- **Anlage EÜR Seite 1–3:** Die Werte der Einnahmen-Überschuss-Rechnung werden soweit wie möglich vom Programm berechnet und eingetragen. Unter Umständen sind manuelle ergänzende Angaben notwendig.
	- [Anlage AVEÜR](#page-296-0)**:** Der Ausweis des Anlagen- und Umlaufvermögens sowie die Abschreibungen erfolgen manuell über dieses Formular. Die Ergebnisse werden automatisch in die Anlage EÜR übernommen.
- 7. Klicken Sie auf die einzelnen Registerkarten, um alle Seiten der Anlage zu bearbeiten.
- 8. Klicken Sie auf **Sichern**. Die Anlage wird gespeichert und die zugehörige ELSTER-Meldung im Bereich [ELSTER-](#page-101-0)[Versand](#page-101-0) abgelegt (nur für Deutschland).

Die Anlage EÜR können Sie aus MonKey Office [per ELSTER](#page-105-0) an das Finanzamt senden.

Die Beilage E1 können Sie aus MonKey Office auf dem amtlich vorgeschriebenem Vordruck [ausdrucken](#page-300-0) und in Papierform bei Ihrem Finanzamt einreichen.

 $\sim$ 

Um eine vorhandene Steuermeldung oder Steuererklärung zu bearbeiten, markieren Sie sie in der Listenansicht und klicken Sie in der Toolbar auf **Bearbeiten**. Klicken Sie in der geöffneten Steuermeldung dann erneut in der Toolbar auf **Bearbeiten**.

#### **Verwandte Themen:**

- [Anlage AVEÜR ausfüllen](#page-296-0)
- [Anlage SZE erstellen](#page-297-0)
- [Anlage EÜR/Beilage E1](#page-379-0) (im Kapitel Fehlerbehebung)
- [Steuermeldung per ELSTER versenden](#page-105-0)

#### <span id="page-296-0"></span>**Anlage AVEÜR ausfüllen**

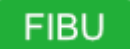

Für Steuererklärungen ab dem Jahr 2017 kann die Anlage AVEÜR von MonKey Office automatisch ausgefüllt werden. Voraussetzung dafür ist, dass Sie alle Anlagegüter in der [Anlagenverwaltung](#page-240-0) von MonKey Office erfasst haben und dass Sie im Anlagegut auf der Registerkarte **Stammdaten** die **Zuordnung zur Anlage AVEUR** vorgenommen haben.

Alternativ können Sie die Anlage AVEÜR manuell ausfüllen oder bearbeiten.

**So füllen Sie die Anlage AVEÜR aus:** 

- 1. Ermitteln Sie die Anschaffungskosten für alle Anlagen einer Gruppe (z. B. Büroausstattung) über **Buchhaltung > Abschreibungsliste**. Diese ergeben sich aus der Summe der jeweiligen Werte in der Spalte **AHK Hist.**
- 2. Tragen Sie den errechneten Wert als **Anschaffungs-/Herstellungkosten/Einlagenwert** ein.
- 3. Tragen Sie die anderen Werte dieser Zeile ein. Die Gruppensummen können Sie über **Buchhaltung > Abschreibungsliste > Drucken > Abschreibungsliste gruppiert A4 quer** anzeigen, oder Sie können die Abschreibungsliste kopieren und in eine Tabellenkalkulation einfügen, um darin die Gruppensummen zu berechnen.

Über den Befehl **Spaltendarstellung anpassen...**. im Kontextmenü des Listenkopfs können Sie in der Abschreibungsliste die Spalte **Sonder-Afa** [einblenden](#page-15-0).

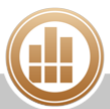

4. Tragen Sie auf diese Weise die Werte für alle weiteren Anlagegüter der Firma sowie für die **Finanzanlagen** und das **Umlaufvermögen** ein und klicken Sie auf **Sichern**.

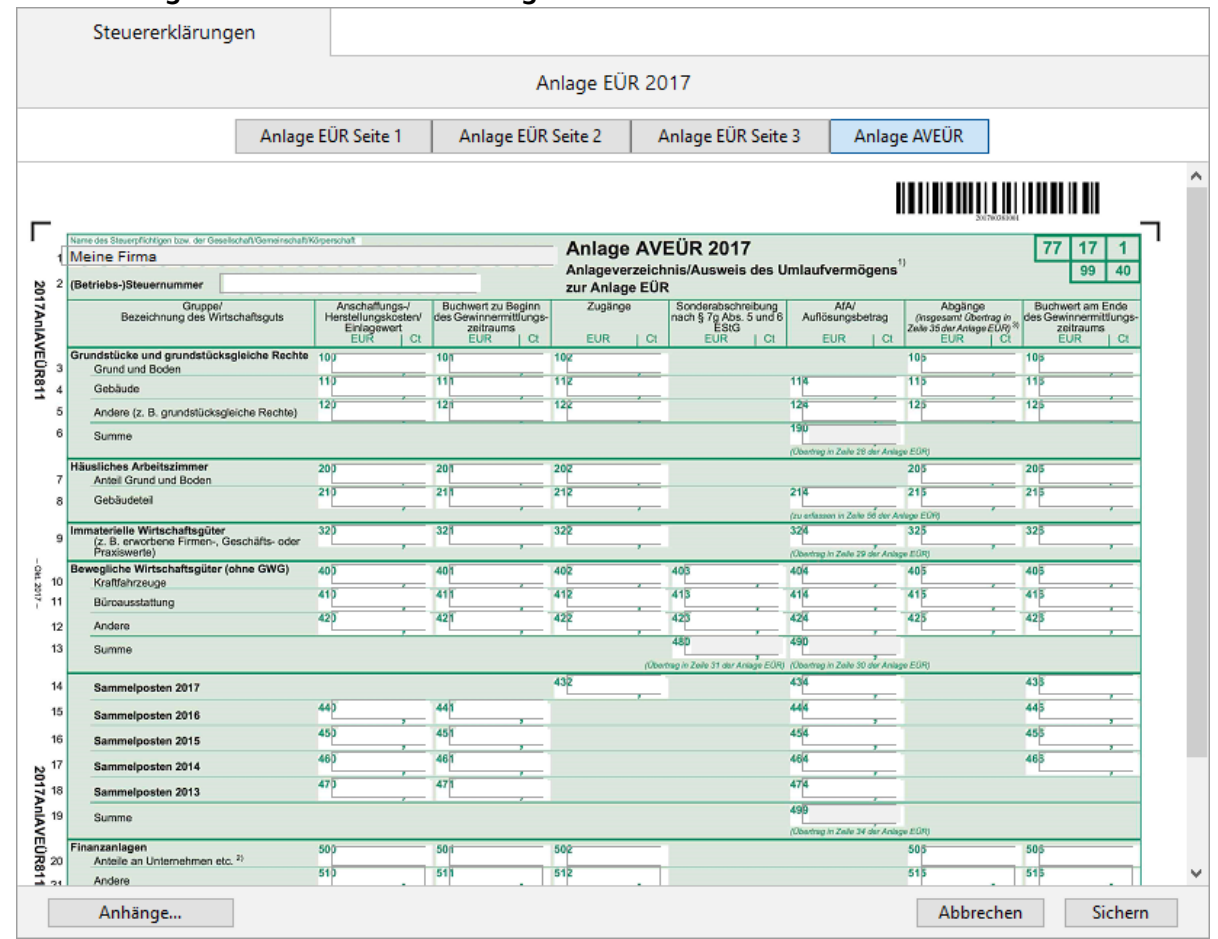

## <span id="page-297-0"></span>**Anlage SZE erstellen**

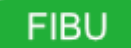

In Abhängigkeit von der Angabe zur **Rechtsform des Betriebs** auf Seite 1 kann die Anlage EÜR die Anlage SZE enthalten. Die Anlage SZE wird auf Grundlage der Buchungen automatisch ausgefüllt, kann jedoch auch manuell bearbeitet oder ergänzt werden.

#### **So erstellen Sie die Anlage SZE:**

- 1. Erstellen Sie die Anlage EÜR.
- 2. Geben Sie auf **Seite 1** die **Rechtsform des Betriebs** ein und setzen Sie den Cursor in ein anderes Feld.

Die Anlage SZE wird der Anlage EÜR hinzugefügt.

3. Klicken Sie auf die Registerkarte **Anlage SZE**.

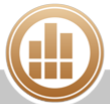

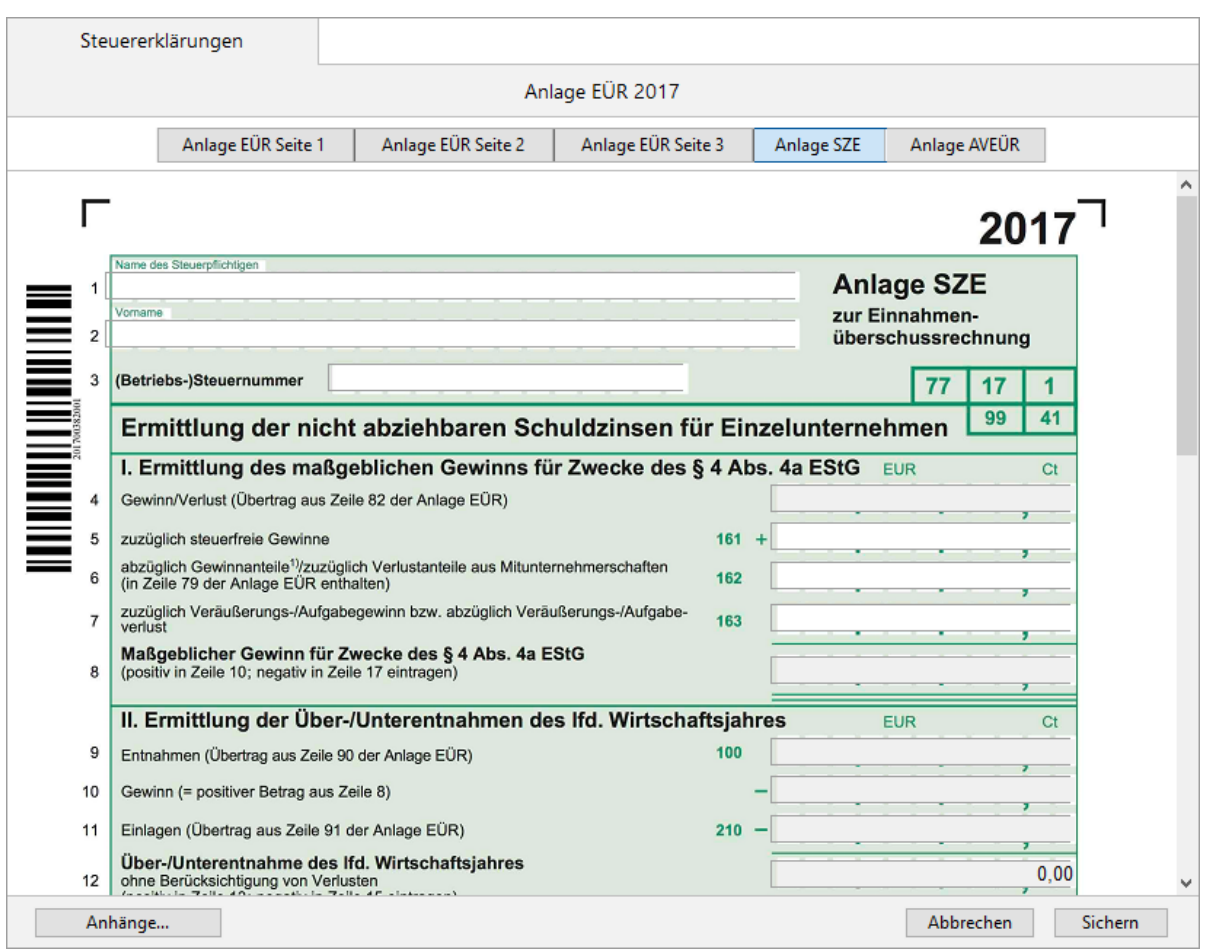

- 4. Überprüfen, bearbeiten und ergänzen Sie ggf. die eingetragenen Werte.
- 5. Klicken Sie auf **Sichern**.

### <span id="page-298-0"></span>**12.2.2 Umsatzsteuererklärung erstellen**

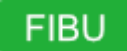

Die Umsatzsteuererklärung (UStE) ist die endgültige Abrechnung der Umsatzsteuer für ein Jahr. Wie die Umsatzsteuer-Voranmeldung (UStVA) ist auch die UStE immer an das Kalenderjahr gebunden, auch wenn das Geschäftsjahr des Unternehmens davon abweicht.

Sie können eine Steuerklärung immer nur für das der Programmversion vorangehende Geschäftsjahr erstellen. Wenn Sie also eine Steuererklärung für das Jahr 2017 erstellen möchten, benötigen Sie die Programmversion MonKey Office 2018.

#### **So erstellen Sie eine Umsatzssteuererklärung:**

- 1. Klicken Sie in der Seitenleiste auf **Buchhaltung > Steuererklärungen**.
- 2. Wählen Sie das gewünschte Jahr aus.

**Ausder Auswahl des Jahres kann nach dem Erstellen der Steuermeldung nicht mehr** geändert werden!

- 3. Klicken Sie in der Toolbar auf **Neu**.
- 4. Klicken Sie auf **Neue Umsatzsteuererklärung** und bestätigen Sie mit **OK**. Das Eingabeformular wird angezeigt:

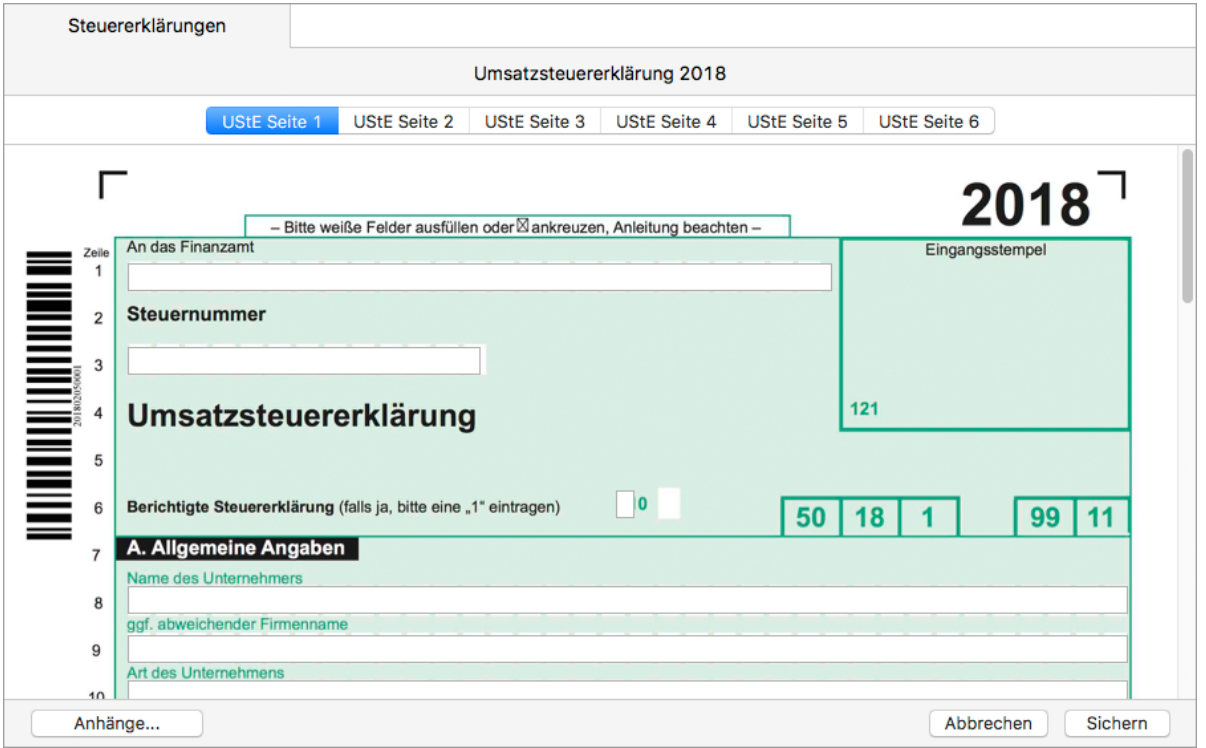

- **G** Sollte in einigen Eingabefeldern der Text teilweise in roter Schrift dargestellt sein, dann ist diese Texteingabe zu lang für das Druckformular und wird nicht in den Ausdruck übernommen. Der eingegebene Text wird jedoch bei der elektronischen Übermittlung vollständig an das Finanzamt übertragen.
- 5. Wenn Sie für mehrere Firmen eine gemeinsame Steuererklärung abgeben möchten, wählen Sie im Filter unter **Konsolidieren mit** die entsprechenden Einträge aus.

In der Auswahlliste **Konsolidieren mit** werden nur Firmen angezeigt, deren Werte für **Land** und **Währung** mit denen der aktuellen Firma übereinstimmen und für die das entsprechende [Geschäftsjahr angelegt](#page-37-0) ist.

6. Ergänzen Sie die notwendigen Zusatzangaben. Es gibt es verschiedene Kennzahlen, deren Beträge sich nicht direkt aus bestimmten Kontensalden ermitteln lassen und die Sie hier manuell bearbeiten müssen. Andere Angaben, wie z. B. die Steuernummer, werden automatisch aus den [Stammdaten der Firma](#page-49-0) eingesetzt, können aber trotzdem geändert werden (wenn Sie z. B. unterschiedliche Steuernummern für Umsatzsteuer und Einkommensteuer haben).

Möchten Sie keine Anlage UR mit der Umsatzsteuererklärung einreichen, entfernen  $\bigcirc$ Sie das Kreuz in Zeile 28 auf Seite 1 der Erklärung.

- 7. Klicken Sie oben auf die einzelnen Registerkarten, um alle Seiten der Umsatzsteuererklärung zu bearbeiten.
- 8. Tragen Sie auf **Seite 4** in **Zeile 108** das Vorauszahlungssoll ein. Dies muss manuell berechnet werden. Das Vorauszahlungssoll ist der Gesamtbetrag, der sich aus allen Umsatzsteuer-Voranmeldungen des entsprechenden Jahres zzgl. einer eventuell angemeldeten Sondervorauszahlung ergibt. Dabei kommt es nicht auf die tatsächliche Zahlung der Beträge an, sondern nur auf die Anmeldung. Bei korrigierten Voranmeldungen wird nur die letzte Korrektur eines Zeitraums berücksichtigt.
- 9. Überprüfen Sie bei individuell angelegten oder veränderten Konten die Kennzeichen im Kontenplan.
	- Die angezeigten Beträge in den Feldern der UStE basieren auf den entsprechenden  $\bigcap$ Einstellungen in der [Kontenverwaltung](#page-65-0). Es werden nur Salden von Konten mit gültigem UStE-Kennzeichen berücksichtigt. Die UStE-Kennzeichen lassen sich in der Listenansicht des [Kontenplans](#page-65-1) einblenden. Die mitgelieferten Kontenpläne enthalten bereits Vorgaben für die Kennzeichen, jedoch werden individuell angelegte oder veränderte Konten sowie Änderungen der Kontenpläne zu früheren Versionen nicht berücksichtigt und müssen daher gesondert überprüft werden.
- 10. Klicken Sie auf **Sichern**.

Die Umsatzsteuererklärung wird gespeichert und die zugehörige ELSTER-Meldung im Bereich [ELSTER-Versand](#page-101-0) abgelegt.

Sie können die Umsatzsteuererklärung [per ELSTER](#page-105-0) an das Finanzamt senden.

Um eine vorhandene Steuermeldung oder Steuererklärung zu bearbeiten, markieren Sie sie in der Listenansicht und klicken Sie in der Toolbar auf **Bearbeiten**. Klicken Sie in der geöffneten Steuermeldung dann erneut in der Toolbar auf **Bearbeiten**.

### <span id="page-300-0"></span>**12.2.3 Steuererklärung drucken**

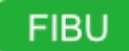

.

#### **So drucken Sie eine Steuererklärung:**

- 1. Klicken Sie in der Seitenleiste auf **Buchhaltung > Steuererklärungen**.
- 2. Markieren Sie die Steuererklärung in der Liste und klicken Sie in der Toolbar auf **Bearbeiten**
- 3. Klicken Sie in der Toolbar auf **Drucken/Senden**. Die Vorschau wird geöffnet:

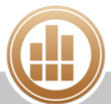

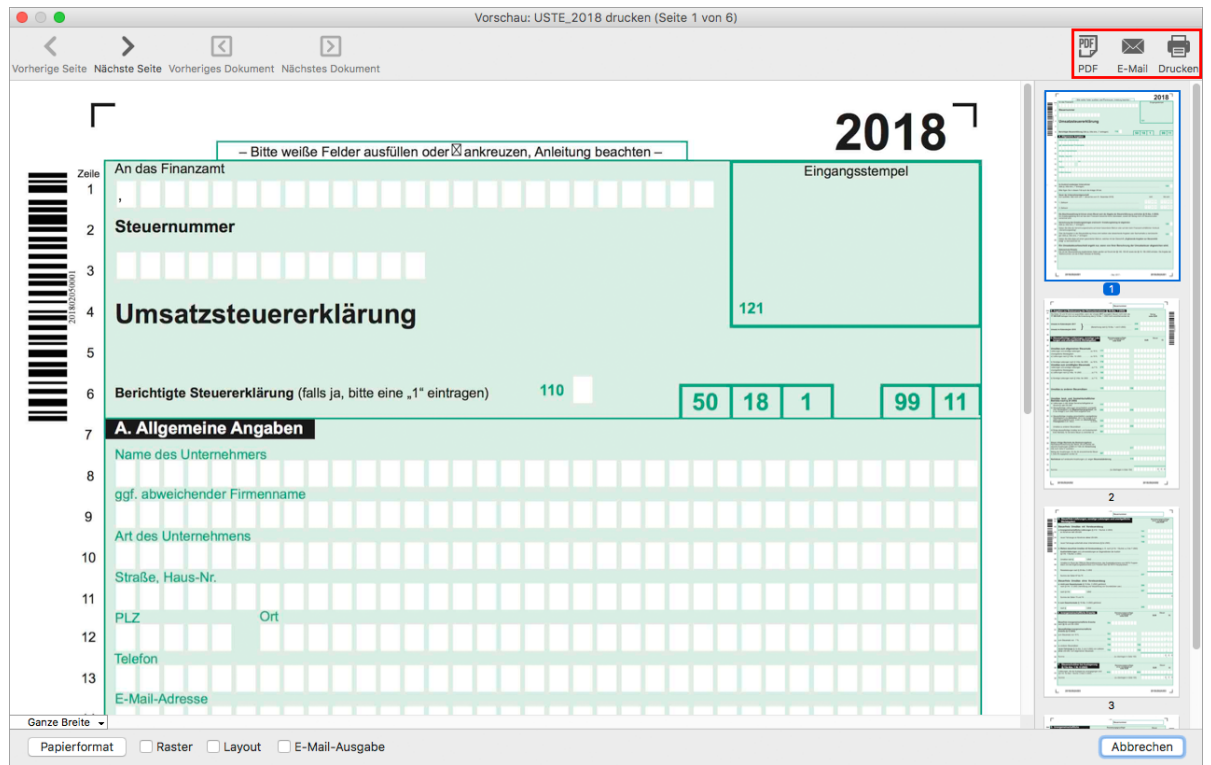

- 4. Klicken Sie oben rechts auf eine der folgenden Optionen:
	- **PDF**: Sie können die Meldung als PDF-Dokument speichern.
	- **E-Mail**: Es öffnet sich ein E-Mail-Fenster, mit dem Sie die Meldung direkt aus MonKey Office als PDF-Dokument [per E-Mail versenden](#page-169-0) können.

Diese Option steht nur zur Verfügung, wenn Sie die E-Mail-Accounts zum Versenden von E-Mails [konfiguriert haben.](#page-57-0)

**Drucken**: Sie können die Meldung über Ihren lokal eingerichteten Drucker ausdrucken.

### **Verwandtes Thema:**

[Steuerprotokoll drucken](#page-106-0) (nur für Deutschland)

## **12.3 Steuerjournal**

## **FIBU**

Das Steuerjournal zeigt die Beträge der einzelnen Kennzahlen in der eingestellten Auswertung (Umsatzsteuer-Voranmeldung, Anlage EÜR oder Umsatzsteuererklärung). Dies ermöglicht eine effektive Fehlersuche und hilft bei der Vorbereitung des Jahresabschlusses oder einer Betriebsprüfung.

## **So zeigen Sie das Steuerjournal an:**

- 1. Klicken Sie in der Seitenleiste auf **Buchhaltung > Steuerjournal**.
- 2. Wählen Sie im **Filter** den gewünschten Zeitraum aus.
- 3. Wählen Sie unter **Nachweis für** aus, für welche Steuermeldung Sie die Beträge und Summen anzeigen möchten:
	- **USt-Voranmeldung:**
		- alle Buchungen im gewählten Zeitraum, die mit mindestens einem Steuersatz gebucht wurden
		- die laufenden Summen für die Bemessung und den Steuerbetrag, gruppiert nach Steuersatz
		- alle Buchungen auf Konten mit UVA-Kennzahl, gruppiert nach Kennzahl
	- **Anlage EÜR:**
		- alle Buchungen auf Konten mit einer EÜR-Kennzahl

Bei Umsatzsteuererstattungen beachten Sie bitte [diesen Beitrag](https://prosaldo.zendesk.com/entries/106345946-Umsatzsteuererstattung-in-der-Anlage-E�R) im Wiki.

- **USt-Erklärung:**
	- alle Buchungen auf Konten mit einer UStE-Kennzahl

Beispiel Umsatzsteuer-Voranmeldung:

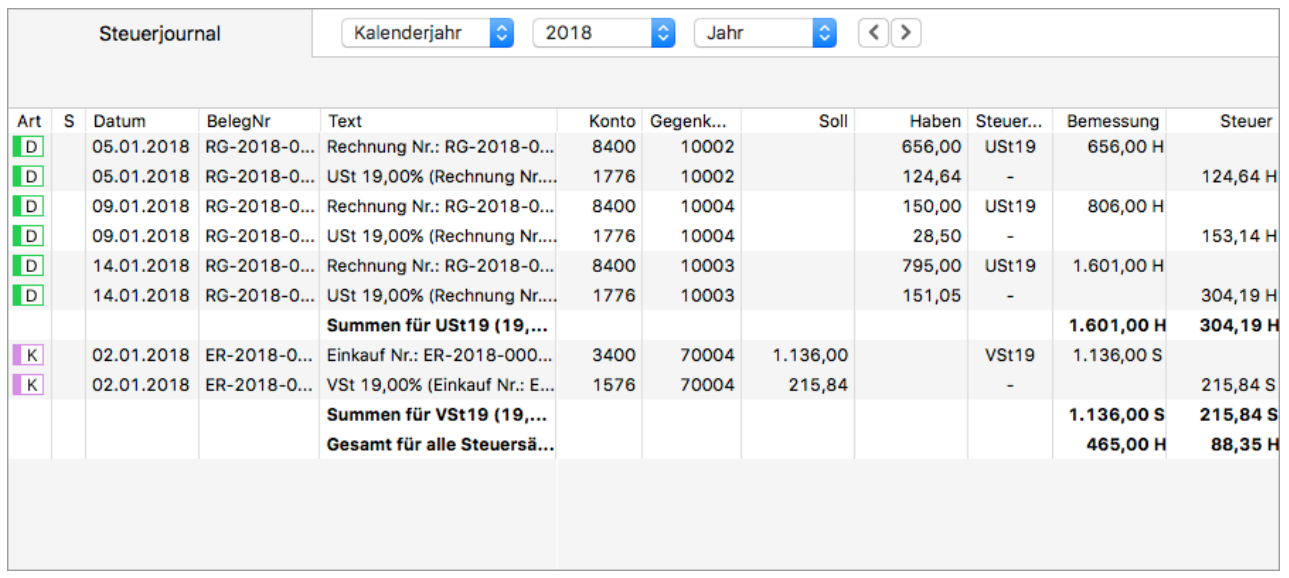

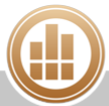

# **13 System verwalten**

## **13.1 MonKey Office installieren und in Betrieb nehmen**

Je nach Anwendungsfall unterscheiden sich die Installationsanweisungen. Führen Sie die Anweisungen in der angegebenen Reihenfolge durch.

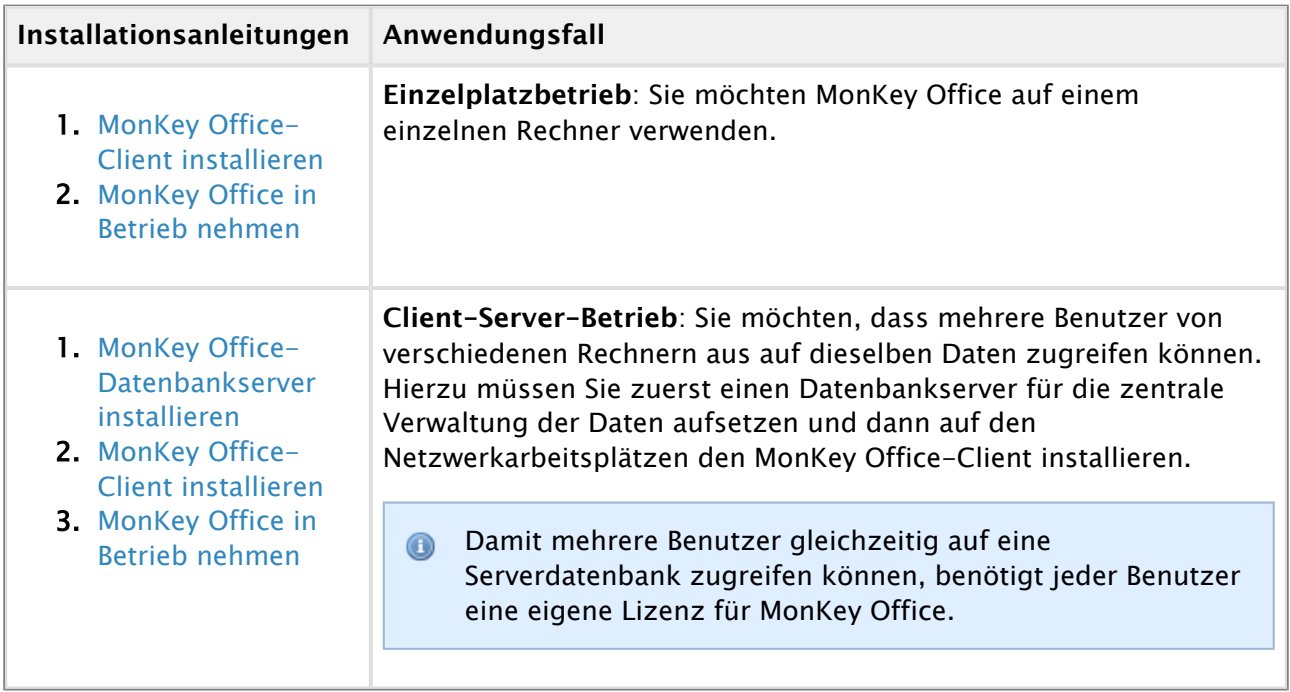

## <span id="page-303-0"></span>**13.1.1 MonKey Office-Client installieren**

#### **Update auf eine neue Jahresversion**

Eine eventuell bereits vorhandene Vorjahresversion von MonKey Office wird nicht automatisch gelöscht oder überschrieben – das neue MonKey Office wird parallel dazu installiert. Beim ersten Öffnen der neuen Version geben Sie die bislang verwendete Datenbank an. Diese Datenbank wird automatisch in das Format der neuen Jahresversion konvertiert und kann danach nicht mehr von älteren Programmversionen geöffnet werden. Die ältere Programmversion können Sie daher anschließend löschen.

Sie können MonKey Office sowohl unter macOS als auch unter Windows nutzen.

#### **macOS**

#### **Voraussetzungen:**

- Systemvoraussetzungen: siehe [www.monkey-office.de](http://www.monkey-office.de/products/monkeyoffice/features/index.html#required)
- Ablageort für die Datenbank: lokal oder als [Client-Server-Lösung](#page-318-0)
- Datumsformat des Betriebssystems: TT.MM.JJ oder TT.MM.JJJJ

#### **So installieren Sie MonKey Office:**

1. Öffnen Sie die Installationsdatei MonKey\_Office\_[Jahr].dmg.

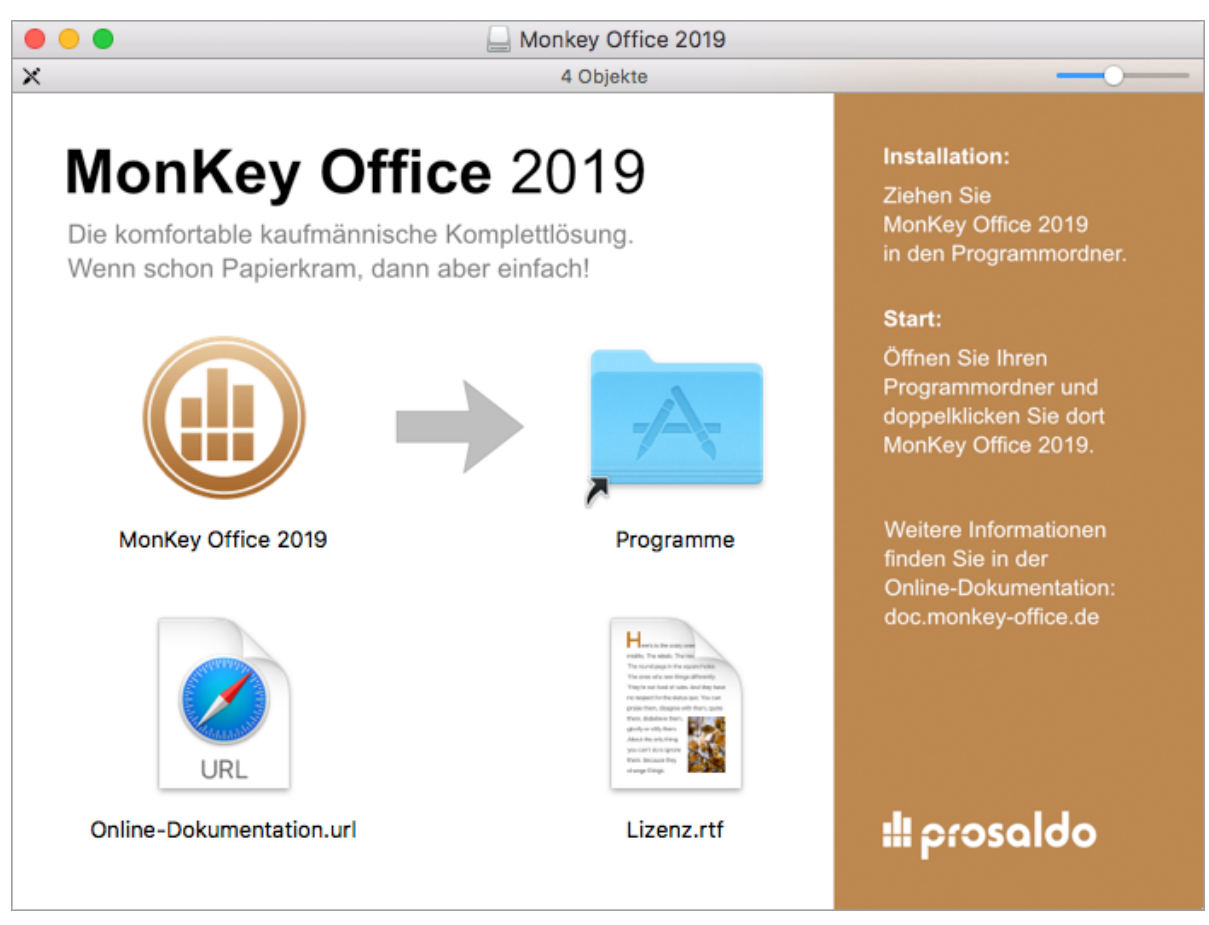

2. Ziehen Sie das Symbol **MonKey Office** in den Ordner **Programme**. MonKey Office wird installiert.

#### **Windows**

#### **Voraussetzungen:**

- Systemvoraussetzungen: siehe [www.monkey-office.de](http://www.monkey-office.de/products/monkeyoffice/features/index.html#required)
- **Falls bereits eine ältere Programmversion installiert ist, müssen Sie diese zuerst [deinstallieren](#page-314-0).** Die Datenbankdatei (.sdb) wird hierbei nicht gelöscht.
- Ablageort für die Datenbank: lokal oder als [Client-Server-Lösung](#page-318-0)
- Datumsformat des Betriebssystems: TT.MM.JJ oder TT.MM.JJJJ

#### **So installieren Sie MonKey Office:**

1. Öffnen Sie die Installationsdatei MonKeyOffice\_[Jahr]\_setup.exe.

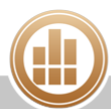

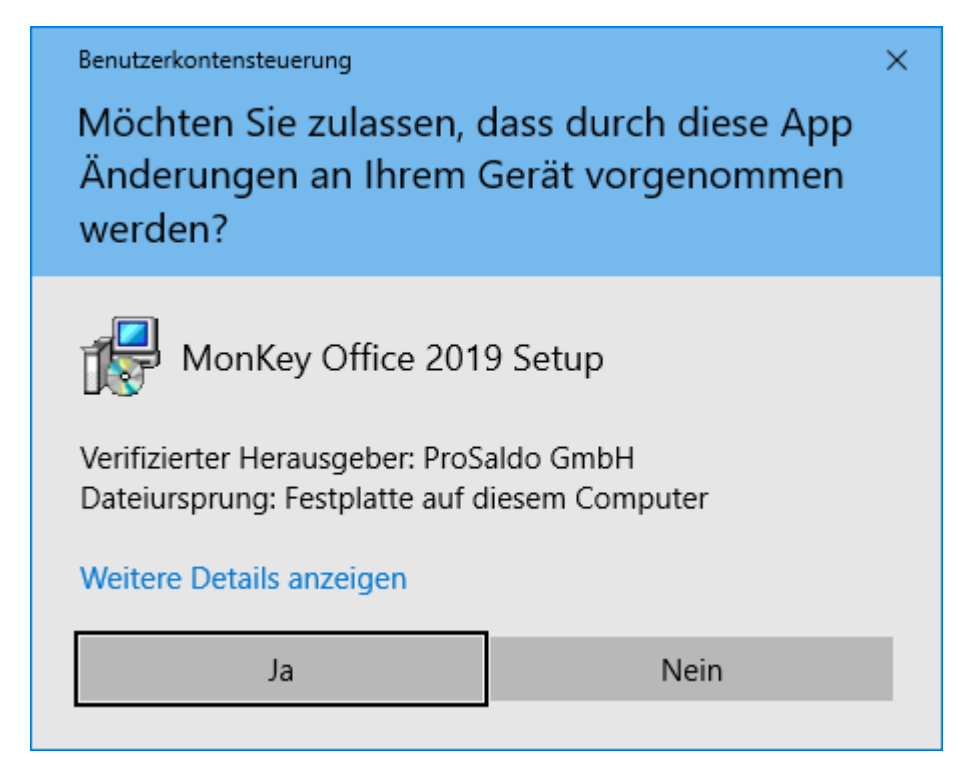

2. Folgen Sie den Anweisungen bis zum Abschluss der Installation.

#### **Weiterführendes Thema:**

**[MonKey Office in Betrieb nehmen](#page-307-0)** 

### <span id="page-305-0"></span>**13.1.2 MonKey Office-Datenbankserver installieren**

Der Datenbankserver muss nicht zwingend auf einem separaten Computer installiert werden. Er kann auch auf einem Computer betrieben werden, der selbst als Client darauf zugreift. Aus Gründen der Datensicherheit sowie der Performanz empfehlen wir Ihnen allerdings, einen dedizierten Serverrechner zu betreiben.

Die Funktionalität der Client-Server-Lösung ist für lokale Netzwerke konzipiert, der Zugriff über eine Internetverbindung ist zwar technisch möglich, wird aber von ProSaldo nicht unterstützt.

- Im Interesse der Zuverlässigkeit und Geschwindigkeit sollten die Clients in einem lokalen  $\bigcirc$ Netzwerk nicht per WLAN, sondern immer über Netzwerkkabel angebunden sein.
- Damit sich die Clients auch nach einem Neustart des Servers wieder mit der Datenbank  $\mathbb{A}$ verbinden können, muss der Server eine statische IP-Adresse vom Router zugewiesen bekommen. Von der Vergabe einer manuellen IP-Adresse auf Betriebssystemebene ist abzuraten, solange der Router die IP-Adressen via DHCP vergibt.

#### **macOS**

#### **Voraussetzungen:**

- Systemvoraussetzungen: siehe [www.monkey-office.de](http://www.monkey-office.de/products/clientserver/index.html#download)
- Sie haben die Installationsdatei des [cubeSQL-Datenbankservers](#page-318-1) heruntergeladen.
- Vorhandene ältere Versionen des Servers wurden beendet und deinstalliert.
- Der Server hat vom Router eine statische IP-Adresse zugewiesen bekommen.

#### **So installieren Sie den Server:**

1. Offnen Sie die Installationsdatei cubeSQL.dmg.

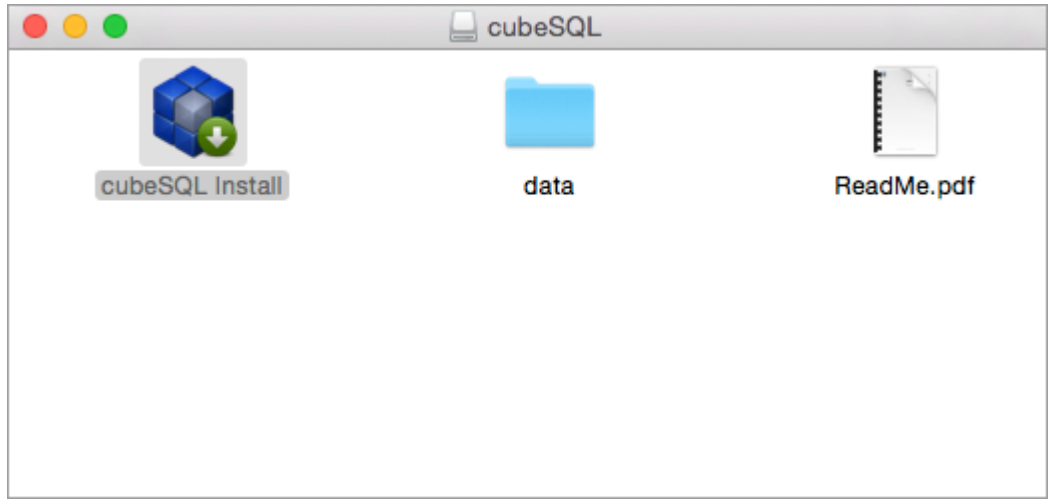

- 2. Öffnen Sie cubeSQL Install.
- 3. Wählen Sie die Option Install with Startup Script.
- 4. Folgen Sie den Anweisungen bis zum Abschluss der Installation.

Bei der Installation des cubeSQL-Servers werden folgende Ordner bzw. Dateien angelegt:

- Programme
	- cubeSQL
		- cubeSQLAdmin.app
		- evtl. weitere Ordner und Dateien
- **Library** 
	- StartupItems
		- cubeSQL
			- cubeSQL
				- StartupParameters.plist

oder

- LaunchDeamons
	- com.sqlabs.cubesql.plist

#### **Windows**

#### **Voraussetzungen:**

- Systemvoraussetzungen: siehe [www.monkey-office.de](http://www.monkey-office.de/products/clientserver/index.html#download)
- Sie haben die Installationsdatei des [cubeSQL-Datenbankservers](#page-318-1) heruntergeladen.
- Vorhandene ältere Versionen des Servers wurden beendet und deinstalliert.

#### **So installieren Sie den Server:**

1. Führen Sie das Installationsprogramm aus. Der Name lautet z. B. cubeSQL\_win32bit\_Setup.msi oder cubeSQL\_win64bit\_Setup.msi (je nach Betriebssystem). Es öffnet sich ein Fenster ähnlich der folgenden Abbildung:

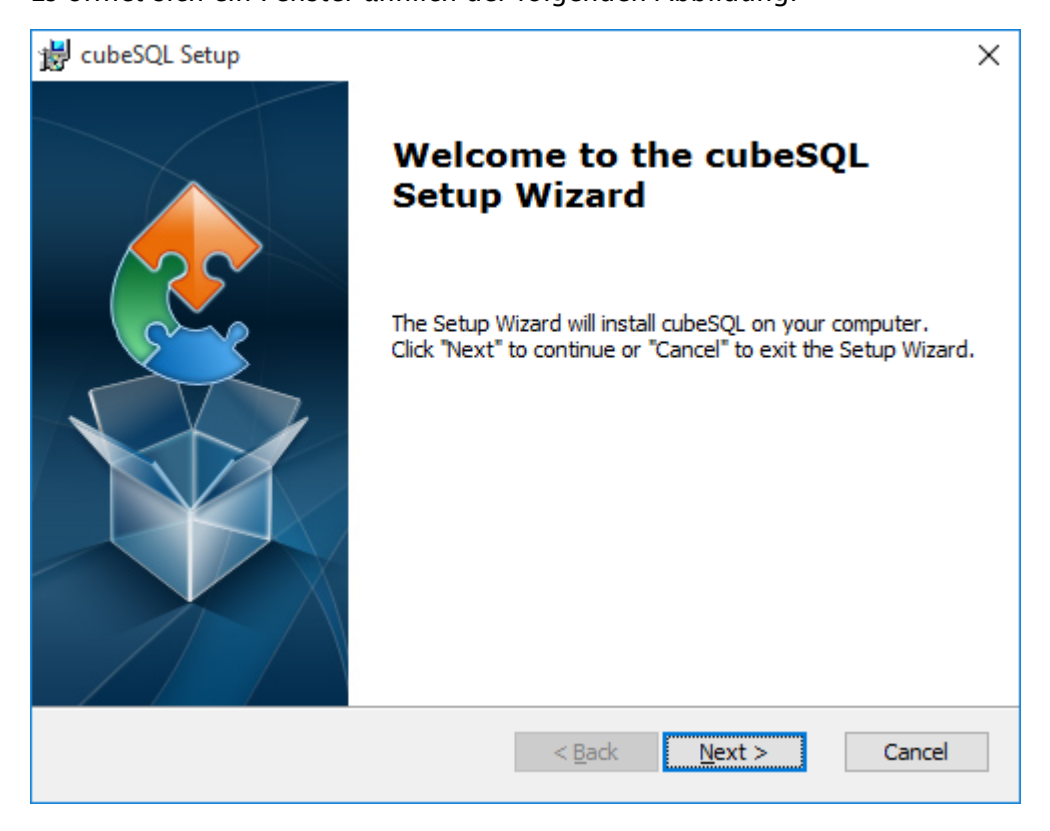

2. Folgen Sie den Anweisungen bis zum Abschluss der Installation.

Bei der Installation des cubeSQL-Servers werden folgende Ordner bzw. Dateien angelegt:

**Programme bzw. Apps & Features** cubeSQL

#### **Verwandte Themen:**

- [Datenbank im Client-Server-Betrieb verwalten](#page-318-0)
- [MonKey Office-Client installieren](#page-303-0)

### <span id="page-307-0"></span>**13.1.3 MonKey Office in Betrieb nehmen**

Je nachdem, für welche Betriebsart Sie sich entschieden haben, müssen Sie nach der Installation eine der folgenden Konfigurationen durchführen.

## **Einzelplatzbetrieb**

1. [Neue Datenbank anlegen](#page-315-0)

## **Client-Server-Betrieb**

- 1. [Datenbankserver starten](#page-319-0)
- 2. [Datenbankserver konfigurieren](#page-320-0)
- 3. [Neue Datenbank anlegen](#page-315-0)
- 4. [Datenbank auf Datenbankserver hochladen](#page-322-0)
- 5. [MonKey Office-Client mit entfernter Datenbank verbinden](#page-324-0)

## <span id="page-308-0"></span>**13.2 Lizenznummer eingeben**

Wenn Sie die Module [FIBU](http://www.monkey-office.de/doc/Ubersicht_uber_MonKey_Office.html) (Finanzbuchhaltung) und [REWE](http://www.monkey-office.de/doc/Ubersicht_uber_MonKey_Office.html) (Rechnungswesen) nutzen möchten, müssen Sie diese Module durch die Eingabe einer gültigen Lizenznummer freischalten.

Wenn Sie im Client-Server-Betrieb arbeiten, benötigen Sie so viele Lizenzen, wie Benutzer gleichzeitig auf die Serverdatenbank zugreifen sollen. Wenn MonKey Office auf mehr Geräten installiert werden soll, als Lizenzen vorhanden sind, geben Sie auf jedem Arbeitsplatz alle vorhandenen Lizenznummern ein.

#### **So geben Sie die Lizenznummer ein:**

- 1. Klicken Sie in der Menüleiste auf eine der folgenden Optionen:
	- **macOS: MonKey Office > Lizenzen...**
	- **Windows: Hilfe > Lizenzen...**

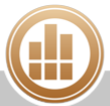

#### 2. Klicken Sie auf **Lizenz hinzufügen...**.

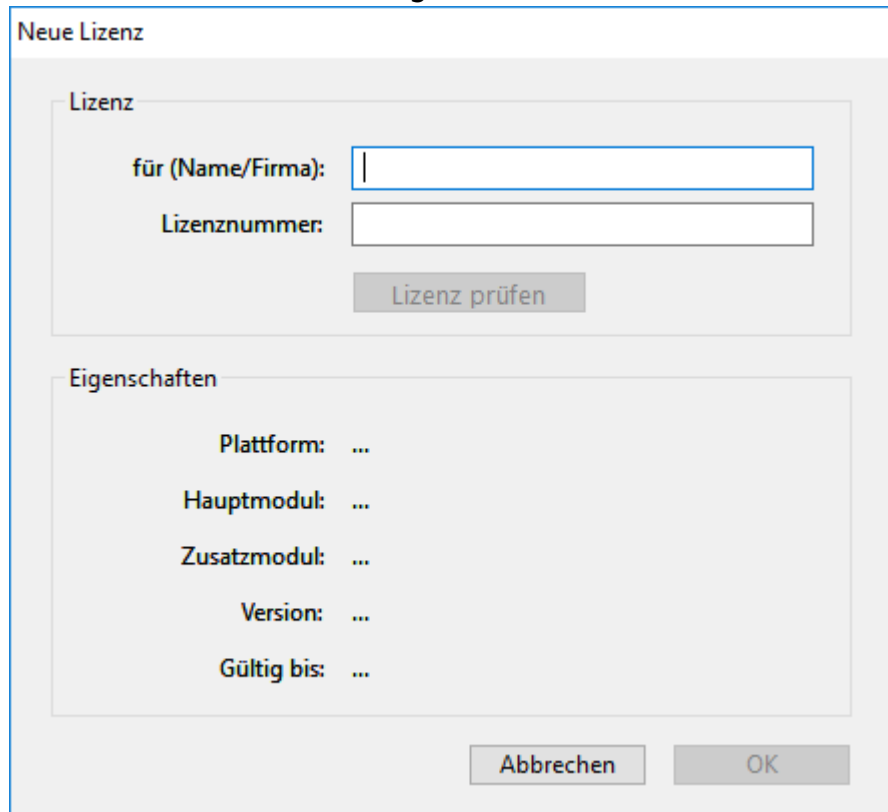

- 3. Geben Ihren **Namen** oder den Namen der **Firma** ein.
- 4. Geben Sie die Ihre **Lizenznummer** ein.
- 5. Klicken Sie auf **Lizenz prüfen**. Die Eigenschaften der Lizenz werden angezeigt.
- 6. Klicken Sie auf **OK**. Eine Übersicht über die lizenzierten Module wird angezeigt.
	- Sollte die Schaltfläche **OK** nicht aktiviert sein, dann ist die eingegebene Lizenz nicht gültig. Geben Sie die Lizenznummer in diesem Fall noch einmal ein und achten Sie genau auf korrekte Schreibweise (mit Bindestrichen).
- 7. Speichern Sie mit **OK**.

#### **13.2.1 Updatelizenz eingeben**

Um eine Updatelizenz zu aktivieren, muss immer eine gültige Vollversion installiert sein. Diese ist nach einer Programmaktualisierung standardmäßig noch im System hinterlegt und Sie brauchen nur noch wie zuvor beschrieben die neue Lizenz hinzufügen. Sollte jedoch keine Vollversion hinterlegt sein, z. B. nach einem Rechnerwechsel, geben Sie die Updatelizenznummer wie nachfolgend beschrieben ein.

#### **Voraussetzungen:**

- Vollversion (Einzellizenz) ab MonKey Office 2013 vorhanden
- Die zuletzt lizenzierte Version muss eine der zwei zurückliegenden Jahresversionen sein

#### **So geben Sie eine Updatelizenz ein, wenn keine Vorversion hinterlegt ist:**

- 1. Klicken Sie in der Menüleiste auf eine der folgenden Optionen:
	- *macOS:* MonKey Office > Lizenzen...
	- **Windows: Hilfe > Lizenzen...**
- 2. Klicken Sie auf **Lizenz hinzufügen...**.
- 3. Geben Ihren **Namen** oder den Namen der **Firma** ein.
- 4. Geben Sie die **Lizenznummer** der Updatelizenz ein.
- 5. Klicken Sie auf **Lizenz prüfen**.

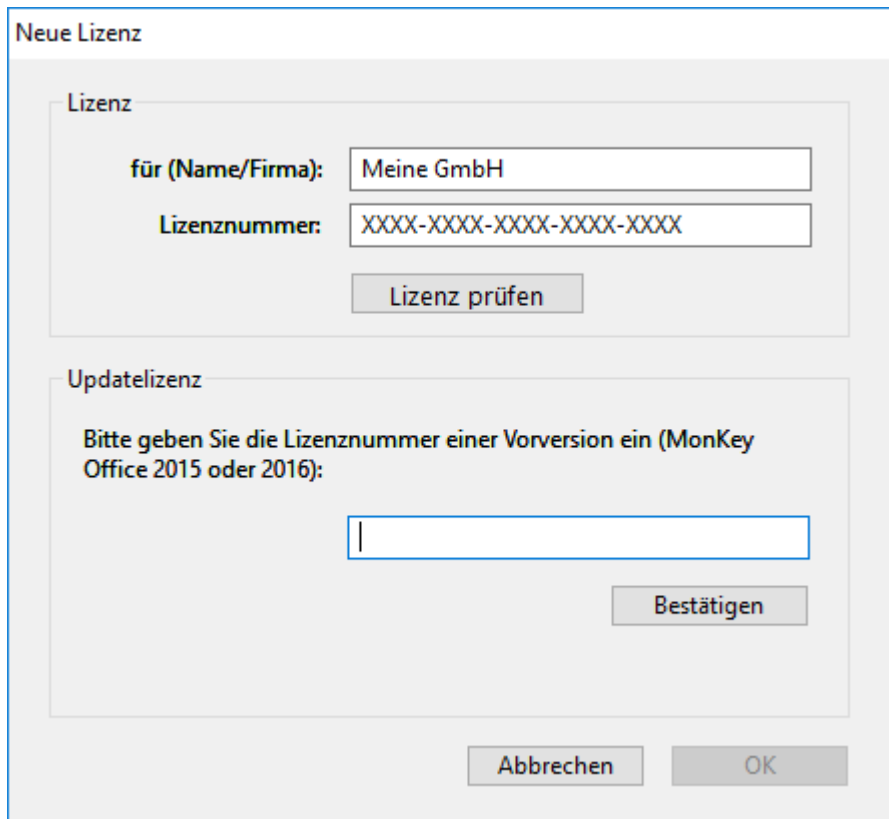

- 6. Geben Sie die Lizenznummer der Vollversion ein.
- 7. Klicken Sie auf **Bestätigen**.
- 8. Speichern Sie mit **OK**. Eine Übersicht über die lizenzierten Module wird angezeigt.
- 9. Speichern Sie mit **OK**.

#### **13.2.2 Lizenz entfernen**

#### **So entfernen Sie eine Lizenz:**

- 1. Klicken Sie in der Menüleiste auf eine der folgenden Optionen:
	- **macOS: MonKey Office > Lizenzen...**
	- **Windows: Hilfe > Lizenzen...**

Die Lizenzverwaltung wird geöffnet.

- 2. Markieren Sie die gewünschte Lizenz.
- 3. Drücken Sie die Tastenkombination **<alt>+<Entf>** bzw. **<fn>+<Backspace>**.

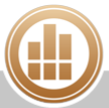

## **13.3 MonKey Office aktualisieren**

Sowohl Veränderungen an gesetzlichen Rahmenbedingungen als auch Fehlerkorrekturen an der Software selbst können ein Update von MonKey Office erforderlich machen. Sie sollten ein verfügbares Update daher so schnell wie möglich installieren.

MonKey Office überprüft beim Programmstart (1 x täglich), ob eine Aktualisierung verfügbar ist. Sie können aber auch manuell nach einem Update suchen.

Neue Programmversionen enthalten oftmals auch erweiterte oder an gesetzliche Änderungen angepasste Stammdatenvorlagen. Informationen dazu finden Sie dann in der Beschreibung des Updates. Solche aktualisierten Vorlagen werden nach einer Programmaktualisierung nicht automatisch auf die bereits angelegten Firmen angewandt, da eine Neuerung in Widerspruch zu Ihrer individuellen Konfiguration stehen könnte. Sie können sie mithilfe des [Aktualisierungs-](#page-312-0)[Assistenten](#page-312-0) importieren oder alternativ manuell und selektiv die [Vorlagen importieren](#page-362-0) und Ihren [Konten aktualisieren](#page-70-0).

A Der im Client-Server-Betrieb eingesetzte Datenbankserver ist ein Produkt der Firma SQLabs LLC und wird von dieser Firma gepflegt und weiterentwickelt.

Installieren Sie keine Updates des Servers ohne unsere Freigabe für die Verwendung des Updates mit MonKey Office. Es ist möglich, dass ein solches Update neue Funktionen, Änderungen oder Inkompatibilitäten mit sich bringt, welche die Arbeit mit MonKey Office beeinträchtigen oder im schlimmsten Fall sogar zu Datenverlusten führen können.

Verwenden Sie ausschließlich die Serverversionen, welche auf der Webseite von ProSaldo oder auf Ihrer MonKey Office Produkt-CD für Ihre MonKey Office-Version zur Verfügung gestellt und freigegeben wurden.

#### **Voraussetzung:**

Sie haben eine Internetverbindung hergestellt.

#### **So aktualisieren Sie MonKey Office:**

- 1. Klicken Sie in der Menüleiste auf eine der folgenden Optionen:
	- **macOS: MonKey Office > Nach Aktualisierung suchen...**
		- **Windows: Hilfe > Nach Aktualisierung suchen...**
- 2. Falls ein Update vorhanden ist, wird der folgende Dialog angezeigt:

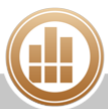

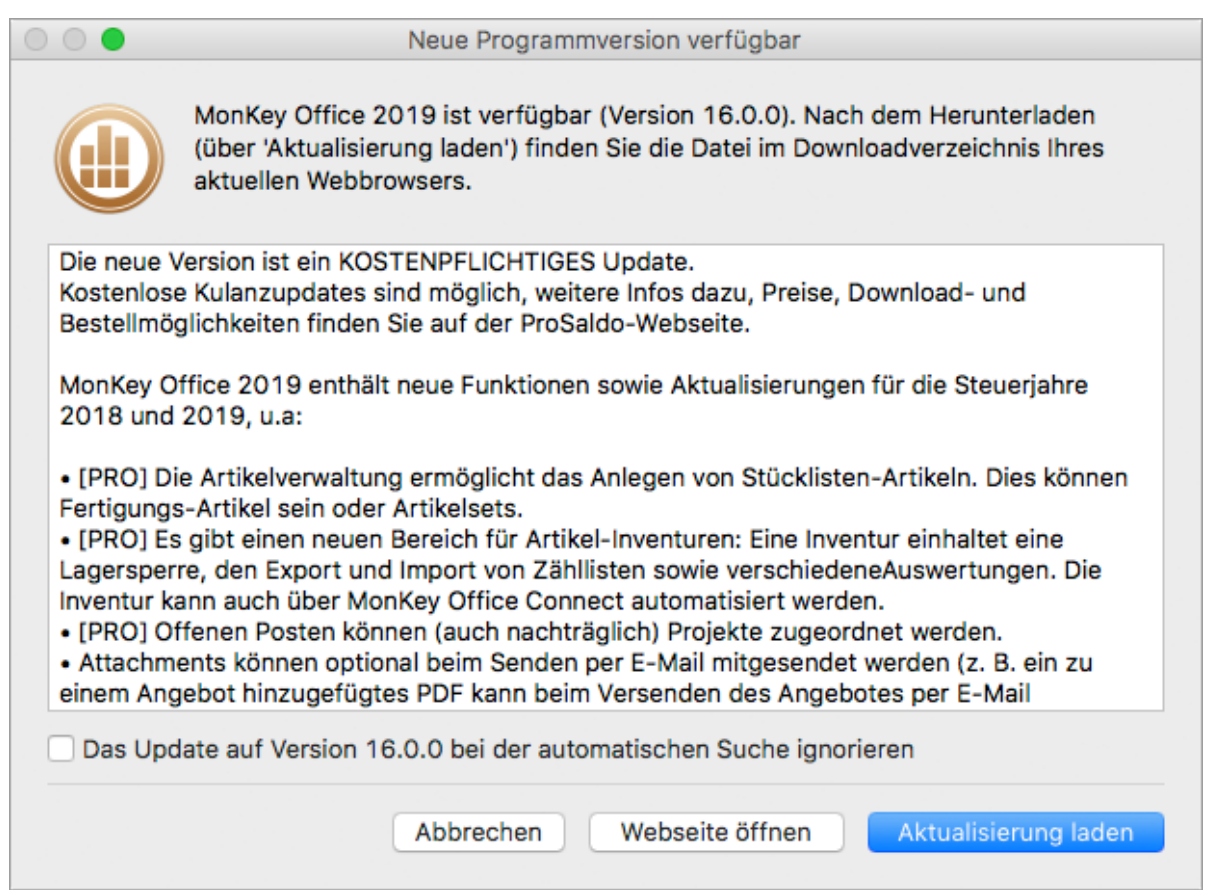

- 3. Klicken Sie auf **Webseite öffnen** , um weitere Informationen zur neuen Programmversion zu erhalten.
- 4. Klicken Sie auf **Aktualisierung laden**, um die neue Programmversion herunterzuladen. Die Installationsdatei wird im Downloadverzeichnis Ihres Webbrowsers abgelegt.
- 5. Installieren Sie die neue Programmversion wie beschrieben im Abschnitt [MonKey Office-](#page-303-0)[Client installieren.](#page-303-0)
- 6. Starten Sie den neuen MonKey Office-Client.
- 7. Falls es sich um ein Jahreswechsel-Update handelt, geben Sie die neue [Lizenznummer](#page-308-0) ein.
- 8. Bei einem Jahreswechsel-Update muss in der Regel die [Datenbank aktualisiert](#page-317-0) werden. Lassen Sie diesen Vorgang unbedingt durchlaufen ohne abzubrechen.
- 9. Führen Sie ggf. den [Aktualiserungs-Assistenten](#page-312-0) aus, um auch Ihre Stammdaten zu aktualisieren.

## **Weiterführende Themen:**

- [MonKey Office-Client installieren](#page-303-0)
- [Aktualisierungs-Assistent](#page-312-0)
- [Vorlagen importieren](#page-362-0)
- [Kontenplan aktualisieren](#page-70-0)
- [Datenbank aus älteren Programmversionen übernehmen](#page-317-0)

## <span id="page-312-0"></span>**13.3.1 Aktualisierungs-Assistent**

Nach einem Update werden Änderungen an den Stammdatenvorlagen nicht automatisch auf Ihre Firma angewandt, da eine Neuerung in Widerspruch zu Ihrer individuellen Konfiguration stehen könnte.

Wenn durch ein Update eine Aktualisierung Ihres Kontenplans, der Steuersätze oder anderer Stammdaten erforderlich ist, wird nach dem Programmstart der Aktualisierungs-Assistent angezeigt. Alternativ erreichen Sie den Assistenten über die Seitenleiste im Bereich **Stammdaten**.

Der Aktualisierungs-Assistent muss nicht zwingend nach jedem Update ausgeführt werden.

Wenn Sie mit selbstangelegten Konten und Steuersätzen arbeiten, empfehlen wir, stattdessen selektiv vorzugehen, indem Sie nur ausgewählte [Vorlagen](#page-362-0) und [Konten](#page-70-0) aktualisieren.

#### **So führen Sie den Aktualisierungs-Assistenten aus:**

- 1. Führen Sie eine [Datensicherung](#page-327-0) durch.
- 2. Klicken Sie ggf. in der Seitenleiste auf **Stammdaten > Aktualisierungs-Assistent**.
- 3. Lesen Sie sich die Informationen sorgfältig durch und klicken Sie dann auf **Fortfahren**. MonKey Office prüft, ob eine automatische Aktualisierung dieser Firma möglich ist.
- 4. Wenn die Prüfung erfolgreich war, klicken Sie auf **Fortfahren**.

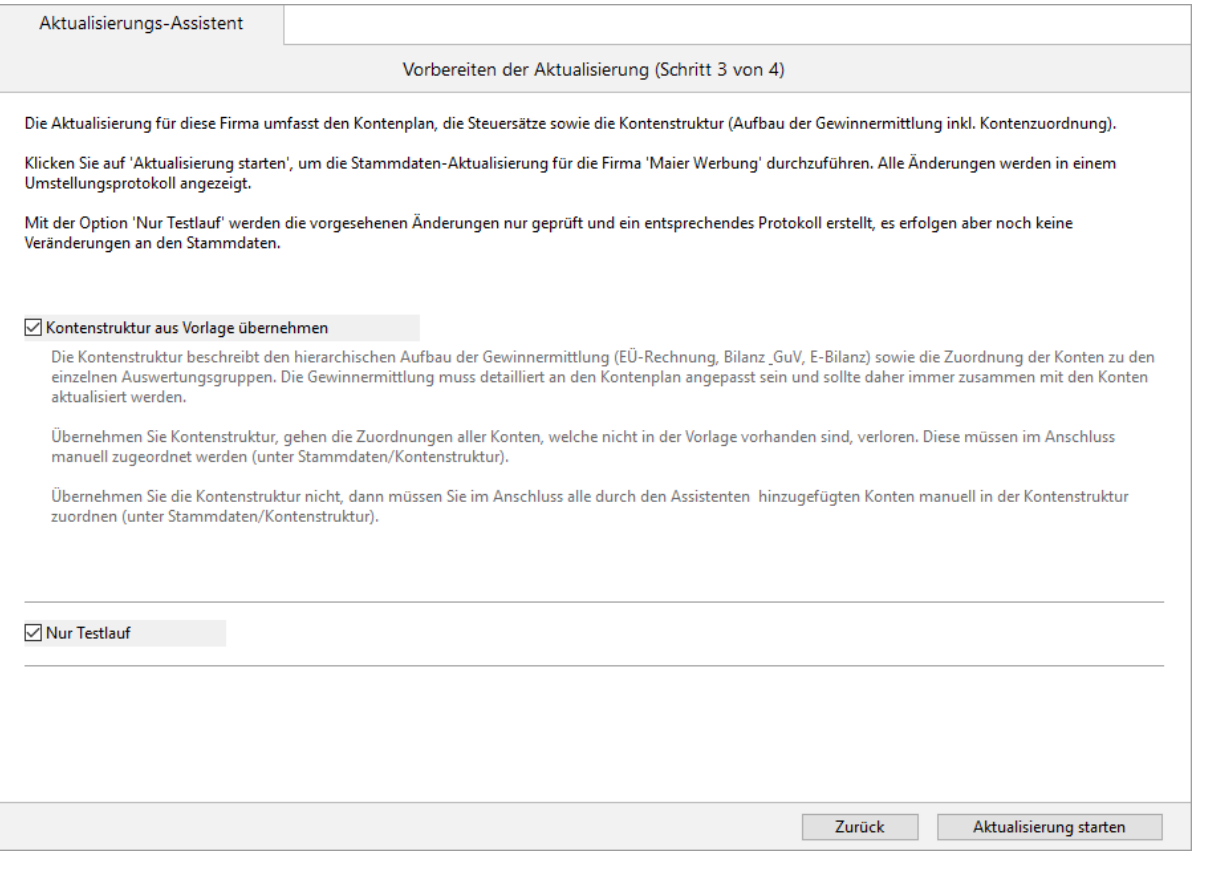

#### 5. Lesen Sie sich die Informationen sorgfältig durch!

6. Aktivieren oder deaktivieren Sie die Option **Kontenstruktur aus Vorlage übernehmen**.

#### Durch die automatische Aktualisierung können zum Teil umfangreiche manuelle Anpassungen in Ihrer individuellen [Kontenstruktur](#page-72-0) erforderlich werden, je nachdem, wie stark Ihre Kontenstruktur von der mitgelieferten Vorlage abweicht.

- 7. Aktivieren Sie die Option **Nur Testlauf**, um vorerst nur eine Simulation der Aktualisierung durchzuführen und die Auswirkungen der Aktualisierung im Vorfeld abschätzen zu können.
- 8. Klicken Sie auf die Schaltfläche **Aktualisierung starten**. Der Testlauf wird durchgeführt und das Protokoll angezeigt.
- 9. Wenn Sie lediglich einen Testlauf durchgeführt haben und nun die Aktualisierung durchführen möchten, klicken Sie auf die Schaltfläche **Zurück**.
- 10. Deaktivieren Sie die Option **Nur Testlauf** und klicken Sie erneut auf die Schaltfläche **Aktualisierung starten**.

Die Aktualisierung wird nun durchgeführt.

- 11. Klicken Sie auf **Protokoll sichern** und wählen Sie den Speicherort für das Protokoll aus.
- 12. Überprüfen Sie Ihre [Kontenstruktur](#page-72-0) und nehmen Sie ggf. die fehlenden Zuordnungen vor.

#### **Verwandte Themen:**

- [Kontenstruktur](#page-72-0)
- [Neue Kontenstruktur anlegen](#page-73-0)
- [Vorlagen importieren](#page-362-0)
- [Konten aktualisieren](#page-70-0)

## <span id="page-314-0"></span>**13.4 MonKey Office deinstallieren**

Bei einer Deinstallation werden die vom Anwender angelegten Datenbanken nicht gelöscht, sie stehen also bei einer Neuinstallation von MonKey Office wieder zur Verfügung.

### **13.4.1 macOS**

#### **So deinstallieren Sie MonKey Office:**

- 1. Öffnen Sie im **Finder** den Ordner **Programme**.
- 2. Markieren Sie **MonKey Office**.
- 3. Drücken Sie die Tastenkombination **<Apple>+<Backspace>**.

Um den Datenbankserver zu deinstallieren, lesen Sie auf der Seite [MonKey Office-](#page-305-0)[Datenbankserver installieren](#page-305-0), welche Ordner der Datenbankserver installiert hat, und löschen Sie sie.

#### **13.4.2 Windows**

#### **So deinstallieren Sie MonKey Office:**

- 1. Öffnen Sie den Programmordner in den Systemeinstellungen.
- 2. Markieren Sie **MonKey Office** und klicken Sie auf **Deinstallieren**.
- 3. Bestätigen Sie die Sicherheitsabfrage.
- Den Datenbankserver können Sie auf die gleiche Weise deinstallieren. $\bullet$

## **13.5 Datenbank verwalten**

MonKey Office legt all Ihre Daten in einer separaten Datenbankdatei (.sdb) ab. Sie können beliebig viele solcher Datenbanken in MonKey Office verwalten.

#### <span id="page-315-0"></span>**13.5.1 Neue Datenbank anlegen**

Beim ersten Start von MonKey Office müssen Sie zunächst eine neue Datenbank anlegen, können aber auch später jederzeit weitere Datenbanken anlegen.

Falls Sie MonKey Office im Client-Server-Betrieb nutzen möchten, müssen Sie die  $\bigcirc$ [Datenbank anschließend auf den Server hochladen](#page-322-0).

#### **So legen Sie eine Datenbank an:**

- 1. Öffnen Sie MonKey Office.
- 2. Klicken Sie ggf. im Startbildschirm auf die Schaltfläche **Freeware**.

Sollte die [Datenbankauswahl](#page-375-0) nicht angezeigt werden, schließen Sie MonKey Office und öffnen Sie es erneut mit gedrückter **Alt-** oder **Umschalttaste**.

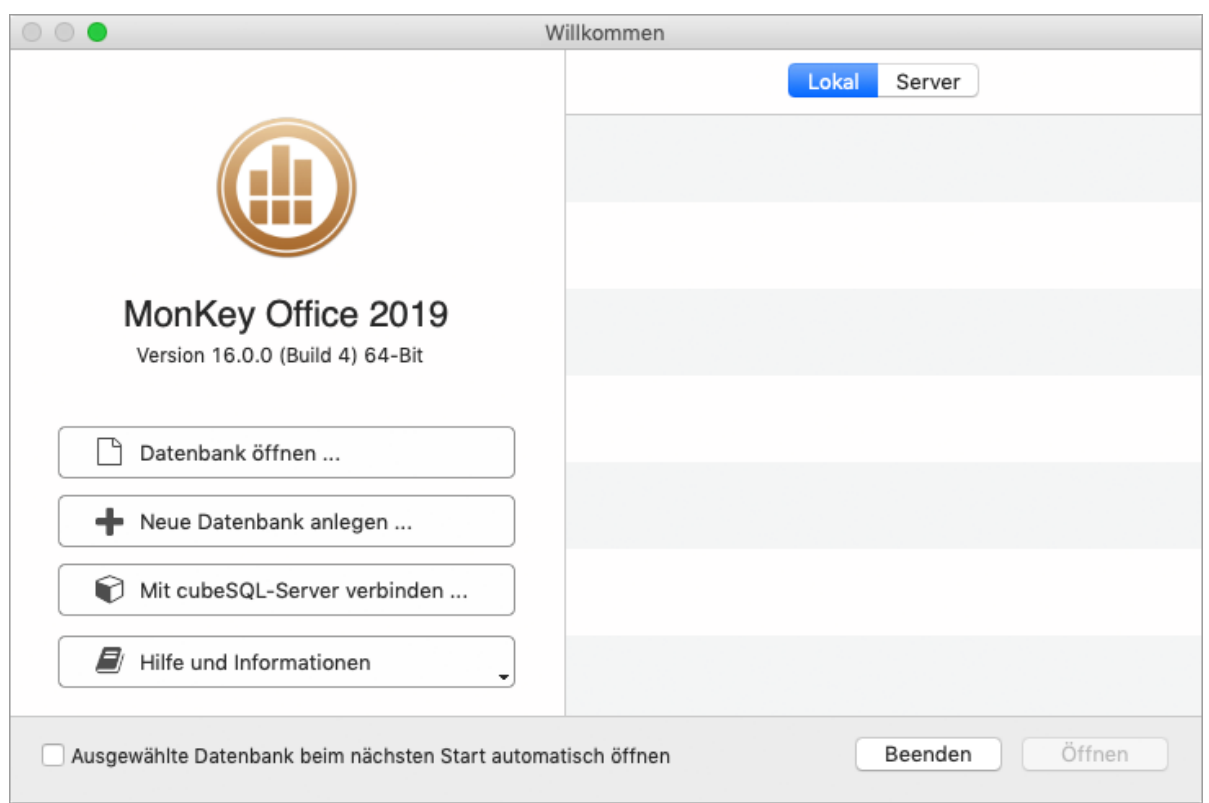

- 3. Klicken Sie auf **Neue Datenbank anlegen ...**.
- 4. Wählen Sie einen Speicherort und geben Sie einen Namen für die Datenbank ein.

Die Arbeitsdatenbank darf nicht auf einem vorhandenen Dateiserver, einem NAS oder einer Cloud abgelegt werden, da die von MonKey Office verwendete

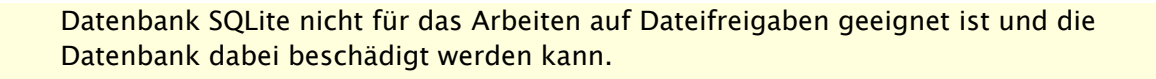

- Wenn Sie unter Windows arbeiten und die Datenbank später im Netzwerk ([Client-](#page-318-0) $\bigcap$ [Server-Betrieb](#page-318-0)) verfügbar sein soll, darf der Name der Datenbank keine Umlaute enthalten.
- 5. Klicken Sie auf **Sichern**. Als Nächstes werden Sie vom Programm aufgefordert, eine [neue Firma anzulegen.](#page-49-0)

## **13.5.2 Datenbank öffnen**

Wenn Sie MonKey Office öffnen, wird der Dialog **Datenbank öffnen** angezeigt.

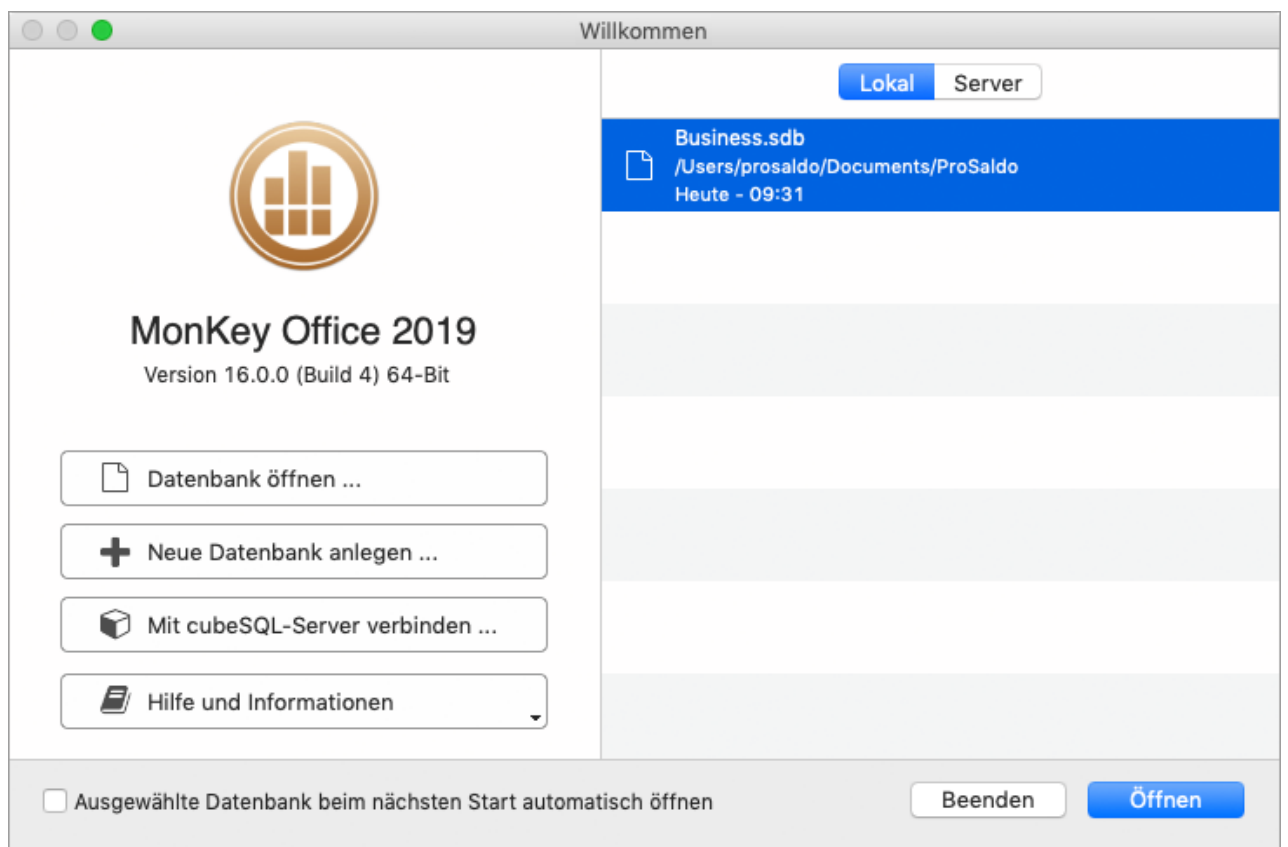

Sie können entweder eine lokale oder, wenn Sie mit einer Netzwerklösung arbeiten, eine Serverdatenbank öffnen. Im rechten Teil des Dialogs werden die zuletzt geöffneten Datenbanken angezeigt.

#### **So öffnen Sie eine MonKey Office-Datenbank:**

- 1. Wechseln Sie ggf. zwischen den beiden Registerkarten **Lokal** oder **Server**, um die zuletzt geöffneten lokalen oder Serverdatenbanken zu sehen.
- 2. Öffnen Sie die gewünschte Datenbank per Doppelklick.
- 3. Alternativ können Sie auf die Schaltfläche **Datenbank öffnen ...** klicken, um in Ihrem Dateibrowser zu einer Datenbank zu navigieren.
- 4. Aktivieren Sie ggf. die Option **Ausgewählte Datenbank beim nächsten Start automatisch öffnen**, um bei jedem Start automatisch eine bestimmte Datenbank zu öffnen und den Dialog **Datenbank öffnen** zu überspringen.
	- Um diesen Dialog dann wieder zu aktivieren, halten Sie beim Öffnen von MonKey  $\bullet$ Office die **Alt-** oder **Umschalttaste** gedrückt, bis der Dialog angezeigt wird.
	- Entfernen Sie unerwünschte Einträge mit der Taste **<Backspace>** aus der Liste. Die Datenbank selbst wird dadurch nicht gelöscht.

#### <span id="page-317-0"></span>**13.5.3 Datenbank aus älteren Programmversionen übernehmen**

Wenn Sie MonKey Office auf die neueste Version aktualisiert haben, müssen Sie zudem die Datenbank aktualisieren.

Die [älteren Versionen](http://www.monkey-office.de/products/archives/index.html) von MonKey Office finden Sie auf unsere Webseite.  $\odot$ 

#### **So aktualisieren Sie die Datenbank:**

1. Öffnen Sie die bisher verwendete Datenbank mit der aktuellen Version von MonKey Office. Es wird der Hinweis angezeigt, dass die Datenbankdatei aktualisiert werden muss.

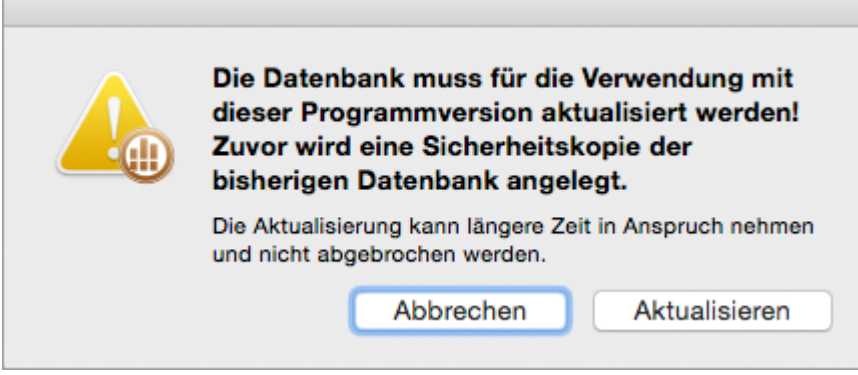

- 2. Klicken Sie auf **Aktualisieren**.
- 3. Wählen Sie den Speicherort für die Sicherheitskopie Ihrer Datenbank aus und klicken Sie auf **Sichern**.

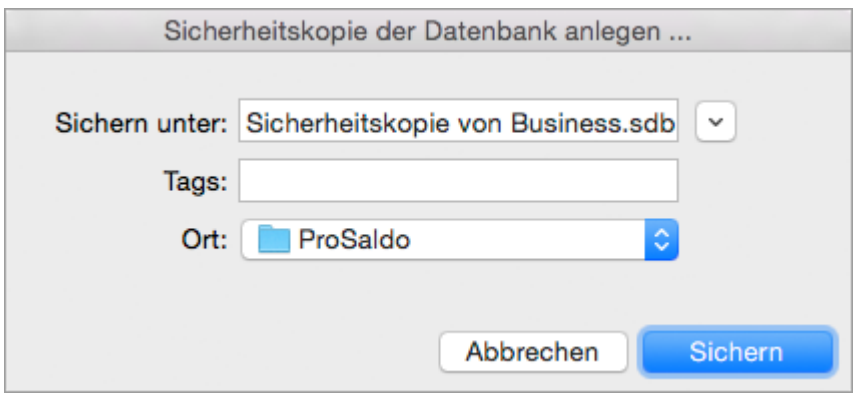

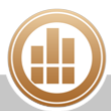

4. Warten Sie, bis der Vorgang abgeschlossen ist und das Firmenfenster mit der Seite **Neues in MonKey Office** geöffnet wird.

Die aktualisierte Datenbank ist nun nicht mehr mit der älteren Programmversion nutzbar, lediglich die Sicherheitskopie der Datenbank kann weiterhin mit der älteren Programmversion geöffnet werden.

Die Sicherheitskopie einer **Serverdatenbank** wird nicht standardmäßig mit dem Namen Sicherheitskopie von [...].sdb gespeichert, stattdessen wird der Name der Datenbank mit einem Datums- und Zeitstempel versehen. Der Speicherort der Sicherheitskopie wird im [cubeSQLAdmin-Tool](#page-320-0) definiert.

## <span id="page-318-0"></span>**13.5.4 Datenbank im Client-Server-Betrieb verwalten**

Der klassische Einsatzfall einer Client-Server-Architektur: Es wird von mehreren Arbeitsplätzen im lokalen Netzwerk auf die von einem zentralen Server bereitgestellte Datenbank zugegriffen. Alle Mitarbeiter verwenden den gleichen Datenbestand, der Server sorgt für entsprechenden Zugriffsschutz und Datenkonsistenz. Als Datenbankserver für MonKey Office kommt die Software **cubeSQL** der Firma **SQLabs** zum Einsatz.

#### **Ersatz für Dateiserver-Lösungen**

Oft besteht der Wunsch, einen vorhandenen Dateiserver, ein NAS oder eine Cloud als Ablageort für die (bislang lokale) Arbeitsdatenbank zu verwenden. Der Zugriff erfolgt dabei über eine Dateifreigabe (Sharing) im lokalen Netz.

A Dies sollte für den laufenden Betrieb in jedem Fall vermieden werden, da die von MonKey Office verwendete Datenbank SQLite nicht für das Arbeiten auf Dateifreigaben geeignet ist und die Datenbank dabei beschädigt werden kann.

Es spricht nichts dagegen, Ihre Datensicherungen in einem freigegebenen Ordner abzulegen, jedoch sollten Sie nie Ihre Arbeitsdatenbank darin öffnen und darin arbeiten.

#### <span id="page-318-1"></span>**cubeSQL-Datenbankserver**

Als Datenbankserver für MonKey Office 2018 kommt die Software [cubeSQL](http://www.sqlabs.com/cubesql.php) der Firma **SQLabs** zum Einsatz. Dieser Server ist plattformübergreifend (macOS, Windows, Linux) verfügbar, zuverlässig, [ACID-](http://de.wikipedia.org/wiki/ACID)konform und verwendet die gleiche Datenbank-Engine wie MonKey Office mit lokaler Datenbank.

Für MonKey Office 2018 kann cubeSQL in der Version 5.0, 5.5 oder 5.6 eingesetzt werden.

#### **Download**

- 1. Laden Sie das Installationsprogramm von unserer [Webseite](http://www.monkey-office.de/products/clientserver/index.html) herunter.
- 2. Öffnen Sie die heruntergeladene Datei, um den [Datenbankserver zu installieren](#page-305-0).

#### **Lizenzmodell**

Derzeit stehen drei unterschiedliche Lizenztypen zur Auswahl:

**Kostenlose Anwenderlizenz (Freeware Key):**  Für bis zu zwei gleichzeitige Verbindungen ist der Server [beim Hersteller](http://www.sqlabs.com/cubesql_devkey.php) kostenlos erhältlich.

#### **Entwicklerlizenz (Developer Key):**

Diese kostenlose Lizenz dient dem Testen des Servers für Entwickler und Anwender. Sie erlaubt eine unbegrenzte Anzahl an Client-Verbindungen, startet den Server aber alle 4 Stunden neu und ist daher nicht für den produktiven Einsatz geeignet.

**Kostenpflichtige Anwenderlizenz:** Für Server mit mehr als zwei gleichzeitigen Verbindungen bieten wir eine kostengünstige Lizenz über unseren [Onlineshop](http://www.monkey-office.de/prices/index.html) an (auf der Registerkarte **Server**).

Wie Sie die Lizenznummer eingeben, ist im Thema [Datenbankserver konfigurieren](#page-320-0) beschrieben.

#### <span id="page-319-0"></span>**Datenbankserver starten und stoppen**

**macOS**

- 1. Öffnen Sie die Systemeinstellungen.
- 2. Klicken Sie auf **cubeSQL**.

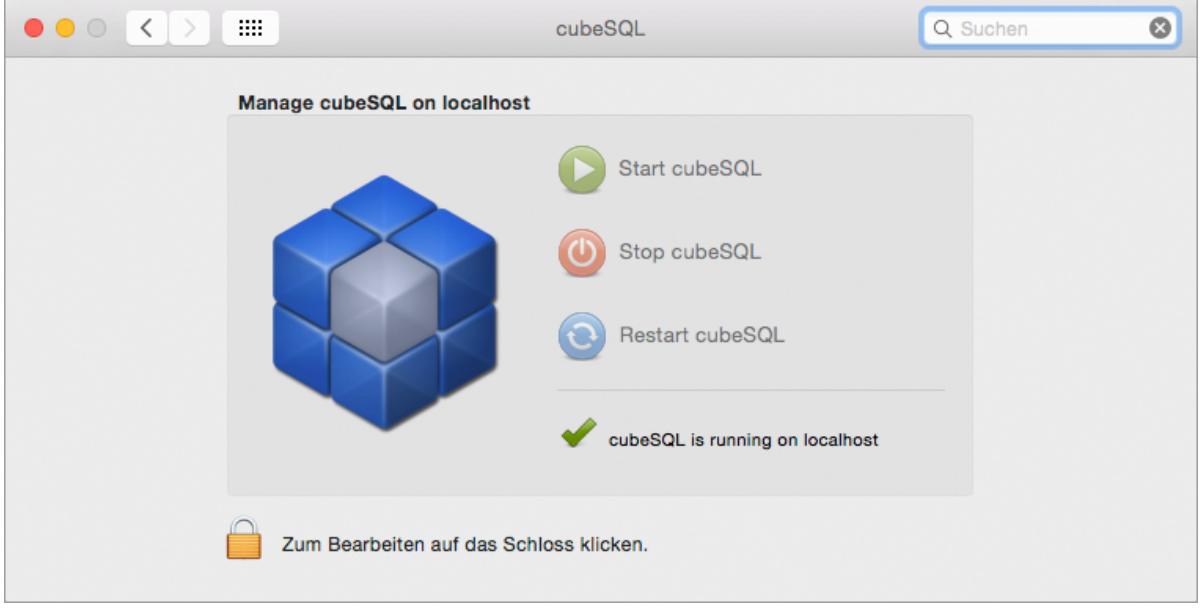

Hier können Sie den Server starten und stoppen sowie den aktuellen Status erfahren. Das Starten ist nur einmal notwendig, nach einem Rechner-Neustart wird auch der cubeSQL-Server wieder automatisch gestartet.

**Windows**

- 1. Durchsuchen Sie das System nach der **Computerverwaltung**.
- 2. Wählen Sie **Dienste und Anwendungen > Dienste > cubeSQL**.
- 3. Wählen Sie **Aktionen > cubeSQL > Weitere Aktionen > Starten**.

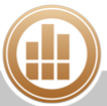

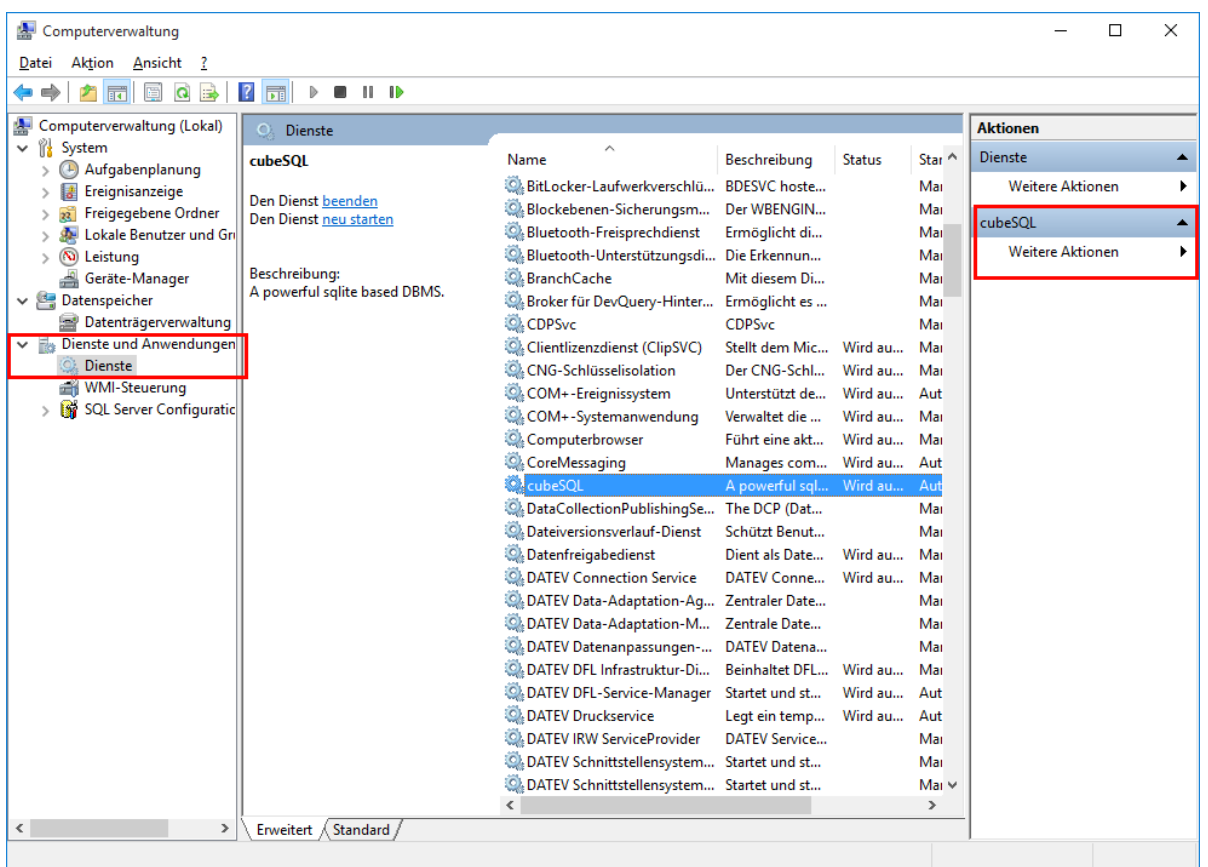

Das Starten ist nur einmal notwendig, nach einem Rechner-Neustart wird auch der cubeSQL-Server wieder automatisch gestartet.

#### <span id="page-320-0"></span>**Datenbankserver konfigurieren**

Hier erfahren Sie, wie Sie die Serverlizenz eingeben und verschiedene Servereinstellungen z. B. Pfade, Ports und Servernamen, festlegen.

#### **Voraussetzungen:**

- Sie haben den [Server installiert.](#page-305-0)
- **Sie haben eine Lizenz angefordert bzw. gekauft.**

#### **So konfigurieren Sie den Server:**

- 1. Klicken Sie doppelt auf **cubeSQLAdmin**:
	- **macOS:** Im Ordner Programme/cubeSQL
	- **Windows:** Im Startmenü

Der Dialog zum Herstellen der Serververbindung wird geöffnet.

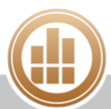

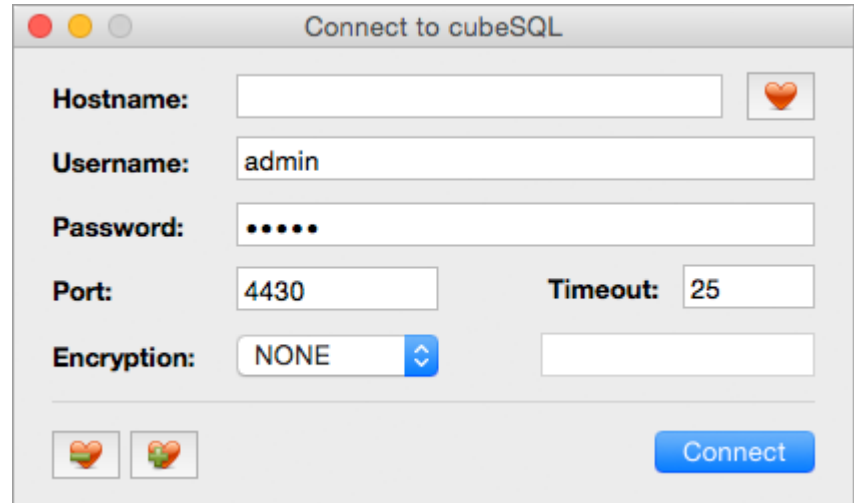

2. Geben Sie die Serverdaten ein.

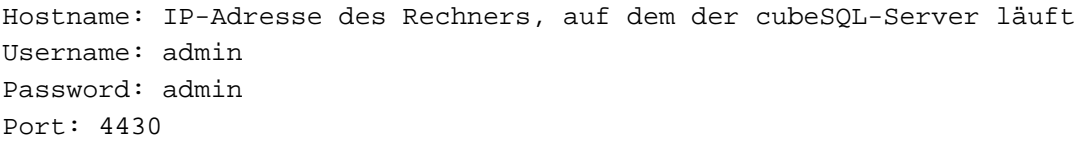

- Wir empfehlen, die Anmeldedaten des Servers unverändert zu lassen und Rechte und Kennwörter ausschließlich über die [Benutzerverwaltung](#page-338-0) von MonKey Office zu vergeben. Sollten Sie dennoch ein anderes Kennwort für den Server vergeben, darf dieses kein @-Zeichen enthalten.
- Die IP-Adresse können Sie wie folgt ermitteln: **macOS:** Systemeinstellungen > Netzwerk > obersten Eintrag in der linken Leiste markieren > rechts IP-Adresse ablesen **Windows:** Eingabeaufforderung über die Suche öffnen > "ipconfig" eingeben und mit Eingabetaste bestätigen > IPv4-Adresse ablesen

Die IP-Adresse des Rechners mit dem cubeSQL-Server sollte eine statische (feste) A IP-Adresse sein. Diese können Sie meist in der Routerkonfiguration festlegen.

## 3. Klicken Sie auf **Connect**.

Das Konfigurationspanel wird geöffnet.

4. Klicken Sie in der Menüleiste auf **Server > Register Server...** und geben Sie Ihre Lizenzdaten ein.

Das Eingeben einer [Lizenznummer](#page-318-1) im Registrierungsdialog des cubeSQLAdmin- $\bigodot$ Tools ist Voraussetzung für den Betrieb von cubeSQL.

5. Klicken Sie in der Seitenleiste auf **Administrator > Preferences**.

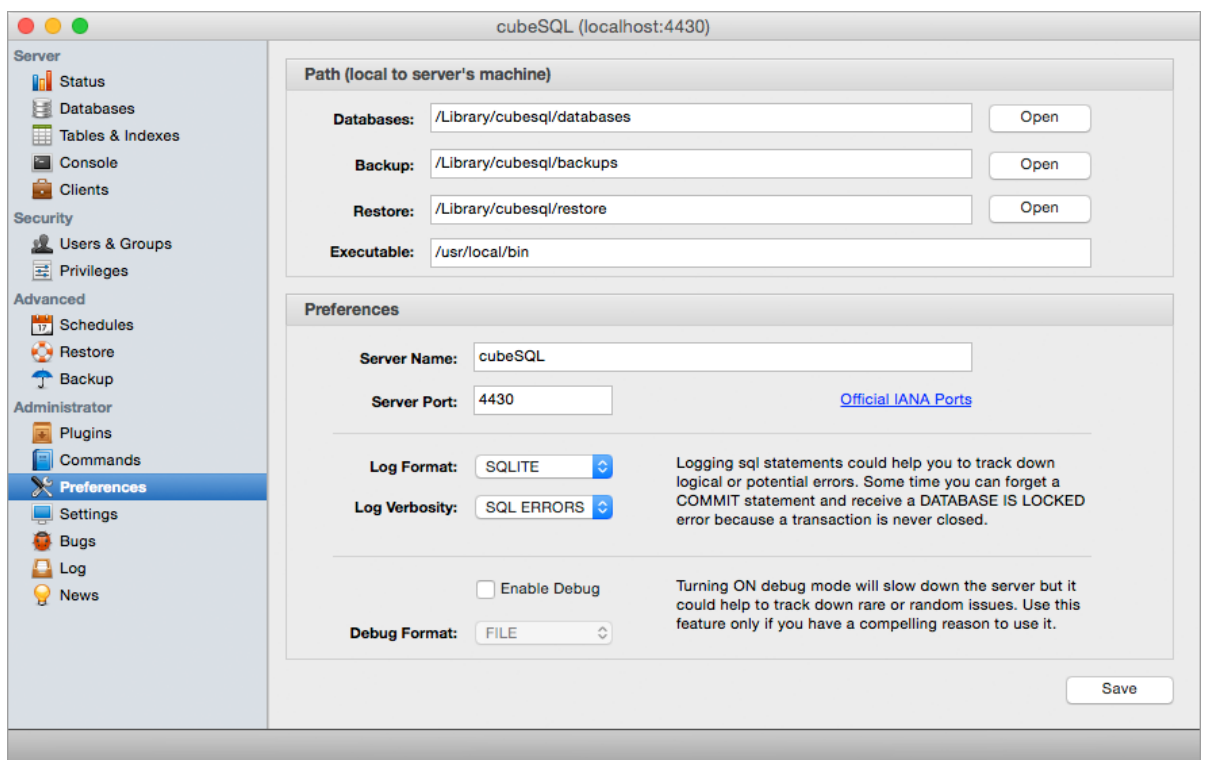

- 6. Geben Sie im Bereich **Path** die Pfade zu den Orten an, an denen der Server die Datenbanken (**Databases**) und [Sicherungskopien](#page-331-0) (**Backup**) speichern soll.
- 7. Im Bereich **Preferences** können Sie u. a. folgende Einstellungen vornehmen:
	- a. **Server Name**: Der Servername ist optional und dient beim Anmelden der Clients der besseren Unterscheidung, wenn mehrere Server verwendet werden.
	- b. **Server Port**: Der cubeSQL-Server verwendet bei der Kommunikation mit seinen Clients standardmäßig den Port 4430. Sollte dieser Port auf dem Serverrechner bereits anderweitig belegt sein, kann die Einstellung hier verändert werden. Die Änderung muss dann ebenfalls bei allen Clients erfolgen.
	- c. **Log Verbosity**: Hier wählen Sie aus, wie detailliert das Protokollieren der Serveraktivitäten erfolgen soll. Da die Performanz des Servers bei sehr ausführlichem Protokollieren geringer wird, empfehlen wir, die Option **SQL ERRORS** zu verwenden.
- 8. Speichern Sie mit **Save**.

### <span id="page-322-0"></span>**Datenbank auf Datenbankserver hochladen**

Eine Datenbank, welche vom Server im Netzwerk bereitgestellt werden soll, muss zunächst auf den Server hochgeladen werden. Der cubeSQL-Server kann beliebig viele Datenbanken gleichzeitig bereitstellen, Voraussetzung dafür ist lediglich ein eindeutiger Dateiname für jede Datenbank.

#### **Voraussetzungen:**

- **Sie haben den Datenbankserver [gestartet](#page-319-0) und [konfiguriert](#page-320-0).**
- **Sie haben den [MonKey Office-Client auf dem Computer installiert,](#page-303-0) von dem aus auf die** künftige Netzwerkdatenbank zugegriffen werden soll.
- **Sie haben eine [Datenbank angelegt.](#page-315-0)**

#### **So laden Sie eine lokale Datenbank auf den Datenbankserver:**

1. Starten Sie MonKey Office.

Halten Sie beim Starten die **Alt-** oder **Umschalttaste** gedrückt, damit auf jeden Fall der Dialog [Datenbank öffnen](#page-315-0) angezeigt wird.

- 2. Klicken Sie auf **Mit cubeSQL-Server verbinden ...**.
- 3. Geben Sie die Verbindungsdaten zum Server ein, die Sie bei der [Konfiguration](#page-320-0) festgelegt haben.

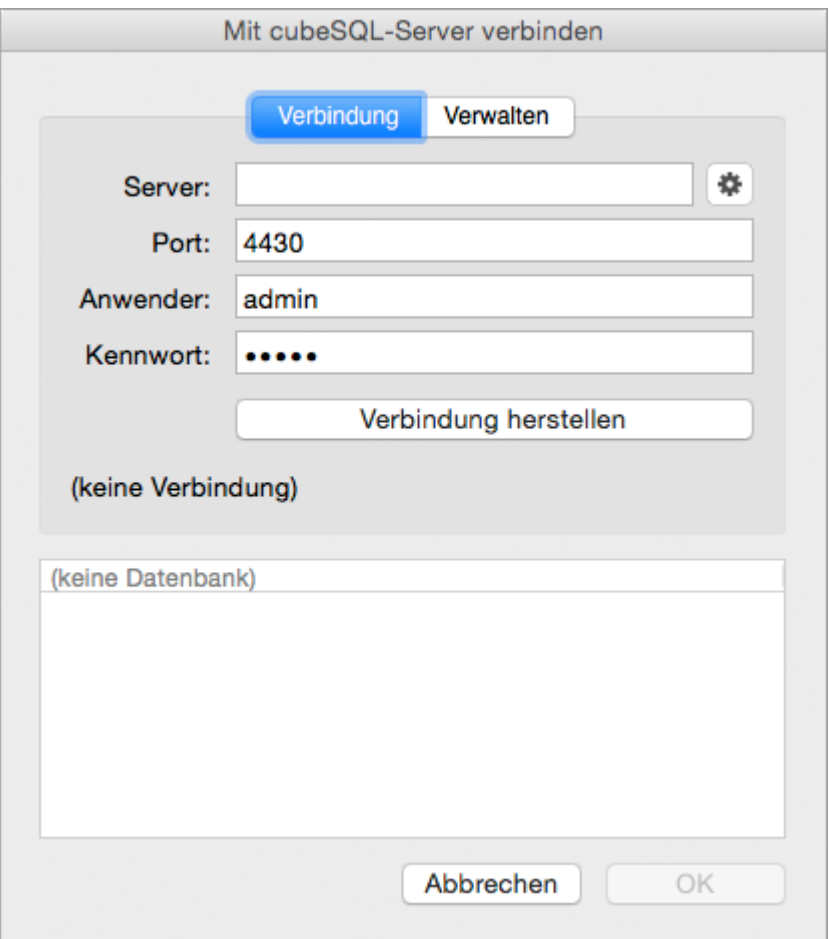

- 4. Klicken Sie auf die Schaltfläche **Verbindung herstellen**.
	- Wenn Sie an dieser Stelle eine [Fehlermeldung](#page-401-0) erhalten, dann sind alle hinterlegten Lizenzen für MonKey Office oder für den cubeSQL-Server bereits in Verwendung.
- 5. Klicken Sie auf die Registerkarte **Verwalten**.
- 6. Klicken Sie auf die Schaltfläche **Datenbank auf Server hochladen...**.
- 7. Wählen Sie die Datenbankdatei aus. Die Datenbank wird nun hochgeladen und erscheint in der Liste **Aktive Datenbanken auf dem Server**.

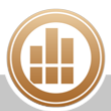
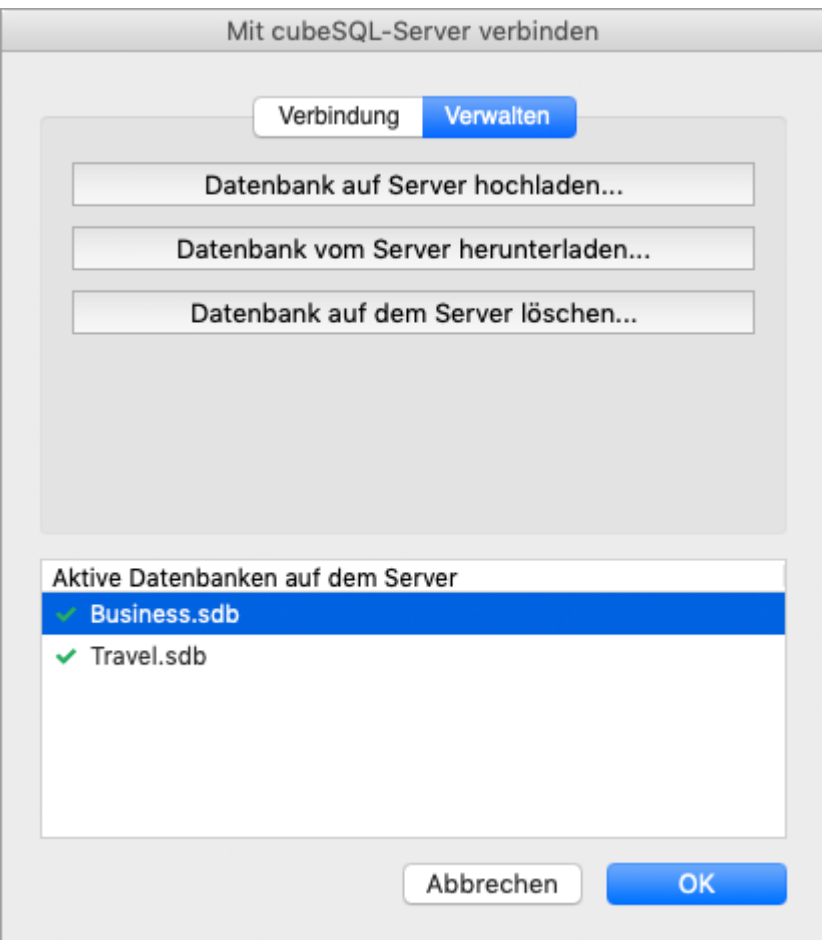

8. Markieren Sie die Datenbank und klicken Sie auf **OK**, um die Datenbank zu öffnen.

Ab sofort können Sie alle weiteren MonKey Office-Clients in Ihrem lokalen Netzwerk [mit der](#page-324-0)  [Datenbank verbinden](#page-324-0) und die Daten zentral bearbeiten.

Richten Sie als Nächstes eine automatische [Datensicherung](#page-331-0) für die Serverdatenbank ein.  $\odot$ 

#### <span id="page-324-0"></span>**MonKey Office-Client mit entfernter Datenbank verbinden**

Um mit dem MonKey Office-Client auf eine Datenbank in Ihrem lokalen Netzwerk zugreifen zu können, müssen Sie einmalig eine Verbindung zu ihr herstellen.

#### **Voraussetzung:**

- **Sie haben eine Datenbank auf den Datenbankserver [hochgeladen.](#page-322-0)**
- In allen MonKey Office-Clients, die gleichzeitig auf die Datenbank zugreifen sollen, ist eine eigene [Lizenznummer](#page-308-0) hinterlegt.

#### **So verbinden Sie einen Client mit einer Datenbank auf einem Datenbankserver:**

- 1. Starten Sie MonKey Office auf dem gewünschten Netzwerkarbeitsplatz. Halten Sie beim Starten die **Alt-** oder **Umschalttaste** gedrückt, damit auf jeden Fall der Dialog **Datenbank öffnen** angezeigt wird.
- 2. Klicken Sie auf **Mit cubeSQL-Server verbinden ...**.
- 3. Geben Sie die Verbindungsdaten zu den Server ein, die Sie bei der [Konfiguration](#page-320-0) festgelegt haben.
- 4. Klicken Sie auf **Verbindung herstellen**.

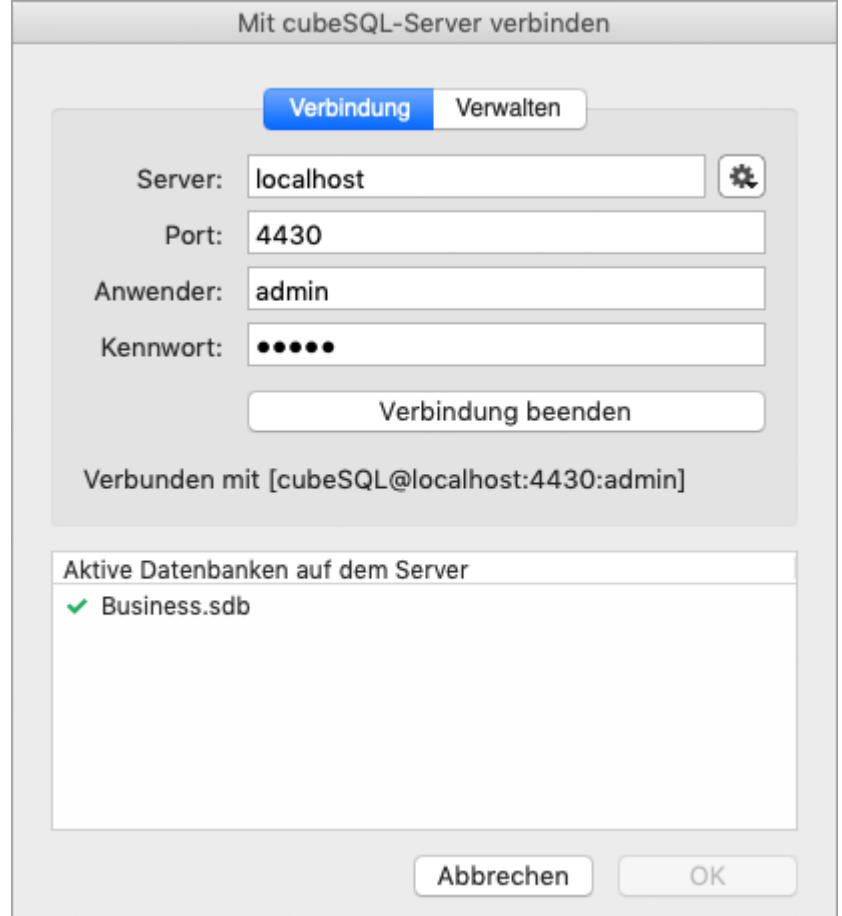

Die Liste **Aktive Datenbanken auf dem Server** wird angezeigt.

5. Markieren Sie die gewünschte Datenbank und bestätigen Sie mit **OK**.

Wird die gewünschte Datenbank nicht in der Liste angezeigt, überprüfen Sie den  $\odot$ [Status der Serverdatenbank.](#page-378-0)

Wenn die Verbindung zu einer entfernten Datenbank einmal erfolgreich hergestellt wurde, speichert MonKey Office die Zugriffsparameter und stellt sie beim nächsten Start wieder zur Verfügung. Sie brauchen dann im Dialog **Datenbank öffnen** nur noch die gewünschte Datenbank in der Registerkarte **Server** auswählen.

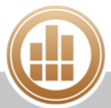

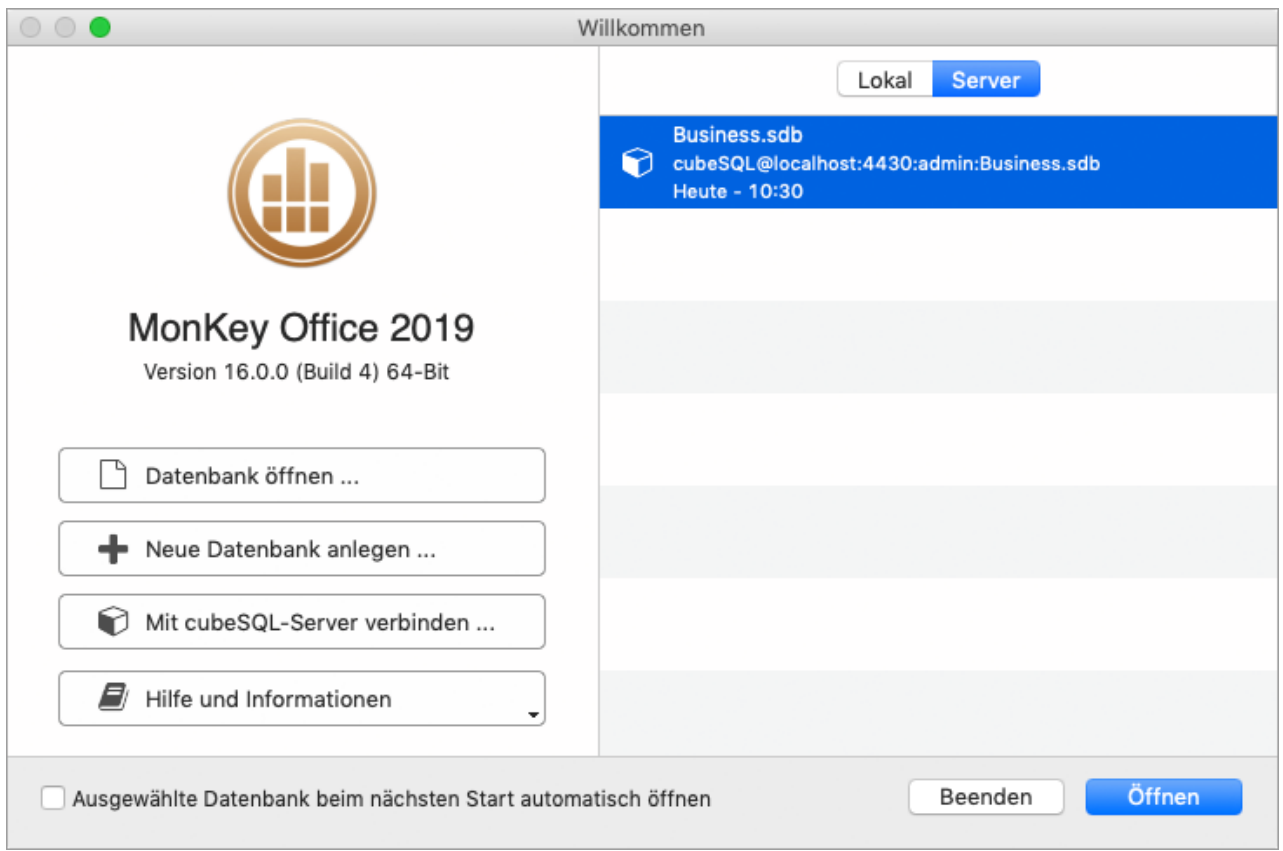

## <span id="page-326-0"></span>**Datenbank vom Server herunterladen**

Sie können eine Datenbank auch vom Server auf die lokale Festplatte eines Netzwerkarbeitsplatzes herunterladen.

#### **So laden Sie eine Datenbank vom Server herunter:**

1. Starten Sie MonKey Office auf dem Computer, auf den die Datenbank heruntergeladen werden soll.

Halten Sie beim Starten die **Alt-** oder **Umschalttaste** gedrückt, damit auf jeden Fall der Dialog [Datenbank öffnen](#page-315-0) angezeigt wird.

- 2. Klicken Sie auf **Mit cubeSQL-Server verbinden ...**.
- 3. Geben Sie die Verbindungsdaten zu dem Server ein, die Sie bei der [Konfiguration](#page-320-0) festgelegt haben.
- 4. Klicken Sie auf die Schaltfläche **Verbindung herstellen**.
- 5. Klicken Sie auf die Registerkarte **Verwalten**.
- 6. Markieren Sie die Datenbank in der Liste **Aktive Datenbanken auf dem Server** und klicken Sie auf **Datenbank vom Server herunterladen...**.
- 7. Wählen Sie im folgenden Dialog den Speicherort aus und geben Sie ggf. einen anderen Namen für die Datei ein.
- 8. Klicken Sie auf **Sichern** bzw. **Speichern**. Die Datenbank wird jetzt heruntergeladen und auf der lokalen Festplatte gesichert.
	- Beim Herunterladen einer Datenbank wird nur eine Kopie erzeugt, d. h. die Originaldatenbank bleibt weiterhin auf dem Server verfügbar. Wenn Sie dies nicht möchten, können Sie die Datenbank im Anschluss [auf dem Server löschen](#page-327-0).

## <span id="page-327-0"></span>**Datenbank auf Server löschen**

Bevor Sie die Datenbank vom Server löschen, sollten Sie unbedingt eine Sicherungskopie ∧ anlegen. Diese können Sie entweder durch die automatische [Datensicherung](#page-331-0) oder durch [manuelles Herunterladen der Datenbank vom Server](#page-326-0) erstellen.

Stellen Sie vor dem Löschen einer Datenbank sicher, dass keine weiteren Benutzer darauf zugreifen.

#### **So löschen Sie die Datenbank auf dem Server:**

- 1. Starten Sie MonKey Office auf einem Netzwerkarbeitsplatz. Halten Sie beim Starten die **Alt-** oder **Umschalttaste** gedrückt, damit auf jeden Fall der Dialog [Datenbank öffnen](#page-315-0) angezeigt wird.
- 2. Klicken Sie auf **Mit cubeSQL-Server verbinden ...**.
- 3. Geben Sie die Verbindungsdaten zum Server ein, die Sie bei der [Konfiguration](#page-320-0) festgelegt haben.
- 4. Klicken Sie auf **Verbindung herstellen**.
- 5. Klicken Sie auf die Registerkarte **Verwalten**.
- 6. Markieren Sie die Datenbank in der Liste **Aktive Datenbanken auf dem Server** und klicken Sie auf **Datenbank auf dem Server löschen...**.
- 7. Um die Datenbank unwiederbringlich von dem Server zu löschen, bestätigen Sie die Sicherheitsabfrage.

## **13.5.5 Datenbank sichern und wiederherstellen**

Datensicherungen sind eine unerlässliche Schutzmaßnahme, damit bei system- oder hardwarebedingten Fehlern oder Beschädigungen der Datenbank nicht sämtliche Daten verloren gehen. Über die automatische Datensicherung wird in regelmäßigen Abständen eine Momentaufnahme des aktuellen Datenbestandes gemacht, sodass man im Fall eines Problems mit der aktuellen Datenbank auf die letzte Datensicherung zurückgreifen und die Daten auf dem Stand dieser Sicherung rekonstruieren kann. Datensicherungen sind daher umso effektiver, je häufiger sie erstellt werden.

#### **Wie funktioniert die Datensicherung bei MonKey Office?**

MonKey Office speichert alle Daten in einer einzigen Datenbankdatei. Bei einer Datensicherung wird die aktuelle Arbeitsdatenbank komplett in einen Unterordner innerhalb des angegebenen Ordners kopiert. Der Ordnername zeigt dabei das Datum und die Uhrzeit der Sicherung an. Der Ordnername lautet dann beispielsweise 2016-02-18 14-53-33. Das bedeutet, die Sicherung wurde am 18.02.2015 um 14:53:33 Uhr erstellt.

Zum Wiederherstellen der Daten aus einer Datensicherung genügt es also, die Sicherungsdatei wieder in das aktuelle Arbeitsverzeichnis zu kopieren (an die Stelle der fehlerhaften Datenbankdatei).

#### **Wohin sollte ich die Daten sichern?**

Wir empfehlen als Speicherort für die Sicherungskopie auf jeden Fall ein anderes Laufwerk als das, auf dem die jeweilige Arbeitsdatenbank liegt. Auch sollten Datensicherungen regelmäßig auf

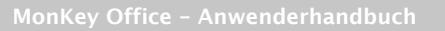

Sicherungsmedien wie z. B. CDs, DVDs oder Streamer geschrieben werden, denn wenn z. B. durch einen Blitzeinschlag der gesamte Rechner inkl. externer Festplatte unbrauchbar geworden ist, sind die Sicherungen auf der externen Festplatte ebenfalls unbrauchbar. Bei besonders wichtigen Daten, wie der Buchhaltung eines Unternehmens, sollten die regelmäßig erstellten Datensicherungen auch außer Haus gelagert werden, z. B. auf externen Servern.

Wenn Sie mit mehreren Datenbanken arbeiten, sollten Sie unbedingt auch mehrere unterschiedliche Sicherungsordner verwenden, da sonst die Sicherungen aller Datenbanken im gleichen Sicherungsordner abgelegt werden und im Nachhinein nur noch schwer zugeordnet werden können.

## <span id="page-328-0"></span>**Daten sichern im Einzelplatzbetrieb**

#### **Manuelle Datensicherung**

Wir empfehlen eine automatische Datensicherung zu konfigurieren. Die manuelle Datensicherung kann bei Bedarf vorgenommen werden, sollte aber keinen Ersatz für die automatische Datensicherung darstellen.

#### **So sichern Sie Ihre Daten manuell:**

- 1. Klicken Sie in der Menüleiste auf eine der folgenden Optionen:
	- **macOS: Ablage > Datensicherung...**
	- **Windows: Datei > Datensicherung...**
- 2. Bestätigen Sie die Sicherheitsabfrage mit **OK**.
- 3. Navigieren Sie zum Ordner, in dem die Datensicherung abgelegt werden soll.
- 4. Klicken Sie auf **Öffnen**.

#### **Automatische Datensicherung**

#### **So konfigurieren Sie die Einstellungen für die Datensicherung:**

- 1. Klicken Sie in der Menüleiste auf eine der folgenden Optionen:
	- **macOS: MonKey Office > Einstellungen... > Datensicherung**
	- **Windows: Bearbeiten > Einstellungen... > Datensicherung**

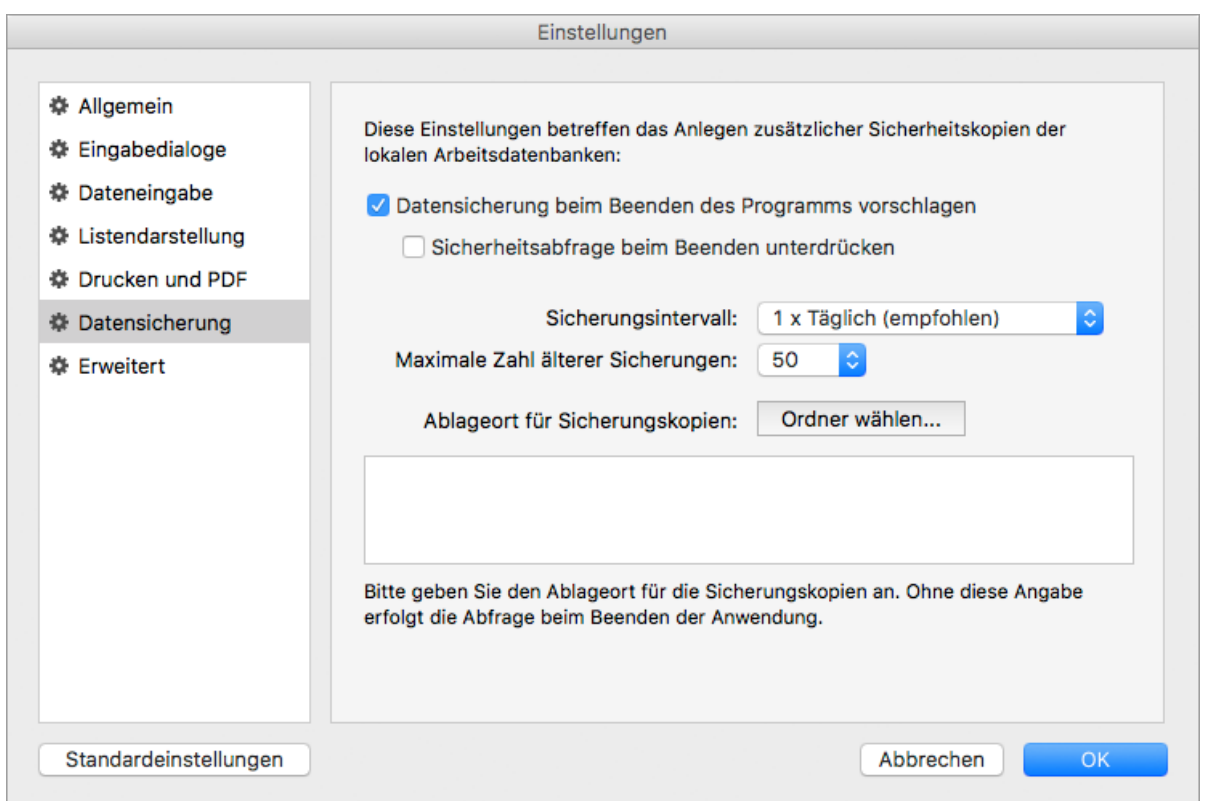

- 2. Wenn Sie die Daten beim Beenden des Programms sichern möchten, aktivieren Sie die Checkbox **Datensicherung beim Beenden des Programms vorschlagen**.
- 3. Um beim Beenden des Programms die Datensicherung automatisch und ohne Abfrage vorzunehmen, aktivieren Sie die Option **Sicherheitsabfrage beim Beenden unterdrücken**.
- 4. Geben Sie die folgenden Daten ein:
	- **Sicherungsintervall**: Wir empfehlen, die Standardeinstellung **Täglich** beizubehalten.
	- **Maximale Zahl älterer Sicherungen**: Wir empfehlen mindestens **50**, da es sonst vorkommen kann, dass alle unbeschädigten Sicherungskopien mit der beschädigten Datenbank überschrieben und somit unbrauchbar werden.
	- **Ablageort für Sicherungskopien**: Beachten Sie auch die Hinweise zu den Ablageorten.

Wenn Sie mit mehreren Datenbanken arbeiten, sollten Sie unbedingt auch mehrere unterschiedliche Sicherungsordner verwenden, da sonst die Sicherungen aller Datenbanken im gleichen Sicherungsordner abgelegt werden und im Nachhinein nur noch schwer zugeordnet werden können.

5. Speichern Sie mit **OK**.

#### **Verwandte Themen:**

- [Daten wiederherstellen im Einzelplatzbetrieb](#page-329-0)
- [Daten sichern im Client-Server-Betrieb](#page-331-0)
- [Daten wiederherstellen im Client-Server-Betrieb](#page-333-0)

#### <span id="page-329-0"></span>**Daten wiederherstellen im Einzelplatzbetrieb**

#### **Voraussetzung:**

Sie haben eine [Datensicherung](#page-328-0) vorgenommen.

#### **macOS**

#### **So stellen Sie Ihre Daten wieder her:**

- 1. Ermitteln Sie den Speicherort Ihrer Datenbank in der Menüleiste unter **Ablage > Datenbank > Speicherort...**.
- 2. Beenden Sie MonKey Office.
- 3. Öffnen Sie im **Finder** den Sicherungsordner und hier den Unterordner mit dem gewünschten Sicherungsdatum.

Wo Ihr Sicherungsordner liegt, können Sie in den [Einstellungen](#page-328-0) sehen.

- 4. Öffnen Sie im **Finder** ein weiteres Fenster und gehen Sie darin zu Ihrem Arbeitsordner, also dem Ordner, in dem sich die aktuelle, zu ersetzende Datenbank befindet.
- 5. Löschen Sie die zu ersetzende Datenbankdatei [Dateiname].sdb im Arbeitsordner.
- 6. Kopieren Sie die Sicherungskopie aus dem Sicherungsordner in den Arbeitsordner.
- 7. Starten Sie MonKey Office.
	- Die Sicherungskopie sollte nun entweder geöffnet werden oder zum Öffnen markiert sein.
- 8. Alternativ klicken Sie im Dialog Datenbank öffnen auf **Datenbank öffnen ...,** navigieren Sie zu der Datei im Arbeitsordner und klicken Sie auf **Öffnen**.

Sie können jetzt auf dem Stand der Datensicherung weiterarbeiten.

#### **Windows**

#### **So stellen Sie Ihre Daten wieder her:**

- 1. Ermitteln Sie den Speicherort Ihrer Datenbank in der Menüleiste unter **Datei > Datenbank > Speicherort...**.
- 2. Beenden Sie MonKey Office.
- 3. Öffnen Sie im **Windows Explorer** den Sicherungsordner und hier den Unterordner mit dem gewünschten Sicherungsdatum.

Wo Ihr Sicherungsordner liegt, können Sie in den [Einstellungen](#page-328-0) sehen.

- 4. Kopieren Sie die Datenbankdatei [Dateiname].sdb.
- 5. Wechseln Sie im **Explorer** in den Arbeitsordner, also den Ordner, in dem sich die aktuelle, zu ersetzende Datenbank befindet.
- 6. Löschen Sie die zu ersetzende Datenbankdatei [Dateiname].sdb.
- 7. Kopieren Sie die Sicherungskopie aus dem Sicherungsordner in den Arbeitsordner.
- 8. Starten Sie MonKey Office. Die Sicherungskopie sollte nun entweder geöffnet werden oder zum Öffnen markiert sein.
- 9. Alternativ klicken Sie im Dialog Datenbank öffnen auf **Datenbank öffnen ...**, navigieren Sie zu der Datei im Arbeitsordner und klicken Sie auf **Öffnen**.

Sie können jetzt auf dem Stand der Datensicherung weiterarbeiten.

#### **Verwandte Themen:**

- [Daten sichern im Einzelplatzbetrieb](#page-328-0)
- [Daten sichern im Client-Server-Betrieb](#page-331-0)

[Daten wiederherstellen im Client-Server-Betrieb](#page-333-0)

## <span id="page-331-0"></span>**Daten sichern im Client-Server-Betrieb**

Im Netzwerkbetrieb erfolgt die Konfiguration und Ausführung von Datensicherungen durch den Datenbankserver, daher sind die Einstellungen für die Datensicherung innerhalb des MonKey Office-Clients hier nicht relevant und auch nicht verfügbar.

Wir empfehlen eine regelmäßige Datensicherung zu konfigurieren. Die manuelle Datensicherung kann bei Bedarf vorgenommen werden, sollte aber keinen Ersatz für die geplante, regelmäßige Datensicherung darstellen.

#### **Voraussetzungen:**

- Sie haben in cubeSQL einen Pfad für die Sicherungskopien [festgelegt](#page-320-0).
- Sie haben eine Datenbank auf den Datenbankserver [hochgeladen.](#page-322-0)

#### **So konfigurieren Sie eine regelmäßige Datensicherung für eine Datenbank im Netzwerk:**

- 1. Starten Sie das **cubeSQLAdmin**-Tool und stellen Sie eine Verbindung zum Serverdienst her, siehe [Datenbankserver konfigurieren](#page-320-0), Schritte 1 bis 3.
- 2. Klicken Sie im Bereich **Advanced** auf den Eintrag **Schedules**.
- 3. Legen Sie ein sogenanntes Schedule an.

Ein Schedule definiert eine wiederkehrende Funktion für den cubeSQL-Server, d. h. ein Backup, einen SQL-Befehl oder auch ein Shell-Skript.

Für die Datensicherung muss ein Schedule des Typs Backup angelegt werden:

- a. Geben Sie unter **Name** den Namen der zu sichernden Datenbank, gefolgt von einem Leerzeichen und dem Wort "backup" ein:
	- [Ihr Datenbankname].sdb backup

A Achten Sie unbedingt darauf, hier den korrekten Dateinamen der Datenbank einzutragen, da sonst kein Backup erstellt wird!

- b. Wählen Sie unter **Type** die Option **BACKUP**.
- c. Geben Sie unter **Options** den folgenden Befehl ein: RETAIN OLD

Dieser Befehl sorgt dafür, dass alte Backups nicht überschrieben werden.

- d. Aktivieren Sie unter **Days** alle Wochentage, an denen ein Backup stattfinden soll, z. B. alle Werktage.
- e. Geben Sie unter **Hours** eine Uhrzeit für das Backup ein, z. B. 8 PM (entspricht 20:00 Uhr).
- f. Belassen Sie **Special** auf **None** und **Interval** auf **Every Week**, damit die Datensicherung jede Woche ausgeführt wird.
- g. Aktivieren Sie die Checkbox **Schedule Enabled**, um die Datensicherung zu aktivieren.
- h. Klicken Sie unten rechts auf die Schaltfläche **Save**, um das Schedule zu speichern. Das Schedule wird in der Liste angezeigt.

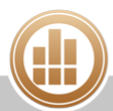

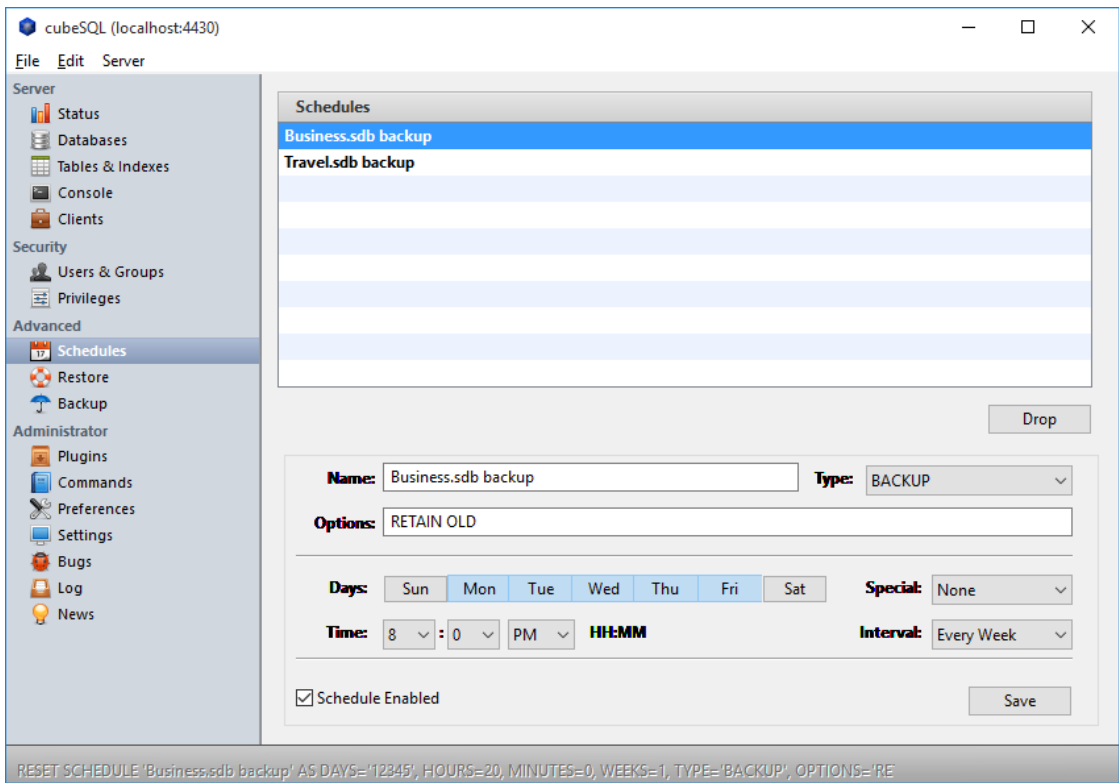

- 4. Weisen Sie das Schedule der Datenbank zu:
	- a. Klicken Sie links im Bereich **Server** auf den Eintrag **Databases**.
	- b. Klicken Sie auf die gewünschte Datenbank.
	- c. Klicken Sie in der Menüleiste auf **Server > Manage Schedules...**.
	- d. Wählen Sie unten links im Drop-down-Menü das Schedule aus, in unserem Beispiel Business.sdb backup.
	- e. Klicken Sie auf **Attach**.

Das Schedule wird in der Liste angezeigt.

f. Klicken Sie auf **Close**, um die Zuordnung zu abzuschließen.

#### **So führen Sie eine manuelle Datensicherung für eine Datenbank im Netzwerk durch:**

- 1. Öffnen Sie das [Konfigurationspanel von cubeSQLAdmin.](#page-320-0)
- 2. Wechseln Sie in den Bereich **Advanced > Backup**.
- 3. Wählen Sie im Drop-down-Menü **Database** die Datenbank aus.
- 4. Klicken Sie auf **Show Backups**, um alle bisher vorgenommenen Datensicherungen für die aktuelle Datenbank anzuzeigen.

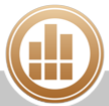

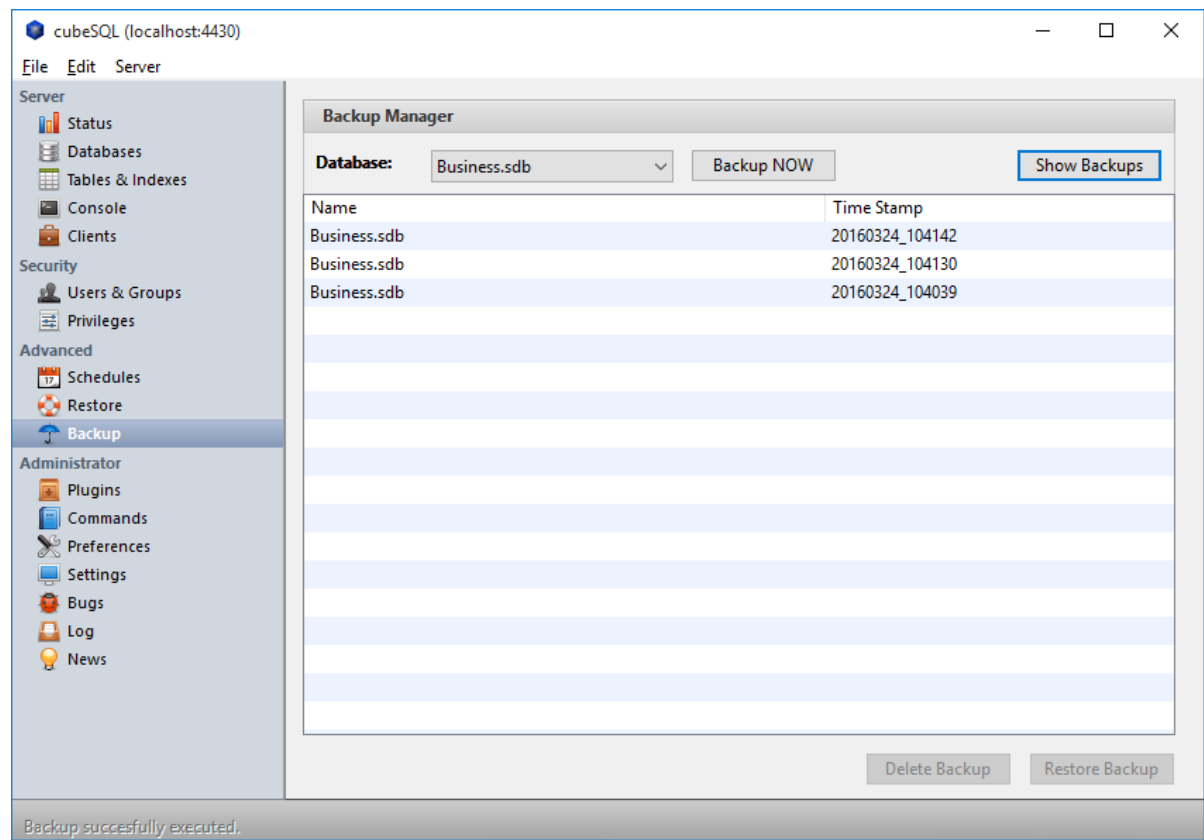

5. Klicken Sie auf **Backup NOW**, um eine manuelle Datensicherung vorzunehmen.

#### **Verwandte Themen:**

- [Daten wiederherstellen im Client-Server-Betrieb](#page-333-0)
- [Daten sichern im Einzelplatzbetrieb](#page-328-0)
- [Daten wiederherstellen im Einzelplatzbetrieb](#page-329-0)

### <span id="page-333-0"></span>**Daten wiederherstellen im Client-Server-Betrieb**

#### **Voraussetzungen:**

- Sie haben eine [Datensicherung](#page-331-0) vorgenommen.
- Sie haben alle MonKey Office-Clients beendet.

#### **So stellen Sie Ihre Daten wieder her:**

- 1. Öffnen Sie das [Konfigurationspanel von cubeSQLAdmin.](#page-320-0)
- 2. Wechseln Sie in den Bereich **Advanced > Backup**.
- 3. Wählen Sie im Drop-down-Menü **Database** die Datenbank aus.
- 4. Klicken Sie auf **Show Backups**, um alle bisher vorgenommenen Datensicherungen für die aktuelle Datenbank anzuzeigen.

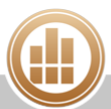

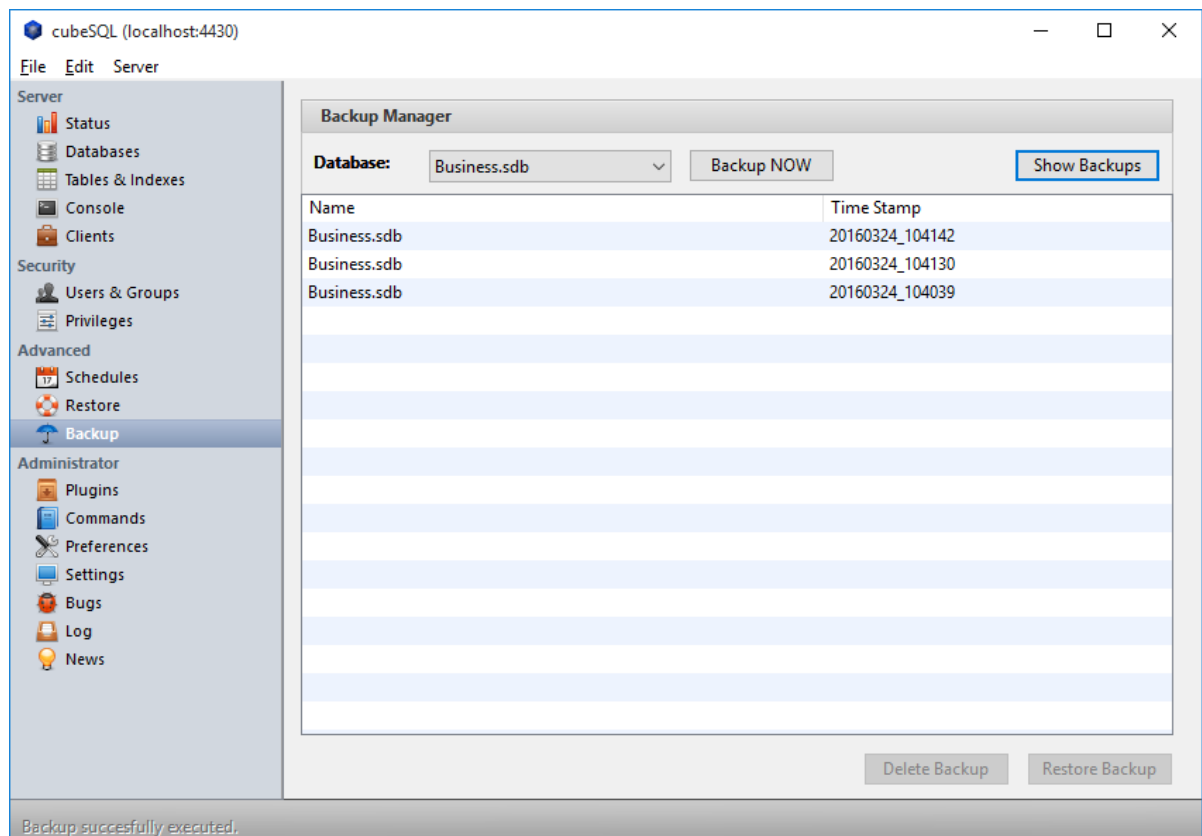

- 5. Klicken Sie in der Liste auf die Datensicherung, die Sie wiederstellen möchten.
- 6. Klicken Sie unten rechts auf die Schaltfläche **Restore Backup**.
- 7. Bestätigen Sie die Sicherheitsabfrage.

#### **Verwandte Themen:**

- [Daten sichern im Client-Server-Betrieb](#page-331-0)
- [Daten sichern im Einzelplatzbetrieb](#page-328-0)
- [Daten wiederherstellen im Einzelplatzbetrieb](#page-329-0)

#### **13.5.6 PRO-Modul-Daten löschen**

Wenn Sie das Modul PRO getestet haben, ohne anschließend eine PRO-Lizenz zu erwerben, können Sie nach Ablauf der Testphase die mit den PRO-Modul-Daten verknüpften Datensätze nicht mehr bearbeiten oder ausgeben, z. B. Verkaufsbelege, die einem Projekt zugeordnet wurden. Gleiches gilt nach einem Downgrade vom Modul PRO zu den Modulen FIBU und/oder REWE. Um dann mit der betreffenden Datenbank ohne eine PRO-Lizenz weiterarbeiten zu können, müssen Sie alle PRO-Modul-Daten aus der Datenbank löschen.

Es werden immer die PRO-Modul-Daten aller Firmen einer Datenbank gelöscht. ⚠

#### **Voraussetzungen:**

- Es ist keine gültige PRO-Lizenz in MonKey Office hinterlegt.
- Alle Firmenfenster sind geschlossen.
- Sie sind als Administrator angemeldet.

■ Client-Server-Betrieb: Alle weiteren Arbeitsplätze im Netzwerk sind von dieser Datenbank abgemeldet.

**So löschen Sie die PRO-Modul-Daten aus einer Datenbank:**

- 1. Klicken Sie in der Menüleiste auf eine der folgenden Optionen:
	- **macOS: Ablage > Datenbank verwalten... > PRO-Modul-Daten löschen**

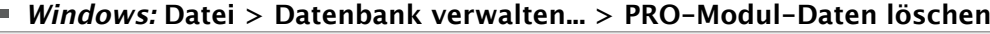

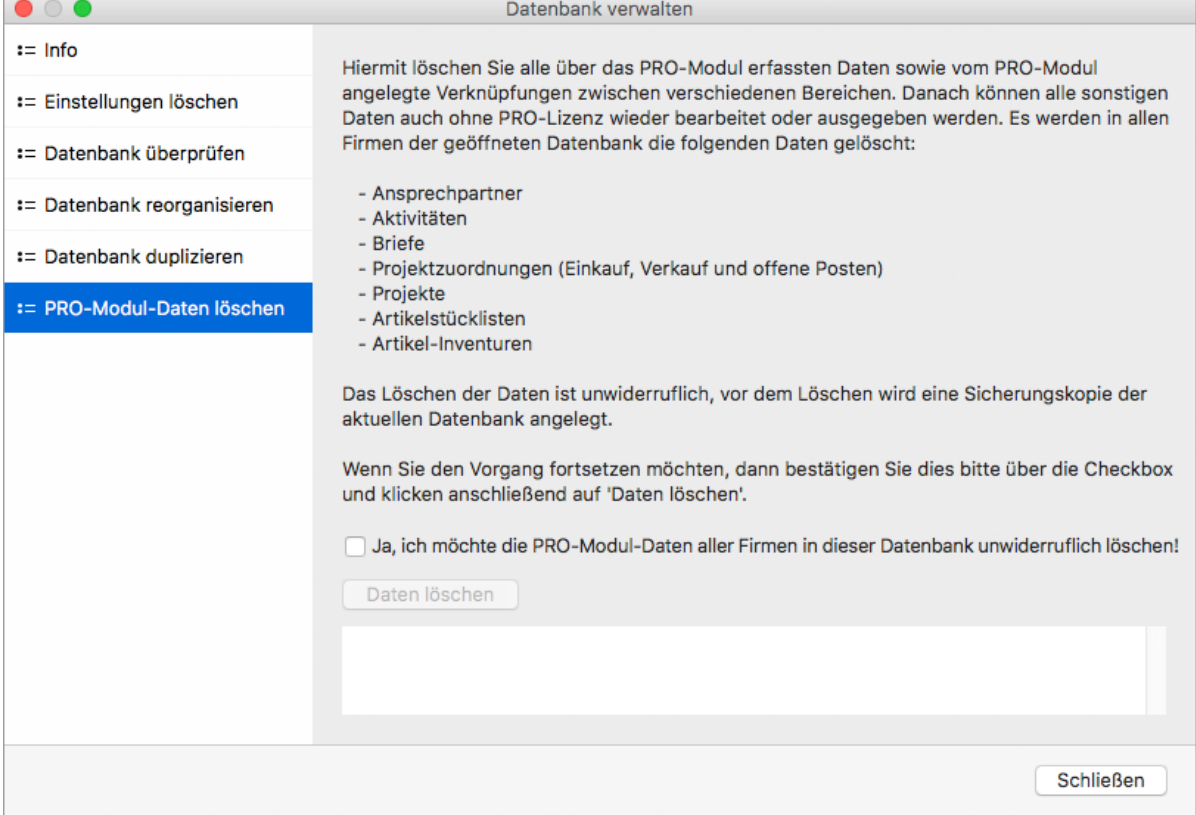

- 2. Lesen Sie den Dialog aufmerksam durch.
- 3. Aktivieren Sie die Checkbox zur Bestätigung des Löschvorgangs.
- 4. Klicken Sie auf **Daten löschen**.
- 5. Bestätigen Sie den Hinweis auf die Datensicherung mit **OK**. Eine Sicherheitskopie der Datenbank wird angelegt und anschließend werden alle PRO-Modul-Daten aus der Datenbank gelöscht.
- 6. Das Infofenster zeigt eine Bestätigungsmeldung.
- 7. Klicken Sie auf **Schließen**, um MonKey Office zu beenden.

## **13.6 Benutzer und Zugriffsrechte verwalten**

MonKey Office bietet Ihnen umfassende Möglichkeiten zur Verwaltung von Benutzern und Zugriffsrechten. Für jeden Benutzer kann detailliert festgelegt werden, welche Firmen er bearbeiten und welche Funktionen er nutzen darf. Weiterhin kann jeder Benutzer seine [spezifischen Kontaktinformationen](#page-338-0) hinterlegen, damit z. B. in Auftragsformularen neben dem Namen des Bearbeiters auch dessen Durchwahl und E-Mail-Adresse sowie seine Signatur ausgegeben werden.

#### **Der Benutzertyp Administrator**

Beim Anlegen einer neuen Datenbank wird automatisch ein Benutzer des Typs Administrator angelegt. Dieser Benutzertyp besitzt immer alle Rechte und er kann nicht dupliziert, gelöscht oder umbenannt werden. Nur der Administrator kann weitere Benutzer anlegen oder löschen und Zugriffsrechte vergeben. Alle anderen Benutzer können lediglich ihr eigenes Kennwort sowie die eigenen Signaturdaten bearbeiten.

#### **Rollen- und Rechtekonzept**

Die Zugriffsbeschränkung auf Programmfunktionen kann je nach Bedarf realisiert werden:

- 1. **Es ist nur ein Administrator vorhanden aber kein Kennwort vergeben.** Dies ist die Voreinstellung. In diesem Fall arbeiten Sie ohne Zugriffsbeschränkungen als Administrator, beim Start der Anwendung erfolgt keine Kennwortabfrage.
- 2. **Es ist nur ein Administrator vorhanden und für diesen ist ein Kennwort vergeben.** In diesem Fall arbeiten Sie immer als Administrator, beim Start der Anwendung erfolgt jedoch eine Kennwortabfrage.
- 3. **Es sind außer dem Administrator noch weitere Benutzer vorhanden.** In diesem Fall müssen sich alle Benutzer beim Start der Anwendung mit ihrem Benutzernamen oder Kürzel und ihrem Kennwort anmelden. Der Administrator vergibt die Zugriffsrechte für die einzelnen Benutzer.

## **13.6.1 Administrator-Kennwort bearbeiten**

In der Voreinstellung ist für den Benutzertyp Administrator kein Kennwort vergeben. Es ist jedoch empfehlenswert, diesen Benutzerzugang per Kennwort zu schützen.

A Der Administratorzugang muss zwangsweise kennwortgeschützt sein, wenn die weiteren Benutzerzugänge mit einem Kennwort geschützt werden sollen.

#### **So bearbeiten Sie das Administrator-Kennwort:**

- 1. Klicken Sie in der Menüleiste auf eine der folgenden Optionen:
	- **macOS: Ablage > Benutzer**
	- **Windows: Datei > Benutzer**

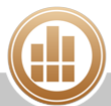

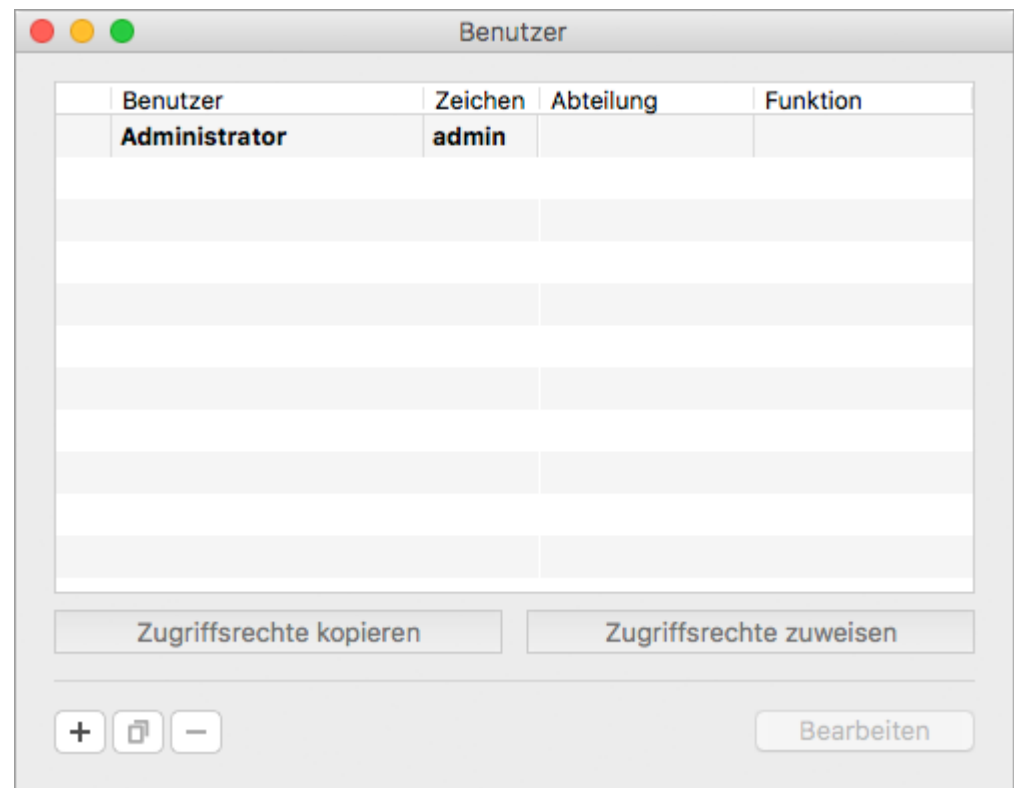

- 2. Klicken Sie doppelt auf den Eintrag **Administrator**.
- 3. Aktivieren Sie die Checkbox **Eigenes Kennwort**.
- 4. Geben Sie das neue Kennwort ein.

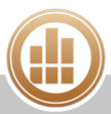

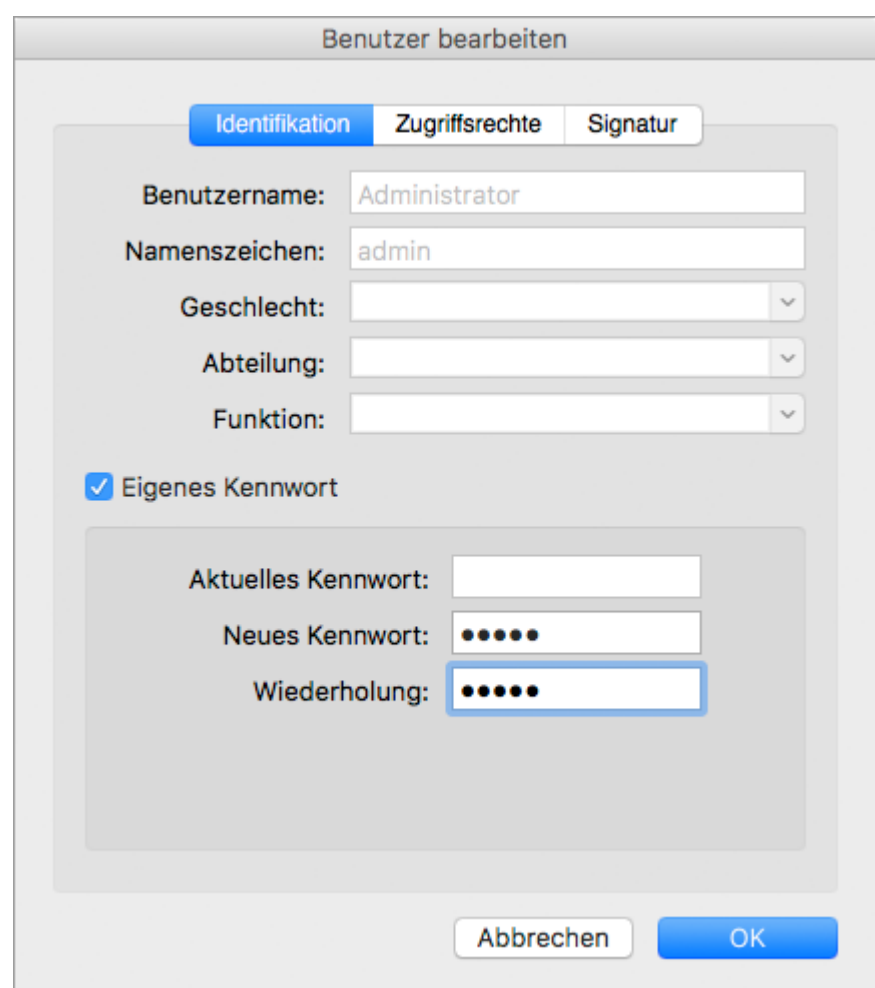

5. Speichern Sie mit **OK**.

Wenn Sie MonKey Office zukünftig starten, müssen Sie sich mit dem Benutzernamen Administrator oder dem Kürzel admin und dem von Ihnen vergebenen Kennwort anmelden.

## <span id="page-338-0"></span>**13.6.2 Benutzer anlegen**

Nur der Administrator kann weitere Benutzer anlegen oder löschen und Zugriffsrechte vergeben. Alle anderen Benutzer können lediglich ihr eigenes Kennwort sowie die eigenen Signaturdaten bearbeiten.

#### **So legen Sie einen neuen Benutzer an:**

- 1. Klicken Sie in der Menüleiste auf eine der folgenden Optionen:
	- **macOS: Ablage > Benutzer**
	- **Windows: Datei > Benutzer**

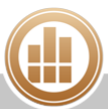

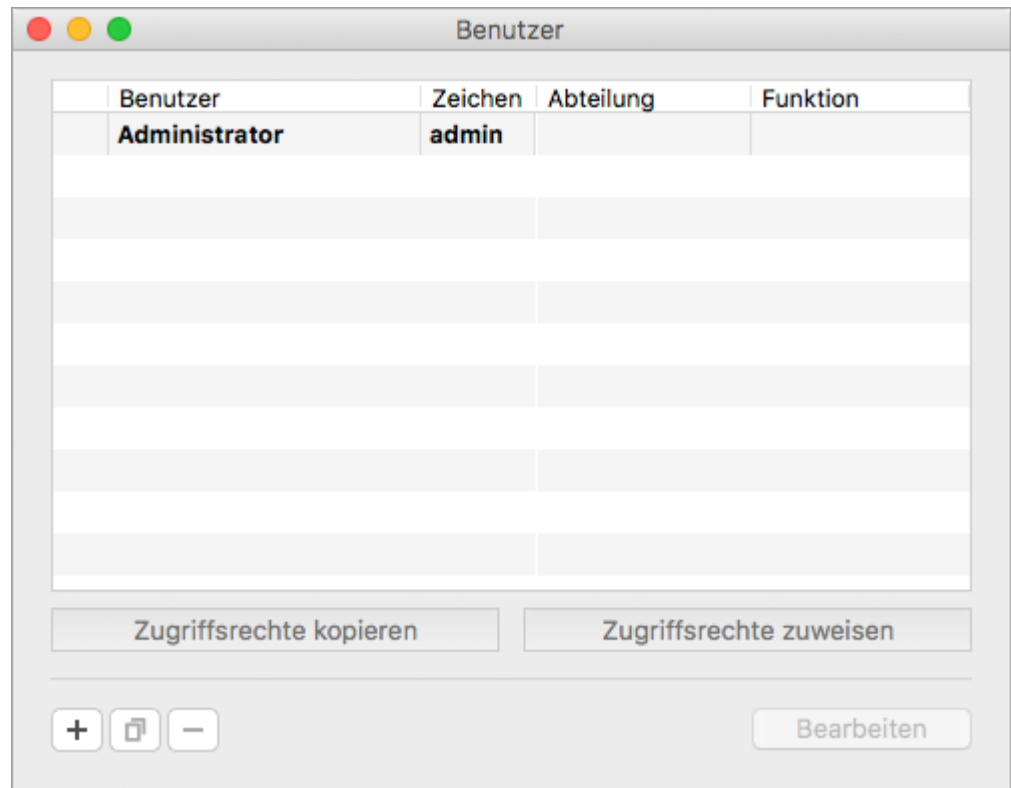

- 2. Klicken Sie unten links auf das **Plus**.
- 3. Geben Sie auf der Registerkarte **Identifikation** den **Benutzernamen**, das **Namenszeichen** und alle weiteren relevanten Daten ein.

Ein Benutzerzugang kann nur dann kennwortgeschützt werden, wenn auch der  $\triangle$ Administratorzugang kennwortgeschützt ist.

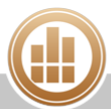

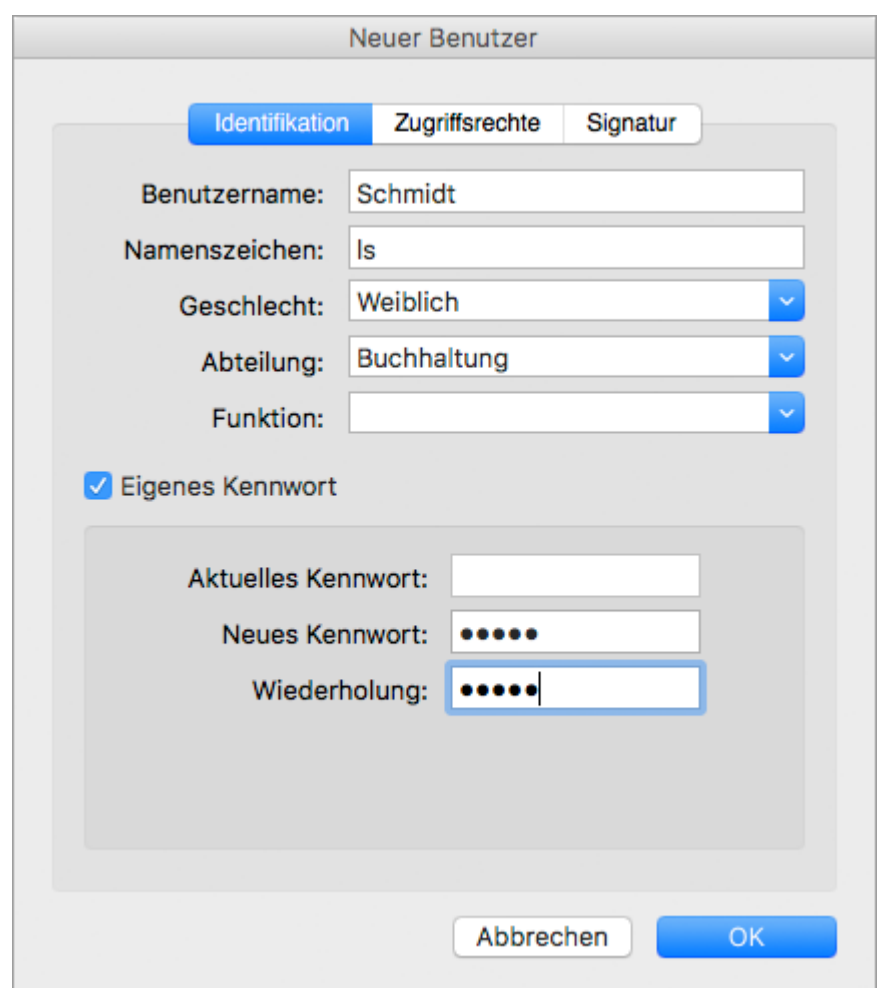

- 4. Geben Sie auf der Registerkarte **[Zugriffsrechte](#page-341-0)** ein, auf welche Firmen und Funktionen der Benutzer zugreifen darf.
- 5. Geben Sie auf der Registerkarte **Signatur** die benutzerspezifische Durchwahl, E-Mail-Adresse und Signatur ein. Diese Daten werden dann automatisch verwendet, wenn der Benutzer z. B. Verkaufsbelege erstellt.

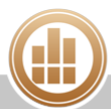

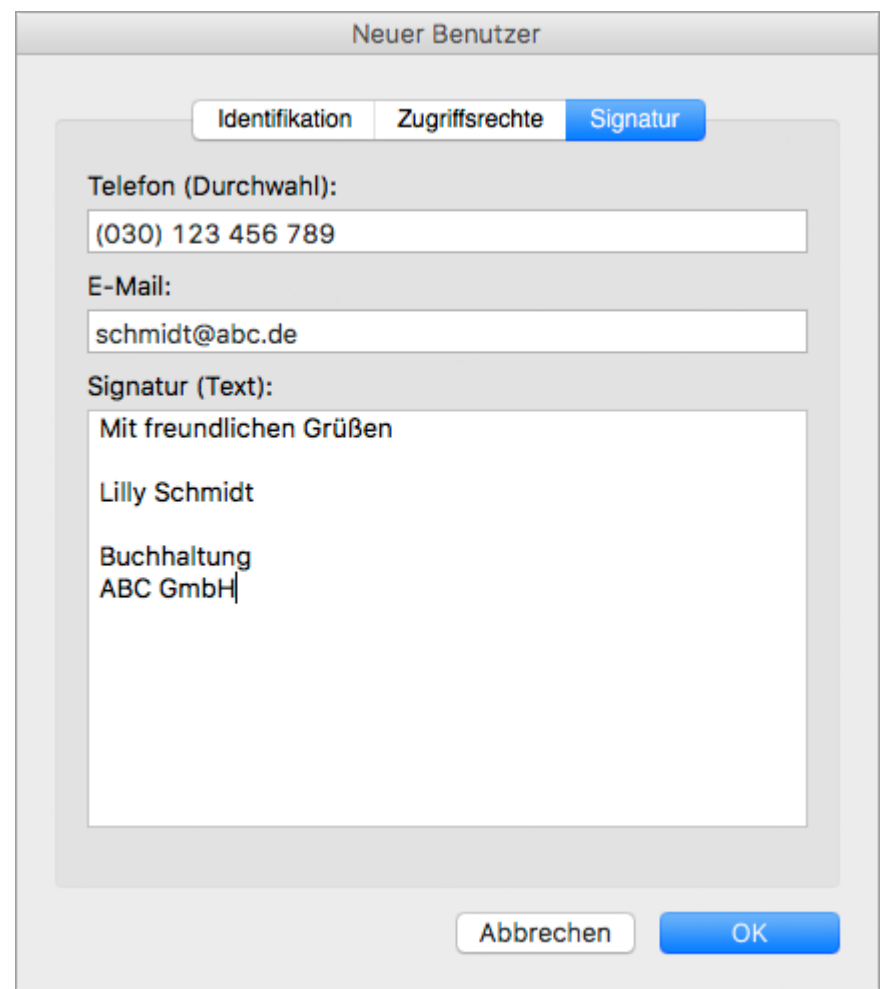

6. Speichern Sie mit **OK**.

## <span id="page-341-0"></span>**13.6.3 Zugriffsrechte bearbeiten**

Sie können für jeden Benutzer festlegen, auf welche Firma in der Datenbank er in welchem Umfang Zugriff hat und können auch einzelne Programmfunktionen sperren bzw. freigeben.

Nur der Administrator kann weitere Benutzer anlegen oder löschen und Zugriffsrechte  $\bullet$ vergeben. Alle anderen Benutzer können lediglich ihr eigenes Kennwort sowie die eigenen Signaturdaten bearbeiten.

#### **So bearbeiten Sie die Zugriffsrechte eines Benutzers:**

- 1. Klicken Sie in der Menüleiste auf eine der folgenden Optionen:
	- **macOS: Ablage > Benutzer**
	- **Windows: Datei > Benutzer**
- 2. Öffnen Sie den gewünschten Benutzer per Doppelklick.
- 3. Klicken Sie auf die Registerkarte **Zugriffsrechte**.

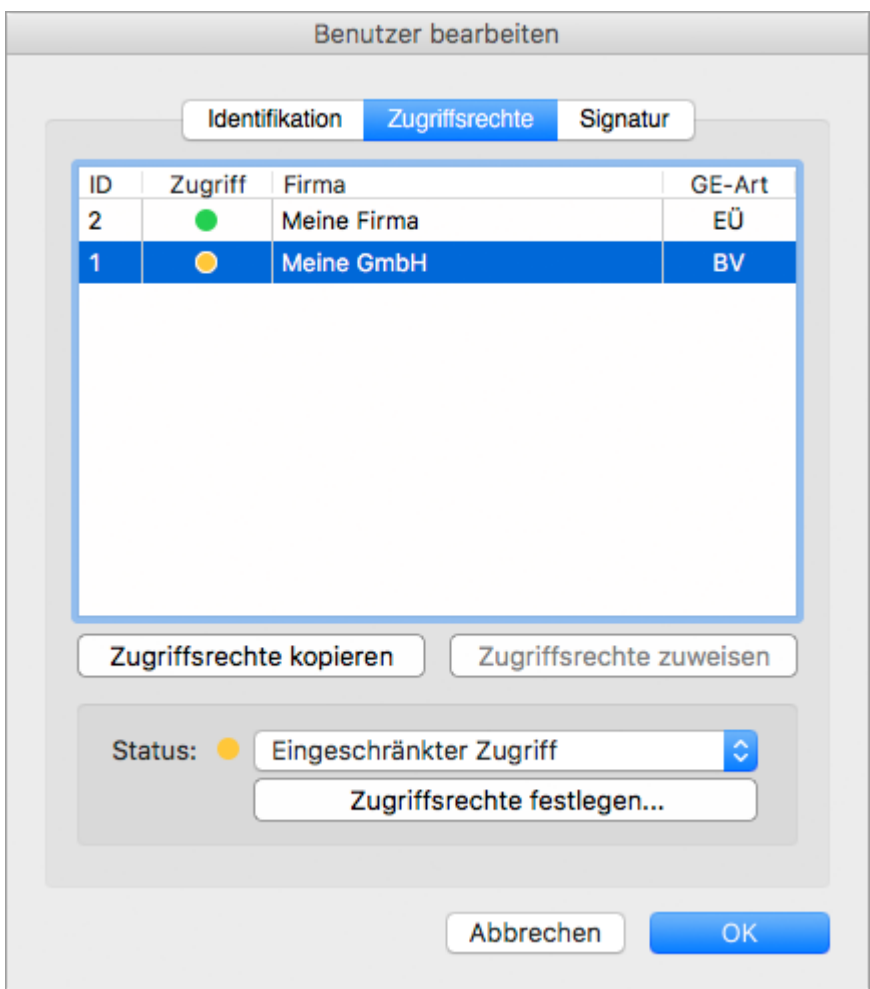

In der Voreinstellung hat ein Benutzer keine Zugriffsrechte, Sie müssen sie explizit vergeben.

- 4. Markieren Sie eine Firma.
- 5. Wählen Sie im Drop-down-Menü **Status** eine Berechtigung aus.
	- **ROT** = Kein Zugriff (Der Benutzer darf diese Firma nicht öffnen.)
	- **GRÜN** = Voller Zugriff (Der Benutzer hat uneingeschränkten Zugriff auf diese Firma.)
	- **ORANGE** = Eingeschränkter Zugriff (Der Benutzer darf die freigegebenen Funktionen verwenden.)
		- a. Klicken Sie auf **Zugriffsrechte festlegen...**, um einzelne Programmfunktionen für den Benutzer freizugeben.

Ein übliche Konfiguration ist z. B. festzulegen, dass nur der Administrator die Datenbank reorganisieren oder Einstellungen löschen darf.

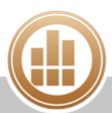

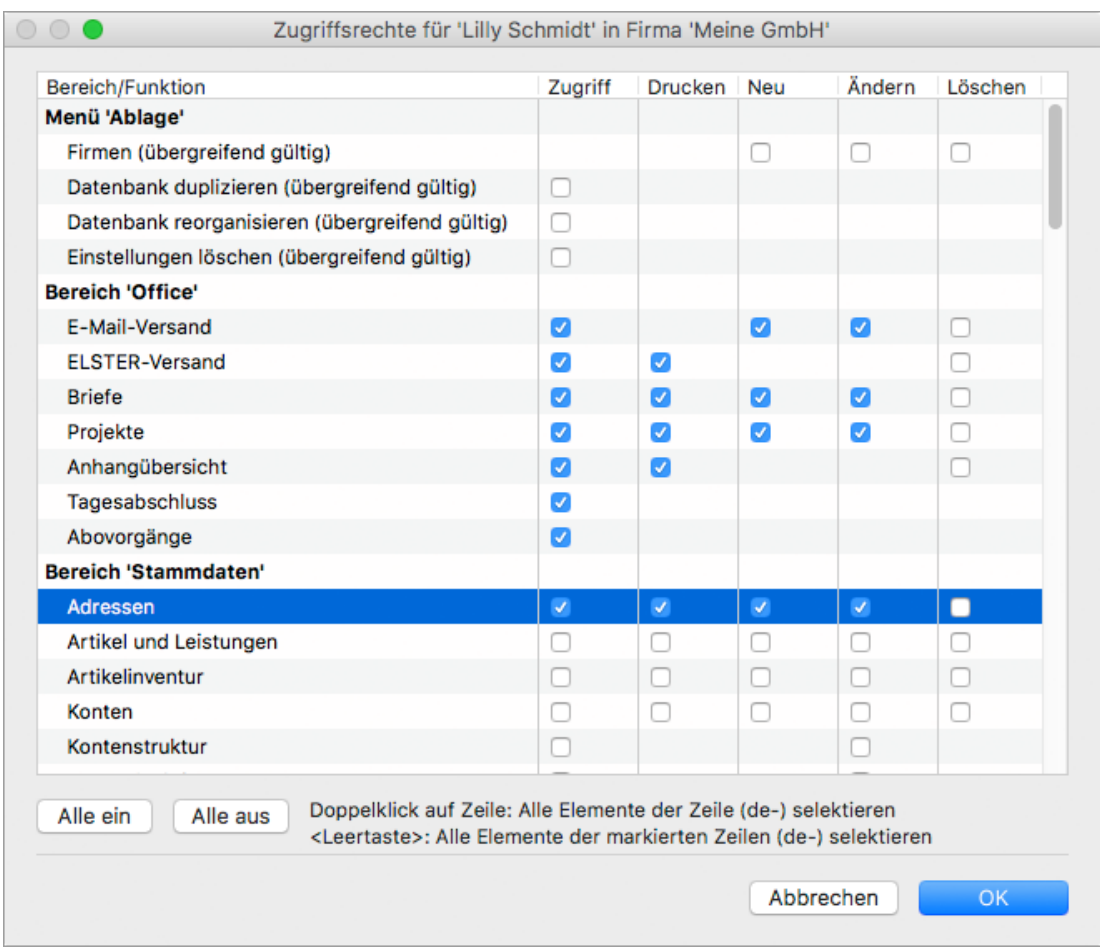

b. Speichern Sie mit **OK**.

#### **So kopieren Sie die Zugriffsrechte eines Benutzers auf eine andere Firma:**

- 1. Markieren Sie auf der Registerkare **Zugriffsrechte** die Firma und klicken Sie auf **Zugriffsrechte kopieren**.
- 2. Markieren Sie die zweite Firma und klicken Sie auf **Zugriffsrechte zuweisen**.
- 3. Speichern Sie mit **OK**.

## **13.6.4 Zugriffsrechte auf andere Benutzer kopieren**

Nur der Administrator kann weitere Benutzer anlegen oder löschen und Zugriffsrechte  $\bigcirc$ vergeben. Alle anderen Benutzer können lediglich ihr eigenes Kennwort sowie die eigenen Signaturdaten bearbeiten.

#### **So kopieren Sie die Zugriffsrechte auf einen anderen Benutzer:**

- 1. Klicken Sie in der Menüleiste auf eine der folgenden Optionen:
	- **macOS: Ablage > Benutzer**
	- **Windows: Datei > Benutzer**
- 2. Markieren Sie den Benutzer, dessen Zugriffsrechte Sie kopieren möchten.

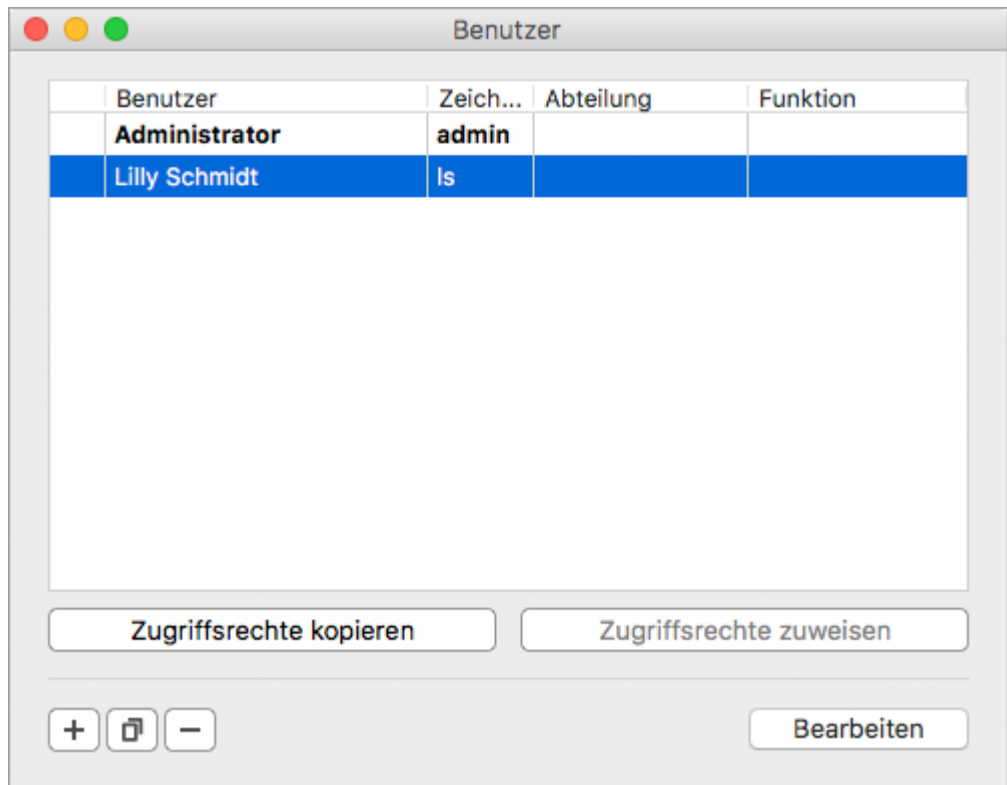

- 3. Klicken Sie auf **Zugriffsrechte kopieren**.
- 4. Klicken Sie auf den Benutzer, der die Zugriffsrechte erhalten soll.
- 5. Klicken Sie auf **Zugriffsrechte zuweisen**. Der Benutzer hat nun die neuen Zugriffsrechte.

## **13.6.5 Benutzer wechseln**

Beim Erstellen von Verkaufs- oder Einkaufsbelegen kann MonKey Office den aktuellen Benutzer als Ansprechpartner für Rückfragen einsetzen.

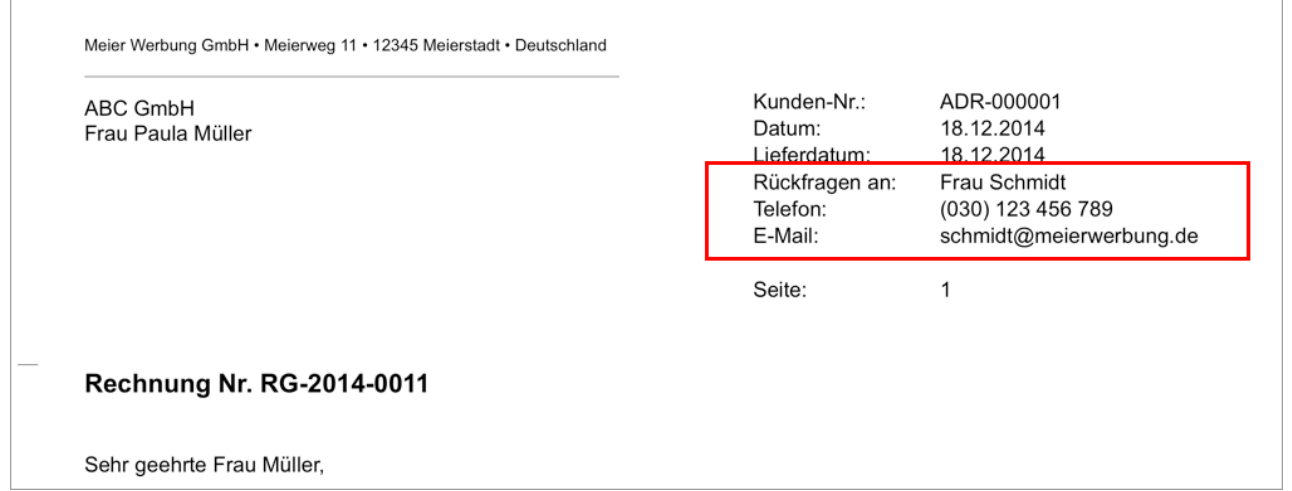

Wenn Sie mit dem Benutzer Administrator arbeiten, wird an dieser Stelle immer "Administrator" eingesetzt, da der Benutzername des Administrators nicht geändert werden kann. Sie müssen also einen neuen [Benutzer anlegen](#page-338-0) und sich dann als dieser Benutzer anmelden, damit der

gewünschte Ansprechpartner mit seinen Kontaktinformationen beim Erstellen neuer Belege eingesetzt wird.

#### **So wechseln Sie den Benutzer:**

- 1. Klicken Sie in der Menüleiste auf eine der folgenden Optionen: **macOS: Ablage > Benutzer wechseln...**
	- **Windows: Datei > Benutzer wechseln...**
- 2. Bestätigen Sie die Sicherheitsabfrage mit **OK**.
- 3. Melden Sie sich mit den Zugangsdaten des gewünschten Benutzers an. Die [Firmenverwaltung](#page-48-0) wird geöffnet.
- 4. Markieren Sie die Firma und klicken Sie auf **Öffnen**.

# **14 Importieren und exportieren**

Für den Austausch mit anderen Programmen können Sie bestimmte Buchhaltungsdaten in MonKey Office importieren, aber auch die Daten aus MonKey Office exportieren. Dafür stehen die Formate Textdatei und DATEV zur Verfügung. Für eine Betriebsprüfung können Sie zudem einen GoBDkonformen Datenexport erzeugen.

Für den Datentransfer innerhalb von MonKey Office haben Sie zwei Möglichkeiten:

- Innerhalb derselben Datenbank über den [Vorlagenimport](#page-362-0)
- **Zwischen zwei verschiedenen Datenbanken über den [Export und Import von Textdateien](#page-346-0)**

#### **Weiterführende Themen:**

- [Textdateien importieren und exportieren](#page-346-0)
- [DATEV-Dateien importieren und exportieren](#page-354-0)
- [Daten für eBilanz-Online exportieren](#page-360-0)
- [Daten für den Betriebsprüfer exportieren \(GoBD\)](#page-361-0)
- [Vorlagen importieren](#page-362-0)

## <span id="page-346-0"></span>**14.1 Textdateien importieren und exportieren**

Mit Import- und Exportfunktionen werden Daten zwischen verschiedenen Programmen ausgetauscht. Die grundsätzliche Vorgehensweise ist dabei oftmals identisch:

Das Programm, welches die Daten zur Verfügung stellt, exportiert diese in eine Datei, wobei der Name und Speicherort dieser Exportdatei zumeist vom Benutzer festgelegt wird. In vielen Fällen kann bzw. muss der Inhalt der Exportdatei ebenfalls vom Benutzer definiert werden, dies betrifft einerseits die enthaltenen Datenfelder (z. B. Name, Vorname, Geburtsdatum) und andererseits die enthaltenen Datensätze (z. B. Lehmann, Müller und Schulz, aber nicht Friedrich und Meier). Festgelegt werden muss in jedem Fall noch das Datenformat für den Export (z. B. Textformat, Felder mit Tabulator getrennt, Datensätze mit Zeilenumbruch getrennt).

Für den Import in ein anderes Programm muss dieses also wissen, wo sich die zu importierende Datei befindet, in welchem Datenformat und mit welchen Datenfeldern diese aufgebaut ist. Ohne exakte Übereinstimmungen in diesen Parametern wird ein erfolgreicher Datenaustausch nicht möglich sein. Auch muss die Art der Daten (wie z. B. Statusfelder) den Anforderungen des importierenden Programms genügen. Wenn also z. B. beim Export ein Kunde mit der Kategorie "K" und ein Lieferant mit der Kategorie "L" versehen wird und das importierende Programm Kunden mit einer "1" und Lieferanten mit einer "2" erwartet, dann wird hier eine sinnvolle Zuordnung nicht möglich sein bzw. der Import als fehlerhaft abgebrochen werden.

In MonKey Office besteht ein Import bzw. Export von Textdateien deshalb aus zwei Schritten:

- 1. Die Import- bzw. Exportdefinition festlegen
- 2. Den Import- bzw. Exportvorgang ausführen

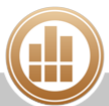

## **14.1.1 Welche Daten können per Textdatei importiert und exportiert werden?**

Sie können folgende Daten aus Textdateien in die verschiedenen Programmbereiche von MonKey Office importieren oder als Textdatei exportieren:

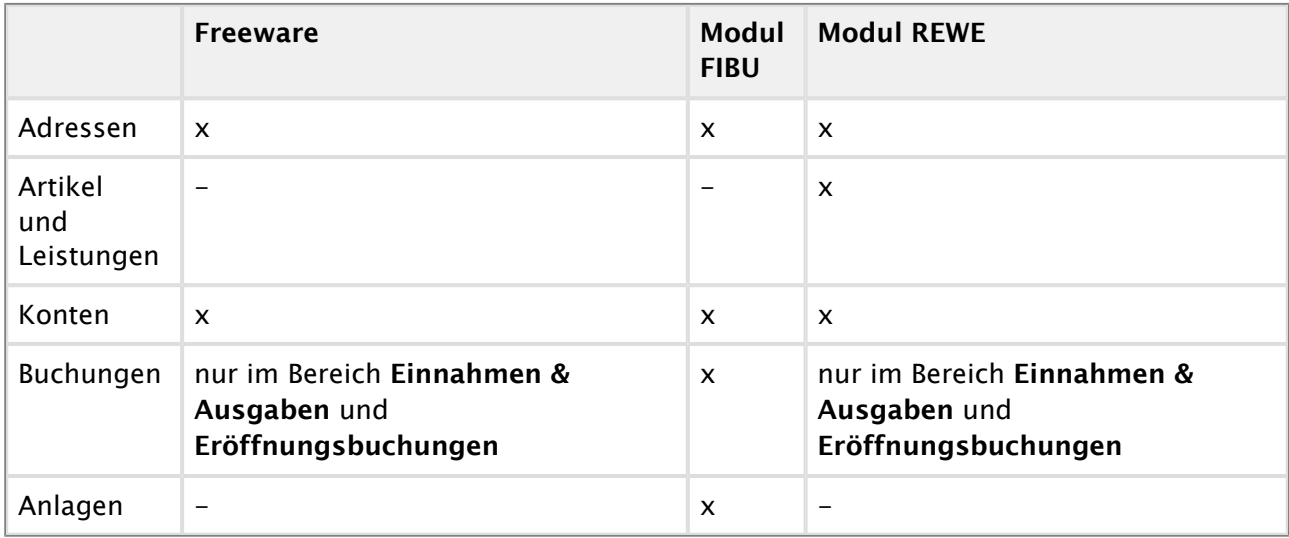

Belege und offene Posten können nicht importiert oder exportiert werden. ◬

**Zur Veranschaulichung der Importformate legen Sie sich am besten eine Adresse, eine** Buchung und (soweit eine REWE-Linzenz vorhanden oder die Testphase noch nicht abgelaufen ist) eine Artikelgruppe und einen Artikel an. Exportieren Sie diese dann aus MonKey Office und öffnen Sie die Exportdateien in einer Tabellenkalkulation. Auf diese Weise können Sie sehen, wie eine aus einem anderen Programm exportierte Datei aussehen sollte, um den Import in MonKey Office perfekt vorzubereiten. Sollte eine Anpassung Ihrer Daten erforderlich sein, können Sie diese vor dem Import in MonKey Office in der Tabellenkalkulation vornehmen.

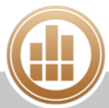

## <span id="page-348-0"></span>**14.1.2 Importdefinitionen für Textdateien festlegen**

Je nachdem, aus welcher Software die Textdateien zuvor exportiert wurden, unterscheiden sich die Importdateien. Um beim Import eine genaue Zuordnung zu gewährleisten, müssen Sie einmalig für jeden Textdateityp eine Importdefinition festlegen. Für weitere Importe desselben Textdateityps können Sie dann auf diese Definition zurückgreifen.

#### **Voraussetzung:**

Sie haben die gewünschten Daten exportiert.

### **So legen Sie eine Importdefinition fest:**

1. Klicken Sie in der Seitenleiste auf **Import & Export > Import Textdateien**. Eine Liste der vorhandenen Importdefinitionen wird angezeigt. Die in der Spalte **System** mit einem Schloss gekennzeichneten Einträge sind mitgelieferte Importdefinitionen für bestimmte Anwendungen und Zwecke. Diese sind schreibgeschützt und können vom Anwender nicht bearbeitet oder gelöscht werden.

Sie können eine Importdefinition duplizieren und das Duplikat als Vorlage für eine eigene neue Definition verwenden.

- 2. Klicken Sie in der Toolbar auf **Neu**, um eine neue Importdefinition zu erstellen.
- 3. Geben Sie einen eindeutigen **Namen** für die Importdefinition ein.
- 4. Wählen Sie unter **Bereich** die Art der Importdaten aus:
	- a. **Buchungen**
		- b. **Konten**
		- c. **Anlagegüter**
			- Beim Import von Anlagegütern können nur die Stammdaten sowie Zugang ⋒ und Abgang übernommen werden. Das Importieren von Anlagenbewegungen ist nicht möglich.
		- d. **Adressen**
		- e. **Artikel**
	- f. **Artikelinventur**
- 5. Klicken Sie auf **Datei...** und wählen Sie die Textdatei aus, für die Sie die Importdefinition erstellen möchten.

Die Datei wird geladen und eine Vorschau angezeigt (max. 50 Zeilen).

- 6. Nehmen Sie anhand der Vorschau die folgenden **Einstellungen** vor.
- Bei Unklarheit über die Feld- und Datensatztrennzeichen (diese sind in einem Texteditor als Steuerzeichen meist nicht sichtbar) kann ein Hex-Editor Auskunft geben. Im Zweifelsfall können Sie die vorhandenen Möglichkeiten auch einfach ausprobieren. Sind die Einstellungen korrekt, werden die Daten in separaten Datensätzen (Zeilen) und Datenfeldern (Spalten) angezeigt. Sind die Einstellungen nicht korrekt, werden keine Datensätze oder alle Daten in einer einzigen Spalte oder Zeile angezeigt.
	- a. **Trennzeichen für Felder**: Das Zeichen, mit dem die einzelnen Datenfelder getrennt sind. Zur Auswahl stehen **Tabulator**, **Komma** und **Semikolon**.
	- b. **Trennzeichen für Datensätze**: Das Zeichen, mit dem die einzelnen Datensätze getrennt sind. Zur Auswahl stehen **CR**, **LF** und **CRLF**.
- c. **Text in Anführungszeichen**: Wählen Sie anhand der Vorschau aus, ob die Textfelder in Anführungszeichen eingeschlossen sind. Zur Auswahl stehen **Keine**, **Einfach '** oder **Doppelt "**.
- d. **Zeichensatz für**: Legen Sie die Zeichenkodierung für die Exportdatei fest, damit Umlaute und Sonderzeichen korrekt dargestellt werden. Zur Auswahl stehen **MacRoman (OS X)**, **IsoLatin1 (Windows)**, **UTF8** und **UTF16**.
- e. **Importdatei in Archivordner verschieben**: Aktivieren Sie diese Option, wenn Sie regelmäßig Daten aus einem anderen Programm übernehmen. Wenn z. B. ein Faktura-Programm seine Buchungsdaten periodisch in einen bestimmten Ordner exportiert, welcher für Ihre MonKey Office-Installation als Importordner definiert ist, dann entstehen dort mehrere Importdateien. Es besteht jetzt die Gefahr, Dateien versehentlich mehrfach zu importieren. Wenn Sie die Checkbox **Importdatei in Archivordner verschieben** aktivieren, wird jede durch einen Importvorgang verarbeitete Datei anschließend in den Ordner **Importarchiv** verschoben und ein mehrfacher Import damit vermieden.
	- Das Importarchiv wird automatisch an folgendem Ort angelegt:
	- **macOS:** Benutzer/Dokumente/ProSaldo/Importarchiv/
	- **Windows:** Benutzer/Eigene Dokumente/ProSaldo/Importarchiv/ oder ab Windows 8:

Dieser PC/Dokumente/ProSaldo/Importarchiv/

- 7. Je nach Art der Importdatei können Sie noch folgende Optionen aktivieren:
	- **Buchungen**:
		- a. **Steuerautomatik**: Beim Importieren von Buchungen wird die auf den angesprochenen Konten eingestellte Steuerautomatik verwendet. Ein Steuersatz in der Importzeile wird ignoriert.
		- b. **Einzeilig**: Beim Importieren wird nicht versucht, mehrzeilige Buchungen zu erkennen. Ein Buchungssatz wird also immer nur aus den Informationen einer einzigen Importzeile gebildet.

Der Import von unvollständigen Buchungen (z. B. fehlende Kontonummern) ist nur mit dieser Option möglich.

**Konten**:

a. **Vorhandene Konten aktualisieren**: Bei gleicher Kontonummer werden vorhandene Konten beim Importieren mit den Daten aus der Importdatei überschrieben.

Auch die Kontenbezeichnungen werden dann überschrieben. Wenn Sie Konten umbenannt haben, müssen Sie diese nach dem Import ggf. erneut umbenennen.

#### **Adressen/Artikel**:

- **Vorhandene Adressen/Artikel aktualisieren**
- 8. Ordnen Sie die Datenfelder zu.

Wenn Sie die Feldnamen mit exportiert haben, klicken Sie auf **Felder zuordnen**, um die einzelnen Spalten automatisch den Datenfeldern zuzuordnen. Alternativ nehmen Sie die Zuordnung manuell vor:

a. Klicken Sie in der Vorschau auf einen Spaltentitel (nur bei geladener Importdatei möglich).

Es wird eine Auswahlliste aller noch verfügbaren Datenfelder angezeigt.

b. Wählen Sie eine Feldbezeichnung aus, um die jeweilige Spalte diesem Datenfeld zuzuordnen.

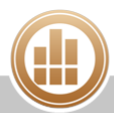

Jede Feldbezeichnung ist nur einmal verfügbar. Wenn Sie eine Zuordnung wieder aufheben möchten, wählen Sie **kein Import**. Danach steht die Feldbezeichnung wieder für andere Spalten zur Verfügung.

c. Wenn Sie die Daten einer Spalte nicht importieren möchten, belassen Sie den Spaltentitel bei **kein Import**.

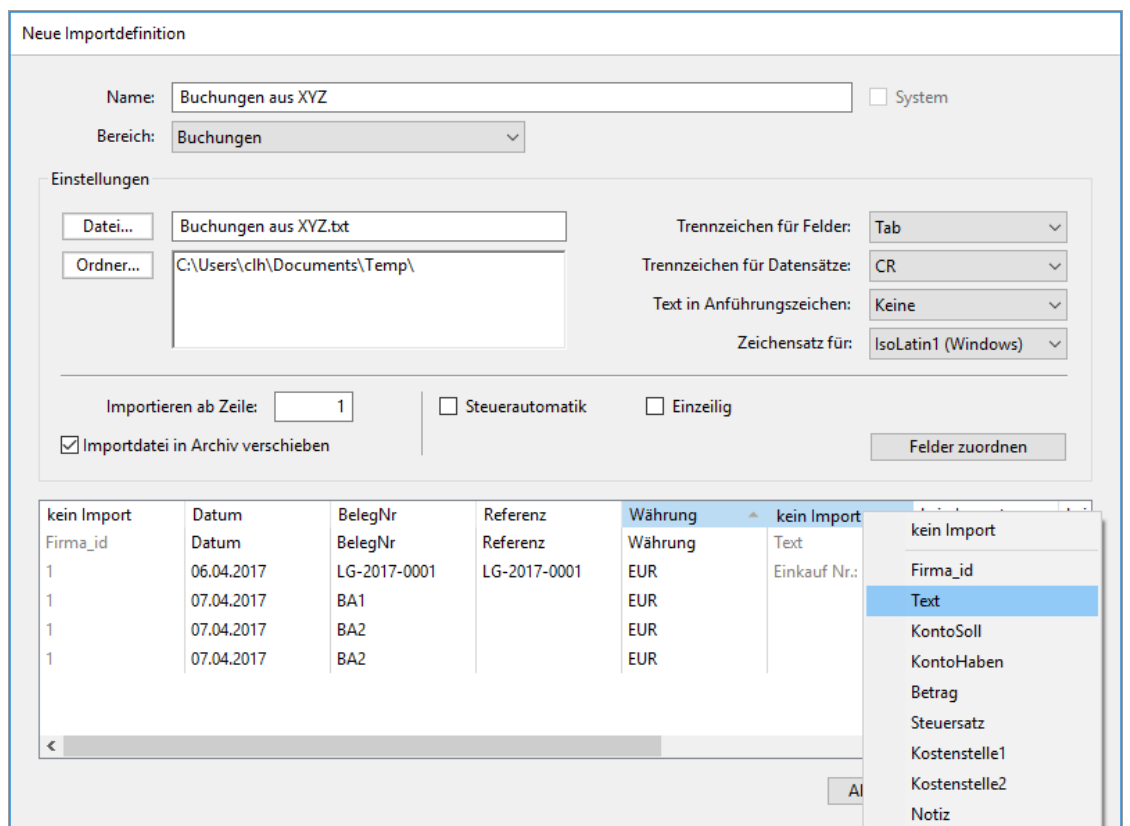

9. **Importieren ab Zeile**: Legen Sie die Zeile fest, in der sich der erste zu importierende Datensatz befindet.

Beispiel: Viele Programme exportieren in der ersten Zeile die Feldnamen. Setzen Sie in diesem Fall diesen Wert auf 2, um die erste Zeile zu ignorieren.

- 10. Speichern Sie mit **OK**.
- 11. Führen Sie den [Importvorgang](#page-350-0) durch.

## <span id="page-350-0"></span>**14.1.3 Import für Textdateien ausführen**

#### **Voraussetzung:**

**Es ist eine passende [Importdefinition](#page-348-0) vorhanden.** 

#### **So importieren Sie eine Textdatei:**

- 1. Klicken Sie in der Seitenleiste auf **Import & Export > Import Textdateien**.
- 2. Markieren Sie die Importdefinition.
- 3. Klicken Sie auf **Weiter**.
- 4. Falls in der Importdefinition kein Dateiname mit Pfad hinterlegt ist, wird der Dateibrowser angezeigt. Navigieren Sie in diesem Fall zu der Importdatei.
- 5. Die Datei wird eingelesen und im Importdialog angezeigt.

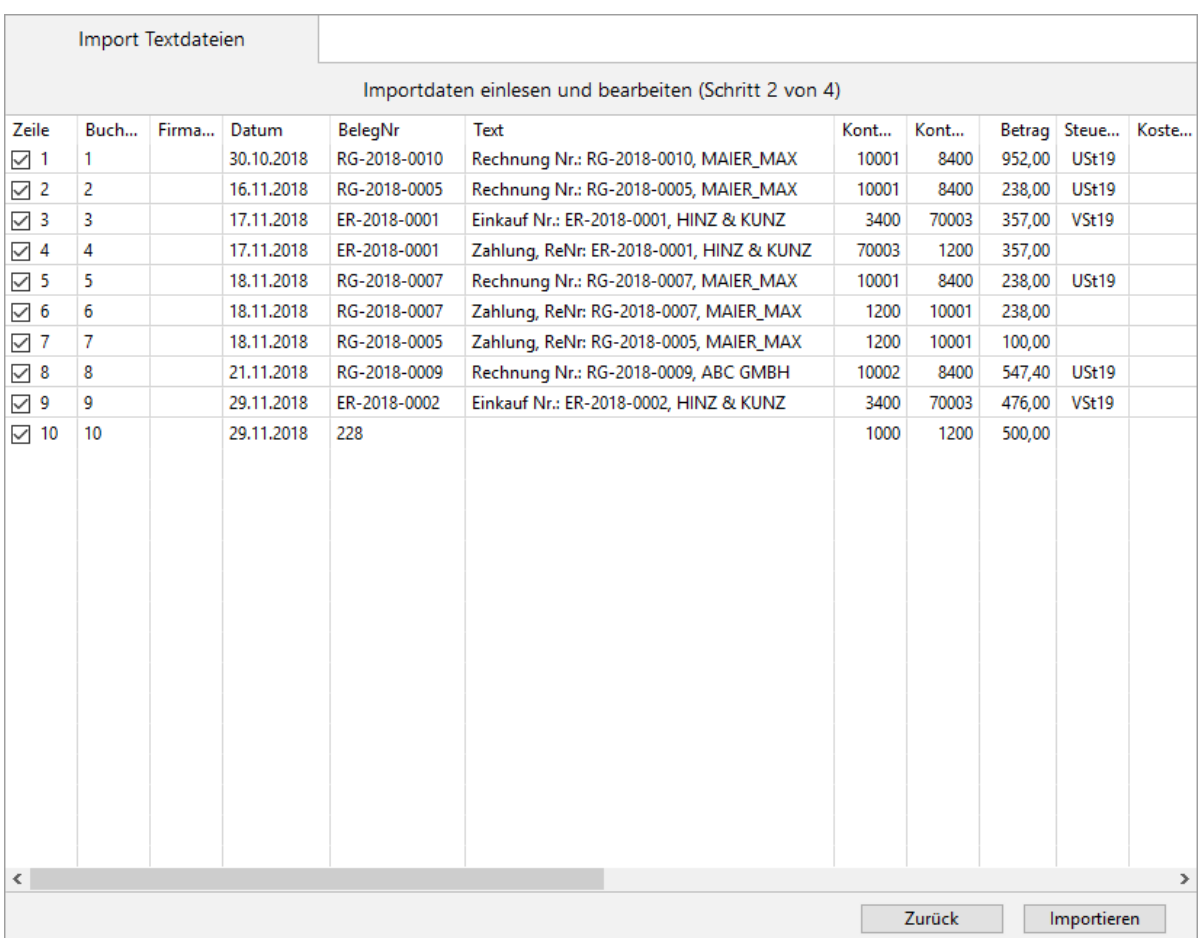

6. Überprüfen Sie die Zuordnung der Datenfelder zu den Datensätzen.

Sollte eine Zuordnung falsch sein, klicken Sie auf die Schaltfläche **Zurück** und ändern Sie die verwendete [Importdefinition](#page-348-0). Nach dem Import können Sie [fehlerhaft](#page-390-0)  [importierte Buchungen](#page-390-0) nur noch manuell aus der Buchungsliste entfernen bzw. ändern.

- 7. Um Änderungen am Text vorzunehmen, klicken Sie doppelt in eine Zelle.
- 8. Deaktivieren Sie ggf. die Checkbox vor den Datensätzen, die nicht importiert werden sollen.
- 9. Klicken Sie auf **Importieren**.

Der Importvorgang wird ausgeführt und anschließend das Protokoll angezeigt.

- 10. Falls beim Import Fehler auftreten, werden alle korrekten Datensätze importiert und die nicht importierten Datensätze müssen manuell angepasst werden.
	- a. Klicken Sie auf **Zurück**.
	- b. Klicken Sie auf eine Zeile.

Unterhalb der Liste wird die Fehlermeldung dazu angezeigt.

c. Korrigieren Sie den Fehler direkt in dieser Liste, indem Sie doppelt auf die entsprechende Zelle klicken.

d. Wenn Sie alle Fehler korrigiert haben, klicken Sie erneut auf **Importieren**.

Die importierten Buchungen werden in der [Buchungsliste](#page-209-0) angezeigt.

#### **Verwandte Themen:**

[Importdefinitionen für Textdateien festlegen](#page-348-0)

- [Exportdefinitionen für Textdateien festlegen](#page-352-0)
- [Export für Textdateien ausführen](#page-353-0)
- [Fehlerhafte Buchungen identifizieren](#page-390-0)

#### <span id="page-352-0"></span>**14.1.4 Exportdefinitionen für Textdateien festlegen**

#### **So legen Sie eine Exportdefinition fest:**

1. Klicken Sie in der Seitenleiste auf **Import & Export > Export Textdateien**. Eine Liste der vorhandenen Exportdefinitionen wird angezeigt. Die in der Spalte **System** mit einem Schloss gekennzeichneten Einträge sind mitgelieferte Exportdefinitionen für bestimmte Anwendungszwecke. Diese sind schreibgeschützt und können vom Anwender nicht bearbeitet oder gelöscht werden.

Sie können eine Exportdefinition duplizieren und das Duplikat als Vorlage für eine eigene neue Definition verwenden.

- 2. Klicken Sie in der Toolbar auf **Neu**, um eine neue Exportdefinition zu erstellen.
- 3. Geben Sie einen eindeutigen **Namen** für die Exportdefinition ein.
- 4. Legen Sie unter **Bereich** die Art der Exportdaten fest:
	- a. **Buchungen**
	- b. **Konten**
	- c. **Anlagegüter**
		- Beim Export von Anlagegütern können nur die Stammdaten sowie Zugang und Abgang übernommen werden. Das Exportieren von Anlagenbewegungen ist nicht möglich.

#### d. **Adressen**

- e. **Artikel**
- f. **Artikelinventur**
- 5. Klicken Sie auf **Datei...**, um einen standardmäßigen Dateinamen und Speicherort für die Dateien festzulegen, die dann später mit dieser Exportdefinition exportiert werden. Wenn Sie hier nichts festlegen, müssen Sie Dateinamen und Speicherort dann bei jedem einzelnen Exportvorgang festlegen.
- 6. Nehmen Sie die folgenden **Einstellungen** vor:
	- a. **Trennzeichen für Felder**: Das Zeichen, mit dem die einzelnen Datenfelder getrennt sind. Zur Auswahl stehen **Tabulator**, **Komma** und **Semikolon**.
	- b. **Trennzeichen für Datensätze**: Das Zeichen, mit dem die einzelnen Datensätze getrennt sind. Zur Auswahl stehen **CR**, **LF** und **CRLF**.
	- c. **Text in Anführungszeichen**: Legen Sie fest, ob die Textfelder in Anführungszeichen eingeschlossen werden. Dies ist z. B. bei CSV-Dateien der Fall. Zur Auswahl stehen **Keine**, **Einfach '** und **Doppelt "**.
	- d. **Zeichensatz für**: Legen Sie die Zeichenkodierung für die Exportdatei fest, damit Umlaute und Sonderzeichen korrekt dargestellt werden. Zur Auswahl stehen **MacRoman (OS X)**, **IsoLatin1 (Windows)**, **UTF8** und **UTF16**.

Wenn Sie nicht sicher wissen, welche Zeichenkodierung das importierende System verarbeiten kann, wählen Sie die Option **UTF8** oder **UTF16**.

e. **Feldnamen im ersten Datensatz**: Legen Sie fest, ob die Feldnamen mit exportiert werden sollen.

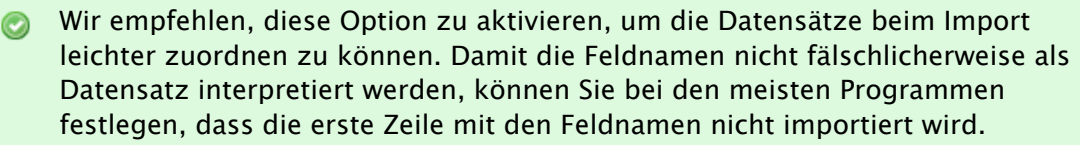

- 7. Legen Sie im Bereich **Exportfelder** fest, welche Datenfelder in welcher Reihenfolge exportiert werden sollen:
	- a. Markieren Sie in der Liste **Kein Export** ein oder mehrere Felder.

Checkboxen werden mit den Werten true oder false exportiert.

- b. Ziehen Sie die Felder mit gedrückter Maustaste in die rechte Liste **Export** oder drücken Sie die **Leertaste**.
- c. Verschieben Sie die Einträge ggf. mit gedrückter Maustaste an eine andere Position in der Liste, um die Reihenfolge der Ausgabe zu ändern.

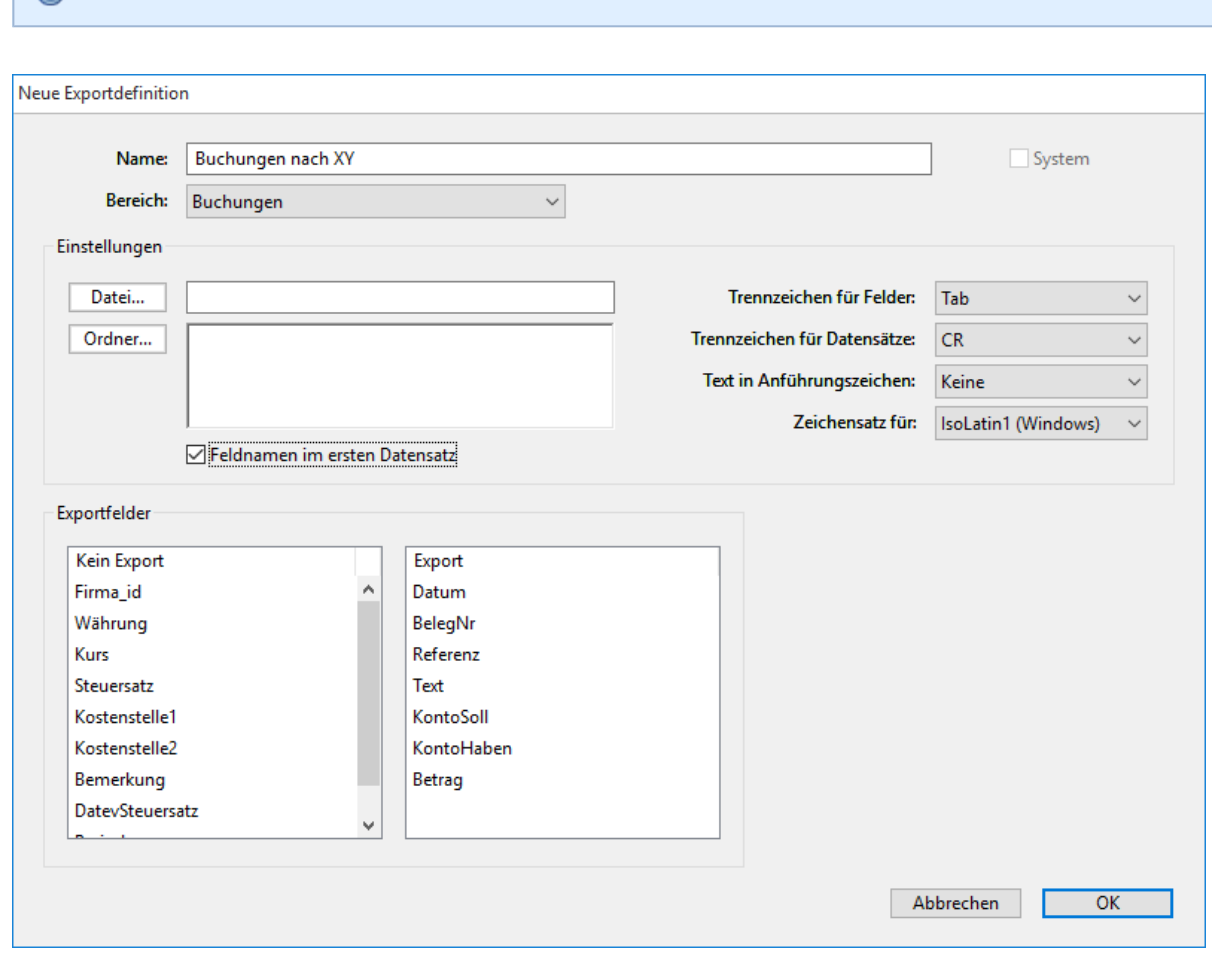

- 8. Speichern Sie mit **OK**.
- 9. Führen Sie den [Exportvorgang](#page-353-0) durch.

## <span id="page-353-0"></span>**14.1.5 Export für Textdateien ausführen**

#### **Voraussetzung:**

 $\blacksquare$  Es ist eine passende [Exportdefinition](#page-352-0) vorhanden.

#### **So exportieren Sie eine Textdatei:**

- 1. Klicken Sie in der Seitenleiste auf **Import & Export > Export Textdateien**.
- 2. Wählen Sie den **Bereich** aus:
	- **Buchungen**
	- **Konten**
	- **Anlagen**
	- **Adressen**
	- **Artikel**
- 3. Wählen Sie je nach Bereich die weiteren Filterkriterien aus.
- 4. Markieren Sie die Exportdefinition.

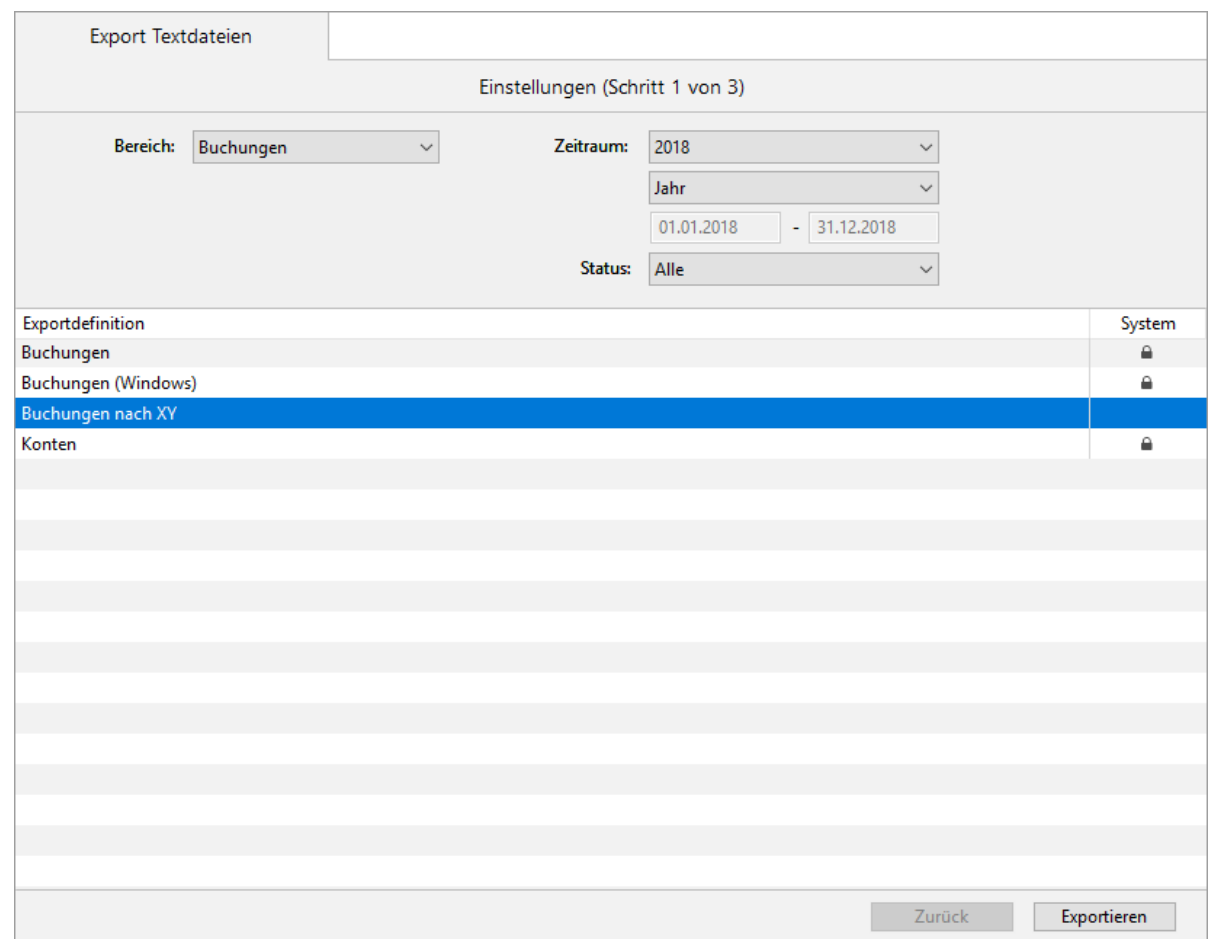

5. Klicken Sie auf **Exportieren**.

Falls in der [Exportdefinition](#page-352-0) ein standardmäßiger Dateiname mit Speicherort festgelegt wurde, werden diese automatisch für den Export verwendet. Andernfalls werden Sie aufgefordert, Dateinamen und Speicherort anzugeben.

6. Der Exportvorgang wird durchgeführt und anschließend das Protokoll angezeigt.

## <span id="page-354-0"></span>**14.2 DATEV-Dateien importieren und exportieren**

Mit einem DATEV-Export können Sie Buchungen und Kontenbeschriftungen im DATEV-Format exportieren. Dies ist sehr nützlich, wenn Sie z. B. Ihre Jahresbuchführung an Ihren Steuerberater

übergeben möchten. Dieser kann mithilfe Ihrer exportierten Daten seine Abschlussbuchungen erstellen, ebenfalls im DATEV-Format exportieren und Ihnen zurückgeben. Sie importieren die Abschlussbuchungen wieder und haben damit Ihre Buchhaltung auf dem gleichen Stand wie Ihr Steuerberater.

#### **So gehen Sie vor:**

- [DATEV-Dateien exportieren](#page-355-0)
- [DATEV-Dateien importieren](#page-357-0)

## <span id="page-355-0"></span>**14.2.1 DATEV-Dateien exportieren**

Im ersten Schritt des Exportvorgangs für DATEV-Dateien müssen Sie zunächst einige Einstellungen vornehmen.

A Diese Einstellungen müssen unbedingt mit Ihrem Steuerberater abgestimmt werden, da sonst der Datenaustausch nicht funktionieren wird.

Um das versehentliche Duplizieren von Buchungen zu vermeiden, enthält MonKey Office eine Sicherungsfunktion, durch die eine Buchung nur ein einziges Mal in das DATEV-Format exportiert werden kann : Die exportierten Buchungen werden mit einem Exportkennzeichen versehen.

Das Exportkennzeichen können Sie anzeigen, indem Sie in der Buchungsliste die Spalte **D** [einblenden](#page-15-0):

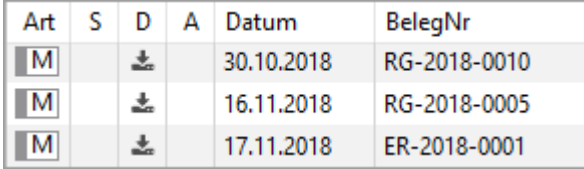

Bei nachfolgenden DATEV-Exporten werden immer nur die Buchungen exportiert, die seit dem letzten Export hinzugekommen sind. Sie können diese Sicherungsfunktion umgehen, indem Sie das [Exportkennzeichen zurücksetzen](#page-359-0).

#### **So exportieren Sie eine DATEV-Datei:**

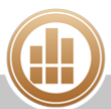

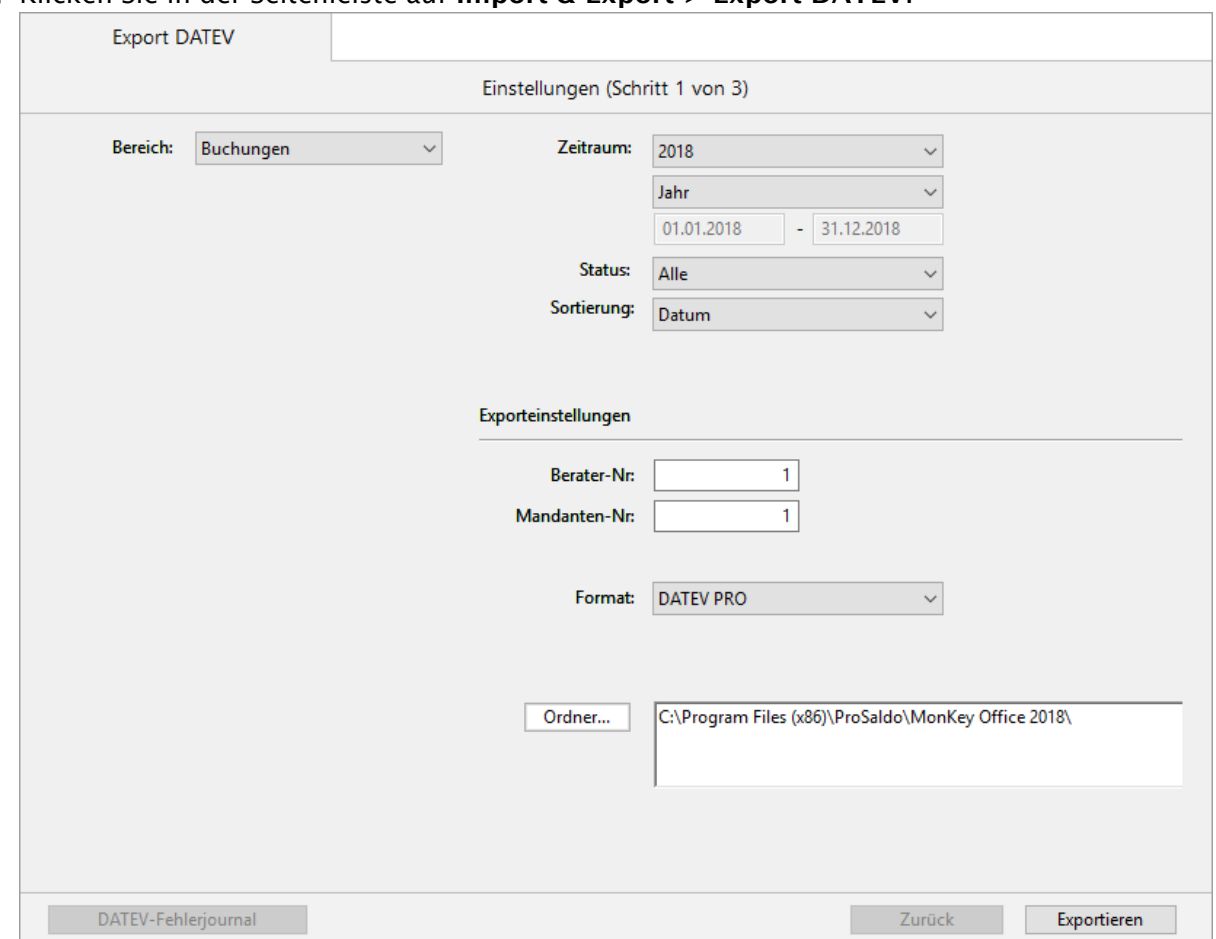

#### 1. Klicken Sie in der Seitenleiste auf **Import & Export > Export DATEV**.

- 2. Geben Sie unter **Berater-Nr** die Nummer Ihres Steuerberaters bei der DATEV ein.
- 3. Geben Sie unter **Mandaten-Nr** die von Ihrem Steuerberater für Sie vergebene Mandantennummer ein.

Sind diese beiden Angaben nicht bekannt, geben Sie jeweils eine 1 ein, damit der  $\bigcirc$ Export ausgeführt werden kann.

- 4. Wählen Sie unter **Bereich** aus, welche Datensätze Sie exportieren möchten:
	- **Buchungen**: Exportiert alle Buchungssätze der Firma für den ausgewählten Zeitraum.
	- **Kontenbeschriftungen**: Exportiert alle Kontenbezeichnungen mit den zugehörigen Kontonummern im ausgewählten Kontenbereich.
	- **Debitoren/Kreditoren**:
		- Bei Auswahl von DATEV PRO: Exportiert die vollständigen Adressdatensätze aller Debitoren und Kreditoren im ausgewählten Kontenbereich.
		- Bei Auswahl von DATEV KNE: Exportiert die Kontonummer, den Namen und die Anschrift aller Debitoren und Kreditoren im ausgewählten Kontenbereich.
- 5. Wählen Sie unter **Format** das Exportformat aus:
	- **DATEV PRO**

#### **DATEV KNE (Postversand)**

Bei der Auswahl von **DATEV KNE** wird das Feld **Abrechnungs-Nr** aktiviert. Dieses Feld wird automatisch ausgefüllt. Beim Exportieren von Buchungen erhöht sich der Zähler

mit jedem weiteren Export. Beim Export von Kontenbeschriftungen und Debitoren- /Kreditorenstammdaten wird dieses Feld mit einer vorgeschriebenen Nummer ausgefüllt, die nicht geändert werden darf.

- 6. Klicken Sie auf **Ordner...** und wählen Sie den Speicherort für die Exportdatei aus.
- 7. Je nach gewähltem **Bereich** können Sie eingrenzen, welche Daten exportiert werden sollen:
	- **Buchungen**: Wählen Sie den Zeitraum, den Festschreibstatus und die Sortierreihenfolge aus.
	- **Kontenbeschriftungen** und **Debitoren/Kreditoren**: Geben Sie den Kontonummernbereich ein.
- 8. Klicken Sie auf **Exportieren**.

Der Exportvorgang wird ausgeführt und Sie erhalten anschließend eine Bestätigung, wie viele Datensätze exportiert wurden.

9. Übergeben Sie die exportierten Dateien an Ihren Steuerberater, dies erfolgt nicht automatisch.

Wenn Sie die Dateien per E-Mail versenden möchten, legen Sie die Dateien in einen dedizierten Ordner, komprimieren Sie den Ordner und versenden Sie den gezippten Ordner. Öffnen Sie nicht die Dateien mit einem anderen Programm oder Editor und versenden Sie die Dateien nicht ungezippt, da diese dann beschädigt werden können.

#### **Verwandte Themen:**

- [DATEV-Dateien importieren](#page-357-0)
- [Kontennummern für DATEV-System erweitern](#page-69-0)

## <span id="page-357-0"></span>**14.2.2 DATEV-Dateien importieren**

Sie können in MonKey Office Buchungen und Kontenbeschriftungen im DATEV-Format importieren. Debitoren-/Kreditorenstammdaten können Sie mit MonKey Office lediglich exportieren.

Wenn die zu importierenden Buchungen in der Importdatei festgeschrieben sind, werden diese auch in MonKey Office sofort festgeschrieben. Als Festschreibdatum wird das Importdatum gesetzt. Die Buchungen sind dann nicht mehr änderbar oder löschbar. Ggf. sollte die Importdatei vor dem Import mit einem geeigneten Editor (keine Tabellenkalkulation!) angepasst werden.

#### **So importieren Sie eine DATEV-Datei:**

- 1. Klicken Sie in der Seitenleiste auf **Import & Export > Import DATEV**.
- 2. Geben Sie den **Ordner** an, in dem die exportierten Dateien liegen, und klicken Sie auf **Öffnen**.
- 3. Markieren Sie die gewünschte Datei.
- 4. Wenn Sie Kontenbeschriftungen importieren, können Sie die Option **Vorhandene Konten aktualisieren** aktivieren, um vorhandene Datensätze mit den zu importierenden Datensätzen zu überschreiben.
- 5. Klicken Sie auf **Weiter**. Die Datei wird eingelesen und im Importdialog angezeigt.

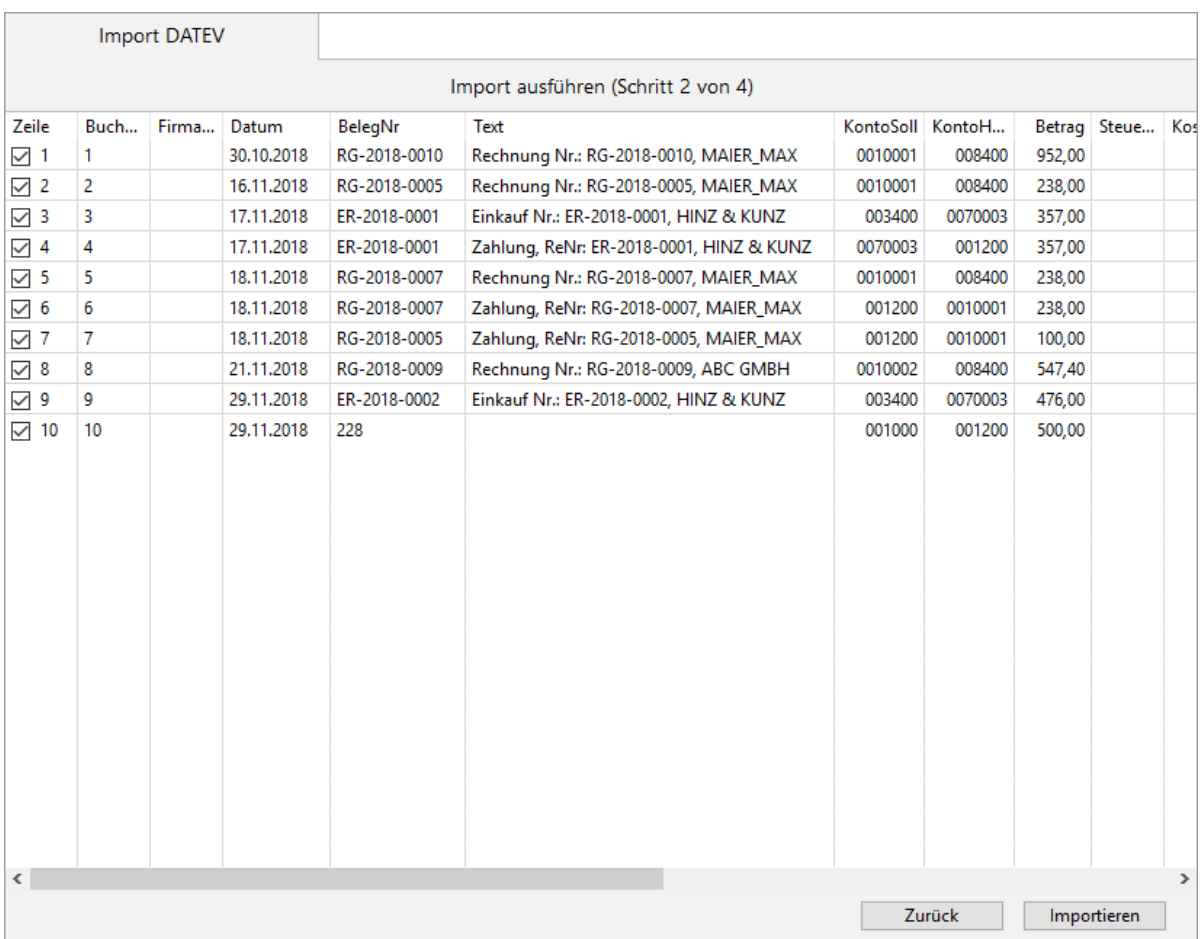

- 6. Um Änderungen am Text vorzunehmen, klicken Sie doppelt in eine Zelle.
- 7. Deaktivieren Sie ggf. die Checkbox vor den Datensätzen, die nicht importiert werden sollen.
- 8. Klicken Sie auf **Importieren**.

Der Importvorgang wird ausgeführt und anschließend das Protokoll angezeigt.

- 9. Falls beim Import Fehler auftreten, werden alle korrekten Datensätze importiert und die fehlerhaften Datensätze in einer Liste zusammengefasst.
	- Wenn Sie Kontenbeschriftungen importieren:
		- a. Klicken Sie unten rechts auf die Schaltfläche **Zurück**.
		- b. Klicken Sie auf eine Zeile.
			- Unterhalb der Liste wird die Fehlermeldung dazu angezeigt.
		- c. Korrigieren Sie den Fehler direkt in dieser Liste, indem Sie doppelt auf die entsprechende Zelle klicken.
		- d. Klicken Sie ggf. noch einmal auf **Zurück**, um zur Auswahl der Importdatei zurückzugehen und ggf. die Option **Vorhandene Konten aktualisieren** zu aktivieren.
		- e. Wenn Sie alle Fehler korrigiert haben, klicken Sie erneut auf **Importieren**.
	- Wenn Sie Buchungen importieren:
		- a. Klicken Sie auf unten links auf die Schaltfläche **DATEV-Fehler-Journal**.
		- b. Klicken Sie auf eine Zeile. Unterhalb der Liste wird die Fehlermeldung dazu angezeigt.
		- c. Klicken Sie doppelt auf eine Buchung, um diese zu bearbeiten.
		- d. Wenn Sie alle Fehler korrigiert haben, klicken Sie erneut auf **Importieren**.

Die importierten Buchungen werden in der [Buchungsliste](#page-209-0) angezeigt.

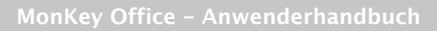

#### **Verwandte Themen:**

- [DATEV-Dateien exportieren](#page-355-0)
- [Fehlerhafte Buchungen identifizieren](#page-390-0)

## <span id="page-359-0"></span>**14.2.3 DATEV-Exportkennzeichen zurücksetzen**

Um das versehentliche Duplizieren von Buchungen zu vermeiden, enthält MonKey Office eine Sicherungsfunktion, durch die eine Buchung nur ein einziges Mal in das DATEV-Format exportiert werden kann: Die exportierten Buchungen werden mit einem Exportkennzeichen versehen. Bei nachfolgenden DATEV-Exporten werden immer nur die Buchungen exportiert, die seit dem letzten Export hinzugekommen sind.

Wenn Sie bereits exportierte Buchungen erneut exportieren möchten, z. B. weil Sie einen anderen Zeitraum oder im anderen Format exportieren möchten, müssen Sie das Exportkennzeichen zurücksetzen.

#### **So setzen Sie das Exportkennzeichen zurück:**

- 1. Klicken Sie in der Seitenleiste auf eine der folgenden Optionen:
	- **Buchhaltung > Soll-/Haben-Buchungen**
	- **Buchhaltung > Einnahmen & Ausgaben**
- 2. Blenden Sie über den Befehl [Spaltendarstellung anpassen...](#page-15-0) die Spalte **D** mit dem Exportkennzeichen ein.
- 3. Filtern Sie die Ansicht so, dass nur die erneut zu exportierenden Buchungen angezeigt werden.
- 4. Markieren Sie alle angezeigten Buchungen.
- 5. Klicken Sie in der Toolbar auf **Aktion > Mehrere ändern...**.

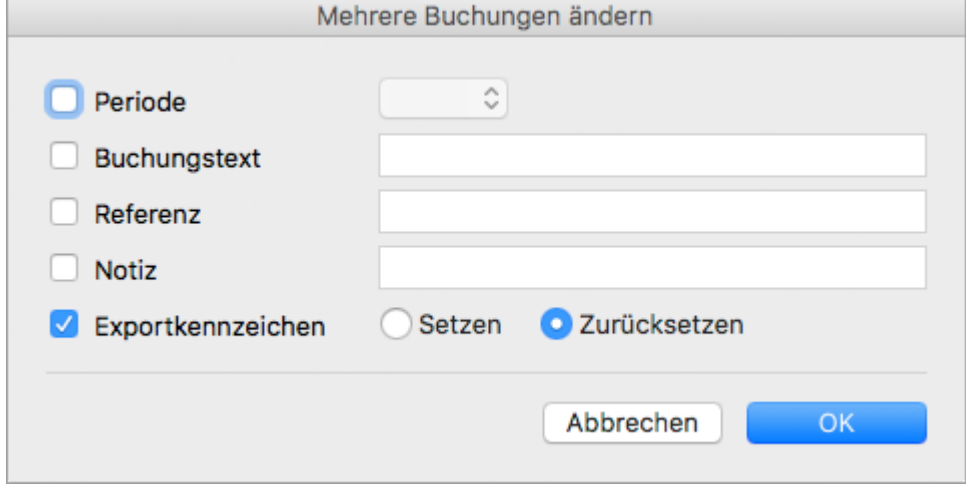

6. Aktivieren Sie die Checkbox **Exportkennzeichen**.

Die Option **Zurücksetzen** ist automatisch ausgewählt.

7. Klicken Sie auf **OK** und bestätigen Sie die Sicherheitsabfrage. Die Exportkennzeichen werden zurückgesetzt und Sie können die Buchungen nun erneut exportieren.

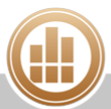
# **14.3 Daten für eBilanz-Online exportieren**

## **FIBU**

Mit MonKey Office können Sie Ihre Daten für den Import in [eBilanz-Online](https://www.ebilanzonline.de) exportieren. Das Portal eBilanz-Online wird von der Bundesanzeiger Verlag GmbH bereitgestellt, um eine E-Bilanz an das Finanzamt zu übertragen.

#### **So exportieren Sie für eBilanz-Online:**

1. Klicken Sie in der Seitenleiste auf **Import & Export > Export eBilanz-Online**.

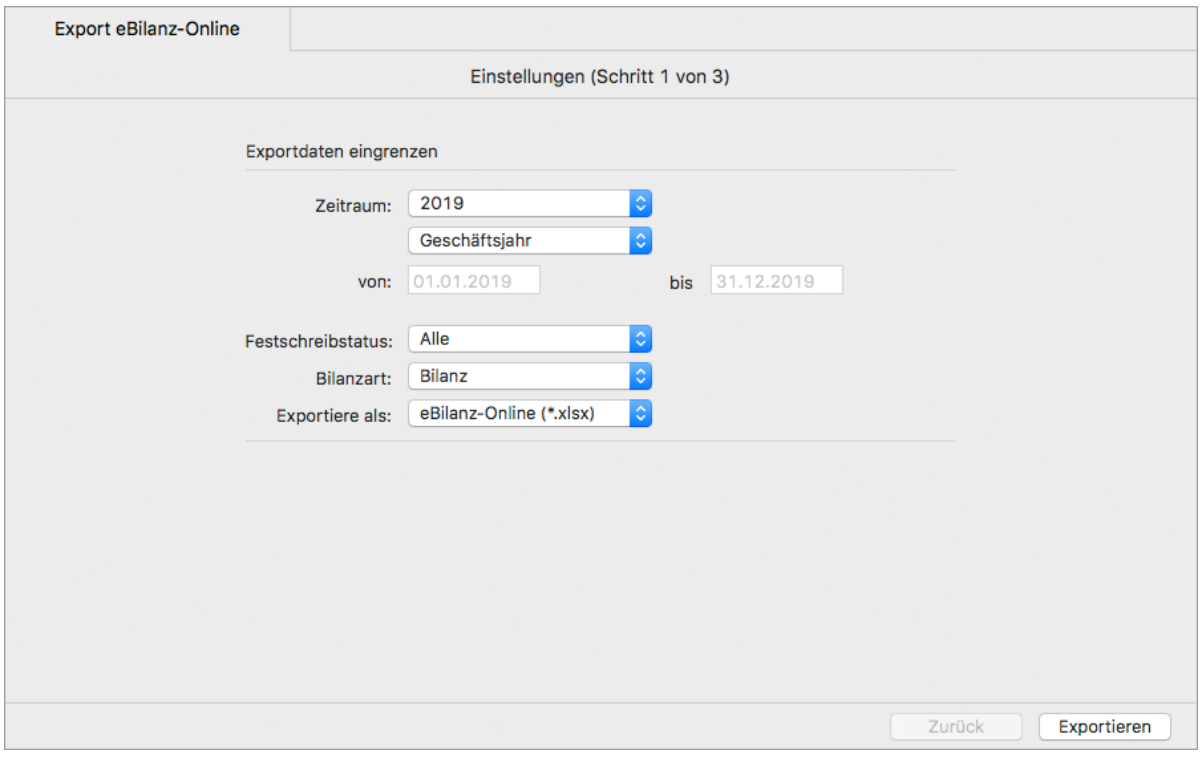

- 2. Legen Sie den **Zeitraum** fest, für den Sie die Daten exportieren möchten:
	- Ein bestimmtes **Geschäftsjahr**
	- **Freie Eingabe**
- 3. Wählen Sie den **Status** aus:
	- **Alle**
	- **Nicht festgeschrieben**
	- **Festgeschrieben**

Um sicherzustellen, dass alle vorgenommenen Buchungen berücksichtigt werden, sollten Sie den Status **Alle** auswählen.

- 4. Wählen Sie die **Bilanzart** aus:
	- **Bilanz**
	- **Eröffnungsbilanz**
- 5. Wählen Sie unter **Exportieren als** das Exportformat aus:
	- **eBilanz-Online (\*.xlsx)**
		- **CSV (\*.csv)**
- 6. Klicken Sie auf **Exportieren**.

7. Wählen Sie im Dateibrowser den Speicherort aus und bestätigen Sie mit **Sichern**. Der Exportvorgang wird ausgeführt und Sie erhalten eine Bestätigung, wie viele Kontensalden exportiert wurden.

Die exportierte Datei ist eine Summen- und Saldenliste für den Import in eBilanz-Online.

#### **Verwandtes Thema:**

[E-Bilanz mit eBilanz-Online](#page-262-0)

# **14.4 Daten für den Betriebsprüfer exportieren (GoBD)**

Steuerrelevante Daten müssen der Finanzverwaltung nach den GoBD (Grund-sät-ze zur ord-nungsmä-ßi-gen Füh-rung und Auf-be-wah-rung von Bü-chern, Auf-zeich-nun-gen und Un-ter-la-gen in elek-tro-ni-scher Form so-wie zum Da-ten-zu-griff) in digitaler Form bereitgestellt werden können (AO § 147 Abs. 6). Bekommt ein Betriebsprüfer den Auftrag, ein Unternehmen zu prüfen, erhält er vom Unternehmen oder dessen Steuerberater Datenträger (CDs, DVDs etc.) mit den steuerrelevanten Daten. Diese wertet der Prüfer mit speziellen Programmen auf seinem eigenen Rechner aus.

MonKey Office enthält eine GoBD-konforme Datenschnittstelle. Diese ermöglicht es Ihnen, in wenigen Schritten alle steuerrelevanten Daten in einem zugelassenen Format zu exportieren und damit einen Datenträger zur Überlassung zu erzeugen.

Ein GoBD-Export kann von MonKey Office selbst nicht mehr geöffnet oder eingelesen werden.

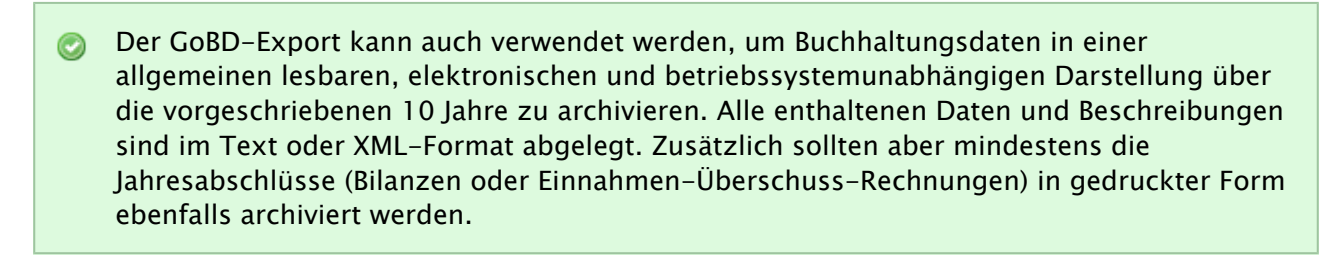

#### **Voraussetzung:**

Sie haben die zu exportierenden Buchungen [festgeschrieben](#page-98-0).

#### **So exportieren Sie für den Betriebsprüfer:**

1. Klicken Sie in der Seitenleiste auf **Import & Export > Export GoBD**.

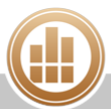

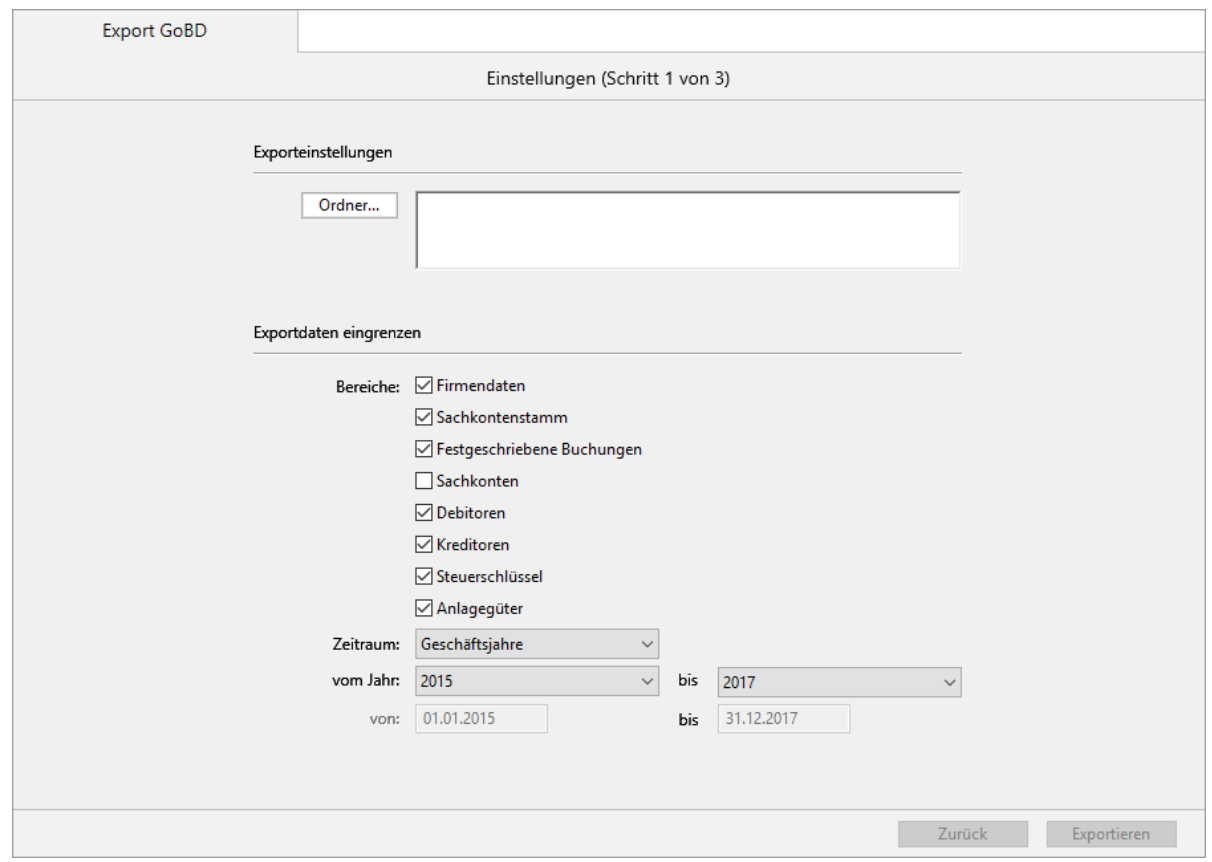

- 2. Klicken Sie auf **Ordner...** und wählen Sie den Speicherort für die Exportdatei aus.
- 3. Aktivieren Sie die **Bereiche**, die exportiert werden sollen.
- 4. Legen Sie den **Zeitraum** fest, für den Sie die Daten exportieren möchten.
- 5. Klicken Sie auf **Exportieren**.

Der Exportvorgang wird ausgeführt und Sie erhalten anschließend detaillierte Übersicht über die Anzahl der exportierten Datensätze.

Der GoBD-Export erzeugt einen neuen Ordner mit beispielsweise folgender Benennung: GoBD 2015-08-07 13-25-42. Dies bedeutet, der Export wurde am 07.08.2015 um 13:25: 42 Uhr ausgeführt.

6. Sichern Sie diesen Ordner jetzt auf einem geeigneten Datenträger, z. B. auf einer CD, und übergeben diese dem Betriebsprüfer oder Ihrem Steuerberater.

## **14.5 Vorlagen importieren**

Innerhalb derselben MonKey Office-Datenbank können Sie allgemeine Daten, wie z. B. Adressen, Artikel oder Importdefinitionen, aus einer anderen Firma importieren. Sie können auch Stammdatenvorlagen manuell und selektiv importieren, z. B. nach einem Programmupdate (alternativ zum [Aktualisierungs-Assistenten](#page-312-0)).

#### **So importieren Sie Stammdaten und Vorgaben aus einer anderen Firma innerhalb derselben MonKey Office-Datenbank:**

- 1. Erstellen Sie eine [Sicherung Ihrer Datenbank.](#page-327-0)
- 2. Klicken Sie in der Seitenleiste auf **Import & Export > Import Vorlagen**.
- 3. Klicken Sie unter **Quelle > Vorhandene Firma** auf die gewünschte Firma. Im rechten Teil des Fensters wird eine Liste der importierbaren Bereiche dieser Vorlage angezeigt.
- 4. Wählen Sie die Bereiche aus, die importiert werden sollen:
	- Um ausschließlich neue Elemente eines Stammdatenbereichs zu übernehmen (z. B. neue Konten) – ohne die bisher eingegebenen Daten zu überschreiben – aktivieren Sie nur die Checkbox in der Spalte **Bereich**.
	- Um neue Elemente zu übernehmen und auch bereits vorhandene Elemente eines Stammdatenbereichs zu aktualisieren – und damit auch alle bisher eingegebenen Daten zu überschreiben – aktivieren Sie die Checkbox in der Spalte **Bereich** und zusätzlich die Checkbox in der Spalte **Aktualisieren**.

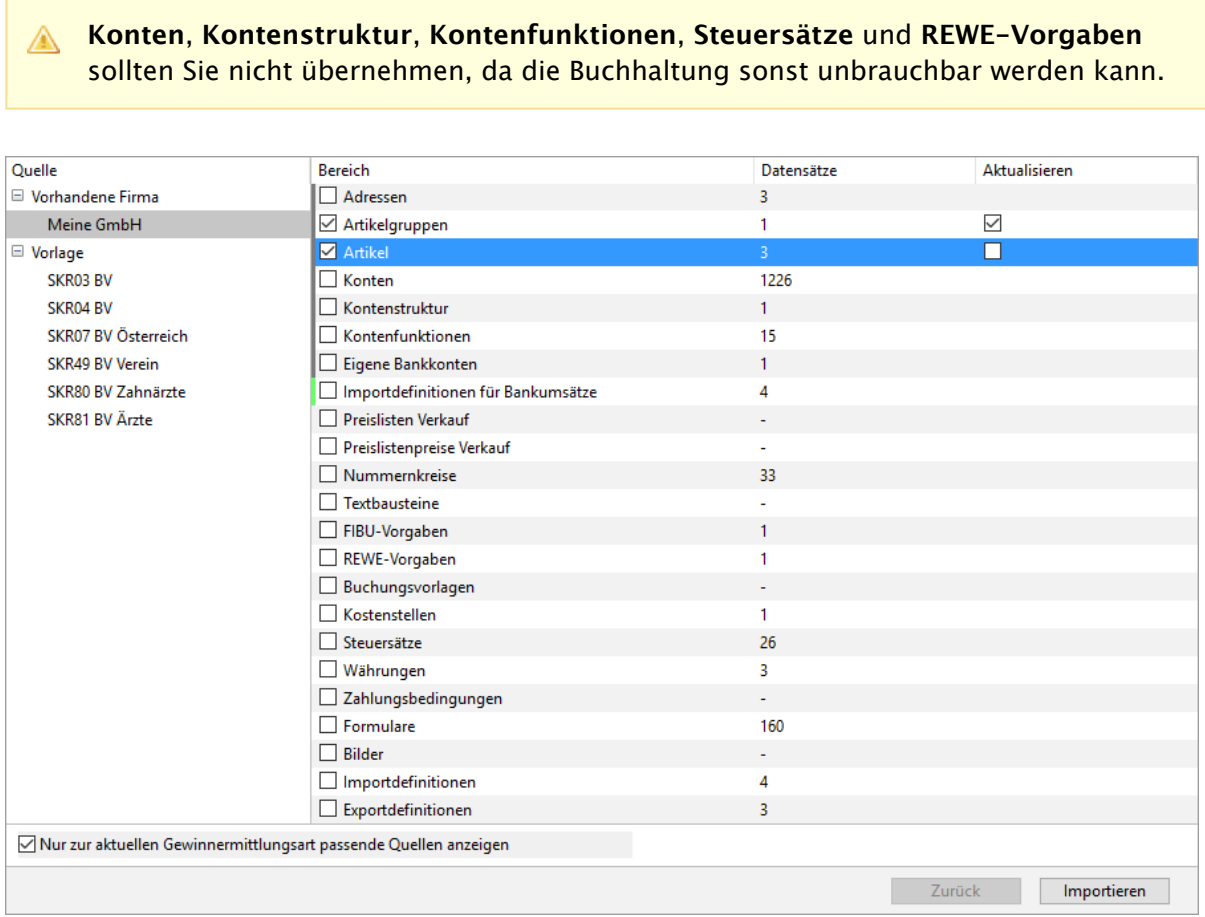

5. Klicken Sie auf **Importieren**.

Der Importvorgang wird ausgeführt und anschließend das Protokoll angezeigt.

#### **So aktualisieren Sie die Stammdaten aus einer Kontenrahmenvorlage:**

1. Erstellen Sie eine [Sicherung Ihrer Datenbank.](#page-327-0)

Wenn Sie eine falsche und nicht zum aktuellen Kontenplan passende Vorlage auswählen, kann die Buchhaltung dadurch unbrauchbar werden. Daher ist eine Datensicherung extrem wichtig, um ggf. wieder auf den alten Stand zurückzukommen.

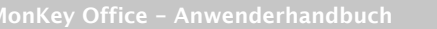

- 2. Klicken Sie in der Seitenleiste auf **Import & Export > Import Vorlagen**.
- 3. Klicken Sie in der Spalte **Quelle** auf die **Vorlage** für den Kontenrahmen, den Sie beim Einrichten der Firma gewählt haben.

Klicken Sie in der linken unteren Ecke des Firmenfensters auf das **Info-Symbol**, um zu sehen, welche Kontenrahmenvorlage die Firma verwendet.

Im rechten Teil des Fensters wird eine Liste der importierbaren Bereiche dieser Vorlage angezeigt.

- 4. Wählen Sie die Bereiche aus, die importiert werden sollen:
	- Um ausschließlich neue Elemente eines Stammdatenbereichs zu übernehmen (z. B. neue Konten) – ohne die bisher eingegebenen Daten zu überschreiben – aktivieren Sie nur die Checkbox in der Spalte **Bereich**.
	- Um neue Elemente zu übernehmen und auch bereits vorhandene Elemente eines Stammdatenbereichs zu aktualisieren – und damit auch alle bisher eingegebenen Daten zu überschreiben – aktivieren Sie die Checkbox in der Spalte **Bereich** und zusätzlich die Checkbox in der Spalte **Aktualisieren**.

#### 5. Klicken Sie auf **Importieren**. Der Importvorgang wird ausgeführt und anschließend das Protokoll angezeigt.

#### **Verwandte Themen:**

- [MonKey Office aktualisieren](#page-311-0)
- [Aktualisierungs-Assistent](#page-312-0)
- [Konten aktualisieren](#page-70-0)

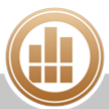

# **15 Buchhalterische Grundlagen**

# **15.1 Gewinnermittlungsart**

Steuerrechtlich sind zwei verschiedene Arten der Gewinnermittlung zu unterscheiden:

- Betriebsvermögensvergleich
- Einnahmen-Überschuss-Rechnung

#### **Betriebsvermögensvergleich**

Die Gewinnermittlung nach § 4 Abs. 1 bzw. § 5 EStG geht davon aus, dass das Betriebsvermögen an einem Stichtag mit dem Betriebsvermögen des vorangegangenen Stichtags verglichen wird. Als Gewinn gilt die durch betriebliche Vorgänge veranlasste Änderung des Betriebsvermögens, d. h. Privatentnahmen oder Privateinlagen, welche das Betriebsvermögen im Laufe des Wirtschaftsjahres vermindert oder vermehrt haben, müssen wieder hinzugerechnet bzw. abgezogen werden.

Es ergibt sich folgendes Gewinnermittlungsschema:

Betriebsvermögen am Ende des Wirtschaftsjahres 02 – Betriebsvermögen am Ende des Wirtschaftsjahres 01

**= Vermögensänderung (Mehrung oder Minderung)** 

+ Privatentnahmen in Wirtschaftsjahr 02

– Privateinlagen in Wirtschaftsjahr 02

**= Gewinn oder Verlust**

#### **Wer ist zum Betriebsvermögensvergleich verpflichtet?**

Kaufleute müssen Ihren Gewinn per Betriebsvermögensvergleich ermitteln. Freiberufler und andere Selbständige, die bestimmte Bedingungen erfüllen, können zwischen Betriebsvermögensvergleich und Einnahmen-Überschuss-Rechnung wählen.

#### **Einnahmen-Überschuss-Rechnung**

In der Gewinnermittlung nach § 4 Abs. 3 EStG werden Einnahmen und Ausgaben einander gegenübergestellt und die Differenz ist entweder ein Gewinn oder ein Verlust.

Es ergibt sich folgendes Gewinnermittlungsschema:

Betriebseinnahmen (alle Güter, die dem Betrieb in Geld oder Geldeswert zufließen)

– Betriebsausgaben (alle Aufwendungen, die durch den Betrieb verursacht worden sind (vgl. § 4 Abs. 4 EStG))

#### **= Gewinn oder Verlust**

Der Vorteil der Einnahmen-Überschuss-Rechnung besteht darin, dass die Bestände des Betriebsvermögens nicht erfasst werden und damit die jährlichen Bestandsaufnahmen entfallen. Der Aufwand zur Führung der Bücher ist hier deutlich geringer.

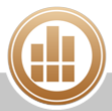

Die Einnahmen-Überschuss-Rechnung ist eine Unterart der Gewinnermittlung nach § 4 Abs. 1 EStG und stellt somit keinen neuen Gewinnbegriff auf. Sie muss auf Dauer gesehen den gleichen Totalgewinn ergeben wie der Betriebsvermögensvergleich. Eine in der Praxis auftretende befristete Verschiebung des Gewinnausweises gegenüber dem Betriebsvermögensvergleich wird hier zugunsten einer vereinfachten Gewinnermittlung in Kauf genommen.

#### **Wer ist zur Einnahmen-Überschuss-Rechnung berechtigt?**

- Freiberufler oder andere Selbstständige nach § 18 EStG: Unabhängig von einer Umsatz- und Gewinngrenze kann immer die Einnahmen-Überschuss-Rechnung gewählt werden.
- Kleingewerbetreibende (Einzelhändler, Handwerks- und Dienstleistungsbetriebe), wenn die folgenden Bedingungen erfüllt sind:
	- 1. Der Jahresumsatz beträgt nicht mehr als 500.000 EUR.
	- 2. Der Jahresgewinn beträgt nicht mehr als 50.000 EUR.
	- 3. Der Gewerbetreibende ist nicht nach anderen Gesetzen verpflichtet, Bücher zu führen (z. B. wegen der Eintragung in das Handelsregister).

## **15.2 Versteuerungsart**

#### **Soll-Versteuerung**

Grundsätzlich entsteht die Umsatzsteuerschuld gegenüber dem Finanzamt mit Datum der Lieferung oder Leistung (vgl. § 13 UStG). Mit dem Ausführen der Lieferung oder Leistung gegenüber einem Kunden wird die Umsatzsteuer fällig und muss mit Ablauf des aktuellen Voranmeldezeitraumes an das Finanzamt abgeführt werden. Dies bedeutet unter Umständen, dass Sie die Umsatzsteuer aus Ihren Kundenforderungen lange vor Zahlungseingang des Kunden an das Finanzamt bezahlen müssen. Analog dazu können Sie allerdings auch bei Eingangsrechnungen die ausgewiesene Vorsteuer sofort und zu Ihrem Vorteil gegenüber dem Finanzamt geltend machen. Die Soll-Versteuerung ist der buchungstechnische Standardfall beim Betriebsvermögensvergleich.

#### **Ist-Versteuerung**

Im Gegensatz dazu kann Ihnen das Finanzamt auf Antrag die Versteuerung nach vereinnahmten Entgelten, auch Ist-Versteuerung genannt, gestatten (vgl. § 20 UStG). Dies bedeutet, dass die in den Kundenrechnungen ausgewiesene Umsatzsteuer erst bei Zahlungseingang fällig ist und erst dann in der Umsatzsteuer-Voranmeldung angegeben wird. Dies betrifft nur die Entgelte Ihrer Kundenrechnungen, Vorsteuerbeträge aus Lieferantenrechnungen können Sie weiterhin sofort geltend machen. Die Ist-Versteuerung ist buchungstechnisch bei der Einnahmen-Überschuss-Rechnung der Standardfall, sie entspricht eher dem "Geldflussprinzip" dieser Gewinnermittlungsart.

Voraussetzung für die Ist-Versteuerung ist, dass entweder

- der Gesamtumsatz im vorangegangenen Kalenderjahr nicht mehr als 500.000 EUR betragen hat,
- der Unternehmer von der Verpflichtung, Bücher zu führen und regelmäßige Abschlüsse zu machen, nach § 148 AO befreit ist,
- oder der Steuerpflichtige eine freiberufliche Tätigkeit im Sinne des Einkommensteuergesetzes ausübt.

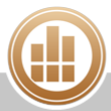

# **15.3 Geschäftsjahr**

Das Geschäftsjahr ist der Zeitraum, für den Sie das Ergebnis Ihrer geschäftlichen Tätigkeit in einem Jahresabschluss zusammenfassen. In der Regel fällt das Geschäftsjahr mit dem Kalenderjahr zusammen.

In MonKey Office können Sie zwischen Geschäftsjahren wechseln, d. h. Sie können beispielsweise ein Upgrade Ihrer Installation auf die aktuelle Version von MonKey Office durchführen und trotzdem weiterhin auch die Daten zu früheren Geschäftsjahren bearbeiten.

#### **Rumpfwirtschaftsjahr**

Wenn nur das erste Geschäftsjahr, z. B. bedingt durch eine unterjährige Firmengründung, vom Kalenderjahr abweicht, so spricht man von einem Rumpfwirtschaftsjahr. In diesem Fall sollten Sie in MonKey Office kein abweichendes Geschäftsjahr einrichten.

#### **Abweichendes Geschäftsjahr**

Ein abweichendes Geschäftsjahr weicht immer vom Kalenderjahr ab. Es wird oft gewählt, um beispielsweise saisontypische Entwicklungen bilanziell besser erfassen zu können.

## **15.4 Konto**

Durch Konten werden alle Geschäftsfälle sowohl sachlich als auch zeitlich geordnet. Man kann sich ein Konto als eine Art Kategorie vorstellen, mit der Sie sich einen besseren Überblick darüber verschaffen können, in welchen Bereichen Sie wieviel Geld ausgeben oder einnehmen.

Das Erfassen einzelner Geschäftsfälle (z. B. Einnahmen oder Ausgaben) auf einem Konto nennt man Buchen. An einer Buchung sind immer mindestens zwei Konten beteiligt: zum einen das Konto, von dem Geld abfließt, und zum anderen das Konto, auf welches das Geld fließt. Wenn Sie beispielsweise einen neuen Bürostuhl kaufen, fließt das Geld von Ihrem Konto "Bank" auf das Konto "Büroeinrichtung".

Weitere Informationen zu diesem Thema finden Sie im Handbuch [Buchhaltungsgrundlagen](http://www.monkey-office.de/doc/MonKey_Office_-_Buchhaltungsgrundlagen.html) A .

## **15.5 Kontenrahmen und Kontenplan**

Der **Kontenrahmen** ist eine Sammlung von verschiedenen Konten, die branchenspezifisch definiert wird. Das Ziel eines Kontenrahmens ist, die Buchhaltung möglichst einheitlich nach einem bestimmten Ordnungssystem und EDV-gerecht zu organisieren.

Branchenspezifische Kontenrahmen gibt es von verschiedenen Organisationen. In Deutschland sind vor allem die Standardkontenrahmen der DATEV (Rechenzentrum der Steuerberater) SKR 01, SKR 03 und SKR 04 verbreitet. Kontenrahmen sind zumeist nach einem Zehnersystem aufgebaut, beinhalten also 10 verschiedene Kontenklassen.

Der **Kontenplan** wird in der Regel von einem gängigen Kontenrahmen abgeleitet. Er berücksichtigt die Besonderheiten des einzelnen Unternehmens und enthält nur diejenigen Konten, die wirklich benötigt werden bzw. eventuell noch zusätzliche Konten.

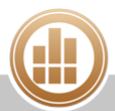

# **15.6 Absetzung für Abnutzung (AfA)**

Die Anschaffungskosten für Anlagevermögen dürfen nicht sofort als Betriebsausgabe abgesetzt werden, sondern müssen abgeschrieben werden. Zum Anlagevermögen gehören alle abnutzbaren Güter, die dauerhaft dem Geschäftsbetrieb dienen.

Anlagegüter stehen dem Unternehmen normalerweise über einen Zeitraum von mehreren Jahren zur Verfügung. Daher werden die Kosten der Anschaffung über diesen Zeitraum planmäßig als Abschreibungen verteilt und damit als Aufwand gewinnmindernd geltend gemacht. Das Bundesfinanzministerium bietet die sog. [AfA-Tabellen,](https://www.bundesfinanzministerium.de/Content/DE/Standardartikel/Themen/Steuern/Weitere_Steuerthemen/Betriebspruefung/AfA-Tabellen/afa-tabellen.html) die einen Überblick über die betriebsgewöhnliche Nutzungsdauer von Anlagegütern geben und allgemein anerkannt sind. Beim Ansetzen der Abschreibungsdauer sollten Sie sich an diesen Tabellen orientieren.

# **15.7 Geringwertige Wirtschaftsgüter (GWG)**

Anlagegüter, deren Anschaffungs- oder Herstellungskosten mehr als 150 €, aber max. 410 € betragen, werden als Geringwertige Wirtschaftsgüter (GWG) bezeichnet. Sie können diese Güter entweder sofort im Anschaffungsjahr abschreiben, oder aber alle diesw GWGs in einem Sammelposten erfassen und über 5 Jahre hinweg linear abschreiben.

# **15.8 Abschlagsrechnung**

Durch die Anzahlung eines Kunden auf noch nicht erhaltene Lieferungen oder Leistungen entsteht beim Kunden eine Forderung (auf das Erhalten der Lieferung oder Leistung) und beim Lieferanten eine Verbindlichkeit (auf das Ausführen der Lieferung oder Leistung). Für den Vorsteuerabzug in der Buchhaltung des Kunden erhält dieser vom Lieferanten eine so genannte Abschlagsrechnung mit gesondertem Steuerausweis. Unabhängig von der Versteuerungsart des Lieferanten ist dieser mit dem Zahlungseingang der Anzahlung zum Abführen der darin enthaltenen Umsatzsteuer verpflichtet (Mindest-Istversteuerung genannt).

# **15.9 Schlussrechnung**

Eine Schlussrechnung ist die normale Endrechnung über eine ausgeführte Lieferung oder Leistung, wobei eventuell vom Kunden geleistete Anzahlungen von der Endsumme abgesetzt werden. Wichtig ist hierbei, dass nur tatsächlich erhaltene Anzahlungen in Abzug gebracht werden. Eine zuvor ausgestellte, aber noch unbezahlte Abschlagsrechnung darf also nicht berücksichtigt werden.

A Am Ende einer Schlussrechnung müssen alle erhaltenen Anzahlungen mit den genauen Netto-, Steuer- und Bruttobeträgen aufgelistet werden. Weiterhin muss die im verbleibenden Forderungsbetrag enthaltene Umsatzsteuer separat ausgewiesen werden. Die im Programm mitgelieferten Druckformulare berücksichtigen diese gesetzlichen Vorgaben korrekt, bei individuell angepassten älteren Formularen müssen Sie dies nach Bedarf selbst ergänzen.

Bei MonKey Office existiert keine spezielle Auftragsart für Schlussrechnungen. Diese entstehen automatisch durch das Zuweisen von Abschlagsrechnungen und -zahlungen auf der entsprechenden Seite des Auftragsassistenten.

# **16 Fehlerbehebung**

Auf den folgenden Seiten finden Sie Informationen zu möglichen Fehlerquellen und Lösungswege.

- [Datenbank-Integritätsprüfung unterdrücken](#page-370-0)
- [Datenbank korrigieren](#page-371-0)
	- [Speicherort der Datenbank ermitteln](#page-371-1)
	- [Datenbankeinstellungen löschen](#page-372-0)
	- [Datenbank überprüfen](#page-373-0)
	- [Datenbank reorganisieren](#page-373-1)
	- [Datenbank duplizieren](#page-374-0)
- [Datenbankauswahl öffnen](#page-375-0)
- [Datensicherung schlägt fehl](#page-377-0)
- [Status der Serverdatenbank überprüfen](#page-378-0)
- [Anlage EÜR/Beilage E1](#page-379-0)
	- [Abschreibung von Sammelposten](#page-379-1)
	- [Keine gültige EÜR-Kennzahl](#page-381-0)
	- [Nicht abziehbare Aufwendungen](#page-382-0)
	- [Ungültige Rechtsform](#page-383-0)
- [Anlagenkonto weist einen negativen Wert auf](#page-384-0)
- [Ausdruck, Beleg drucken](#page-385-0)
	- [Alle Papierformate löschen](#page-385-1)
	- [Ausdruck zu klein](#page-386-0)
	- [Druckformulare fehlen](#page-386-1)
	- [Zeichen nicht korrekt dargestellt](#page-387-0)
- [Belegnummerierung nicht korrekt](#page-388-0)
- **[Buchung fehlt oder ist falsch](#page-389-0)** 
	- [Abschreibungsbuchung fehlt in der Buchungsliste](#page-389-1)
	- [Buchungen auf Debitoren- und Kreditorenkonten bei EÜR](#page-390-0)
	- [Fehlerhafte Buchungen identifizieren](#page-390-1)
- [Datensätze werden nicht angezeigt](#page-392-0)
- [Export DATEV Fehlermeldung](#page-393-0)
- **[Falsches Datum](#page-394-0)**
- [Fehlende Kontenzuordnung](#page-396-0)
- [Feld lässt sich nicht bearbeiten](#page-398-0)
- [macOS Mojave und Bank X/MacGiro](#page-399-0)
- [Verbindung zum Server kann nicht hergestellt werden](#page-401-0)
- [Zahlungsauftrag kann nicht erstellt werden](#page-403-0)

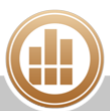

# <span id="page-370-0"></span>**16.1 Datenbank-Integritätsprüfung unterdrücken**

Wenn Sie in MonKey Office eine Datenbank öffnen, wird automatisch deren Datenbankstruktur überprüft. Dies ist ein Sicherheitsmechanismus, der Datenverluste aufgrund einer beschädigten Datenbank verhindern soll.

Bei einer sehr großen Datenbank kann diese Integritätsprüfung einige Zeit in Anspruch nehmen, deshalb können Sie die Integritätsprüfung notfalls unterdrücken.

Wenn Sie die Datenbank-Integritätsprüfung beim Öffnen einer Datenbank regelmäßig unterdrücken, sollten Sie die Prüfung in regelmäßigen Abständen nachholen, indem Sie die Datenbank zum Beispiel während der arbeitsfreien Zeit normal öffnen.

#### **So unterdrücken Sie die Integritätsprüfung:**

1. Öffnen Sie MonKey Office, ggf. mit gedrückter **Alt-** oder **Umschalttaste**. Der Dialog **Datenbank öffnen** wird angezeigt.

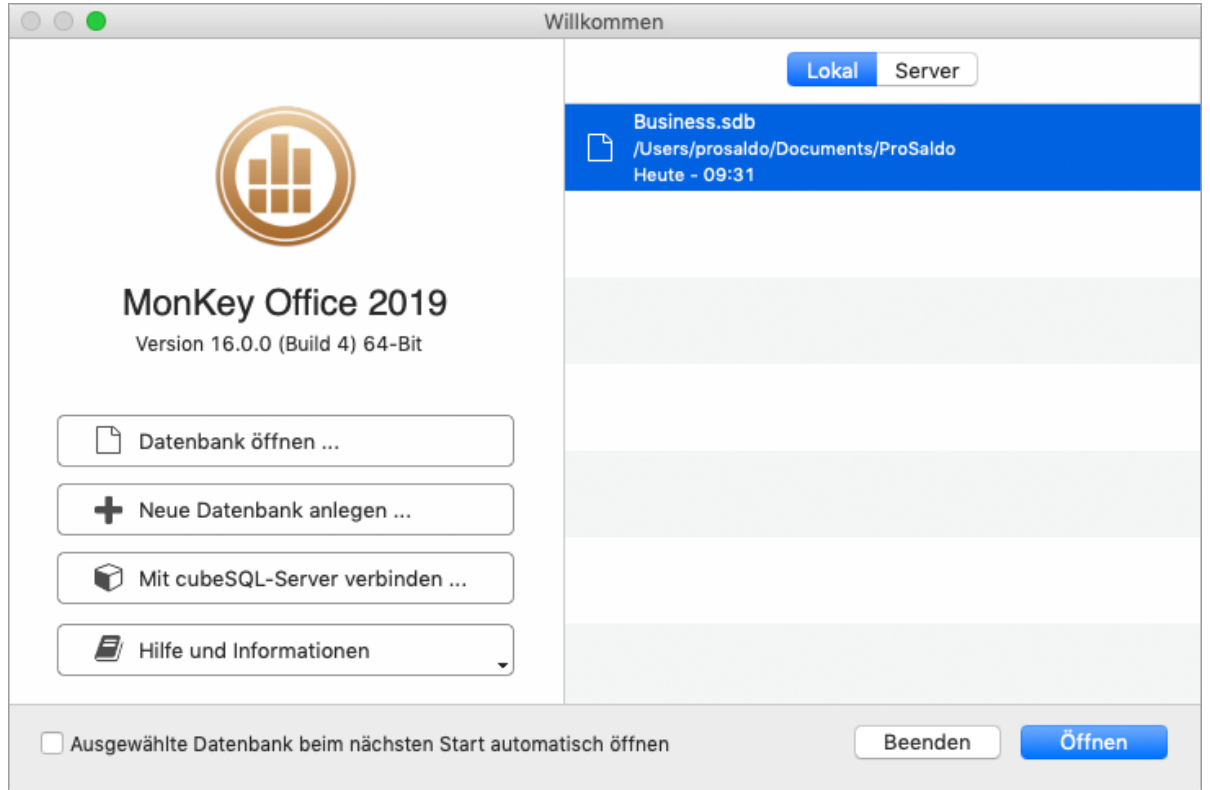

- 2. Markieren Sie die gewünschte Datenbank entweder auf der rechten Seite des Dialogs oder klicken Sie auf die Schaltfläche **Datenbank öffnen ...**, um den Dateiauswahldialog zu öffnen und die Datei darin zu markieren.
- 3. Halten Sie die Taste **<ctrl>** (macOS) bzw. **<Strg>** (Windows) gedrückt, während Sie auf die Schaltfläche **Öffnen** klicken.

Die Datenbank wird ohne Integritätsprüfung geöffnet.

# <span id="page-371-0"></span>**16.2 Datenbank korrigieren**

Die von MonKey Office verwendete Datenbank wird nur für die meist sehr kurzen Schreib- und Leseoperationen geöffnet und da alle Schreibvorgänge transaktionsgesichert sind, ist eine Beschädigung durch einen Absturz nahezu ausgeschlossen. Dennoch kann es in wenigen Fällen zu Defekten kommen, die in der Praxis eher durch Dateisystemfehler auftreten.

Sie haben folgende Möglichkeiten, die Datenbank zu prüfen und zu korrigieren:

- [Speicherort der Datenbank ermitteln](#page-371-1)
- [Datenbankeinstellungen löschen](#page-372-0)
- [Datenbank überprüfen](#page-373-0)
- [Datenbank reorganisieren](#page-373-1)
- [Datenbank duplizieren](#page-374-0)

**A** Legen Sie regelmäßig [Sicherungskopien Ihrer Datenbank](#page-327-0) an, um Datenverluste zu vermeiden.

### <span id="page-371-1"></span>**16.2.1 Speicherort der Datenbank ermitteln**

Für die Fehlerbehebung ist es oft notwendig, den Speicherort Ihrer Datenbank zu kennen, z. B. wenn Sie mit mehreren Datenbanken arbeiten oder wenn Sie sich an den Support wenden.

#### **So ermitteln Sie den Speicherort der Datenbank im Firmenfenster:**

- 1. Klicken Sie in der linken unteren Ecke des Firmenfensters auf das **Info-Symbol**.
- 2. Das **Info-Fenster** mit dem Speicherort der Datenbank und weiteren Basisinformationen zu der aktuell geöffneten Firma wird angezeigt.

#### **So ermitteln Sie den Speicherort der Datenbank über die Menüleiste:**

1. Klicken Sie in der Menüleiste auf eine der folgenden Optionen: **macOS: Ablage > Datenbank verwalten... > Info**

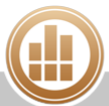

**Windows: Datei > Datenbank verwalten... > Info**

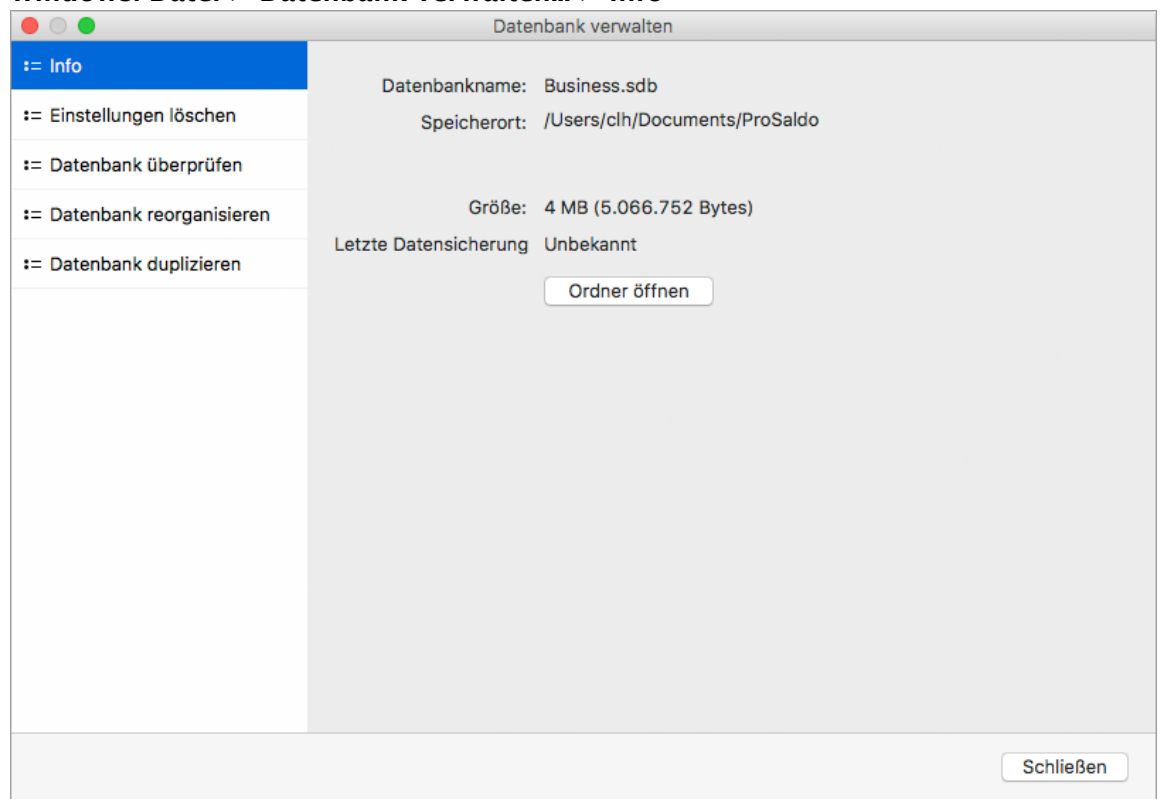

2. Wenn Sie mit einer lokalen Datenbank arbeiten, klicken Sie bei Bedarf auf die Schaltfläche **Ordner öffnen**, um den Ordner, der die Datenbank enthält, direkt zu öffnen.

#### <span id="page-372-0"></span>**16.2.2 Datenbankeinstellungen löschen**

Diese Funktion hat nicht direkt etwas mit Problemen an der Datenbank zu tun, sondern kann allgemein bei verschiedenen Unstimmigkeiten helfen. MonKey Office speichert viele Parameter aus dem aktuellen Anwenderverhalten im Einstellungsbereich der Datenbank ab (z. B. zuletzt geöffnete Firma, Fensterpositionen, Zahlenformate, das letzte Buchungsdatum, Eingaben in bestimmte Felder und vieles mehr), um den Nutzer bei der Eingabe zu unterstützen und seine Arbeitsumgebung wiederherzustellen. Bei einem Fehlverhalten der Anwendung kann es hilfreich sein, diese gespeicherten Einstellungen zu löschen und so wieder das ursprüngliche Programmverhalten herzustellen.

Beim Löschen der Einstellungen werden keine buchhalterisch relevanten Daten gelöscht, an Ihrer Buchhaltung ändert sich dadurch also nichts. Sie müssen beim nächsten Programmstart aber z. B. Ihre Firma manuell öffnen, da die diesbezügliche Einstellung ebenfalls gelöscht wurde.

#### **So löschen Sie die Datenbankeinstellungen:**

- 1. Klicken Sie in der Menüleiste auf eine der folgenden Optionen:
	- **macOS: Ablage > Datenbank verwalten... > Einstellungen löschen**

**Windows: Datei > Datenbank verwalten... > Einstellungen löschen**

Die Einstellungen werden benutzerspezifisch verwaltet, daher kann nur ein Benutzer des Typs Administrator die Einstellungen anderer Benutzer löschen. Ein Benutzer ohne [Administratorrechte](#page-335-0) kann nur seine eigenen Einstellungen löschen.

- 2. Klicken Sie auf eine der Schaltflächen:
	- **Die Einstellungen des Benutzers 'admin' löschen**

#### **Die Einstellungen aller Benutzer löschen**

Das Infofenster zeigt eine Bestätigungsmeldung.

Alternativ können Sie die Datenbankeinstellungen löschen, indem Sie beim Programmstart die Tastenkombination **<Umschalttaste> + <alt>** gedrückt halten.

Sollte das Problem damit nicht behoben sein, führen Sie einen der folgenden Vorgänge oder beide aus:

- [Datenbank reorganisieren](#page-373-1)
- [Datenbank duplizieren](#page-374-0)

### <span id="page-373-0"></span>**16.2.3 Datenbank überprüfen**

Testen Sie bei Problemen, ob die Datenbank allgemein korrekt funktioniert.

#### **So überprüfen Sie die Datenbank:**

- 1. Klicken Sie in der Menüleiste auf eine der folgenden Optionen:
	- **macOS: Ablage > Datenbank verwalten... > Datenbank überprüfen**
	- **Windows: Datei > Datenbank verwalten... > Datenbank überprüfen**
- 2. Klicken Sie auf **Starten ...**. MonKey Office startet einen kompletten Test der Datenbankintegrität und zeigt das Ergebnis im Infofenster an:
	- **No errors were found in the database structure**: Die Datenbank arbeitet korrekt.
	- Detaillierte Liste von Problemen: Die Datenbank arbeitet fehlerhaft. [Löschen](#page-372-0) Sie in diesem Fall die Datenbankeinstellungen und/oder [Reorganisieren](#page-373-1) Sie die Datenbank.

### <span id="page-373-1"></span>**16.2.4 Datenbank reorganisieren**

Wenn MonKey Office bei der Überprüfung der Datenbank Probleme gefunden hat, können Sie eine Reorganisation der Datenbank durchführen, um das Problem zu beheben.

#### **So reorganisieren Sie die Datenbank:**

- 1. Klicken Sie in der Menüleiste auf eine der folgenden Optionen:
	- **macOS: Ablage > Datenbank verwalten... > Datenbank reorganisieren**
	- **Windows: Datei > Datenbank verwalten... > Datenbank reorganisieren**
- 2. Klicken Sie auf **Starten ...**.
- 3. Wählen Sie einen Ordner für die Datensicherung aus und klicken Sie auf **Sichern**. MonKey Office sichert zunächst die Daten und legt danach eine neue Datenbank mit den Inhalten der alten Datenbank an.

Das Infofenster zeigt eine Bestätigungsmeldung.

- 4. Beenden Sie die Anwendung und starten Sie sie neu.
- 5. [Überprüfen Sie die Datenbank](#page-373-0).

Ergibt die Prüfung keine weiteren Probleme, dann können Sie normal weiterarbeiten. Sollte das Problem damit nicht behoben sein, [duplizieren](#page-374-0) Sie Ihre Datenbank. Sollte das Duplizieren ebenfalls nicht erfolgreich sein, sollten Sie die aktuellste fehlerfreie [Datensicherung](#page-327-0)  [wiederherstellen.](#page-327-0)

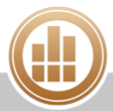

## <span id="page-374-0"></span>**16.2.5 Datenbank duplizieren**

Mit dieser Funktion legen Sie ein Duplikat der aktiven Datenbank an. Das Duplikat wird dabei nicht als Dateikopie erzeugt, sondern durch Anlegen einer neuen lokalen Datenbankstruktur und anschließendes Kopieren sämtlicher Daten aus der originalen in die neue Datenbank.

#### **So duplizieren Sie die aktuell geöffnete Datenbank:**

- 1. Klicken Sie in der Menüleiste auf eine der folgenden Optionen:
	- a. **macOS: Ablage > Datenbank verwalten... > Datenbank duplizieren**
	- b. **Windows: Datei > Datenbank verwalten... > Datenbank duplizieren**
- 2. Aktivieren Sie ggf. die Checkbox **Anhänge nicht duplizieren**.
- 3. Klicken Sie auf **Starten ...**.
- 4. Geben Sie den Speicherort für das Duplikat der Datenbank an. Belassen Sie den Dateinamen zunächst bei **Duplikat von [...].sdb**. Wählen Sie als Speicherort den Ort, an dem Sie Ihre Arbeitsdatenbank abgelegt haben.
- 5. Klicken Sie auf **Sichern**.

Die Daten der einzelnen Bereiche werden in Form von Tabellen (Tables) in die neue Datenbankstruktur übertragen.

Das Infofenster zeigt das Protokoll zu diesem Vorgang an.

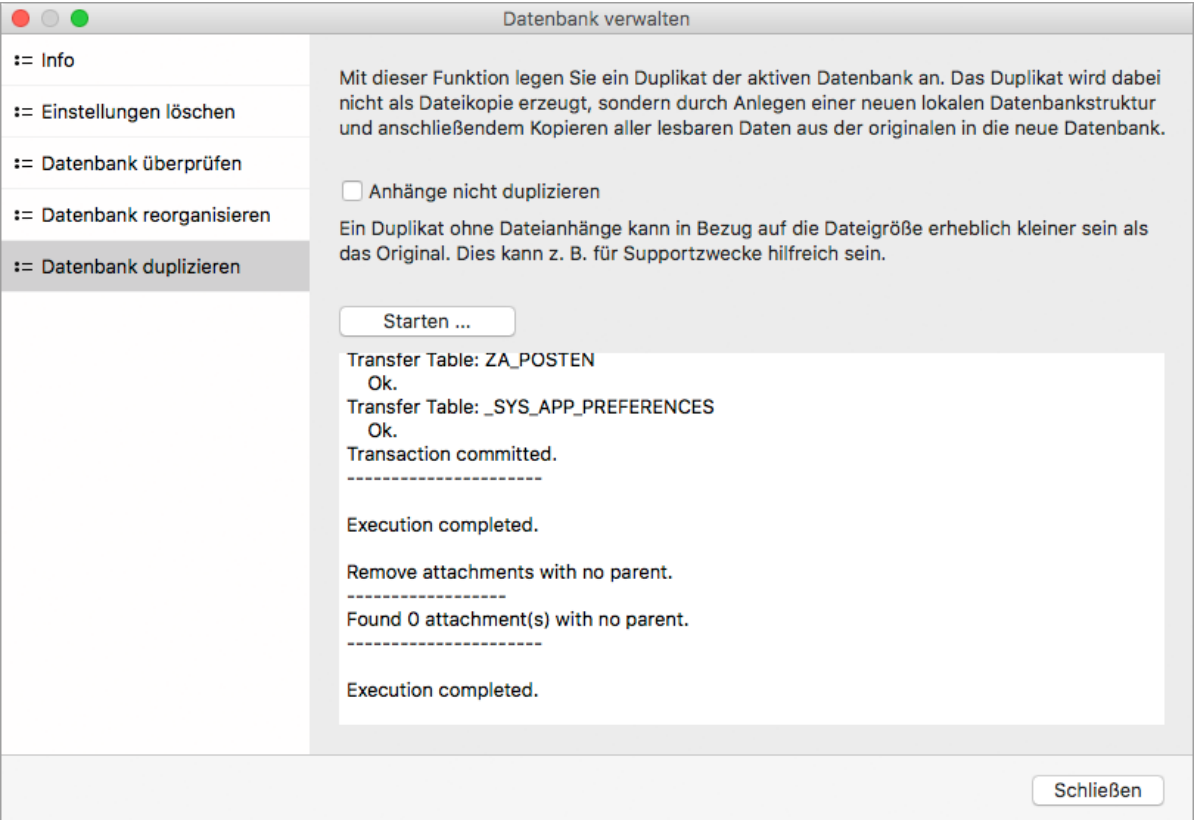

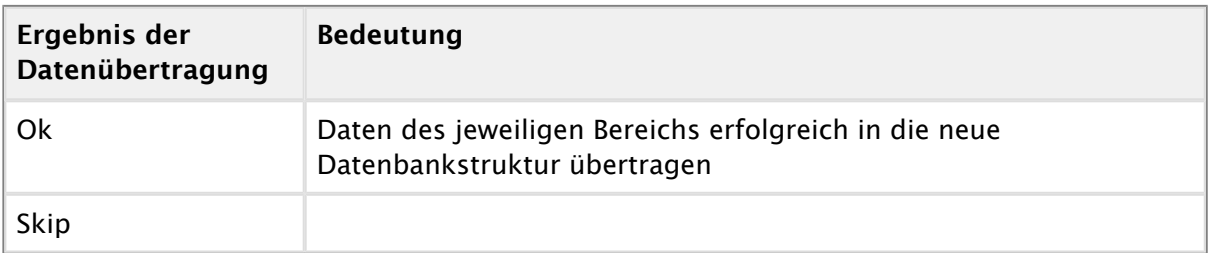

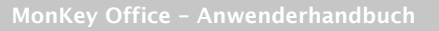

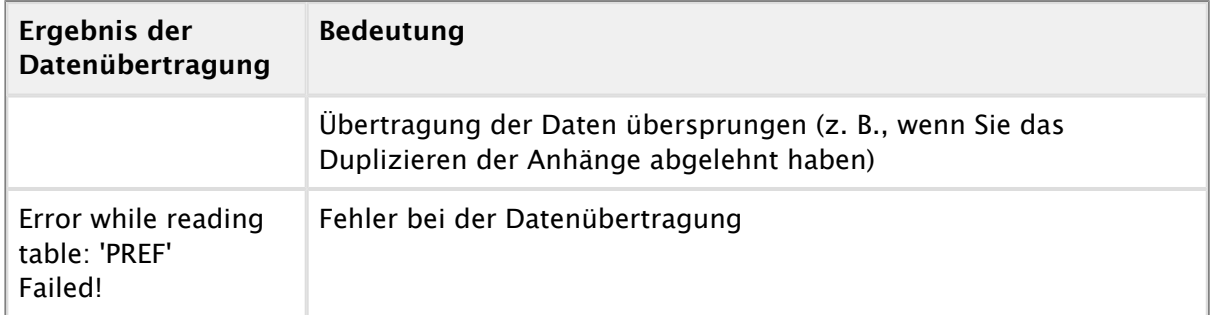

War die Datenübertragung in die neue Datenbankstruktur erfolgreich, steht hinter jeder Tabelle **Ok** oder **Skip** und am Ende des Protokolls Folgendes: **Transaction committed.** 

**-----------------------------** 

#### **Execution completed.**

- 6. Beenden Sie MonKey Office.
- 7. Benennen Sie nun zuerst Ihre originale Arbeitsdatenbank um und benennen Sie anschließend das Duplikat so, wie Ihre originale Arbeitsdatenbank ursprünglich hieß.

Sie haben nun eine neue, funktionierende Datenbankstruktur mit Ihren Daten befüllt und können damit wie gewohnt weiterarbeiten.

Sollte der Vorgang fehlgeschlagen sein und das Protokoll Fehlermeldungen enthalten,  $\bigcirc$ wenden Sie sich bitte an den [Support](https://80.151.162.84:8443/display/MO19/Support) von ProSaldo.

# <span id="page-375-0"></span>**16.3 Datenbankauswahl öffnen**

Wenn Sie MonKey Office öffnen, wird in der Standardeinstellung der Dialog **Datenbank öffnen** angezeigt:

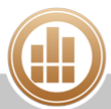

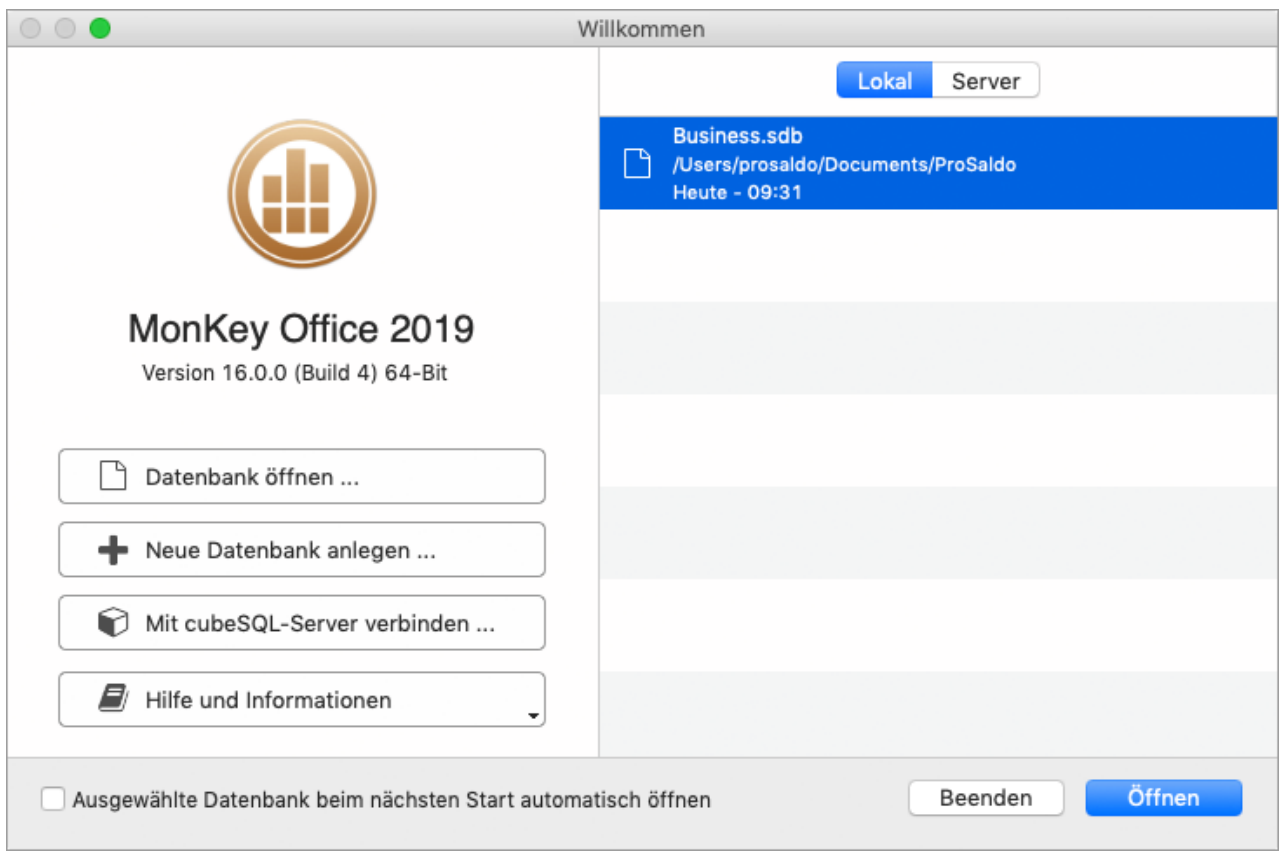

Sollte dieser Dialog nicht angezeigt werden, wird er durch die Option **Ausgewählte Datenbank beim nächsten Start automatisch öffnen** unterdrückt.

#### **So zeigen Sie den Dialog Datenbank öffnen wieder an:**

- 1. Halten Sie die **Alt-** oder **Umschalttaste** gedrückt.
- 2. Öffnen Sie MonKey Office und halten Sie die **Alt-** oder **Umschalttaste** dabei so lange gedrückt, bis der Dialog **Datenbank öffnen** angezeigt wird.
	- Wenn Sie noch in der Testphase sind und die Freeware verwenden, wird zunächst der Startbildschirm angezeigt. Halten Sie auch in diesem Fall die **Alt-** oder **Umschalttaste** gedrückt und klicken Sie dabei im Startbildschirm auf die Schaltfläche **Freeware**. Der Dialog **Datenbank öffnen** wird im Anschluss angezeigt.
- 3. Deaktivieren Sie die Option **Ausgewählte Datenbank beim nächsten Start automatisch öffnen**, um diesen Dialog bei jedem Öffnen von MonKey Office anzuzeigen.
- Entfernen Sie unerwünschte Einträge mit der Taste **<Backspace>** aus der Liste. Die  $\bullet$ Datenbank selbst wird dadurch nicht gelöscht.

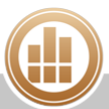

# <span id="page-377-0"></span>**16.4 Datensicherung schlägt fehl**

Г

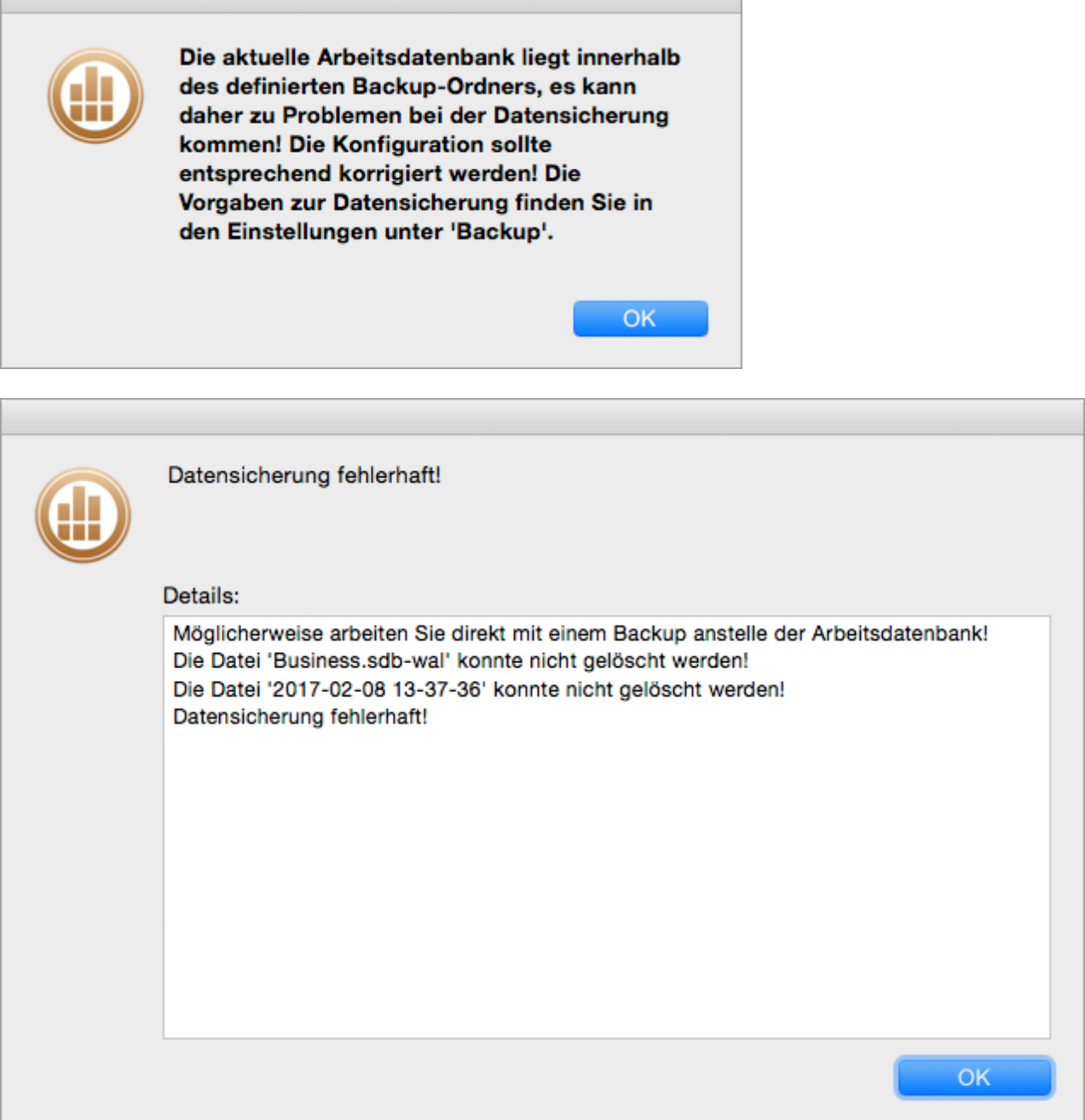

Wenn Sie diese Fehlermeldungen erhalten, ist die Datenbank, mit der Sie gerade arbeiten, eine Datensicherungsdatei. Sie liegt in einem Ordner mit einer Bezeichnung im Format "JJJJ-MM-TT HH-MM-SS". Gleichzeitig ist die Anzahl der eingestellten Datensicherungen erreicht, deshalb versucht MonKey Office die älteste Datensicherung zu löschen. Dies ist jedoch die Datei, mit der Sie gerade arbeiten, weshalb Sie nicht gelöscht werden kann - daher schlägt die Datensicherung fehl.

#### **So beheben Sie das Problem:**

1. Klicken Sie in der Menüleiste auf eine der folgenden Optionen:

- *macOS*: Ablage > Datenbank > Speicherort...
- **Windows: Datei > Datenbank > Speicherort...**
- Der Speicherort der aktuell geöffneten Datenbank wird angezeigt.
- 2. Klicken Sie auf **Ordner öffnen**.
- 3. Wechseln Sie wieder in das Programm und beenden Sie **MonKey Office** ohne Datensicherung.
- 4. Wechseln Sie wieder in den geöffneten Ordner und verschieben Sie die Datenbank (z. B. Business.sdb) an einen anderen Speicherort, idealerweise auf einem anderen Laufwerk.
- 5. Öffnen Sie MonKey Office mit gedrückter **Alt-** oder **Umschalttaste**, damit auf jeden Fall der Dialog [Datenbank öffnen](#page-316-0) angezeigt wird.
- 6. Entfernen Sie nacheinander alle Datenbankeinträge auf der rechten Seite des Dialogs mit der Taste **Backspace** bzw. **Entf**.
- 7. Klicken Sie auf **Datenbank öffnen ...**, navigieren Sie zu der Datenbank, die Sie an den neuen Speicherort verschoben haben, und klicken Sie auf **Öffnen**.
- 8. Prüfen Sie den **Ablageort für die Sicherungskopien** unter **MonKey Office > Einstellungen... > Datensicherung** bzw. **Bearbeiten > Einstellungen... > Datensicherung**. Dieser muss ein anderer sein als der Pfad zu der Arbeitsdatenbank, die Sie gerade geöffnet haben.
- 9. Prüfen Sie abschliessend, ob in der aktuell geöffneten Datenbank alle Daten vorhanden sind.

# <span id="page-378-0"></span>**16.5 Status der Serverdatenbank überprüfen**

#### **Voraussetzung:**

- Sie haben den Datenbankserver [gestartet](https://83.221.237.30:8443/display/AKDOKU14/Datenbankserver+starten+und+stoppen) und [konfiguriert](https://83.221.237.30:8443/display/AKDOKU14/Datenbankserver+konfigurieren).
- Sie haben eine Datenbank auf den Server [hochgeladen.](#page-322-0)

#### **So überprüfen Sie, ob Ihre Datenbank auf dem Server korrekt läuft:**

- 1. Starten Sie das **cubeSQLAdmin**-Tool und stellen Sie eine Verbindung zum Serverdienst her, siehe [Datenbankserver konfigurieren](#page-320-0), Schritt 1 bis 3.
- 2. Klicken Sie auf **Server > Databases**.

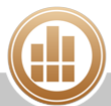

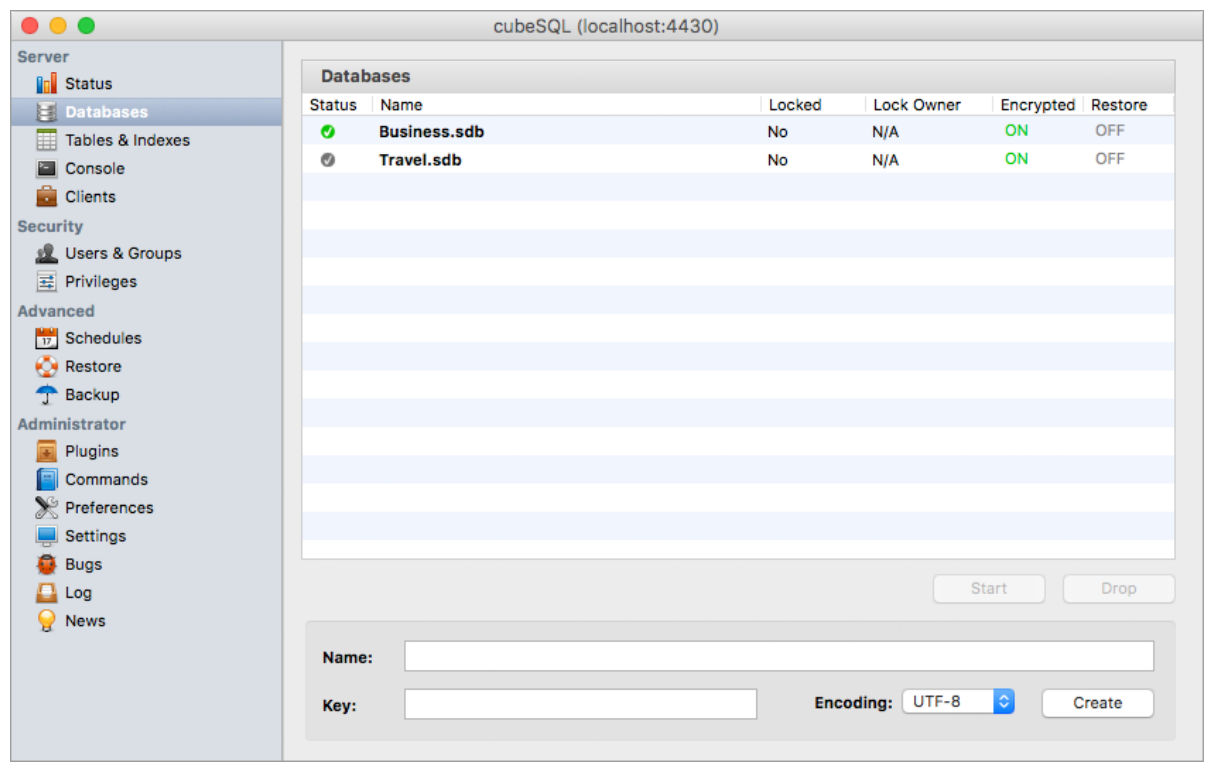

3. Überprüfen Sie, dass das Symbol in der Spalte **Status** grün ist und dass in der Spalte **Encrypted** in grüner Schrift **ON** steht.

Ist dies der Fall, ist die Datenbank auf dem Server gestartet und läuft korrekt.

4. Ist das Symbol in der Spalte **Status** grau, dann befindet sich die Datenbank bereits auf dem Server, ist jedoch nicht gestartet. Markieren Sie in diesem Fall die entsprechende Zeile und klicken Sie auf die Schaltfläche **Start**, um die Datenbank auf dem Server zu starten.

# <span id="page-379-0"></span>**16.6 Anlage EÜR/Beilage E1**

## **FIBU**

Eine gute Kontrollmöglichkeit für eine korrekte Anlage EÜR ist der Vergleich des Gewinns in Kennzahl 219 (Zeile 82) mit dem Gewinn der Auswertung [Einnahmen-Überschuss-](#page-268-0)[Rechnung.](#page-268-0) Dieser Vergleich sollte immer ein identisches Ergebnis zeigen.

- [Abschreibung von Sammelposten](#page-379-1)
- [Keine gültige EÜR-Kennzahl](#page-381-0)
- [Nicht abziehbare Aufwendungen](#page-382-0)
- [Ungültige Rechtsform](#page-383-0)

#### <span id="page-379-1"></span>**16.6.1 Abschreibung von Sammelposten**

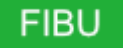

Auf der letzten Seite der Anlage EÜR, der Anlage AVEÜR, tragen Sie die Werte für die Abschreibungen ein.

Beachten Sie beim Abschreiben der Sammelposten, dass jedes Jahr für sich allein  $\bullet$ betrachtet wird, d. h. die Restbuchwerte der Vorjahre werden nicht in die nächste Zeile übernommen und nicht zu eventuell vorhandenen Werten in der nächsten Zeile addiert.

#### Beispiel:

Sie erstellen die Anlage EÜR für das Jahr 2017.

Im Jahr 2015 hatten Sie Sammelposten im Gesamtwert von 500 EUR angeschafft. Im Jahr 2016 hatten Sie Sammelposten im Gesamtwert von 300 EUR angeschafft.

- 1. Tragen Sie für die Sammelposten, die im Jahr 2015 angeschafft wurden, folgende Werte in Zeile 16 ein:
	- a. 500 EUR als Anschaffungskosten
	- b. 300 EUR als Buchwert zu Beginn des Gewinnermittlungszeitraums (= 2017) Dieser Wert berechnet sich wie folgt: 500 EUR Anschaffungskosten abzüglich 2 x 100 EUR Afa/Auflösungsbetrag für die Vorjahre 2015 und 2016.
	- c. 100 EUR Afa/Auflösungsbetrag für das Jahr 2017
	- d. 200 EUR Buchwert am Ende des Gewinnermittlungszeitraums

Damit haben Sie alle Angaben für die Sammelposten, die im Jahr 2015 angeschafft wurden, vorgenommen. Für diese Sammelposten sind manuell keine Werte in die weiteren Jahre zu übertragen und sie beeinflussen nicht die Werte in den anderen Zeilen des Formulars.

2. Tragen Sie in Zeile 15 nach dem gleichen Schema die Werte für die Sammelposten ein, die im Jahr 2016 angeschafft wurden.

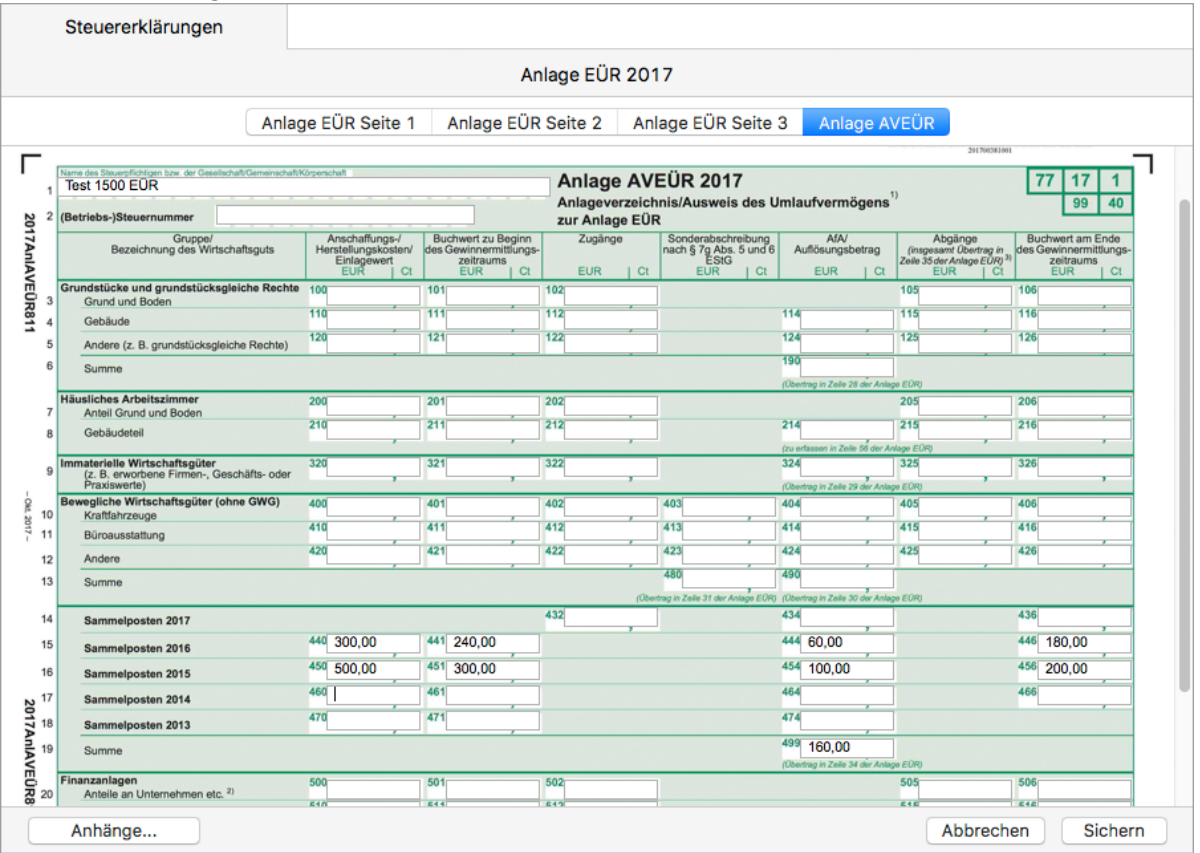

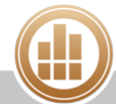

## <span id="page-381-0"></span>**16.6.2 Keine gültige EÜR-Kennzahl**

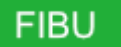

Folgende Fehlermeldung beim Erstellen der Anlage EÜR besagt, dass einige Erfolgskonten keiner Kennzahl im amtlichen Vordruck zugeordnet sind:

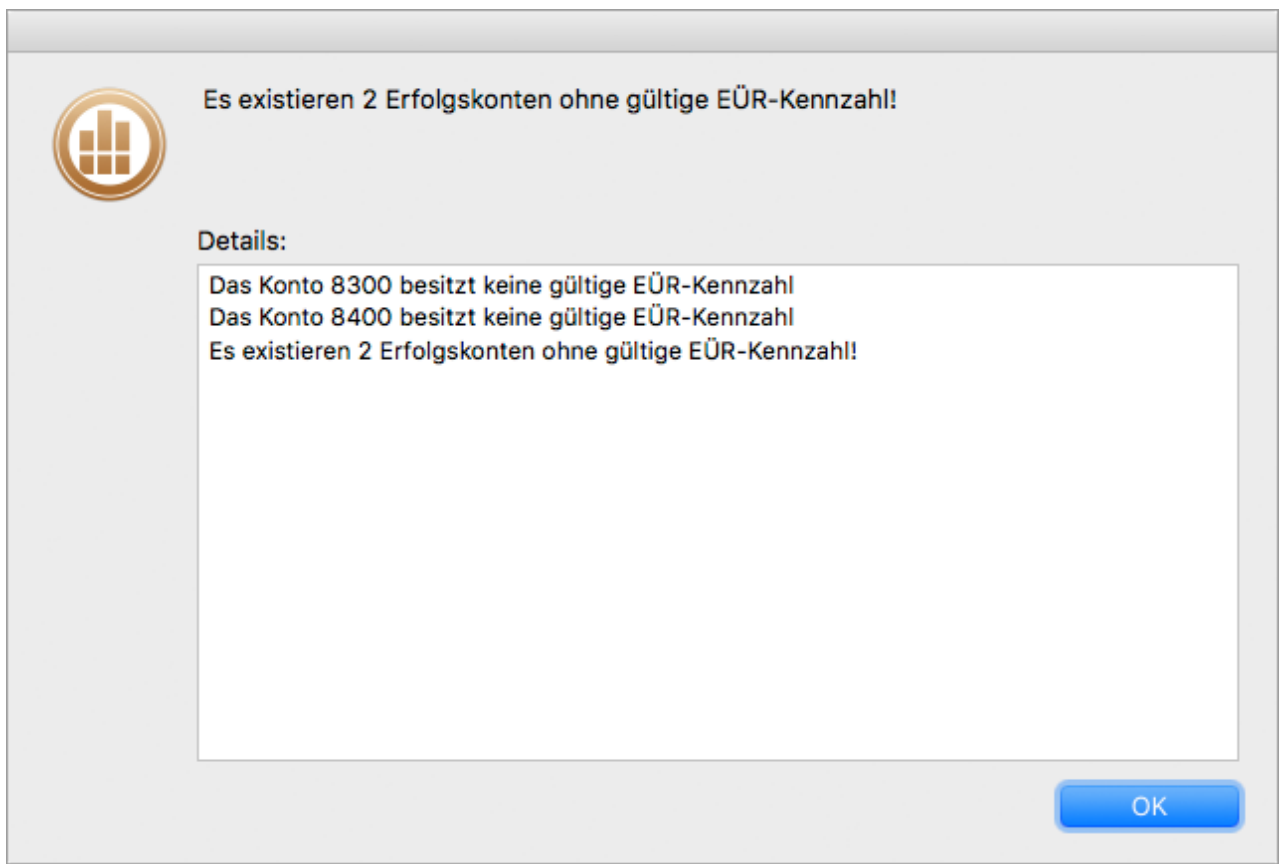

Allen bebuchten Erfolgskonten des Kontenplans muss eine Kennzahl des amtlichen Vordrucks zugeordnet sein, damit eine korrekte Anlage EÜR erstellt werden kann. Wenn dies nicht der Fall ist, können die erfolgswirksamen Beträge auf den betroffenen Konten nicht in die Berechnung einfließen und das Ergebnis der Einnahmen-Überschuss-Rechnung wäre falsch. Insbesondere nach einer Aktualisierung des bestehenden Kontenplans kann dies passieren. **So ordnen Sie ein Erfolgskonto einer EÜR-Kennzahl zu:**

- 1. Klicken Sie in der Seitenleiste auf **Stammdaten > Konten**.
- 2. Wählen Sie das in der Fehlermeldung genannte Konto aus.
- 3. Klicken Sie in der Toolbar auf **Bearbeiten**.
- 4. Tragen Sie unter **Kennzeichen** die EÜR-Kennzahl nach.

Die korrekten Kennzahlen kann man in der Regel leicht aus benachbarten Konten und/oder einem Ausdruck des EÜR-Formulars ermitteln.

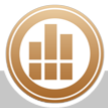

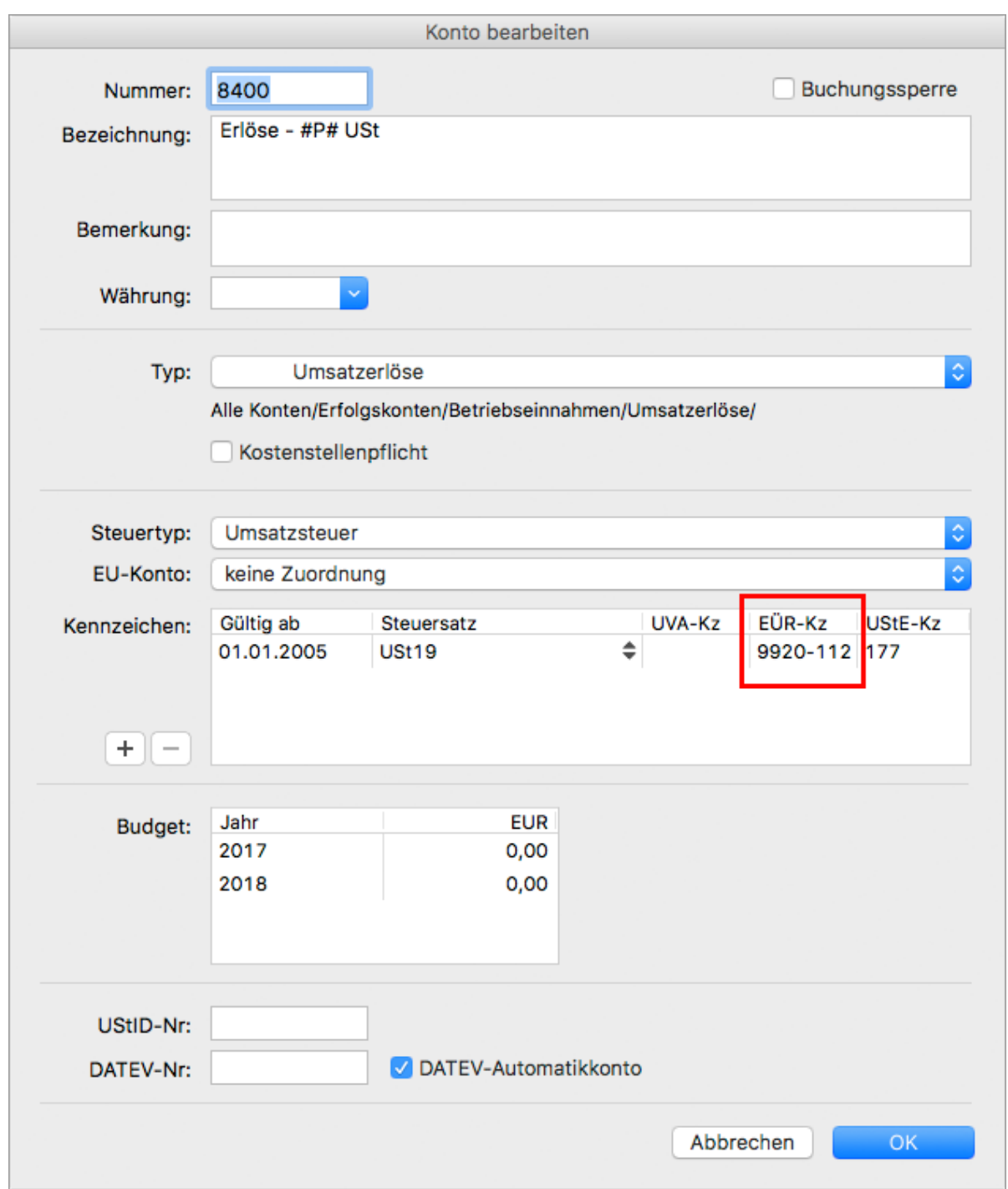

5. Speichern Sie mit **OK**.

<span id="page-382-0"></span>**16.6.3 Nicht abziehbare Aufwendungen**

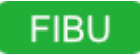

Nicht abziehbare Aufwendungen werden in der Auswertung [Einnahmen-Überschuss-Rechnung](#page-268-0) und in der Anlage EÜR jeweils unterschiedlich behandelt.

Falls in der Einnahmen-Überschuss-Rechnung nicht abziehbare Aufwendungen ausgewiesen werden (z. B. aus Bewirtungskosten), stimmt das Ergebnis dieser Auswertung nicht mehr mit dem Ergebnis der Anlage EÜR überein. In der Einnahmen-Überschuss-Rechnung werden die nicht abzugsfähigen Beträge als solche in den Betriebsausgaben aufgeführt, da sie nur im steuerlichen Sinne nicht abziehbar sind. Für Sie als Unternehmer sind es aber reale und betrieblich bedingte Ausgaben, welche auch tatsächlich Ihr Ergebnis mindern.

Wenn Sie also das Ergebnis der Einnahmen-Überschuss-Rechnung mit dem Ergebnis der Anlage EÜR vergleichen möchten, dann müssen Sie die Betriebsausgaben, die in der Anlage EÜR als "nicht abzugsfähig" angegeben sind, in der Einnahmen-Überschuss-Rechnung zu dem Gewinn hinzurechnen.

## <span id="page-383-0"></span>**16.6.4 Ungültige Rechtsform**

Wenn die Plausibilitätsprüfung vor dem ELSTER-Versand der Anlage EÜR die folgende Fehlermeldung liefert, müssen Sie in der Anlage EÜR die Rechtsform des Betriebs angeben:

"Im Feld '\$6000602/1.1\$' wurde ein ungültiger Wert für die Rechtsform des Unternehmens eingetragen."

### **So geben Sie die Rechtsform des Betriebs an:**

- 1. Klicken Sie in der Seitenleiste auf **Buchhaltung > Steuererklärungen**.
- 2. Öffnen Sie die Anlage EÜR.
- 3. Klicken Sie in der Toolbar auf **Bearbeiten**.
- 4. Geben Sie in Zeile 6 die **Rechtsform des Betriebs** ein. Wenn Sie das erste Zeichen eingegeben haben, öffnet sich ein Auswahldialog:

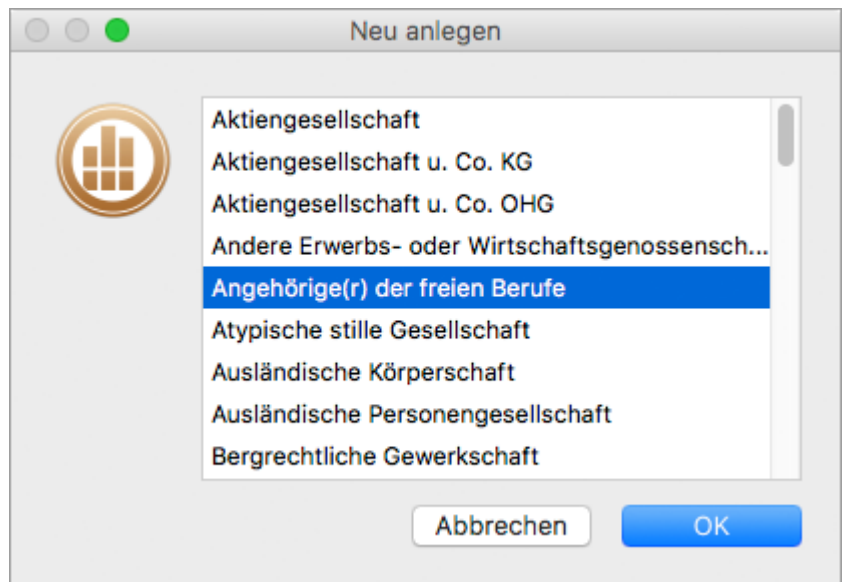

5. Wählen Sie den gewünschten Eintrag aus und bestätigen Sie mit **OK**.

Sollte ein Teil des Textes im Formular in roter Schrift dargestellt sein, dann ist diese Texteingabe zu lang für das Druckformular und wird nicht in den Ausdruck übernommen. Der eingegebene Text wird jedoch bei der elektronischen Übermittlung vollständig an das Finanzamt übertragen.

- 6. Klicken Sie auf **Sichern**. Die Anlage wird gespeichert und die zugehörige ELSTER-Meldung im Bereich **ELSTER-Versand** abgelegt.
- 7. Führen Sie den [ELSTER-Versand](#page-105-0) erneut durch.

## <span id="page-384-0"></span>**16.7 Anlagenkonto weist einen negativen Wert auf**

Wenn ein Anlagenkonto einen negativen Wert aufweist, kann das daran liegen, dass die Zugangsbuchung für ein Anlagegut fehlt, gleichzeitig aber die Abschreibungsbuchungen vorgenommen wurden. Dies kann z. B. vorkommen, wenn das Anlagegut vor der Verwendung von MonKey Office angeschafft wurde und beim Wechsel zu MonKey Office keine Eröffnungsbuchung für das Anlagegut erfasst bzw. nicht aus einem zuvor genutzten Programm übernommen wurde. In diesem Fall müssen Sie die Eröffnungsbuchung für das historische Anlagegut manuell erfassen.

#### **Hintergrund: Historisches Anlagegut**

Wenn Sie ein Anlagegut erfassen, das vor der Verwendung von MonKey Office angeschafft wurde, dann markieren Sie auf der Registerkarte **Zugang** die Checkbox **Historisch**. Das hat zur Folge, dass keine Zugangsbuchung in der Finanzbuchhaltung erfolgt, auch wenn ein **Verrechnungskonto** angegeben ist, da die Zugangsbuchung schon vorhanden sein müsste, entweder durch die Übernahme der Buchungen aus dem zuvor genutzten Programm oder als [Eröffnungsbuchung](#page-254-0).

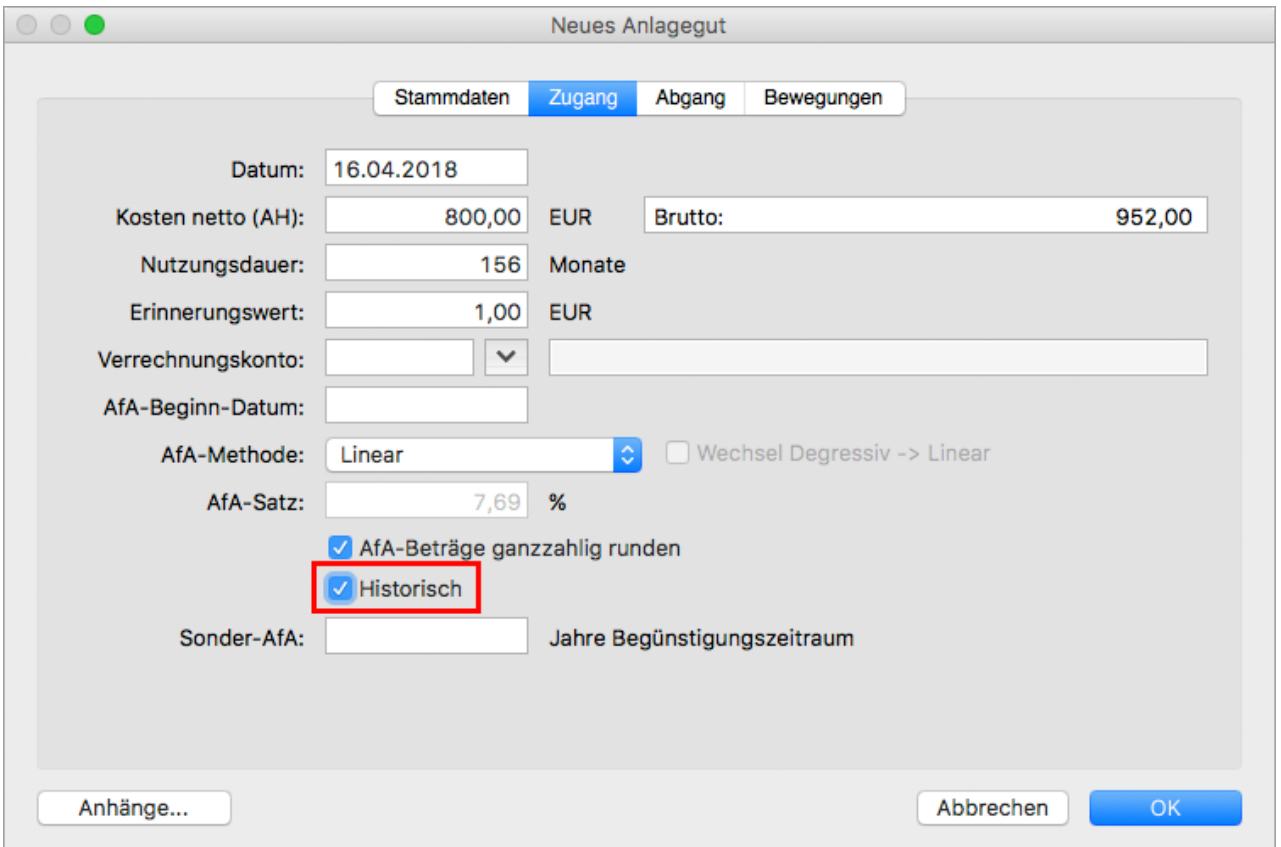

#### **So erfassen Sie die Eröffnungsbuchung für ein historisches Anlagegut:**

1. Öffnen Sie das [Geschäftsjahr](#page-37-0), ab dem Sie mit MonKey Office arbeiten.

- 2. Klicken Sie in der Seitenleiste auf **Buchhaltung > Eröffnungsbuchungen**.
- 3. Erfassen Sie die Eröffnungsbuchung mit den folgenden Angaben:
	- **Datum**: Das Datum muss in dem Jahr liegen, ab dem Sie mit MonKey Office arbeiten.
	- **Text**: Geben Sie einen aussagekräftigen Buchungstext ein, anhand dessen Sie das Anlagegut identifizieren können.
	- **Betrag**: Der Buchwert des Anlageguts in dem Jahr, ab dem Sie mit MonKey Office arbeiten
	- **Soll**: Das Anlagenkonto
	- **Haben**: Das Saldenvortragskonto für Sachkonten
- 4. Klicken Sie auf **Erfassen**.

Erfassen Sie auf diese Weise die fehlenden Eröffnungsbuchungen auch für alle weiteren historischen Anlagegüter.

## <span id="page-385-0"></span>**16.8 Ausdruck, Beleg drucken**

- [Alle Papierformate löschen](#page-385-1)
- [Ausdruck zu klein](#page-386-0)
- [Druckformulare fehlen](#page-386-1)
- [Zeichen nicht korrekt dargestellt](#page-387-0)

### <span id="page-385-1"></span>**16.8.1 Alle Papierformate löschen**

Bei Druckproblemen kann es hilfreich sein, alle drucker- und formularspezifischen Papierformate zu löschen und anschließend das globale Papierformat neu zu definieren.

#### **So löschen Sie alle Papierformate:**

- 1. Halten Sie die **Umschalttaste** gedrückt und klicken Sie in der Menüleiste auf eine der folgenden Optionen:
	- **macOS: Ablage > Alle Papierformate löschen...**
	- **Windows: Datei > Alle Papierformate löschen...**

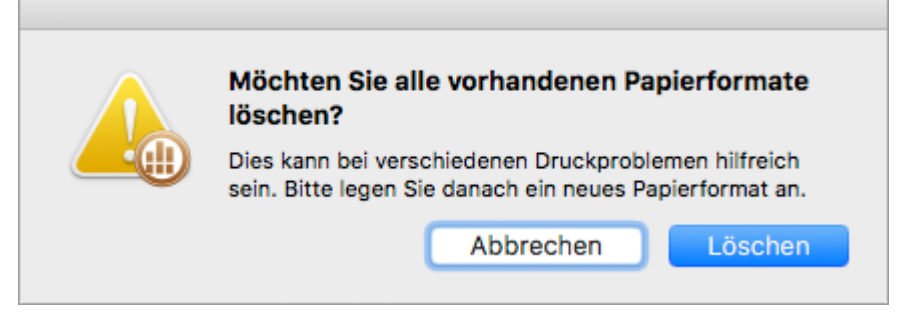

- 2. Klicken Sie auf **Löschen**. Sie erhalten eine Bestätigungsmeldung.
- 3. Klicken Sie auf **OK**. Der Dialog [Papierformat](#page-29-0) wird angezeigt.
- 4. Nehmen Sie die gewünschten Einstellungen vor, um das globale Papierformat festzulegen.
- 5. Speichern Sie mit **OK**.

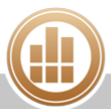

## <span id="page-386-0"></span>**16.8.2 Ausdruck zu klein**

Nach dem Update auf eine höhere Programmversion kann es vorkommen, dass Belege, wie z. B. Rechnungen, zu klein ausgedruckt werden. Dann müssen Sie das Papierformat neu einrichten.

#### **So richten Sie das Papierformat neu ein:**

- 1. Öffnen Sie MonKey Office.
- 2. Halten Sie die **Umschalttaste** gedrückt, während Sie gleichzeitig in der Menüleiste auf eine der folgenden Optionen klicken:
	- **macOS: Ablage > Alle Papierformate löschen...**
	- **Windows: Datei > Alle Papierformate löschen...**
- 3. Bestätigen Sie die Sicherheitsabfrage mit **Löschen**.
- 4. Klicken Sie auf **OK**.

Der folgende Dialog wird geöffnet:

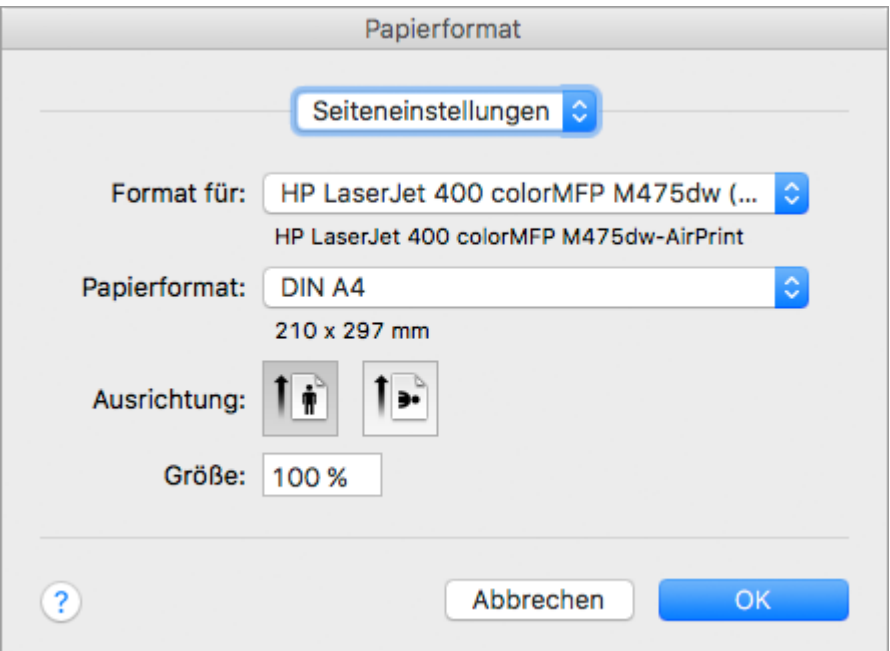

- 5. Nur bei **macOS**: Wählen Sie unter **Format für** einen Drucker aus.
- 6. Überprüfen Sie die anderen Einstellungen in diesem Dialog und nehmen Sie ggf. die gewünschten Änderungen vor.
- 7. Klicken Sie auf **OK**.

Drucken Sie jetzt erneut einen Beleg aus, um das Druckergebnis zu überprüfen.

### <span id="page-386-1"></span>**16.8.3 Druckformulare fehlen**

Wenn in Ihren Druckdialogen keine Formulare angezeigt werden, so wurden diese beim Einrichten der Firma wahrscheinlich nicht aus den Vorlagen importiert. Sie können dies aber jederzeit nachholen.

#### **So importieren Sie die Druckformulare aus der Kontenrahmenvorlage:**

1. Erstellen Sie eine [Sicherung Ihrer Datenbank.](#page-327-0)

Wenn Sie eine falsche und nicht zum aktuellen Kontenplan passende Vorlage auswählen, kann die Buchhaltung dadurch unbrauchbar werden. Daher ist eine Datensicherung extrem wichtig, um ggf. wieder auf den alten Stand zurückzukommen.

- 2. Klicken Sie in der Seitenleiste auf **Import & Export > Import Vorlagen**.
- 3. Klicken Sie in der Spalte **Quelle** auf die **Vorlage** für den Kontenrahmen, den Sie beim Einrichten der Firma gewählt haben.

Klicken Sie in der linken unteren Ecke des Firmenfensters auf das **Info-Symbol**, um  $\odot$ zu sehen, welche Kontenrahmenvorlage die Firma verwendet.

4. Aktivieren Sie die Checkbox vor dem Eintrag **Formulare**. Im rechten Teil des Fensters wird eine Liste aller Bereiche dieser Vorlage angezeigt.

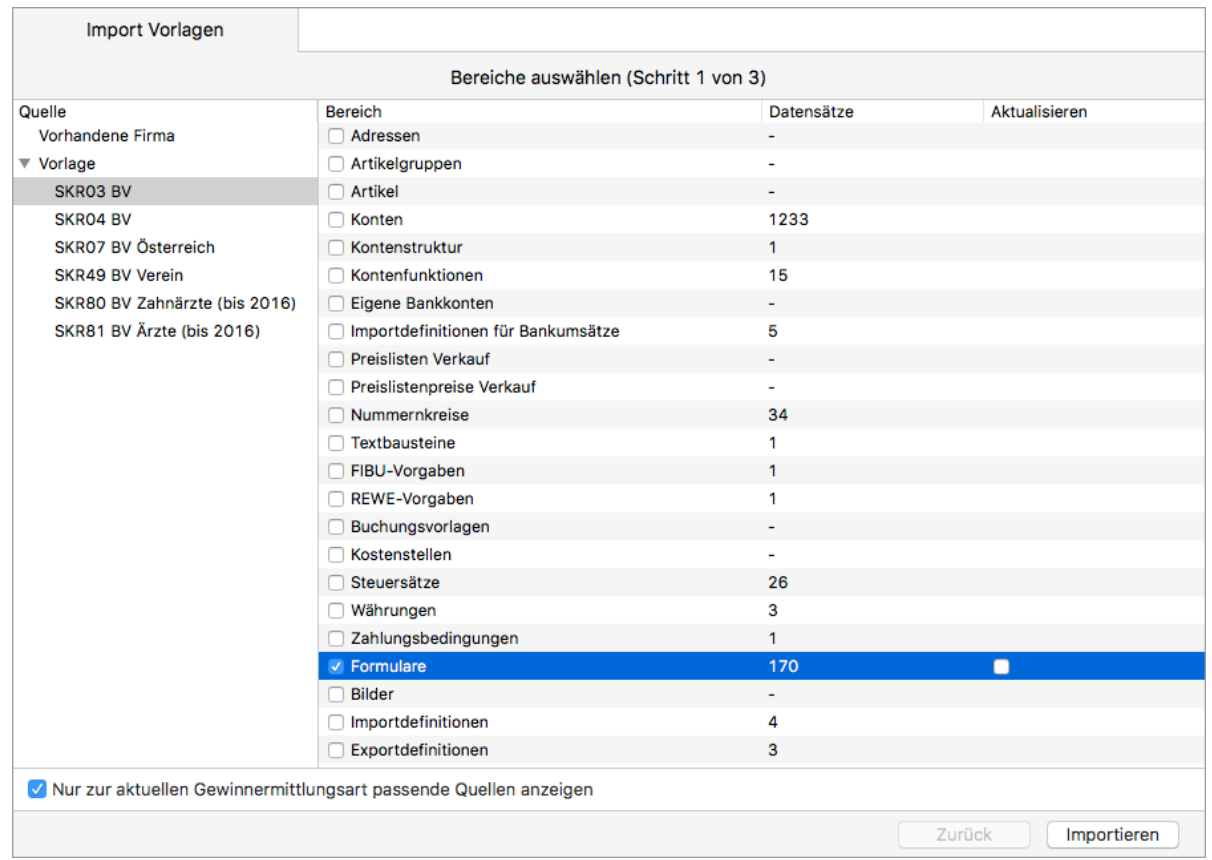

5. Klicken Sie unten rechts auf die Schaltfläche **Importieren**. Der Importvorgang wird ausgeführt und anschließend das Protokoll dazu angezeigt.

### <span id="page-387-0"></span>**16.8.4 Zeichen nicht korrekt dargestellt**

Wenn in Ihrem Ausdruck, z. B. einer Rechnung, nicht alle Zeichen korrekt dargestellt werden, überprüfen Sie, ob die folgenden Schriftarten auf Ihrem System installiert sind:

- Arial
- Courier
- $H$  Helvetica

Wenn diese Schriftarten auf Ihrem System nicht vorhanden sind, installieren Sie sie. Informationen dazu finden Sie in der Bedienungsanleitung oder Onlinehilfe zu Ihrem Betriebssystem.

## <span id="page-388-0"></span>**16.9 Belegnummerierung nicht korrekt**

Wenn die automatische Belegnummerierung nicht korrekt weiterzählt und/oder Sie eine Fehlermeldung erhalten, dass die Auftragsnummer nicht eindeutig ist und bereits in einem anderen Beleg verwendet wird, bearbeiten Sie die Vorgaben für Nummernkreise, um das Problem zu beheben.

#### **So bearbeiten Sie die Vorgaben für Nummernkreise:**

 $\overline{\phantom{a}}$ 

- 1. Prüfen Sie, welche Nummer für die entsprechende Belegart zuletzt vergeben wurde.
- 2. Klicken Sie in der Seitenleiste auf **Vorgaben > Nummernkreise**.
- 3. Markieren Sie die gewünschte Belegart, z. B. Verkauf > Rechnung.

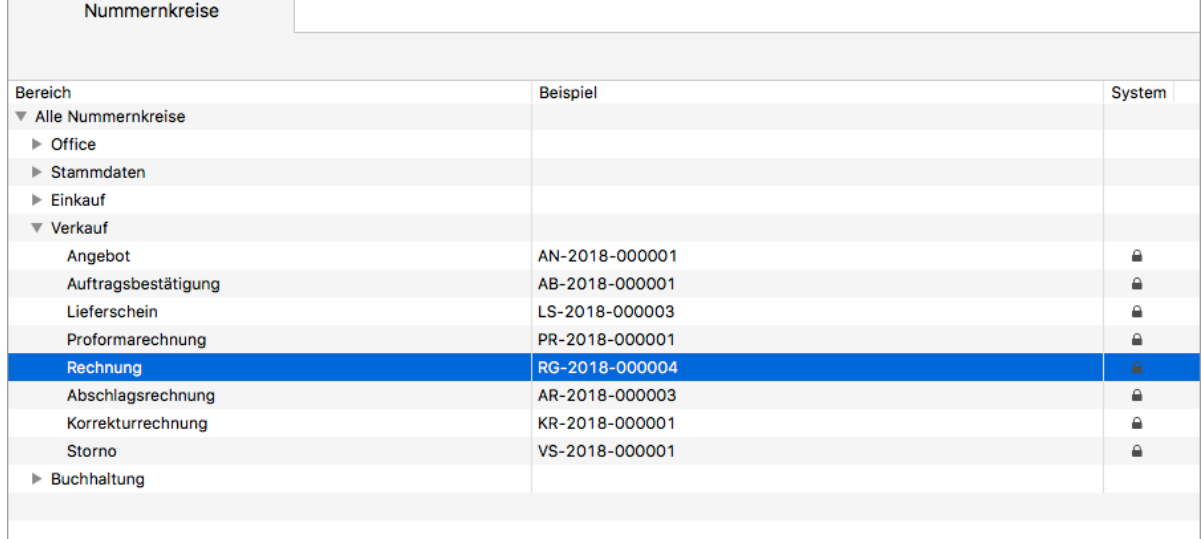

4. Klicken Sie in der Toolbar auf **Bearbeiten**.

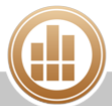

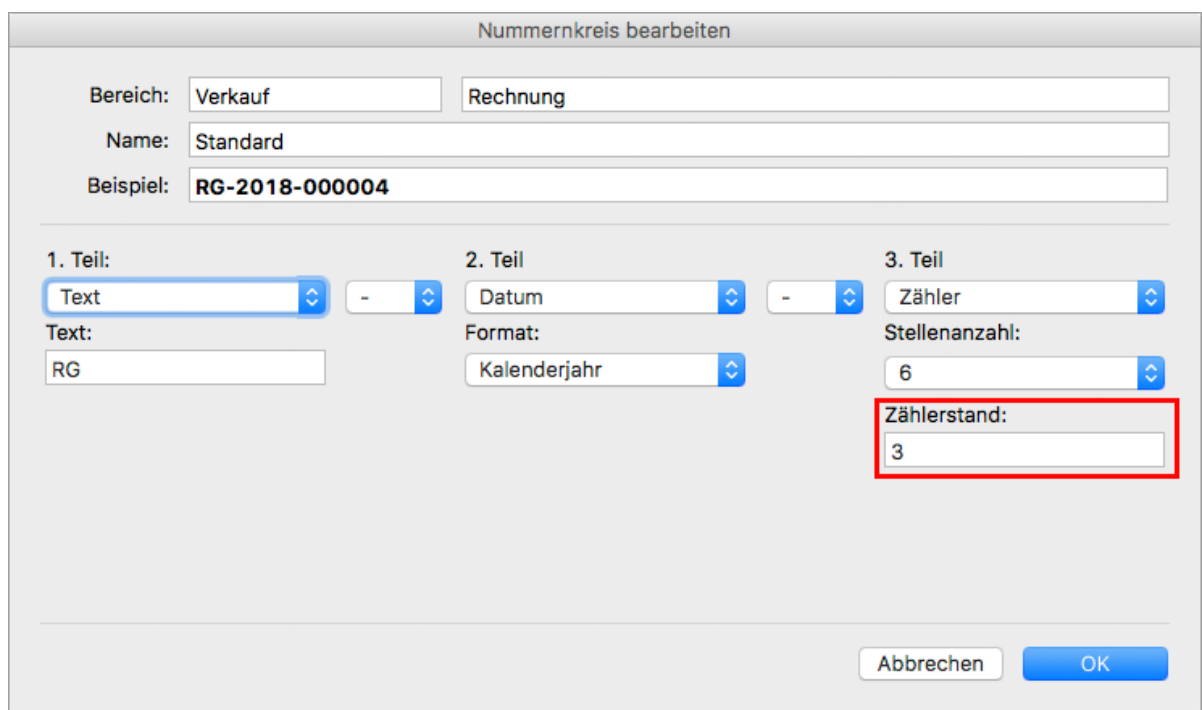

- 5. Geben Sie im Feld **Zählerstand** den Zähler der zuletzt vergebenen Belegnummer ein.
- 6. Speichern Sie mit **OK**.

Die automatische Belegnummerierung fügt in den nächsten Beleg dieser Art die nächsthöhere Nummer ein.

## <span id="page-389-0"></span>**16.10 Buchung fehlt oder ist falsch**

- [Abschreibungsbuchung fehlt in der Buchungsliste](#page-389-1)
- [Buchungen auf Debitoren- und Kreditorenkonten bei EÜR](#page-390-0)
- [Fehlerhafte Buchungen identifizieren](#page-390-1)

## <span id="page-389-1"></span>**16.10.1 Abschreibungsbuchung fehlt in der Buchungsliste**

Beim Generieren des Dialogs zum [Erzeugen von Abschreibungsbuchungen](https://83.221.237.30:8443/display/MODOC/Abschreibungsbuchung+erzeugen) werden alle betroffenen Anlagenbewegungen als **Gebucht** gekennzeichnet und dann bei einem erneuten Buchungsexport ignoriert.

Dies geschieht auch dann, wenn Sie den Dialog **Abschreibungsbuchungen erzeugen...** vorzeitig abbrechen, also noch bevor der Import der Buchungen in die Buchungsliste tatsächlich durchgeführt wurde, oder wenn Sie in diesem Dialog eine Zeile deaktivieren, damit die Buchung nicht importiert wird.

Wenn Sie die Abschreibungsbuchung dann zu einem späteren Zeitpunkt (erneut) durchführen möchten, erhalten Sie eine Fehlermeldung mit dem Hinweis, dass für die ausgewählten Anlagegüter keine offenen Abschreibungsbuchungen für das aktuelle Geschäftsjahr gefunden wurden.

In diesem Fall müssen Sie zunächst die [Abschreibungsbuchung zurücksetzen,](#page-252-0) bevor Sie sie erneut erzeugen können.

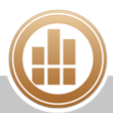

## <span id="page-390-0"></span>**16.10.2 Buchungen auf Debitoren- und Kreditorenkonten bei EÜR**

Bei der Gewinnermittlungsart Einnahmen-Überschuss-Rechnung wirken sich Buchungen auf Debitoren- und Kreditorenkonten nicht auf das betriebliche Ergebnis aus. Sie sind optional und werden in der Offene-Posten-Verwaltung und dem Buchungsdialog verwendet, um die Geschäftsvorgänge einzelnen Kunden oder Lieferanten zuzuordnen.

Deshalb ist bei Buchungen auf Debitoren- und Kreditorenkonten Folgendes zu beachten:

- Diese Konten werden nicht in die Auswertung Einnahmen-Überschuss-Rechnung einbezogen.
- Wenn Sie mit Belegen arbeiten oder die Offene-Posten-Verwaltung nutzen, werden diese Konten nicht direkt bebucht und deshalb auch nicht im Buchungsjournal angezeigt.

## <span id="page-390-1"></span>**16.10.3 Fehlerhafte Buchungen identifizieren**

Wenn Sie fehlerhafte Buchungen feststellen, z. B. wenn durch einen Import Buchungen doppelt vorhanden sind, können die fehlerhaften Buchungen manchmal nur an einem bestimmten Merkmal, z. B. dem Eingabedatum, identifiziert werden. In der Buchungsliste und auch in den meisten anderen Listenansichten können Sie die verschiedenen Spalten ein- und ausblenden.

#### **So blenden Sie Spalten ein und aus:**

- 1. Klicken Sie mit der rechten Maustaste auf die Kopfzeile der Liste.
	- Alternativ zur rechten Maustaste können Sie auf macOS die Taste **<ctrl>** drücken.

#### 2. Klicken Sie im Kontextmenü auf den Eintrag **Spaltendarstellung anpassen...**.

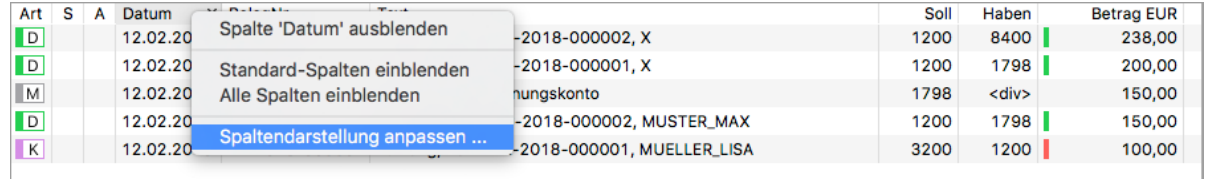

Das folgende Fenster öffnet sich, je nach Bereich mit unterschiedlichen Optionen:

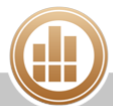

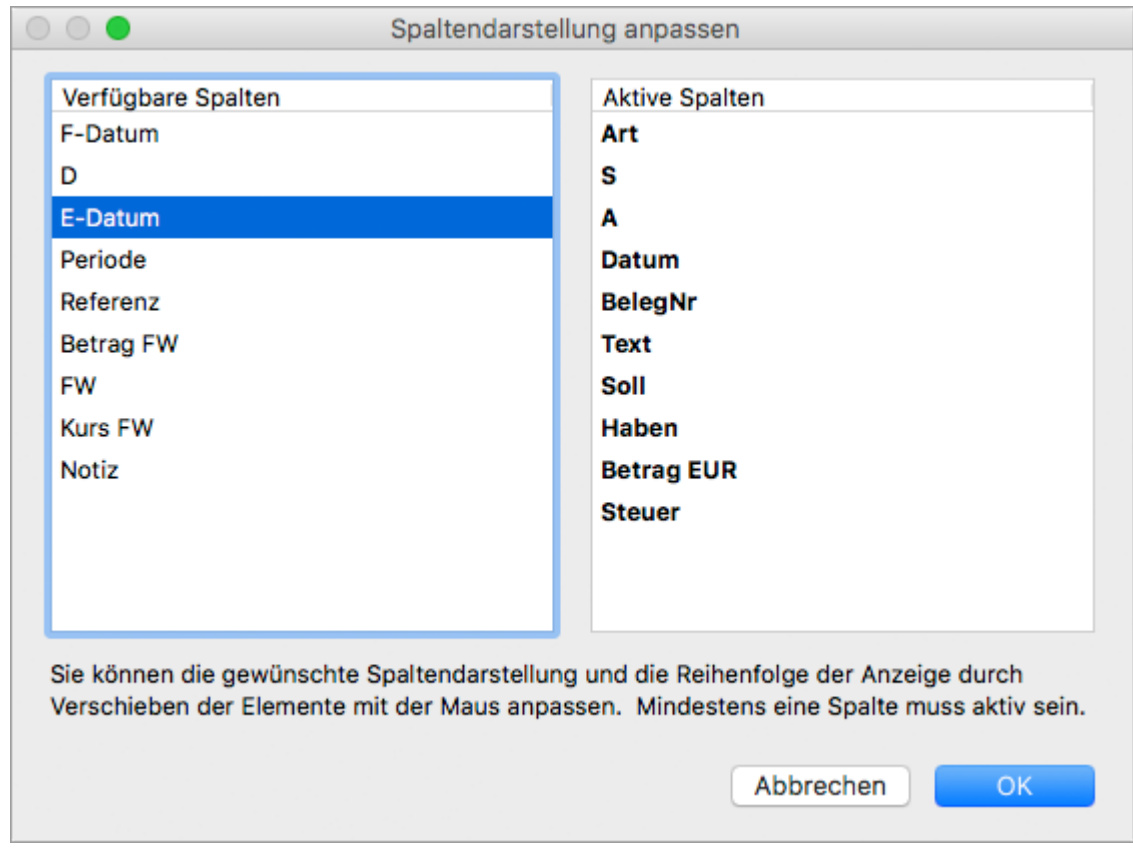

3. Klicken Sie in der linken Spalte auf den gewünschten Eintrag, z. B. **E-Datum** für das Eingabedatum der Buchung, und ziehen Sie ihn mit gedrückter Maustaste in die rechte Spalte.

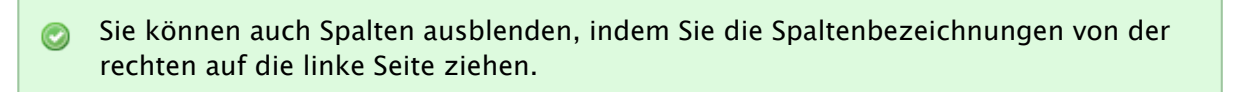

- 4. Klicken Sie erneut auf den Eintrag und ziehen Sie ihn mit gedrückter Maustaste an die gewünschte Position in der Liste.
- 5. Speichern Sie mit **OK**.
- 6. Ziehen Sie ggf. die neu aktivierten Spalten auf:
	- a. Bewegen Sie den Mauszeiger in der Kopfzeile der Liste auf die Begrenzungslinie, an deren Position Sie die Spalte eingefügt haben.
		- Der Mauszeiger wird zu einem senkrechten Strich mit Pfeil nach rechts.
	- b. Klicken Sie und ziehen Sie die Spalte mit gedrückter Maustaste nach rechts auf.

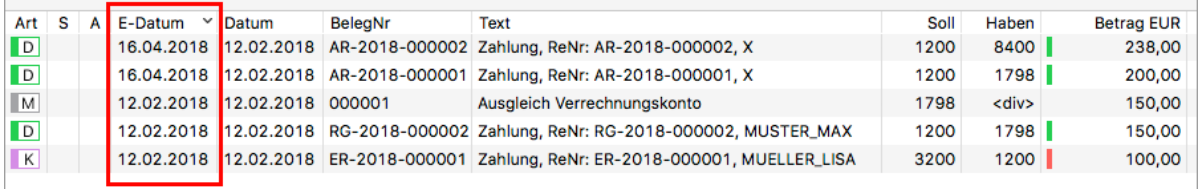

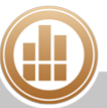

# <span id="page-392-0"></span>**16.11 Datensätze werden nicht angezeigt**

## **16.11.1 Filter zurücksetzen**

Wenn Sie bestimmte Datensätze in einer Ansicht nicht finden, sind möglicherweise zu viele Filtereinstellungen aktiv.

1. Klicken Sie im Fenster des Filters auf die Schaltfläche **Filter zurücksetzen**, um alle Datensätze einer Ansicht anzuzeigen.

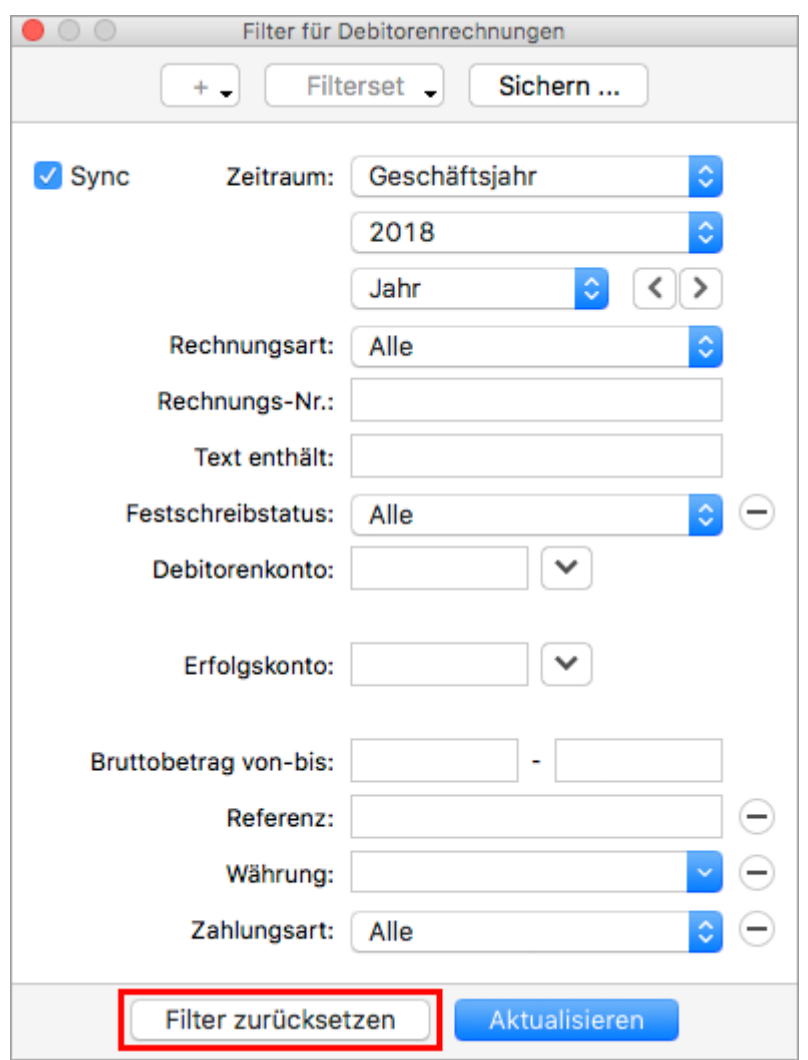

## **16.11.2 Listenansicht aktualisieren**

Ein weiterer möglicher Grund dafür, dass der gesuchte Datensatz nicht angezeigt wird, ist, dass die Listenansicht nach bestimmten Vorgängen aktualisiert werden muss.

## **So aktualisieren Sie die Listenansicht:**

1. Klicken Sie in der Toolbar auf **Aktualisieren**.

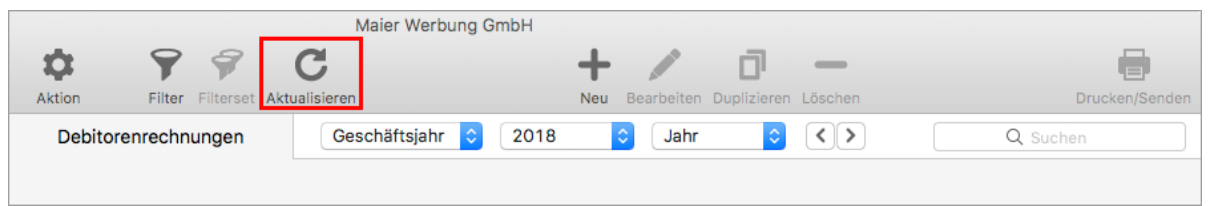

# <span id="page-393-0"></span>**16.12 Export DATEV - Fehlermeldung**

Bei einem Fehler während des DATEV-Exports erhalten Sie zunächst folgende Fehlermeldung:

Es sind ... Buchungen mit Problemen vorhanden, diese wurden nicht exportiert! Sie finden diese Buchungen im Fenster 'DATEV-Fehlerjournal', die detaillierten Fehlermeldungen werden beim Markieren einer Zeile eingeblendet!

#### **So beheben Sie den Fehler:**

- 1. Klicken Sie unten links auf die Schaltfläche **DATEV-Fehlerjournal**. Die fehlerhaften Buchungen werden im Journal dargestellt.
- 2. Markieren Sie eine Zeile. Im unteren Teil des Fensters wird die Fehlermeldung zu dieser Buchung angezeigt.

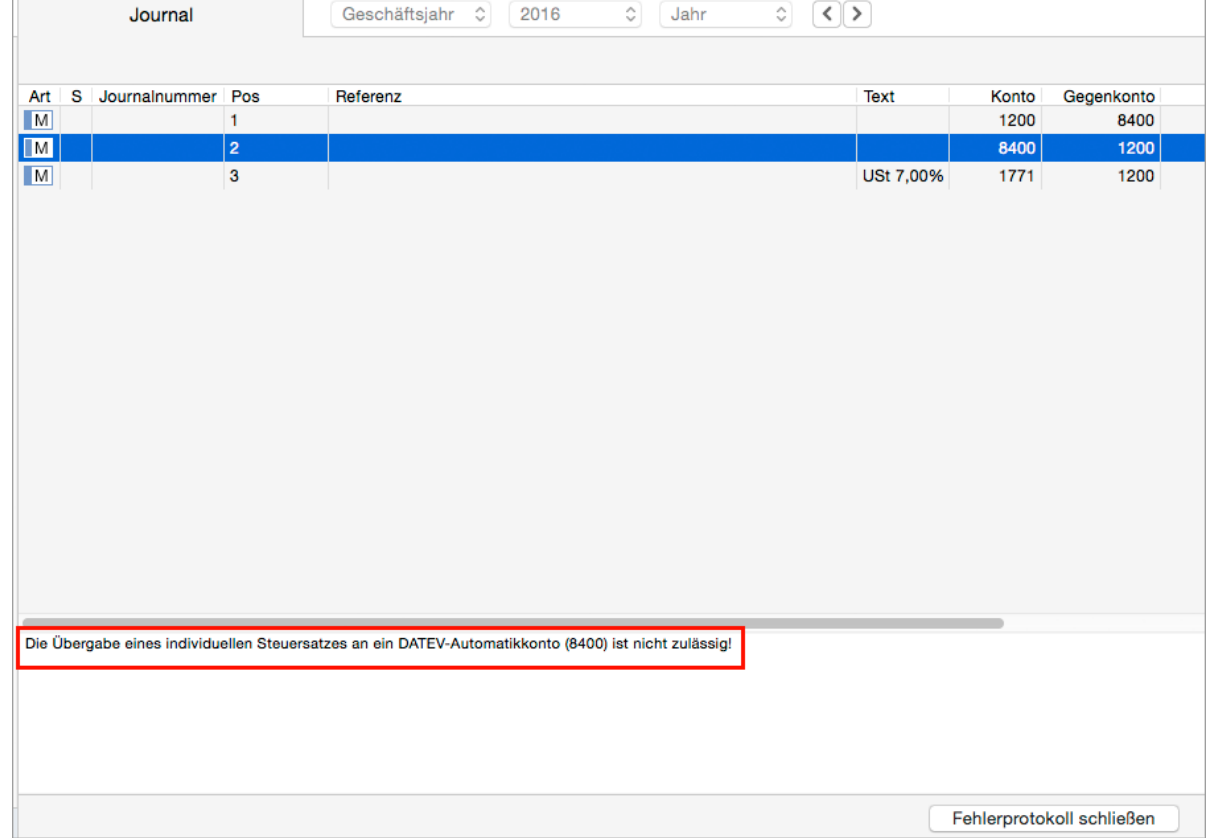

- 3. Klicken Sie doppelt auf eine Buchungszeile. Die Buchungsliste wird geöffnet und die Buchung darin markiert.
- 4. Klicken Sie doppelt auf die markiere Buchungszeile. Die Buchung wird in der Eingabemaske angezeigt.
- 5. Nehmen Sie die entsprechenden Änderungen vor und speichern Sie mit **Ändern**.
- 6. Wenn alle Fehler behoben sind, wiederholen Sie den Export.

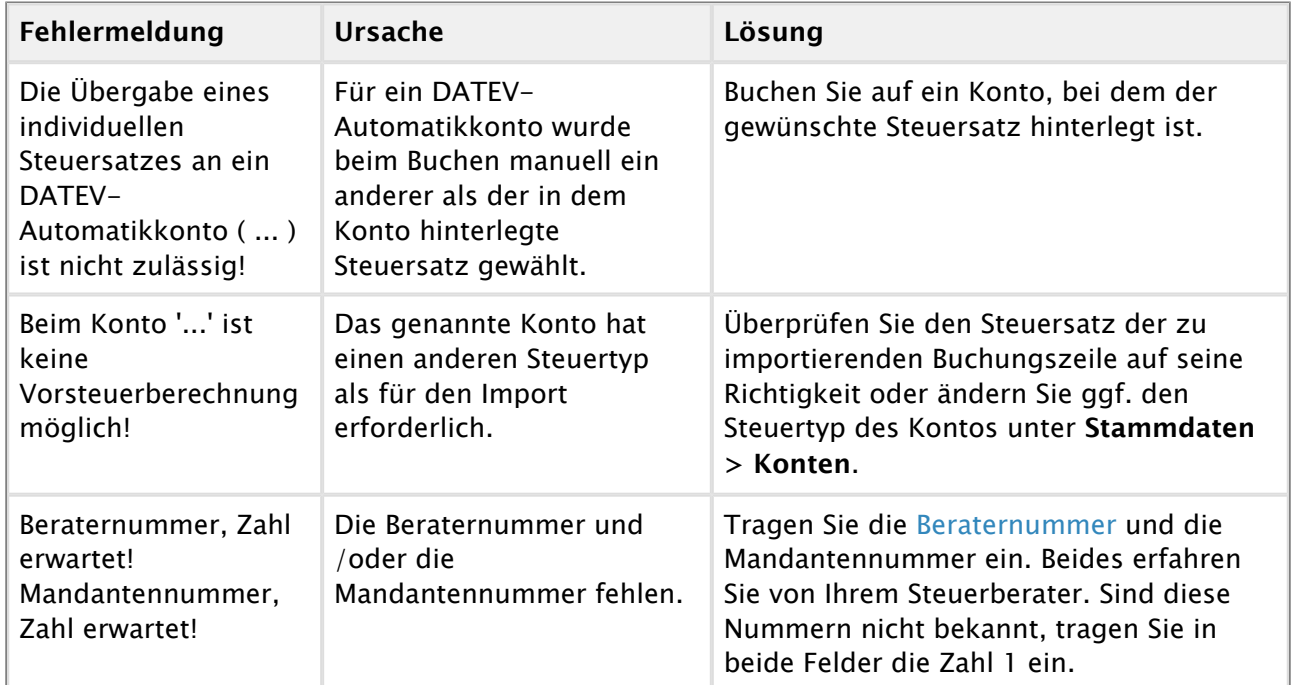

## **16.12.1 Fehlermeldungen**

## **16.12.2 Andere Fehler**

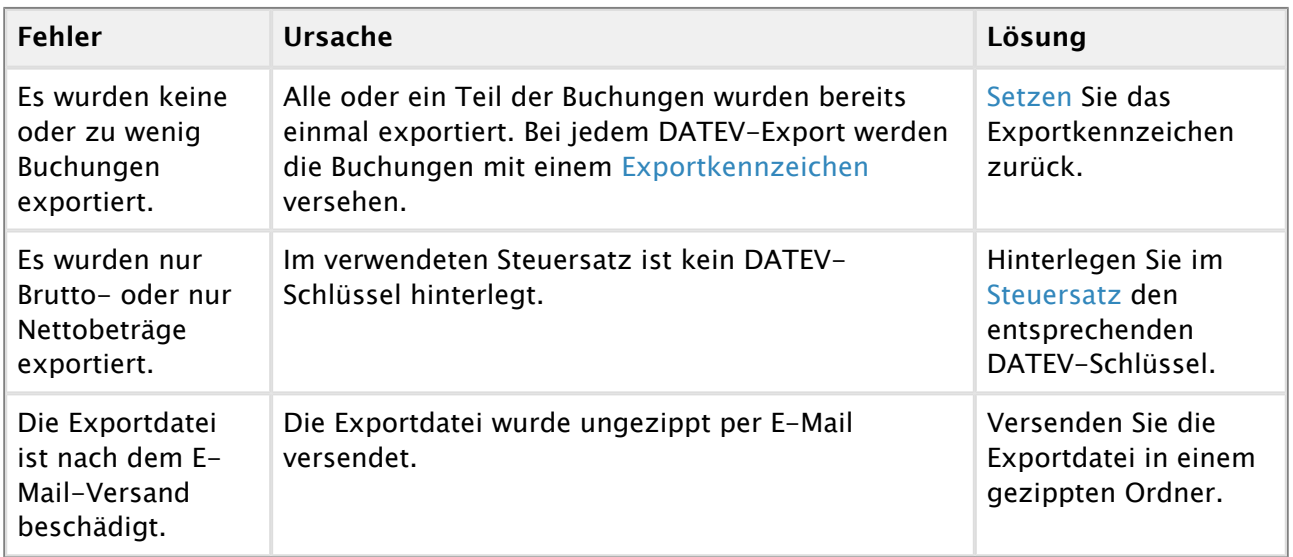

# <span id="page-394-0"></span>**16.13 Falsches Datum**

Sollte MonKey Office ein falsches Datum verwenden, z. B. beim Erzeugen von Abschreibungsbuchungen für Anlagegüter oder beim Importieren von Bankauszügen, kann das Problem mit dem von Ihrem Betriebssystem verwendeten Datumsformat zusammenhängen.

MonKey Office nutzt die Systemformate für das Datum, eigene Datumsformate können zu unerwarteten Effekten führen. Deshalb muss Ihr Betriebssystem das Systemformat Deutsch in unveränderter Form verwenden, damit die Datumsangaben in MonKey Office korrekt sind.

#### **16.13.1 macOS**

**So stellen Sie in Ihrem Betriebssystem das Systemformat Deutsch ein:**

- 1. Wählen Sie **Systemeinstellungen > Sprache & Region**.
- 2. Wählen Sie unter **Region** den Eintrag **Europa > Deutschland** (bzw. **Österreich**/**Schweiz**)

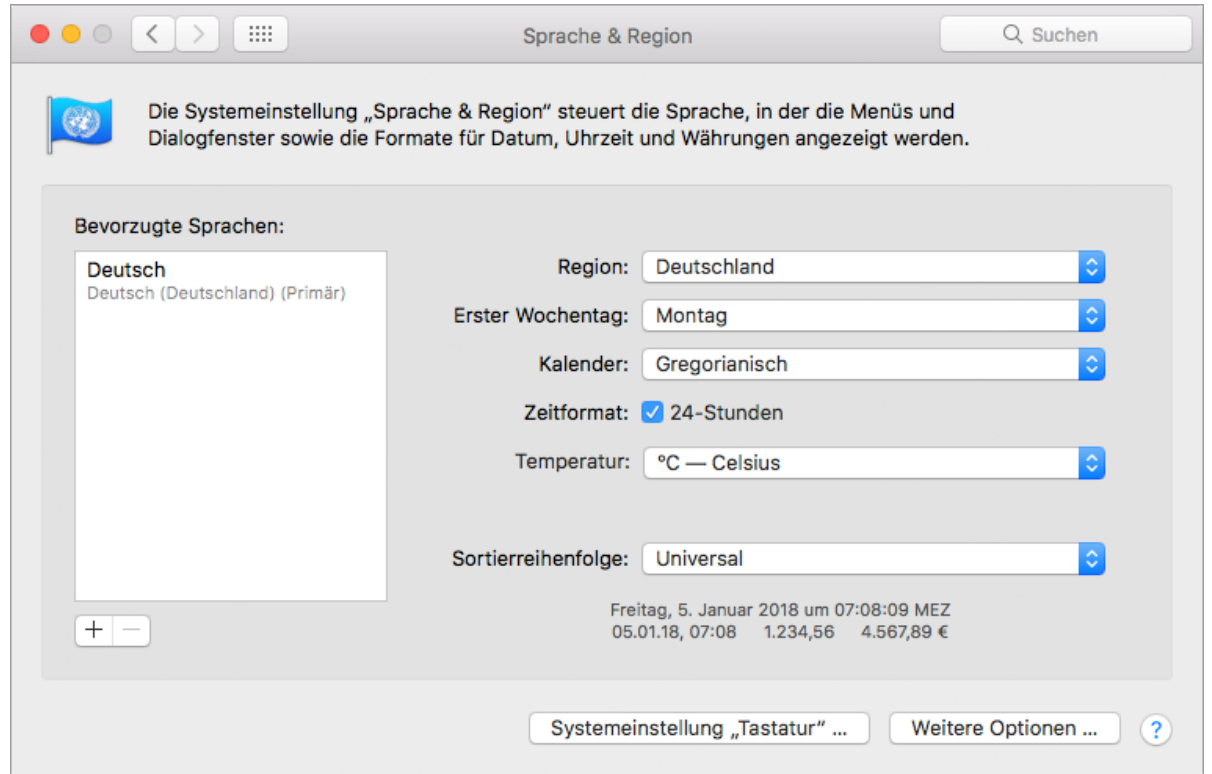

Das Datumsformat ist jetzt auf das Systemformat Deutsch eingestellt.

Ein geändertes Datumsformat würde Deutschland (Eigene) heißen. Dies darf hier  $\bigcirc$ nicht ausgewählt sein.

### **16.13.2 Windows**

#### **So stellen Sie in Ihrem Betriebssystem das Datumsformat ein:**

- 1. Wählen Sie **Systemsteuerung > Zeit, Sprache und Region > Region > Datums-, Uhrzeitoder Zahlenformat ändern**.
- 2. Wählen Sie unter **Datum (kurz)** das Format **TT.MM.JJ** oder **TT.MM.JJJJ** aus.

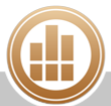
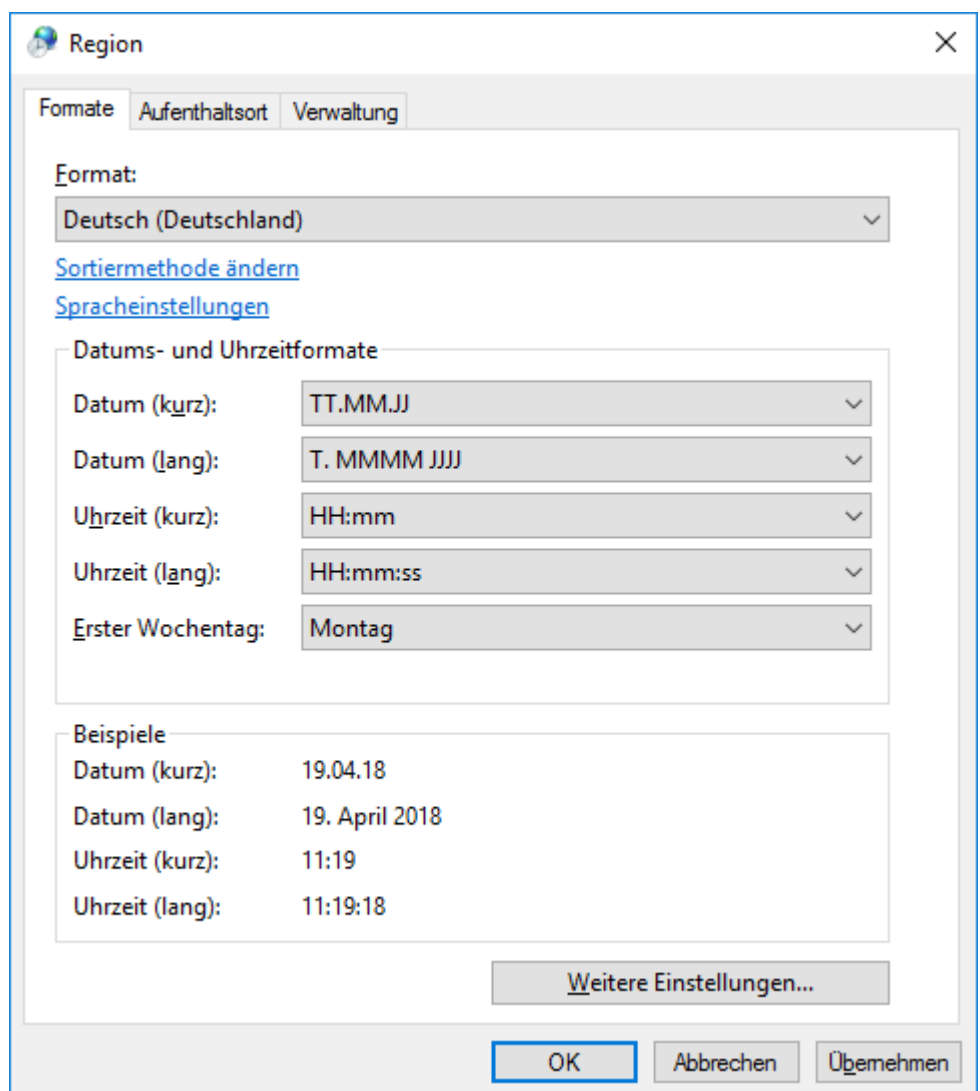

Das Datumsformat ist jetzt auf das Standardformat eingestellt.

## **16.14 Fehlende Kontenzuordnung**

Manchmal wird beim Erstellen der Auswertung **Eröffnungsbilanz**, **Bilanz und GuV** bzw. **Einnahmen-Überschuss-Rechnung** eine Fehlermeldung angezeigt, die besagt, dass einige Konten keiner Kontengruppe zugeordnet sind:

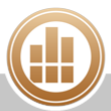

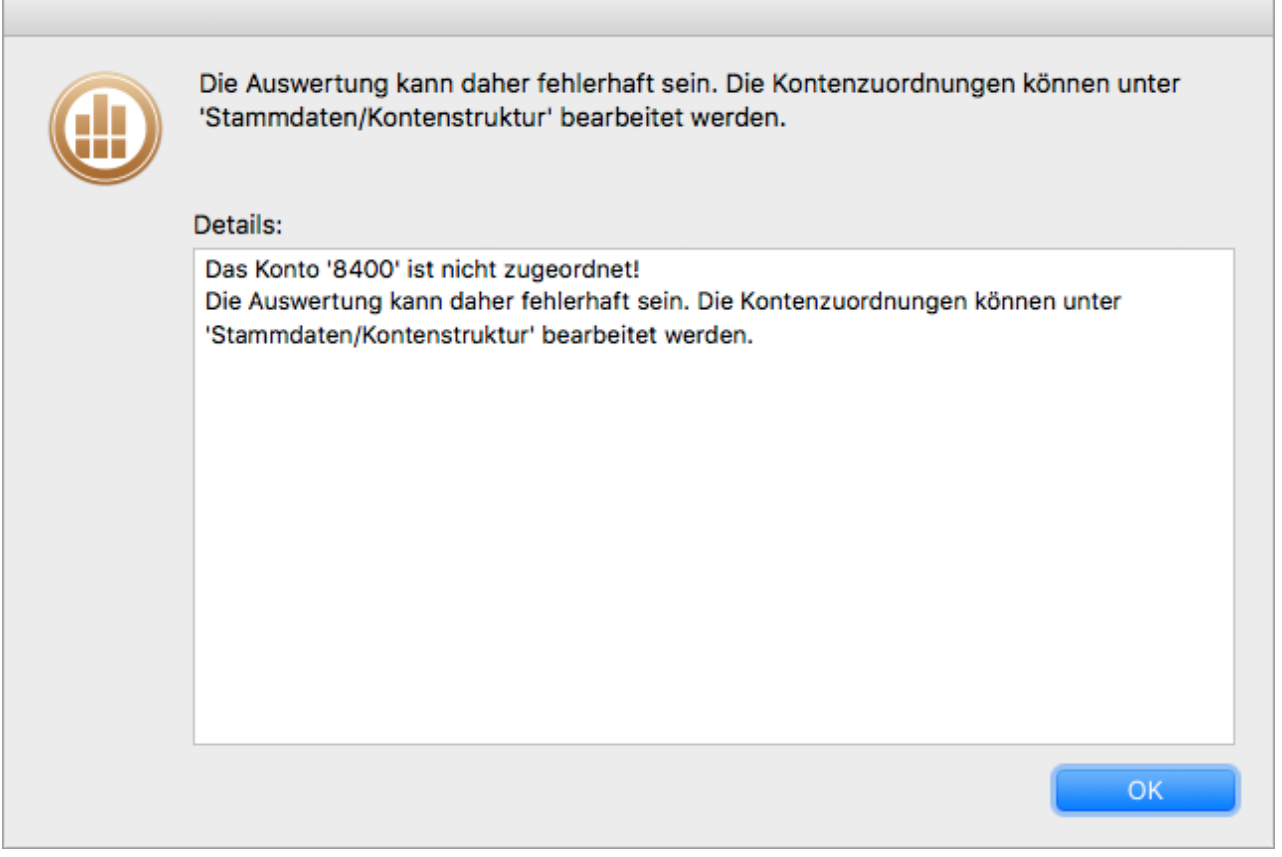

Alle Konten des Kontenplans müssen eine Zuordnung zu einer Kontengruppe besitzen, damit eine korrekte Auswertung erstellt werden kann. Wenn dies nicht der Fall ist, dann können die Beträge auf den betroffenen Konten nicht in die Berechnung einfließen und das Ergebnis ist falsch. Insbesondere nach Updates von bestehenden Kontenplänen kann dies passieren.

#### **So ordnen Sie ein Konto einer Kontengruppe zu:**

- 1. Klicken Sie in der Seitenleiste auf **Stammdaten > Kontenstruktur**.
- 2. Wechseln Sie ggf. auf die Registerkarte **Bilanz-Konten** oder **GuV-Konten** bzw. **Bestandskonten** oder **Erfolgskonten**, um die entsprechende Kontenliste zu sehen.

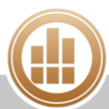

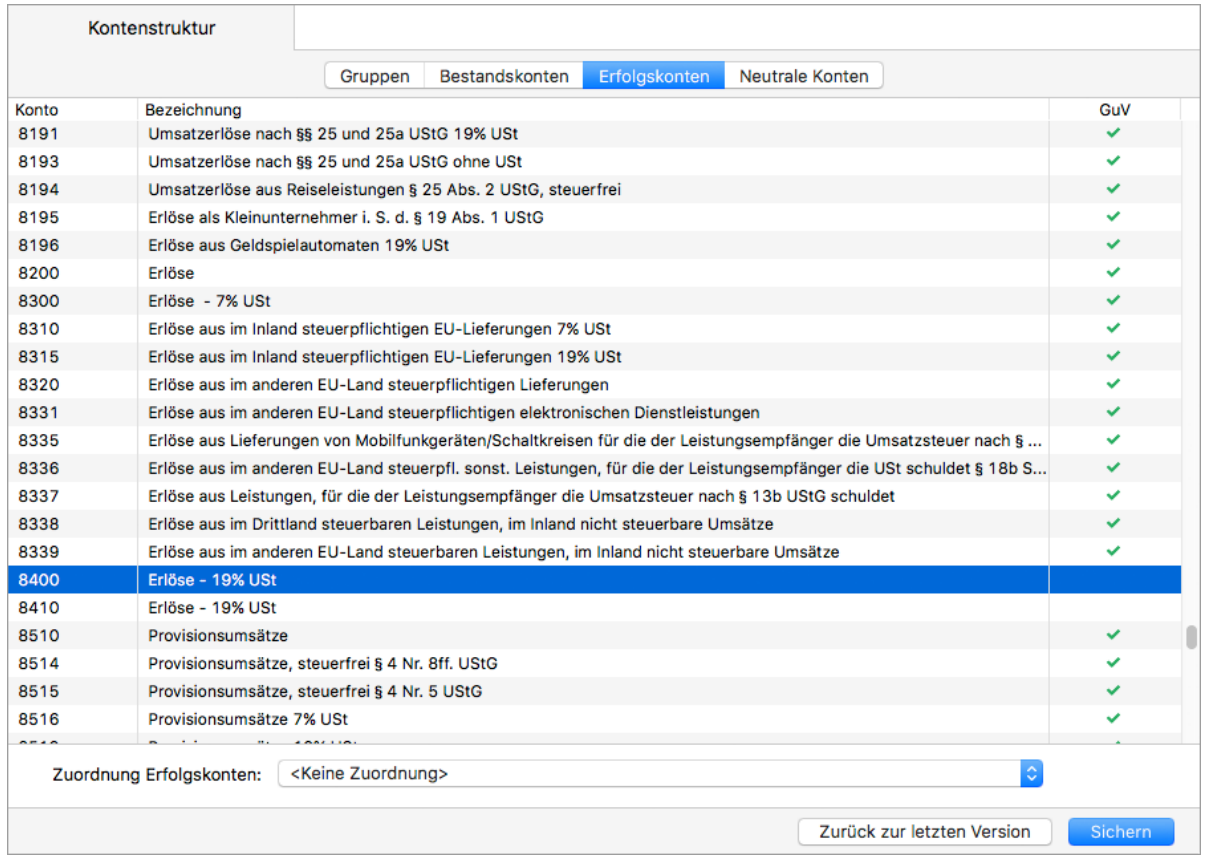

Bei allen zugeordneten Konten wird auf der rechten Seite ein grün hinterlegter Haken angezeigt.

- 3. Klicken Sie auf ein Konto, das noch nicht zugeordnet ist (das also keinen Haken hat).
- 4. Wählen Sie im Drop-down-Menü **Zuordnung [...]** unter der Kontenliste die Kontengruppe aus, der das Konto zugeordnet werden soll.

Hinter dem Konto wird nun der grün hinterlegte Haken angezeigt.

5. Ordnen Sie auf diese Weise alle Konten zu, die noch nicht mit einem Haken gekennzeichnet sind.

Sie können auch mehrere Konten gleichzeitig markieren und einer Kontengruppe  $\odot$ zuordnen.

- 6. Überprüfen Sie, ob auch auf der anderen Registerkarte (**Bilanz-Konten** oder **GuV-Konten** bzw. **Bestandskonten** oder **Erfolgskonten**) alle Konten zugeordnet sind.
- 7. Klicken Sie unten rechts auf die Schaltfläche **Sichern**.

## **16.15 Feld lässt sich nicht bearbeiten**

Wenn sich ein Eingabefeld nicht bearbeiten lässt, müssen Sie das Feld zunächst aktivieren.

#### **So aktivieren Sie ein Eingabefeld:**

1. Klicken Sie auf die Feldbezeichnung, um das Kontextmenü zu öffnen.

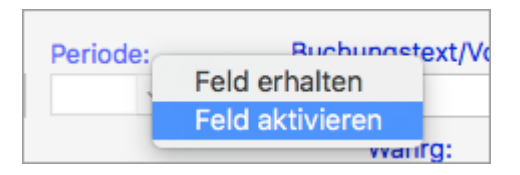

2. Klicken Sie auf **Feld aktivieren**.

Das Feld ist jetzt aktiviert und kann bearbeitet werden.

## **16.16 macOS Mojave und Bank X/MacGiro**

Zahlungsaufträge aus MonKey Office konnten bisher problemlos via AppleScript an Bank X und MacGiro übergeben werden. Mit macOS 10.14 Mojave weitet Apple das Sandboxing von Anwendungen weiter aus. Hier wird der Zugriff auf andere Daten restriktiv reguliert.

Damit MonKey Office weiterhin Zahlungsaufträge an die Banking-Software übergeben kann, müssen Sie in den Systemeinstellungen von macOS erlauben, dass MonKey Office das System steuern darf.

#### **Voraussetzungen:**

- MonKey Office wurde beendet.
- Die Banking-Software wurde beendet.

#### **So geben Sie MonKey Office die Berechtigung, das System zu steuern:**

- 1. Öffnen Sie die Systemeinstellungen von macOS 10.14 Mojave.
- 2. Fügen Sie unter **Sicherheit > Bedienungshilfen > Datenschutz** MonKey Office hinzu.

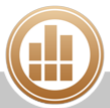

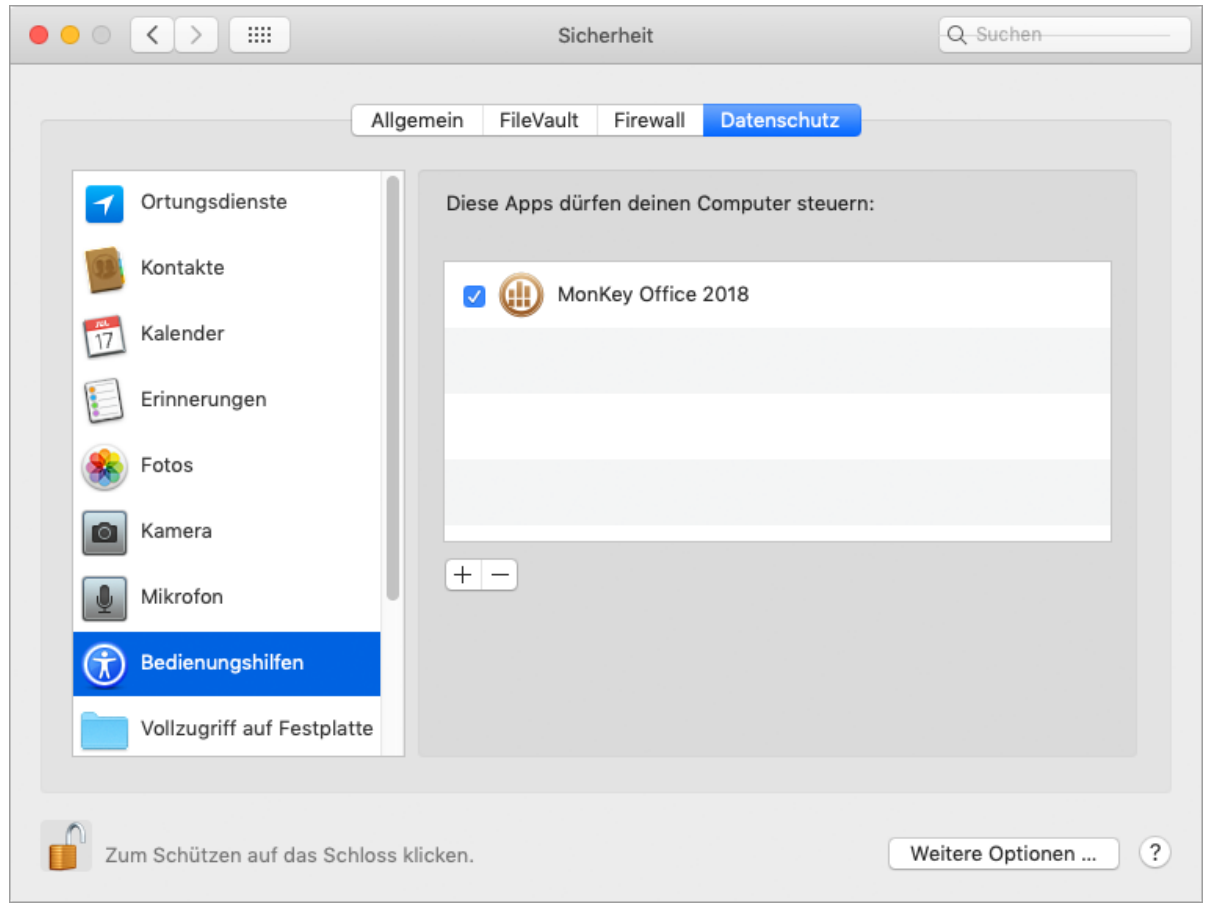

- 3. Wechseln Sie in den Bereich **Automation > Datenschutz**.
- 4. Aktivieren Sie die Checkbox vor Ihrer Banking-Software.

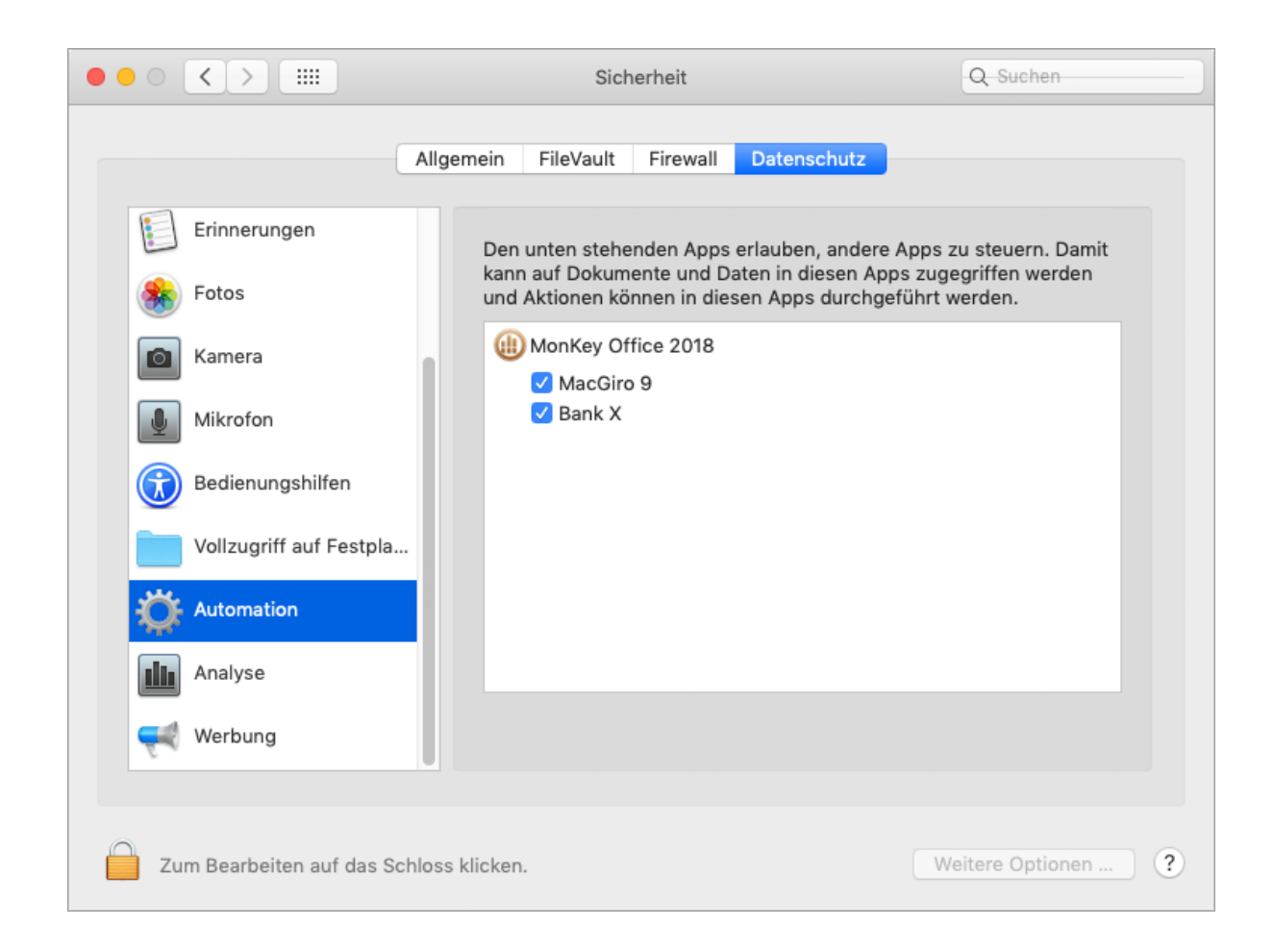

Ab sofort darf MonKey Office wie gewohnt Zahlungsaufträge an die Banking-Software übertragen.

# **16.17 Verbindung zum Server kann nicht hergestellt werden**

### **16.17.1 Lizenz für MonKey Office fehlt**

Wenn Sie folgende Fehlermeldung erhalten, sind alle hinterlegten Lizenzen für MonKey Office bereits in Verwendung. Überprüfen Sie, ob alle angemeldeten Clients aktuell tatsächlich Zugriff auf MonKey Office benötigen, oder erwerben Sie weitere MonKey Office-Lizenzen in unserem [Onlineshop](http://www.monkey-office.de/prices/index.html).

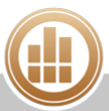

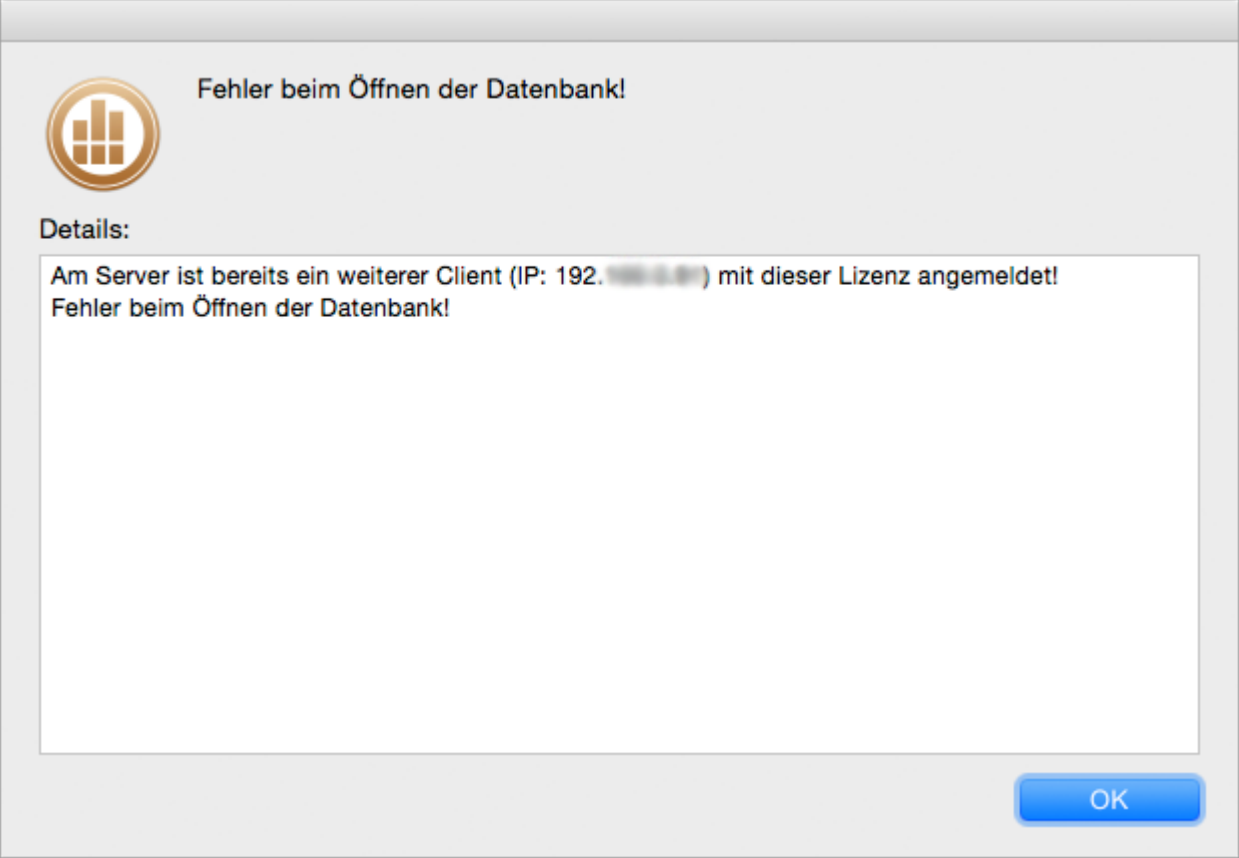

**16.17.2 Lizenz für cubeSQL fehlt**

Wenn Sie folgende Fehlermeldung erhalten, sind alle Lizenzen für den cubeSQL-Server bereits in Verwendung. Auch das **cubeSQLAdmin**-Tool verwendet eine Lizenz. Schließen ggf. das **cubeSQLAdmin**-Tool oder erwerben Sie eine cubeSQL-Lizenz in unserem [Onlineshop](http://www.monkey-office.de/prices/index.html) oder direkt beim Hersteller.

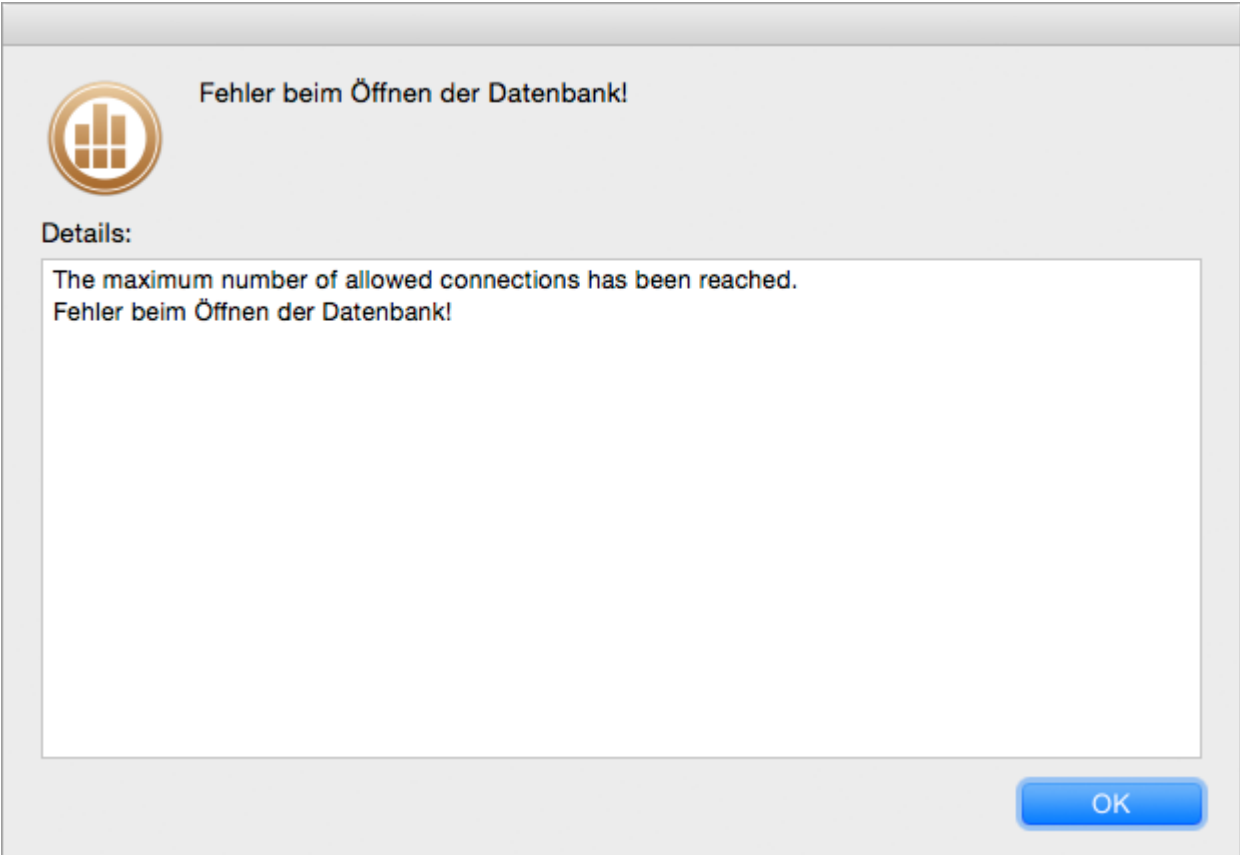

## **16.18 Zahlungsauftrag kann nicht erstellt werden**

Wenn in der **OP-Liste** für einen offenen Posten keine SEPA-Lastschrift bzw. keine SEPA-Überweisung erstellt werden kann, dann wurde vermutlich zu einem früheren Zeitpunkt schon ein Zahlungsauftrag über den vollen Betrag erstellt. Sie können dies überprüfen, indem Sie die Spalte **Zahl-Auftrag EUR** einblenden.

#### **So überprüfen Sie den Zahlungsstatus eines OP:**

- 1. Klicken Sie in der Seitenleiste auf **Offene Posten > OP-Liste**.
- 2. Wählen Sie im **Filter** die Option **Debitoren** oder **Kreditoren** aus und klicken Sie auf **Aktualisieren**.
- 3. Klicken Sie mit der rechten Maustaste einen Spaltenkopf der OP-Liste und dann auf **Spaltendarstellung anpassen ...**.
- 4. Scrollen Sie in der Liste **Verfügbare Spalten** nach unten bis zum Eintrag **Zahl-Auftrag EUR**, markieren Sie ihn und ziehen Sie ihn auf die rechte Seite.

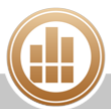

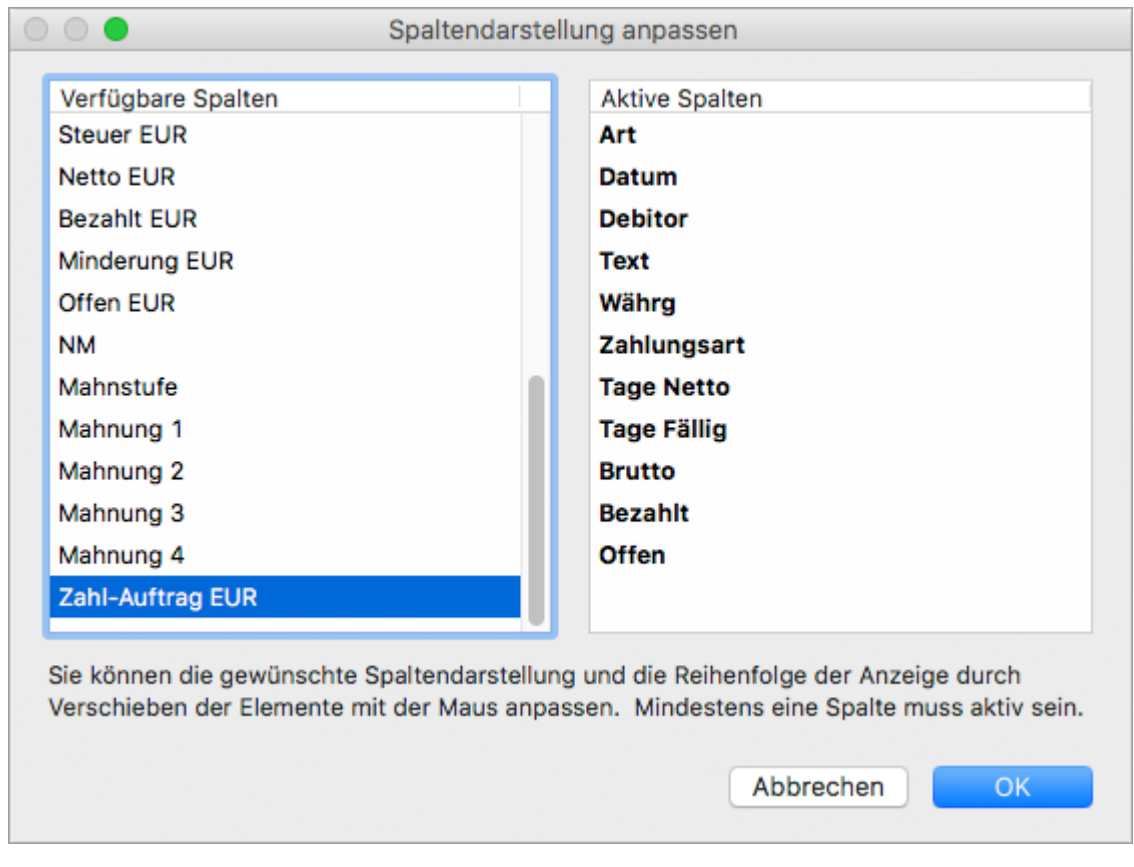

5. Verschieben Sie den Eintrag in der Liste **Aktive Spalten** mit gedrückter Maustaste an die gewünschte Postion und klicken Sie auf **OK**.

Ab sofort können Sie in der **OP-Liste** überprüfen, in welcher Höhe Zahlungsaufträge für diesen OP erstellt wurden. Es können so lange Zahlungsaufträge erstellt werden, bis der OP ausgeglichen ist. Danach wird die Option **SEPA-Lastschrift erstellen...** bzw. **SEPA-Überweisung erstellen...** nicht mehr angeboten.

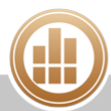